Ref. Ares(2024)2514798 - 05/04/2024

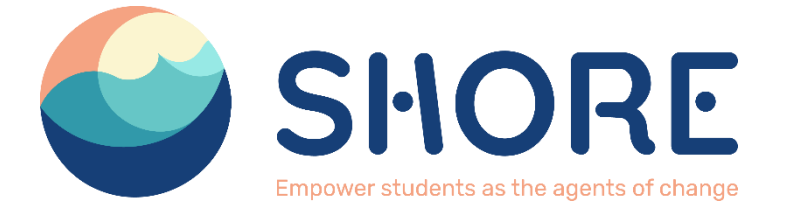

# **D4.4. Creation of the Digital Interaction Platform**

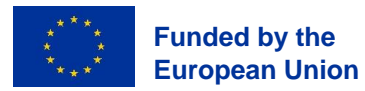

*Views and opinions expressed are however those of the author(s) only and do not necessarily reflect those of the European Union or the European Commission. Neither the European Union nor the granting authority can be held responsible for them*

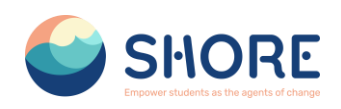

## **Document track information**

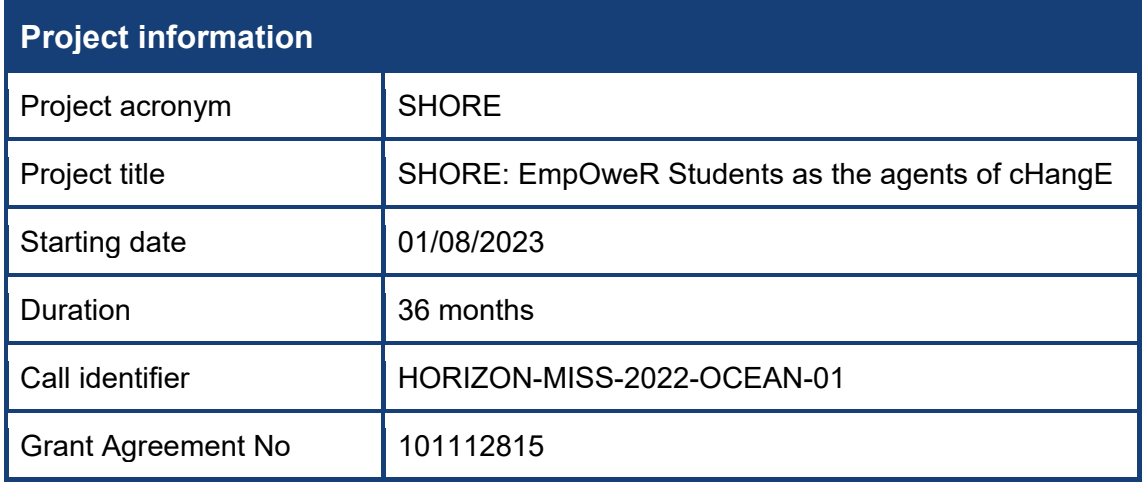

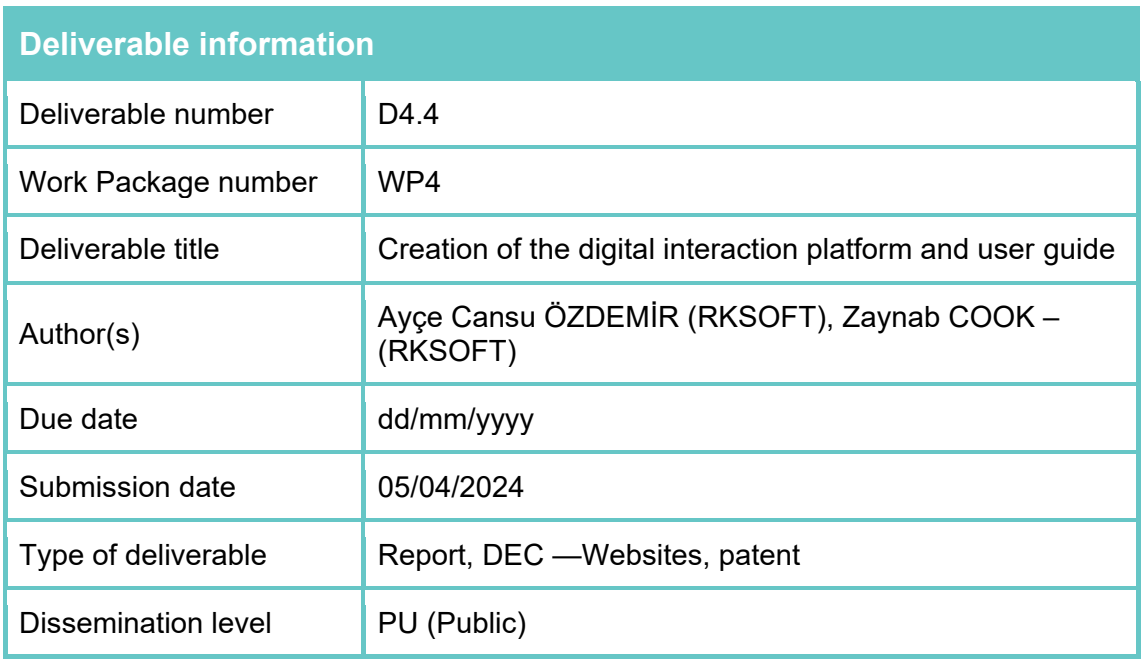

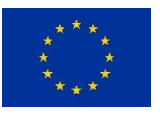

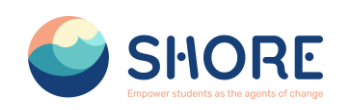

## **Table of Contents**

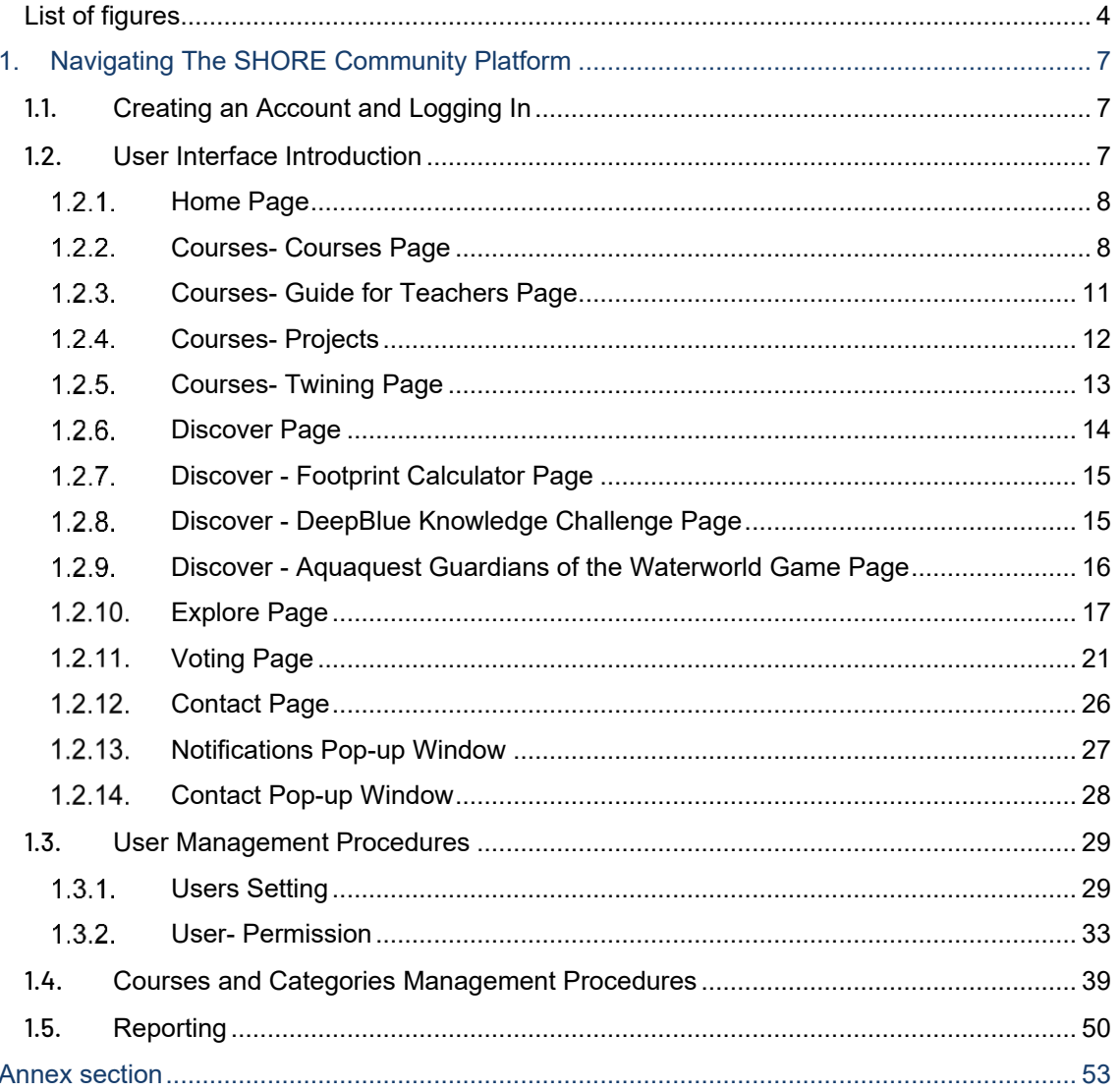

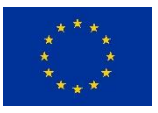

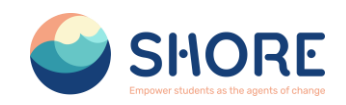

## <span id="page-3-0"></span>**List of figures**

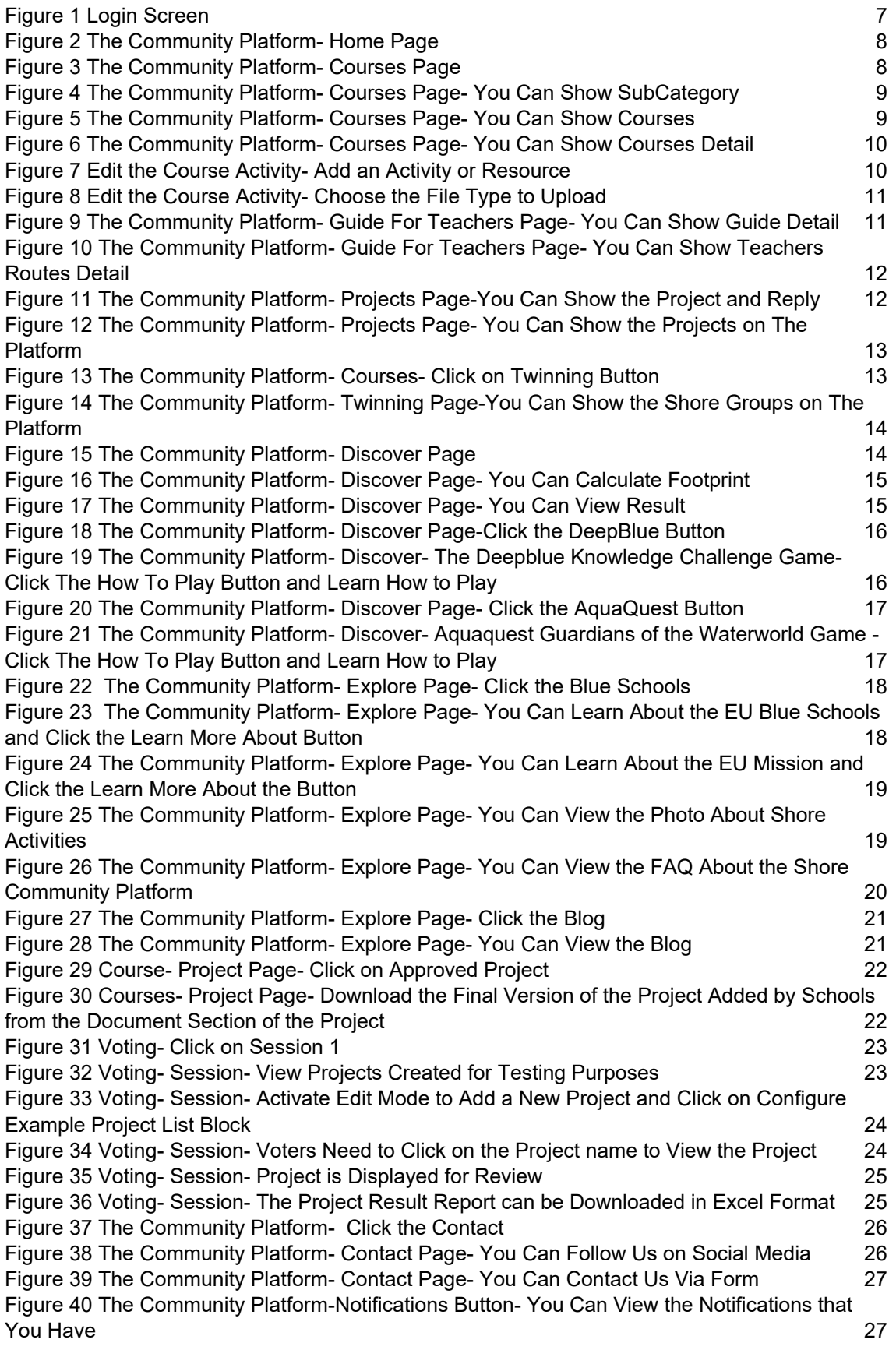

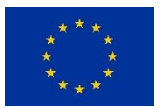

**European Union**

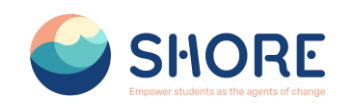

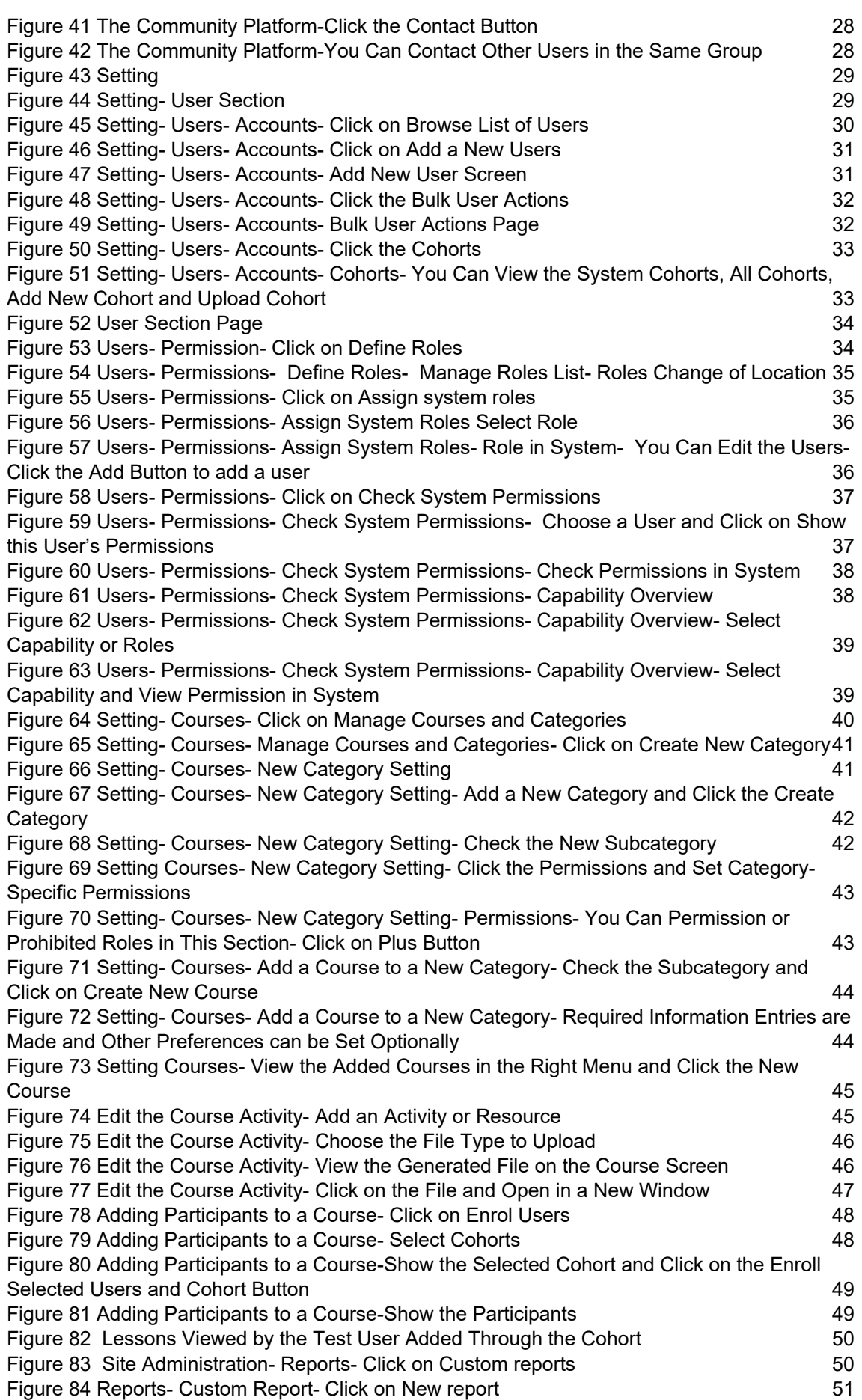

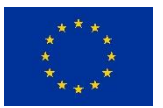

**European Union**

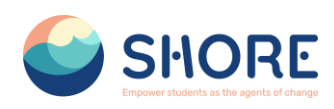

Figure 85 Reporting- Number of courses created report- [New report, Give it a Name and Select](#page-50-1)  **Your Source- [Click on Courses](#page-50-1) 61 Accessible 10 Access 51 Access 51 Access 51 Access 51 Access 51 Access 51 Access 51 Access 51 Access 51 Access 51 Access 51 Access 51 Access 51 Access 51 Access 51 Access 51 Access 51 Acce** 

Figure 86 Reporting- [Number of courses created report-](#page-51-0) New report- Click Save and View the [Created Report and Click on Report Pencil Icon](#page-51-0) 52

Figure 87 Reporting- [Number of courses created report-](#page-51-1) New report- You can Remove any [columns you don't want and add columns which you do want and You can Change the Options](#page-51-1)  [for Conditions, Filters, Sorting and Card view as required.](#page-51-1)

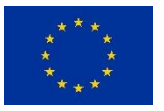

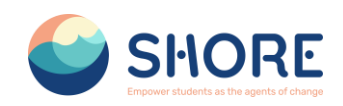

## <span id="page-6-0"></span>**1. Navigating The SHORE Community Platform**

The SHORE Community Platform, developed under the SHORE Project, fosters robust communication and collaboration among schools, students, and the community. It serves as a central hub for educational management, projects, and sustainable development goals.

## <span id="page-6-1"></span>1.1. **Creating an Account and Logging In**

Applicants can create an account and sign up by using this link: **<https://shoreedu.com/>**

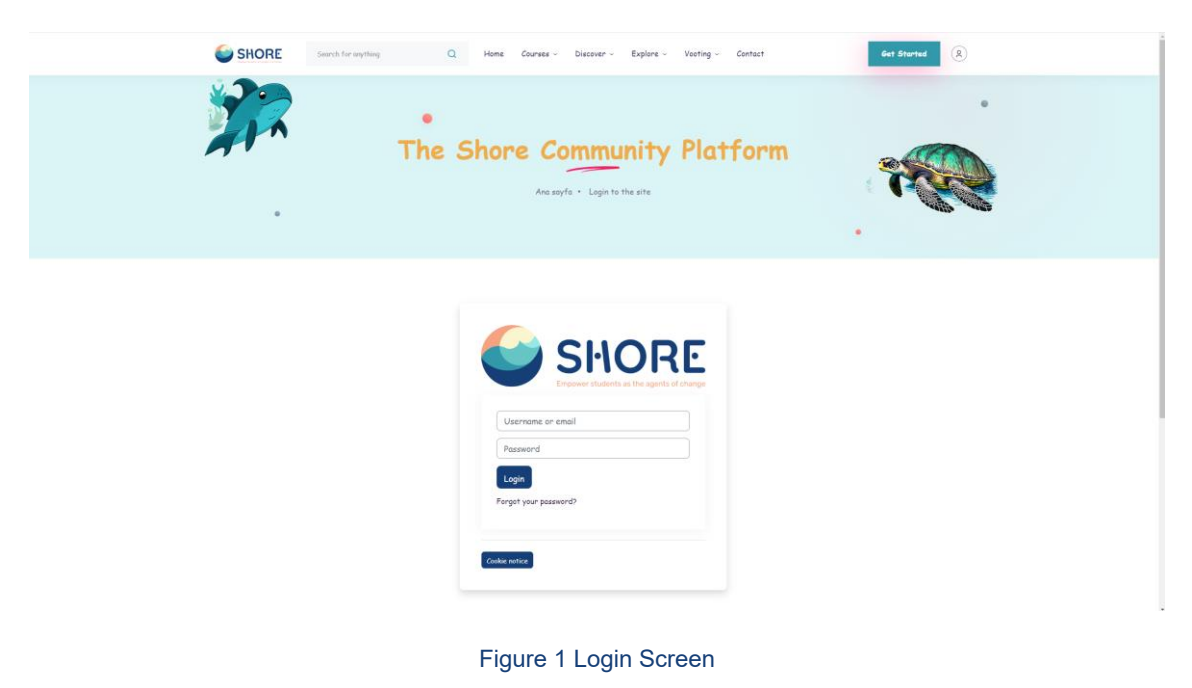

<span id="page-6-3"></span>Upon logging into the system, users are presented with a customizable webpage based on their authorizations.

## <span id="page-6-2"></span>1.2.**User Interface Introduction**

The first page you see when you log in to the platform is the homepage. This page gives you access to customized content related to the Shore Community Platform. The menus on our platform allow users to easily navigate between different pages. In the top menu bar, you can quickly access the main categories (e.g. Home, Courses, Explore, Search). Additional sections such as 'Settings' and 'Profile' offer more detailed navigation options, allowing users to customize their experience and explore the platform's diverse content, including voting sessions, games, a footprint calculator, courses, a guide for teachers, twinning groups, a directory of blue schools, EU missions, and a gallery.

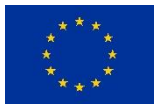

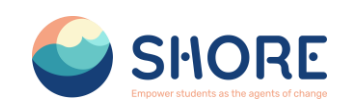

### <span id="page-7-0"></span>**1.2.1. Home Page**

| SHORE   | Edit mode (D) (D) (D) (D)<br>$\alpha$<br>Search for anything<br>Discover ~ Explore ~ Voting ~ Contact<br>Home<br>Courses -                                                                                                    |
|---------|----------------------------------------------------------------------------------------------------|
| $\circ$ | ۰<br>The Shore Community Platform<br>Home . Home<br>$\bullet$                                                                                                    |
|         | Start To Success<br>Start your journey & Achieve your goal<br>$\lambda$<br>仓<br>24,053<br>56,892<br>Schools on Shore<br>Students on<br>Exploration<br>$\mathcal{L}_{\mathbf{a}}$<br>国<br>3,098<br>92<br>%<br>Mission<br>Completed<br>Teachers on<br>18<br>Research |

Figure 2 The Community Platform- Home Page

<span id="page-7-2"></span>The homepage offers a gateway to various features and resources, allowing users to select and view courses through the top menu bar, find guides for teachers, and explore projects and twinning groups.

#### <span id="page-7-1"></span> $1.2.2.$ **Courses- Courses Page**

A course in The Shore Community Platform is an area on the site where teachers can add learning materials for students.

A category is a list of related courses. For example in the Primary Schools category you can have courses on Chapter - 1, Chapter - 2 and Chapter - 3.

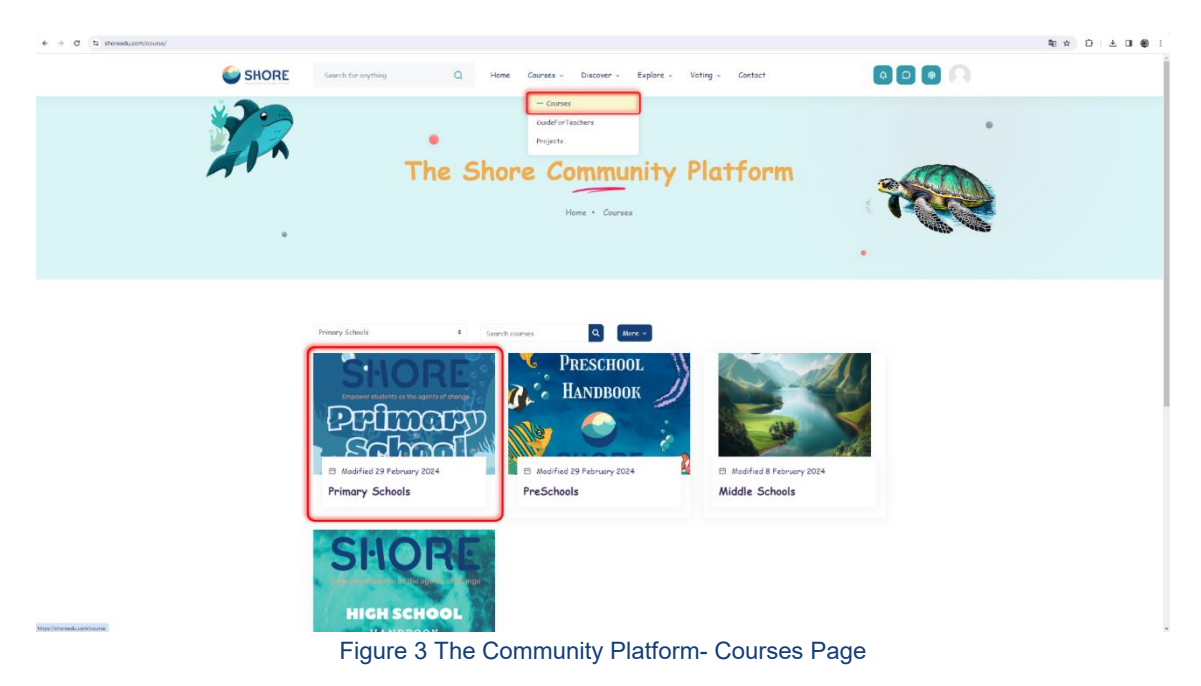

<span id="page-7-3"></span>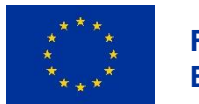

**<sup>8</sup>/<sup>53</sup> Funded by the European Union**

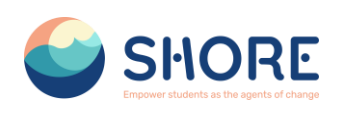

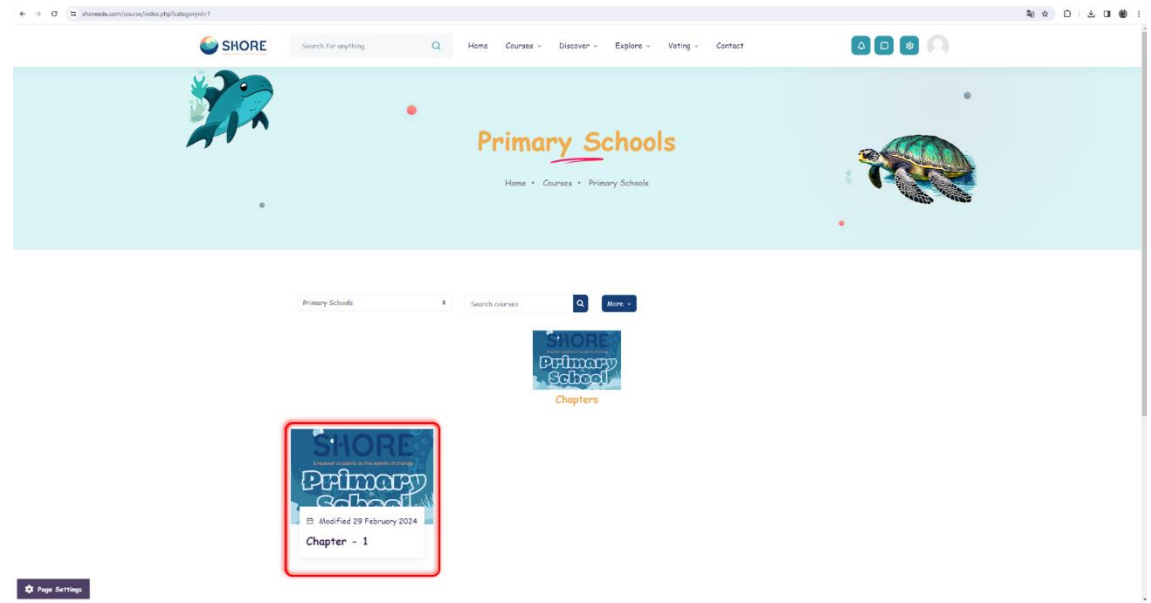

Figure 4 The Community Platform- Courses Page- You Can Show SubCategory

<span id="page-8-0"></span>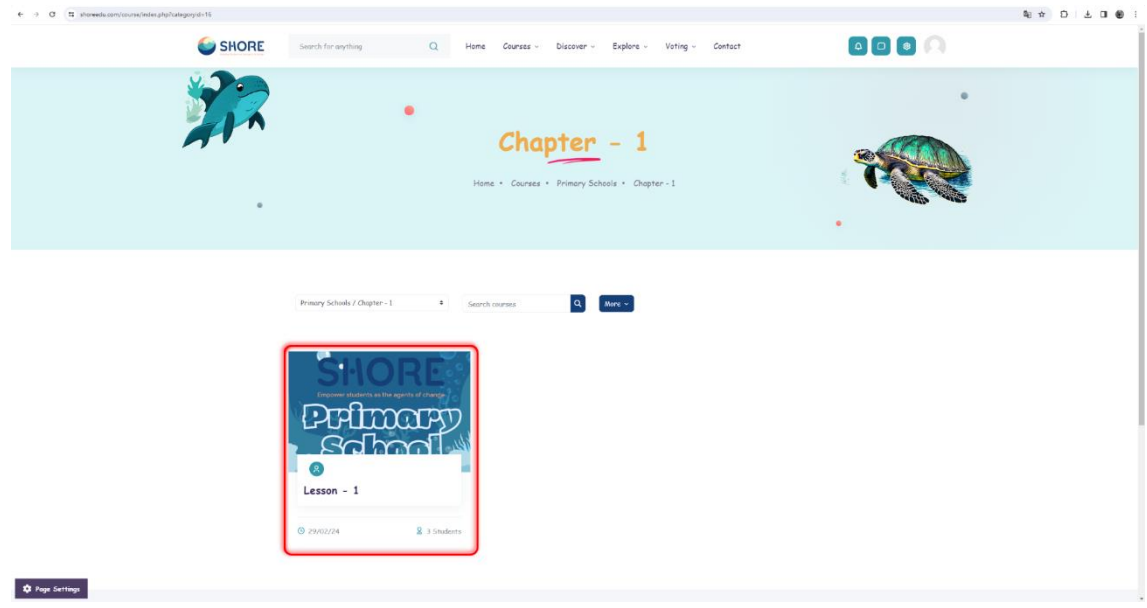

Figure 5 The Community Platform- Courses Page- You Can Show Courses

<span id="page-8-1"></span>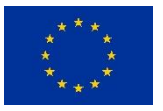

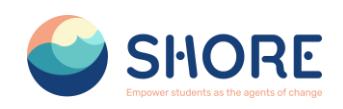

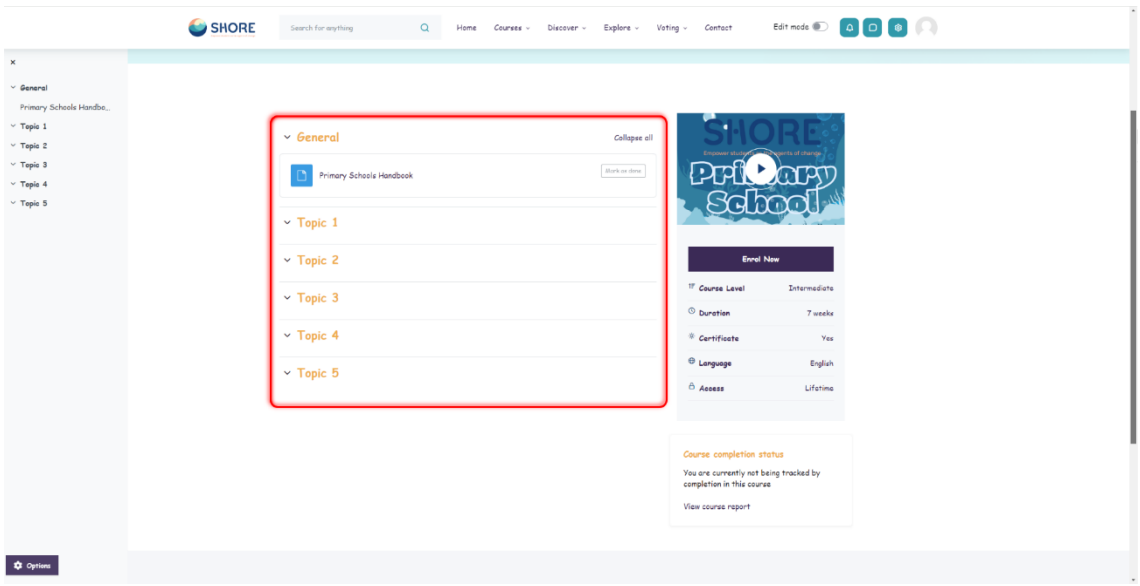

Figure 6 The Community Platform- Courses Page- You Can Show Courses Detail

<span id="page-9-0"></span>You can upload activities related to the course from this section. You can make the resources you create public or keep them private for your school.

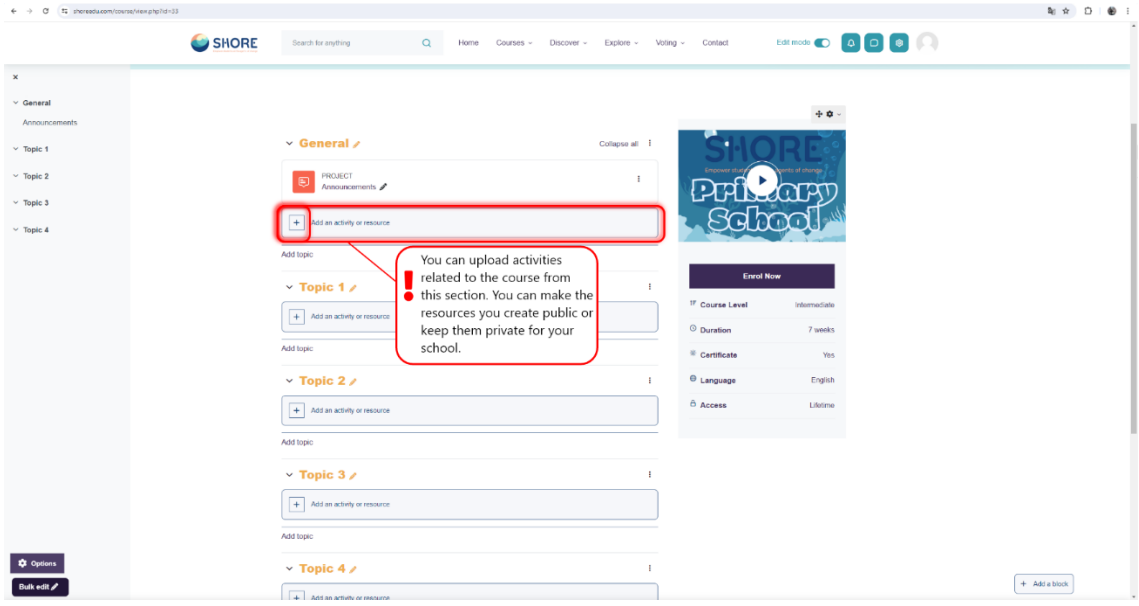

<span id="page-9-1"></span>Figure 7 Edit the Course Activity- Add an Activity or Resource

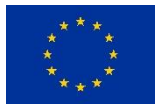

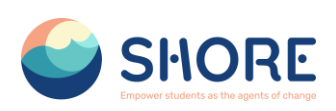

|                                                                | <b>SHORE</b> | Search for anything                          | Add an activity or resource                |                           |                                              |                       |                                          | $\boldsymbol{\times}$            |                                        |
|----------------------------------------------------------------|--------------|----------------------------------------------|--------------------------------------------|---------------------------|----------------------------------------------|-----------------------|------------------------------------------|----------------------------------|----------------------------------------|
|                                                                |              |                                              | Search<br>Starred All Activities Resources |                           |                                              |                       |                                          |                                  | $+ 0 -$                                |
|                                                                |              | $\vee$ General $\angle$                      | $\mathbb Q$<br>Assignme                    | $\pmb{\mathbb{U}}$        | $\bigotimes$                                 | $\Upsilon$            | $\qquad \qquad \blacksquare$             | $\mathfrak{B}$                   | <b>ESCHOOL</b>                         |
|                                                                |              | FILE<br>PreSchool Handboo                    | nt<br>☆●                                   | Book<br>☆●                | Chat<br>$\hat{u}$ 0                          | Choice<br>$\hat{u}$ 0 | Database<br>$\hat{p}$ 0                  | Feedback<br>$\dot{\mathbb{C}}$ 0 | NPR <sub>00K</sub>                     |
|                                                                |              | + Add an activity or resource                | O<br>File                                  | $\square$<br>Folder       | $\mathbf{8}$<br>Grouptool                    | $\Xi$<br>Lesson       | $\boxdot$<br>Page                        | $\boldsymbol{\odot}$<br>Project  |                                        |
|                                                                |              | Add topic<br>$\rightarrow$ Topic 1 $\prime$  | $\star$ 0                                  | $\hat{H}$ 0               | $\hat{u}$ 0                                  | $\hat{u}$ 0           | $*$ 0                                    | $\hat{H}$ 0                      | Intermediate<br>7 weeks                |
|                                                                |              | $\vee$ Topic 2 $\angle$                      | $\boxtimes$<br>Quiz                        | $_\mathrm{off}$<br>Survey | $\overline{\text{LI}}$<br>Text and<br>media. | $\circledast$<br>URL  |                                          |                                  | Yes                                    |
|                                                                |              | $+$ Add an activity or resource<br>Add topic | $\hat{H}$ 0                                | ☆ ●                       | $\hat{w}$ 0                                  | $\hat{H}$ 0           |                                          |                                  | English<br>Lifetime                    |
|                                                                |              | $\vee$ Topic 3 $\angle$                      |                                            |                           |                                              |                       | $\mathbf{r}$                             |                                  |                                        |
|                                                                |              | + Add an activity or resource<br>Add topic   |                                            |                           |                                              |                       |                                          | Status: Complete                 | Course completion status $\Phi \Phi$ - |
|                                                                |              |                                              |                                            |                           |                                              |                       | All criteria below are required:         |                                  |                                        |
| $\vee$ Topic 4 $\angle$                                        |              |                                              |                                            |                           |                                              | $\mathbb{R}^2$        | Required criteria<br>Activity completion | Status.<br>$1$ of $1$            |                                        |
| + Add an activity or resource<br><b>Q</b> Options<br>Add topic |              |                                              |                                            |                           |                                              |                       |                                          |                                  |                                        |
|                                                                |              |                                              |                                            |                           |                                              |                       |                                          |                                  | View course report                     |
| Bulk edit<br>U/Ahoreedu.com/course/view.php?id:i244uE-7        |              | $V$ Topic $R_{\text{max}}$                   |                                            |                           |                                              |                       | - 1                                      |                                  | $+$ Add a block                        |

Figure 8 Edit the Course Activity- Choose the File Type to Upload

#### <span id="page-10-1"></span><span id="page-10-0"></span> $1.2.3.$ **Courses- Guide for Teachers Page**

This section provides teachers with valuable insights and resources regarding ocean literacy.

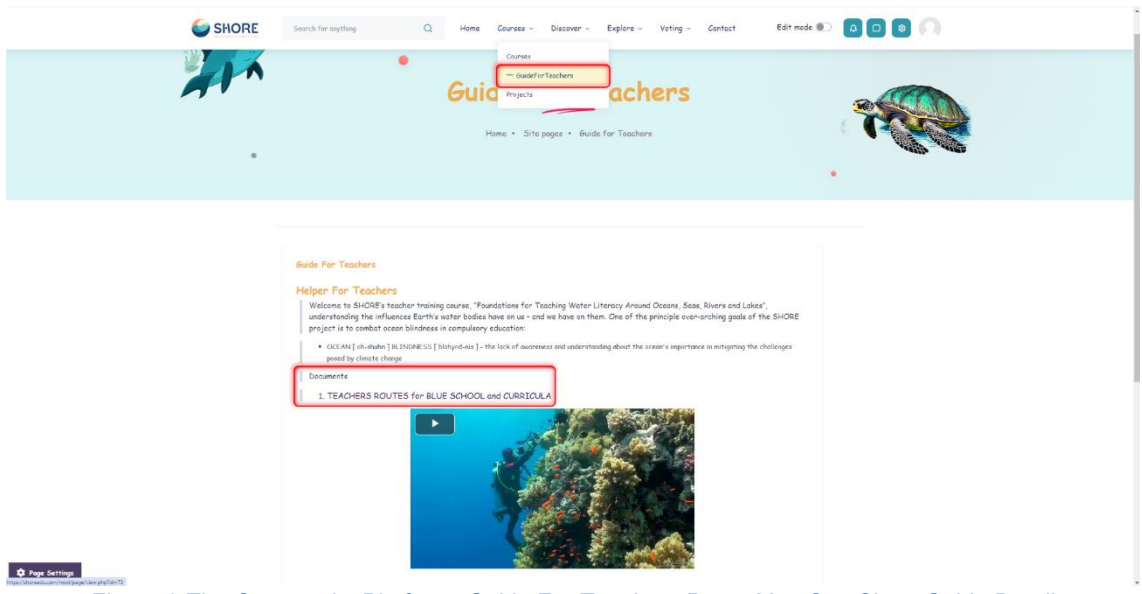

Figure 9 The Community Platform- Guide For Teachers Page- You Can Show Guide Detail

<span id="page-10-2"></span>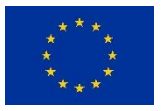

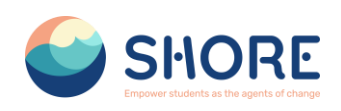

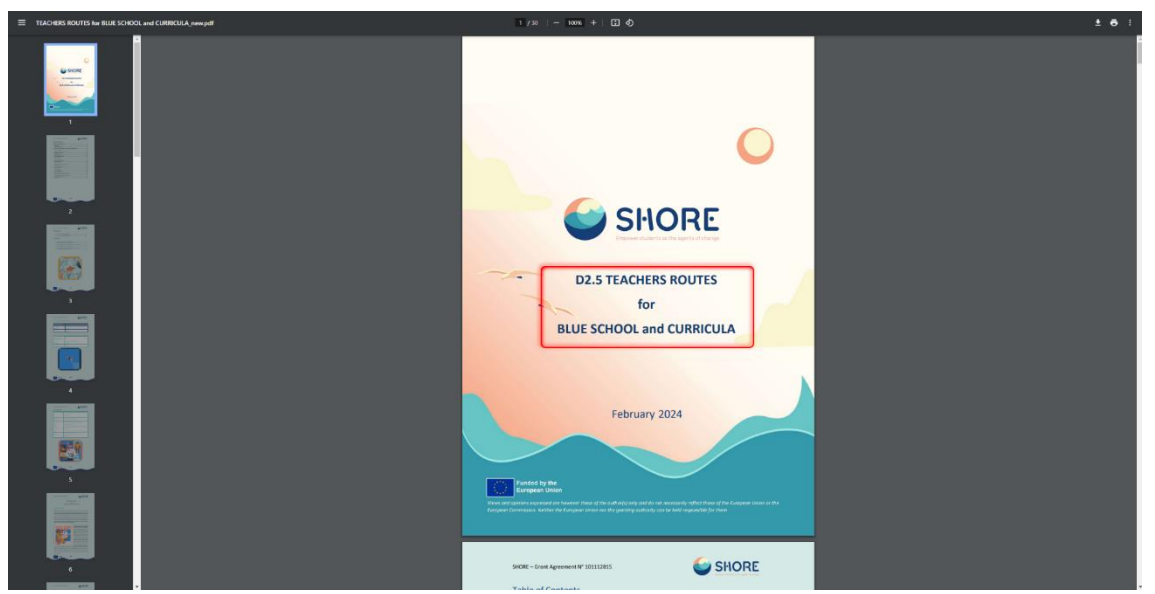

Figure 10 The Community Platform- Guide For Teachers Page- You Can Show Teachers Routes Detail

#### <span id="page-11-1"></span><span id="page-11-0"></span> $1.2.4.$ **Courses- Projects**

Shore Community Platform- Project offers a project development environment for staff working in participating schools in Europe. This platform aims to communicate, collaborate, develop projects, share and be part of the most exciting learning community in Europe. It also promotes international and regional cooperation through the sharing of experiences addressing sustainability in the ocean and the protection of marine ecosystems.

In this context, it enables you to participate in various activities supported to expand the European Blue Schools Network and establish twinning partnerships between schools.

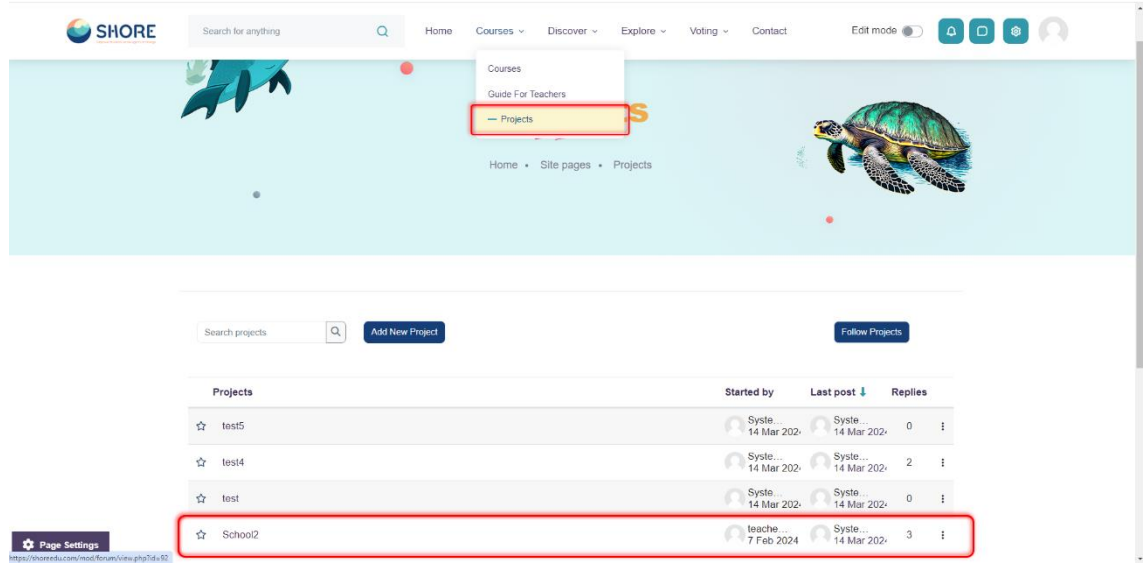

<span id="page-11-2"></span>Figure 11 The Community Platform- Projects Page-You Can Show the Project and Reply

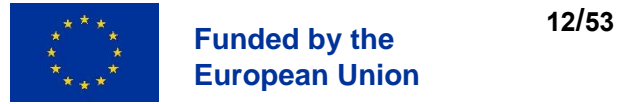

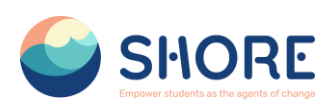

| SHORE | Search for anything | $\alpha$<br>Home<br>Discover ~<br>Contact<br>Courses v<br>Explore ~<br>Voting $\sim$                  | Edit mode (D) 4 D 8 |
|-------|---------------------|----------------------------------------------------------------------------------------------------|---------------------|
|       | $\times$ Your reply |                                                                                                    |                     |
|       | Subject             | Re: School Project<br>◒                                                                               |                     |
|       | Message             | $\bullet$<br>$A \cdot B$<br>$\mathcal{I}$<br>٦                                                        |                     |
|       |                     |                                                                                                    |                     |
|       |                     |                                                                                                    |                     |
|       |                     |                                                                                                    |                     |
|       |                     |                                                                                                    |                     |
|       |                     |                                                                                                    |                     |
|       |                     | O Discussion subscription O                                                                           |                     |
|       | Attachment          | Maximum file size: 64 MB, maximum number of files: 10<br>$\bullet$                                    |                     |
|       |                     | $\boxed{ \bigoplus \, \mid \equiv \mid \blacksquare \mid }$<br>$\blacksquare$<br>$\blacksquare$ Files |                     |
|       |                     | Œ                                                                                                    |                     |
|       |                     | You can drag and drop files here to add them.                                                         |                     |

<span id="page-12-1"></span>Figure 12 The Community Platform- Projects Page- You Can Show the Projects on The Platform

#### <span id="page-12-0"></span> $1.2.5.$ **Courses- Twining Page**

The Twinning Page facilitates project development and collaboration among staff members from participating schools across Europe, promoting communication and shared learning experiences.

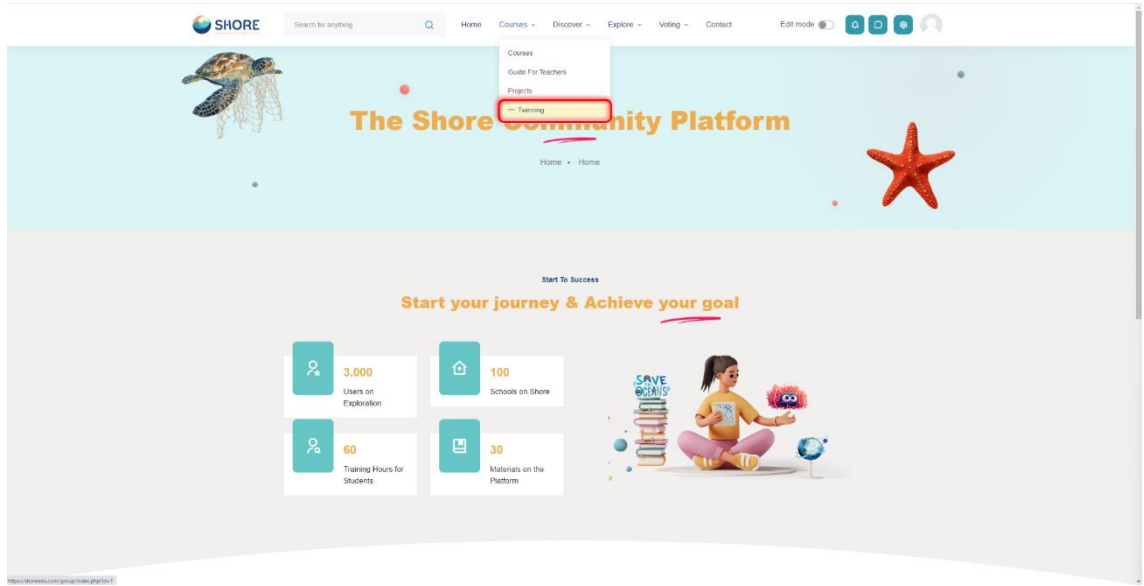

<span id="page-12-2"></span>Figure 13 The Community Platform- Courses- Click on Twinning Button

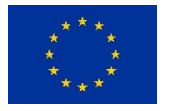

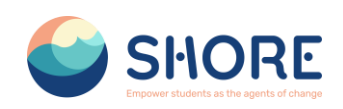

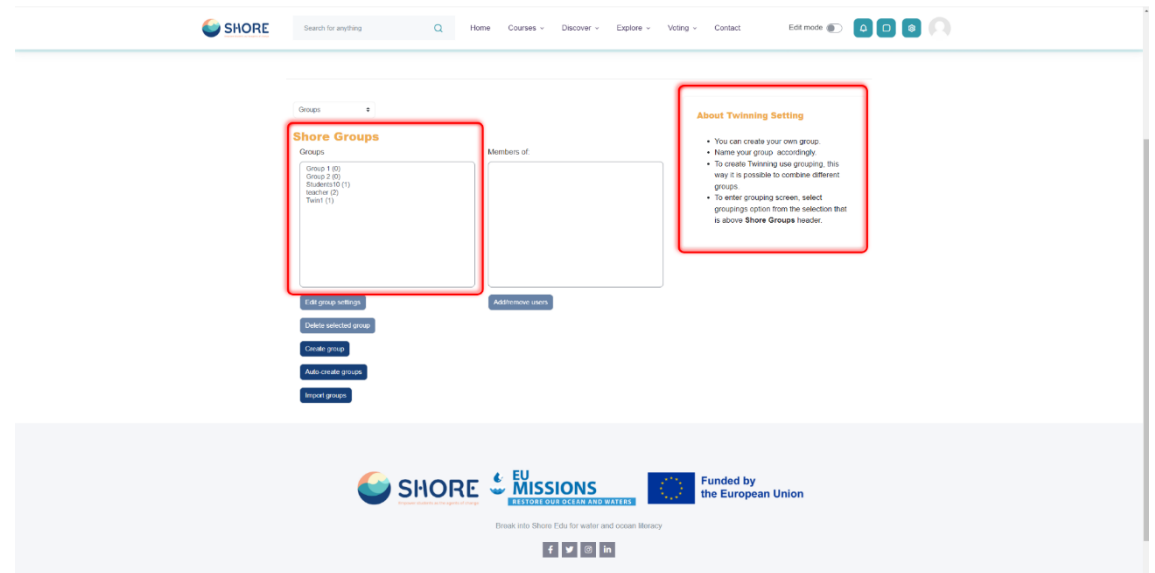

<span id="page-13-1"></span>Figure 14 The Community Platform- Twinning Page-You Can Show the Shore Groups on The Platform

**Note:** The permission to submit projects for voting and to reject them belongs to users with the roles "Director of Shore Project" and "Country Hub". Users in these roles are permitted to access all projects. The "Director of Shore Project" can enable all projects to be publicly visible by the end of the 3 open call periods and will upload the final documents of the projects by the school authorities to the "voting Session" page for the voting sessions.

#### <span id="page-13-0"></span> $1.2.6.$ **Discover Page**

The "Discover" section offers fun and educational activities for users to experience. The online international activities in this section are created using gamification techniques. Gamification encourages users to participate more actively in the activities and makes the learning process more enjoyable. These activities address key topics related to ocean literacy, while at the same time enriching users' experiences and increasing their level of knowledge. Through interactive games, users discover the importance of the oceans, while also learning about nature protection and the importance of marine ecosystems. In this way, the "Discover" section makes the learning process more enjoyable for users, increasing their awareness of the oceans and contributing to their awareness of sustainability.

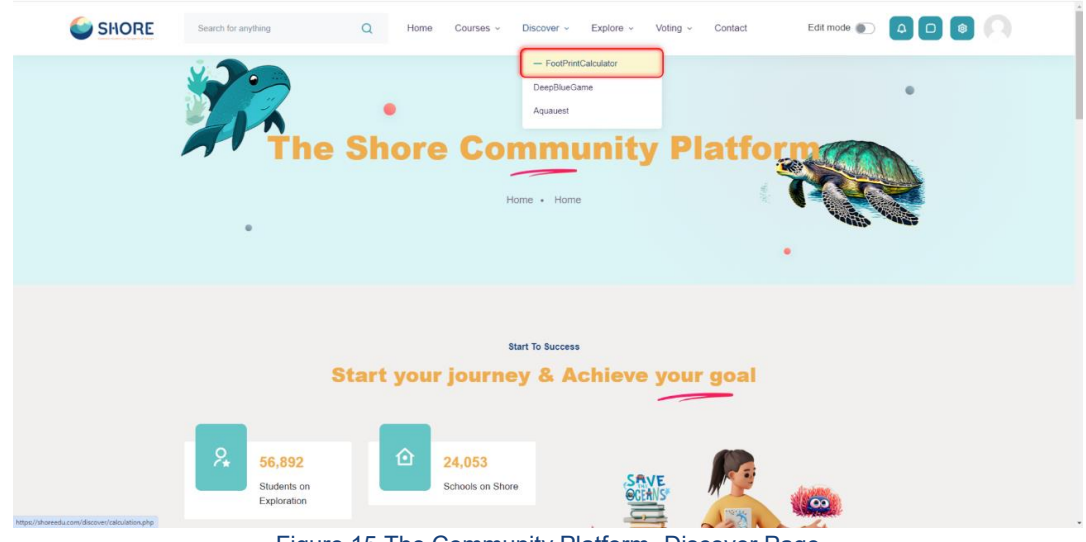

Figure 15 The Community Platform- Discover Page

<span id="page-13-2"></span>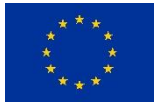

**<sup>14</sup>/<sup>53</sup> Funded by the European Union**

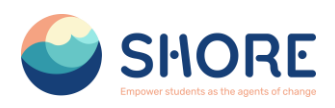

From the discover section that is also located on the top menu tab you are able to access the Footprint calculator along with the games within the platform.

#### <span id="page-14-0"></span> $1.2.7.$ **Discover - Footprint Calculator Page**

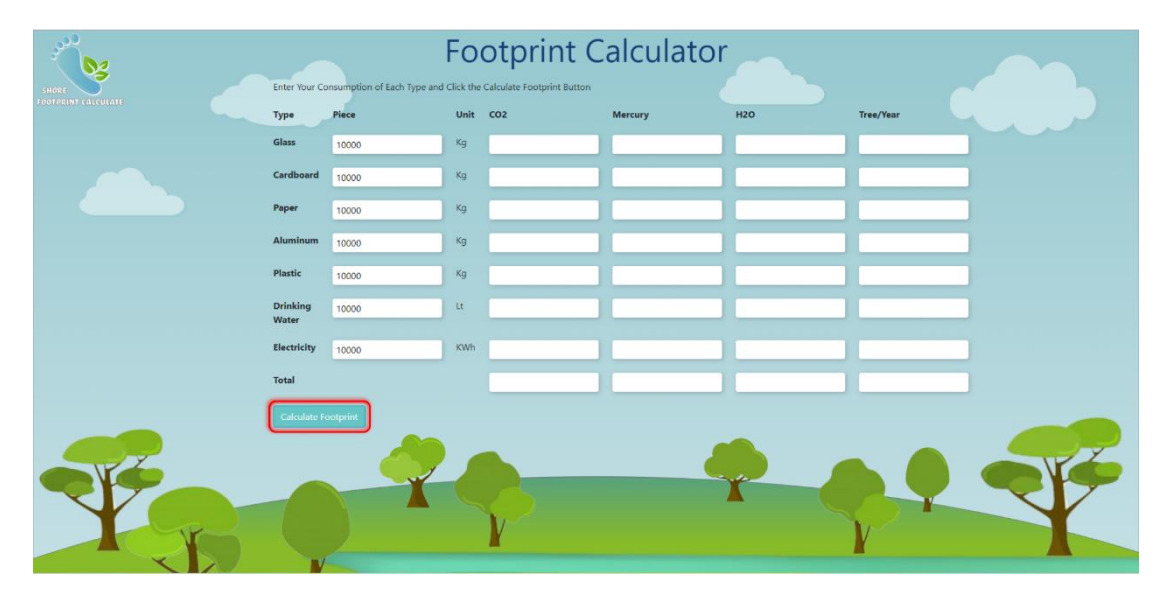

Figure 16 The Community Platform- Discover Page- You Can Calculate Footprint

<span id="page-14-2"></span>

| Type                     | <b>Piece</b>              | <b>Unit</b>    | cor               | Memory     | HZO                  | Trea/Year          |
|--------------------------|---------------------------|----------------|-------------------|------------|----------------------|--------------------|
| Glass                    | 10000                     | $N_{\rm T}$    | 1270              | 445a-7     | 0.009424             | 10.00000000000004  |
| Cedboard                 | 10000                     | $x_2$          | 1060              | 0.0000013  | 0.00000888           | 42.6               |
| Paper                    | 10000                     | $\mathbf{r}_2$ | 11.70000000000007 | $4.78 + 7$ | 0.000000000000000000 | 日486               |
| Aluminum                 | 10000                     | Ag.            | <b>IAE</b>        | 1,654-8    | 1.354.10             | <b>TABLE</b>       |
| Plastic                  | toopb:                    | $\mathbf{e}_2$ | 4.81              | $200e$ -T  | d.nopenb2            | 1,024              |
| <b>Drinking</b><br>Water | 10000                     | te.            | 33146             | lo:        | ı.                   | <b>BOOSHI</b>      |
| <b>Beckhildy</b>         | tooo                      | <b>Firm</b>    | MA                | 6.154-8    | 0.0000281            | Last               |
| <b>Satur</b>             |                           |                | 2007.0249         | copporter  | oppossesosas         | 113.43410000000001 |
|                          | <b>Canadara Financine</b> |                |                   |            |                      |                    |

Figure 17 The Community Platform- Discover Page- You Can View Result

#### <span id="page-14-3"></span><span id="page-14-1"></span> $1.2.8.$ **Discover - DeepBlue Knowledge Challenge Page**

"DeepBlue Knowledge Challenge," is a major knowledge competition that brings together hundreds of students from 5 different regions (Baltic Sea, Mediterranean Sea, Black Sea, Danube River, Rhine River) to train the ocean literates of the future. SHORE is a global initiative focusing on sustainable ocean life and ecosystems.

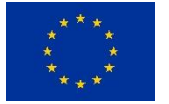

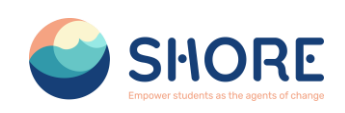

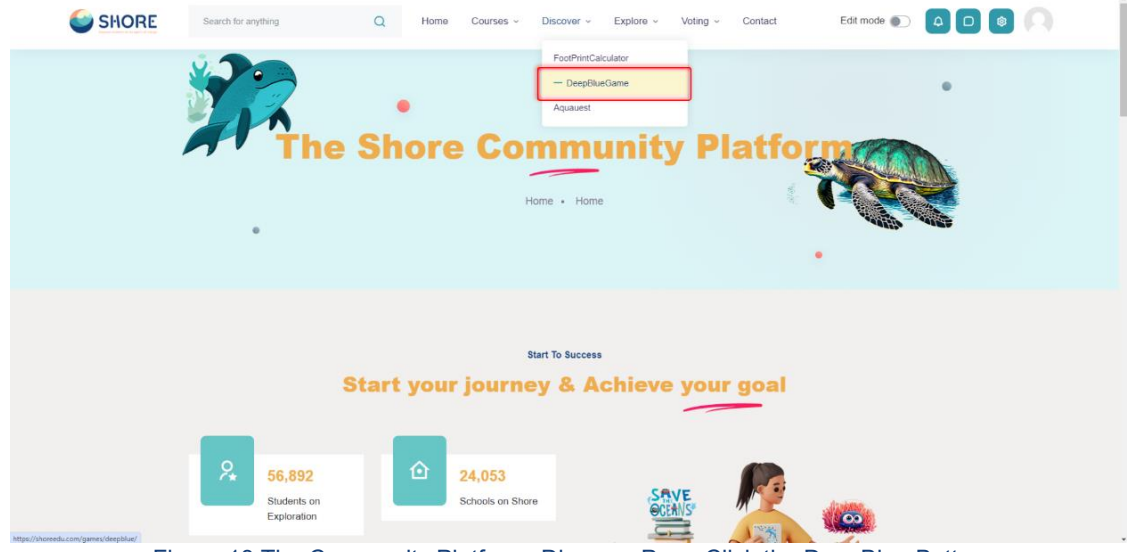

Figure 18 The Community Platform- Discover Page-Click the DeepBlue Button

<span id="page-15-1"></span>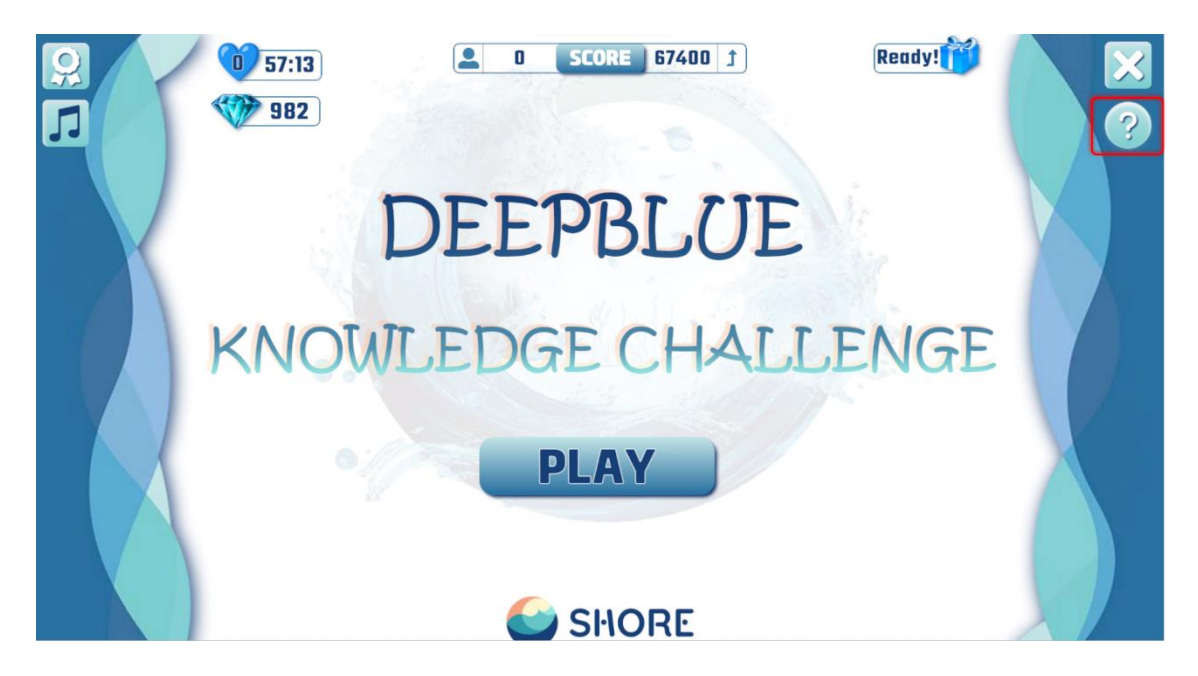

<span id="page-15-2"></span>Figure 19 The Community Platform- Discover- The Deepblue Knowledge Challenge Game- Click The How To Play Button and Learn How to Play

#### <span id="page-15-0"></span> $1.2.9.$ **Discover - Aquaquest Guardians of the Waterworld Game Page**

"AquaQuest Guardians of the Water World" is a fun game that aims to raise awareness among students about the protection of oceans and a sustainable future. In the game, hundreds of students come together to reduce their water footprint by collecting aluminum, cardboard, plastic, paper, and glass materials from our seas and rivers. Additionally, the game helps decrease our mercury and carbon footprints, and calculates the number of trees saved annually.

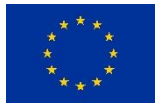

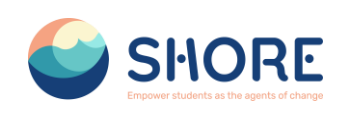

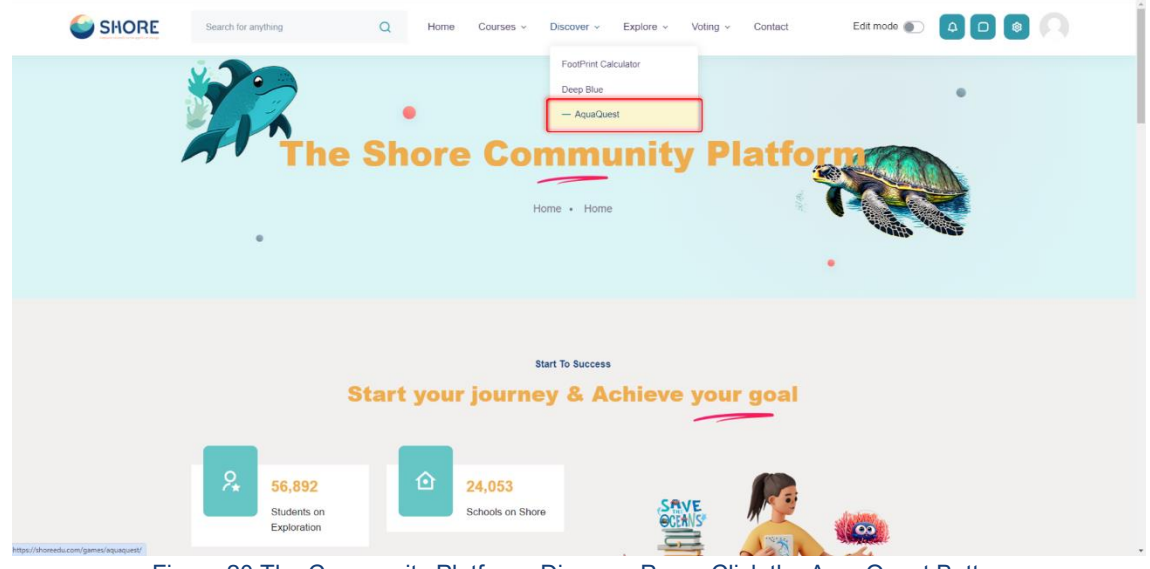

Figure 20 The Community Platform- Discover Page- Click the AquaQuest Button

<span id="page-16-1"></span>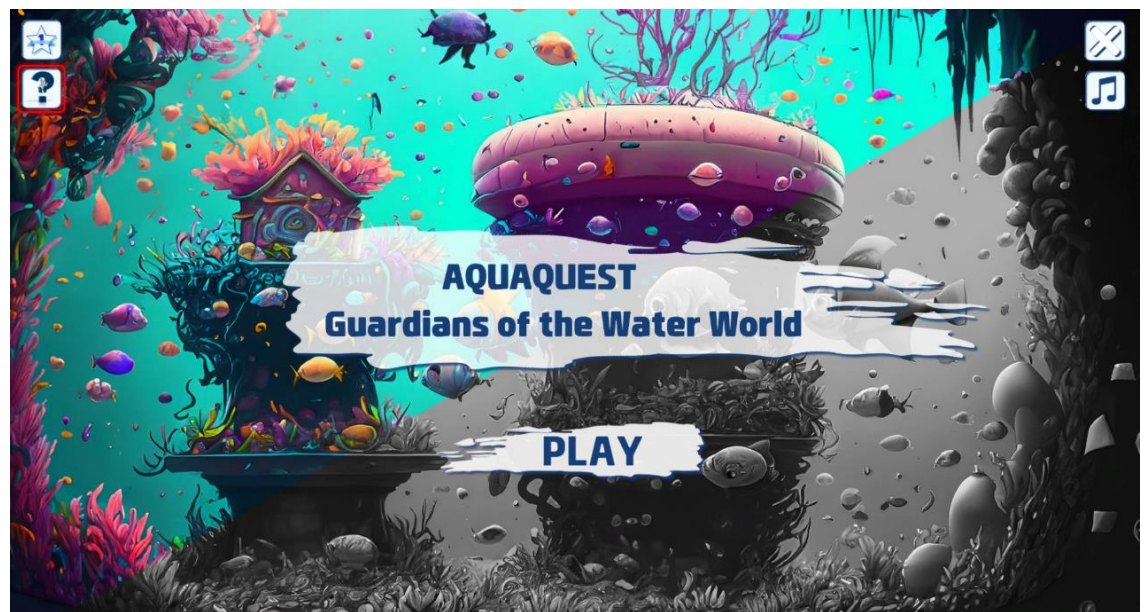

Figure 21 The Community Platform- Discover- Aquaquest Guardians of the Waterworld Game - Click The How To Play Button and Learn How to Play

## <span id="page-16-2"></span><span id="page-16-0"></span>**Explore Page**

SHORE Community Platform is a community platform focused on ocean conservation and sustainability. It aims to raise awareness about the protection of marine ecosystems and the oceans, while promoting cooperation and knowledge sharing between schools. Blue School is a partner that aims to raise awareness among schools about the importance and protection of blue ecosystems. EU Mission supports and raises awareness about the European Union's efforts to achieve its goals in various areas.

The "Explore" section provides more detailed information about the aims, activities and achievements of these organizations. Through this section, users have the opportunity to learn about these important projects, while also participating in events and interacting with the community. In this way, users have a more in-depth learning experience and develop a more informed behavior towards the conservation and sustainability of marine ecosystems.

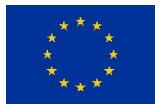

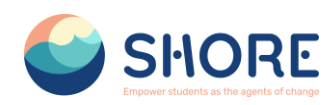

The section provides access to events, photos, blog posts and frequently asked questions about the SHORE Community Platform. This section gives users the opportunity to learn more about SHORE Community Platform and key partners such as Blue School and EU Mission.

### *Explore- Blue Schools*

SHORE aims to strengthen the presence of European Blue schools by providing support and resources to schools interested in joining the European Blue Schools Network. This initiative, led by the European Ocean Coalition (EU4Ocean), aims to promote ocean literacy in educational settings. You can learn more about "**Blue Schools"** through this section.

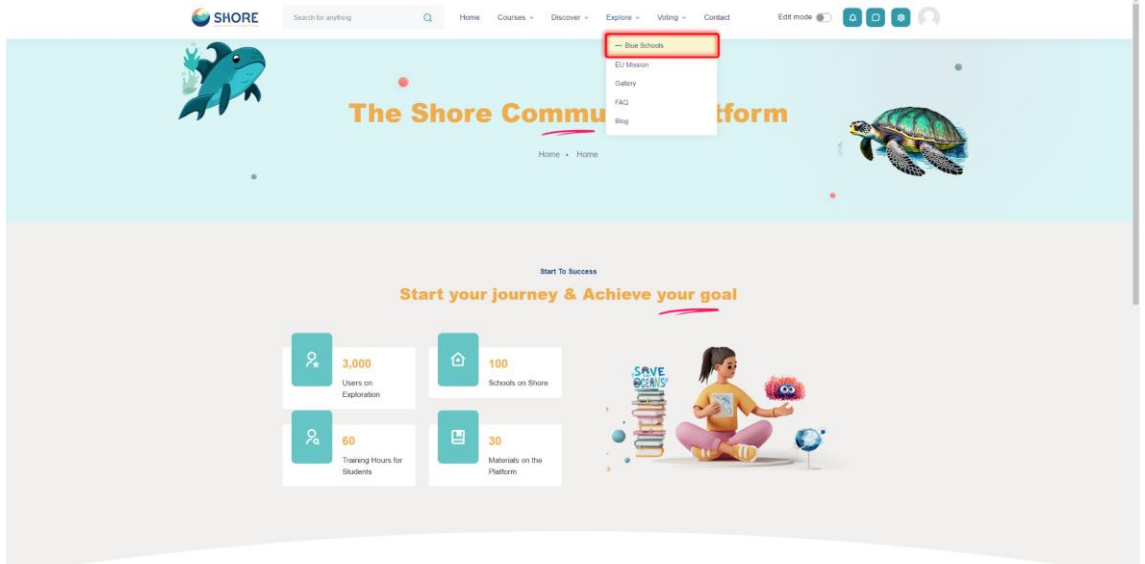

<span id="page-17-0"></span>Figure 22 The Community Platform- Explore Page- Click the Blue Schools

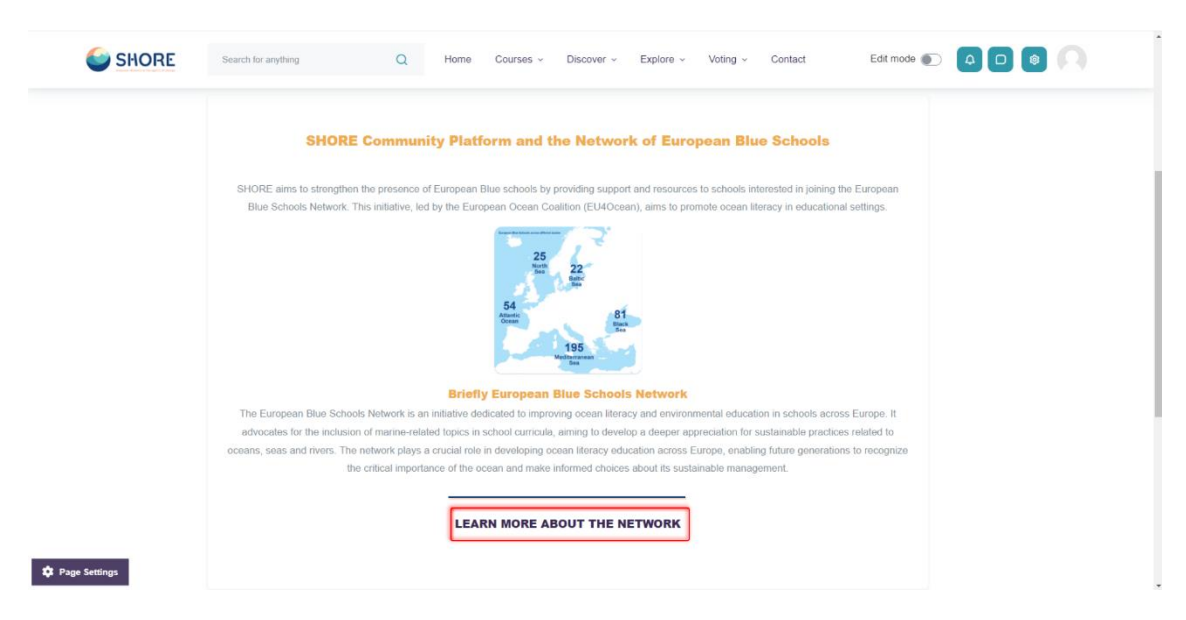

Figure 23 The Community Platform- Explore Page- You Can Learn About the EU Blue Schools and Click the Learn More About Button

<span id="page-17-1"></span>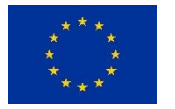

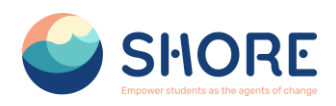

#### *Explore- EU Mission*

The SHORE project, funded by Horizon Europe, is committed to increasing ocean literacy and invites schools to embark on a journey to achieve the objectives of the EU Mission "Restore our Oceans and Waters" by 2030. You can learn more about "**EU Mission"** through this section.

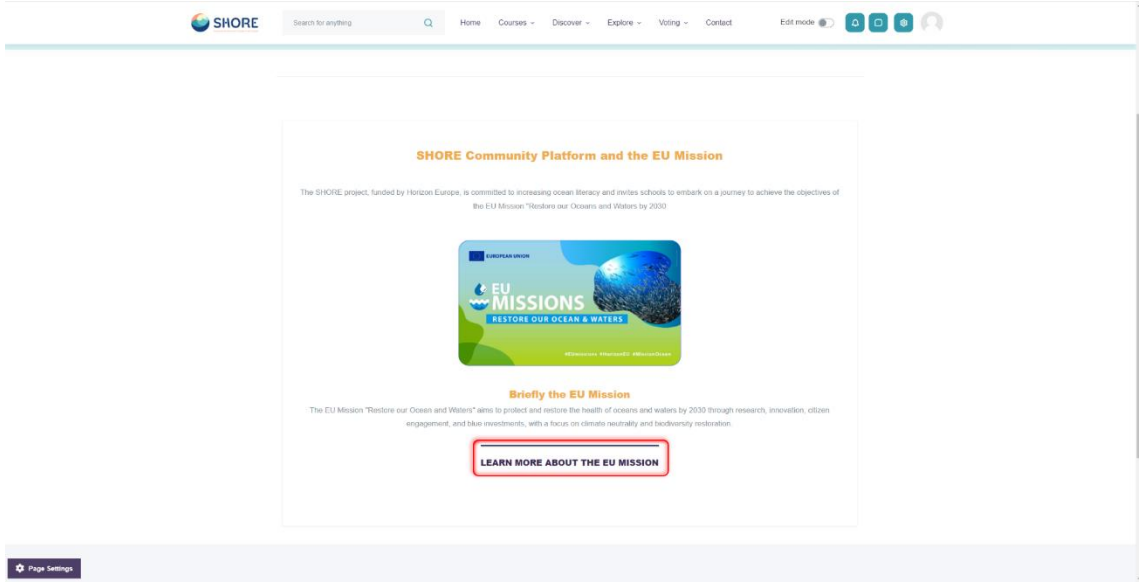

<span id="page-18-0"></span>Figure 24 The Community Platform- Explore Page- You Can Learn About the EU Mission and Click the Learn More About the Button

### *Explore- Gallery Page*

In the gallery section you can see various event photos related to the Shore project and find more images to learn more about the Shore project.

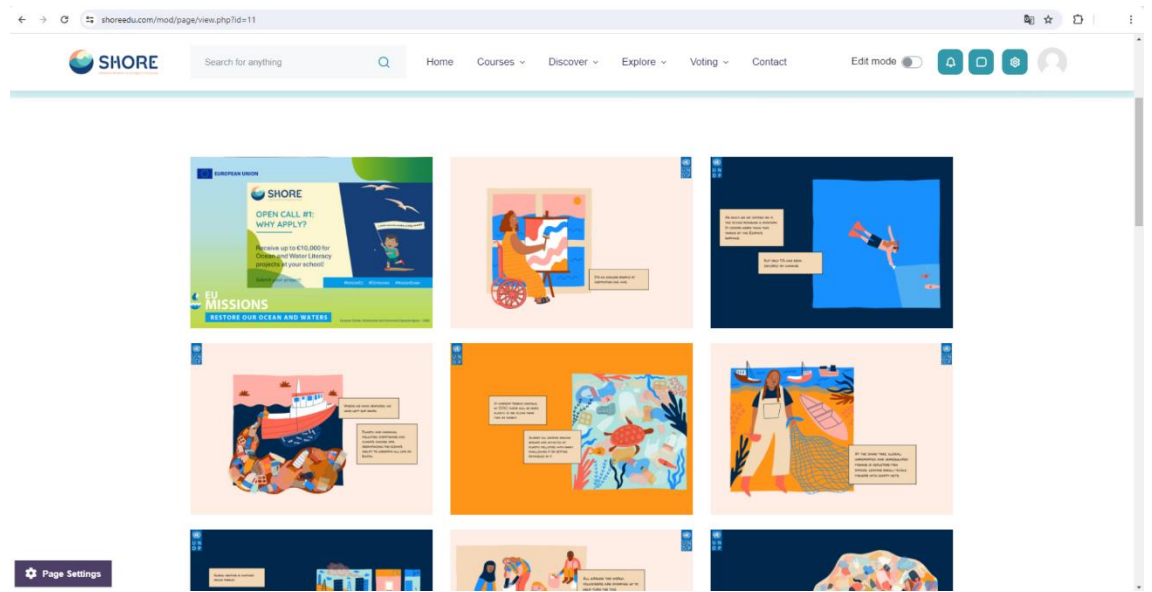

<span id="page-18-1"></span>Figure 25 The Community Platform- Explore Page- You Can View the Photo About Shore Activities

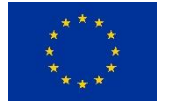

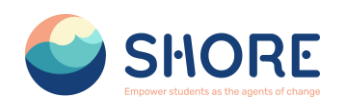

#### *Explore- Frequently Asked Questions Page*

The Frequently Asked Questions section consists of two parts.

- 1. About The Shore Community Platform: Here you can find questions and answers about various aspects of The Shore Community Platform. For example:
	- $\triangleright$  "What will the platform offer us?"
	- $\geq$  "Who will be able to access the platform?"<br> $\geq$  "What are the Benefits of a Virtual Learnin
	- "What are the Benefits of a Virtual Learning Environment?"
	- > "How will public voting and audience building take place?" and their answers.
- 2. Other Questions (Others): This section includes more technical or specialized questions. For example:
	- "How Do I Reset My Account Password?"
	- $\triangleright$  "How do I update my contact information on the platform?" are included in this section.

The purpose of the questions and answers in these two sections is to enable users to access the information they need quickly and effectively.

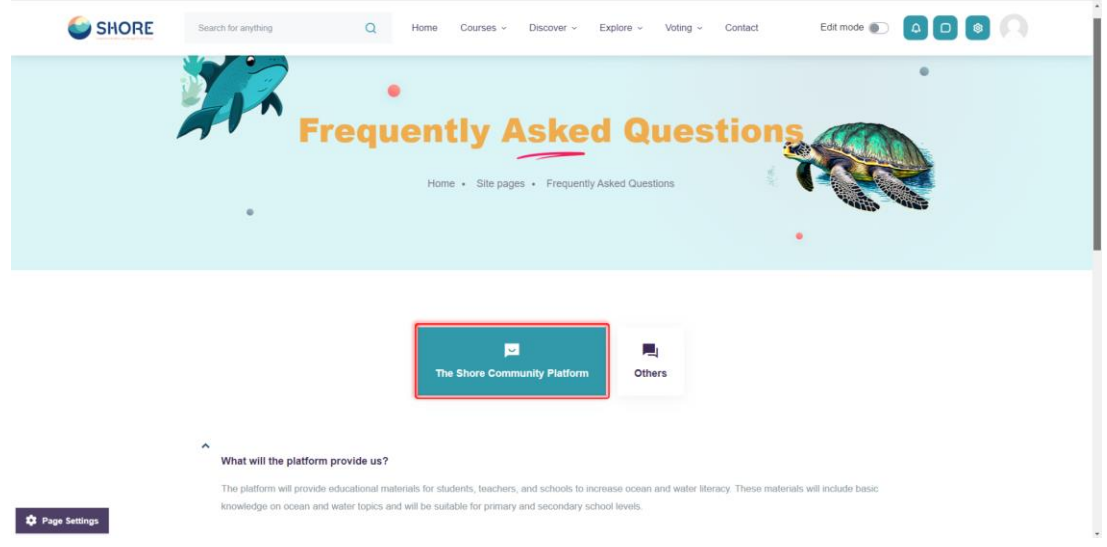

<span id="page-19-0"></span>Figure 26 The Community Platform- Explore Page- You Can View the FAQ About the Shore Community Platform

#### *Explore- Blog Page*

In the blog section, you can learn and share information on marine ecosystem conservation, sustainability, maritime culture and much more. You can get to know the mysterious world of the oceans more closely with the articles and experience shares written by Country Hubs and Shore Partners. These articles contain the observations, experiences and knowledge of maritime experts. In this way, you will develop an in-depth understanding of various topics related to the oceans, while at the same time gaining interesting insights into maritime culture. The blog section of the SHORE Community Platform is a meeting point for a community full of love for the sea and a resource for anyone who wants to discover the richness of the maritime world.

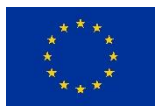

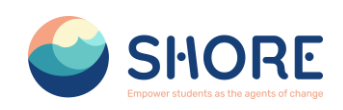

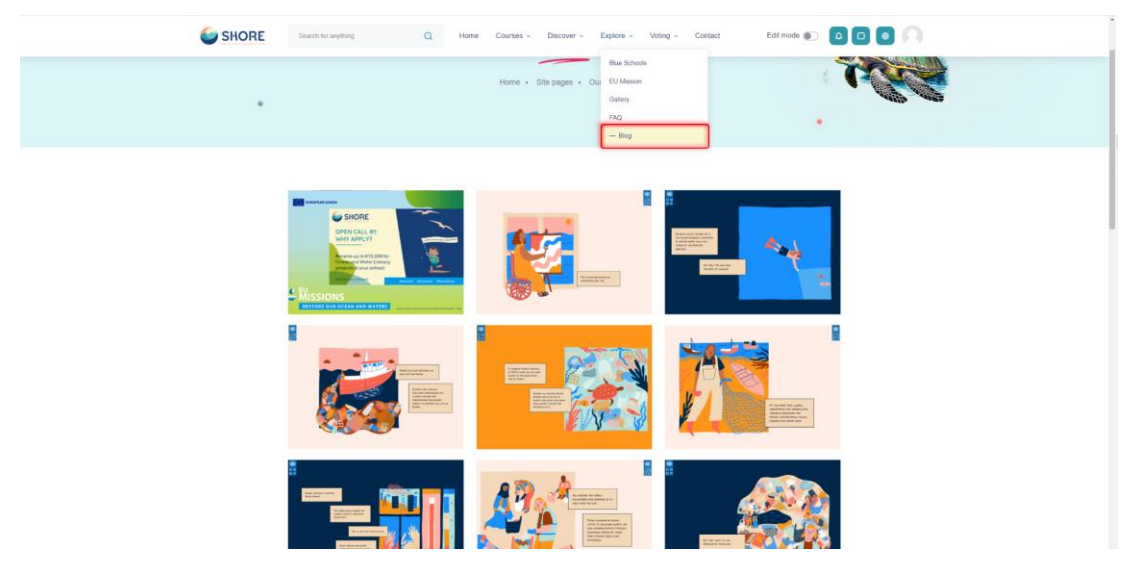

Figure 27 The Community Platform- Explore Page- Click the Blog

<span id="page-20-1"></span>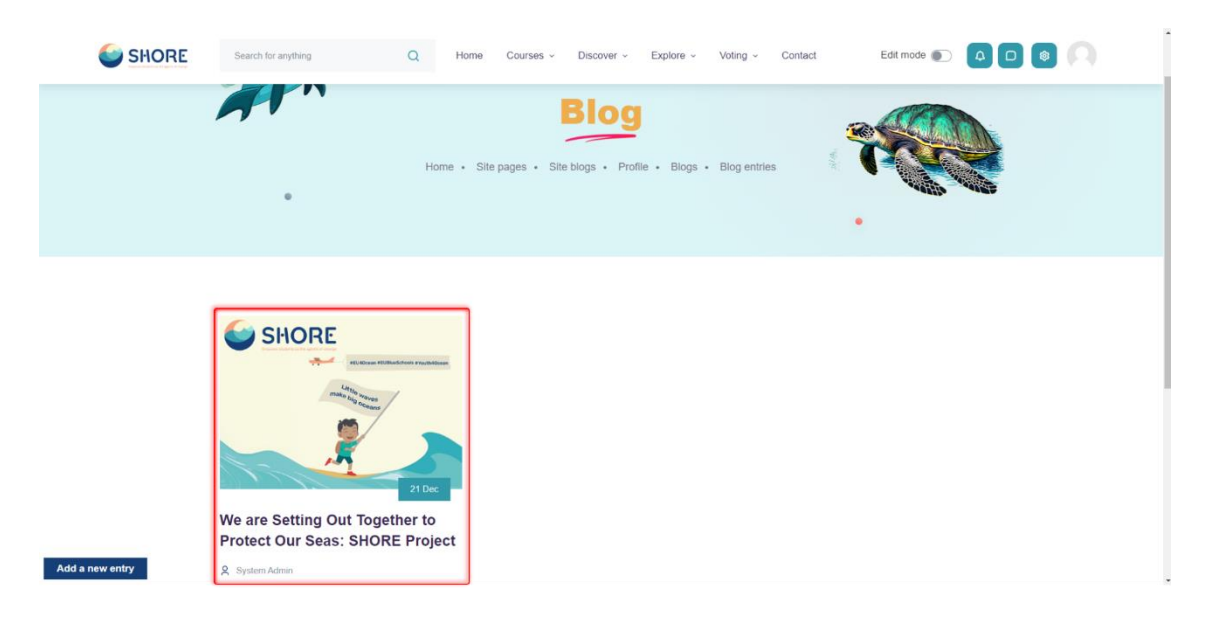

Figure 28 The Community Platform- Explore Page- You Can View the Blog

## <span id="page-20-2"></span><span id="page-20-0"></span>**1.2.11. Voting Page**

### **Voting Session Management:**

- Adding Final Versions of Projects: The final versions of the developed projects are added to the "Project" section. This indicates that the projects are complete and ready for presentation.
- Approval Process: The final versions of the projects are approved by authorities such as "Shore Project Director" or "Country Hubs". This ensures that the quality and relevance of the projects are checked.
- Addition to Voting Sessions: Approved projects are downloaded from the system and added to the "Voting Sessions" section. In this way, guest users can view and vote on the projects. They can also comment on the projects.

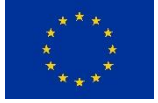

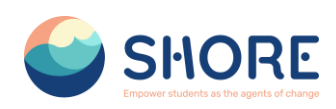

 Voting Session Results: After the voting session is completed, a result report can be obtained through the system.

This process ensures that projects are effectively managed, approved and voted on, thus creating a transparent evaluation process among participants.

<span id="page-21-0"></span>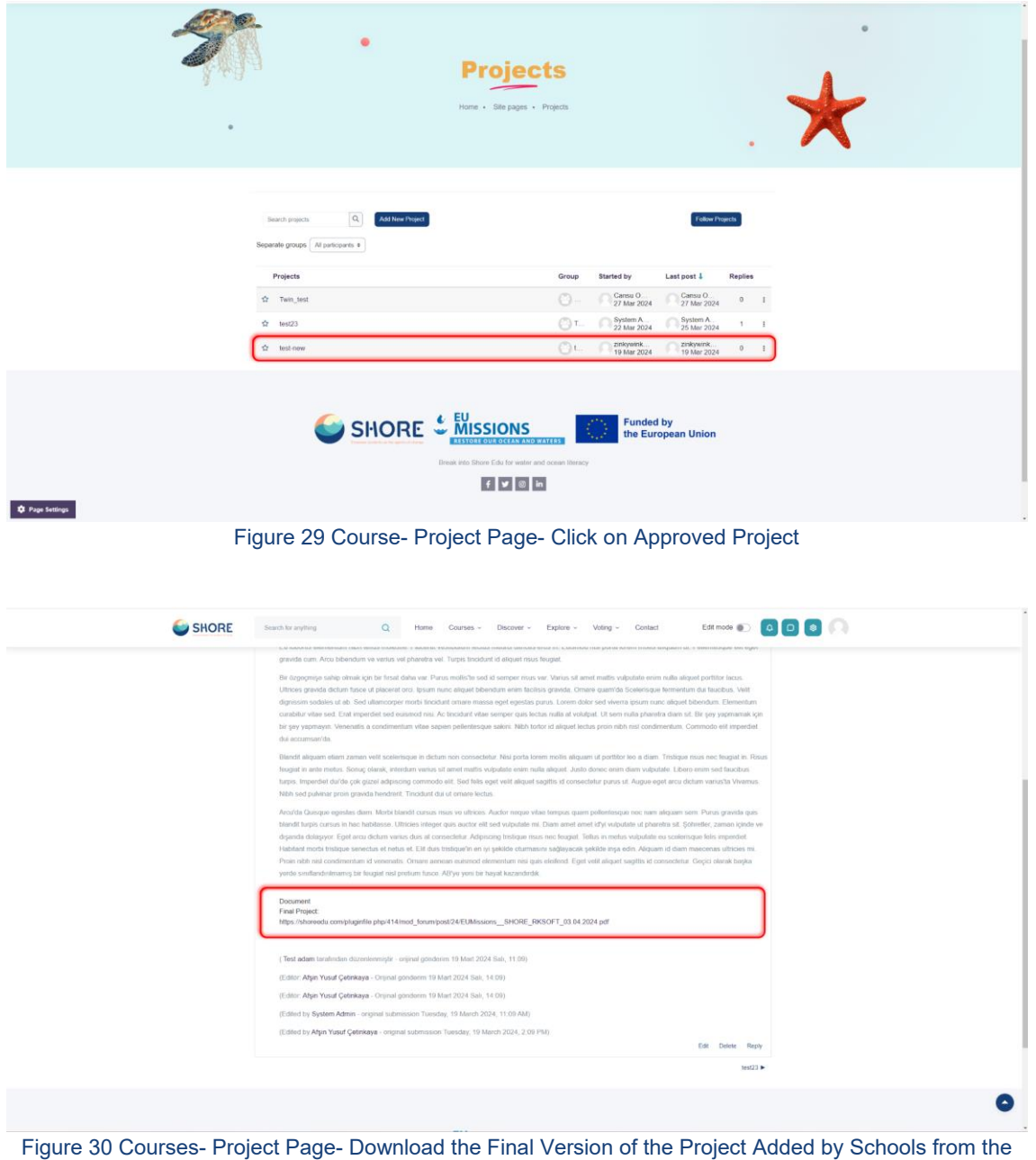

<span id="page-21-1"></span>Document Section of the Project

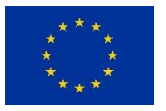

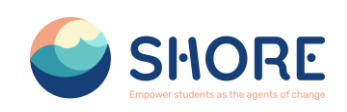

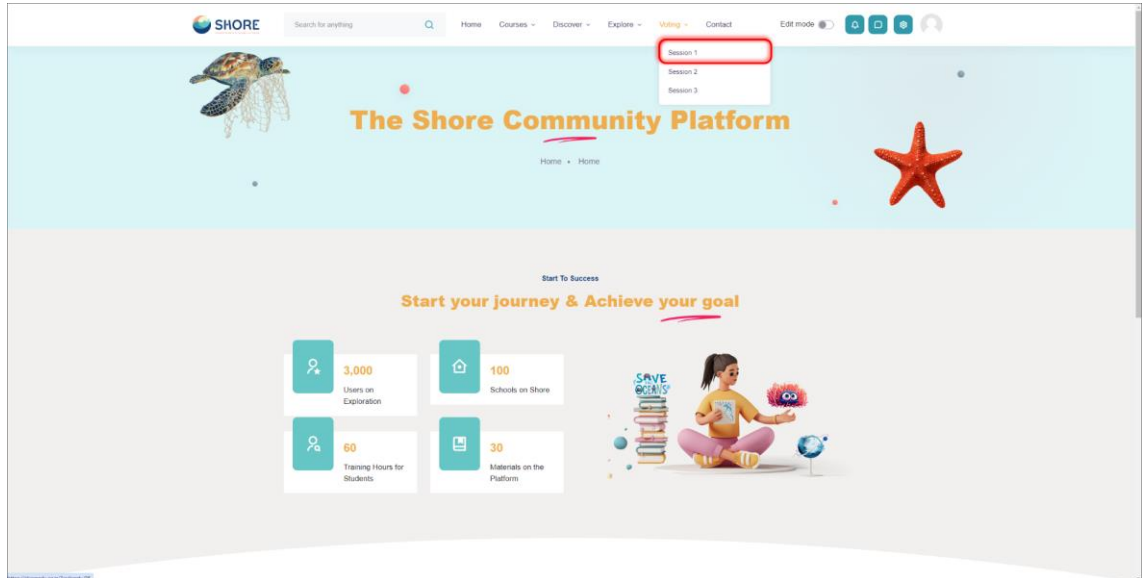

Figure 31 Voting- Click on Session 1

<span id="page-22-0"></span>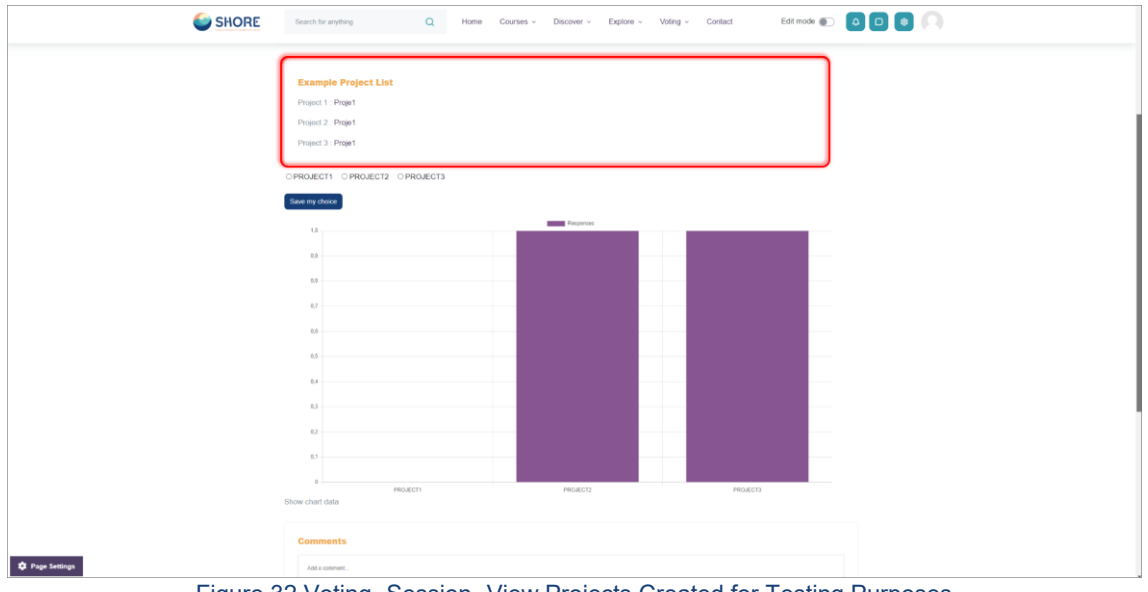

<span id="page-22-1"></span>Figure 32 Voting- Session- View Projects Created for Testing Purposes

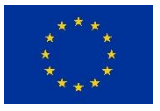

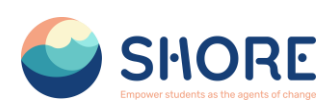

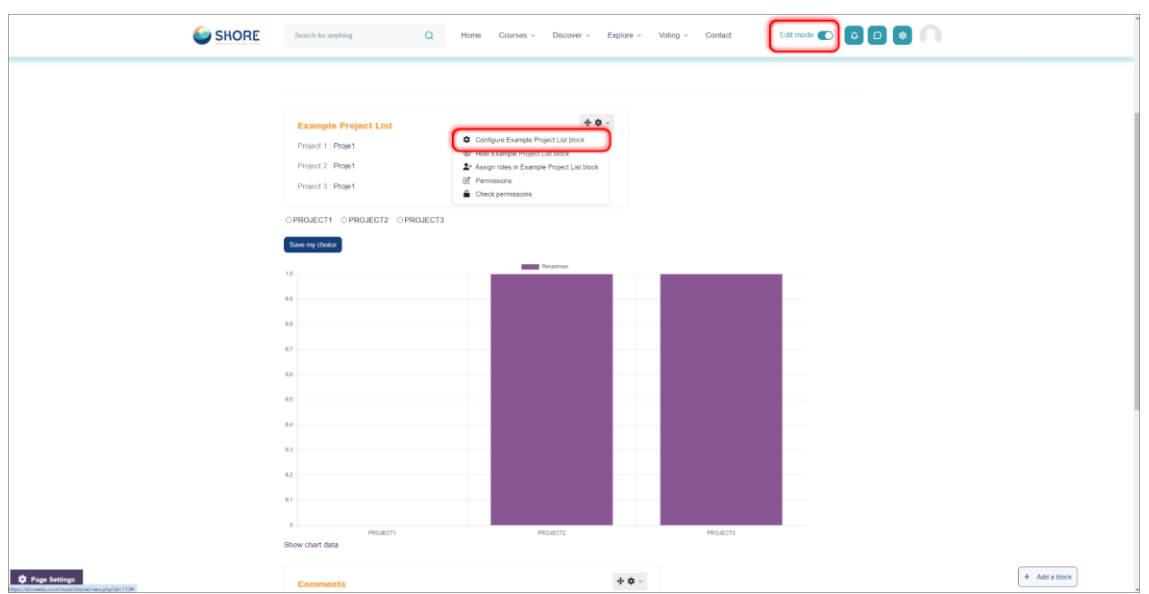

<span id="page-23-0"></span>Figure 33 Voting- Session- Activate Edit Mode to Add a New Project and Click on Configure Example Project List Block

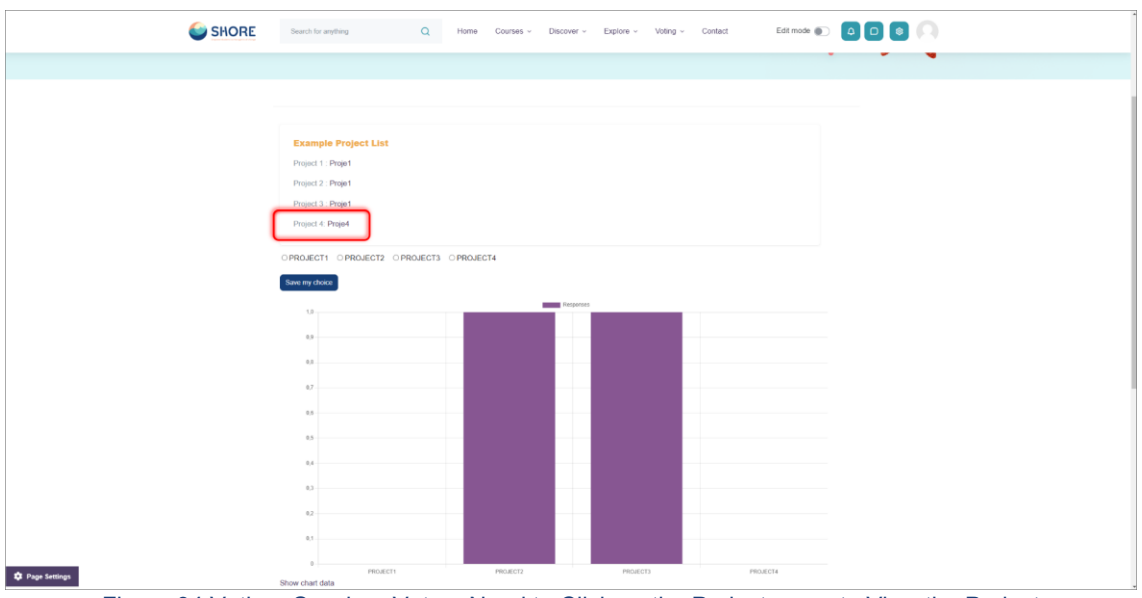

<span id="page-23-1"></span>Figure 34 Voting- Session- Voters Need to Click on the Project name to View the Project

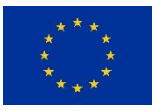

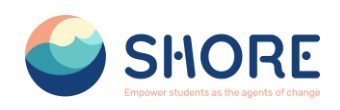

| PowerPoint Presentation                      | $1/16$   - 100% +   $\Box$ $\ddot{\Phi}$                                                                                                    |                                                                                                    | $\pm$ 8 $\pm$ |  |  |  |  |  |  |
|----------------------------------------------|----------------------------------------------------------------------------------------------------|----------------------------------------------------------------------------------------------------|---------------|--|--|--|--|--|--|
|                                              |                                                                                                    | <b>SHORE</b>                                                                                                    |               |  |  |  |  |  |  |
| $\overline{z}$                               |                                                                                                    | <b>Work Package 4.1</b>                                                                                                    |               |  |  |  |  |  |  |
| $\mathcal{L}$                                |                                                                                                    | <b>Create Digital platform</b>                                                                                                    |               |  |  |  |  |  |  |
| التبتية<br>$\mathbf{s}$                      | <b>RKSOFT</b>                                                                                                    |                                                                                                    |               |  |  |  |  |  |  |
| $\sim$                                       | <b>Funded by</b><br>the European Union                                                                                                    | Views and opinions expressed are however those of the author(s) only and do not<br>necessarily reflect those of the European Union or the European Commission. Neither<br>the European Union nor the granting authority can be held |               |  |  |  |  |  |  |
| $T_{\text{min}}$<br>Tail in<br>$\mathcal{F}$ | 2. T4.1 Create a digital platform (M1-M8)<br>Process And Timeline                                                                                                    |                                                                                                    |               |  |  |  |  |  |  |
| $\ddot{\phantom{1}}$                         | <b>Project Start</b><br>- WP Leader<br><b>U&amp;PRO</b><br>· Online Kick-off Meeting<br><b>Pleasing</b><br>- Analysis and Design<br>- Task Leader<br><b>RKSOF</b><br>Implementation           | 01.08.2023<br>15.10.2023                                                                                                    |               |  |  |  |  |  |  |
| $\bullet$                                    | - Software Oevolopment Mork<br>- Gamification System and Scoring Algorithm<br><b>Manitoring and Control</b><br>ALL.<br>· Participants<br>. Unit and End-User Testing<br>- Change Hanagement   | 15.10.2023<br>15.02.2024<br>16.60.3934<br>31.65.2024                                                                                                    |               |  |  |  |  |  |  |
| <b>TEI</b><br><b>Bill Date</b>               | <b>Deployment 1</b><br>- Demploymented to project coordination and management team<br>- Dempkremented to other Project partners<br>DEPLOYMENT 2<br>· Digital Interaction Platform White Paper | 01.03.2024<br>15.83.2004<br>05.84.2024<br>$\sim$<br><b>CEALMER</b>                                                                                                    |               |  |  |  |  |  |  |

Figure 35 Voting- Session- Project is Displayed for Review

<span id="page-24-0"></span>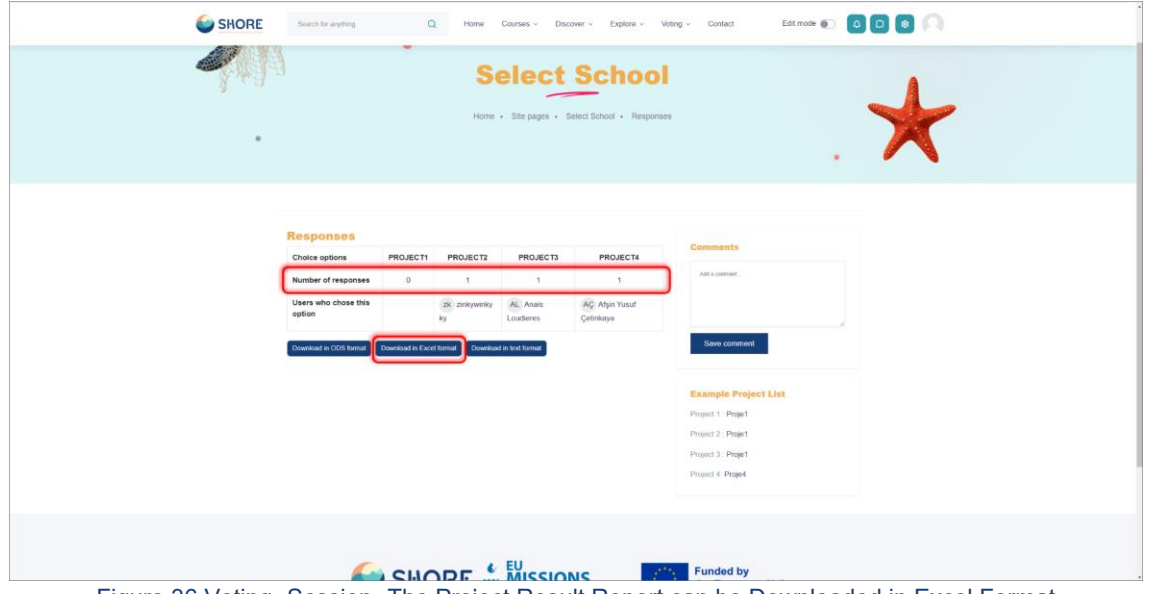

<span id="page-24-1"></span>Figure 36 Voting- Session- The Project Result Report can be Downloaded in Excel Format

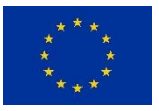

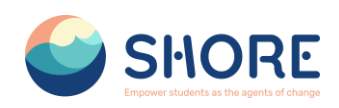

## <span id="page-25-0"></span>**1.2.12. Contact Page**

Users can contact the platform administrators and follow social media accounts via forms provided on the Contact Page.

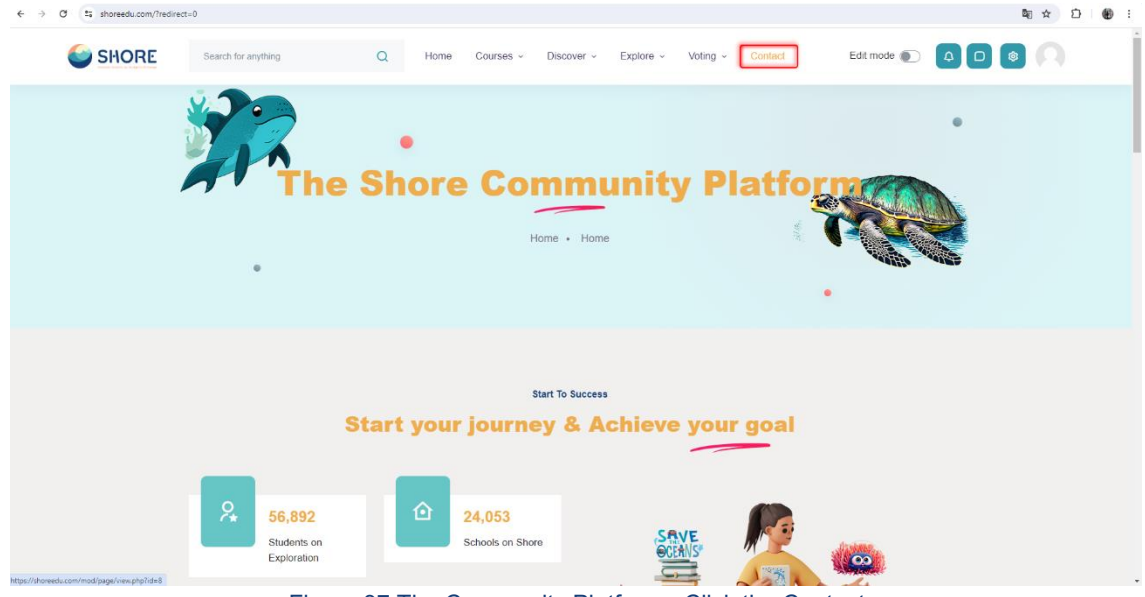

Figure 37 The Community Platform- Click the Contact

<span id="page-25-1"></span>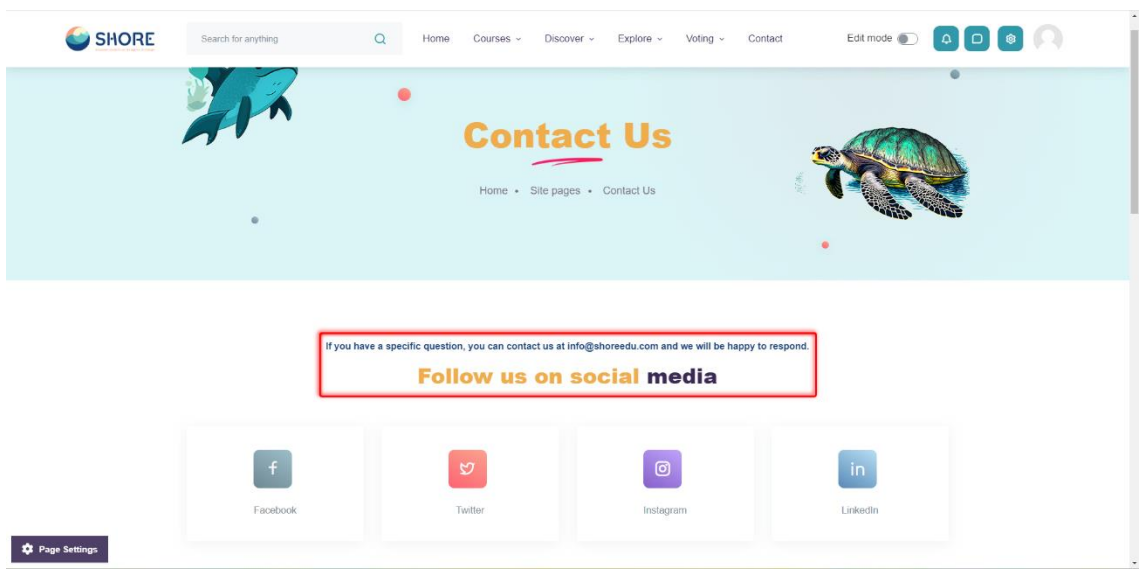

Figure 38 The Community Platform- Contact Page- You Can Follow Us on Social Media

<span id="page-25-2"></span>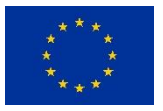

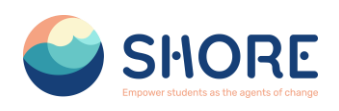

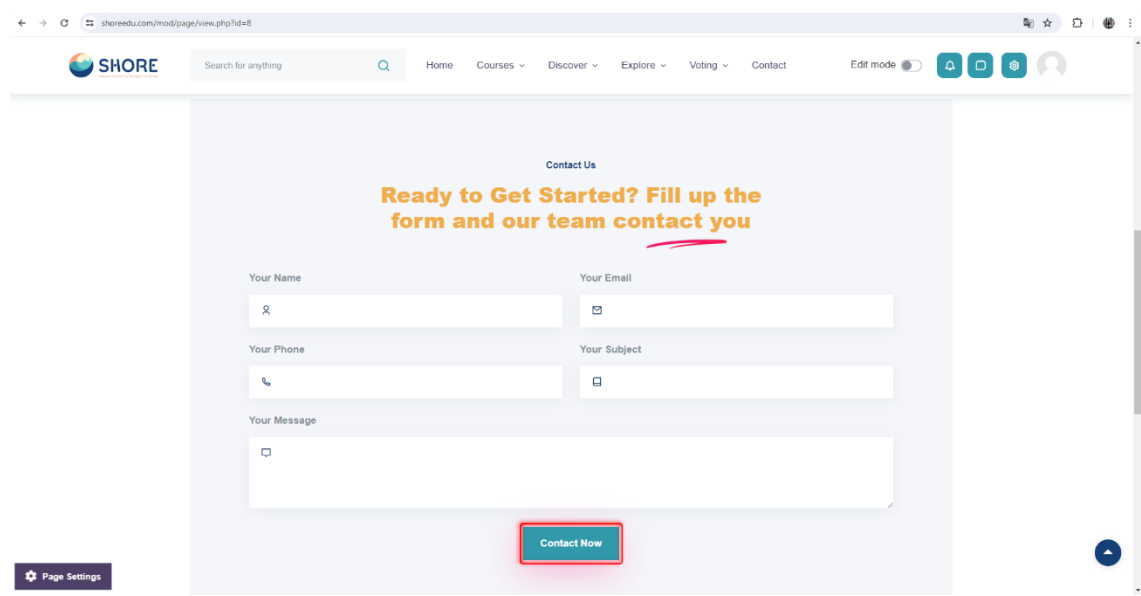

Figure 39 The Community Platform- Contact Page- You Can Contact Us Via Form

### <span id="page-26-1"></span><span id="page-26-0"></span>**1.2.13. Notifications Pop-up Window**

A convenient pop-up window feature keeps you updated with the latest notifications.

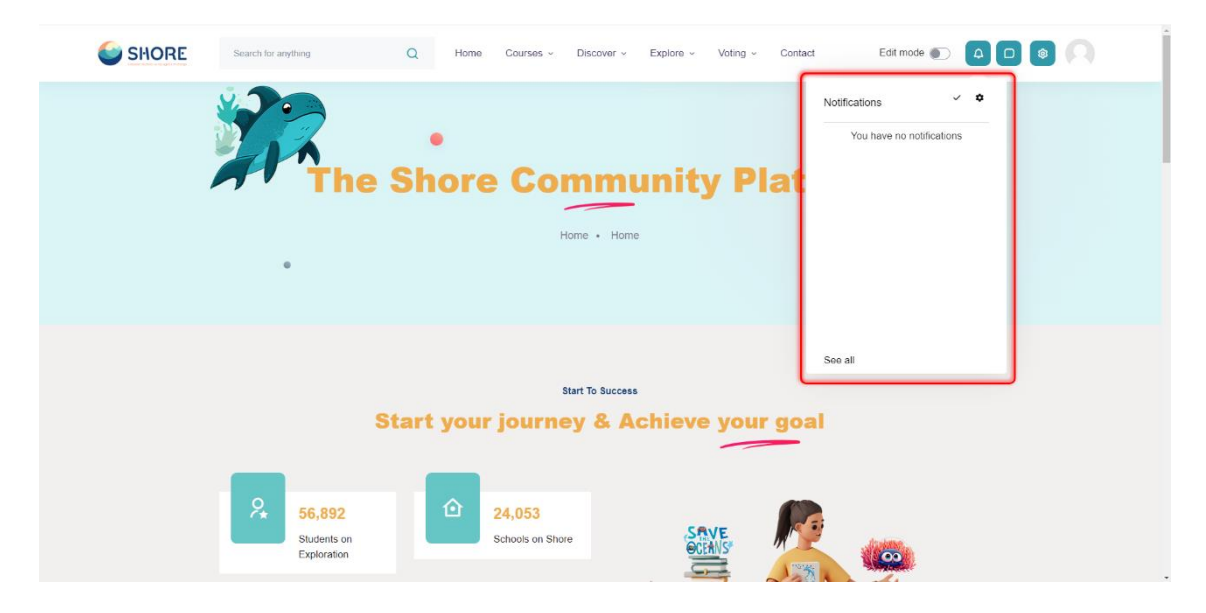

<span id="page-26-2"></span>Figure 40 The Community Platform-Notifications Button- You Can View the Notifications that You Have

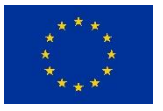

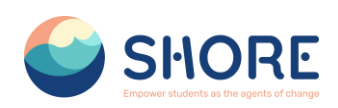

### <span id="page-27-0"></span>**Contact Pop-up Window**

You can connect with other users in the same group through the Contact Pop-up window.

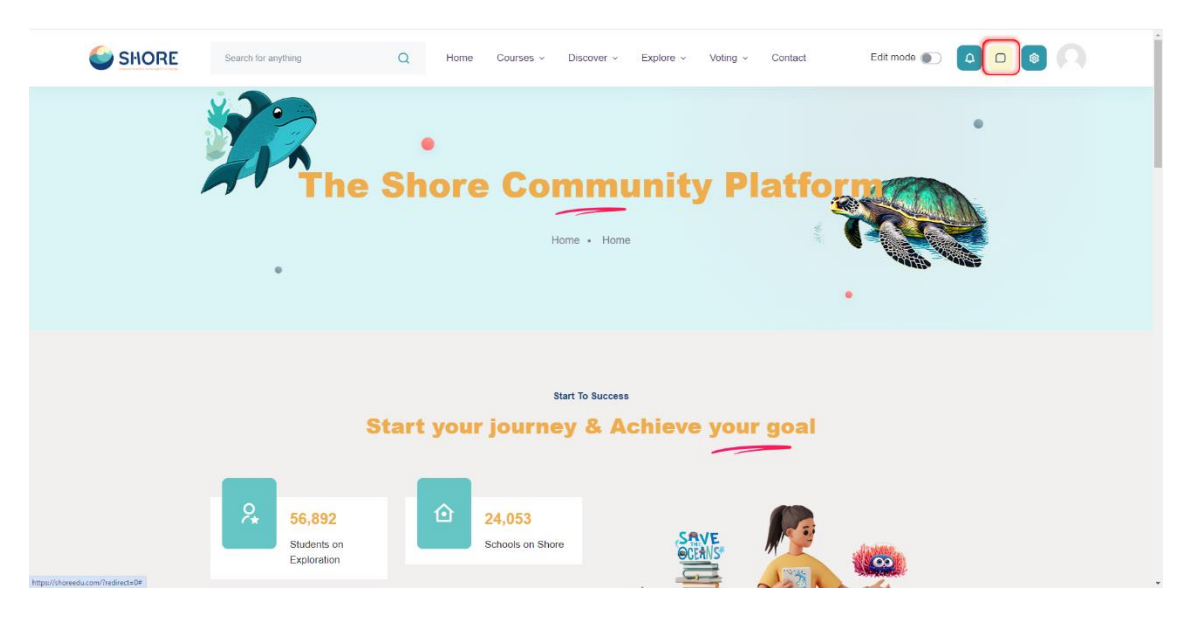

Figure 41 The Community Platform-Click the Contact Button

<span id="page-27-1"></span>You can connect with other users within the same group, send private messages, and manage contact settings efficiently through this window.

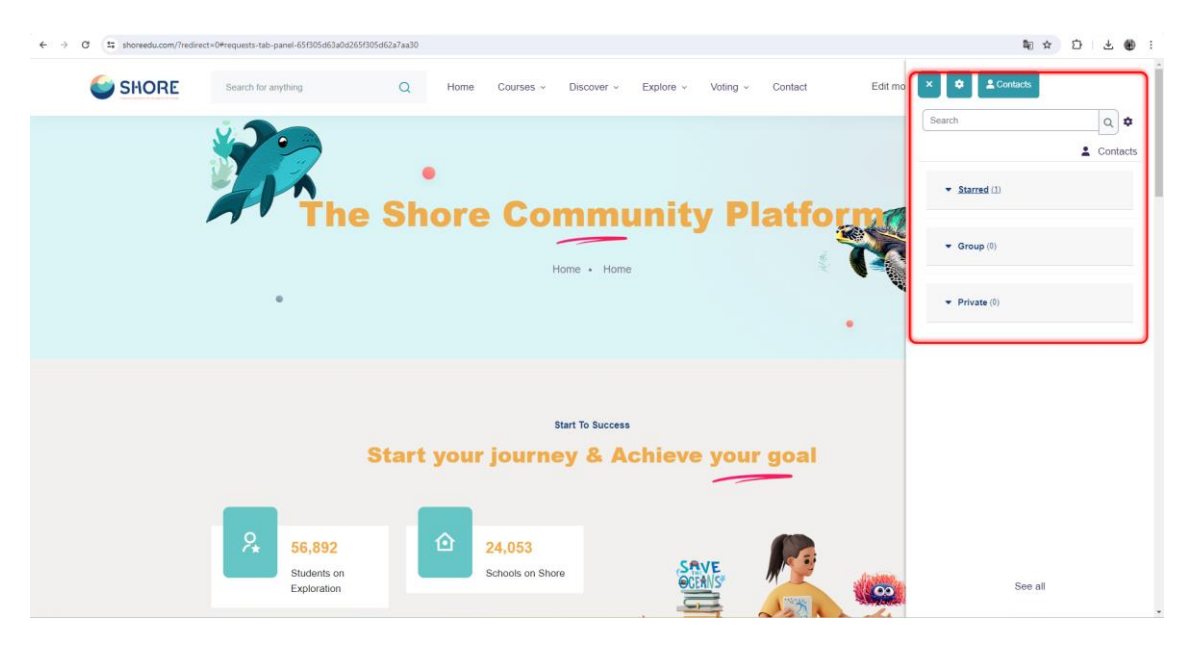

Figure 42 The Community Platform-You Can Contact Other Users in the Same Group

<span id="page-27-2"></span>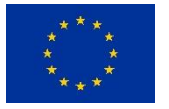

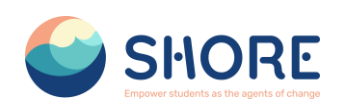

## <span id="page-28-0"></span>1.3.**User Management Procedures**

Management of accounts and permissions is possible in the User operations menu.

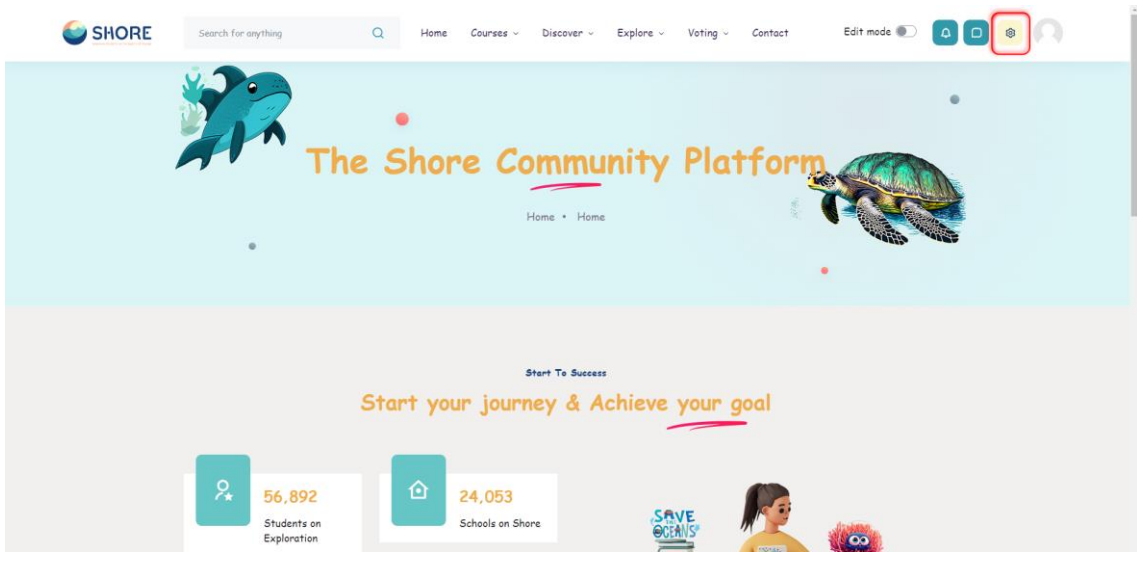

Figure 43 Setting

#### <span id="page-28-2"></span><span id="page-28-1"></span> $1.3.1.$ **Users Setting**

Management of accounts and permissions is facilitated through the User Operations menu, providing administrators with control over user accounts, courses, server settings, reporting, and user roles.

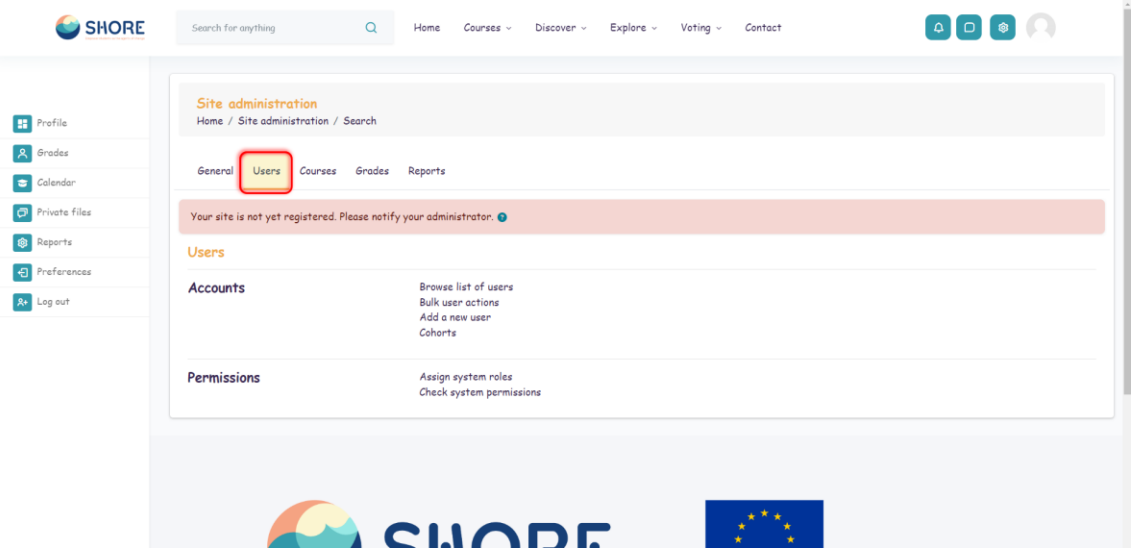

Figure 44 Setting- User Section

<span id="page-28-3"></span>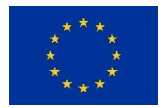

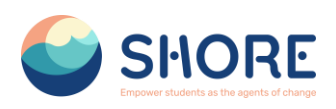

#### *User- Accounts- Browse List of Users*

An administrator can browse and search the list of all user accounts in Settings > Users > Accounts > Browse list of users.

Administrators can search for a particular user, using their name or email address as the search term, and then edit their profile. Editing a user's profile is a way to reset the user's passwords when they are unable to log in.

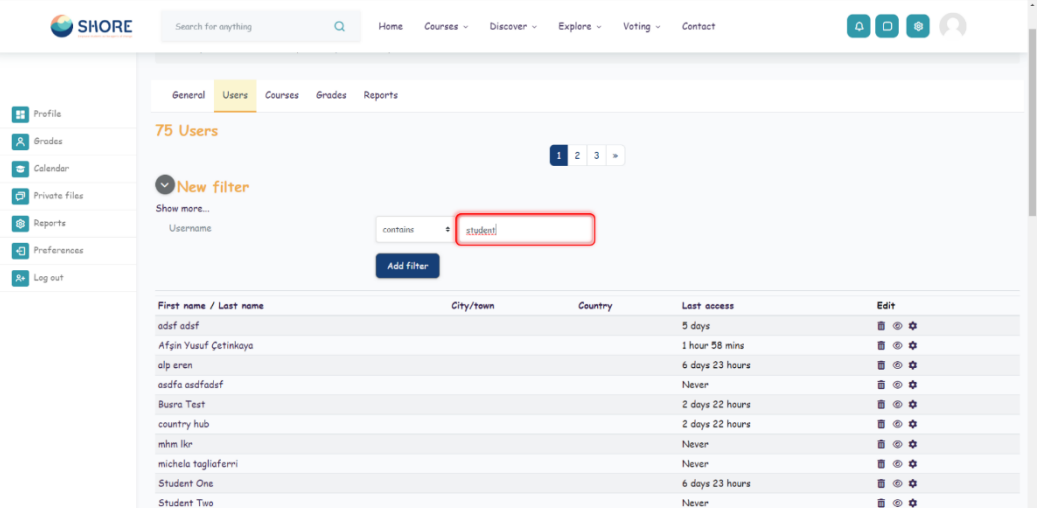

#### Figure 45 Setting- Users- Accounts- Click on Browse List of Users

<span id="page-29-0"></span>You can search for users, using particular criteria or Filters. These criteria can be configured to display data as per the following limits:

- contains
- doesn't contain
- is equal to
- starts with
- ends with
- is empty

For example, if you wished to search for all users with Student in their First Name or Last Name you would enter 'Student' in the Full name filter and select the 'contains' limit.

After applying a Filter to a user search, click the Add Filter button to run the user search.

*User- Accounts- Add a New User*

You have two options for adding users.

**Option I:** An administrator can Add a New User in Settings > Users > Accounts > Add a New User

**Option II:** An administrator can Add a New User in Settings > Users > Accounts > Browse list of users > Add a New Use

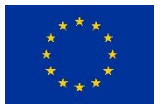

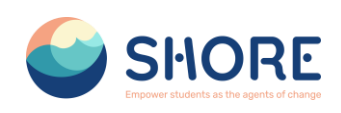

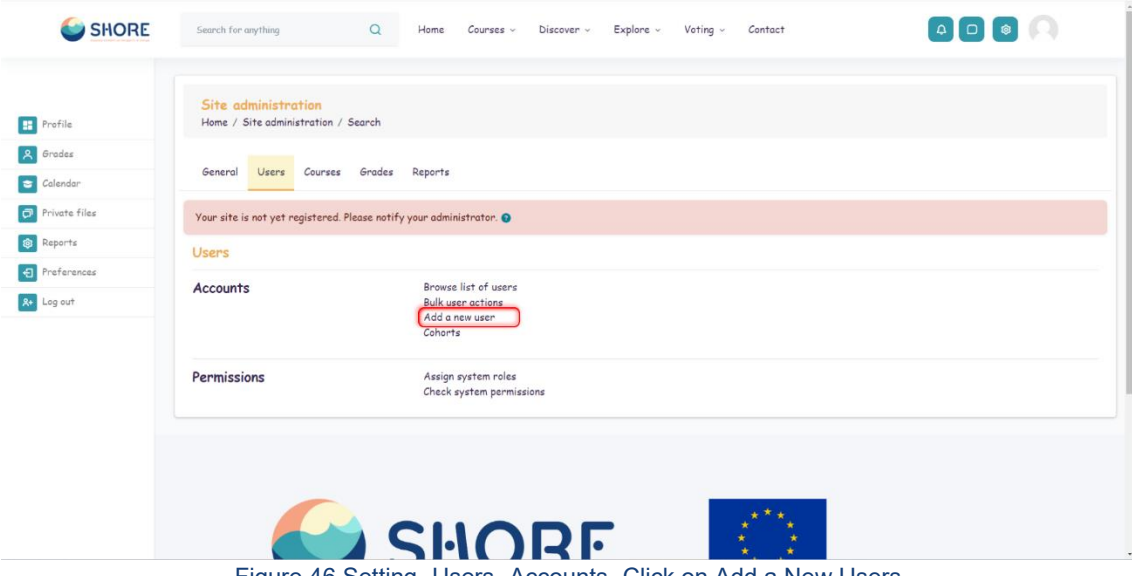

Figure 46 Setting- Users- Accounts- Click on Add a New Users

<span id="page-30-0"></span>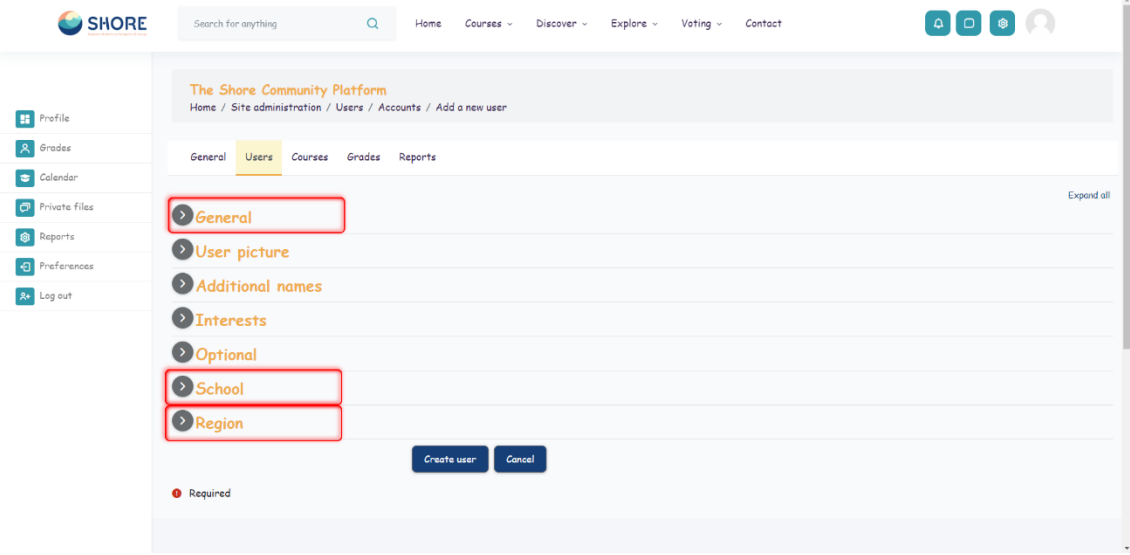

Figure 47 Setting- Users- Accounts- Add New User Screen

<span id="page-30-1"></span> $\triangleright$  In the General section, once the username is entered, it cannot be changed. Please make sure that the information you provide is correct.

Add your user details, using the icon  $\bullet$  for extra help.

If you want their new account details emailed to them, click **Generate password and notify user.**

- $\triangleright$  In the school information, enter Education, SchoolName, and Company Name if it is not a school.
- In the Education section, one of the **PreSchool, Primary School, Middle School, Secondary School** options must be selected for students. For other users, there is an **"Official"** option. Finally, the school to which the users are registered is selected.

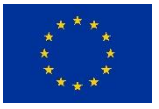

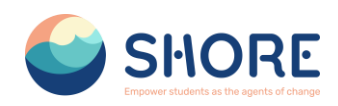

#### *Users- Accounts- Bulk User Actions*

The bulk user actions feature in Administration > Users > Accounts > Bulk user actions enables administrators to select users by creating a filter and then perform any of the following actions:

- Confirm user accounts created through Email-based self-registration which are not yet confirmed by the user
- Send a message
- Delete user accounts
- Display a list of users on a page
- Download user data in text, ODS or Excel file format
- Force users to change their passwords
- Add users to a cohort

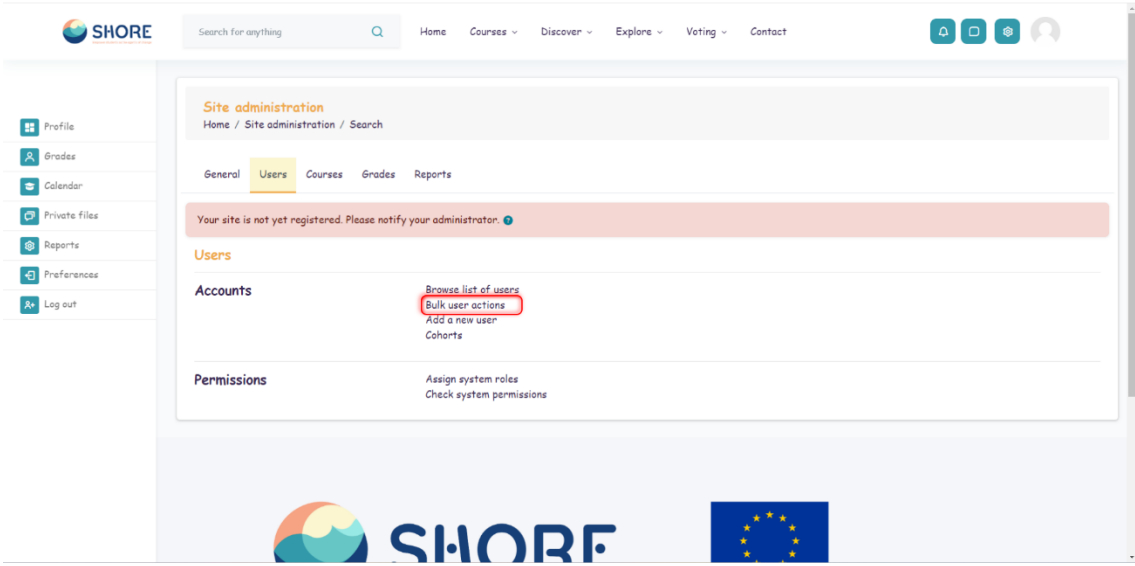

Figure 48 Setting- Users- Accounts- Click the Bulk User Actions

<span id="page-31-0"></span>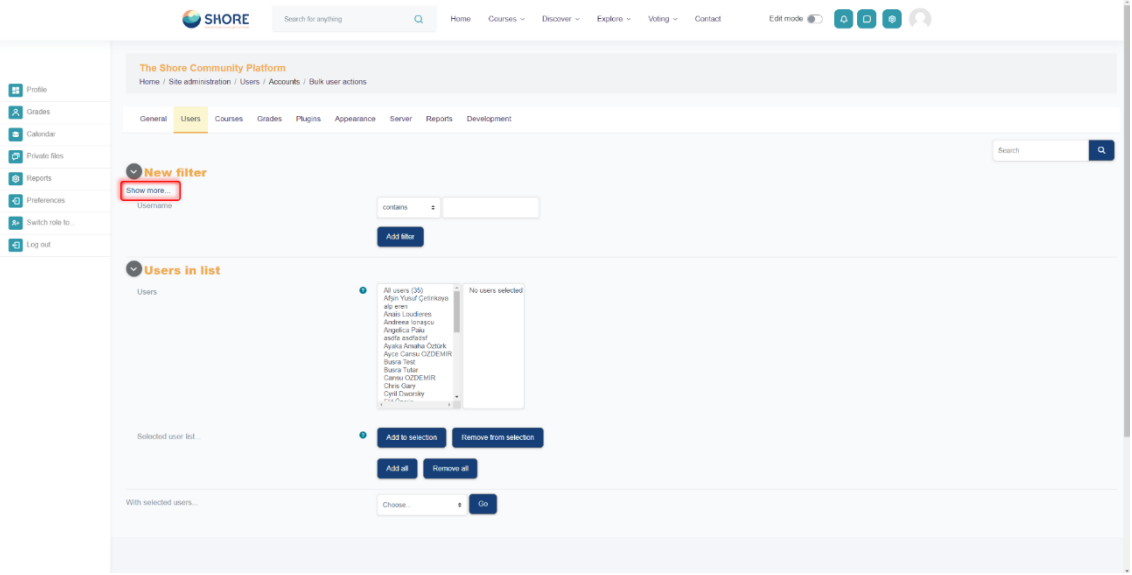

Figure 49 Setting- Users- Accounts- Bulk User Actions Page

<span id="page-31-1"></span>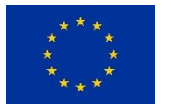

**<sup>32</sup>/<sup>53</sup> Funded by the European Union**

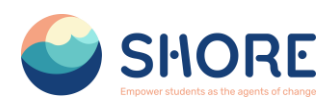

### *Users- Accounts- Cohorts*

Cohorts are site-wide or course category-wide groups. The purpose of cohorts is to enable all members of the cohort to be easily enrolled in a course. This can be done using Cohort sync, which, as the name suggests, synchronises cohort membership with course enrolment. Alternatively, a cohort can be manually enrolled in a course.

Cohorts can be created by site administrators and other users with appropriate permissions.

Access Administration > Users > Accounts > Cohorts

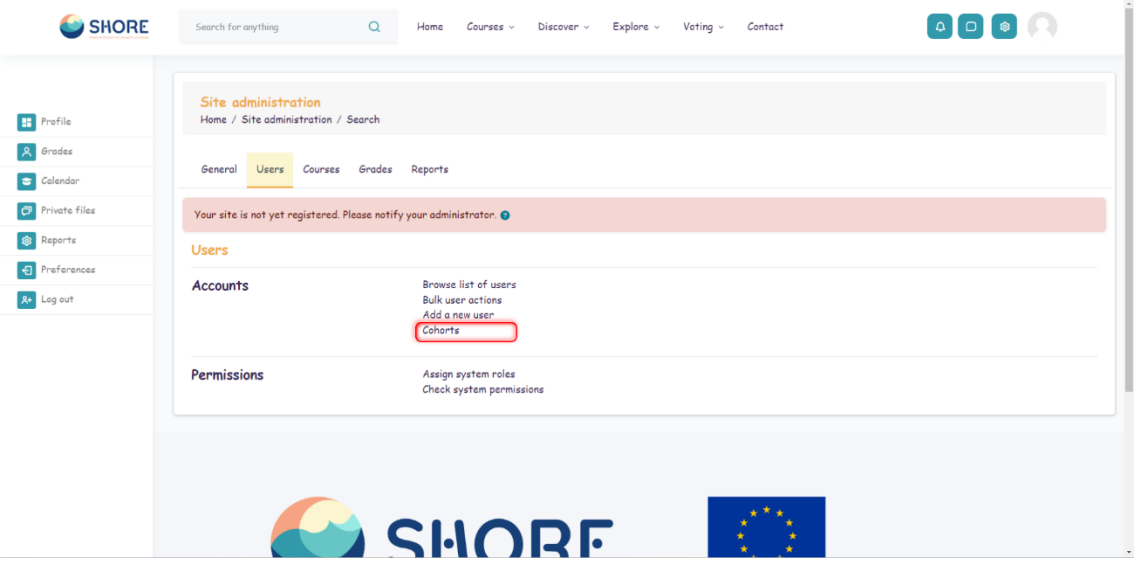

#### Figure 50 Setting- Users- Accounts- Click the Cohorts

<span id="page-32-1"></span>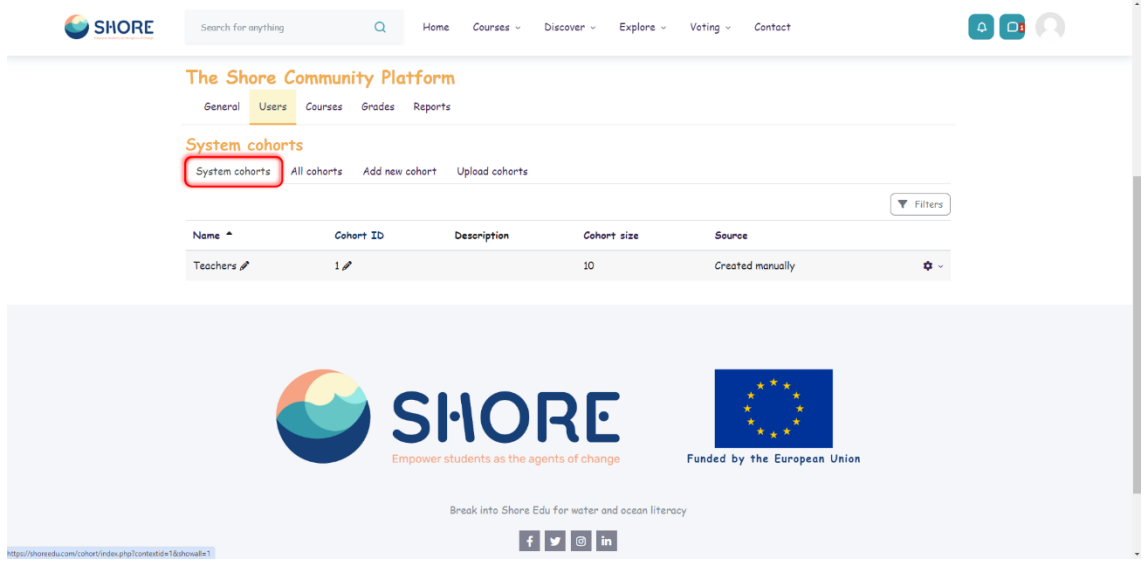

<span id="page-32-2"></span>Figure 51 Setting- Users- Accounts- Cohorts- You Can View the System Cohorts, All Cohorts, Add New Cohort and Upload Cohort

#### <span id="page-32-0"></span> $1.3.2.$ **User- Permission**

A role is a collection of permissions defined for the whole system that you can assign to specific users in specific contexts. The combination of roles and context define a specific user's ability to do something on any page.

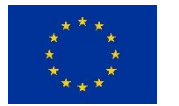

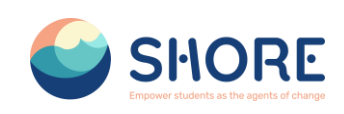

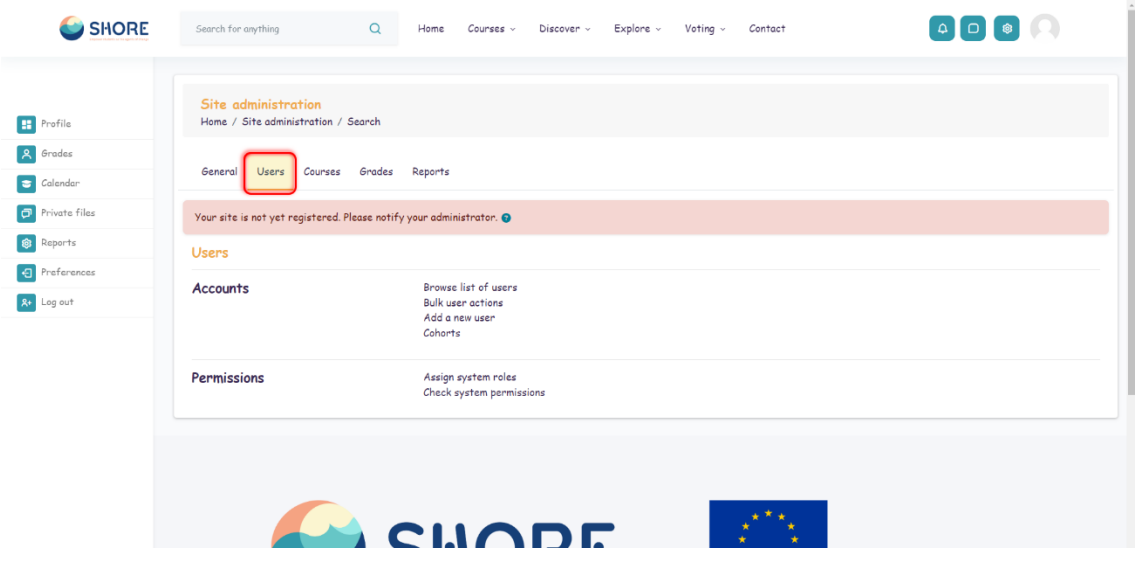

Figure 52 User Section Page

#### <span id="page-33-0"></span>*Users- Permission- Define Roles*

Managing overall role capabilities can be done by an administrator using Administration > Site administration > Users > Permissions > Define roles. This is the place to add custom roles or modify existing roles. The "Manage roles" tab, allows the system administrator to edit any one of over 350 different capabilities associated with any role. The "Allow role assignments", "Allow role overrides" and "Allow role switches" contain a matrix which give the ability for a specific role to work with other specific roles.

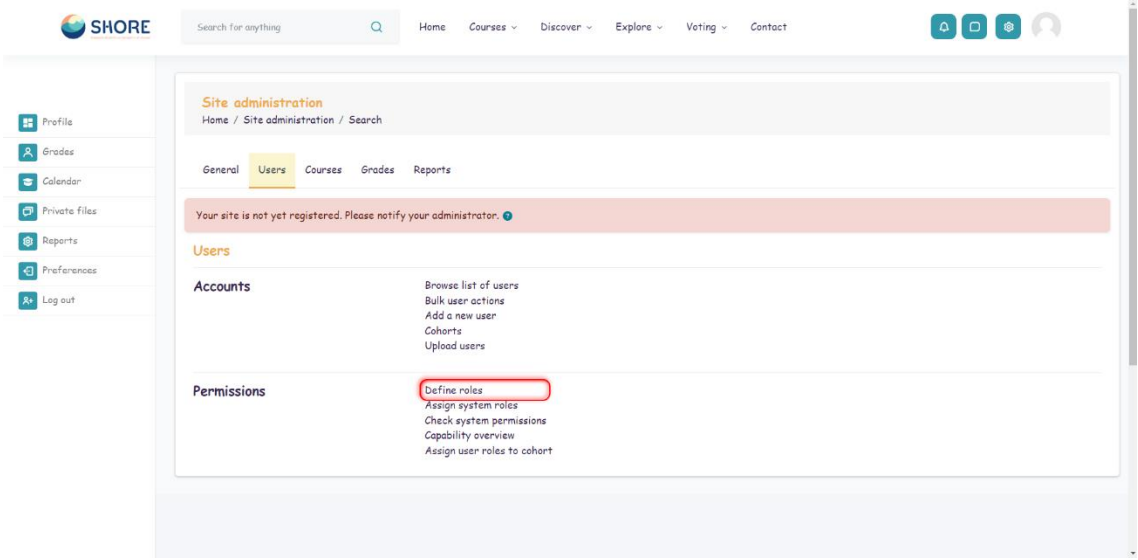

Figure 53 Users- Permission- Click on Define Roles

<span id="page-33-1"></span>The 'Manage roles' tab contains a list of roles on your site. The edit column contains icons for editing, deleting roles and copying roles, and for moving them up or down in the list.

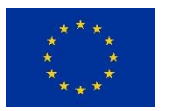

**European Union**

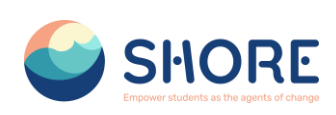

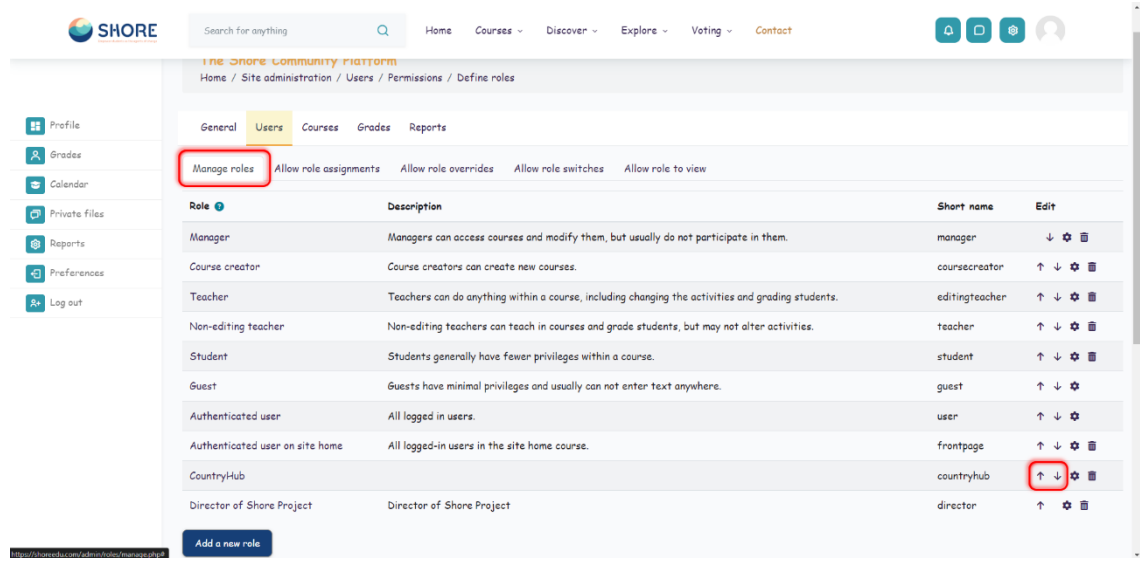

Figure 54 Users- Permissions- Define Roles- Manage Roles List- Roles Change of Location

#### <span id="page-34-0"></span>*Users- Permissions- Assign System Roles*

To assign a role in the system context, go to Site administration > Users > Permissions > 'Assign system roles'.

Any roles assigned here apply across the whole site. It makes sense therefore that only roles that need this functionality can be assigned here. The Director of Shore Project role and Country Hub role are examples of two such roles. Assigning student here would result in their being able to study in every single course on the site, which is not usually what is desired.

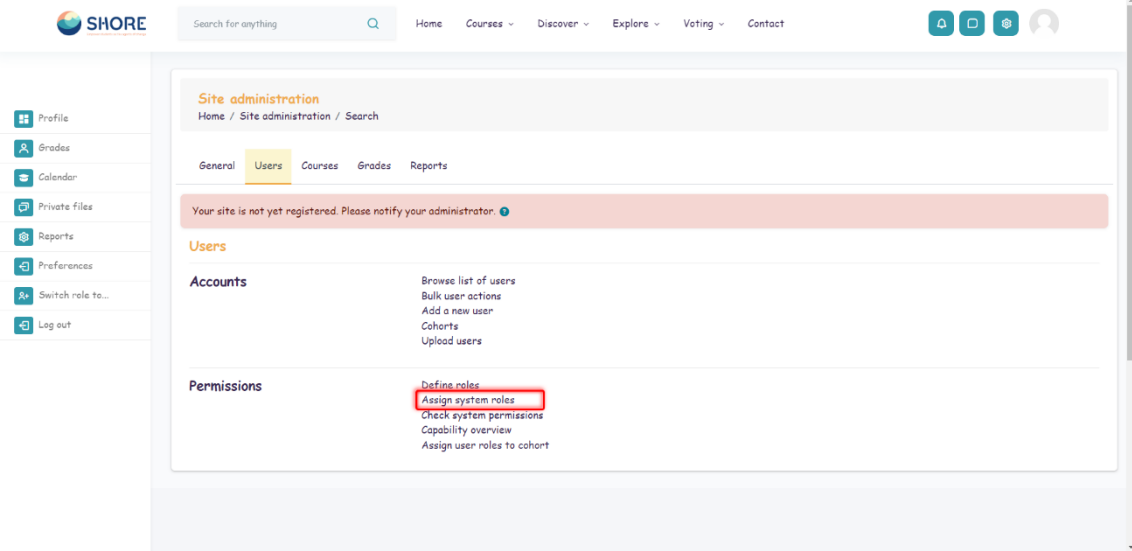

<span id="page-34-1"></span>Figure 55 Users- Permissions- Click on Assign system roles

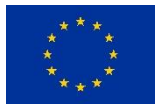

### SHORE – Grant Agreement N° 101112815

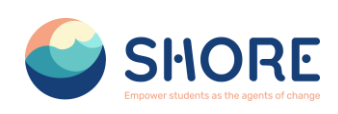

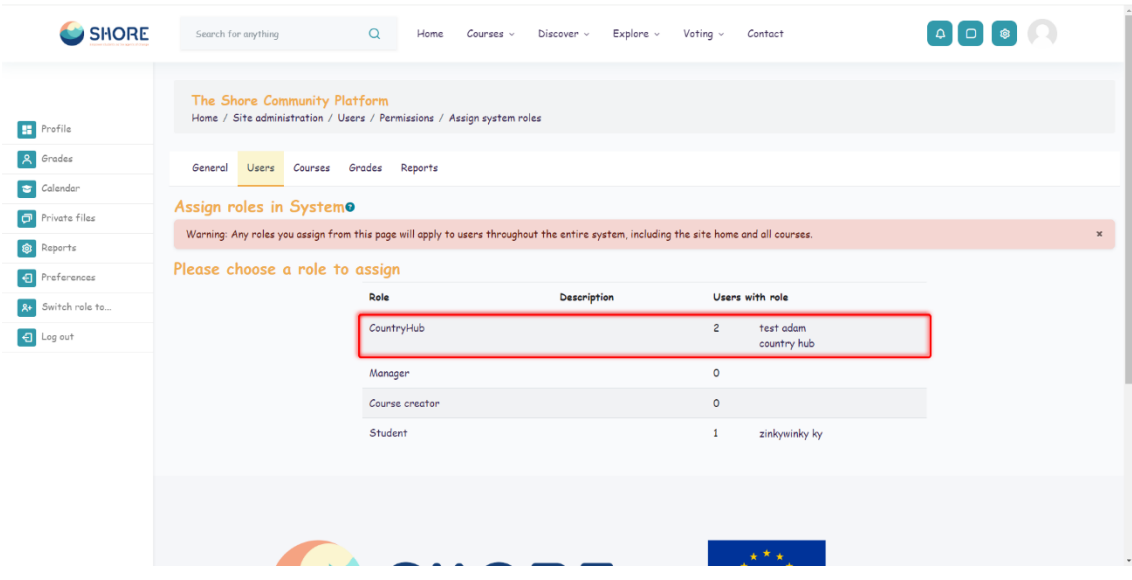

Figure 56 Users- Permissions- Assign System Roles Select Role

<span id="page-35-0"></span>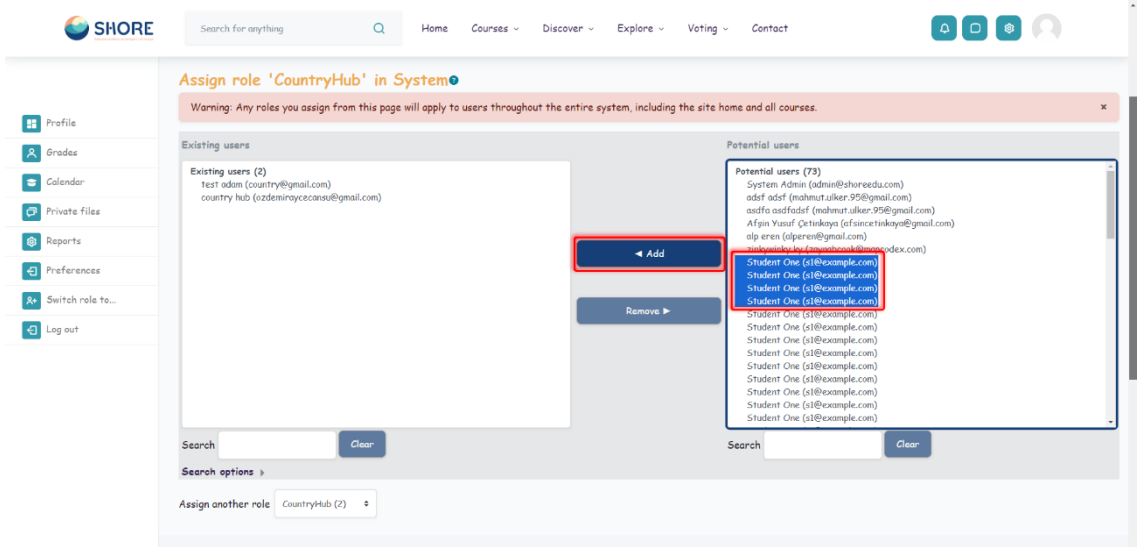

<span id="page-35-1"></span>Figure 57 Users- Permissions- Assign System Roles- Role in System- You Can Edit the Users- Click the Add Button to add a user

#### *Users- Permissions- Assign System Roles*

The check permissions feature provides a method to view all roles both in the current context and higher contexts and capabilities for a selected user based on their role assignments.

 An administrator can check system permissions in Site administration > Users > Permissions > Check system permissions.

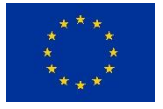
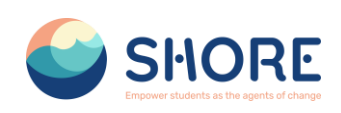

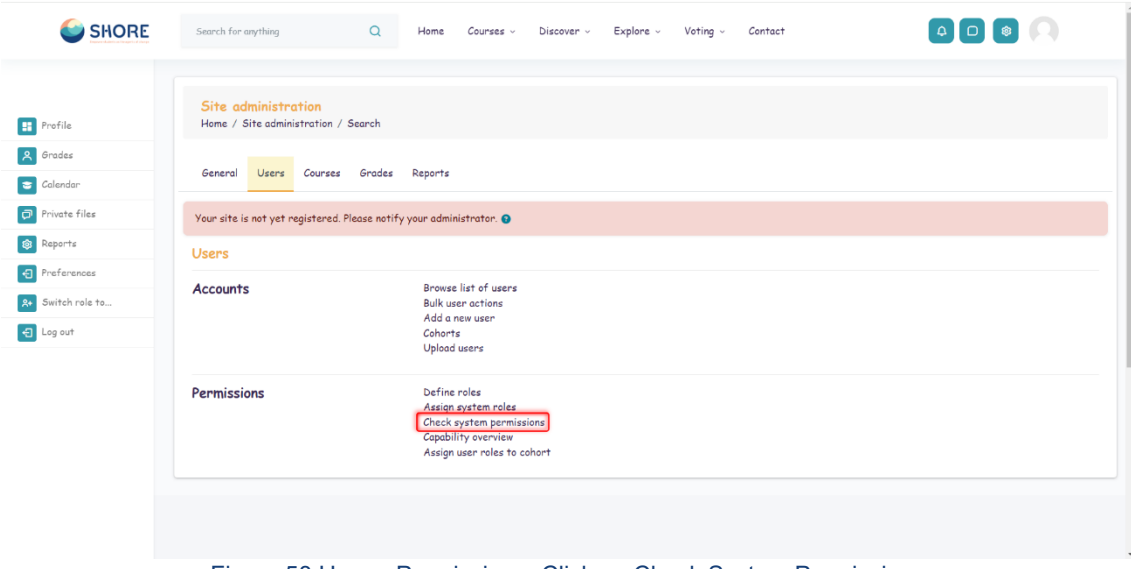

Figure 58 Users- Permissions- Click on Check System Permissions

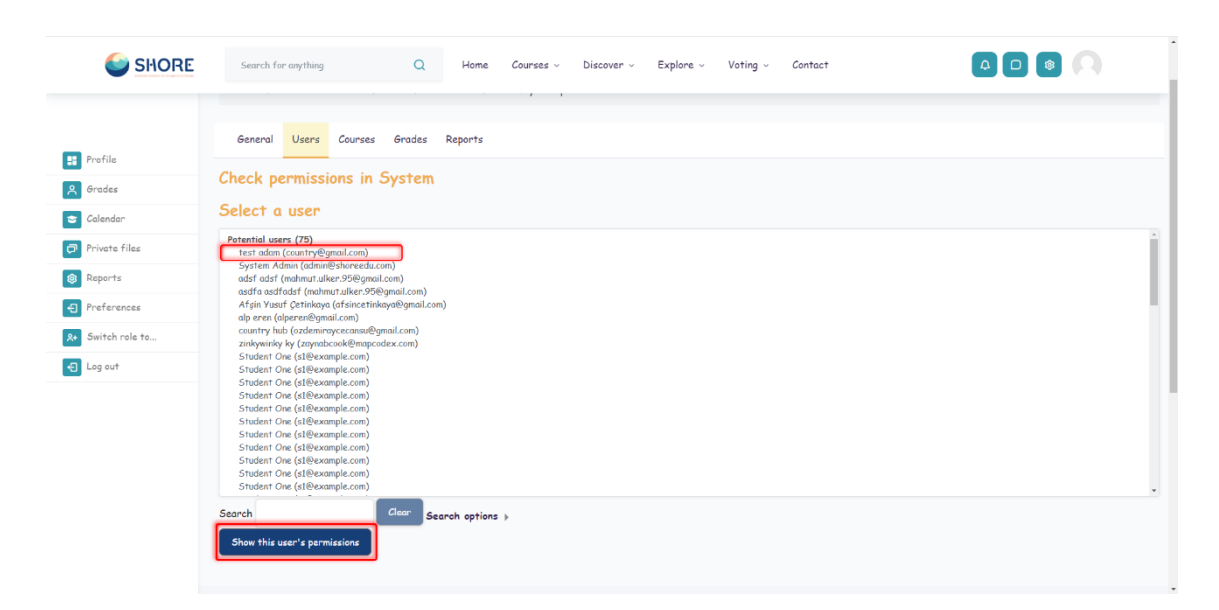

Figure 59 Users- Permissions- Check System Permissions- Choose a User and Click on Show this User's **Permissions** 

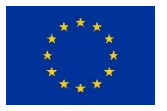

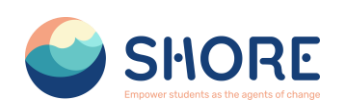

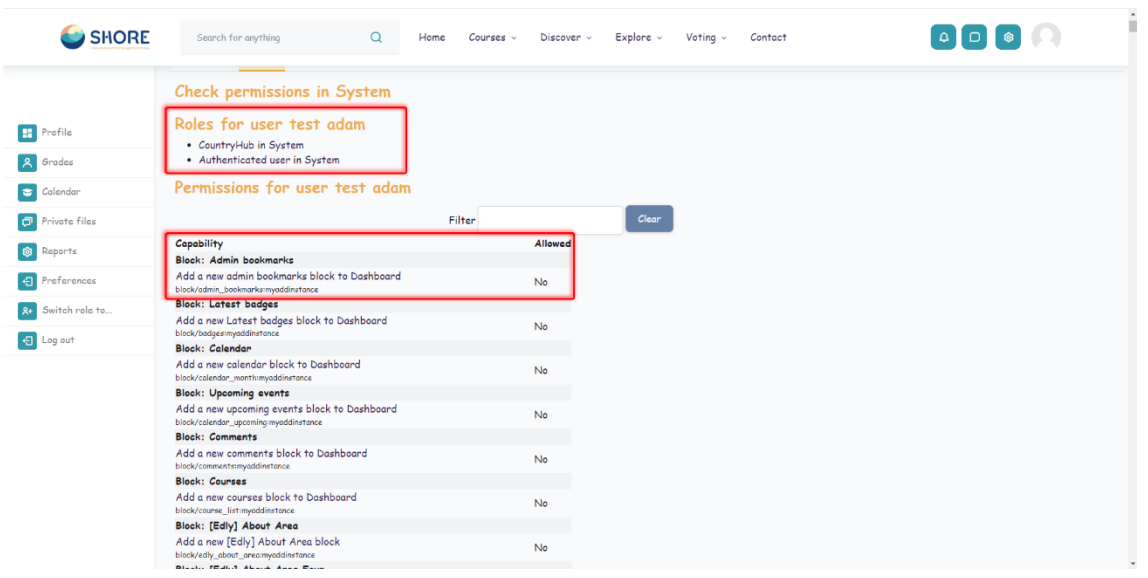

Figure 60 Users- Permissions- Check System Permissions- Check Permissions in System

#### *Users- Permissions- Capability overview*

 An administrator can generate a capability overview report in Site administration > Users > Permissions > Capability overview.

The report allows the administrator to select a capability and one or more roles. The report will show the role and its permission level for that capability. And if that capability was overridden for the role, where in the site.

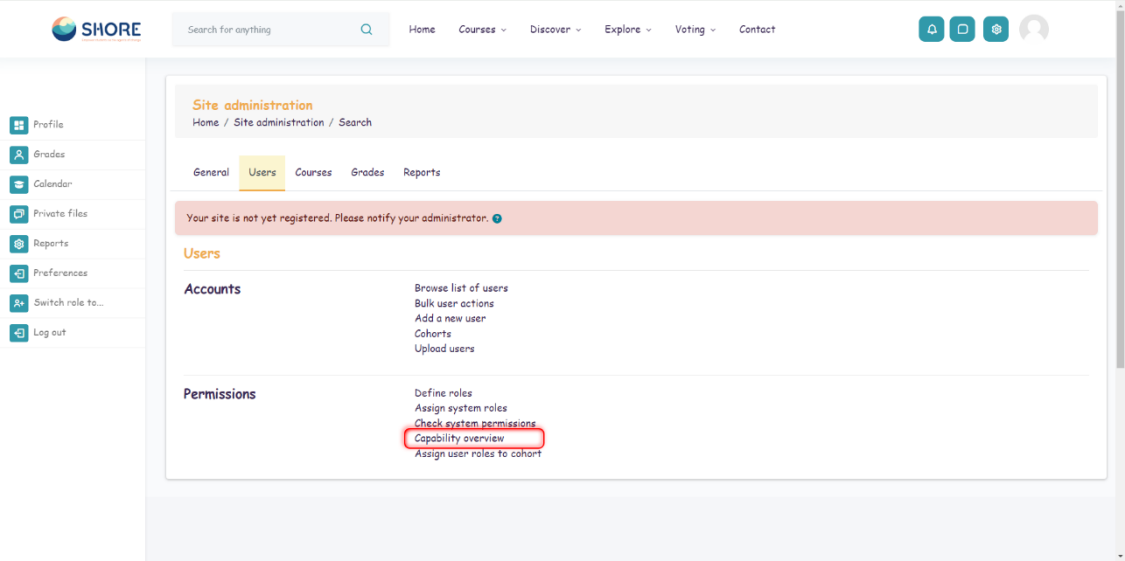

Figure 61 Users- Permissions- Check System Permissions- Capability Overview

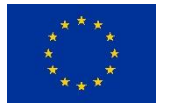

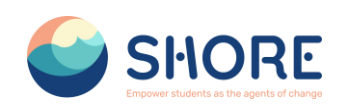

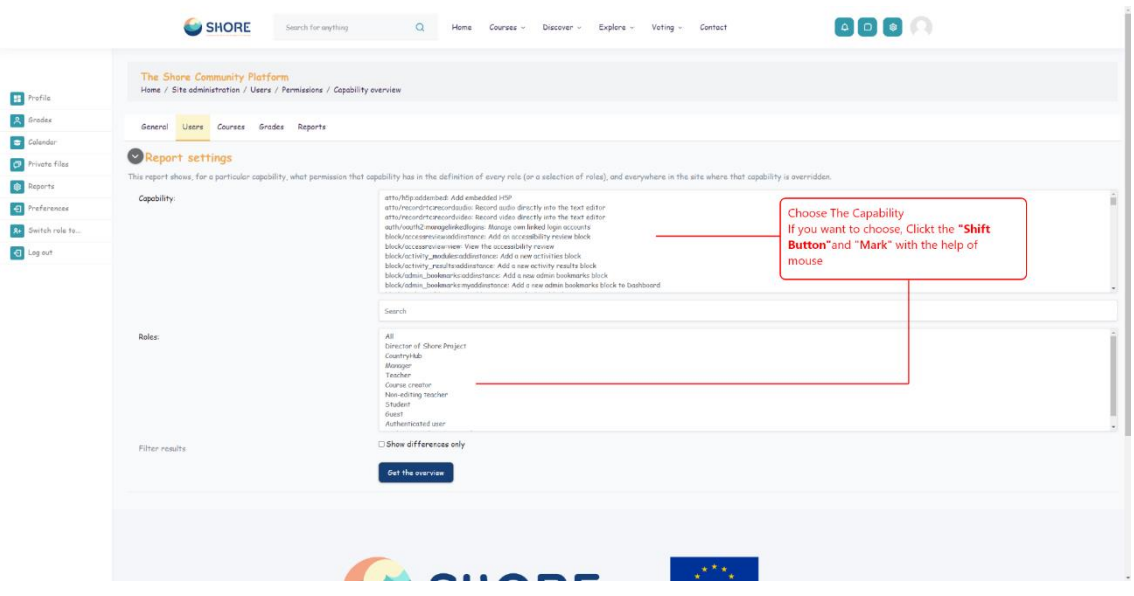

Figure 62 Users- Permissions- Check System Permissions- Capability Overview- Select Capability or Roles

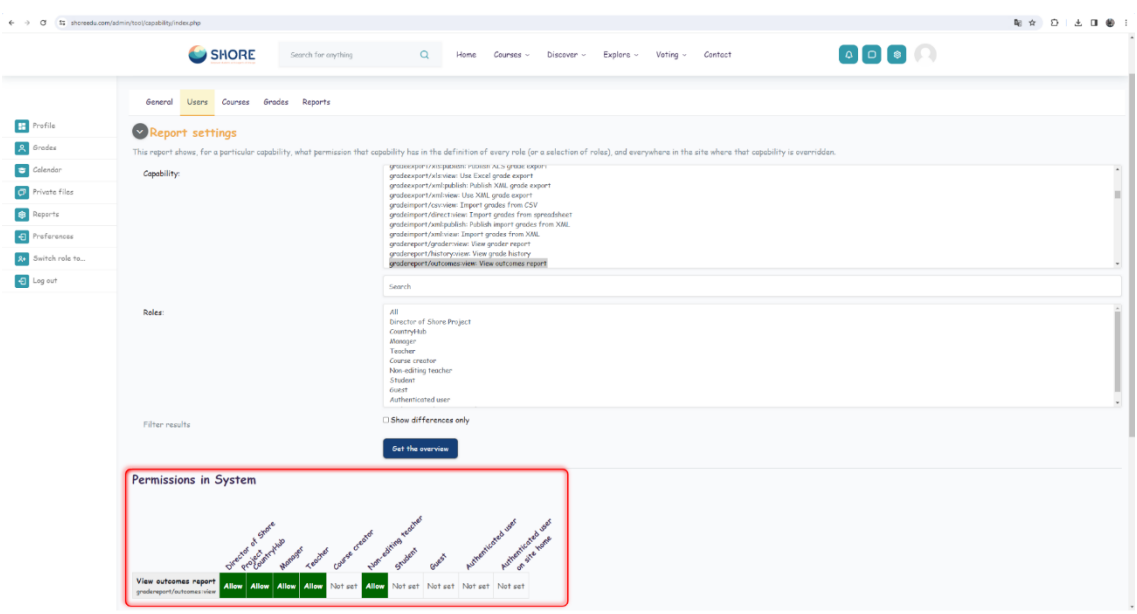

Figure 63 Users- Permissions- Check System Permissions- Capability Overview- Select Capability and View Permission in System

## 1.4.**Courses and Categories Management Procedures**

The Manage Courses and Categories section includes many functions:

- $\triangleright$  Category Creation: With this feature, users can create categories based on the topics or content they want. For example, they can create categories under general headings such as "Preschools", "Primary Schools", etc.
- Subcategory Creation: Users can create sub-categories based on the main category. This helps them organize the content better and helps users access the information they want more easily.

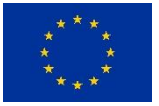

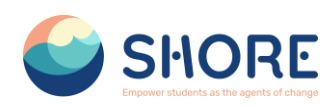

- Create Category Specific Courses: Under each category, courses can be created that focus on related topics. For example, under the "Primary School" category, courses such as "Plastic Pollution", "Water Scarcity" can be created.
- Editing Course Topics: Once the course is created, users can edit the course content. This includes functions such as adjusting the order of courses, adding or editing content.

This section allows users to manage and edit training content so that they organize the content offered on the platform more effectively.

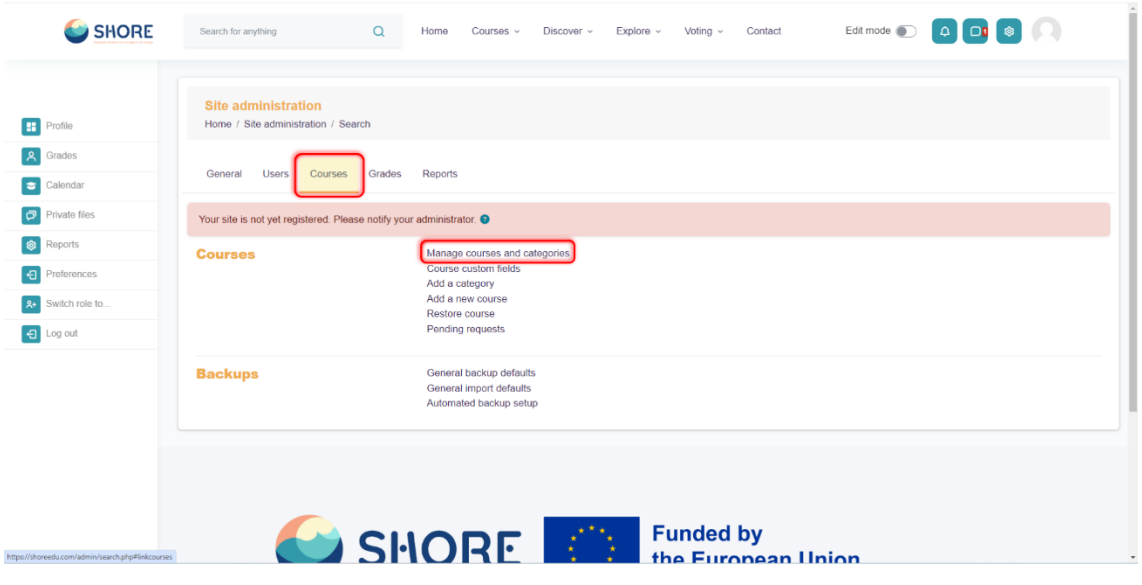

Figure 64 Setting- Courses- Click on Manage Courses and Categories

*Courses and Categories Management Procedures- Add Category* Adding categories:

- Go to Administration > Site administration > Courses > Create new category
- Complete the details required and click 'Create category.'

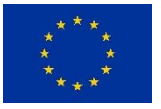

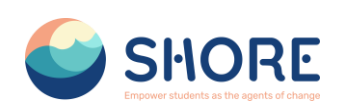

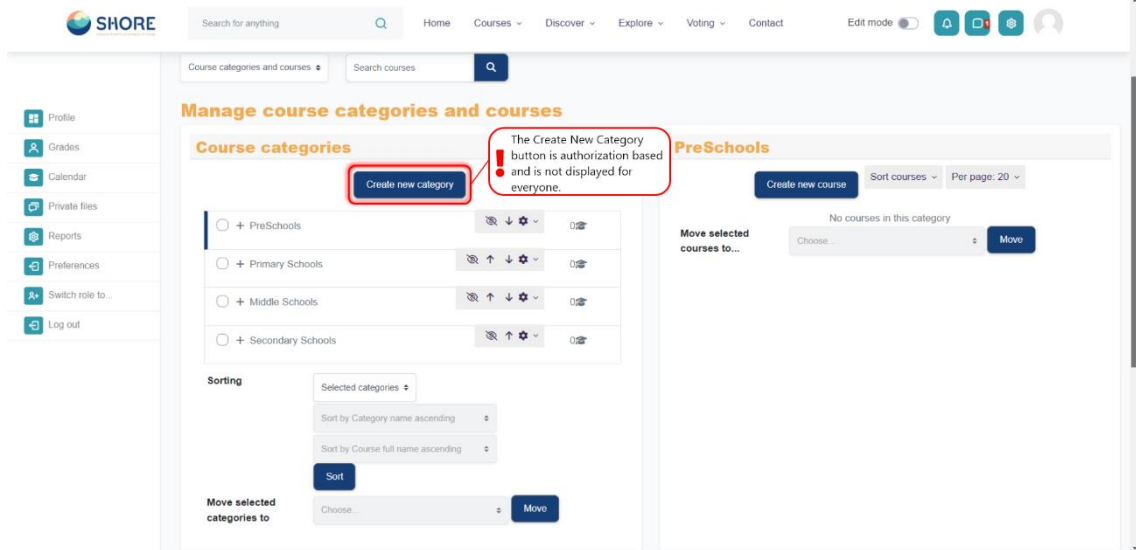

Figure 65 Setting- Courses- Manage Courses and Categories- Click on Create New Category

#### *Courses and Categories Management Procedures- Edit or Move a Category* Editing or moving a category:

- You can edit the details of a course category by clicking the actions icon next to its name in Administration>Site administration>Courses>Manage courses and categories. and selecting 'Edit'.
- You can move categories up or down by clicking the up/down arrow next to the category you wish to move. You can bulk move categories by checking the box to the left of their name and then by selecting from the dropdown 'Move selected categories to'

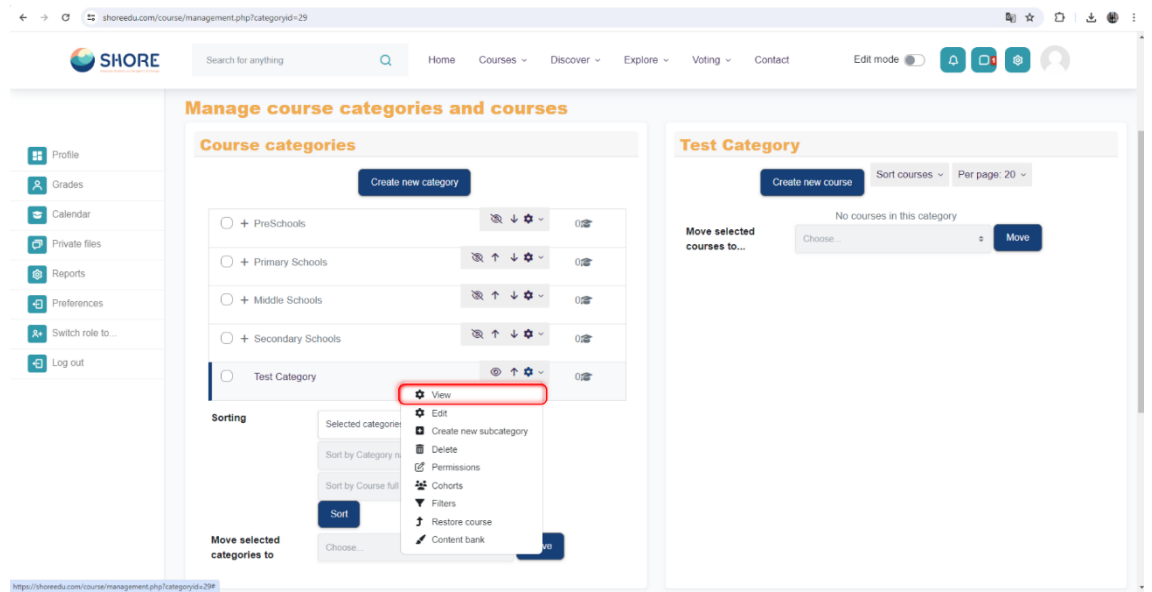

#### Figure 66 Setting- Courses- New Category Setting

*Courses and Categories Management Procedures- Add Sub-Categories* Adding sub-categories

 Sometimes it might be useful to have a sub-category of a course. For example, you might have a category "Preschools" and wish to have sub-categories "Chapter-1", "Chapter-2" and " Chapter-3".

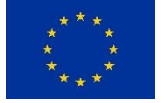

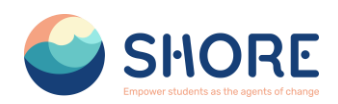

 You can make one category a subcategory of another by checking the box to the left of its name and then by selecting from the drop down menu 'Move selected categories to' You can create a new, empty sub-category by clicking the actions icon next to its name in Administration>Site administration>Courses>Manage courses and categories. and selecting 'Create new subcategory.'

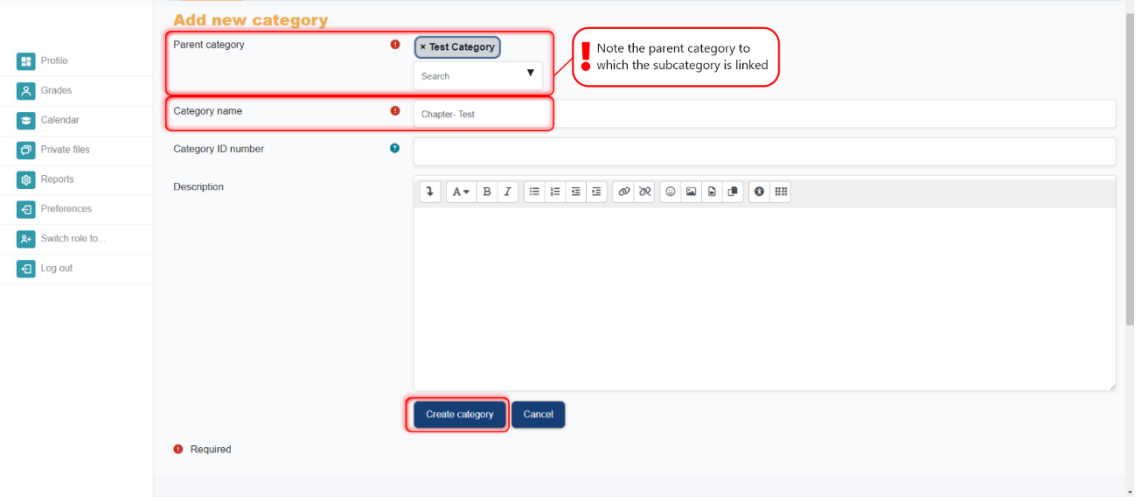

Figure 67 Setting- Courses- New Category Setting- Add a New Category and Click the Create Category

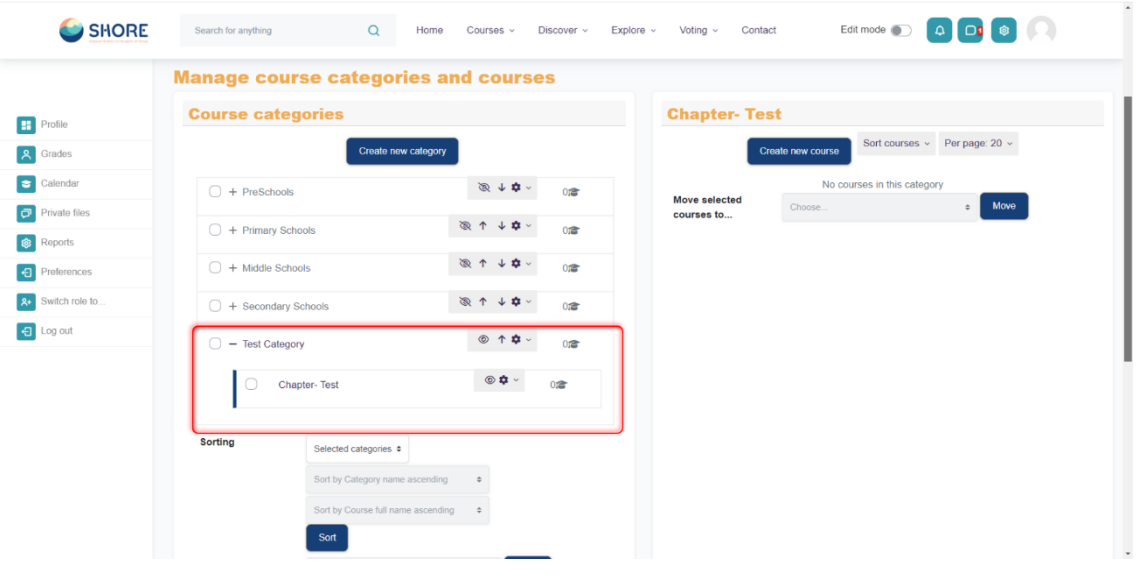

Figure 68 Setting- Courses- New Category Setting- Check the New Subcategory

*Courses and Categories Management Procedures- Assign users a role in a course category* Assigning users a role in a course category

- Do this if you want someone to be able to have access to all the courses in a single category and manage them, but do not want them to have access to any of Site administration tools.
- From Site administration > Manage courses and categories click the dropdown icon next to the chosen category and then click Permissions. From the dropdown on the next

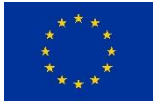

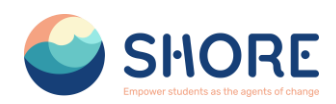

**Notes:** A category-level manager is so only for the assigned category: to manage more than one category, you will need to assign them that role in each category separately. Category-level managers also manage any sub-categories beneath the category they are assigned, including create new subcategories and move courses.

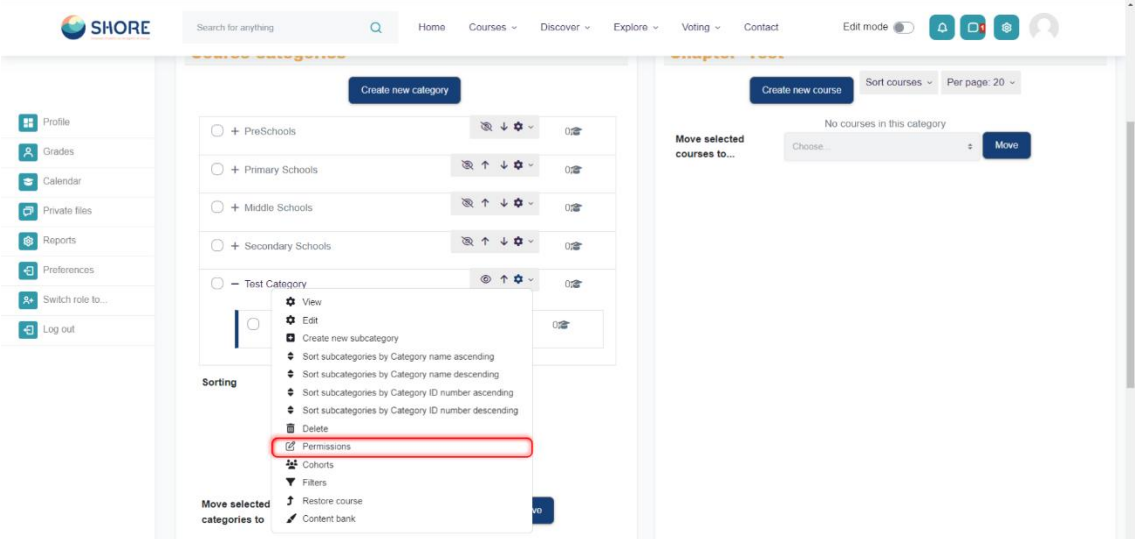

Figure 69 Setting Courses- New Category Setting- Click the Permissions and Set Category-Specific **Permissions** 

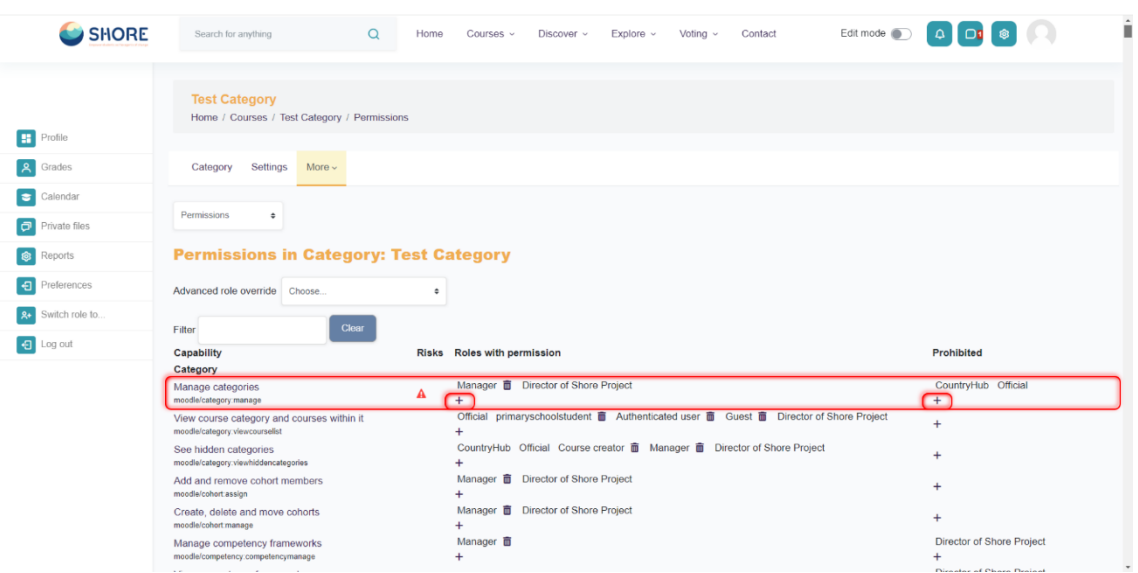

Figure 70 Setting- Courses- New Category Setting- Permissions- You Can Permission or Prohibited Roles in This Section- Click on Plus Button

*Courses and Categories Management Procedures- Create a new course* **Create a new empty course;**

- You can create a new, empty course in Administration>Site administration> Courses> Manage courses and categories. and selecting 'Add a New Courses.'
- From Parent category, choose Top if you want a main category, not a sub-category of another category.
- Add your course details

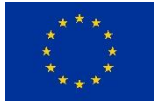

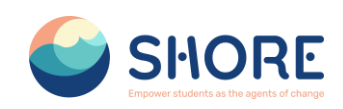

- Click Save and display
- Click Proceed to course content to add your teaching materials.

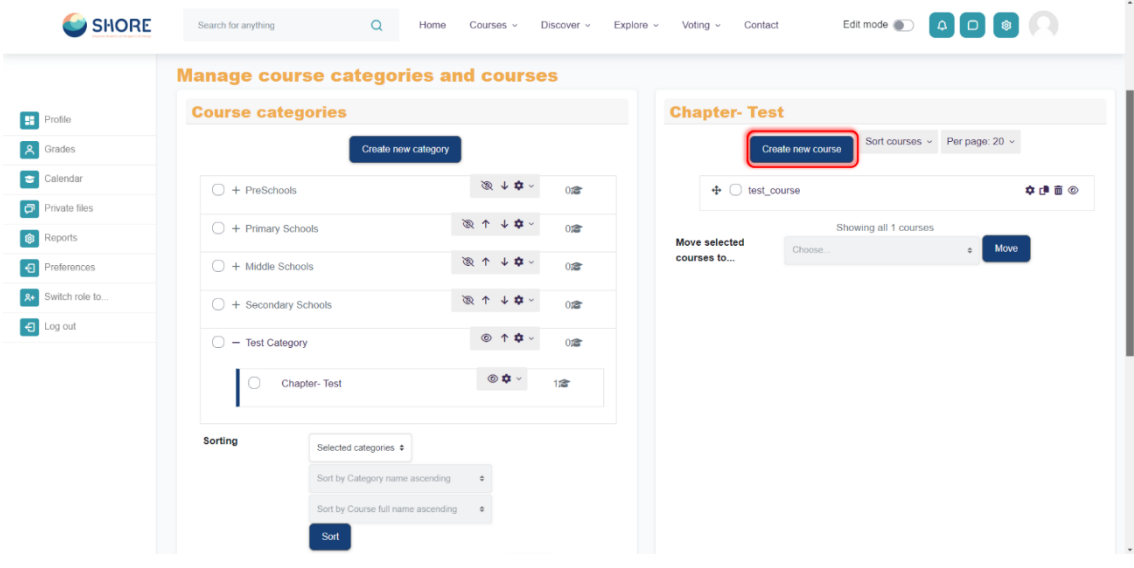

Figure 71 Setting- Courses- Add a Course to a New Category- Check the Subcategory and Click on Create New Course

|                                         | SHORE                                                                                                    | Estimode @ Q Q Q @ @<br>$\alpha$<br>Home Courses - Discover - Explore - Voting - Contact |                       |
|-----------------------------------------|----------------------------------------------------------------------------------------------------|------------------------------------------------------------------------------------------|-----------------------|
| <b>H</b> Profile<br><b>A</b> Grades     | <b>Edit course settings</b>                                                                                                    |                                                                                          |                       |
| Calendar                                | General                                                                                                    |                                                                                          |                       |
| <b>O</b> Private files                  | Course full name                                                                                                    | $\bullet$ $\bullet$<br>Test Course 2                                                     |                       |
| <b>B</b> Reports                        | Search for anything<br>Course Settings Participants Grades Reports More-<br>Course short name<br>Course category<br>Course visibility<br>Course start date<br>Course end date<br>Course ID number<br><b>Description</b><br>Course summary | $\bullet$<br>Course2                                                                     |                       |
| <b>Preferences</b><br>se Switch role to |                                                                                                    | $\bullet$<br>K Test Category / Chapter- Test                                             |                       |
| 0 Log out                               |                                                                                                    | Search <sup>1</sup>                                                                      |                       |
|                                         |                                                                                                    | $\bullet$<br>Hide 4                                                                      |                       |
|                                         |                                                                                                    | $\bullet$<br>23 ф Максп Ф 2024 Ф 00 Ф 00 Ф 60                                            |                       |
|                                         |                                                                                                    | $\bullet$<br>23 e March e 2025 e 00 e 00 e <mark>苗 B</mark> Enable                       |                       |
|                                         |                                                                                                    | $\bullet$                                                                                | Expand all<br>$\cdot$ |
|                                         |                                                                                                    |                                                                                          |                       |
|                                         |                                                                                                    | $\bullet$                                                                                |                       |
|                                         |                                                                                                    |                                                                                          |                       |
|                                         |                                                                                                    |                                                                                          |                       |
|                                         |                                                                                                    |                                                                                          |                       |
|                                         |                                                                                                    |                                                                                          |                       |
|                                         |                                                                                                    |                                                                                          |                       |
|                                         | Courses manns                                                                                                    | $\Omega$                                                                                 |                       |

Figure 72 Setting- Courses- Add a Course to a New Category- Required Information Entries are Made and Other Preferences can be Set Optionally

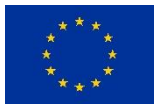

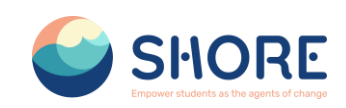

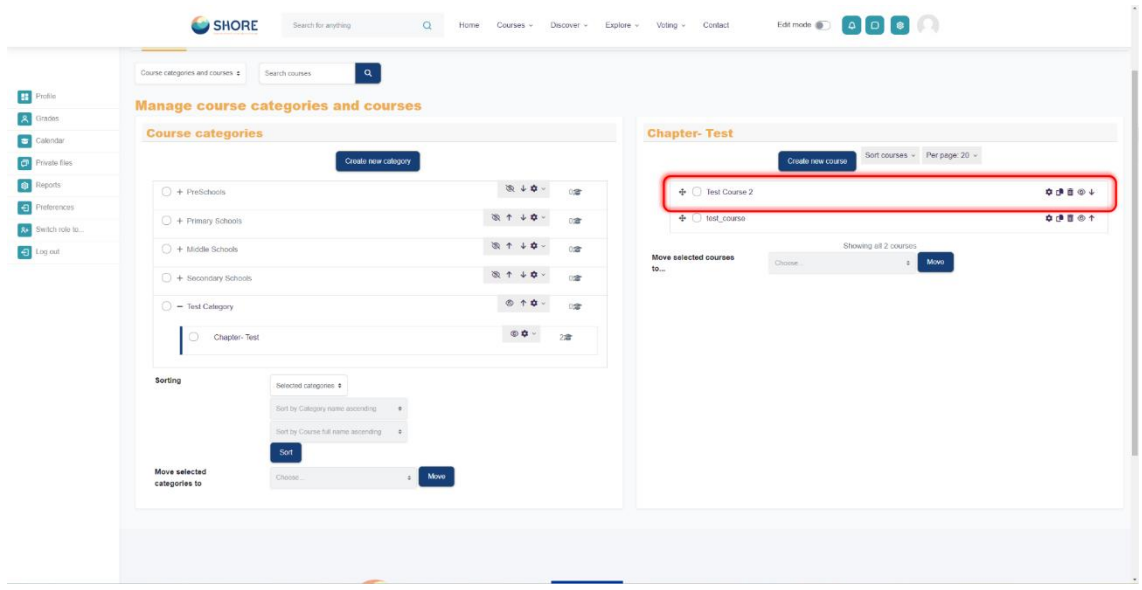

Figure 73 Setting Courses- View the Added Courses in the Right Menu and Click the New Course

*Courses and Categories Management Procedures- Add course content* Add course content

- Log in as an administrator or teacher and go into your course
- Toggle Edit mode top right To add files such as documents or presentations, drag and drop from your desktop To add other activities, click the link Add an activity or resource wherever you want to add it:

Choose an item and double click to add it.

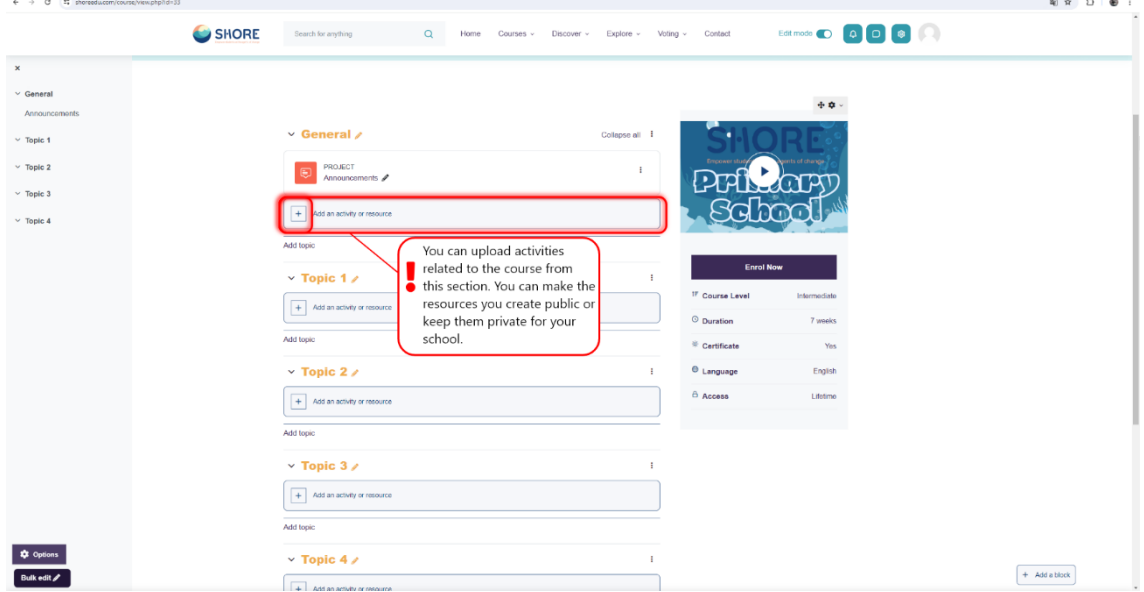

Figure 74 Edit the Course Activity- Add an Activity or Resource

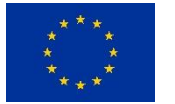

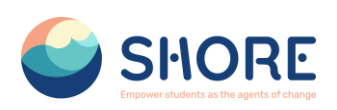

|                                                        | SHORE | Bearch for anything                                                      | Add an activity or resource                |                                                         |                                           |                                              |                                                    | $\mathbf{x}$                                                                   | <b>Editional CO Q O O O O</b>                            |  |
|--------------------------------------------------------|-------|--------------------------------------------------------------------------|--------------------------------------------|---------------------------------------------------------|-------------------------------------------|----------------------------------------------|----------------------------------------------------|--------------------------------------------------------------------------------|----------------------------------------------------------|--|
|                                                        |       |                                                                          | Search<br>Starred All Activities Resources |                                                         |                                           |                                              |                                                    |                                                                                | $+0.7$                                                   |  |
|                                                        |       | v General /<br>FILE<br>PreSchool Handbog                                 | D<br>Assignme<br>nt<br>$\dot{\Omega}$ 0    | $\boldsymbol{\mathfrak{w}}$<br>Book<br>$\dot{\Omega}$ 0 | $\otimes$<br>Chat<br>$\dot{\mathbf{r}}$ 0 | $\Upsilon$<br>Choice<br>$\hat{\mathbf{w}}$ 0 | $\blacksquare$<br>Database<br>$\dot{\mathbf{w}}$ 0 | $\mathbb{R}^3$<br>Feedback<br>$\hat{\mathbf{u}}$ 0                             | <b>ESCHOOL</b><br>NPR00K                                 |  |
|                                                        |       | + Add an activity or resource<br>Add topic.<br>$\sqrt{2}$ Topic 1        | O<br>File<br>$*$ 0                         | $\Box$<br>Folder<br>$\dot{x} = 0$                       | $\mathbf{g}_i$<br>Grouptool<br>☆ ◎        | $\Xi$<br>Lesson<br>☆ ◎                       | $\blacksquare$<br>Page<br>$*$ $0$                  | $\textstyle\boxplus$<br>Project<br>$\hat{u}$ 0                                 | Intermediate<br>7 weeks                                  |  |
|                                                        |       | $\times$ Topic 2 $\times$<br>+ Add an activity or resource<br>Add topic: | $\boxtimes$<br>Quiz<br>☆ ◎                 | $\mathbf{dl} \mathbf{B}$<br>Survny<br>☆ ◎               | 回<br>Text and<br>moda.<br>$\hat{u}$ 0     | $\circledcirc$<br>URL.<br>$\hat{u}$ 0        |                                                    |                                                                                | Yes<br>English<br>Litetimo                               |  |
|                                                        |       | $\vee$ Topic 3 $\neq$<br>+ Add an activity or resource<br>Add topic      |                                            |                                                         |                                           |                                              | ٦                                                  | Status: Complete                                                               | Course completion status + 0 -                           |  |
| <b>Q</b> Options                                       |       | $\times$ Topic 4 $\times$<br>+ Add an activity or resource               |                                            |                                                         |                                           |                                              | ×                                                  | Required criteria<br>Activity completion<br>More details<br>View course report | All criteria below are required<br><b>Status</b><br>1011 |  |
| Bulk edit /<br>Whoreedu.com/course/view.php?id:244a5-7 |       | Add topic<br>$\sqrt{ }$ Tania 5                                          |                                            |                                                         |                                           |                                              |                                                    |                                                                                | $+$ Add a block                                          |  |

Figure 75 Edit the Course Activity- Choose the File Type to Upload

| SHORE                | $\alpha$<br>Search for anything<br>Home Courses ~ Discover ~ Explore ~ Voting ~ Contact | Editmode <b>D Q Q B Q</b>                                           |
|----------------------|-----------------------------------------------------------------------------------------|---------------------------------------------------------------------|
| $\equiv$             |                                                                                         |                                                                     |
|                      |                                                                                         | $\Phi$ $\Phi$ $\times$                                              |
|                      | $\vee$ General $\angle$<br>Collapse all   1                                             | <b>PRESCHOOL</b>                                                    |
|                      | $\prec$ Dona<br>FILE<br>D<br>PreSchool Handbook                                         | - HANDROOK                                                          |
|                      | FILE<br>Test<br>Mark as done<br>D                                                       |                                                                     |
|                      | + Add an activity or resource                                                           | <sup>17</sup> Course Level<br>Intermediate                          |
|                      | Add topic                                                                               | © Duration<br>7 weeks<br>$*$ Certificate<br>Yes                     |
|                      | $\rightarrow$ Topic 1 $\prime$<br>٠                                                     | e Language<br>English                                               |
|                      | $~\vee$ Topic 2 $\angle$<br>÷                                                           | $A$ Access<br>Lifetime                                              |
|                      | + Add an activity or resource                                                           |                                                                     |
|                      | Add topic                                                                               | Course completion status $+ \, \alpha \, \cdot$                     |
|                      | $\vee$ Topic 3 $\angle$<br>п.                                                           | Status: Complete                                                    |
|                      | + Add an activity or resource                                                           | All criteria below are required:                                    |
|                      | Add topic                                                                               | Required criteria<br><b>Status</b><br>1 of 1<br>Activity completion |
| <sup>2</sup> Options | $\times$ Topic 4 $\times$                                                               | More details<br>View course report<br>$+$ Add a block               |
| Bulk edit $\rho$     | $+$ Add an activity or resource                                                         | $\;$                                                                |

Figure 76 Edit the Course Activity- View the Generated File on the Course Screen

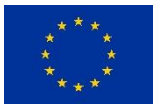

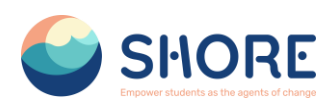

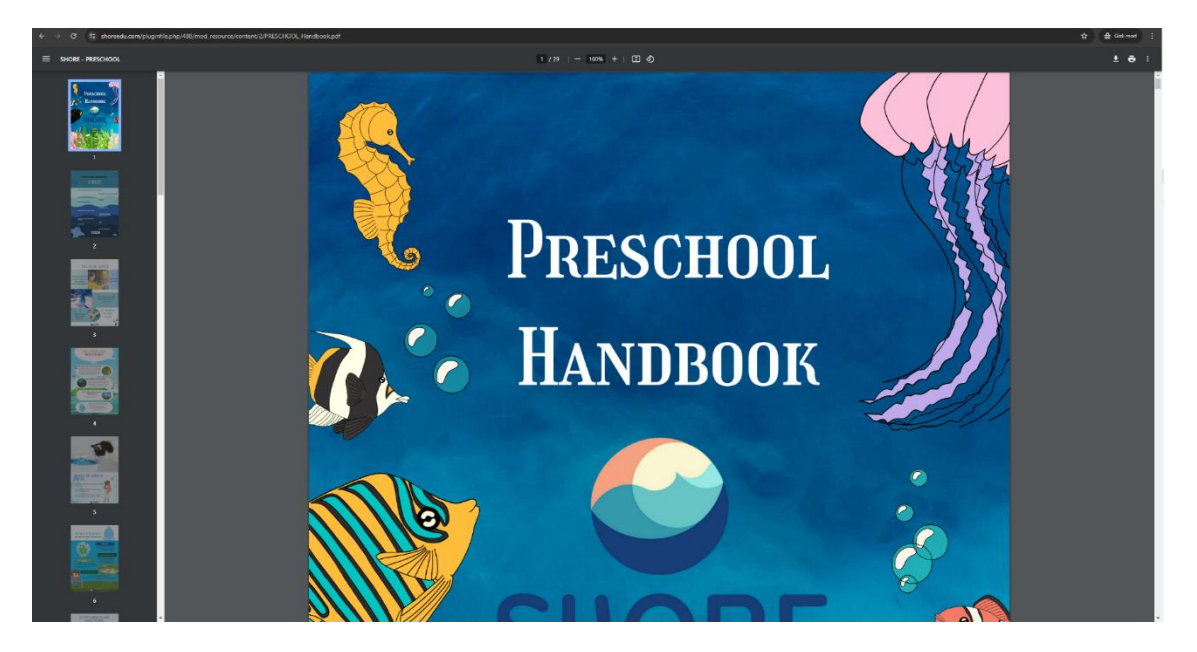

Figure 77 Edit the Course Activity- Click on the File and Open in a New Window

#### *Courses and Categories Management Procedures- Add Teachers and Students* **Add Teachers and Students**

Note: Before you can add teachers and students, they must first have an account on the platform.

Teachers and students are given their roles within each course, not for the whole site.

- Log in with your administrator account.
- Go to the course where you want to add teachers and students.
- Click Participants
- Click Enrol users
- From the dropdowns, select the users you want and the role you want to give them:

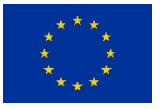

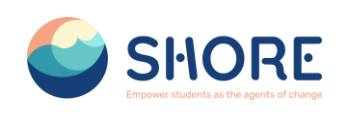

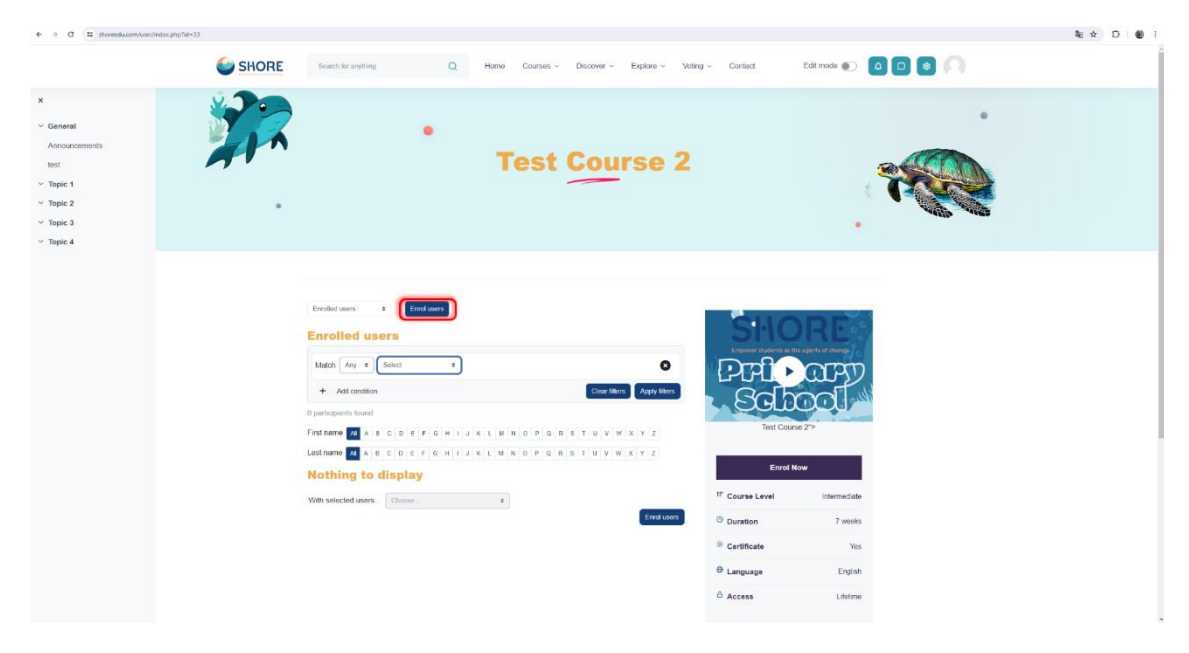

Figure 78 Adding Participants to a Course- Click on Enrol Users

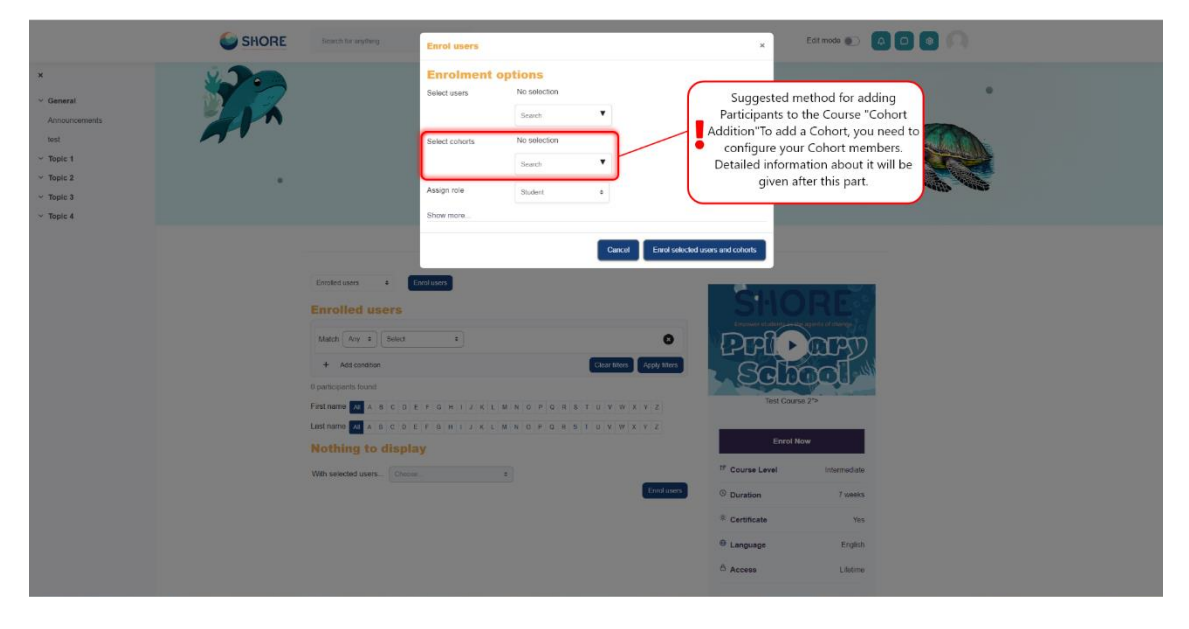

Figure 79 Adding Participants to a Course- Select Cohorts

**Note:** Using a cohort, you can add and remove users from a course category. Users will be automatically added to or removed from courses in this group. Instead of adding individual users, it is necessary to add participants to courses using a cohort. If you use "Select Users" instead of "Select Cohorts", the users you add may not be able to view the courses due to the parent category permission.

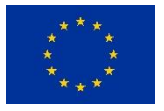

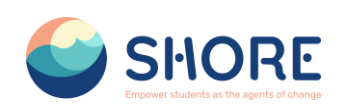

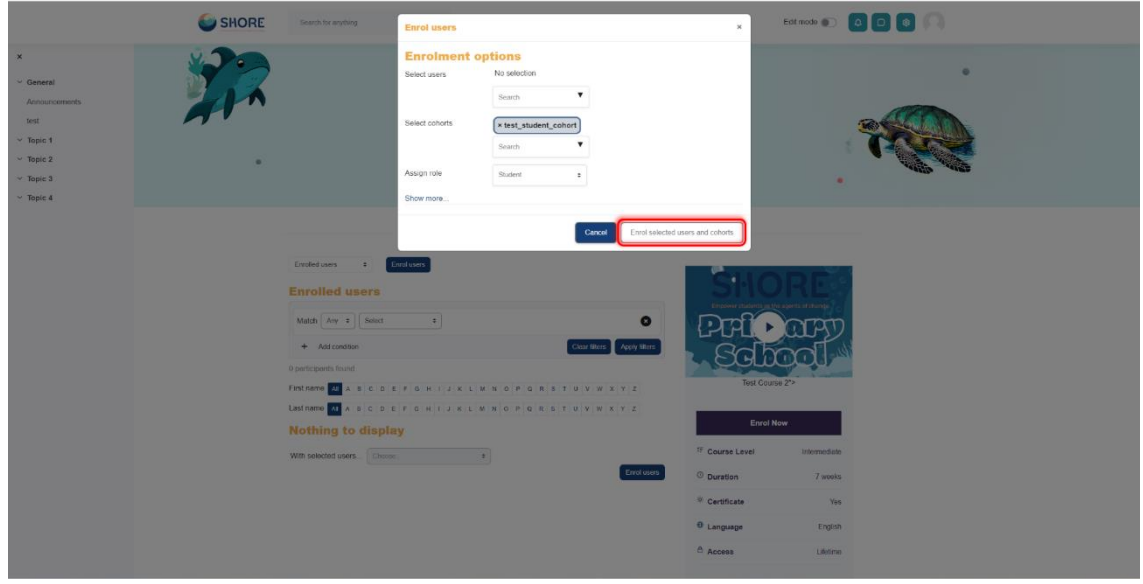

Figure 80 Adding Participants to a Course-Show the Selected Cohort and Click on the Enroll Selected Users and Cohort Button

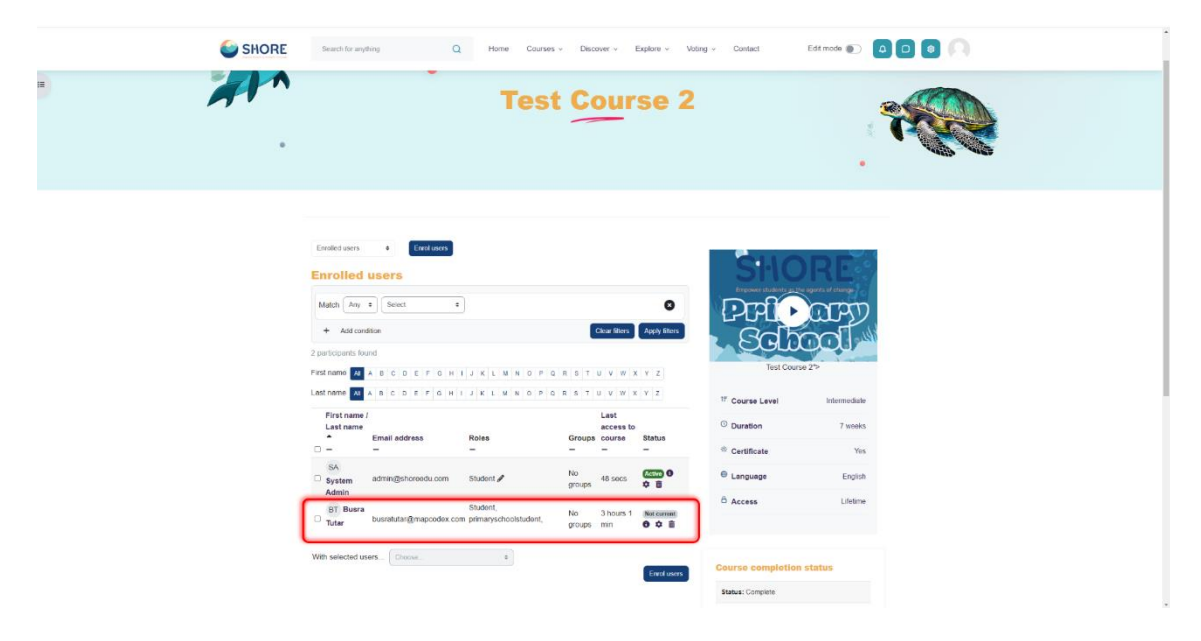

Figure 81 Adding Participants to a Course-Show the Participants

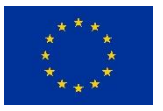

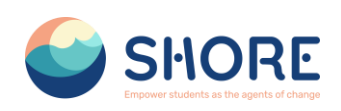

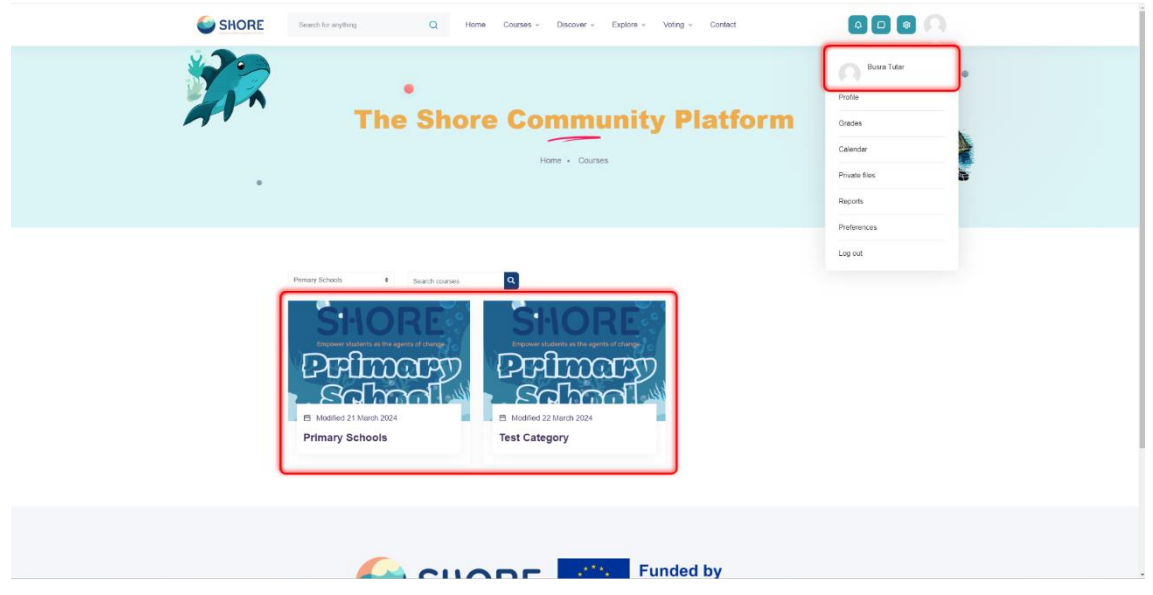

Figure 82 Lessons Viewed by the Test User Added Through the Cohort

# 1.5.**Reporting**

Report builder feature allows administrators to create and share custom reports.

Creating Custom Report:

Go to Administration > Site administration > Reports > Custom Report > New Report

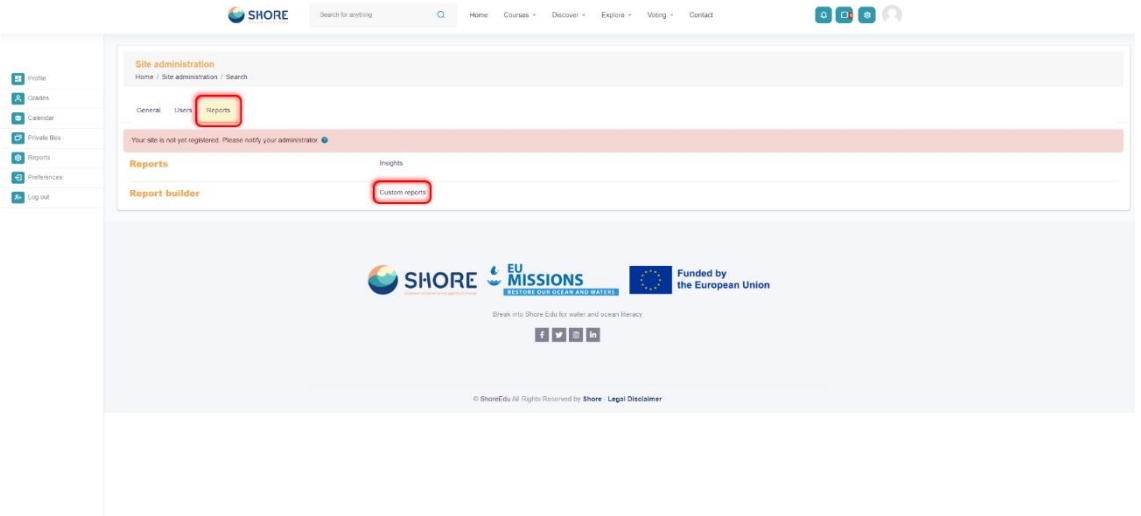

Figure 83 Site Administration- Reports- Click on Custom reports

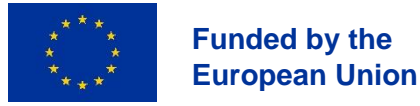

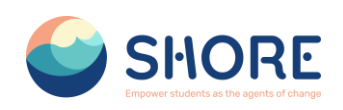

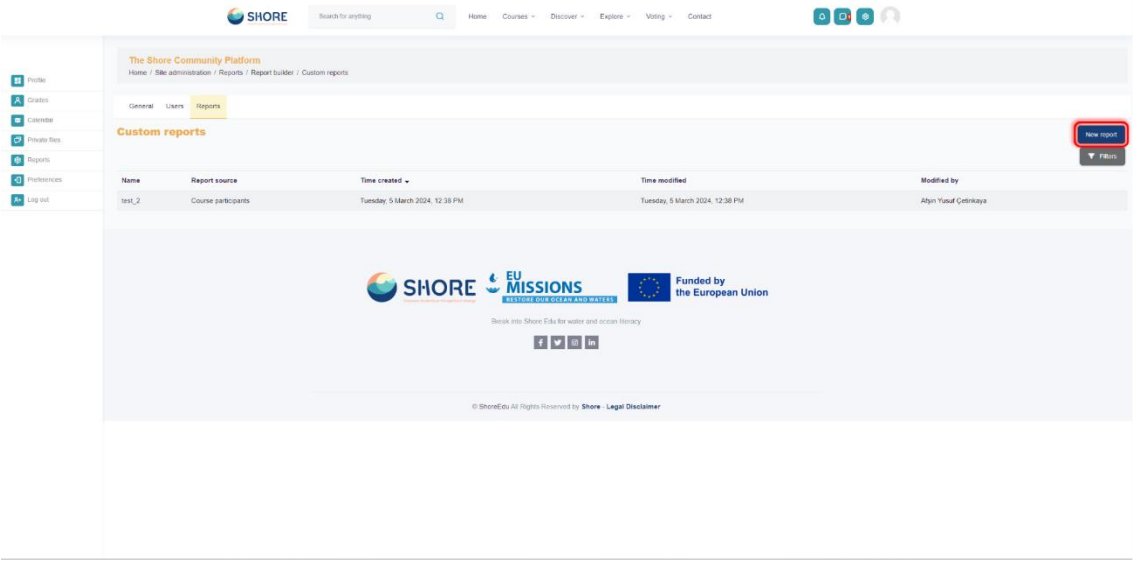

Figure 84 Reports- Custom Report- Click on New report

#### **Creating Report on Number of Courses Created:**

- Go to Administration > Site administration > Reports > Custom Report > New Report
- Click New report, give it a name and select your source (see above).
- Click Save. Depending on your source, you will be presented with columns relevant to the data you want. For example, clicking 'courses' will then show categories, course short and full names and ID number.
- Remove any columns you don't want and add columns which you do want.
- Change the options for Conditions, Filters, Sorting and Card view as required.
- Preview your report by clicking the Preview button top right.

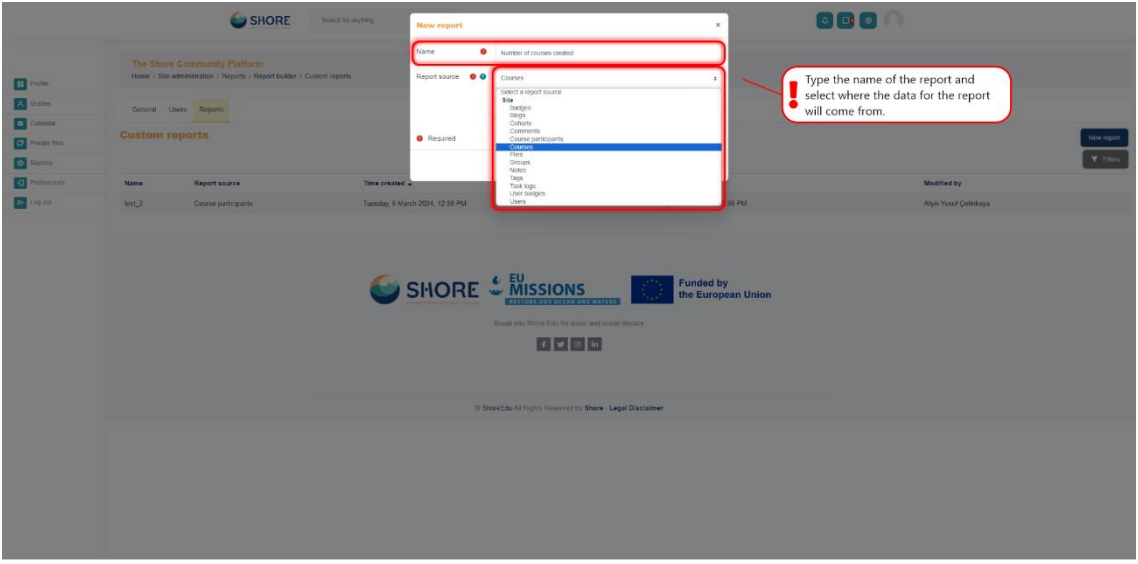

Figure 85 Reporting- Number of courses created report- New report, Give it a Name and Select Your Source- Click on Courses

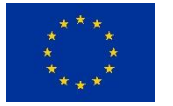

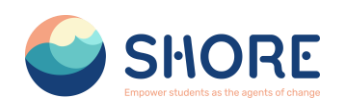

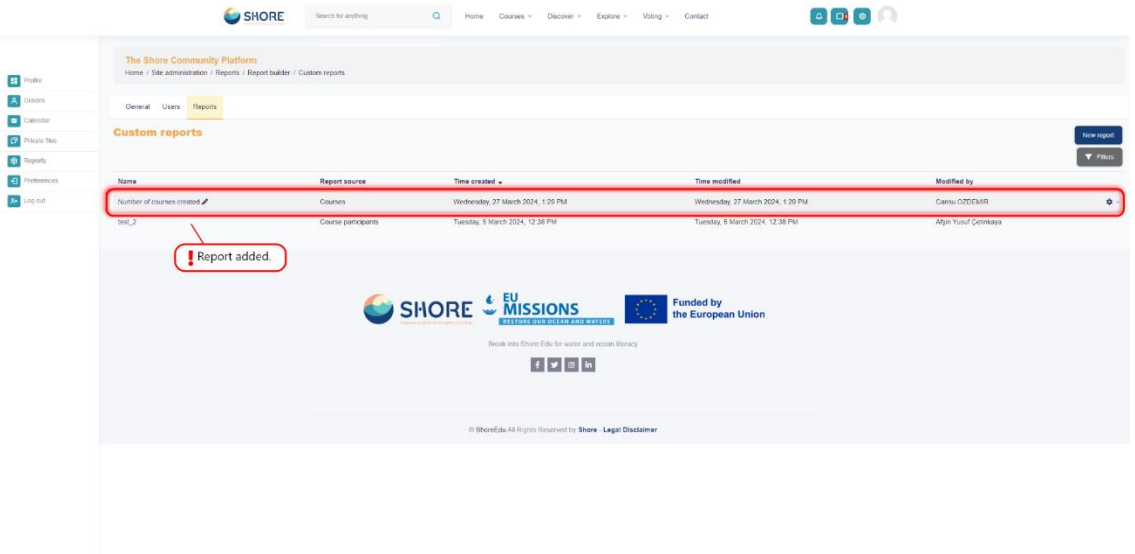

Figure 86 Reporting- Number of courses created report- New report- Click Save and View the Created Report and Click on Report Pencil Icon

| <b>Number of courses created</b>   |                                                        |                                                   |                                                        |                                                        |                                                               | Figt details                                              |  |
|------------------------------------|--------------------------------------------------------|---------------------------------------------------|--------------------------------------------------------|--------------------------------------------------------|---------------------------------------------------------------|-----------------------------------------------------------|--|
| Audience Schedules Access          | You can move the column by<br>$\bullet$ dragging.      |                                                   | You can delete the column<br>$\bullet$ by clicking.    |                                                        | You can view the report here.                                 |                                                           |  |
| $\Omega$                           |                                                        |                                                   |                                                        |                                                        | Q. Preview                                                    | Conditions <sup>O</sup>                                   |  |
| Course category                    | + COURSE CATEGORY - CATEGORY NAME<br>Category name ∕   | COURSE - COURSE SHORT NAME<br>Course short name / | ⊓<br>+ COURSE - COURSE FULL NAME<br>Course full name / | * + COURSE CATEGORY . CATEGORY PATH<br>Category path / | * + COURSE - COURSE START DATE<br>Course start date $\lambda$ | Select a condition                                        |  |
| Category name                      | No aggregation =<br>Chapter - 1                        | No aggregation =<br>Chapter 1 Primary Schools     | No aggregation =<br>Chapter 1 Primary Schools          | No aggregation =<br>Primary Schools / Chapter - 1      | No aggregation =<br>Friday, 22 March 2024, 12:00 AM           | COURSE CATEGORY - SELECT X<br>CATEGORY                    |  |
| Category name with                 | Chapter - 1                                            | chapter1Secondary                                 | Lesson - 1                                             | Secondary Schools / Chapter - 1                        | Thursday, 1 February 2024, 12:00 AM                           | No selection<br>$\mathbf{v}$                              |  |
| Category path                      | Chapter-Test                                           | Course2                                           | Test Course 2                                          | Test Category / Chapter-Test                           | Saturday, 23 March 2024, 12:00 AM                             | Search<br>O View all subcategories                        |  |
| Category ID number +               | Chapter-Test                                           | Coursell                                          | Test Course 3                                          | Test Category / Chapter-Test                           | Saturday, 23 March 2024, 12:00 AM                             | Apply<br>Roset all                                        |  |
| Description                        | Chapter-Test                                           | test                                              | test course                                            | Test Category / Chapter-Test                           | Friday, 22 March 2024, 12:00 AM                               |                                                           |  |
| $\wedge$<br>Course                 | Chapter-1                                              | Lesson-1                                          | Lesson-1                                               | PreSchools / Chapter-1                                 | Friday, 1 March 2024, 12:00 AM                                | Filters <sup>O</sup>                                      |  |
| Course full name with              |                                                        |                                                   |                                                        |                                                        |                                                               | Select a fibre                                            |  |
| Course short name<br>with link     |                                                        |                                                   |                                                        |                                                        |                                                               | COURSE CATEGORY - SELECT<br>CATEGORY<br>Select category # |  |
| Course ID number<br>with link      |                                                        |                                                   |                                                        |                                                        |                                                               | COURSE - COURSE FULL NAME X<br>Course full name /         |  |
| Course full name                   | You can add the necessary                              |                                                   |                                                        |                                                        | From the right menu you can add the                           | COURSE - COURSE ID NUMBER X<br>Course ID number           |  |
| Course short name                  | information for your report from the<br>left menu.     |                                                   |                                                        |                                                        | filter you want for your report, set the                      |                                                           |  |
| Course ID number<br>Course summary | sorting and determine the<br>appearance of the report. |                                                   |                                                        |                                                        |                                                               |                                                           |  |
| Format                             |                                                        |                                                   |                                                        |                                                        |                                                               | Card view <sup>O</sup>                                    |  |
| Course start date                  |                                                        |                                                   |                                                        |                                                        |                                                               |                                                           |  |
| Course end date                    |                                                        |                                                   |                                                        |                                                        |                                                               |                                                           |  |
| Course visibility                  |                                                        |                                                   |                                                        |                                                        |                                                               |                                                           |  |
| Group mode                         |                                                        |                                                   |                                                        |                                                        |                                                               |                                                           |  |
| Force group mode                   |                                                        |                                                   |                                                        |                                                        |                                                               |                                                           |  |

Figure 87 Reporting- Number of courses created report- New report- You can Remove any columns you don't want and add columns which you do want and You can Change the Options for Conditions, Filters, Sorting and Card view as required.

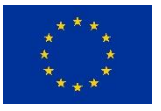

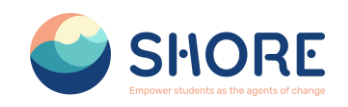

# **Annex section**

Annex 1: User Guide

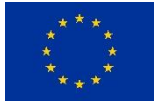

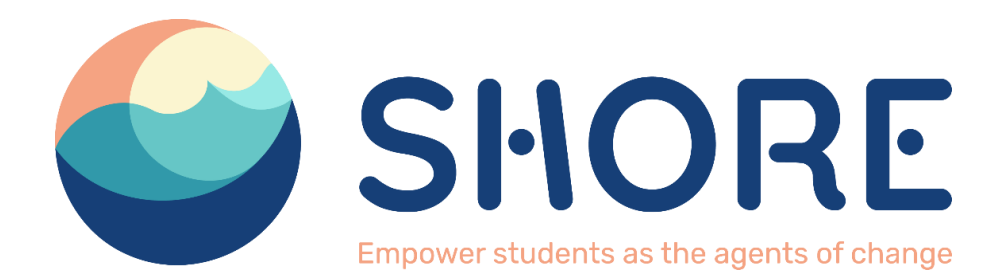

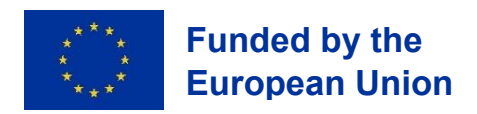

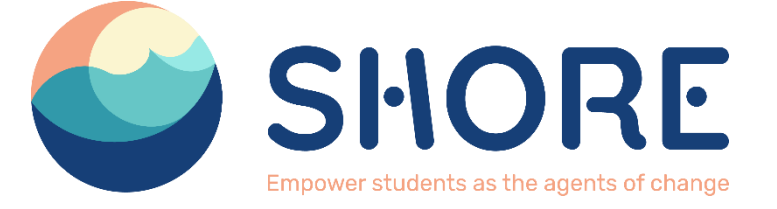

# **D4.4. Creation of the Digital Interaction Platform and User Guide**

Date of delivery – 05/04/2024

Ayçe Cansu ÖZDEMİR

# Zaynab COOK

Rksoft Information Technologies Inc.

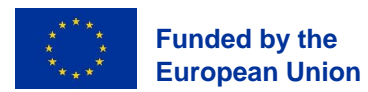

*Views and opinions expressed are however those of the author(s) only and do not necessarily reflect those of the European Union or the European Commission. Neither the European Union nor the granting authority can be held responsible for them*

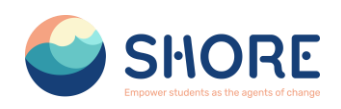

# **Document track information**

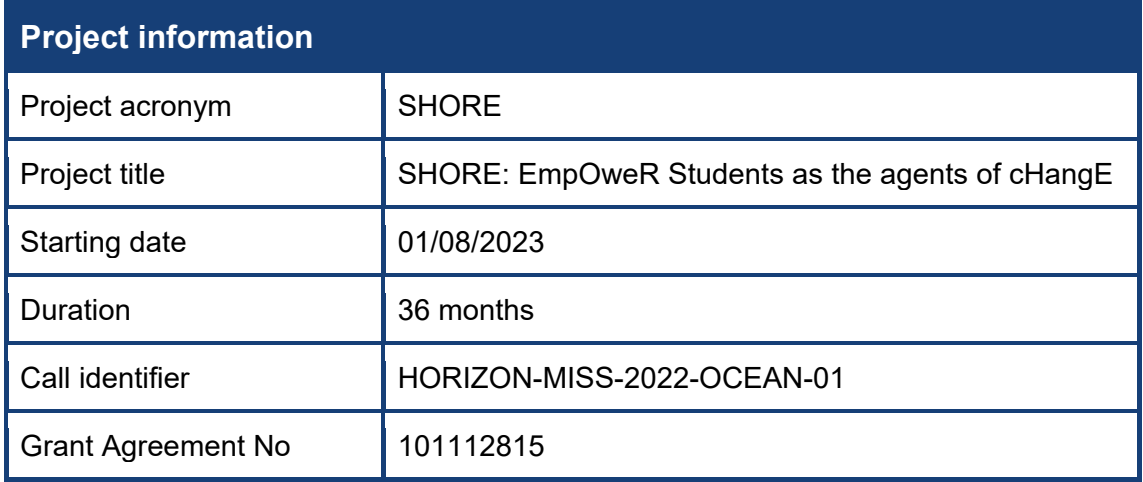

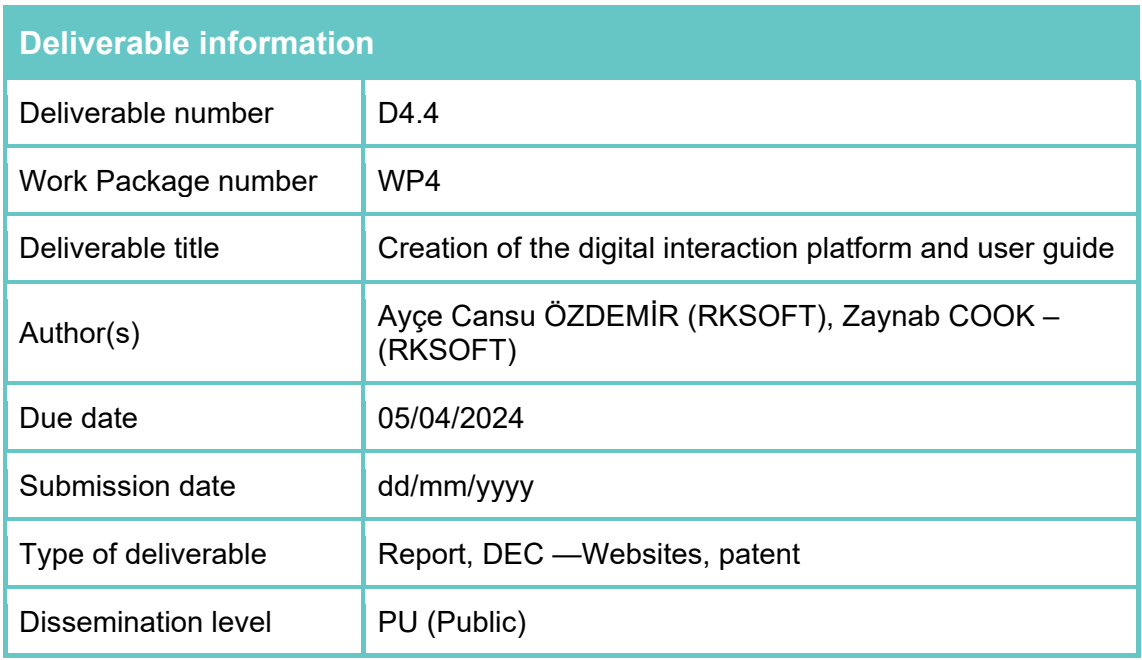

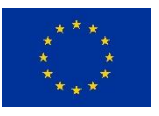

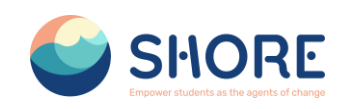

# <span id="page-56-0"></span>**List of acronyms**

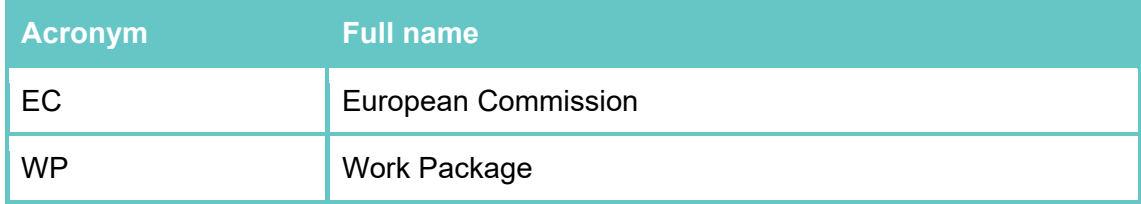

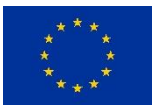

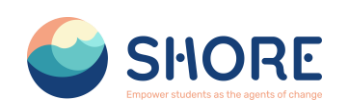

# **Table of Contents**

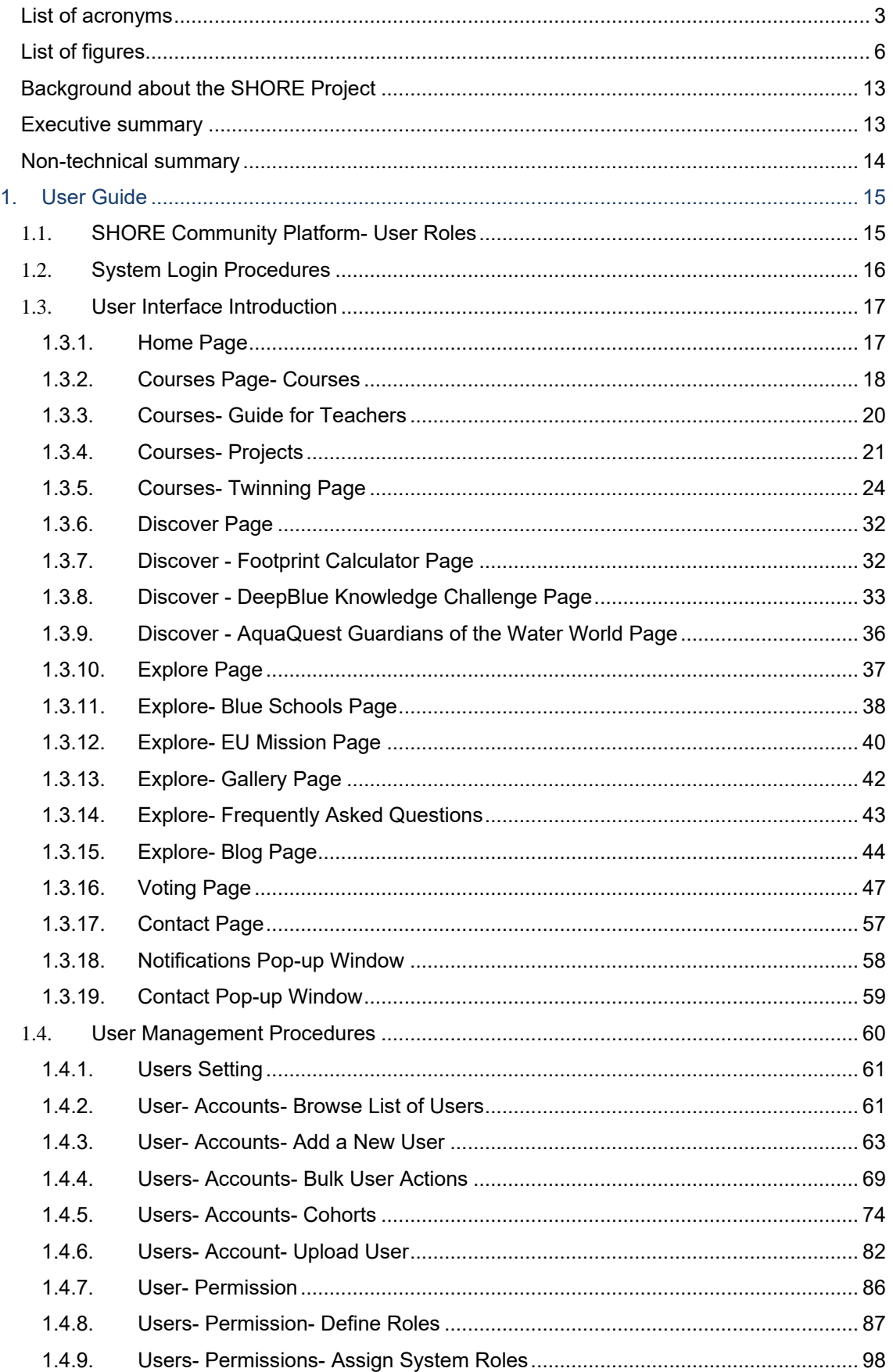

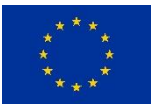

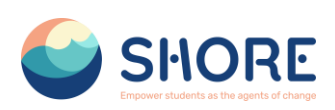

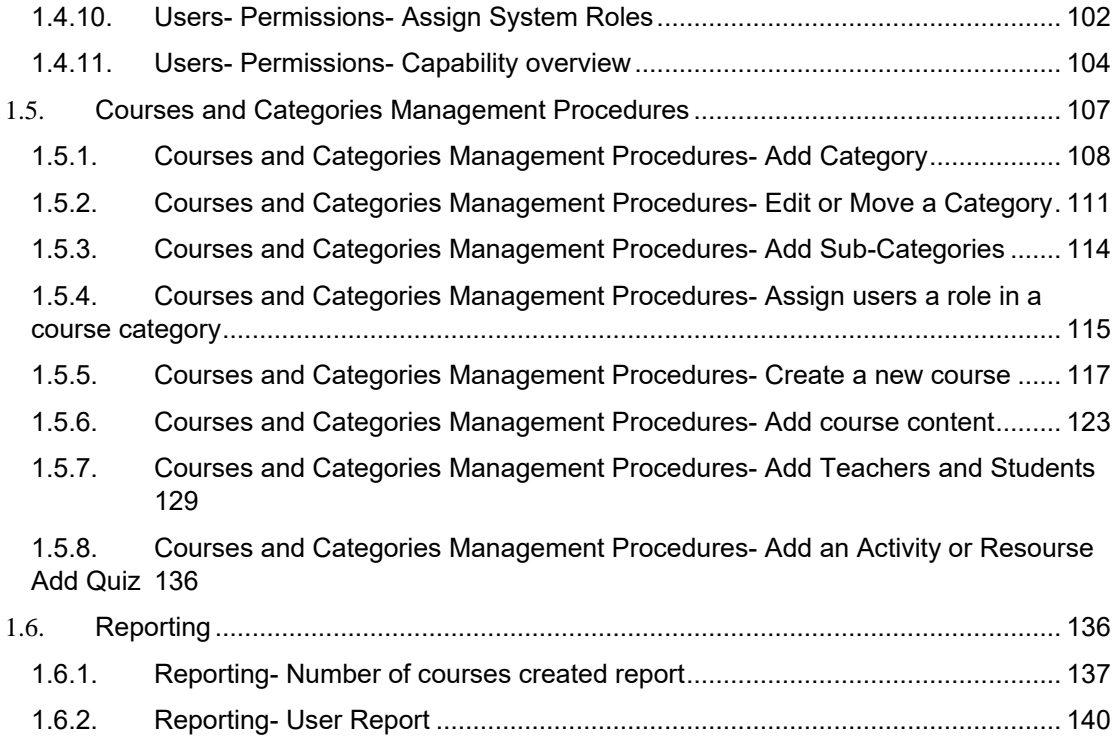

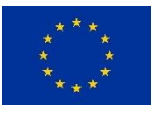

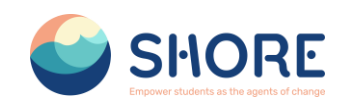

# <span id="page-59-0"></span>**List of figures**

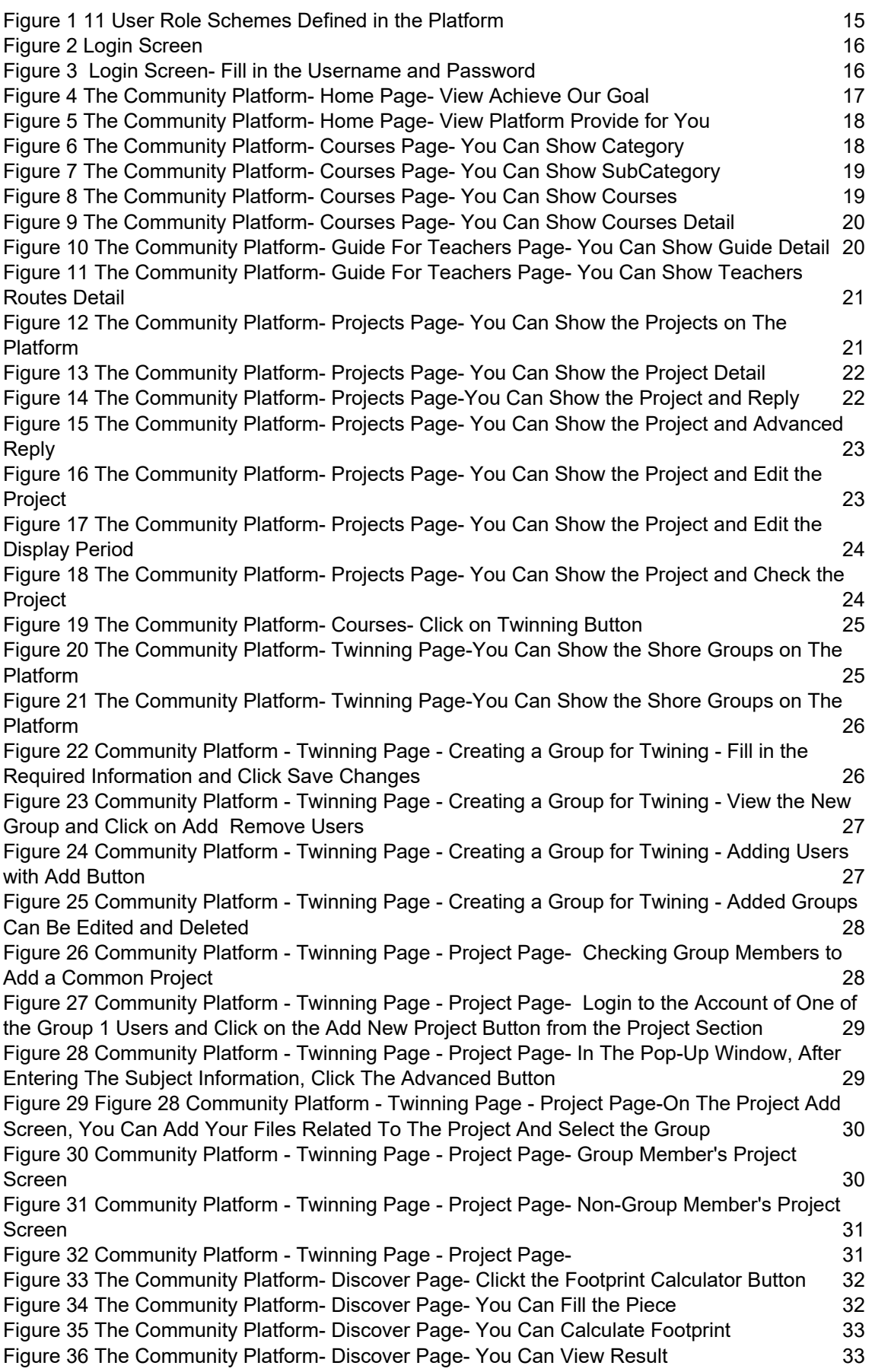

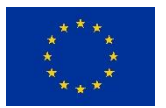

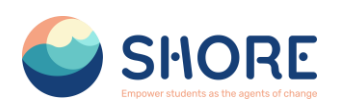

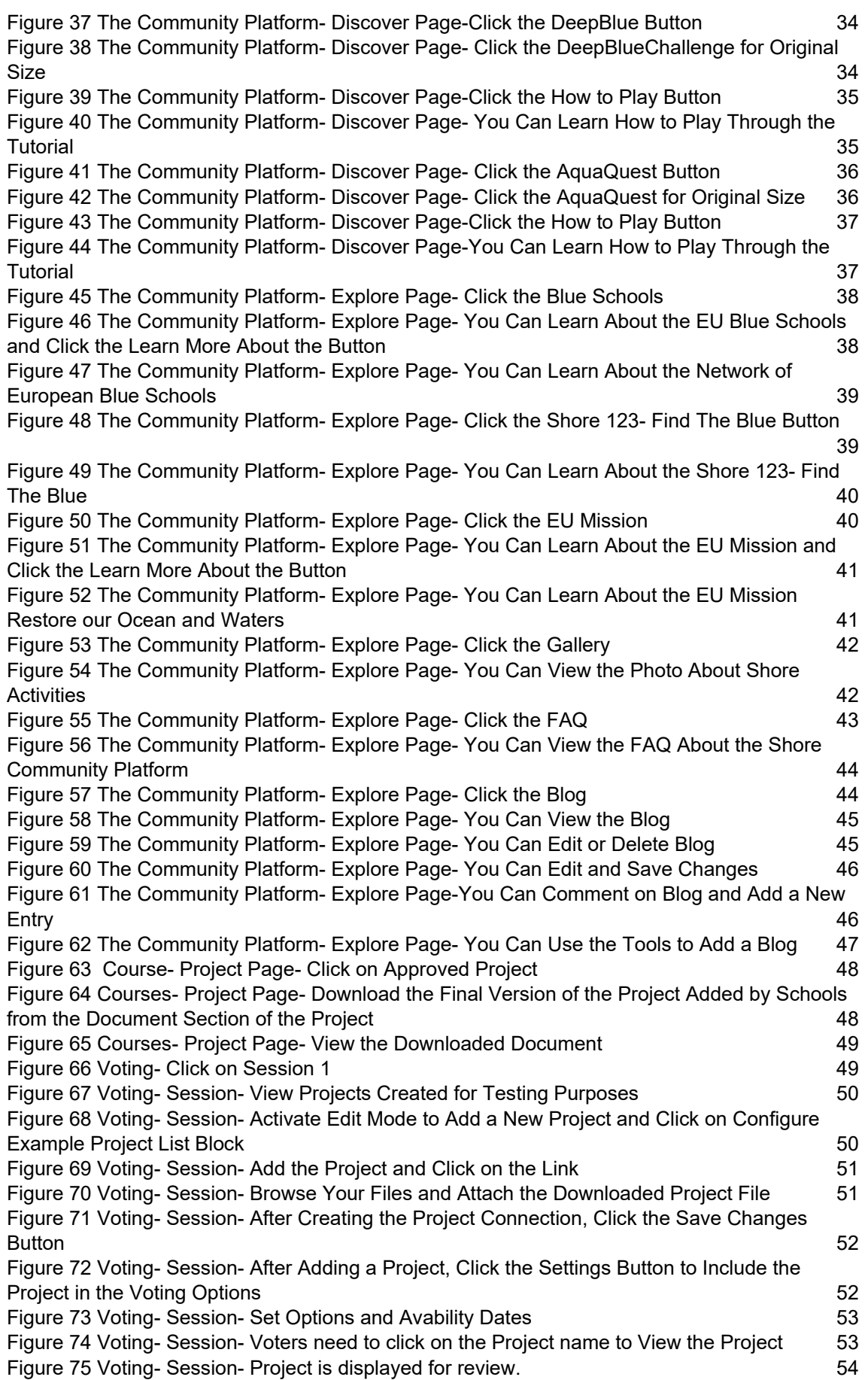

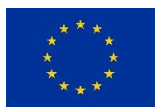

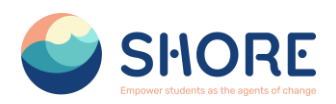

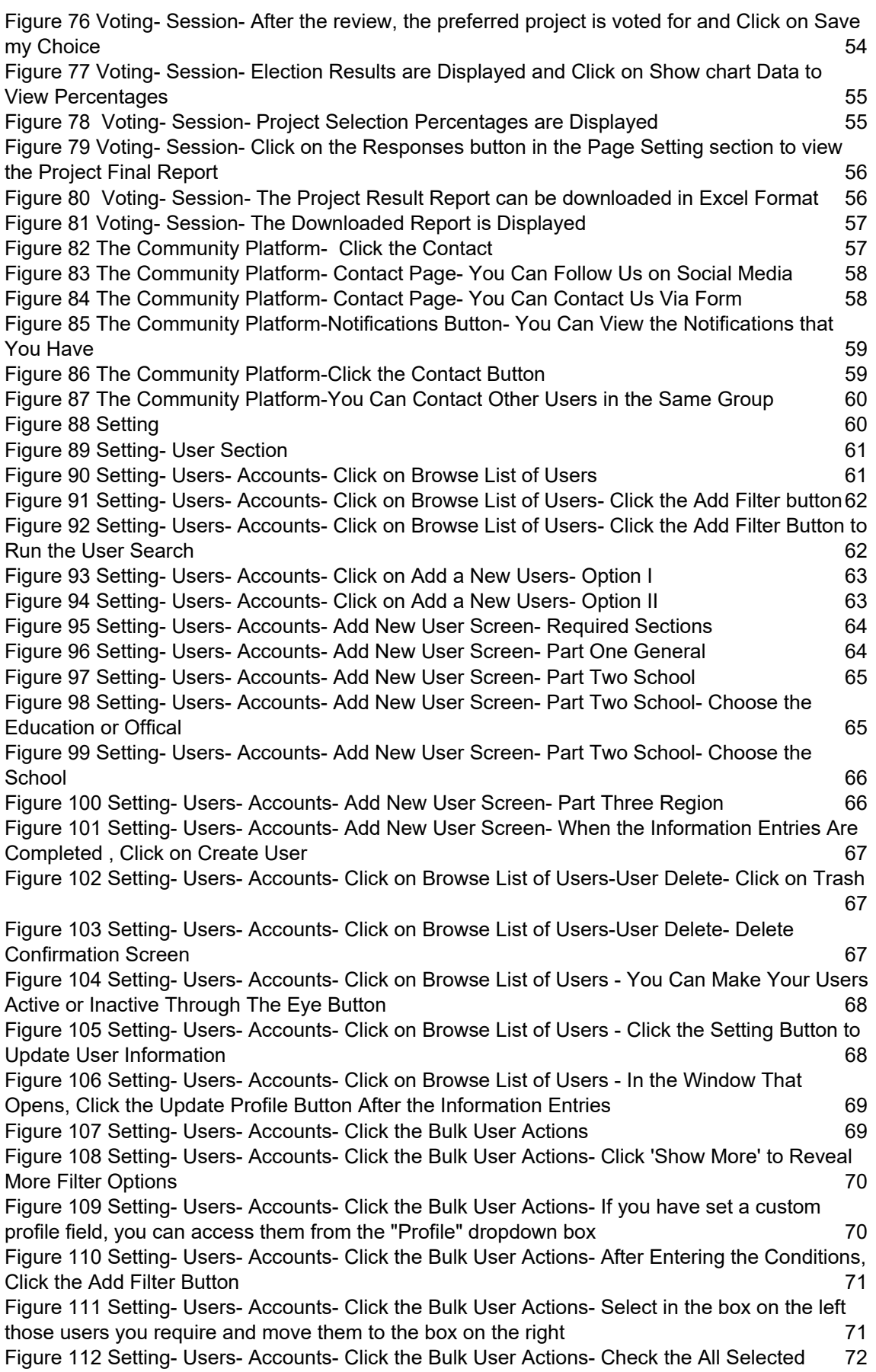

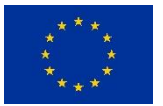

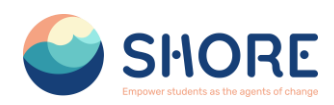

Figure 113 Setting- Users- Accounts- [Click the Bulk User Actions- From the dropdown box With](#page-125-1)  [selected users, choose the action you wish to perform and then click Go-](#page-125-1) Dowlond for Example [72](#page-125-1)

Figure 114 Users- Accounts- [Click the Bulk User Actions- From the dropdown box With](#page-126-0)  [selected users, choose the action you wish to perform and then click Go-](#page-126-0) Dowlond for Example - [Select Dowload Format in the dropdown box](#page-126-0) **73** Figure 115 Users- Accounts- Click the Bulk User Actions- [Downloaded User List is Displayed](#page-126-1) 73 Figure 116 Setting- Users- Accounts- [Click the Bulk User Actions- From the dropdown box With](#page-127-1)  [selected users, choose the action you wish to perform and then click Go-](#page-127-1) Confirm for Example [74](#page-127-1) Figure 117 Setting- Users- Accounts- [Click the Bulk User Actions- From the dropdown box With](#page-127-2)  [selected users, choose the action you wish to perform and then click Go Confirm Confirmation](#page-127-2)  [Screen](#page-127-2) 2008 - Socreta and the Screen 2008 - Screen 2008 - Screen 2008 - Screen 2008 - Screen 2008 - Screen 20 [Figure 118 Setting-](#page-128-0) Users- Accounts- Click the Cohorts 75 Figure 119 Setting- Users- Accounts- Cohorts- [You Can View the System Cohorts](#page-128-1) 75 Figure 120 Setting- Users- Accounts- Cohorts- [Click on Setting Button and Click the Edit button](#page-129-0)  in the dropdown box- [You Can Edit the Cohorts](#page-129-0) 76 Figure 121 Setting- Users- Accounts- Cohorts- [Click on Setting Button and Click the Assign](#page-129-1)  [button in the dropdown box-](#page-129-1) You Can Edit the Cohorts 76 Figure 122 Setting- Users- Accounts- Cohorts- [You Can View the All Cohorts](#page-130-0) 77 Figure 123 Setting- Users- Accounts- Cohorts- [You Can View the All Cohorts -](#page-130-1) You Can Filter [Cohorts According to The Criteria You Need.](#page-130-1) 77 Figure 124 Setting- Users- Accounts- Cohorts- [You Can Add New Cohort](#page-131-0) 78 Figure 125 Setting- Users- Accounts- Cohorts- Add New Cohort- [Complete the Details and](#page-131-1)  [Save the Changes.](#page-131-1) 78 Figure 126 Setting- Users- Accounts- Cohorts- Add New Cohort- [Follow the Assign Link](#page-132-0)  [Opposite the Cohort Name in the List of Available Cohorts and Select Potential Users from the](#page-132-0)  [List Then Click the Add Button.](#page-132-0) 79 [Figure 127 Setting-](#page-133-0) Users- Accounts- Cohorts- Upload Cohorts 60 Figure 128 Setting- Users- Accounts- Cohorts- Upload Cohorts- [For More Information on the](#page-133-1)  [CSV File Format, Please Click on the "?"](#page-133-1) 80 and the " and the state of the state of the state of the state of the state of the state of the state of the state of the state of the state of the state of the state of the stat Figure 129 Setting- Users- Accounts- Cohorts- Upload Cohorts- [Click on Choose a File](#page-134-0) 81 Figure 130 Setting- Users- Accounts- Cohorts- Upload Cohorts- [Select the File you are sure that](#page-134-1)  [the file format is CSV](#page-134-1) 81 Figure 131 Setting- Users- Accounts- Cohorts- Upload Cohorts- [Check Uploaded Cohorts And](#page-135-1)  [Click on Upload Cohorts](#page-135-1) 82 Figure 132 Setting- Users- Accounts- Upload Users- [Click on example.csv to Access an](#page-136-0)  [Example File](#page-136-0) 83 Figure 133 Setting- Users- Accounts- Upload Users- [For More Information on the CSV File](#page-136-1)  [Format, Please Click on the "?" and Click on Choose File](#page-136-1) 83 Figure 134 Setting- Users- Accounts- Upload Users- Choose File- [Click on Upload a File](#page-137-0) 84 Figure 135 Setting- Users- Accounts- Upload Users- [Select the File you are sure that the file](#page-137-1)  [format is CSV](#page-137-1) 84 Figure 136 Setting- Users- Accounts- Upload Users- [After Uploading the File, Click the Upload](#page-138-0)  [Users Button](#page-138-0) 85 Figure 137 Setting- Users- Accounts- Upload Users- [Check Uploaded Cohorts And Make](#page-138-1)  [Required Settings for Users](#page-138-1) 85 Figure 138 Setting- Users- Accounts- Upload Users- [Click on Upload Users](#page-139-1) 86 [Figure 139 Setting Page](#page-139-2) 86 [Figure 140 User Section Page](#page-140-1) 87 Figure 141 Users- Permission- [Click on Define Roles](#page-140-2) 87 Figure 142 Users- [Permissions- Define Roles- Manage Roles List-](#page-141-0) Roles Change of Location [88](#page-141-0) Figure 143 Users- [Permissions- Define Roles-](#page-141-1) Manage Roles- Edit a Role 88 Figure 144 Users- [Permissions- Define Roles-](#page-142-0) Manage Roles- Setting 89 [Figure 145. Users-](#page-142-1) Permissions- Define Roles- Manage Roles- Role Archetype 89

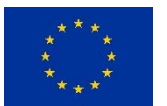

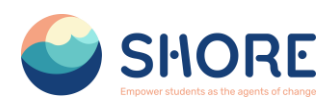

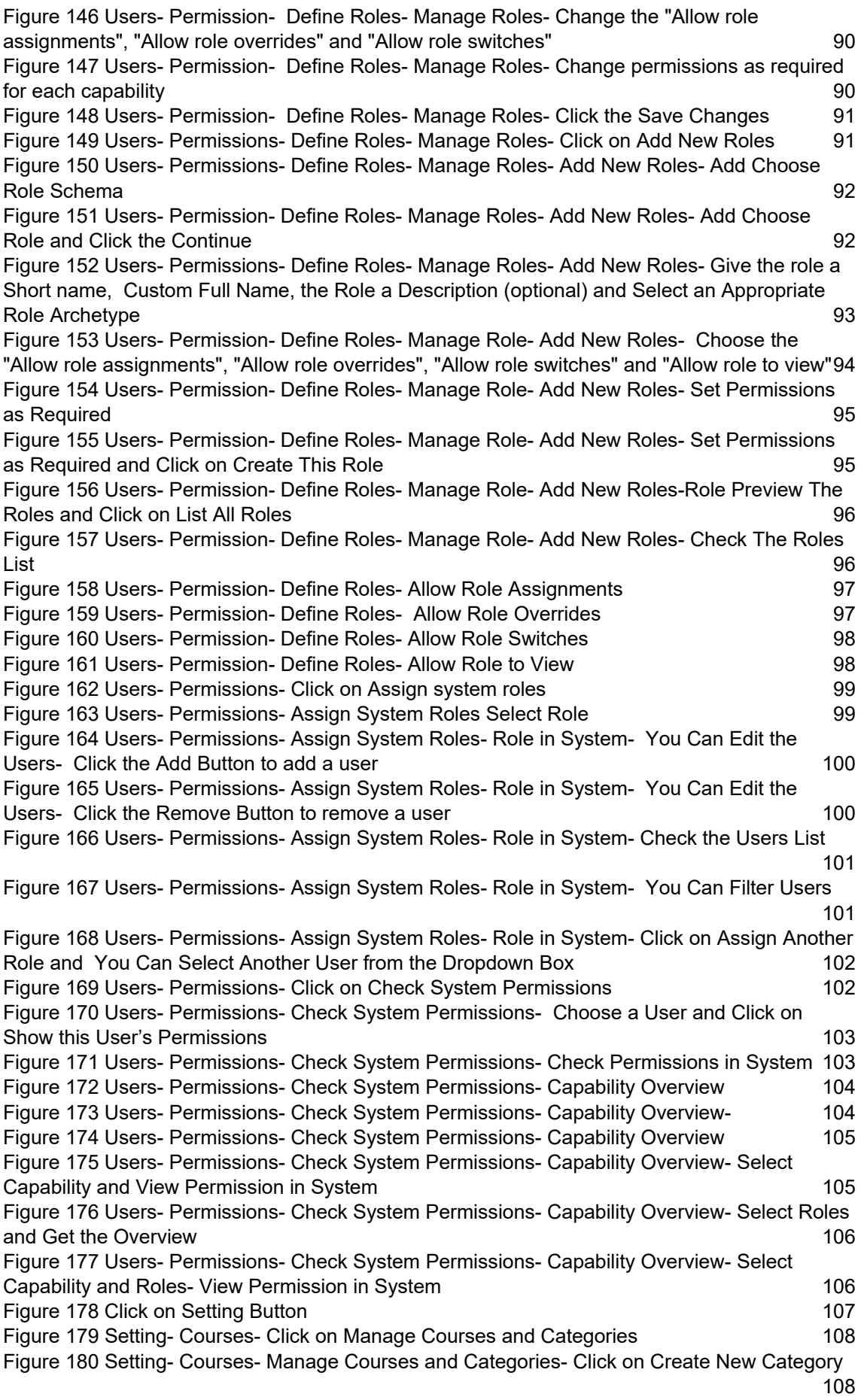

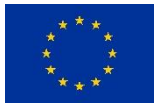

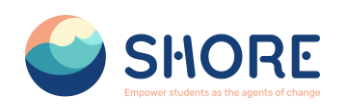

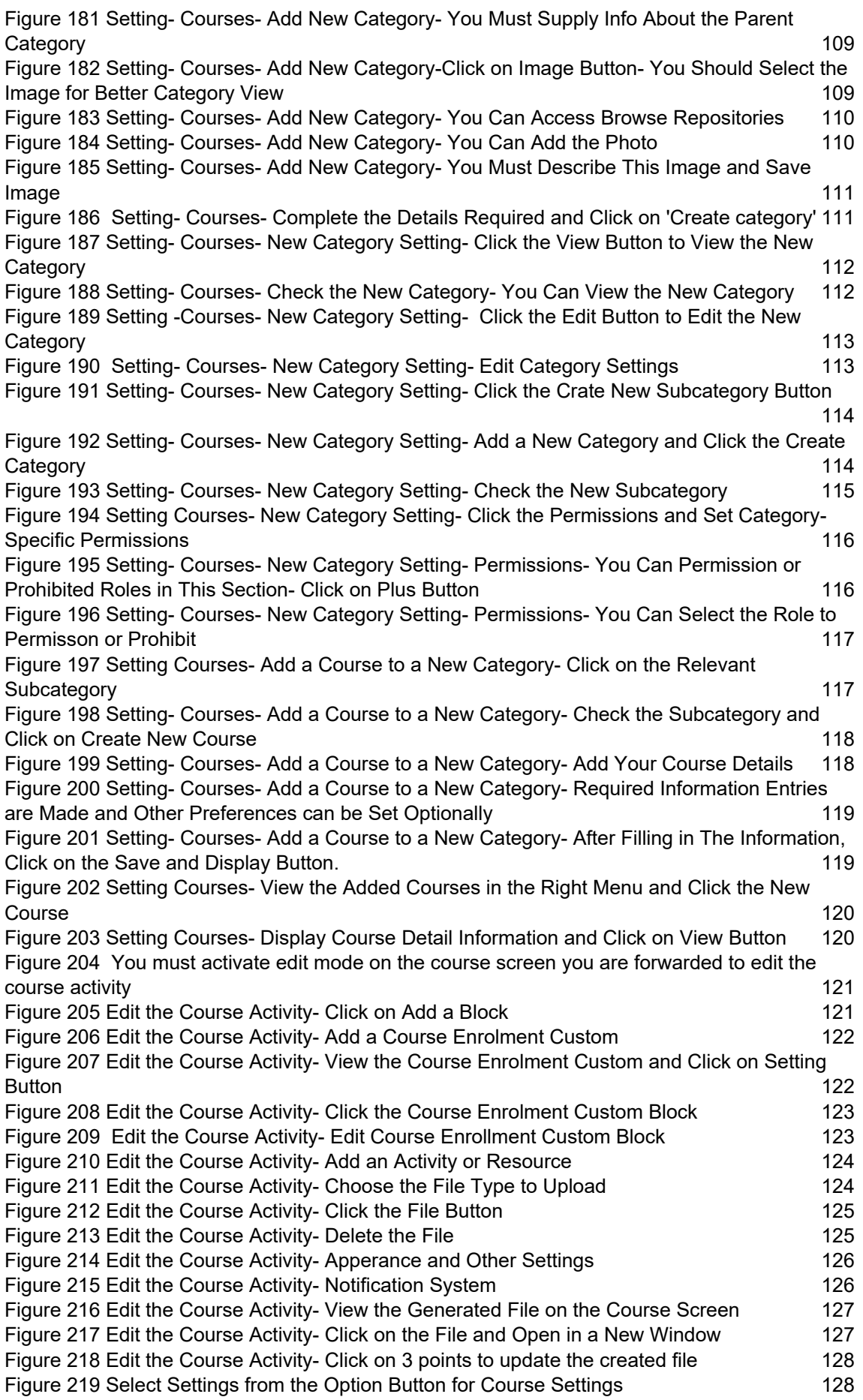

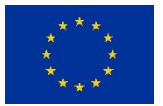

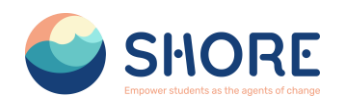

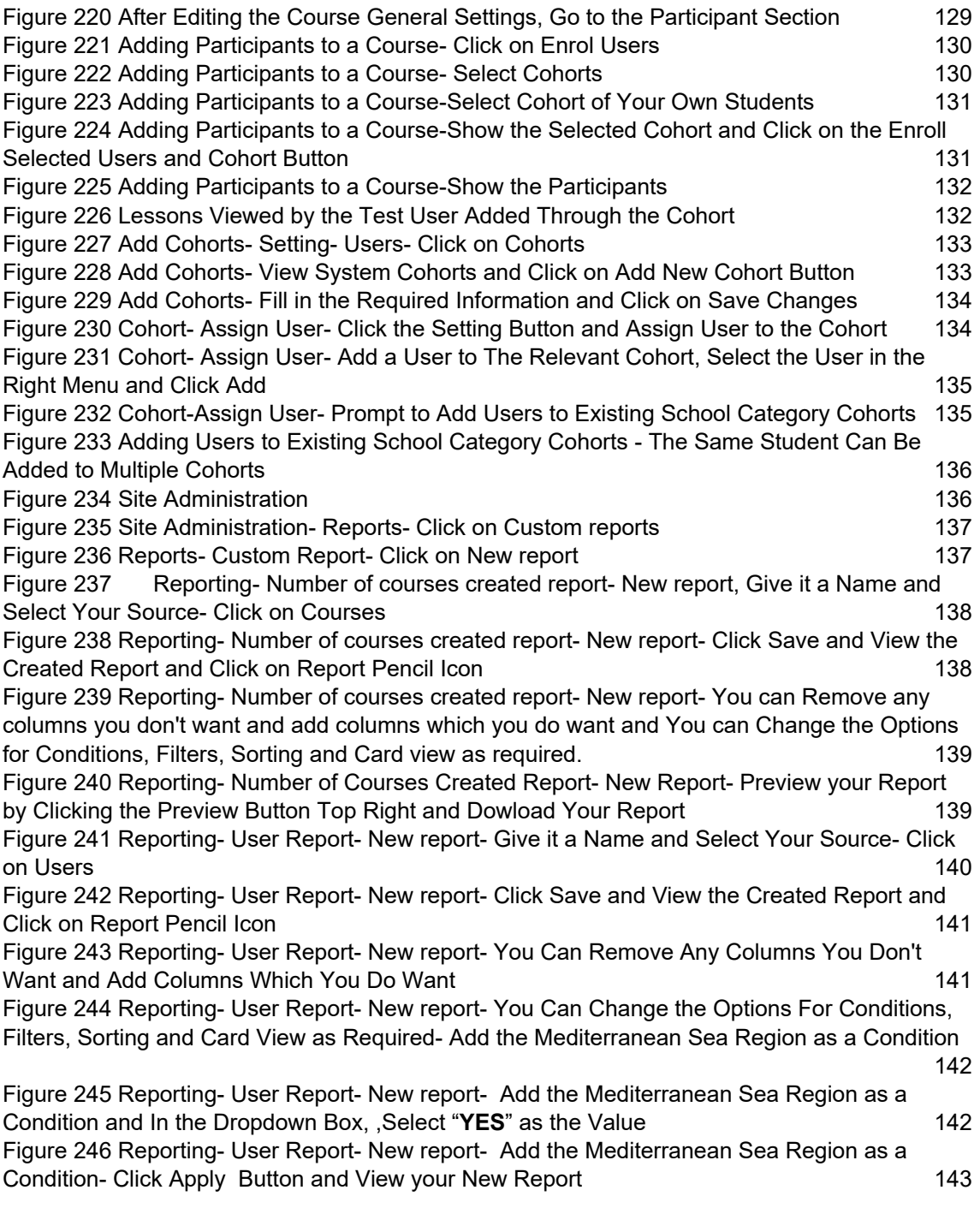

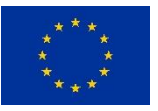

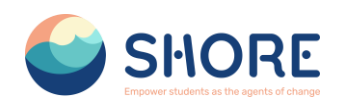

# <span id="page-66-0"></span>**Background about the SHORE Project**

SHORE strives to increase ocean literacy by engaging students and teachers to implement the Mission Ocean's objectives through activities and collaborative projects in schools.

Within this project, the project partners will craft trainings and educational materials in line with blue curricula for schools located in the Baltic Sea, Black Sea, Mediterranean Sea, Danube River, and Rhine River. Participating schools will secure grants to support the implementation of their blue projects. The most outstanding school project will be awarded "Ocean Ambassador of the Year".

Beyond awarding grants, SHORE serves as a comprehensive resource hub and a bridge between researchers, local stakeholders, and schools in the regional areas.

## <span id="page-66-1"></span>**Executive summary**

This document is a deliverable of the SHORE Project, funded under the European Union's Horizon Europe research and innovation programme under the grant agreement No 101112815.

The aim of this document is to assist you in your use of "The Shore Community Platform" developed within the Shore project. The platform includes all materials related to the Blue curriculum, school projects, footprint calculator and various games related to current Ocean and water issues. The digital platform will also be used to track school projects, voting sessions and interactions between schools and the community. This document is therefore a User Guide which will guide you to use the application.

## **Introduction:**

This section describes the app's purpose, functions and target group. It will help users get a general idea about the app and understand what to expect before they start using it.

## **User Interface Introduction:**

A detailed introduction of the user interface will help users to effectively navigate the interface and explore the functionalities offered by the app. This section describes the components of the user interface and how they interact.

## **Authentication and Authorization:**

This section explains how users authenticate themselves to gain access to the application. It allows users to log in securely with a username and password.

## **Main Functions and Use Scenarios:**

This section explains step by step the main functions of the app, usage scenarios and how users will perform specific tasks. For example, creating a course, adding projects and creating classes.

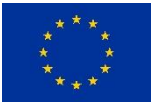

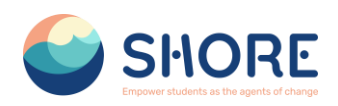

#### **Settings and Profile Management:**

Describes how users can configure their account settings, update profile information and set preferences. This section allows users to manage their accounts and personalize the app.

#### **Usage Tips and Advanced Usage:**

This section describes tips, shortcuts and advanced usage methods to help users use the app more efficiently and effectively. This can enhance the user experience and help users to fully explore the app's potential.

# <span id="page-67-0"></span>**Non-technical summary**

This document is created to help users obtain information about "The Shore Community Platform" and use it correctly. It contains information on how to use the platform, its basic functions, features, instructions for use and other important information. The user guide is an important resource to ensure more efficient and safe use of the product.

- This guide explains what the application is and what kind of functions it offers.
- It gives an overview of the user interface, menus, buttons, forms and other elements.
- It explains how users can register and log in to the app. This section generally includes topics such as creating a username and password, login screen, resetting forgotten passwords, etc.
- It explains the basic functions of the application step by step. For example, steps to create a course or steps to add a project.
- It explains how users can edit their profile information, change their account settings and configure their preferences.

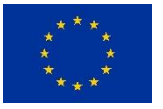

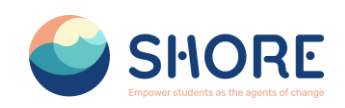

# <span id="page-68-0"></span>**1. User Guide**

# <span id="page-68-1"></span>**1.1. SHORE Community Platform- User Roles**

User roles enable users on the platform to perform certain functions and each role has certain permissions. These permissions are organized in a hierarchical structure, meaning that the authorization levels of the roles are relative to each other.

User roles and permissions are critical to ensure the security and efficiency of the platform. Associating the right permissions with the right user roles ensures that the platform works properly and prevents unnecessary access.

Therefore, the permissions under each user role needs to be carefully managed and set. This improves both the security and user experience of the platform and helps to prevent unwanted situations.

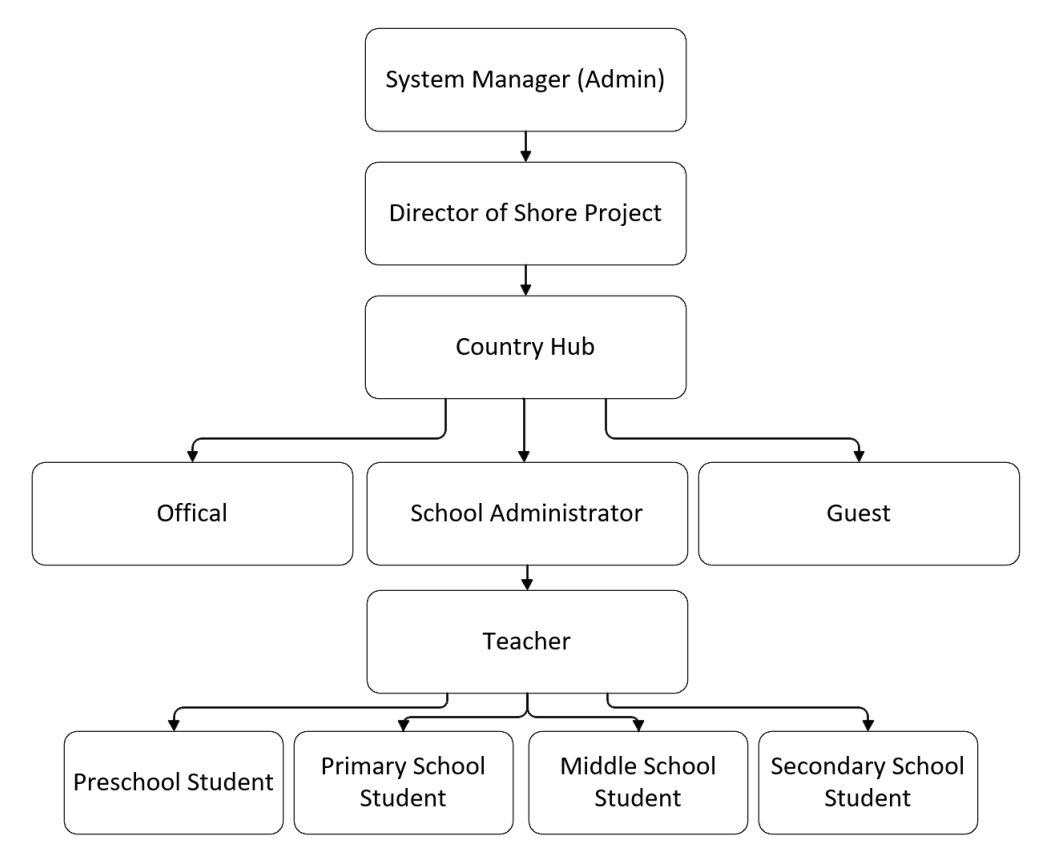

<span id="page-68-2"></span>Figure 1 11 User Role Schemes Defined in the Platform

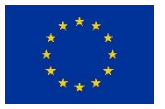

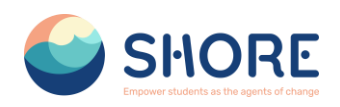

# <span id="page-69-0"></span>**1.2.System Login Procedures**

To log in to the system, go to **shoreedu.com** web address. The login screen will appear.

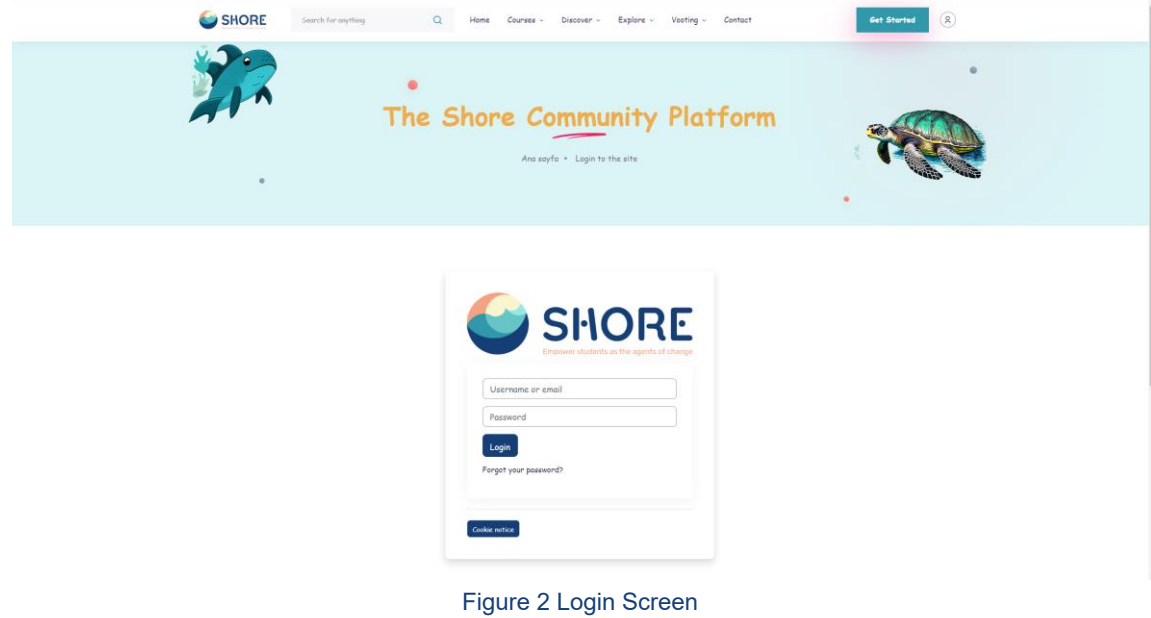

<span id="page-69-1"></span> **Username:** exp. Admin **Password:** <Your Password

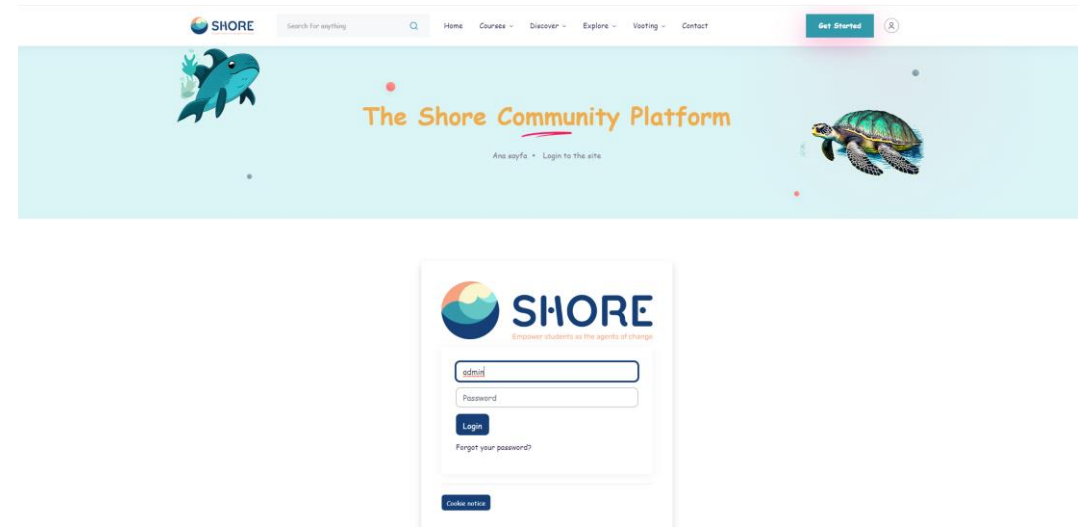

Figure 3 Login Screen- Fill in the Username and Password

<span id="page-69-2"></span>After logging into the system, you will be presented with a web page that you can view in accordance with your authorizations.

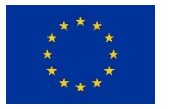

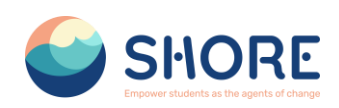

# <span id="page-70-0"></span>**1.3.User Interface Introduction**

The user interface of our education platform has been carefully designed to provide users with the best educational experience. The first page you see when you log in to the platform is the homepage. This page gives you access to customized content related to the Shore Community Platform.

The menus on our platform allow users to easily navigate between different pages. In the top menu bar, you can quickly access the main categories (e.g. Home, Courses, Explore, Search). "Sections such as 'Settings' and 'Profile' offer more detailed navigation options and allow users to customize their personal settings and preferences. This makes it easier to explore the vast content the platform has to offer and personalize your experience.

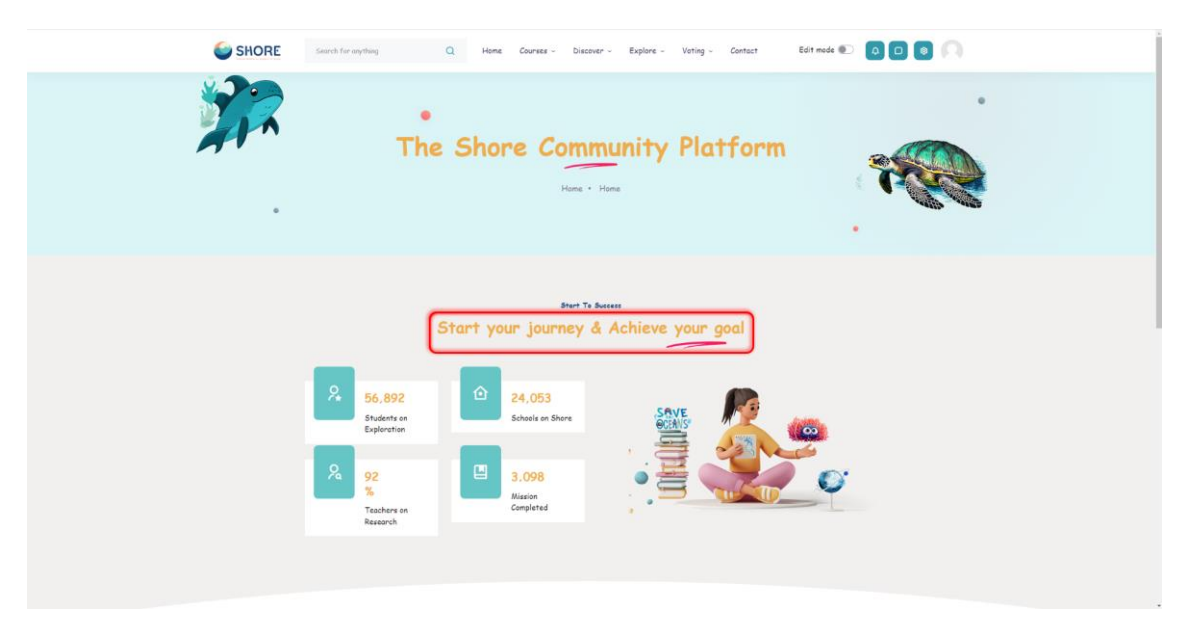

## <span id="page-70-1"></span>1.3.1.**Home Page**

<span id="page-70-2"></span>Figure 4 The Community Platform- Home Page- View Achieve Our Goal

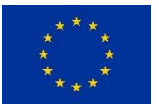

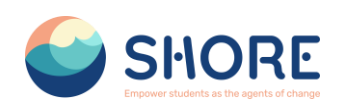

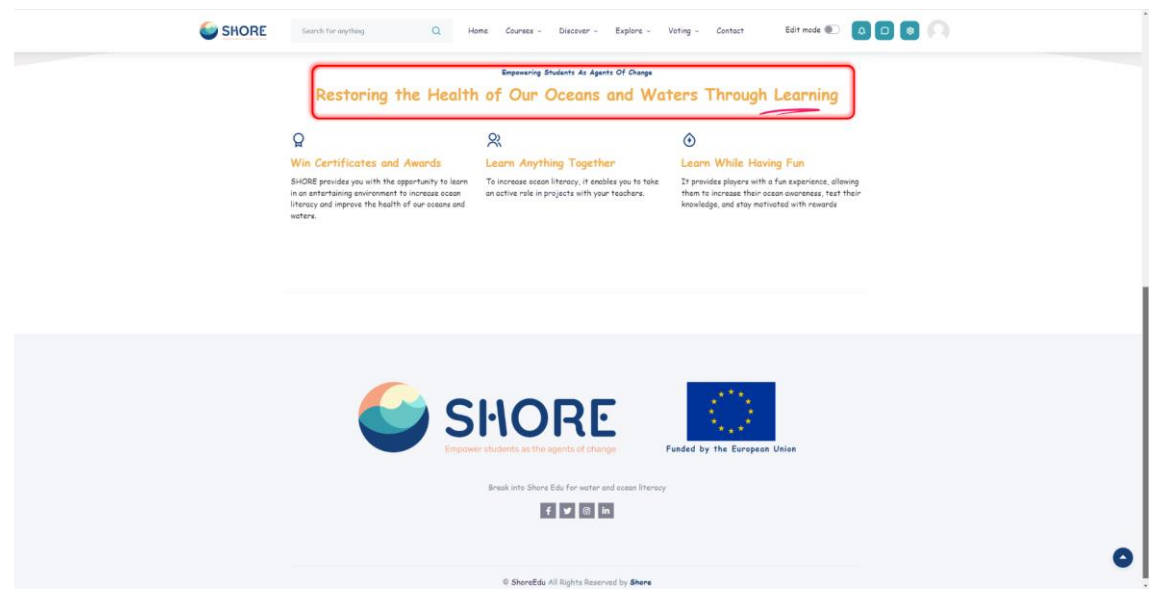

Figure 5 The Community Platform- Home Page- View Platform Provide for You

## <span id="page-71-1"></span><span id="page-71-0"></span>1.3.2.**Courses Page- Courses**

A course in The Shore Community Platform is an area on the site where teachers can add learning materials for students.

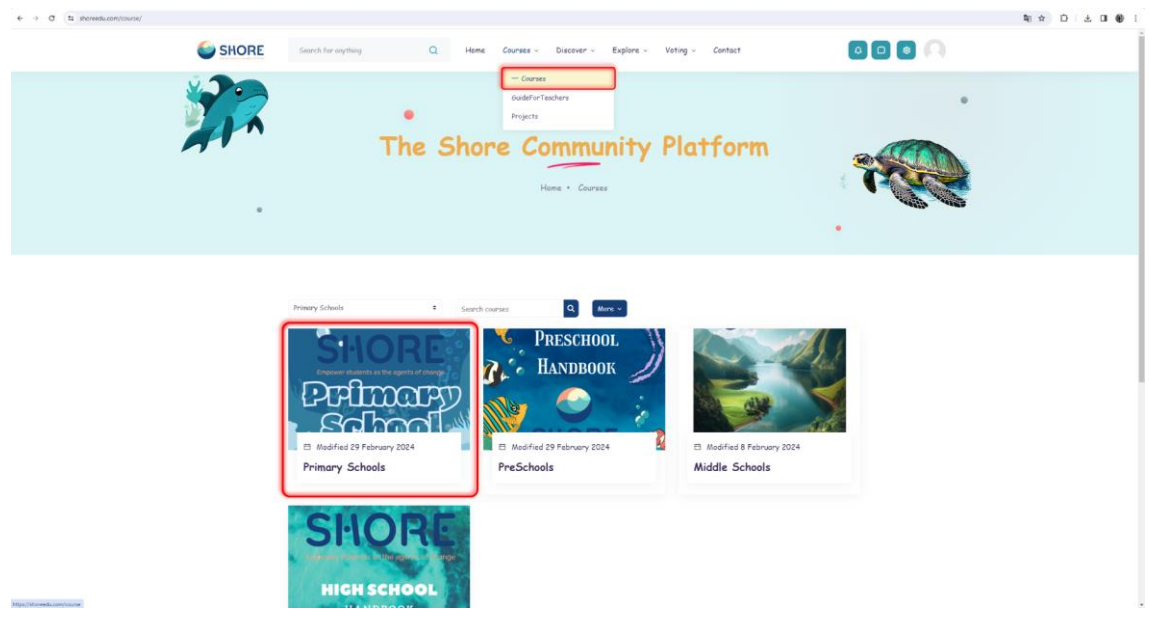

<span id="page-71-2"></span>Figure 6 The Community Platform- Courses Page- You Can Show Category

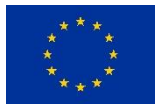
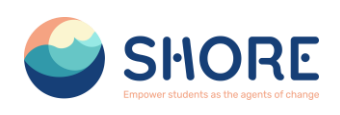

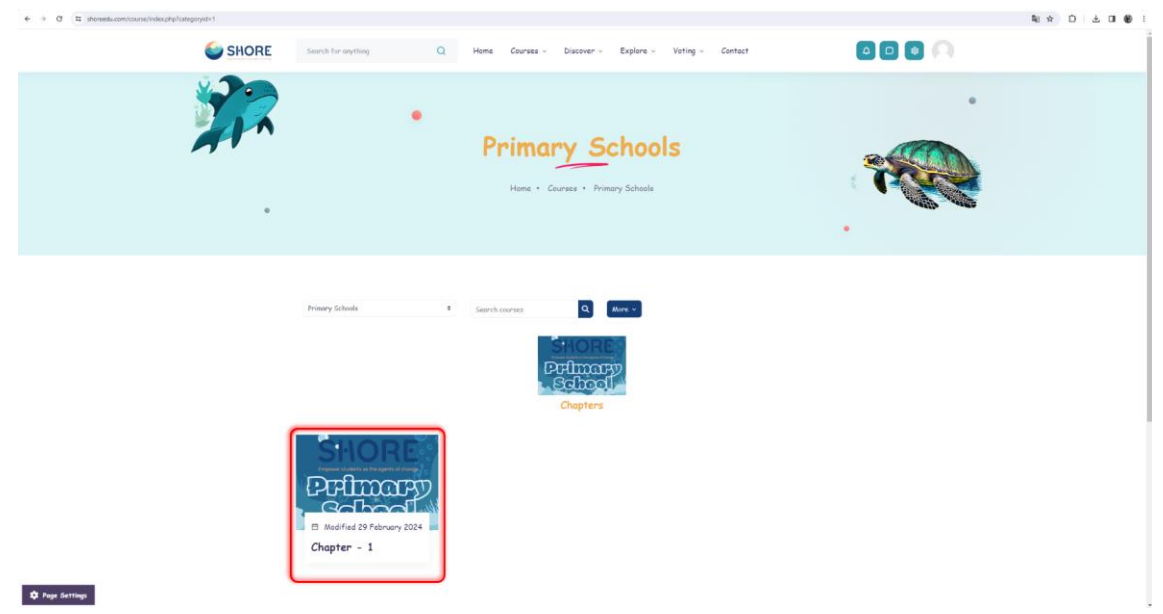

Figure 7 The Community Platform- Courses Page- You Can Show SubCategory

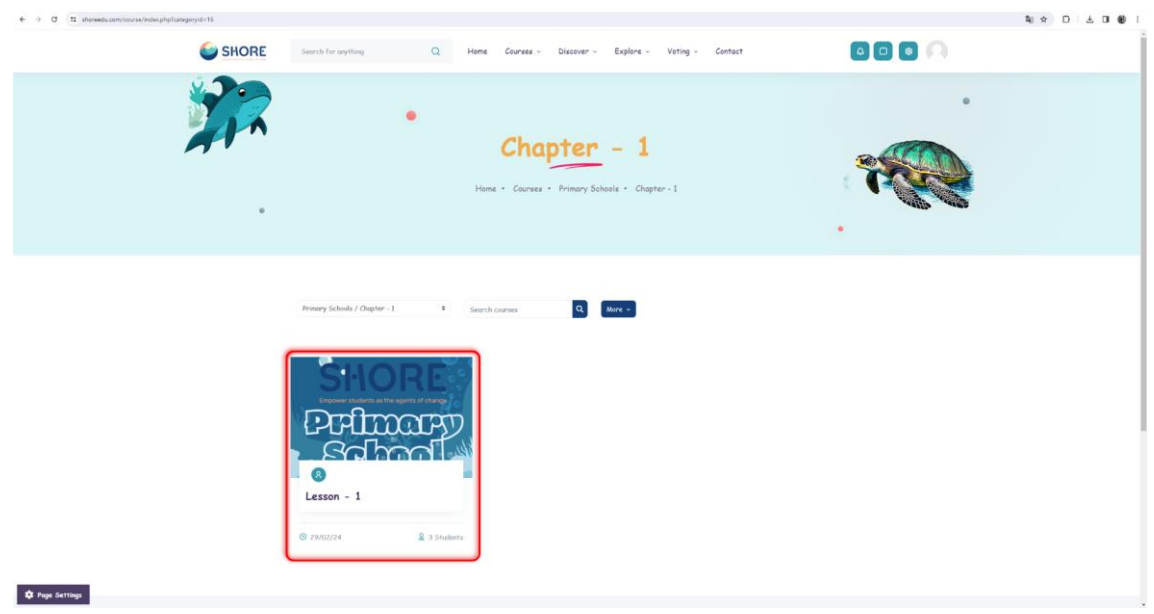

Figure 8 The Community Platform- Courses Page- You Can Show Courses

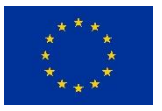

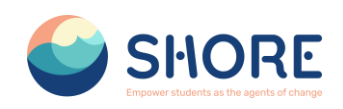

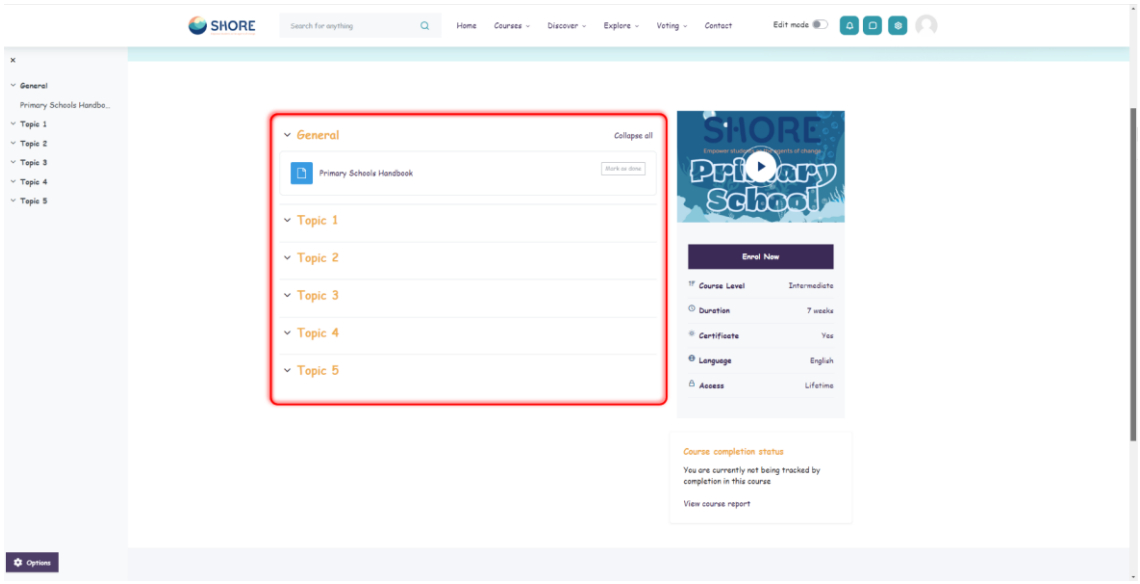

Figure 9 The Community Platform- Courses Page- You Can Show Courses Detail

## 1.3.3.**Courses- Guide for Teachers**

This section provides teachers with valuable insights and resources regarding ocean literacy.

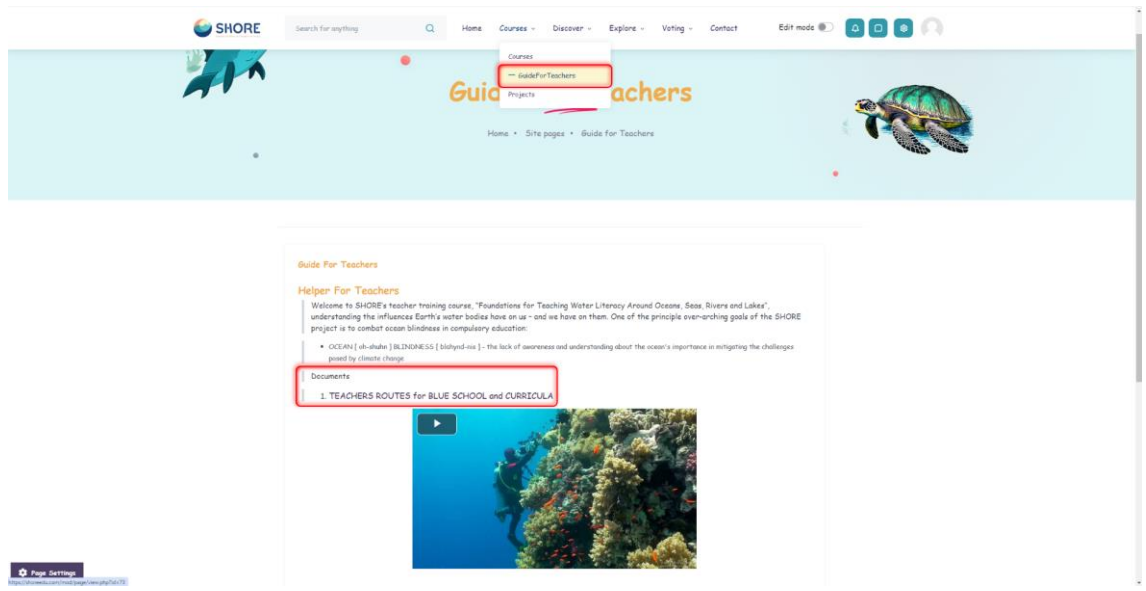

Figure 10 The Community Platform- Guide For Teachers Page- You Can Show Guide Detail

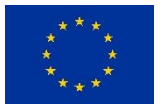

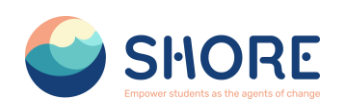

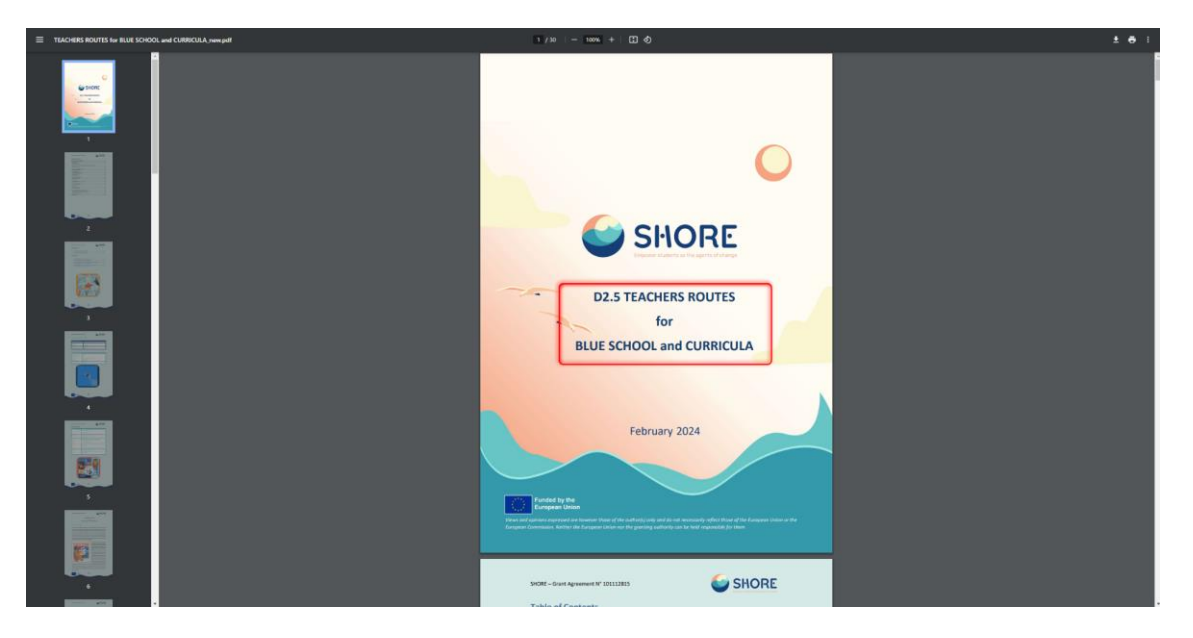

Figure 11 The Community Platform- Guide For Teachers Page- You Can Show Teachers Routes Detail

#### 1.3.4.**Courses- Projects**

Shore Community Platform- Project offers a project development environment for staff working in participating schools in Europe. This platform aims to communicate, collaborate, develop projects, share and be part of the most exciting learning community in Europe. It also promotes international and regional cooperation through the sharing of experiences addressing sustainability in the ocean and the protection of marine ecosystems.

In this context, it enables you to participate in various activities supported to expand the European Blue Schools Network and establish twinning partnerships between schools.

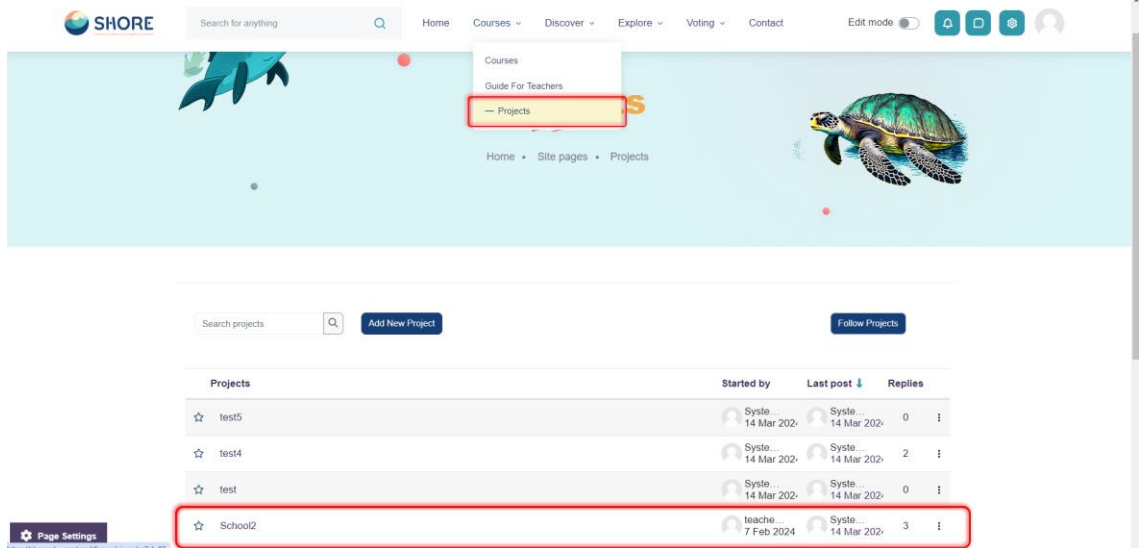

Figure 12 The Community Platform- Projects Page- You Can Show the Projects on The Platform

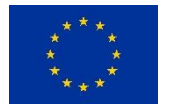

#### SHORE – Grant Agreement N° 101112815

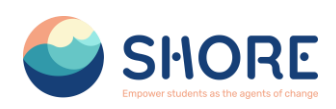

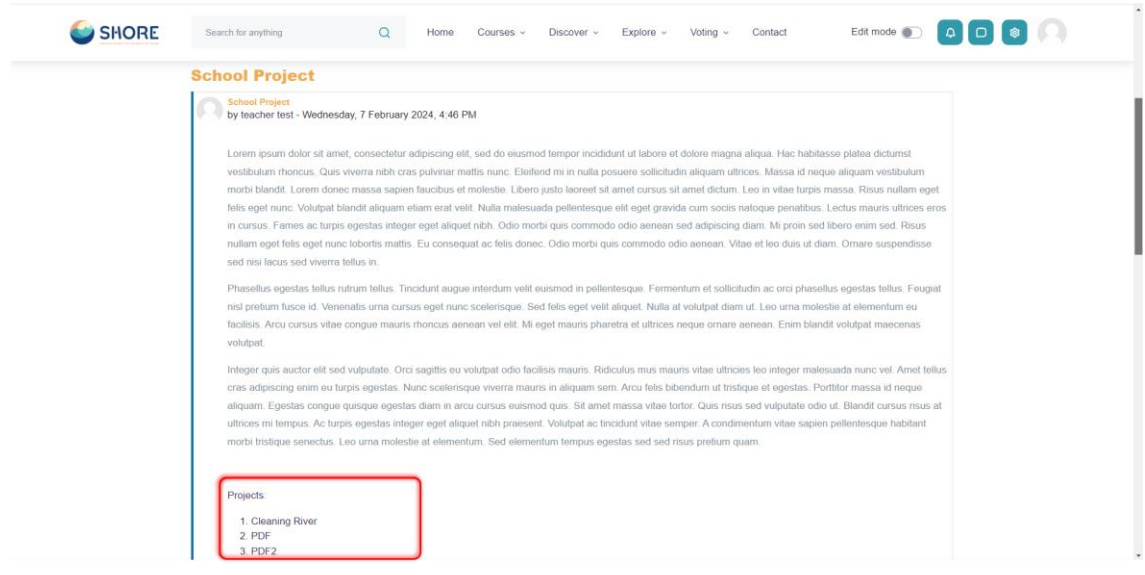

Figure 13 The Community Platform- Projects Page- You Can Show the Project Detail

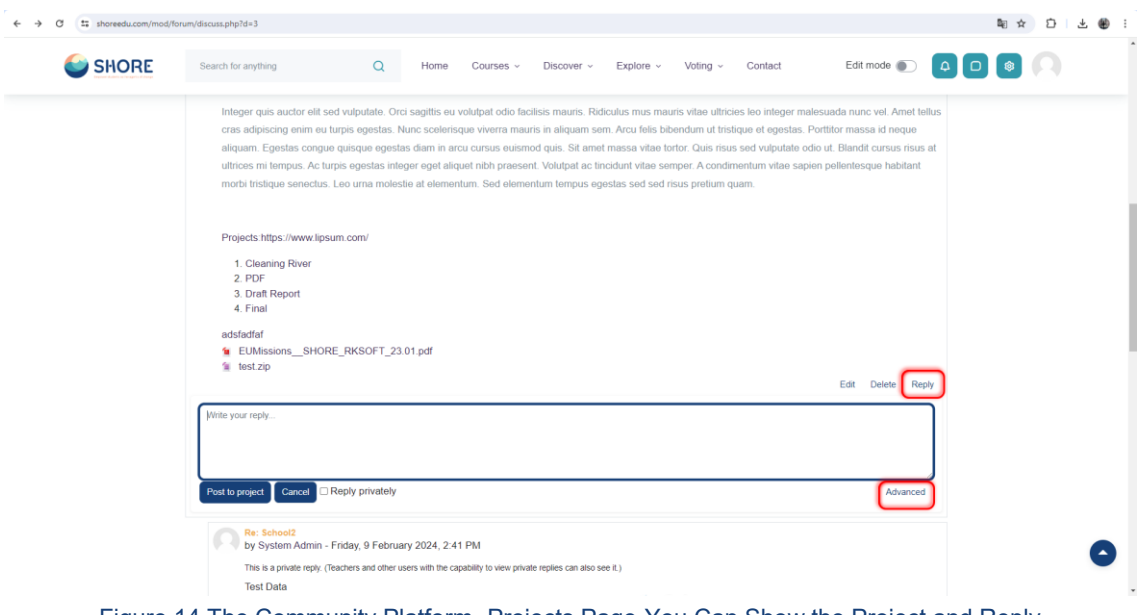

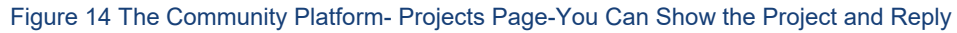

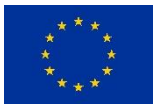

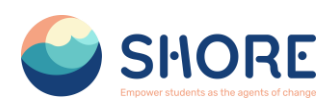

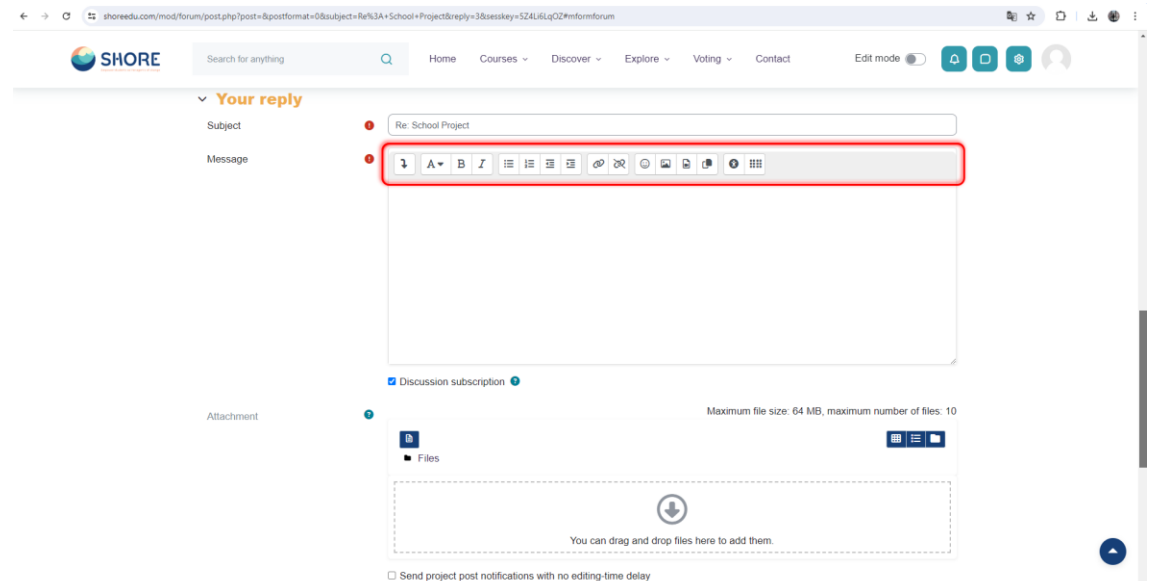

Figure 15 The Community Platform- Projects Page- You Can Show the Project and Advanced Reply

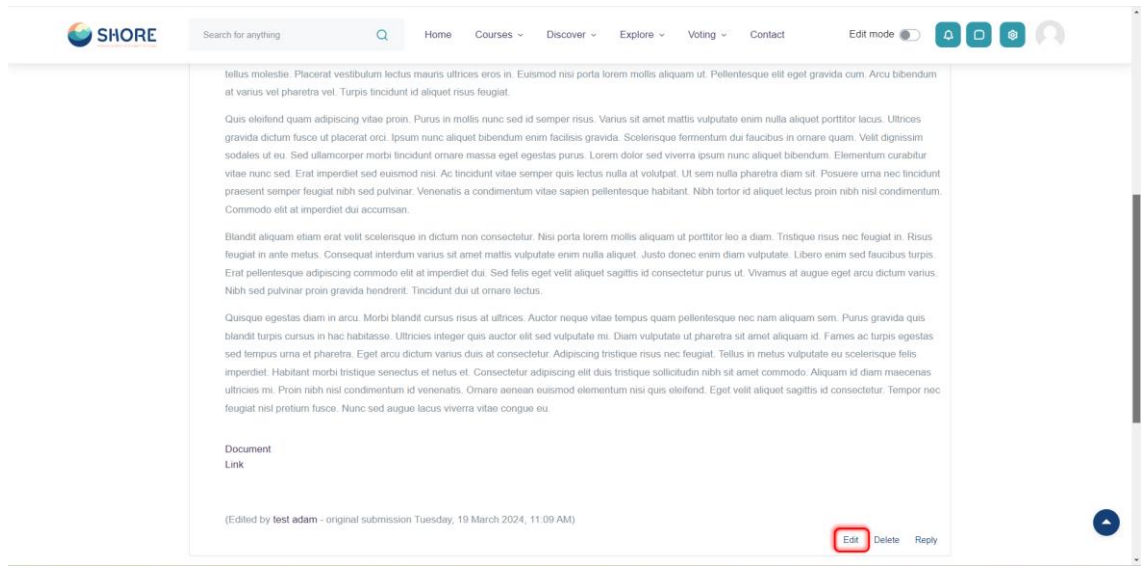

Figure 16 The Community Platform- Projects Page- You Can Show the Project and Edit the Project

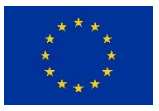

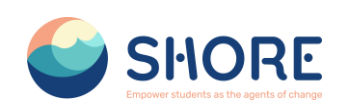

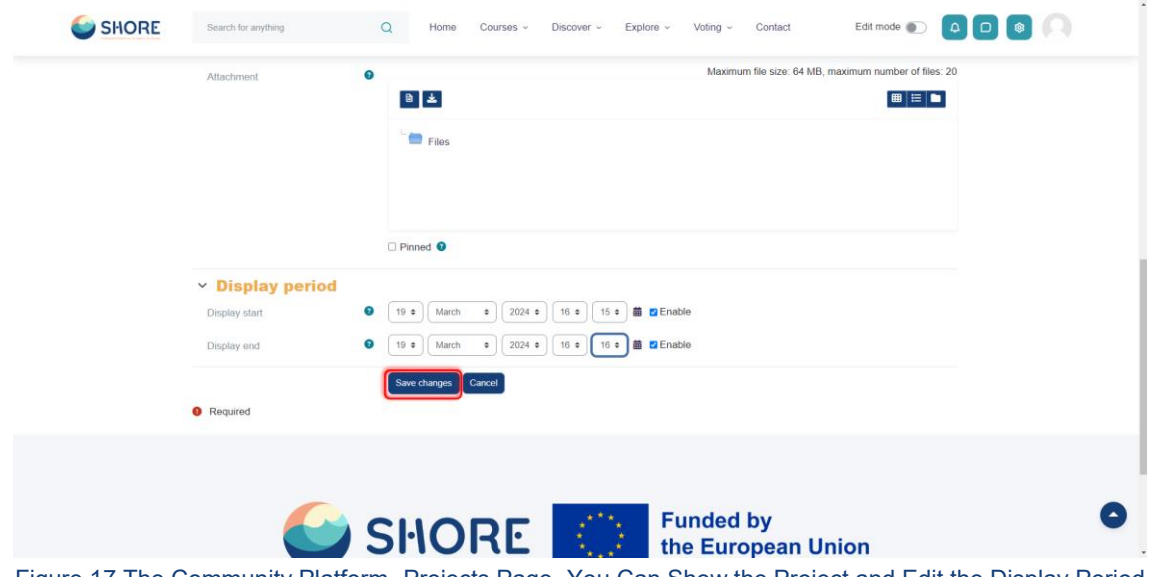

Figure 17 The Community Platform- Projects Page- You Can Show the Project and Edit the Display Period

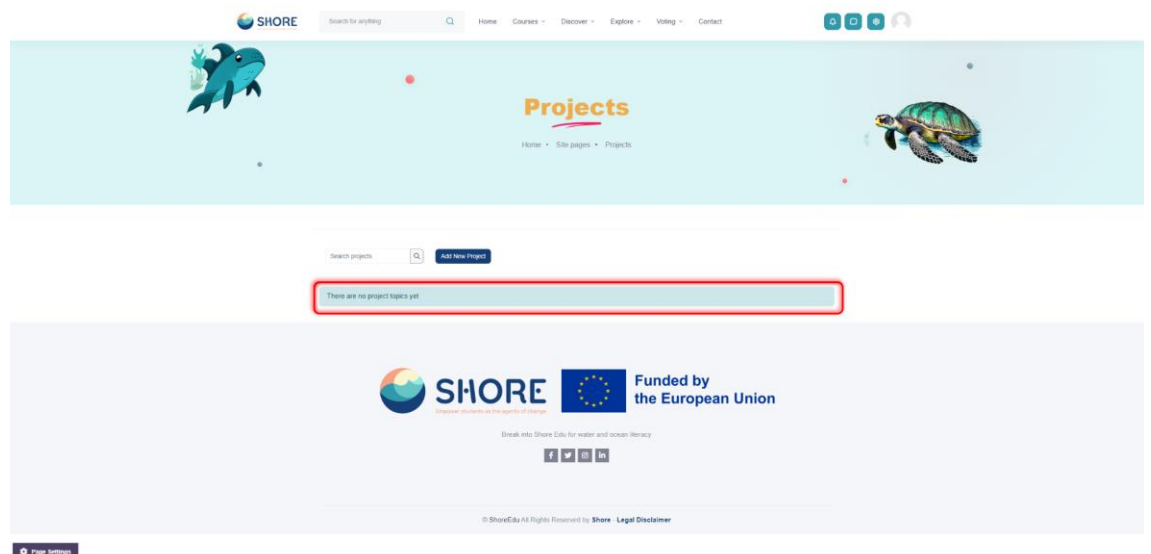

Figure 18 The Community Platform- Projects Page- You Can Show the Project and Check the Project

## 1.3.5.**Courses- Twinning Page**

Shore Community Platform- Twinning offers a project development environment for staff working in participating schools in Europe. This platform aims to communicate, collaborate, develop projects, share and be part of the most exciting learning community in Europe. It also promotes international and regional cooperation through the sharing of experiences addressing sustainability in the ocean and the protection of marine ecosystems.

In this context, it enables you to participate in various activities supported to expand the European Blue Schools Network and establish twinning partnerships between schools. The platform offers easy access to these activities by grouping them to enable twinnings to develop projects. In this way, educators, principals and similar school staff can effectively collaborate and develop projects.

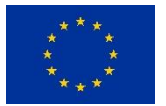

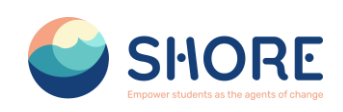

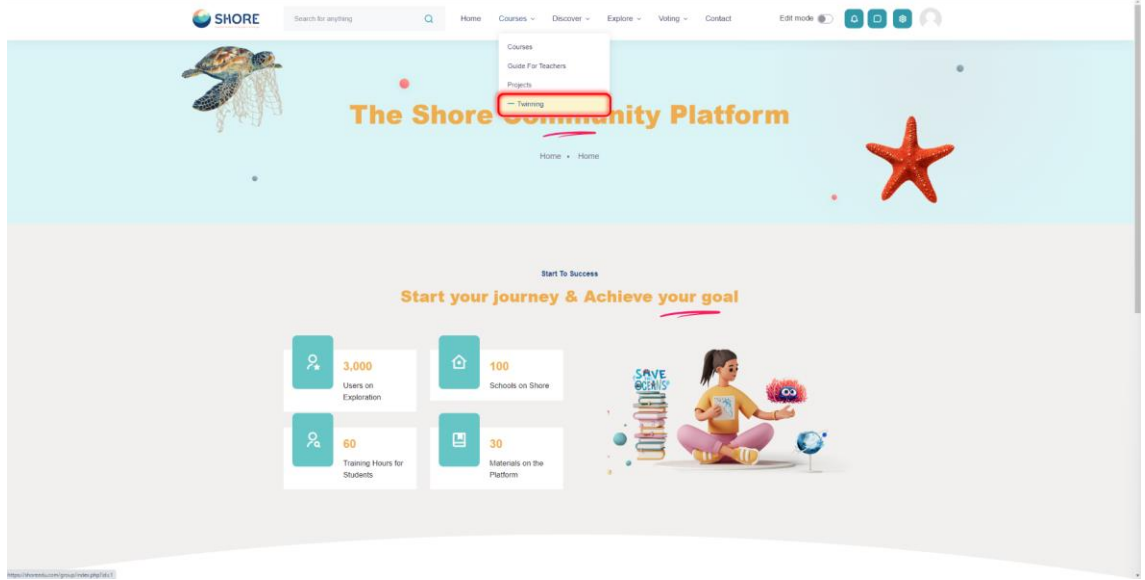

Figure 19 The Community Platform- Courses- Click on Twinning Button

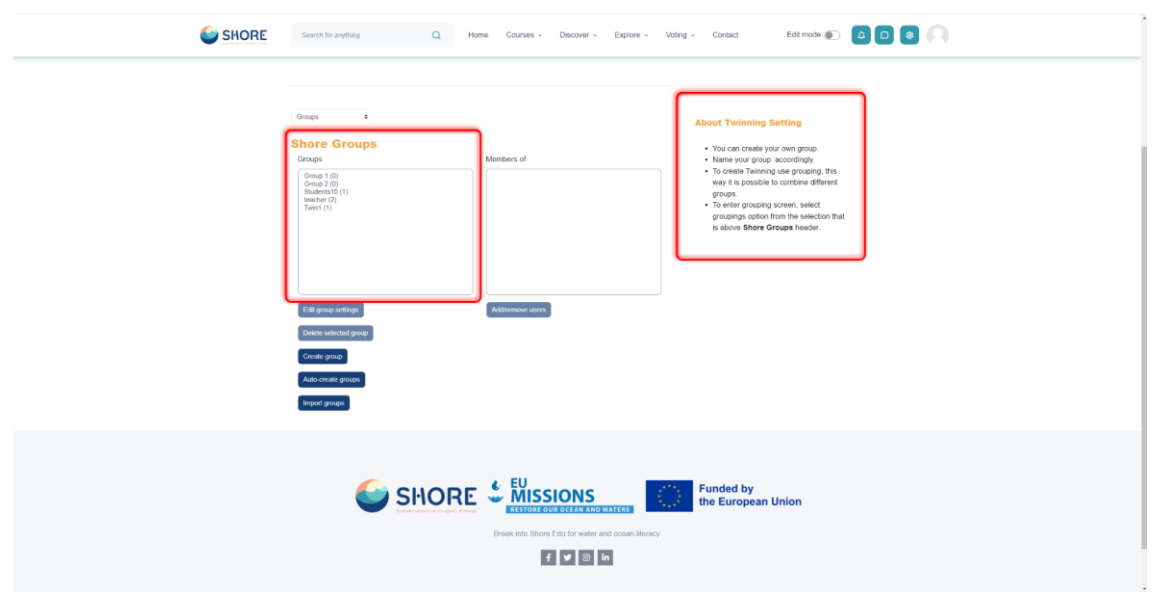

Figure 20 The Community Platform- Twinning Page-You Can Show the Shore Groups on The Platform

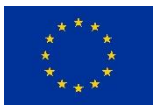

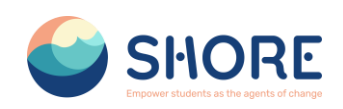

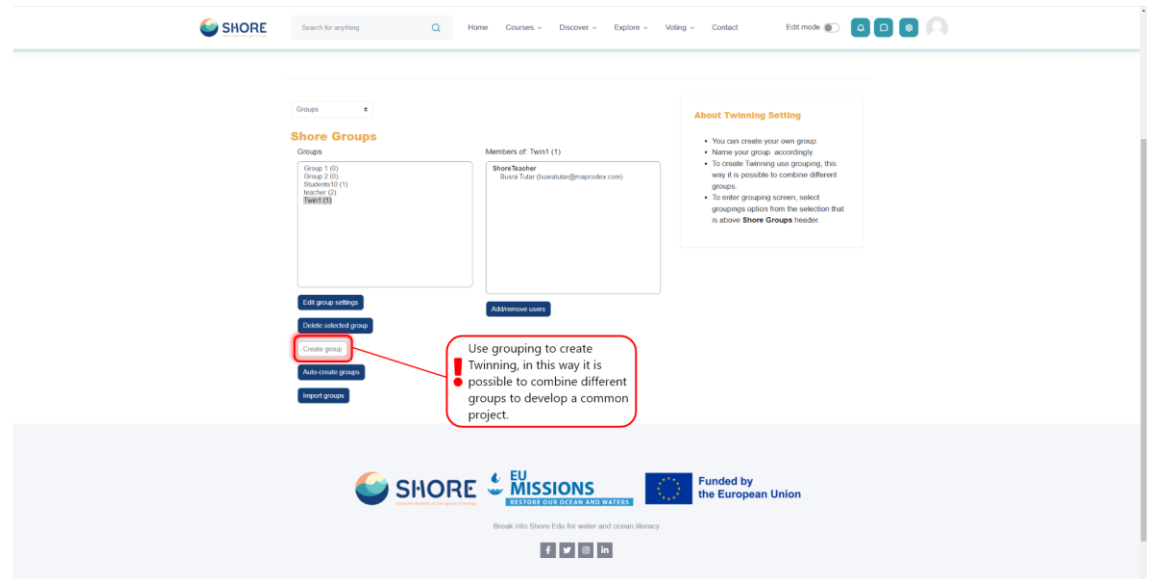

Figure 21 The Community Platform- Twinning Page-You Can Show the Shore Groups on The Platform

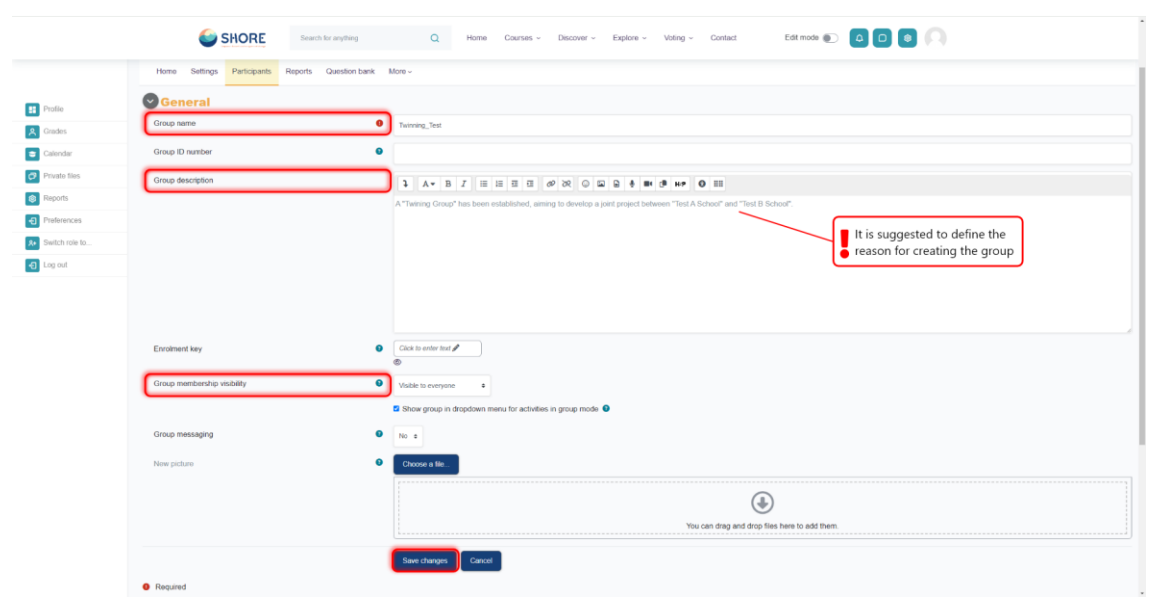

Figure 22 Community Platform - Twinning Page - Creating a Group for Twining - Fill in the Required Information and Click Save Changes

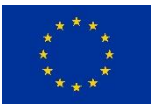

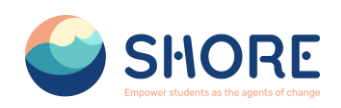

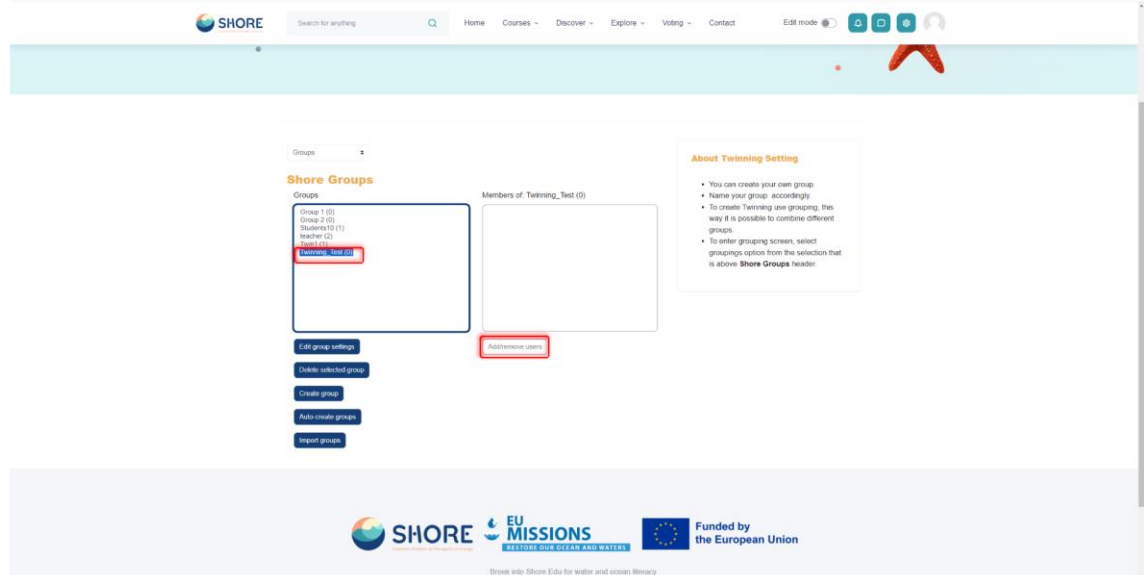

Figure 23 Community Platform - Twinning Page - Creating a Group for Twining - View the New Group and Click on Add Remove Users

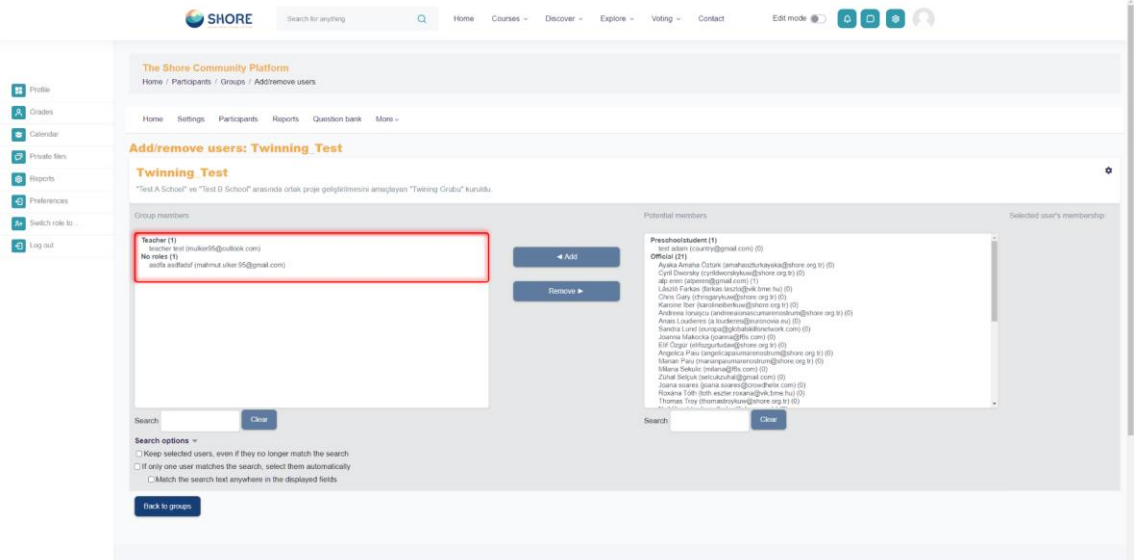

Figure 24 Community Platform - Twinning Page - Creating a Group for Twining - Adding Users with Add **Button** 

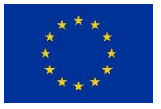

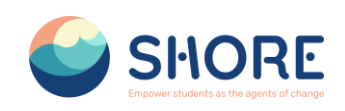

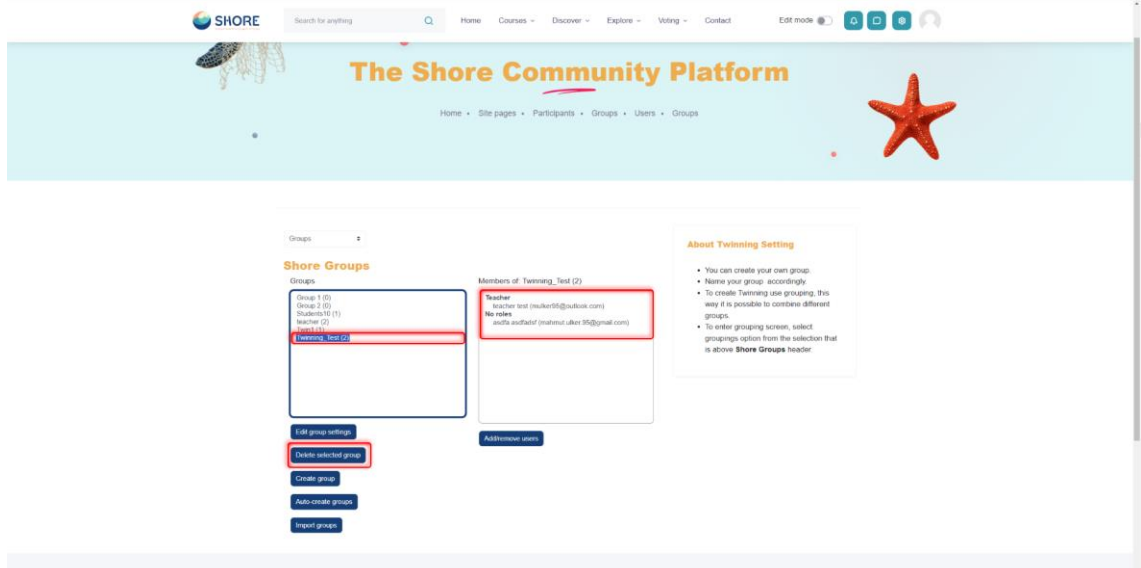

Figure 25 Community Platform - Twinning Page - Creating a Group for Twining - Added Groups Can Be Edited and Deleted

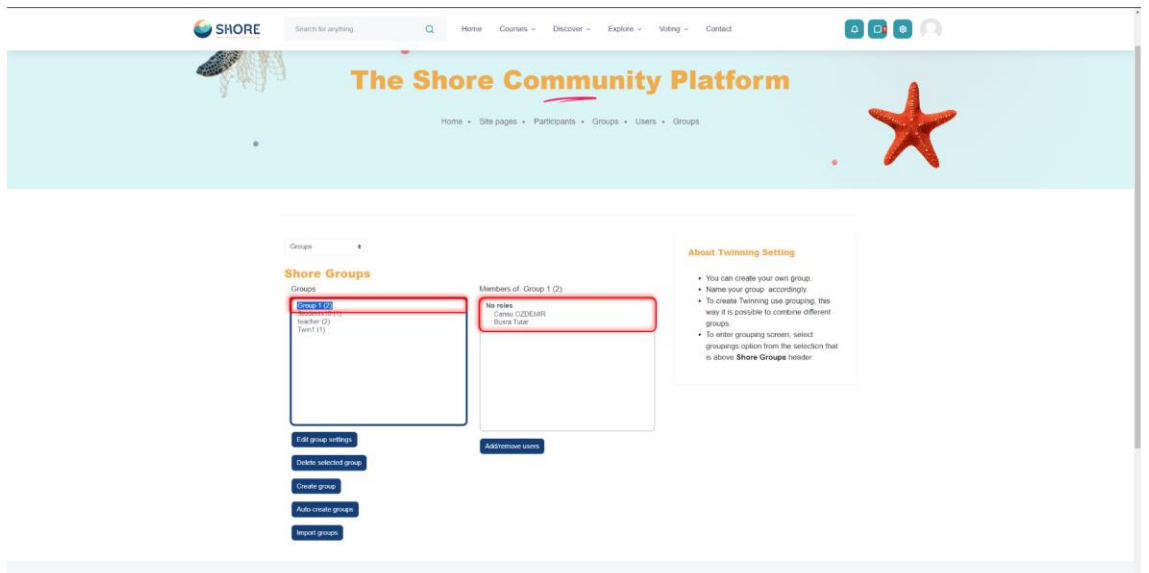

Figure 26 Community Platform - Twinning Page - Project Page- Checking Group Members to Add a Common Project

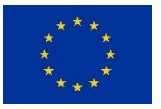

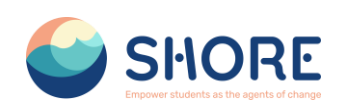

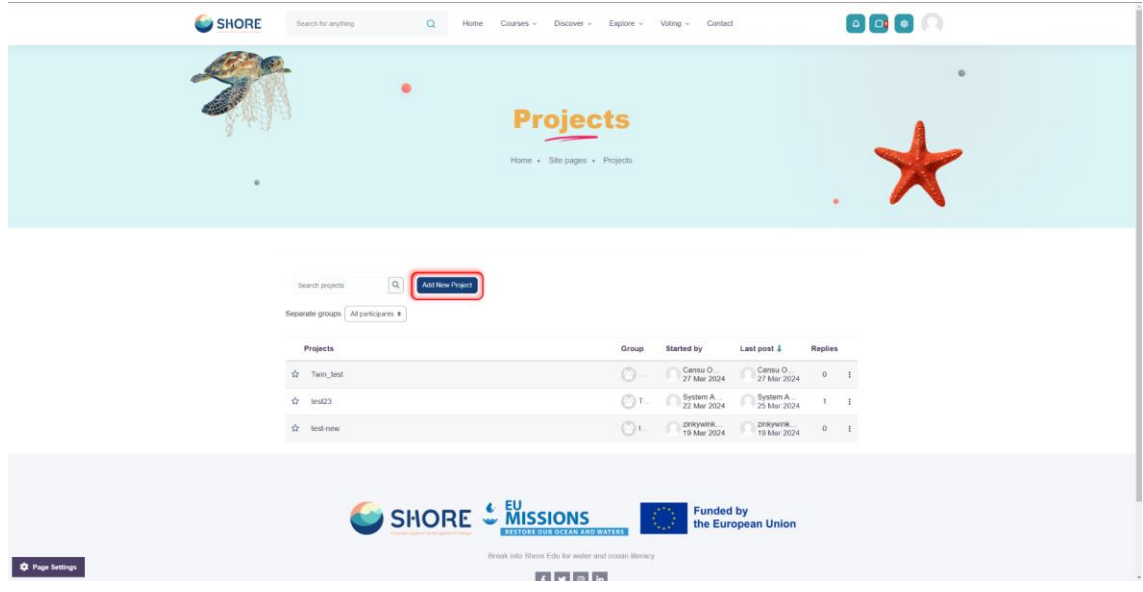

Figure 27 Community Platform - Twinning Page - Project Page- Login to the Account of One of the Group 1 Users and Click on the Add New Project Button from the Project Section

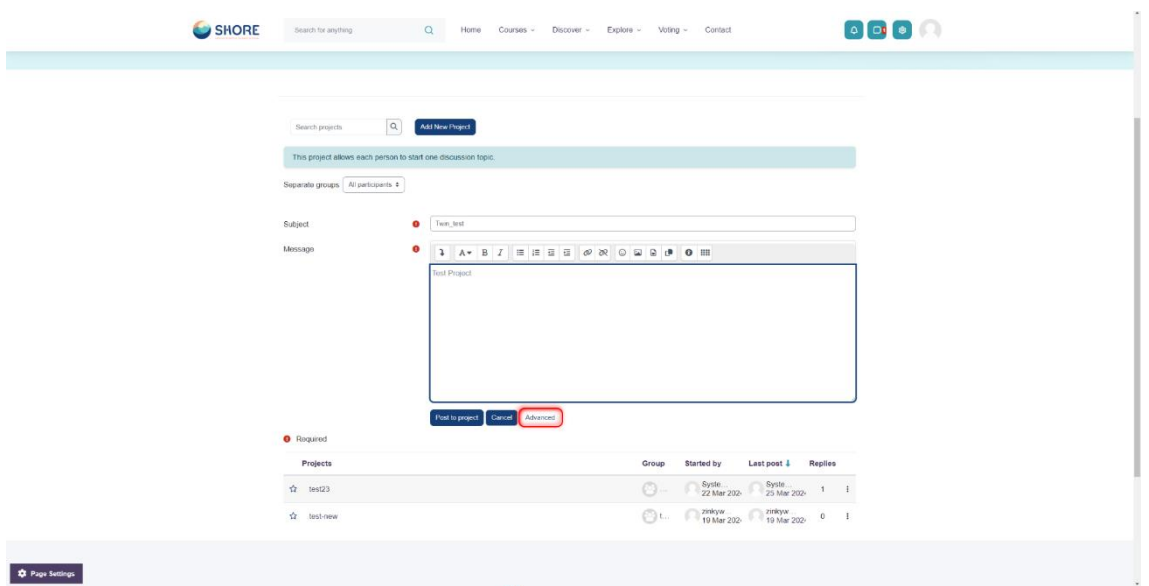

Figure 28 Community Platform - Twinning Page - Project Page- In The Pop-Up Window, After Entering The Subject Information, Click The Advanced Button

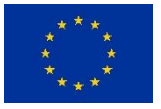

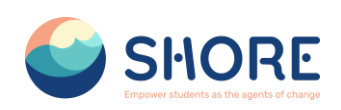

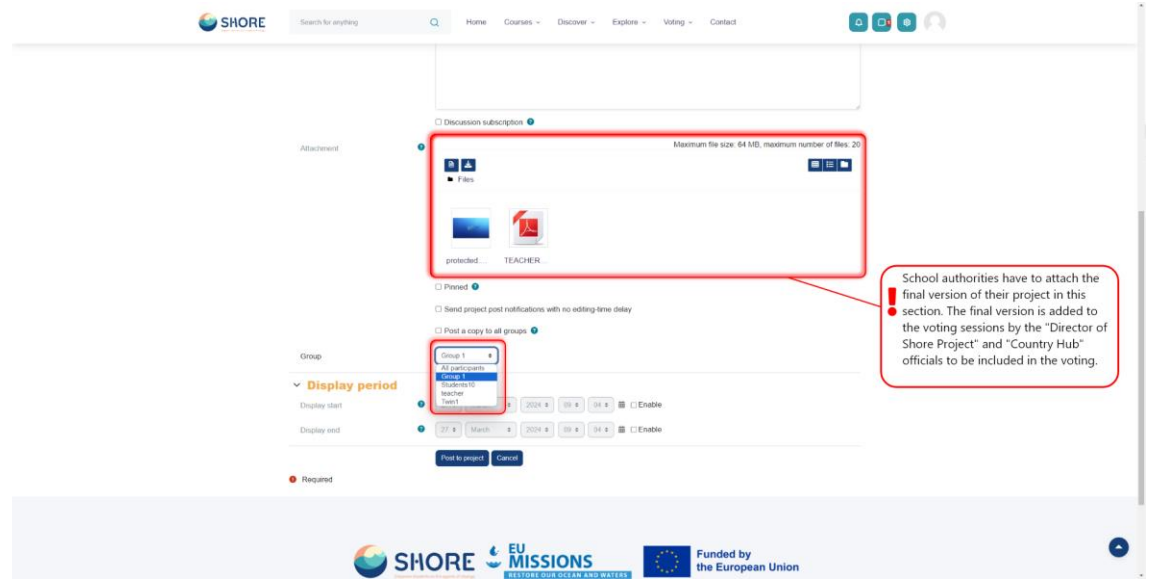

Figure 29 Figure 28 Community Platform - Twinning Page - Project Page-On The Project Add Screen, You Can Add Your Files Related To The Project And Select the Group

**Note:** School authorities have to attach the final version of their project in this section. The final version is added to the voting sessions by the "Director of Shore Project" and "Country Hub" officials to be included in the voting.

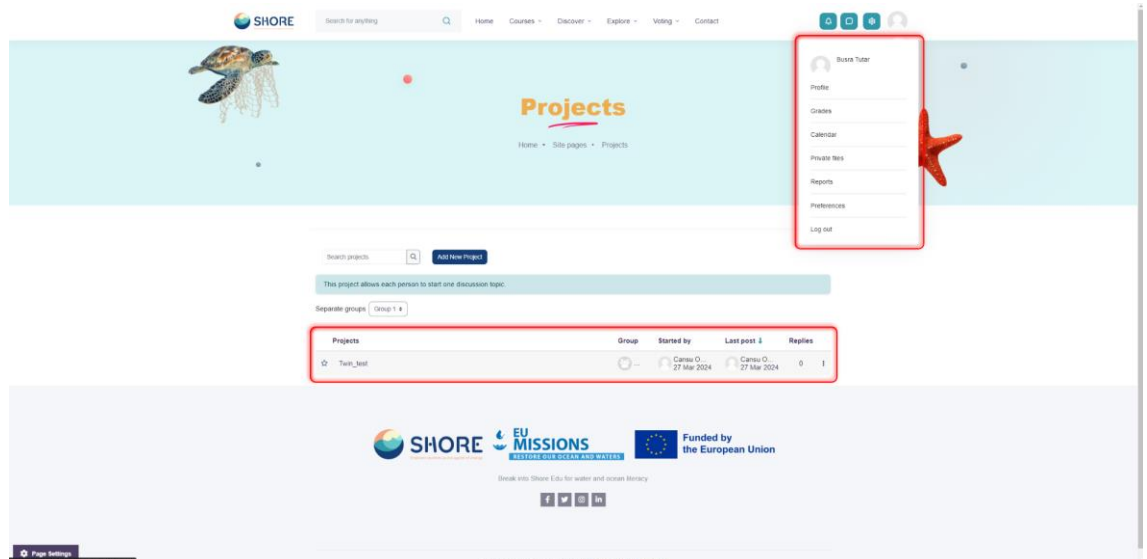

Figure 30 Community Platform - Twinning Page - Project Page- Group Member's Project Screen

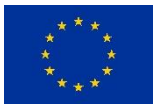

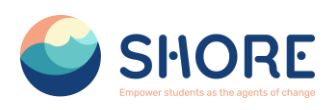

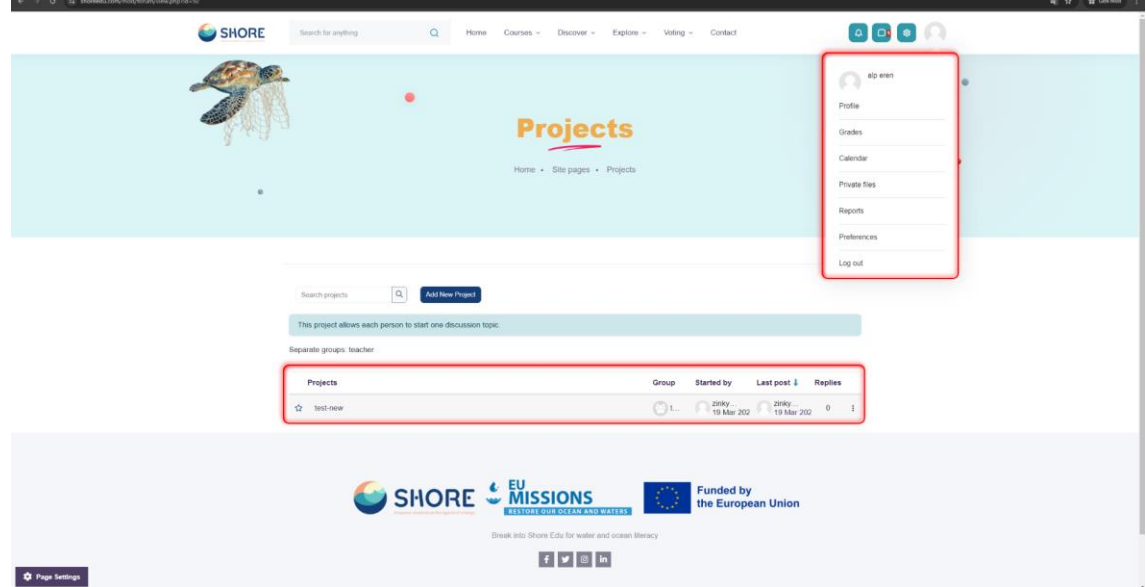

Figure 31 Community Platform - Twinning Page - Project Page- Non-Group Member's Project Screen

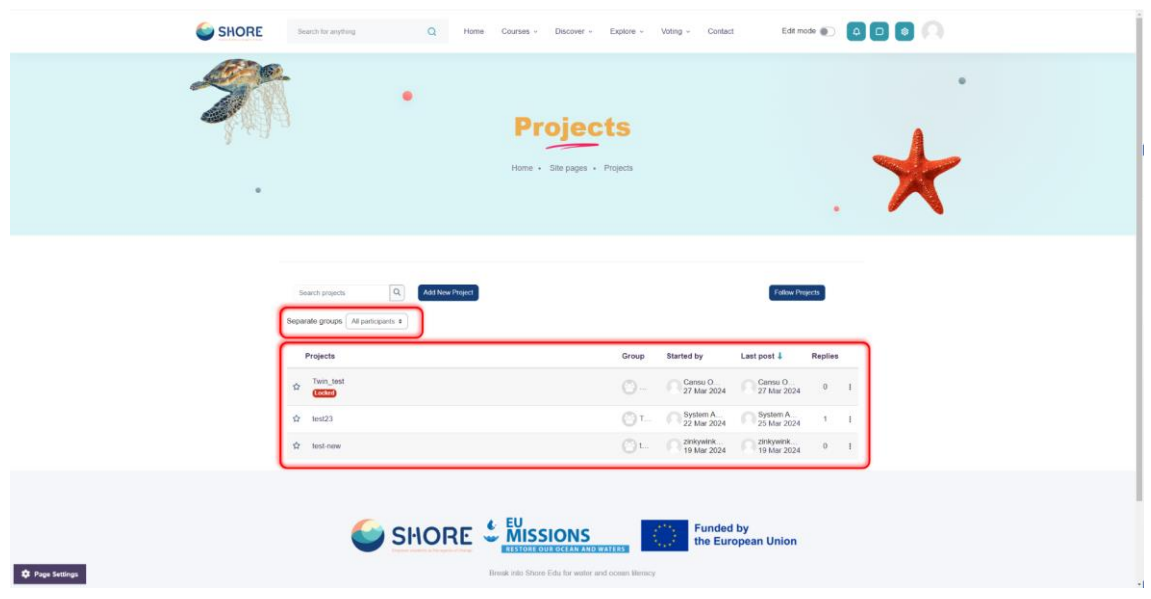

Figure 32 Community Platform - Twinning Page - Project Page-Users with Director of Shore Project and Country Hub Roles have the Permission to Access All Projects

**Note:** The permission to submit projects for voting and to reject them belongs to users with the roles "Director of Shore Project" and "Country Hub". Users in these roles are permitted to access all projects. The "Director of Shore Project" can enable all projects to be publicly visible by the end of the 3 open call periods and will upload the final documents of the projects by the school authorities to the "voting Session" page for the voting sessions.

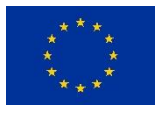

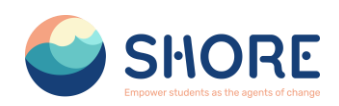

## 1.3.6.**Discover Page**

The "Discover" section offers fun and educational activities for users to experience. The online international activities in this section are created using gamification techniques. Gamification encourages users to participate more actively in the activities and makes the learning process more enjoyable. These activities address key topics related to ocean literacy, while at the same time enriching users' experiences and increasing their level of knowledge. Through interactive games, users discover the importance of the oceans, while also learning about nature protection and the importance of marine ecosystems. In this way, the "Discover" section makes the learning process more enjoyable for users, increasing their awareness of the oceans and contributing to their awareness of sustainability.

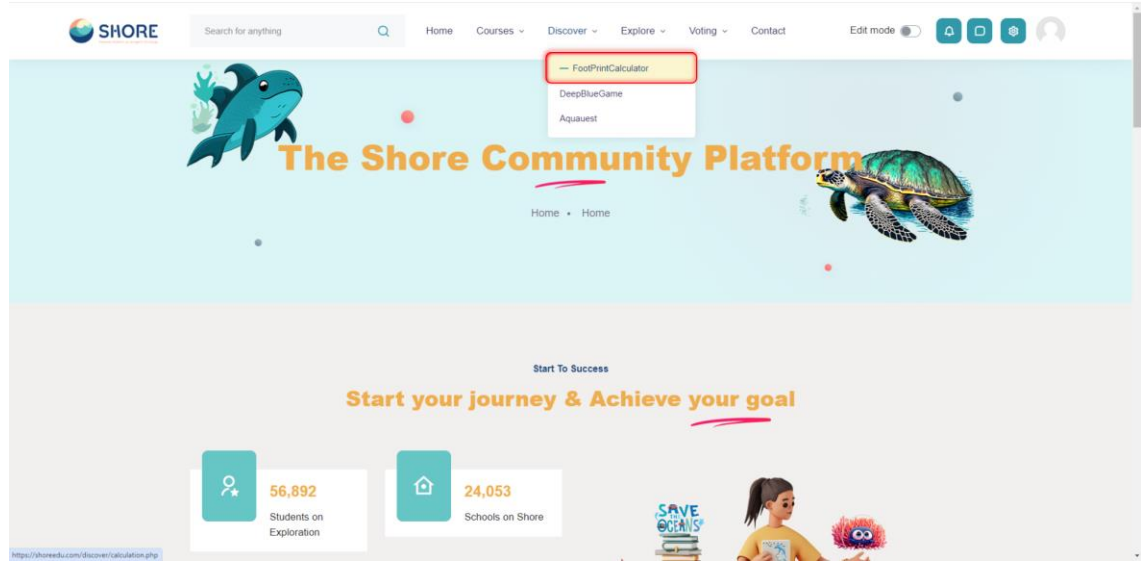

Figure 33 The Community Platform- Discover Page- Clickt the Footprint Calculator Button

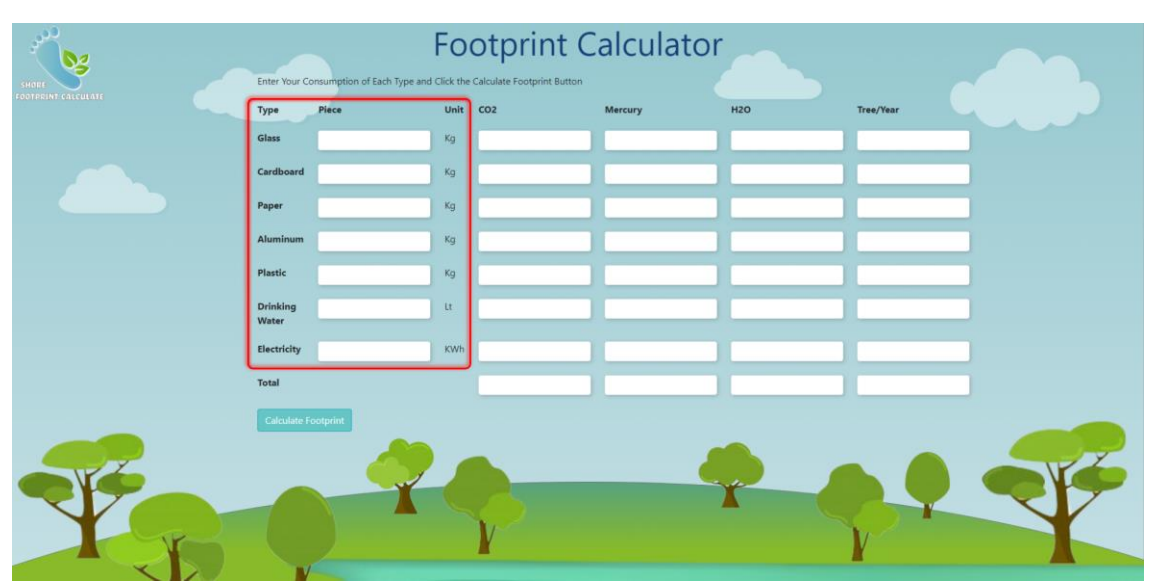

# 1.3.7.**Discover - Footprint Calculator Page**

Figure 34 The Community Platform- Discover Page- You Can Fill the Piece

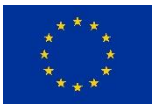

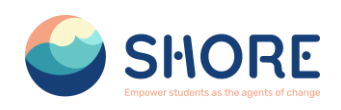

| SHORE              |                          |       | <b>Footprint Calculator</b><br>Enter Your Consumption of Each Type and Click the Calculate Footprint Button |  |         |            |           |  |
|--------------------|--------------------------|-------|----------------------------------------------------------------------------------------------------|--|---------|------------|-----------|--|
| COTPRINT CALCULATE | Type                     | Piece | Unit CO <sub>2</sub>                                                                                        |  | Mercury | <b>H2O</b> | Tree/Year |  |
|                    | <b>Glass</b>             | 10000 | Kg                                                                                                    |  |         |            |           |  |
|                    | Cardboard                | 10000 | Kg                                                                                                    |  |         |            |           |  |
|                    | Paper                    | 10000 | Kg                                                                                                    |  |         |            |           |  |
|                    | Aluminum                 | 10000 | Kg                                                                                                    |  |         |            |           |  |
|                    | Plastic                  | 10000 | Kg                                                                                                    |  |         |            |           |  |
|                    | <b>Drinking</b><br>Water | 10000 | $\mathbf{u}$                                                                                                |  |         |            |           |  |
|                    | Electricity              | 10000 | <b>KWh</b>                                                                                                  |  |         |            |           |  |
|                    | Total                    |       |                                                                                                    |  |         |            |           |  |
|                    | Calculate Footprint      |       |                                                                                                    |  |         |            |           |  |
|                    |                          |       |                                                                                                    |  |         |            |           |  |

Figure 35 The Community Platform- Discover Page- You Can Calculate Footprint

| SHORE              |                          | Enter Your Consumption of Each Type and Click the Calculate Footprint Button |            |                   | <b>Footprint Calculator</b> |                       |                    |
|--------------------|--------------------------|------------------------------------------------------------------------------|------------|-------------------|-----------------------------|-----------------------|--------------------|
| OCTPRINT CALCULATE | Type                     | <b>Piece</b>                                                                 | Unit       | CO <sub>2</sub>   | Mercury                     | <b>H2O</b>            | <b>Tree/Year</b>   |
|                    | Glass                    | 10000                                                                        | Kg         | 1270              | 4.87e-7                     | 0.000426              | 50.800000000000004 |
|                    | Cardboard                | 10000                                                                        | Kg         | 1060              | 0.0000015                   | 0.00000989            | 42.4               |
|                    | Paper                    | 10000                                                                        | Kg         | 11.70000000000001 | 4.78e-7                     | 0.0000605000000000000 | 4.68               |
|                    | Aluminum                 | 10000                                                                        | Kg         | 242               | 1.65e-8                     | 5.38e-10              | 9.68               |
|                    | Plastic                  | 10000                                                                        | Kg         | 4.81              | 2.06e-7                     | 0.0000302             | 1.924              |
|                    | <b>Drinking</b><br>Water | 10000                                                                        | Et.        | 0.0149            | 0                           | $\circ$               | 0.000596           |
|                    | Electricity              | 10000                                                                        | <b>KWh</b> | 98.8              | 6.15e-8                     | 0.0000283             | 3.952              |
|                    | Total                    |                                                                              |            | 2687.3249         | 0.000002749                 | 0.000554890538        | 113.43659600000001 |
|                    | Calculate Footprint      |                                                                              |            |                   |                             |                       |                    |
|                    |                          |                                                                              |            |                   |                             |                       |                    |

Figure 36 The Community Platform- Discover Page- You Can View Result

## 1.3.8.**Discover - DeepBlue Knowledge Challenge Page**

"DeepBlue Knowledge Challenge," is a major knowledge competition that brings together hundreds of students from 5 different regions (Baltic Sea, Mediterranean Sea, Black Sea, Danube River, Rhine River) to train the ocean literates of the future. SHORE is a global initiative focusing on sustainable ocean life and ecosystems.

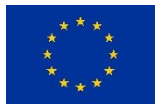

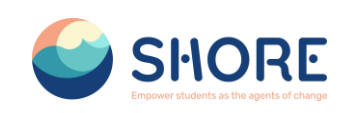

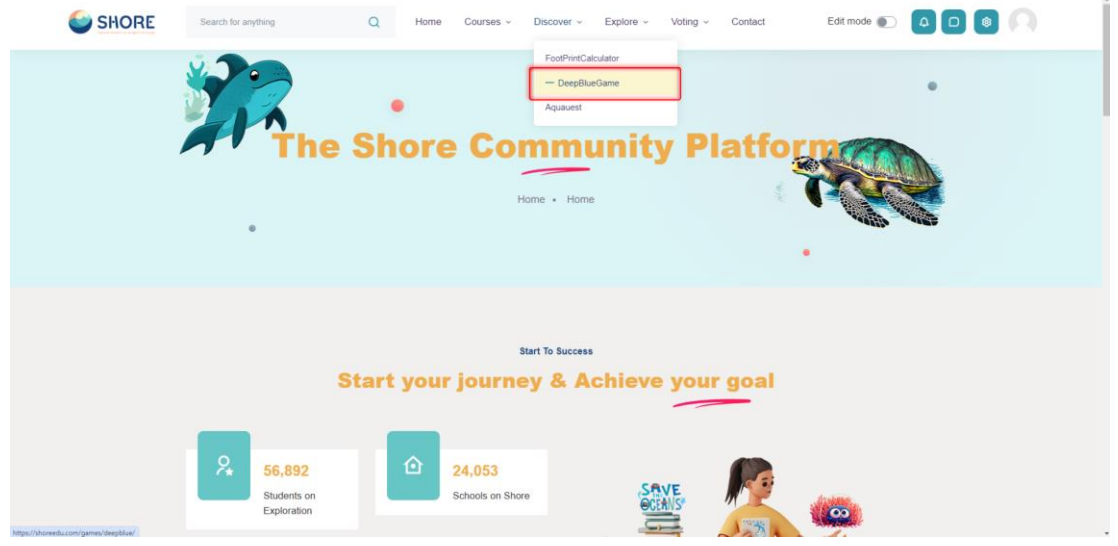

Figure 37 The Community Platform- Discover Page-Click the DeepBlue Button

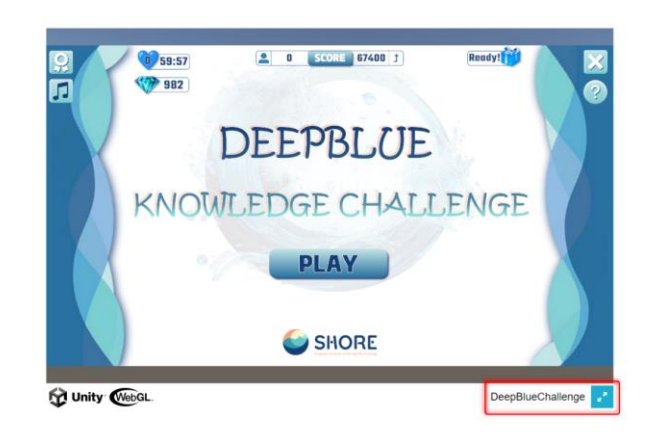

Figure 38 The Community Platform- Discover Page- Click the DeepBlueChallenge for Original Size

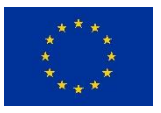

 $C = \frac{1}{2}$  sh

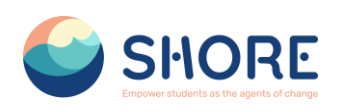

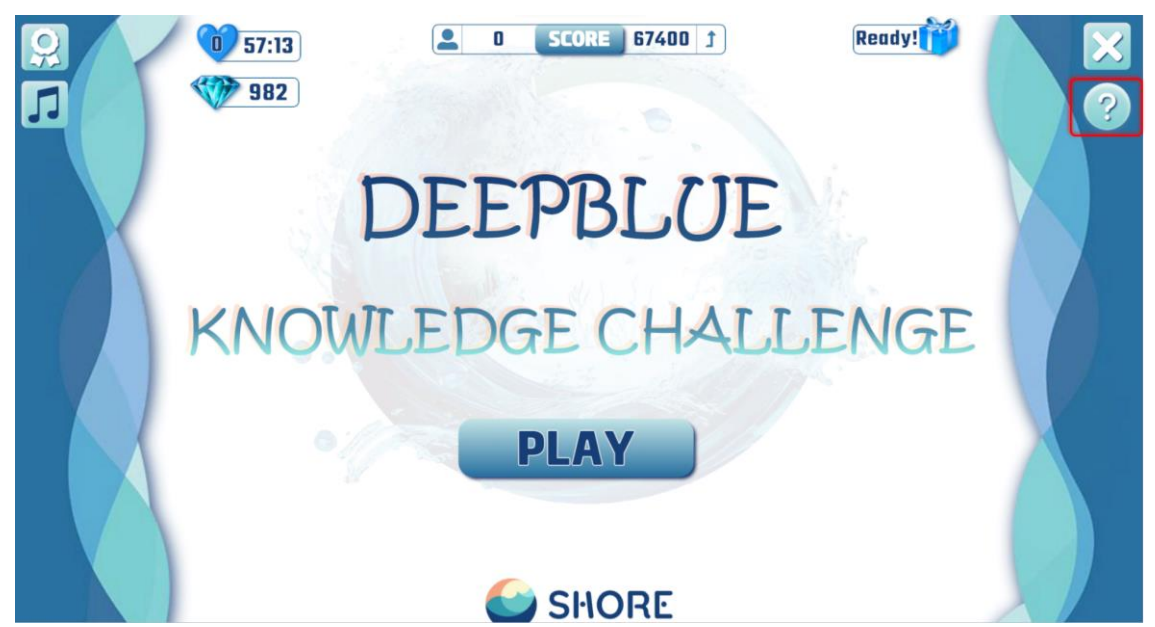

Figure 39 The Community Platform- Discover Page-Click the How to Play Button

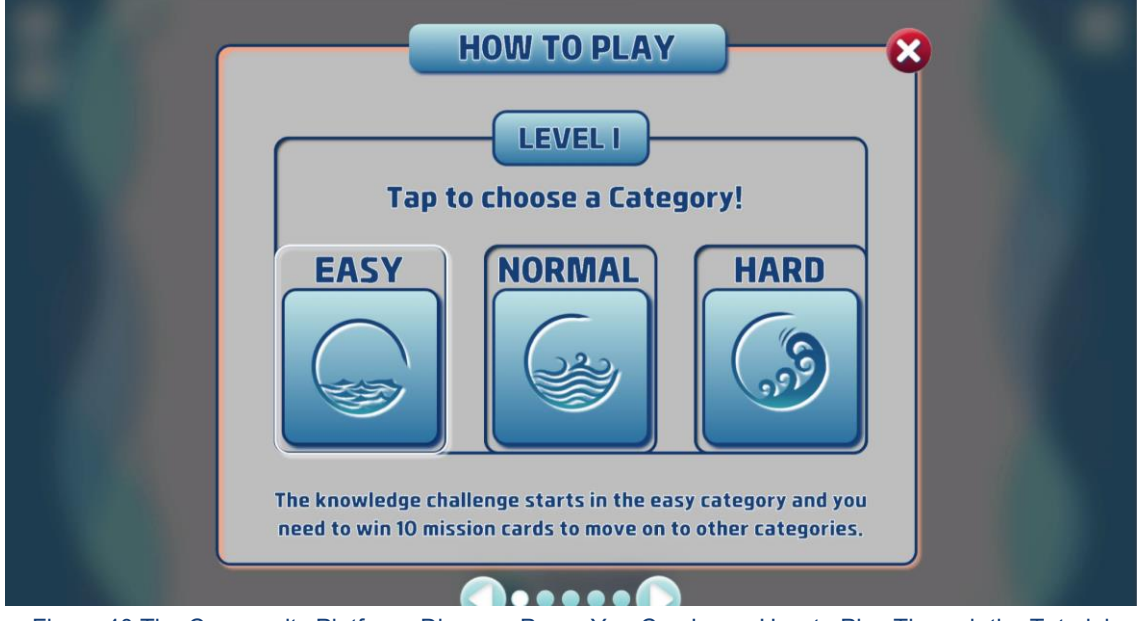

Figure 40 The Community Platform- Discover Page- You Can Learn How to Play Through the Tutorial

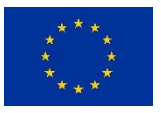

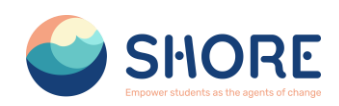

**Bi dr Sh i dib** i

#### 1.3.9.**Discover - AquaQuest Guardians of the Water World Page**

"AquaQuest Guardians of the Water World" is a fun game that aims to raise awareness among students about the protection of oceans and a sustainable future. In the game, hundreds of students come together to reduce their water footprint by collecting aluminum, cardboard, plastic, paper, and glass materials from our seas and rivers. Additionally, the game helps decrease our mercury and carbon footprints, and calculates the number of trees saved annually.

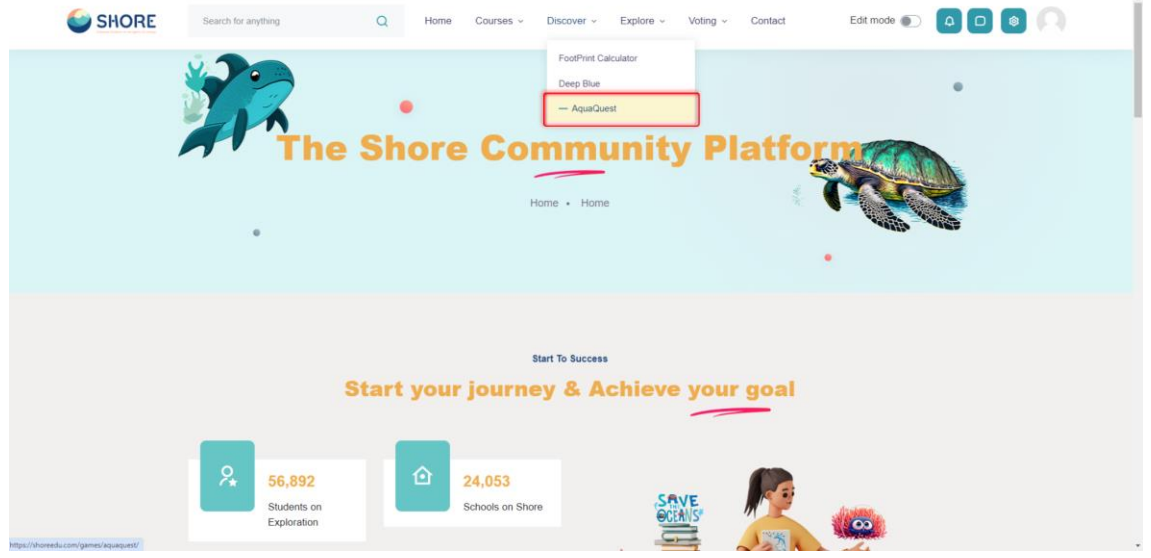

Figure 41 The Community Platform- Discover Page- Click the AquaQuest Button

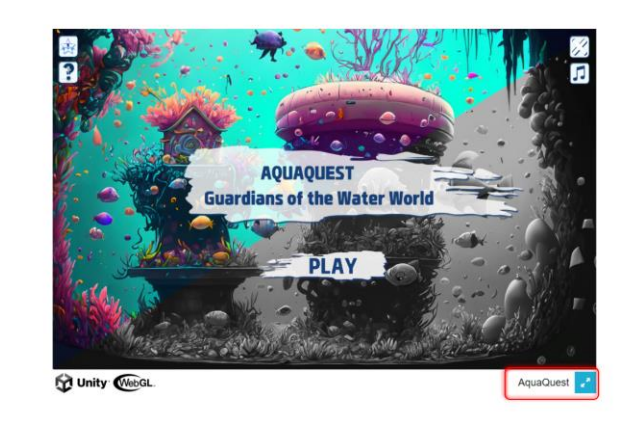

Figure 42 The Community Platform- Discover Page- Click the AquaQuest for Original Size

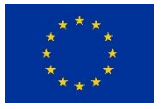

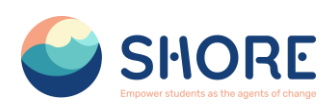

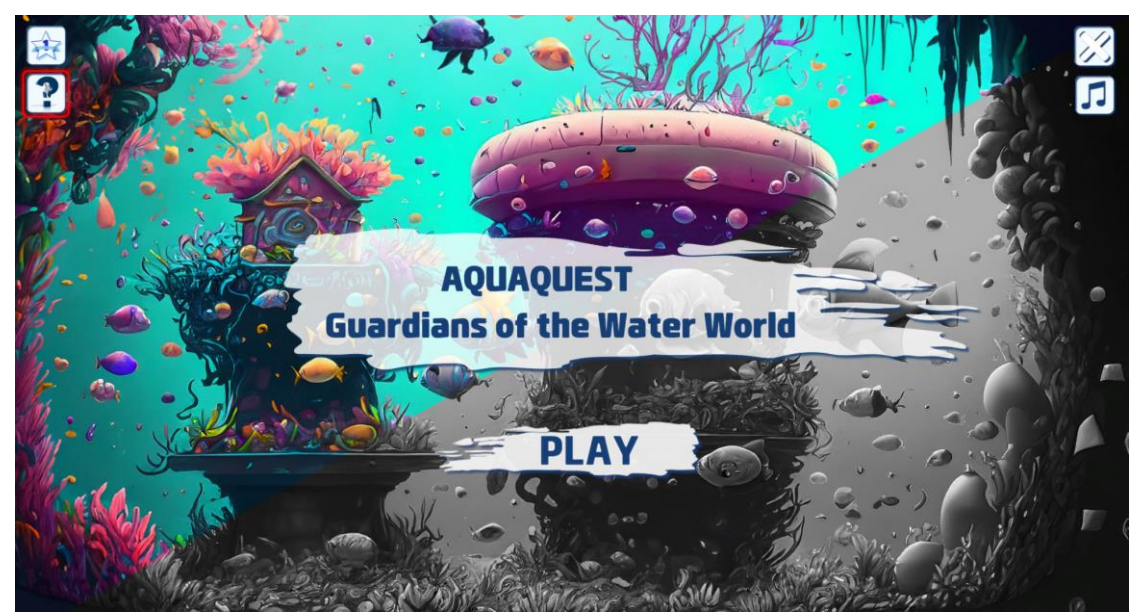

Figure 43 The Community Platform- Discover Page-Click the How to Play Button

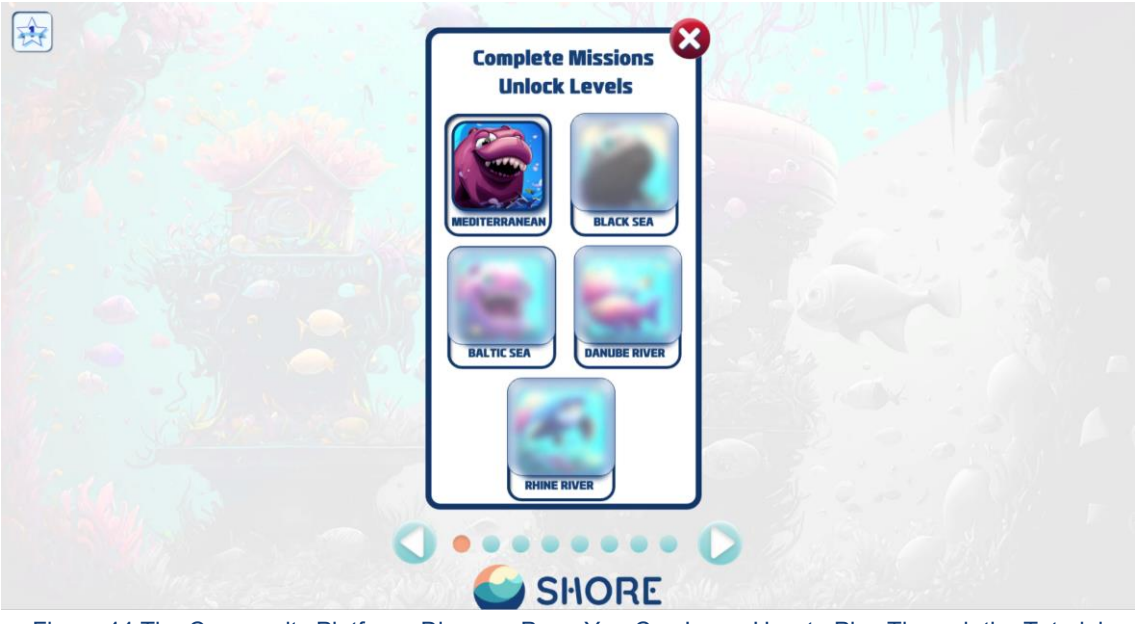

Figure 44 The Community Platform- Discover Page-You Can Learn How to Play Through the Tutorial

## 1.3.10. **Explore Page**

The "Explore" section provides access to events, photos, blog posts and frequently asked questions about the SHORE Community Platform. This section gives users the opportunity to learn more about SHORE Community Platform and key partners such as Blue School and EU Mission.

SHORE Community Platform is a community platform focused on ocean conservation and sustainability. It aims to raise awareness about the protection of marine ecosystems and the oceans, while promoting cooperation and knowledge sharing between schools. Blue School is a partner that aims to raise awareness among schools about the importance and protection of blue ecosystems. EU Mission supports and raises awareness about the European Union's efforts to achieve its goals in various areas.

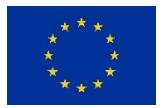

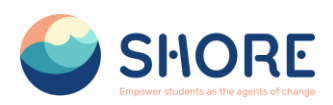

The "Explore" section provides more detailed information about the aims, activities and achievements of these organizations. Through this section, users have the opportunity to learn about these important projects, while also participating in events and interacting with the community. In this way, users have a more in-depth learning experience and develop a more informed behavior towards the conservation and sustainability of marine ecosystems.

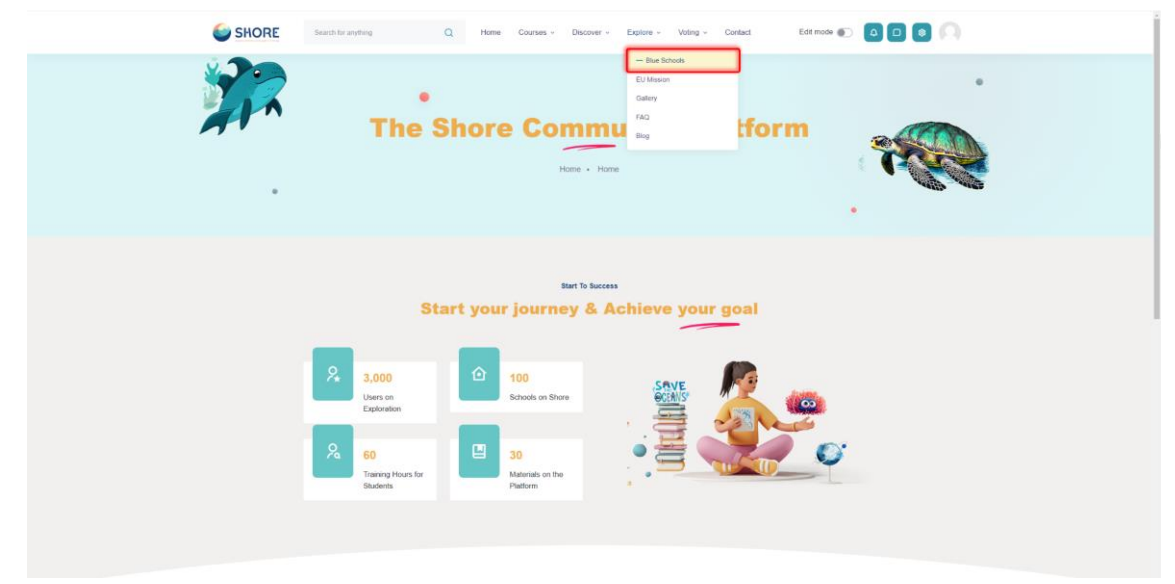

Figure 45 The Community Platform- Explore Page- Click the Blue Schools

# 1.3.11. **Explore- Blue Schools Page**

SHORE aims to strengthen the presence of European Blue schools by providing support and resources to schools interested in joining the European Blue Schools Network. This initiative, led by the European Ocean Coalition (EU4Ocean), aims to promote ocean literacy in educational settings. You can learn more about **"Blue Schools"** through this section.

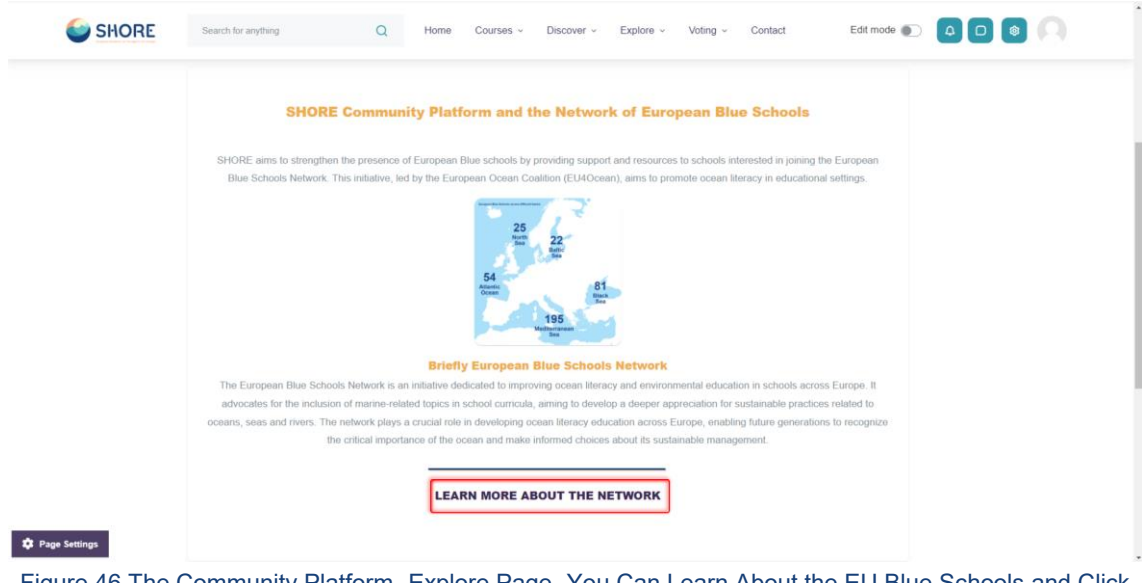

Figure 46 The Community Platform- Explore Page- You Can Learn About the EU Blue Schools and Click the Learn More About the Button

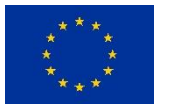

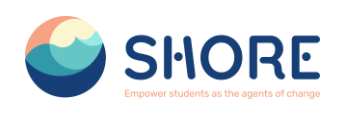

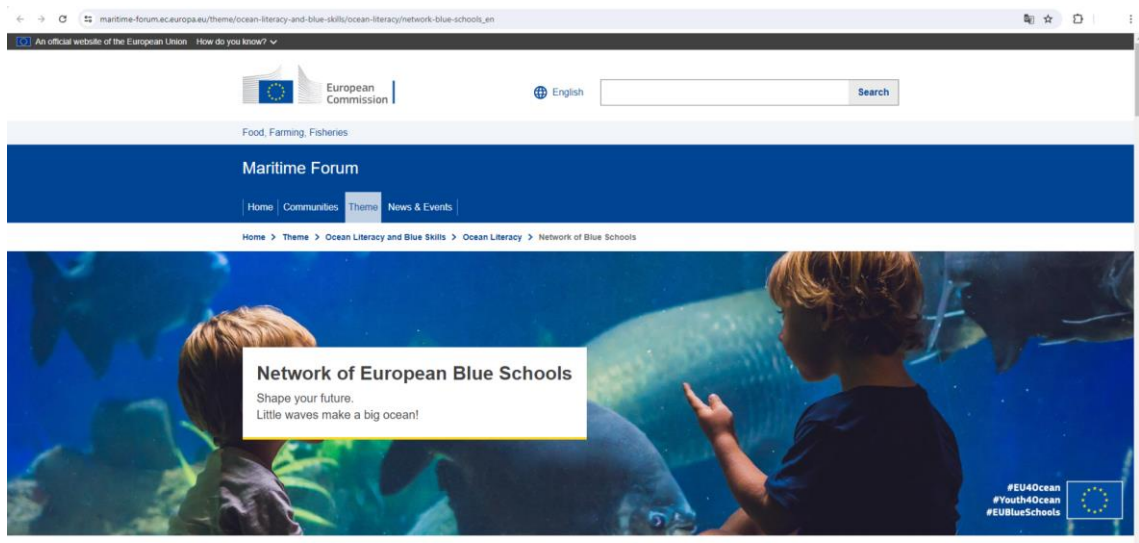

What is a European Blue School?

Figure 47 The Community Platform- Explore Page- You Can Learn About the Network of European Blue **Schools** 

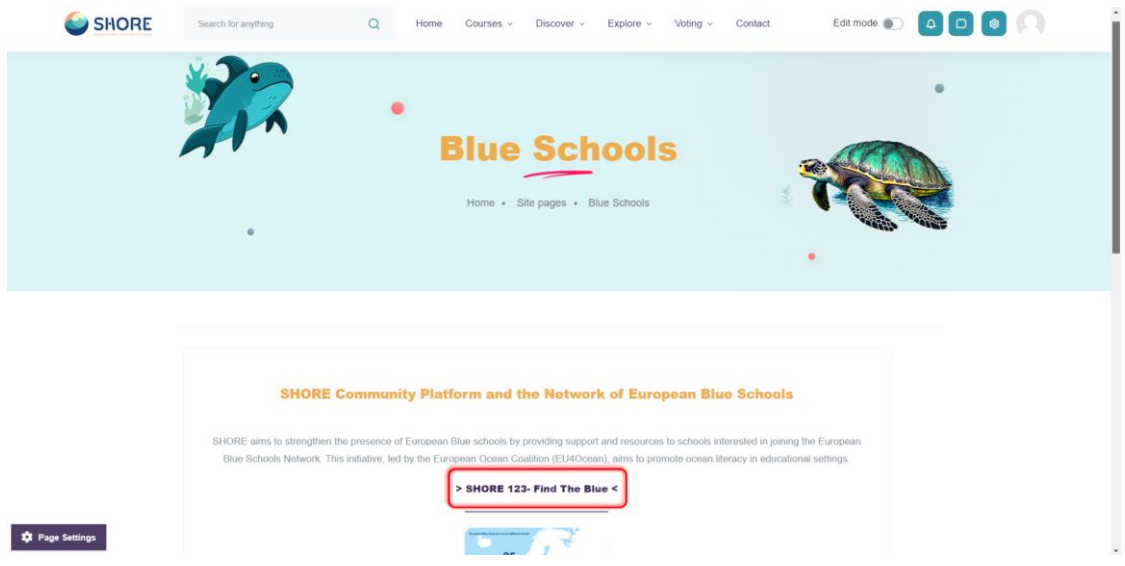

Figure 48 The Community Platform- Explore Page- Click the Shore 123- Find The Blue Button

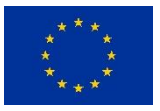

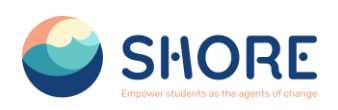

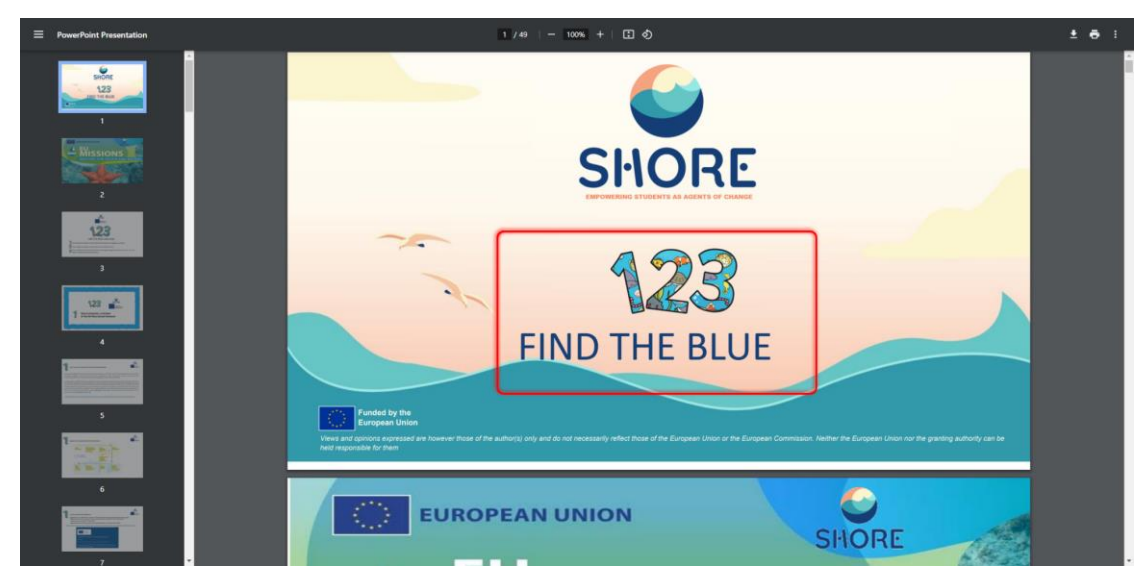

Figure 49 The Community Platform- Explore Page- You Can Learn About the Shore 123- Find The Blue

# 1.3.12. **Explore- EU Mission Page**

The SHORE project, funded by Horizon Europe, is committed to increasing ocean literacy and invites schools to embark on a journey to achieve the objectives of the EU Mission "Restore our Oceans and Waters" by 2030. You can learn more about "EU Mission" through this section.

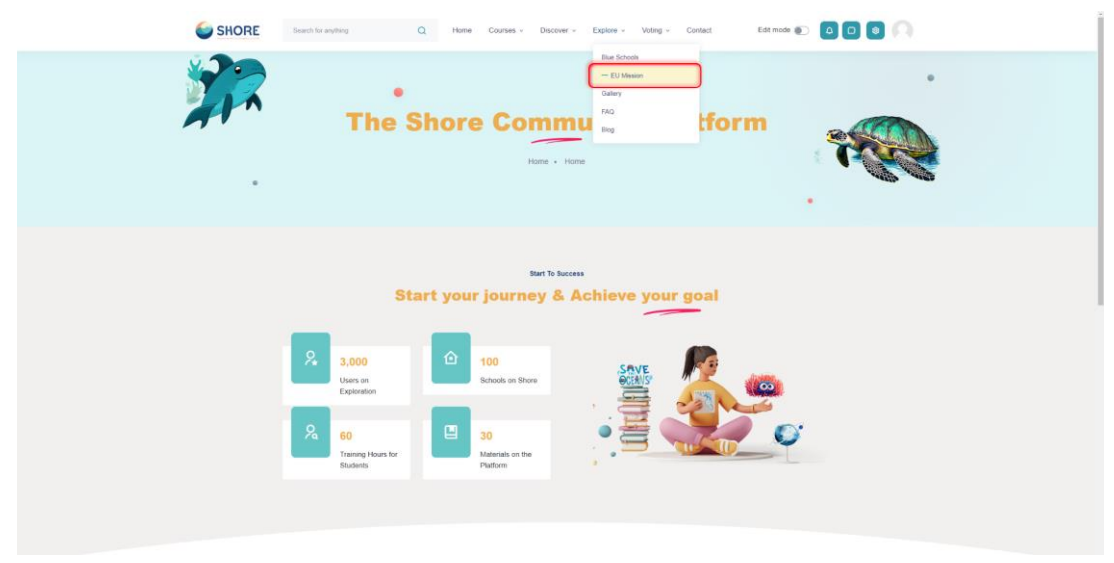

Figure 50 The Community Platform- Explore Page- Click the EU Mission

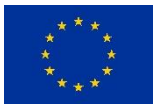

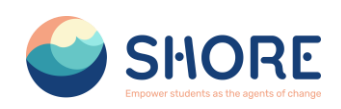

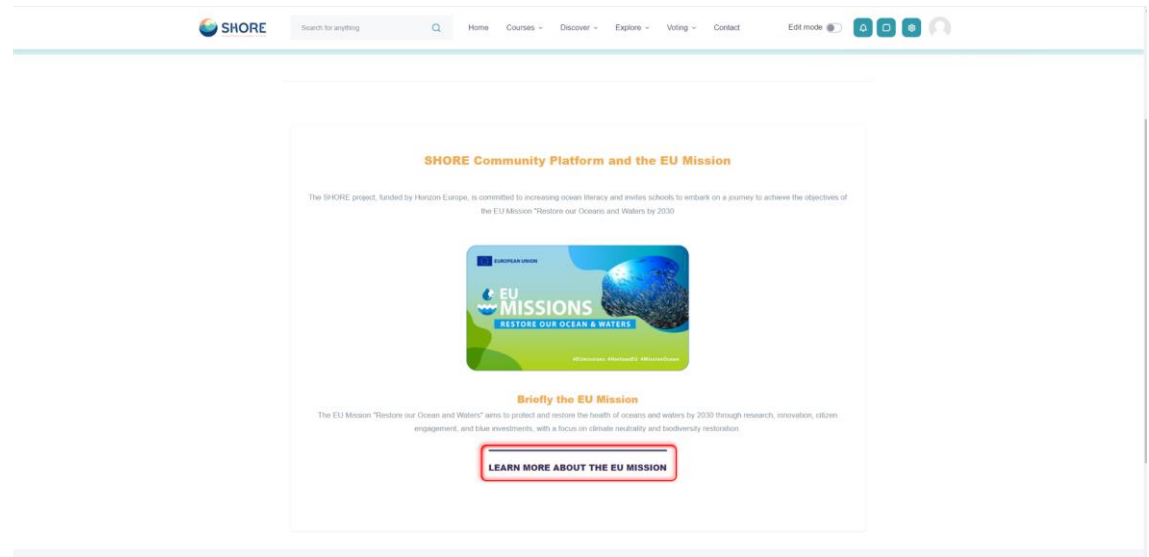

#### $\Phi$  Page Settings

Figure 51 The Community Platform- Explore Page- You Can Learn About the EU Mission and Click the Learn More About the Button

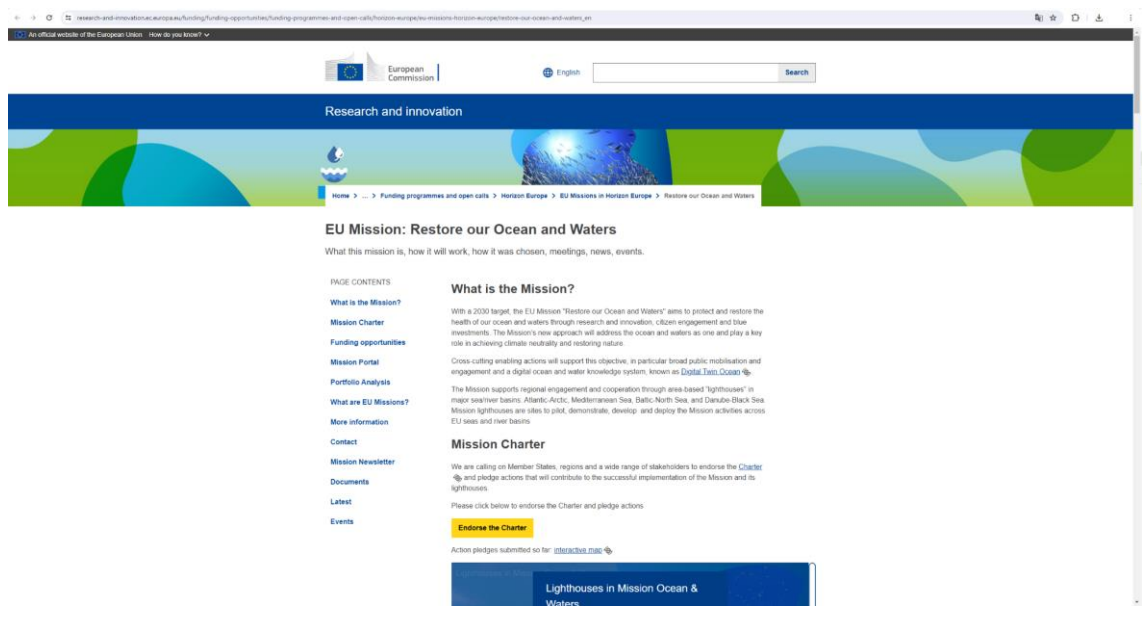

Figure 52 The Community Platform- Explore Page- You Can Learn About the EU Mission Restore our Ocean and Waters

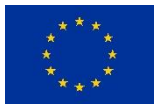

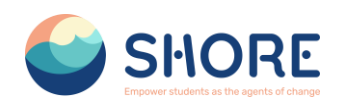

# 1.3.13. **Explore- Gallery Page**

In the gallery section you can see various event photos related to the Shore project and find more images to learn more about the Shore project.

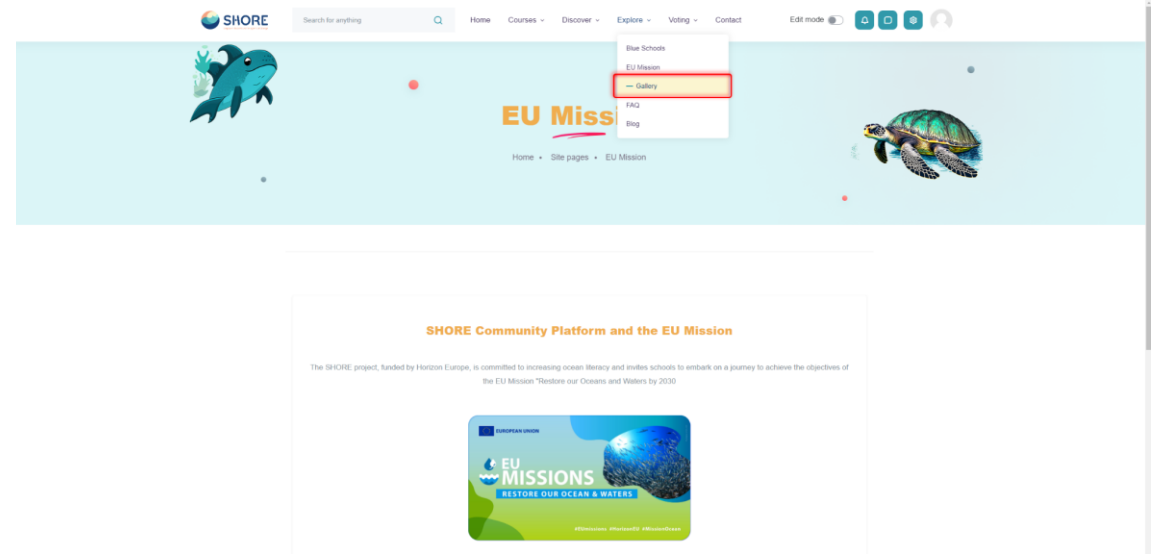

Figure 53 The Community Platform- Explore Page- Click the Gallery

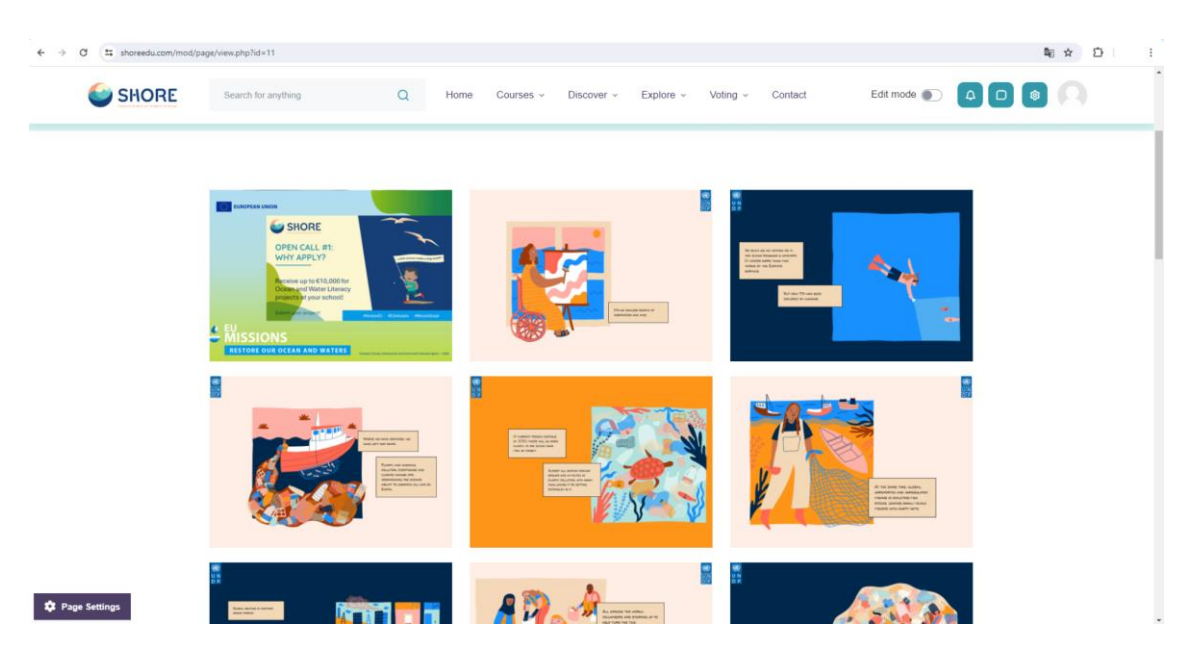

Figure 54 The Community Platform- Explore Page- You Can View the Photo About Shore Activities

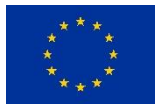

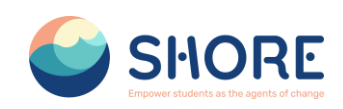

#### 1.3.14. **Explore- Frequently Asked Questions**

The Frequently Asked Questions section consists of two parts.

- 1. About The Shore Community Platform: Here you can find questions and answers about various aspects of The Shore Community Platform. For example:
	- $\triangleright$  "What will the platform offer us?"
	- $\triangleright$  "Who will be able to access the platform?"
	- "What are the Benefits of a Virtual Learning Environment?"
	- $\triangleright$  "How will public voting and audience building take place?" and their answers.
- 2. Other Questions (Others): This section includes more technical or specialized questions. For example:
	- "How Do I Reset My Account Password?"
	- $\triangleright$  "How do I update my contact information on the platform?" are included in this section.

The purpose of the questions and answers in these two sections is to enable users to access the information they need quickly and effectively.

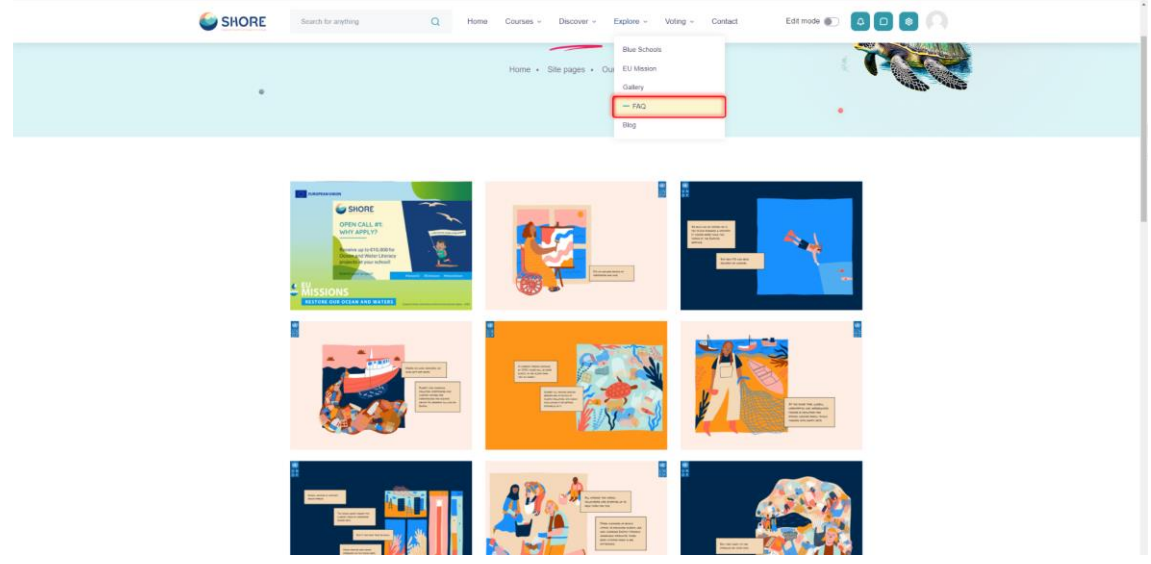

Figure 55 The Community Platform- Explore Page- Click the FAQ

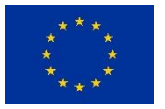

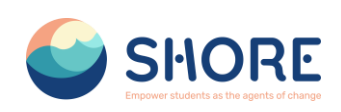

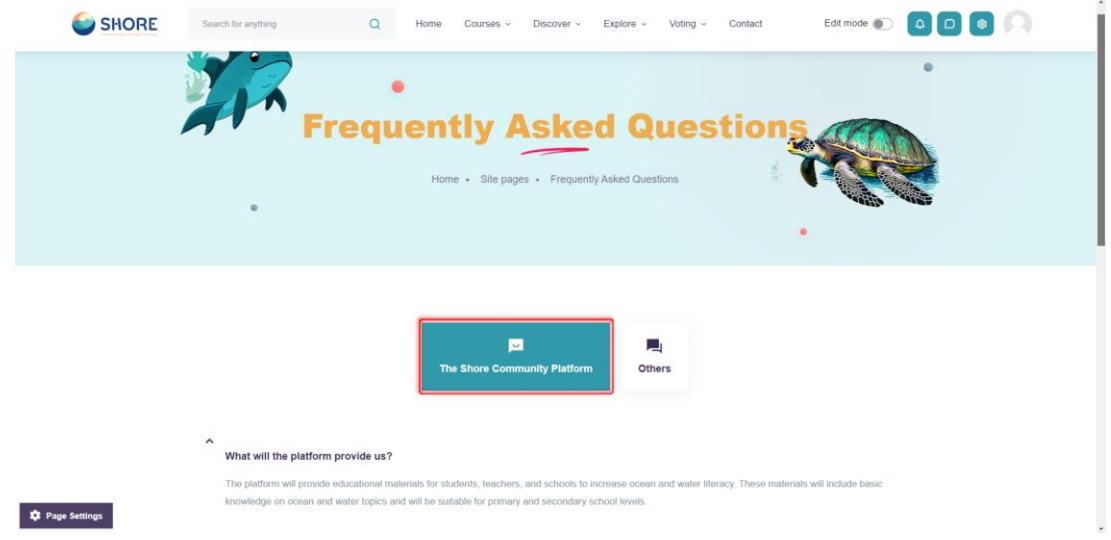

Figure 56 The Community Platform- Explore Page- You Can View the FAQ About the Shore Community **Platform** 

# 1.3.15. **Explore- Blog Page**

In the blog section, you can learn and share information on marine ecosystem conservation, sustainability, maritime culture and much more. You can get to know the mysterious world of the oceans more closely with the articles and experience shares written by Country Hubs and Shore Partners. These articles contain the observations, experiences and knowledge of maritime experts. In this way, you will develop an in-depth understanding of various topics related to the oceans, while at the same time gaining interesting insights into maritime culture. The blog section of the SHORE Community Platform is a meeting point for a community full of love for the sea and a resource for anyone who wants to discover the richness of the maritime world.

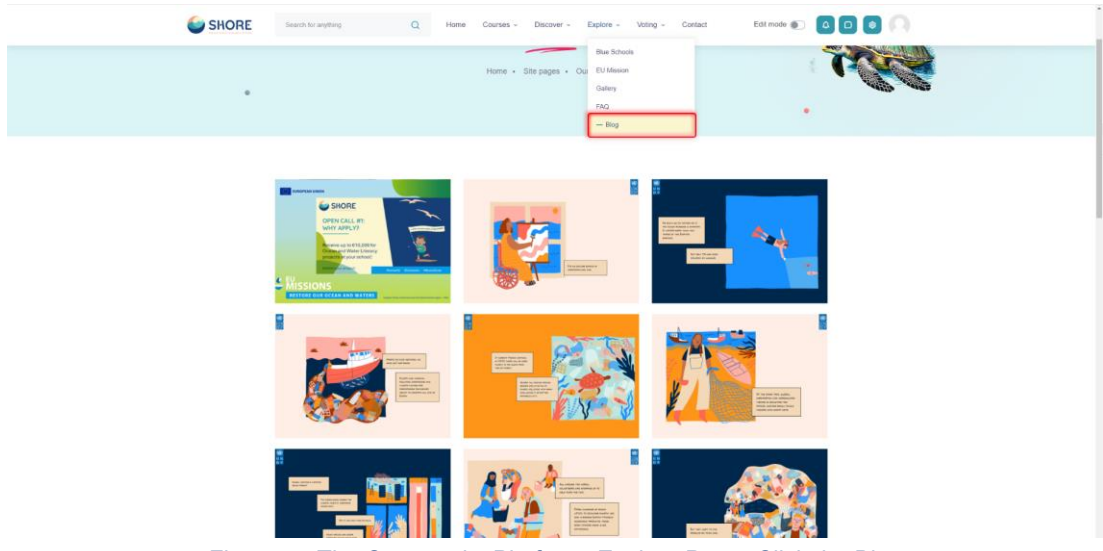

Figure 57 The Community Platform- Explore Page- Click the Blog

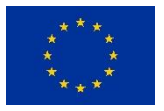

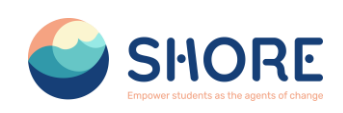

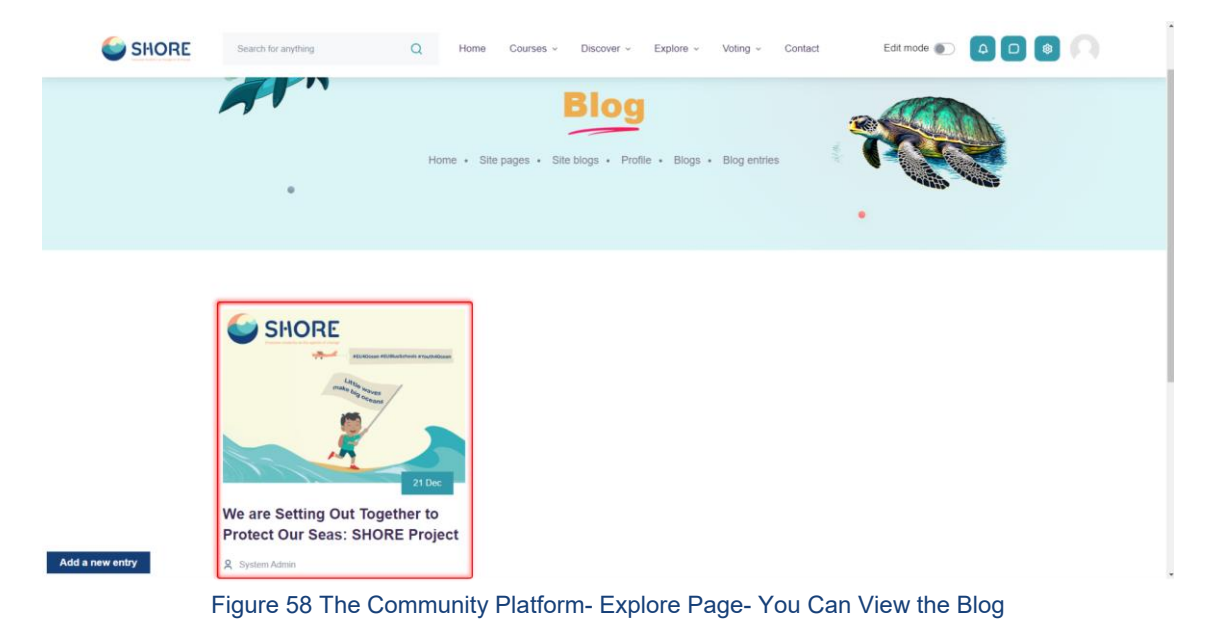

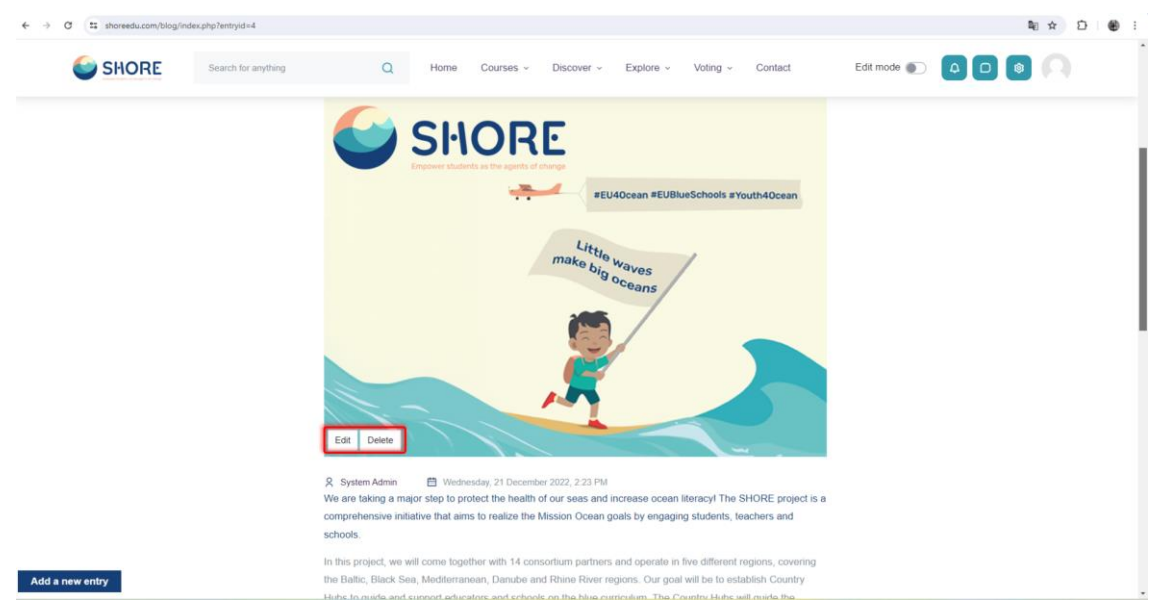

Figure 59 The Community Platform- Explore Page- You Can Edit or Delete Blog

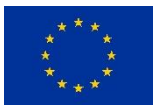

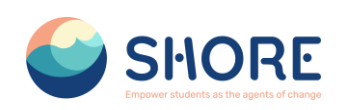

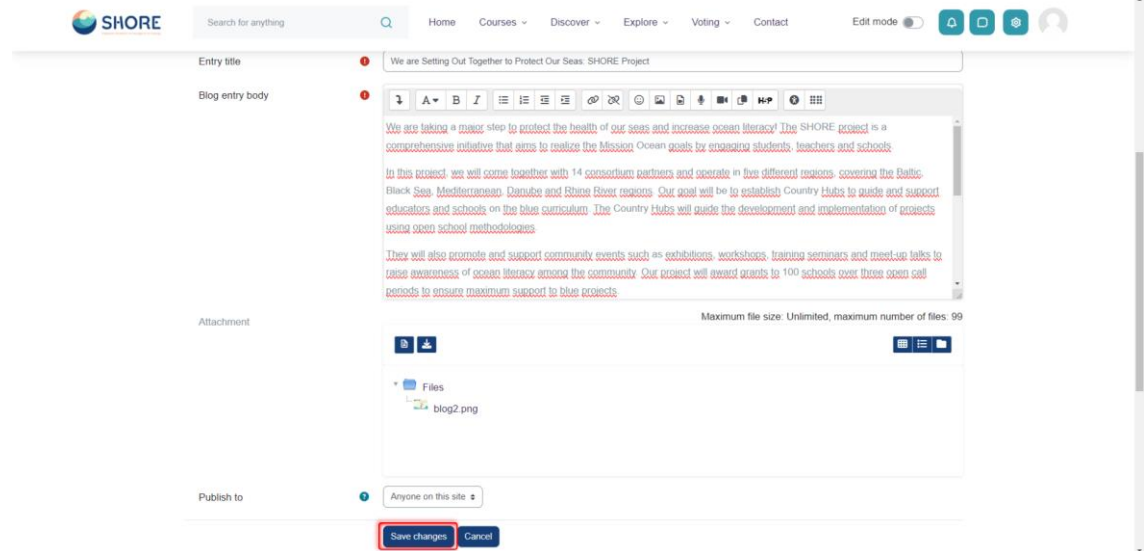

Figure 60 The Community Platform- Explore Page- You Can Edit and Save Changes

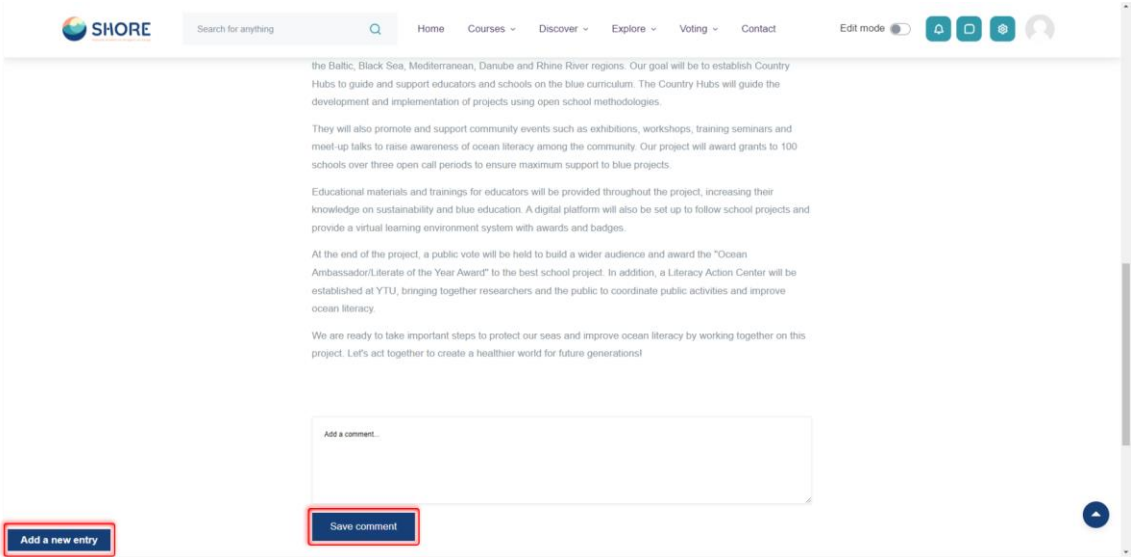

Figure 61 The Community Platform- Explore Page-You Can Comment on Blog and Add a New Entry

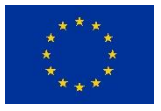

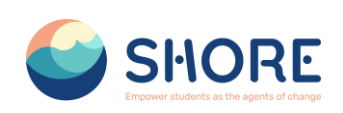

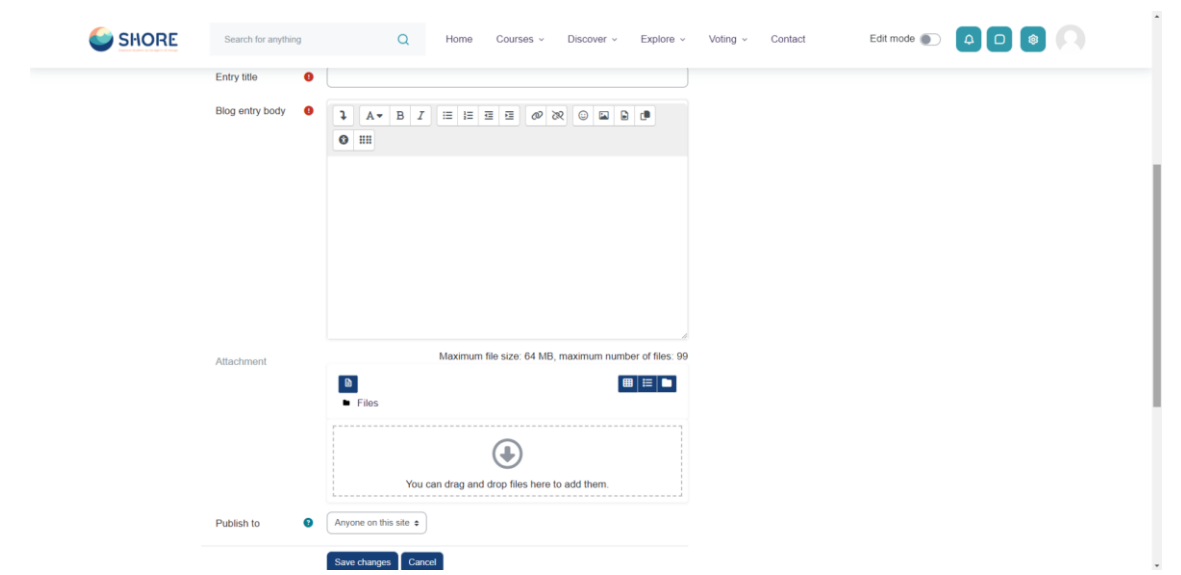

Figure 62 The Community Platform- Explore Page- You Can Use the Tools to Add a Blog

# 1.3.16. **Voting Page**

Voting Session Management:

• Adding Final Versions of Projects: The final versions of the developed projects are added to the "Project" section. This indicates that the projects are complete and ready for presentation.

• Approval Process: The final versions of the projects are approved by authorities such as "Shore Project Director" or "Country Hubs". This ensures that the quality and relevance of the projects are checked.

• Addition to Voting Sessions: Approved projects are downloaded from the system and added to the "Voting Sessions" section. In this way, guest users can view and vote on the projects. They can also comment on the projects.

• Voting Session Results: After the voting session is completed, a result report can be obtained through the system.

This process ensures that projects are effectively managed, approved and voted on, thus creating a transparent evaluation process among participants.

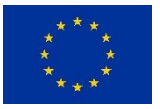

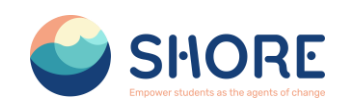

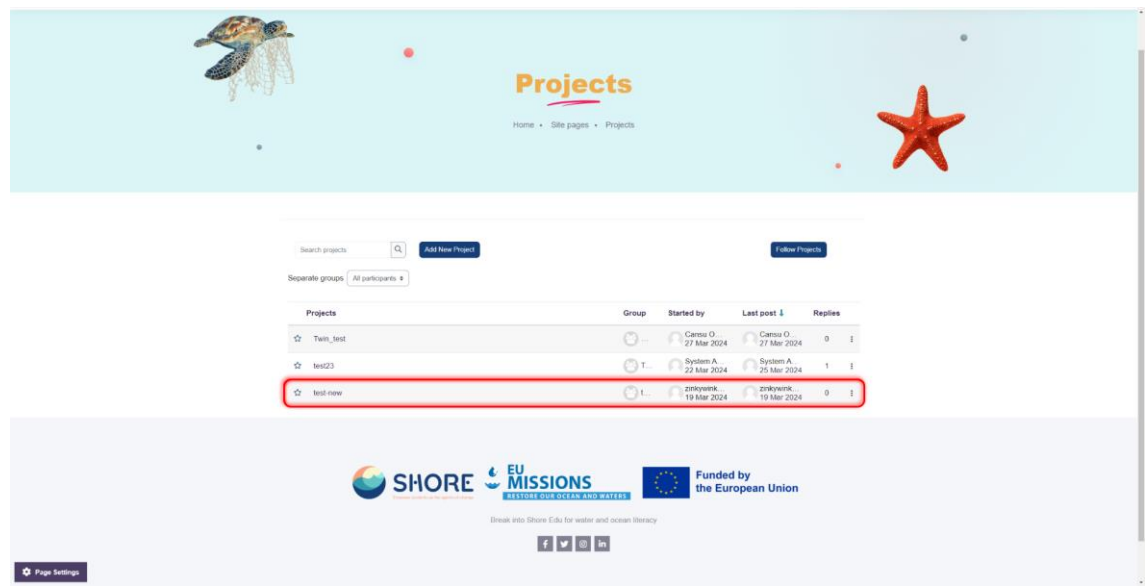

Figure 63 Course- Project Page- Click on Approved Project

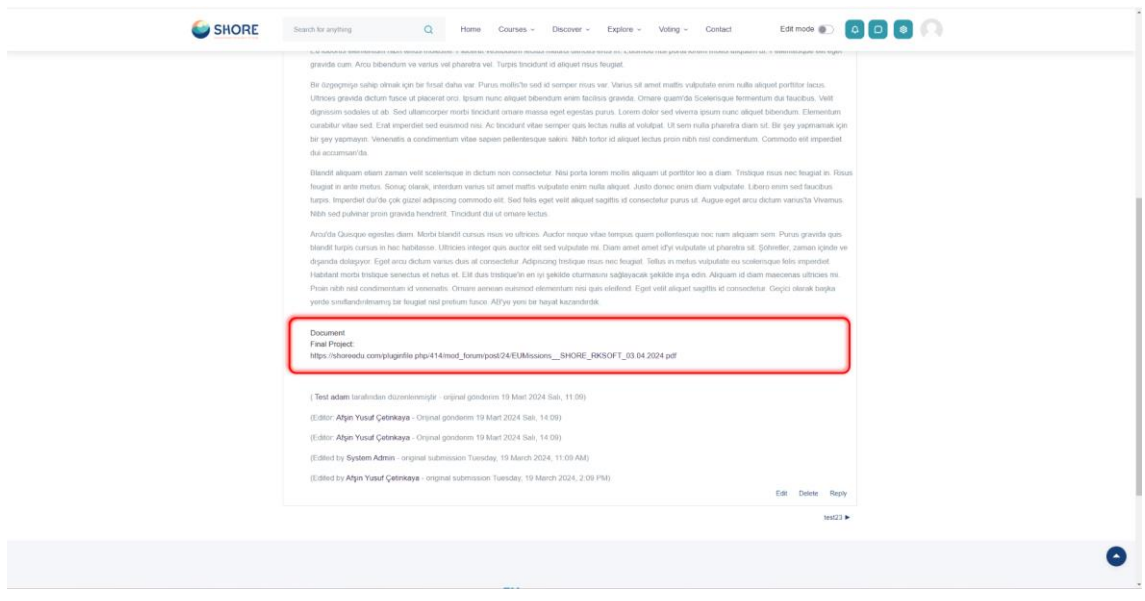

Figure 64 Courses- Project Page- Download the Final Version of the Project Added by Schools from the Document Section of the Project

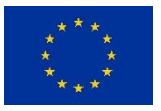

#### SHORE – Grant Agreement N° 101112815

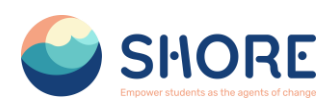

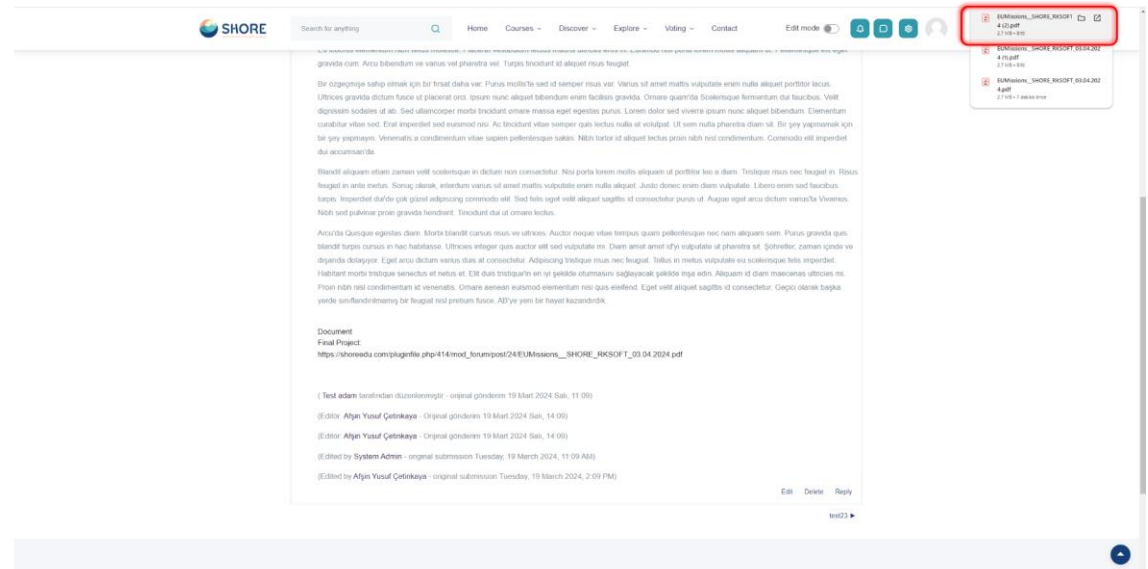

Figure 65 Courses- Project Page- View the Downloaded Document

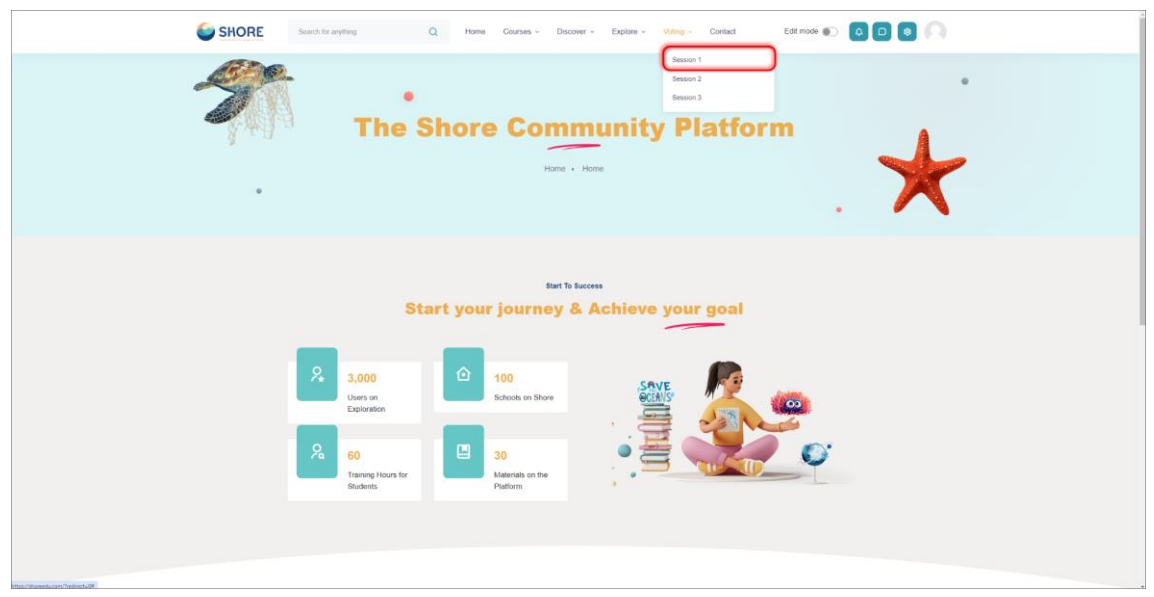

Figure 66 Voting- Click on Session 1

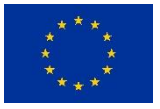

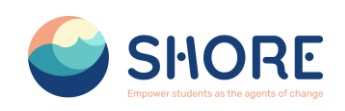

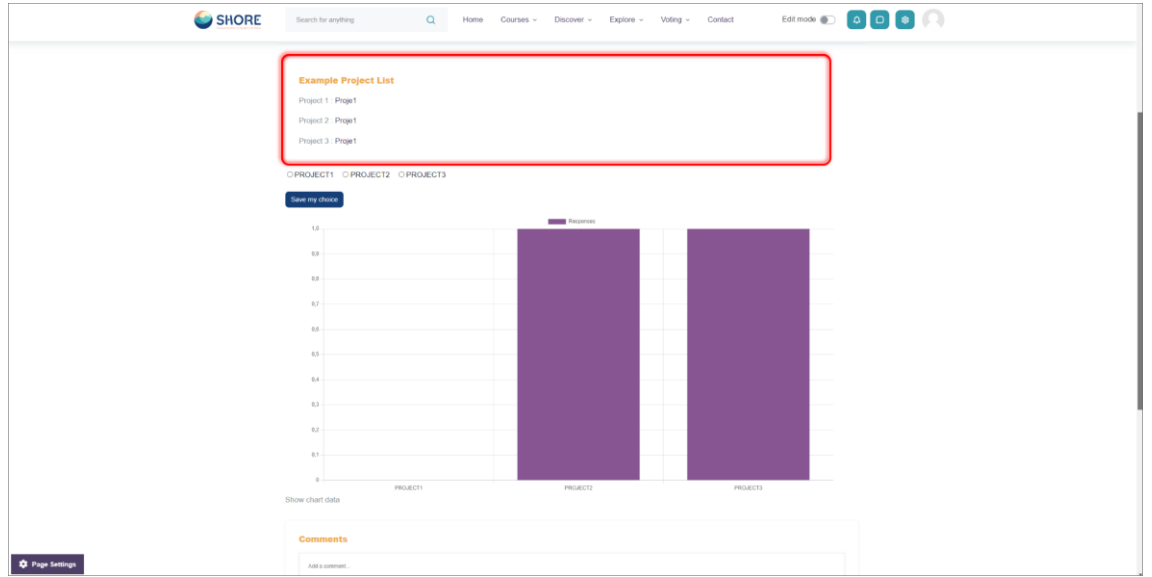

Figure 67 Voting- Session- View Projects Created for Testing Purposes

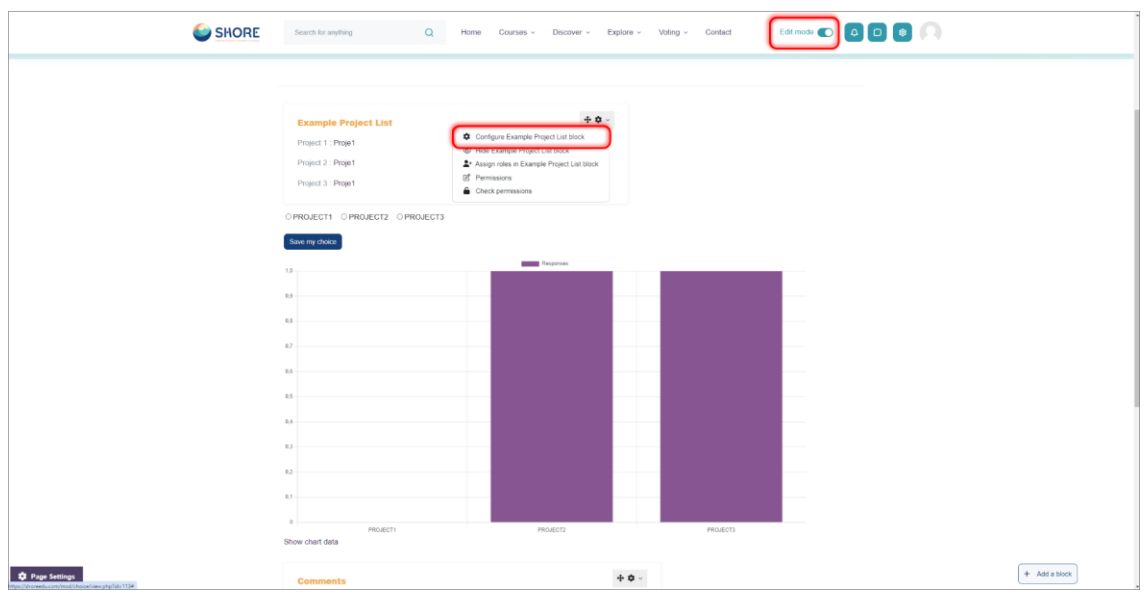

Figure 68 Voting- Session- Activate Edit Mode to Add a New Project and Click on Configure Example Project List Block

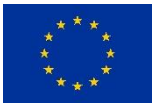

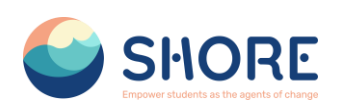

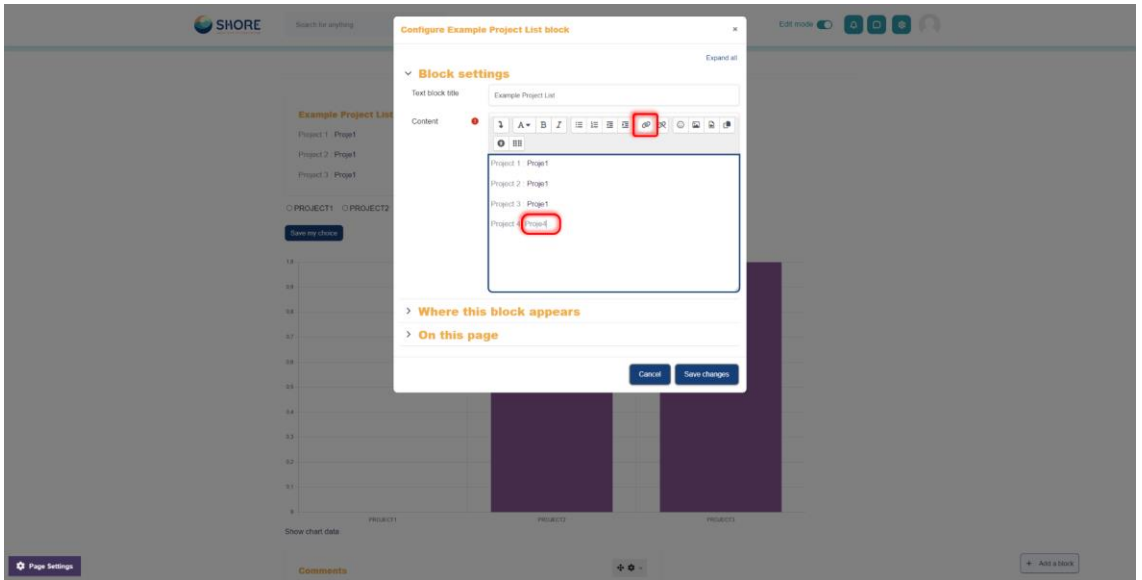

Figure 69 Voting- Session- Add the Project and Click on the Link

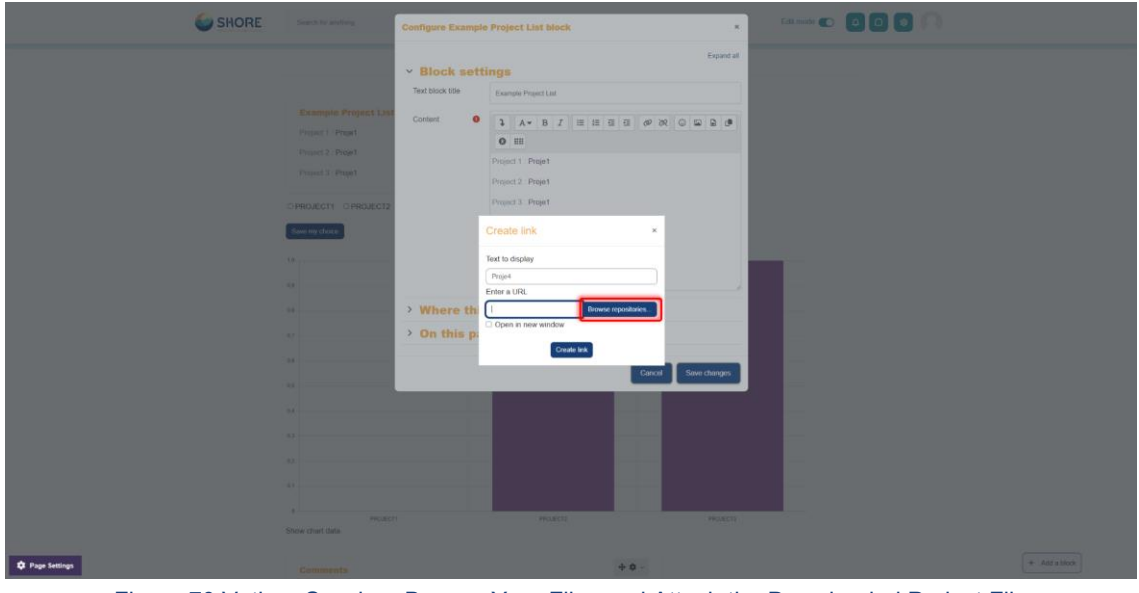

Figure 70 Voting- Session- Browse Your Files and Attach the Downloaded Project File

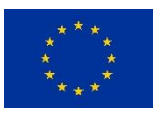

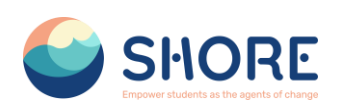

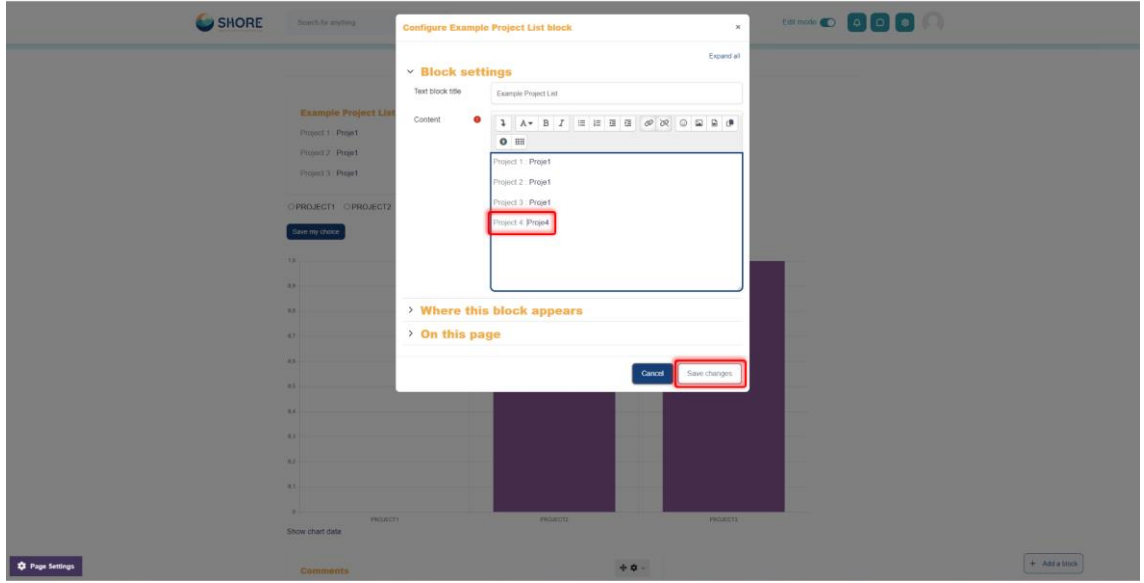

Figure 71 Voting- Session- After Creating the Project Connection, Click the Save Changes Button

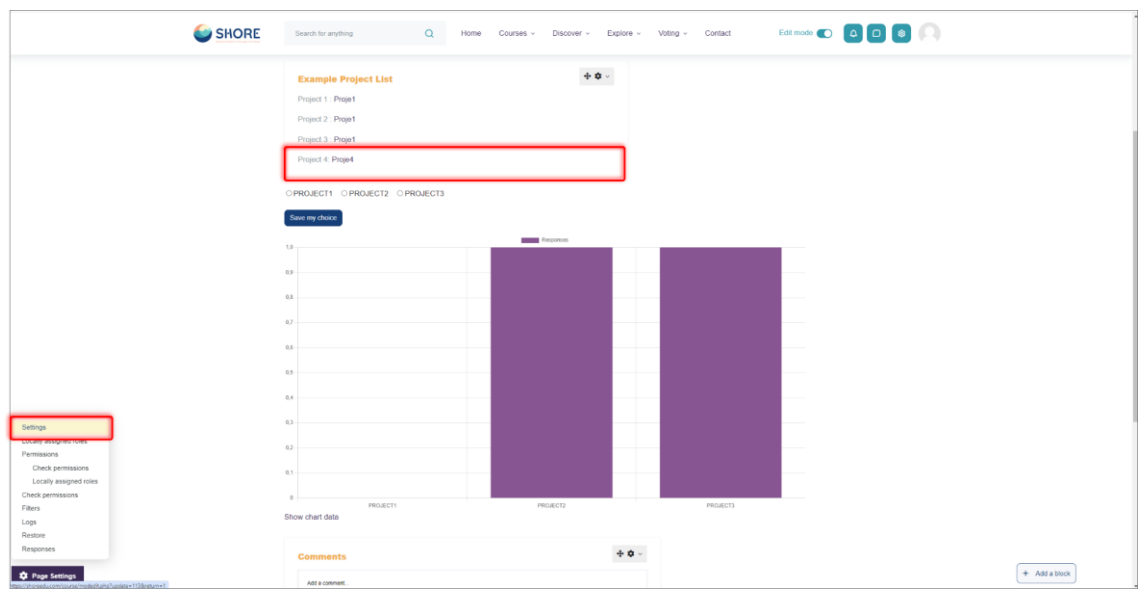

Figure 72 Voting- Session- After Adding a Project, Click the Settings Button to Include the Project in the Voting Options

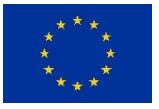

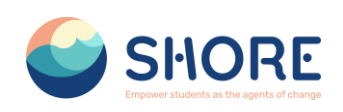

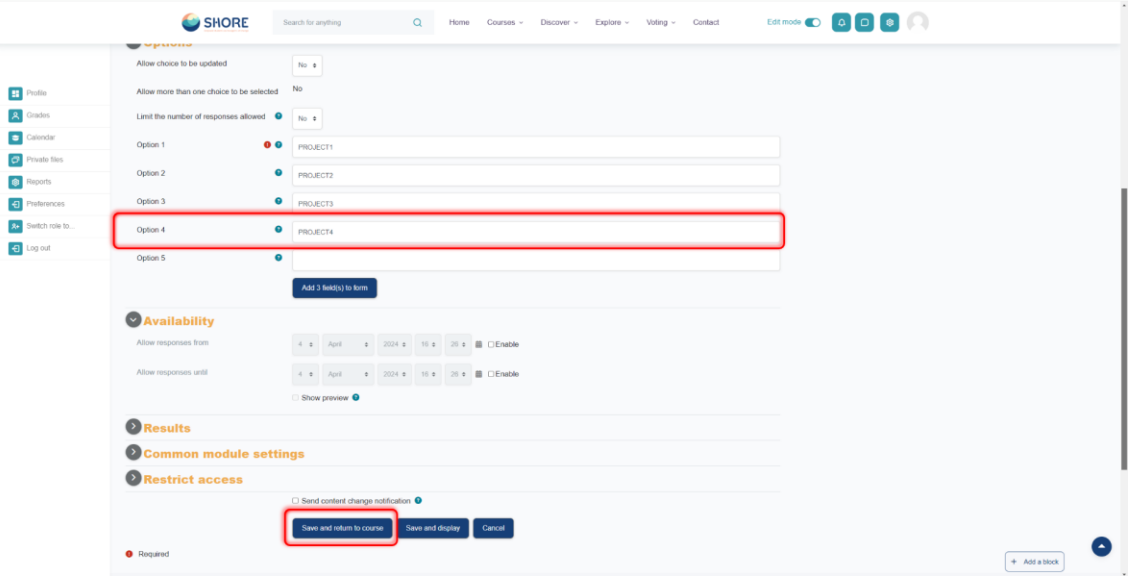

Figure 73 Voting- Session- Set Options and Avability Dates

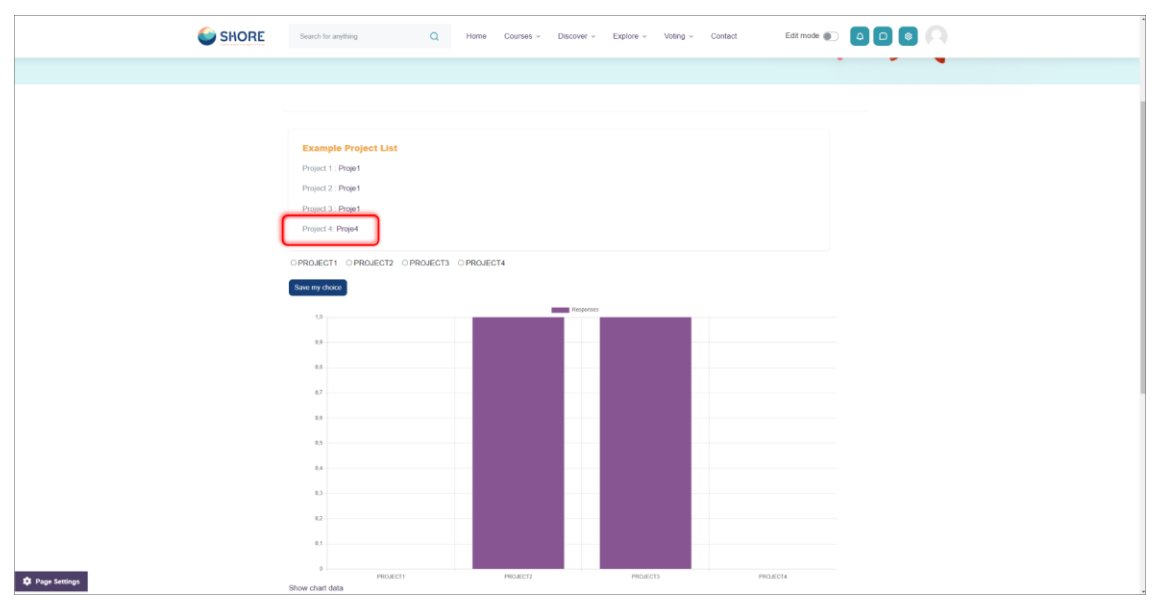

Figure 74 Voting- Session- Voters need to click on the Project name to View the Project

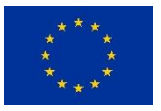

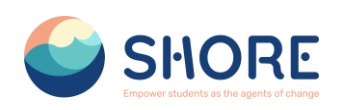

| $\equiv$ PowerPoint Presentation                                   | $1/16$ $ 100%$ $+$ $\Box$ $\odot$                                                                                                    | $\pm$ 6 $\pm$ |
|--------------------------------------------------------------------|----------------------------------------------------------------------------------------------------|---------------|
| w.                                                                 | <b>SHORE</b>                                                                                                    |               |
| $\overline{z}$                                                     | <b>Work Package 4.1</b>                                                                                                    |               |
| $\mathbf{a}$                                                       | <b>Create Digital platform</b><br><b>RKSOFT</b>                                                                                                    |               |
| $\mathbf{S}$                                                       | Views and opinions expressed are however those of the author(s) only and do not<br><b>Funded by</b><br>necessarily reflect those of the European Union or the European Commission. Neither<br>the European Union nor the granting authority can be held responsible for them<br>the European Union |               |
| $\sim$<br>$T$ $T$ $T$ $T$ $T$ $T$<br><b>State</b><br>$\mathcal{I}$ | 2. T4.1 Create a digital platform (M1-M8)<br><b>*Process And Timeline</b>                                                                                                    |               |
| $\sim$                                                             | <b>Project Start</b><br>18.PR<br>· WP Leader<br>01.88.2023<br>· Online Kick-off Meeting<br><b>Pleasing</b><br>15.10.2023<br>- Anahrols and Design<br>- Task Leader<br><b>RKSOF</b><br>Implementation                                                                                               |               |
| $\bullet$                                                          | 15, 10, 2023<br><b>Goftware Oevolopment Mork</b><br>· Gamification System and Scoring Algorithm<br>15.02.2024<br><b>Manitering and Control</b><br>ALL.<br>· Participants<br>16.02.2024<br>. Unit and End-User Testing<br>- Change Hanagement<br>31, 83, 2034<br><b>Deployment 1</b>                |               |
| $-5.5$<br><b>METAL</b>                                             | 01.03.2024<br>- Demploymented to project coordination and management team<br>15.83.2004<br>- Dempkremented to other Project partners<br>DEPLOYMENT 2<br>05.04.2024<br>· Digital Interaction Platform White Paper<br>- - -<br><b>CEALMAN</b>                                                        |               |

Figure 75 Voting- Session- Project is displayed for review.

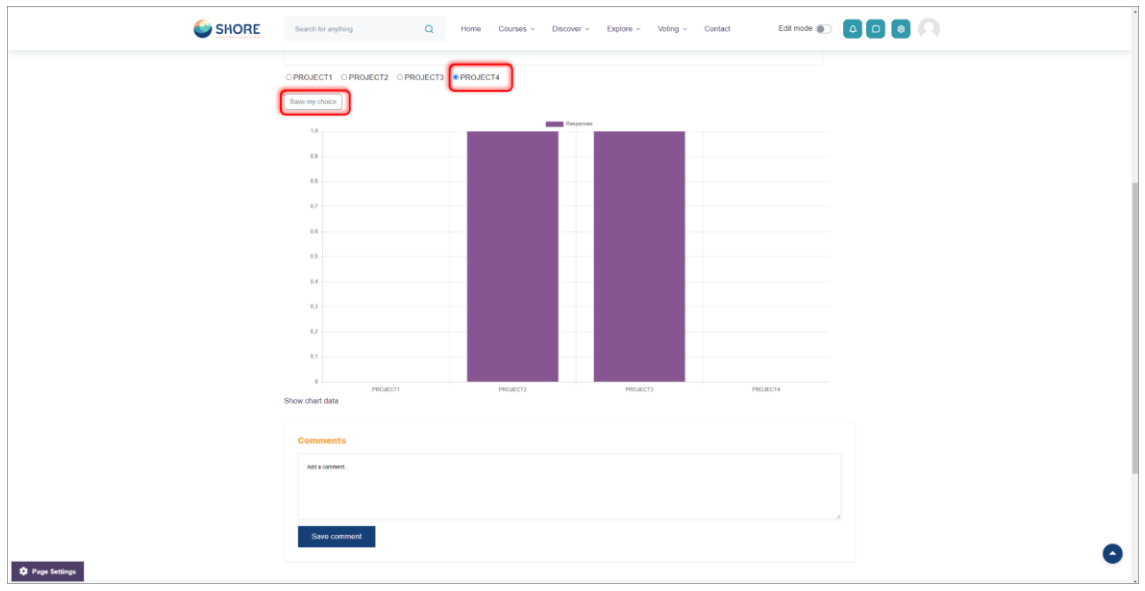

Figure 76 Voting- Session- After the review, the preferred project is voted for and Click on Save my Choice

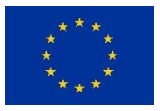
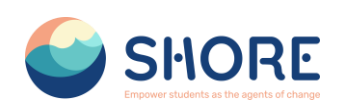

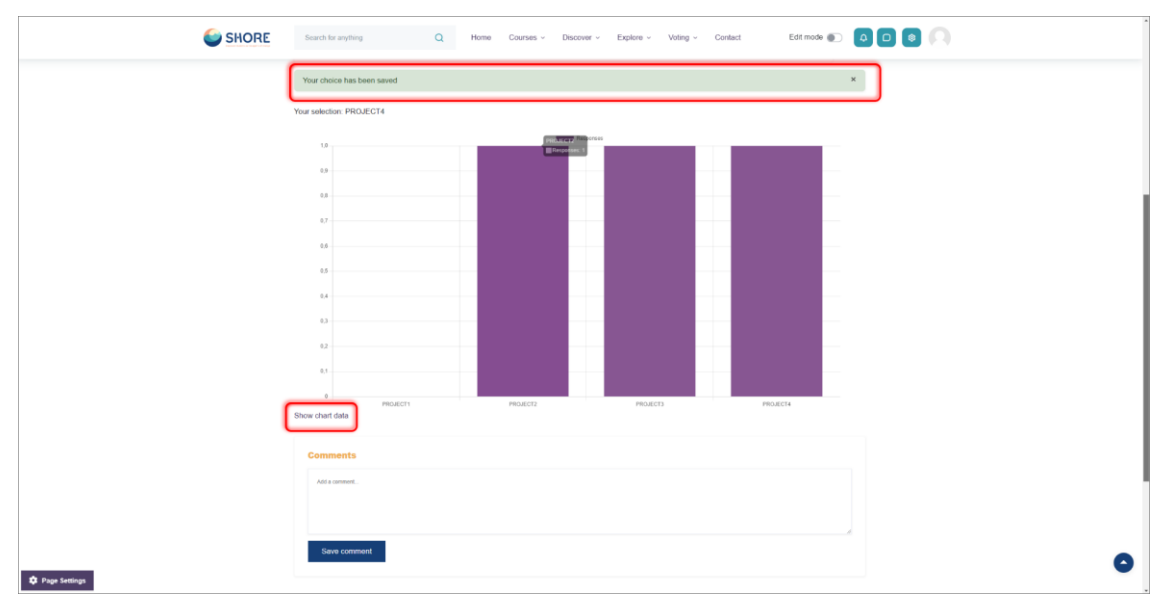

Figure 77 Voting- Session- Election Results are Displayed and Click on Show chart Data to View **Percentages** 

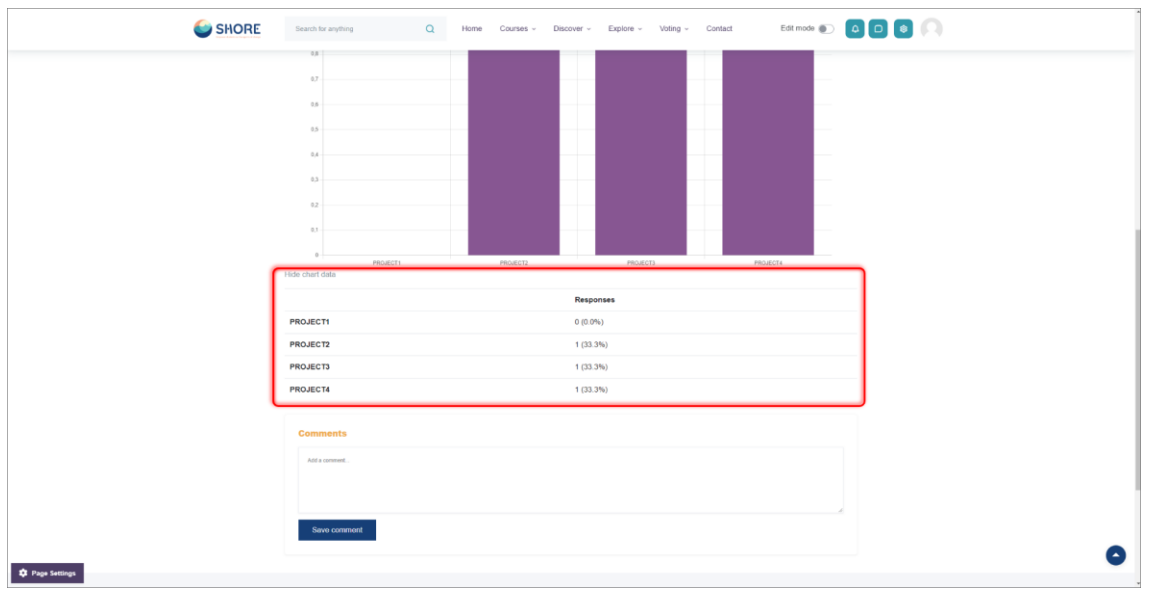

Figure 78 Voting- Session- Project Selection Percentages are Displayed

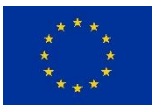

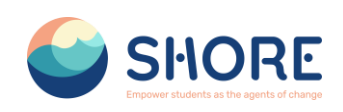

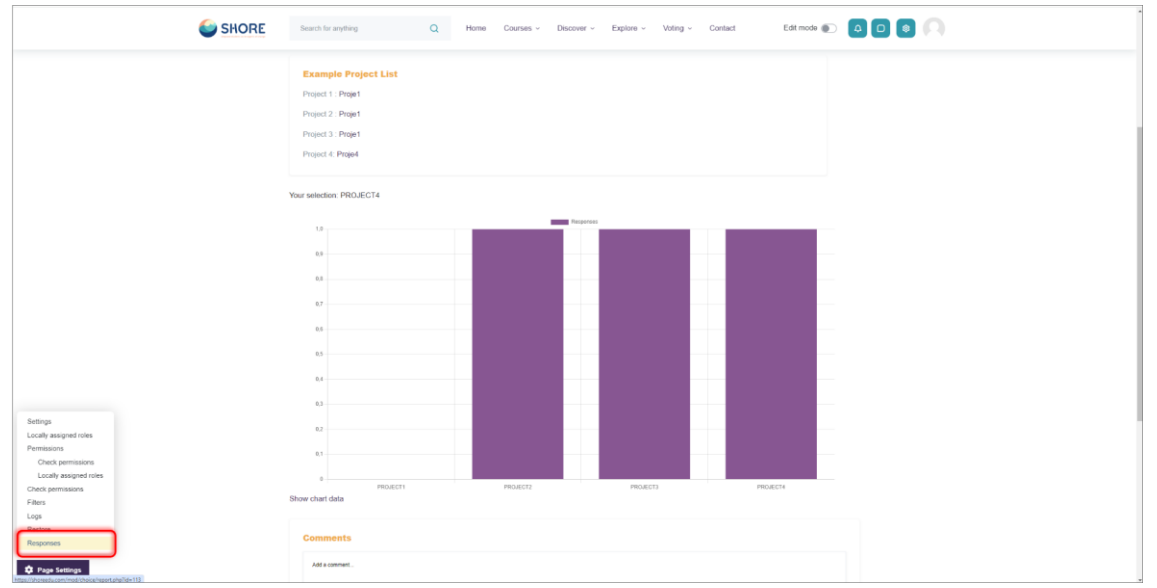

Figure 79 Voting- Session- Click on the Responses button in the Page Setting section to view the Project Final Report

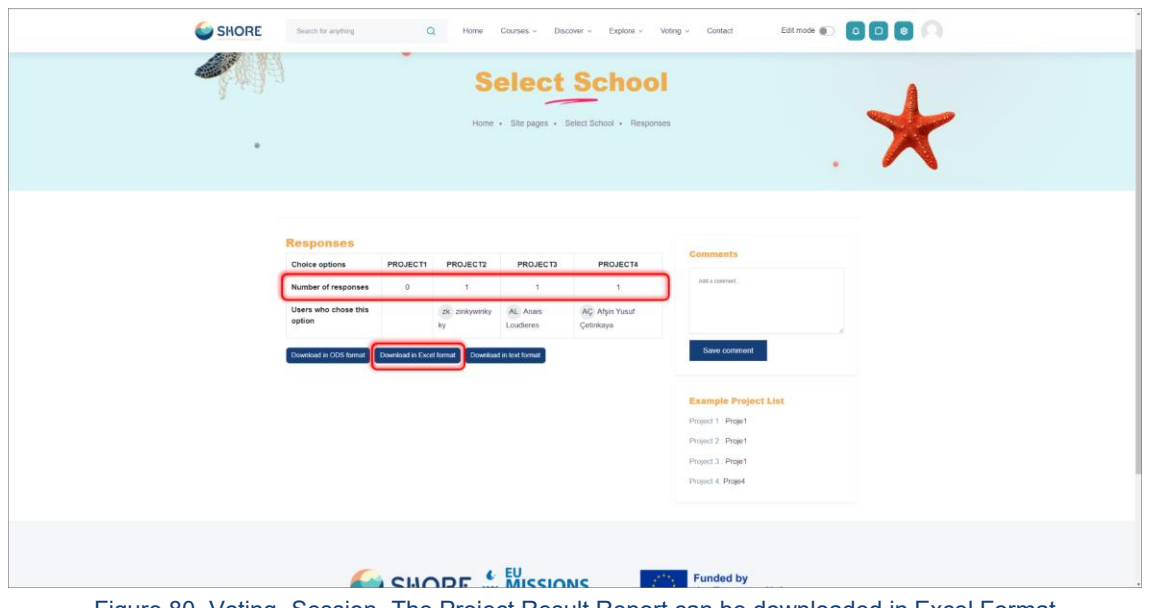

Figure 80 Voting- Session- The Project Result Report can be downloaded in Excel Format

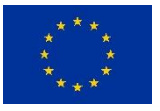

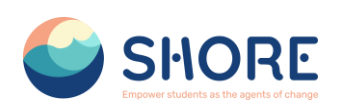

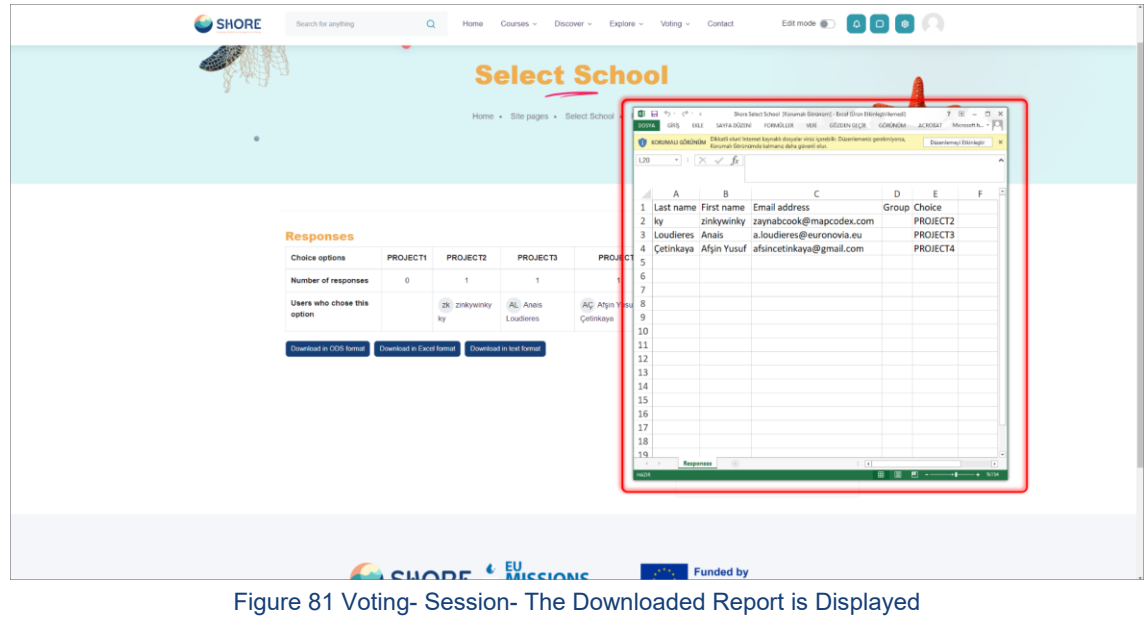

# 1.3.17. **Contact Page**

Users can contact the platform administrators and follow social media accounts via forms provided on the Contact Page.

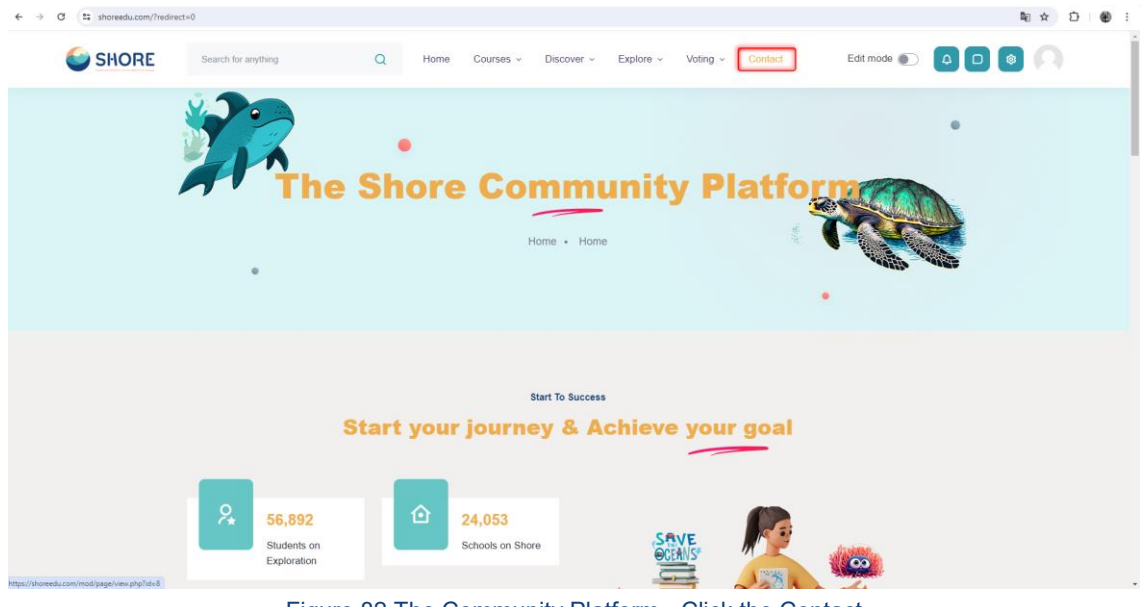

Figure 82 The Community Platform- Click the Contact

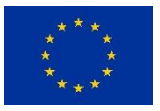

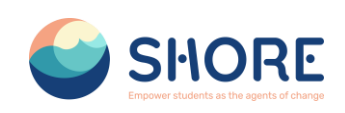

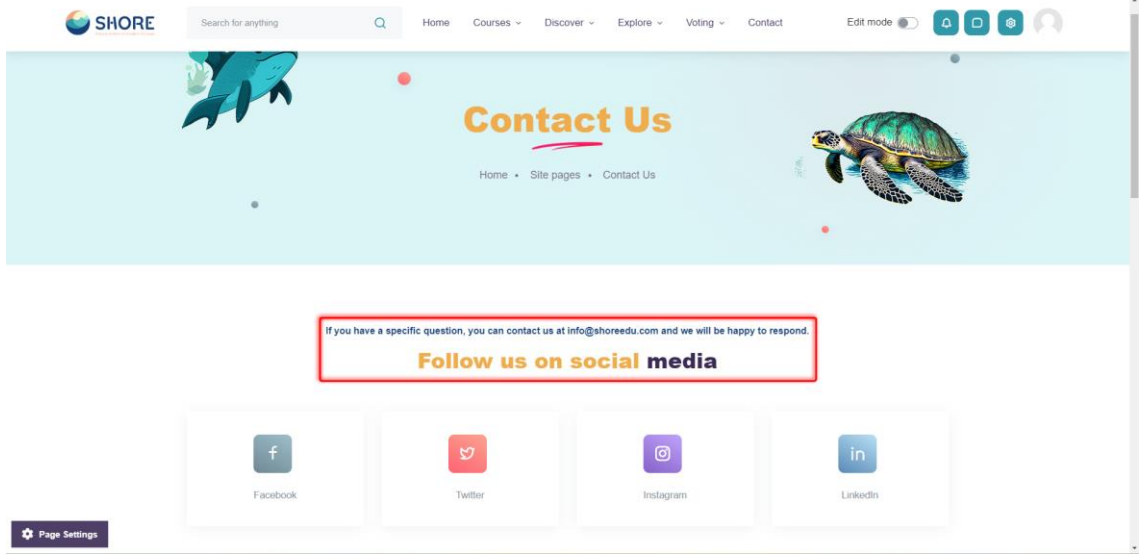

Figure 83 The Community Platform- Contact Page- You Can Follow Us on Social Media

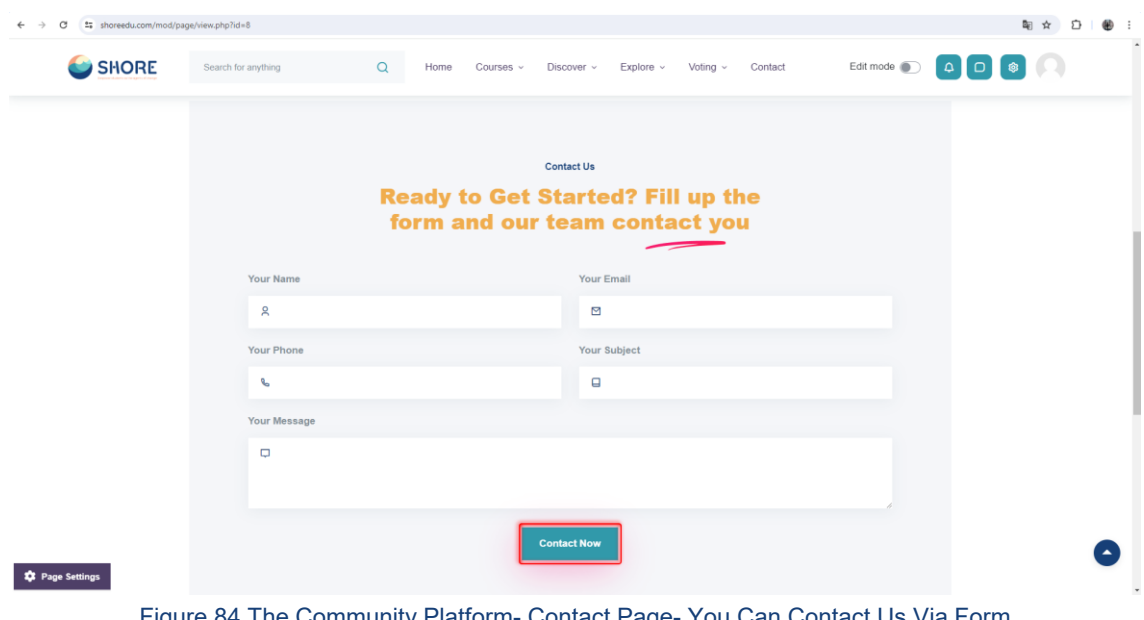

Figure 84 The Community Platform- Contact Page- You Can Contact Us Via Form

# 1.3.18. **Notifications Pop-up Window**

A convenient pop-up window feature keeps you updated with the latest notifications.

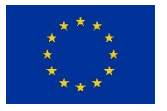

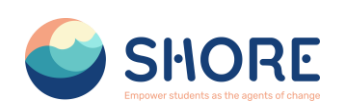

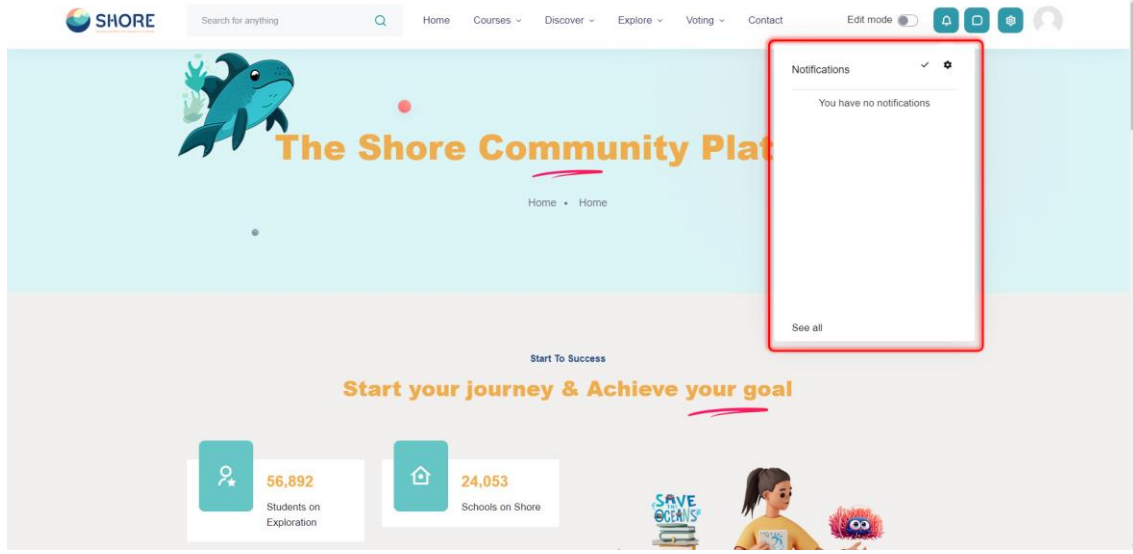

Figure 85 The Community Platform-Notifications Button- You Can View the Notifications that You Have

# 1.3.19. **Contact Pop-up Window**

You can connect with other users in the same group through the Contact Pop-up window.

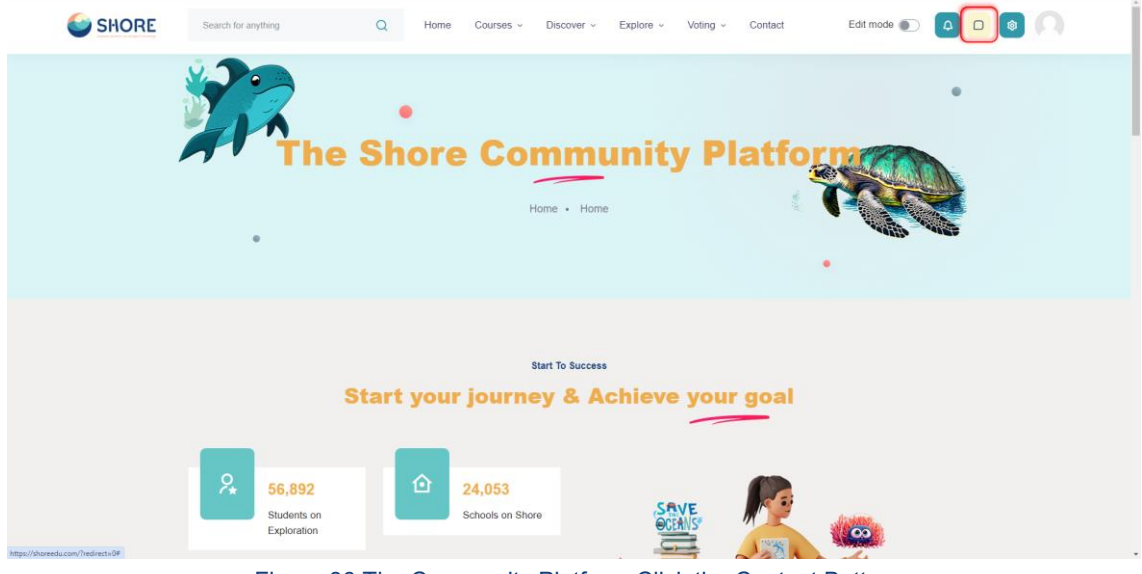

Figure 86 The Community Platform-Click the Contact Button

You can connect with other users within the same group, send private messages, and manage contact settings efficiently through this window.

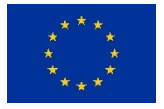

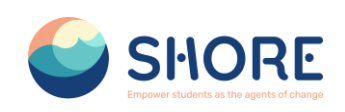

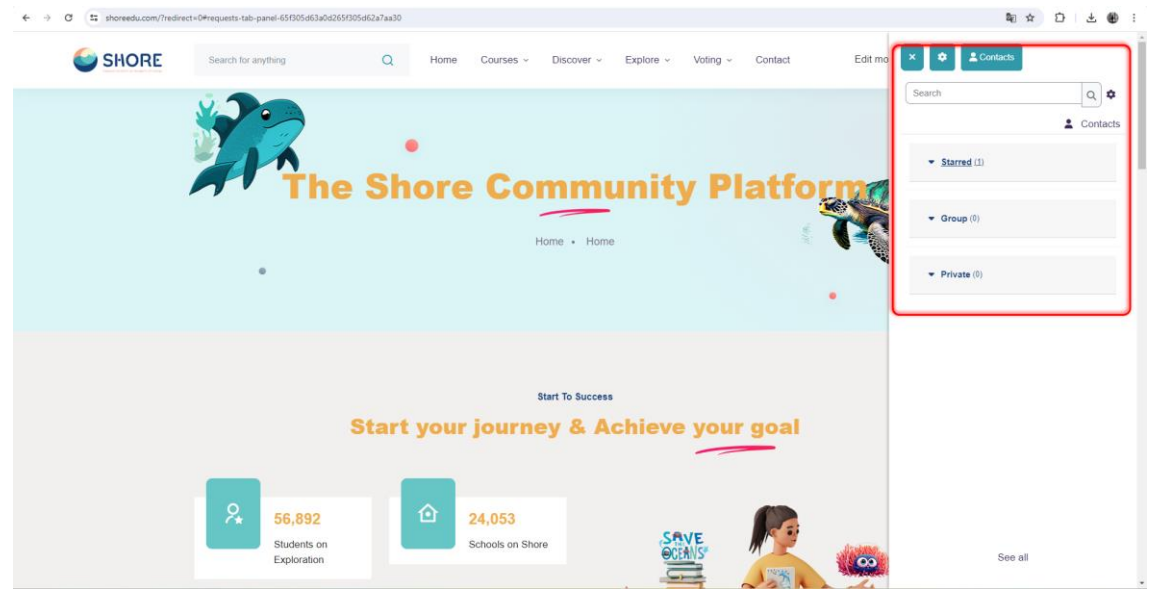

Figure 87 The Community Platform-You Can Contact Other Users in the Same Group

# **1.4.User Management Procedures**

Management of accounts and permissions is possible in the User operations menu.

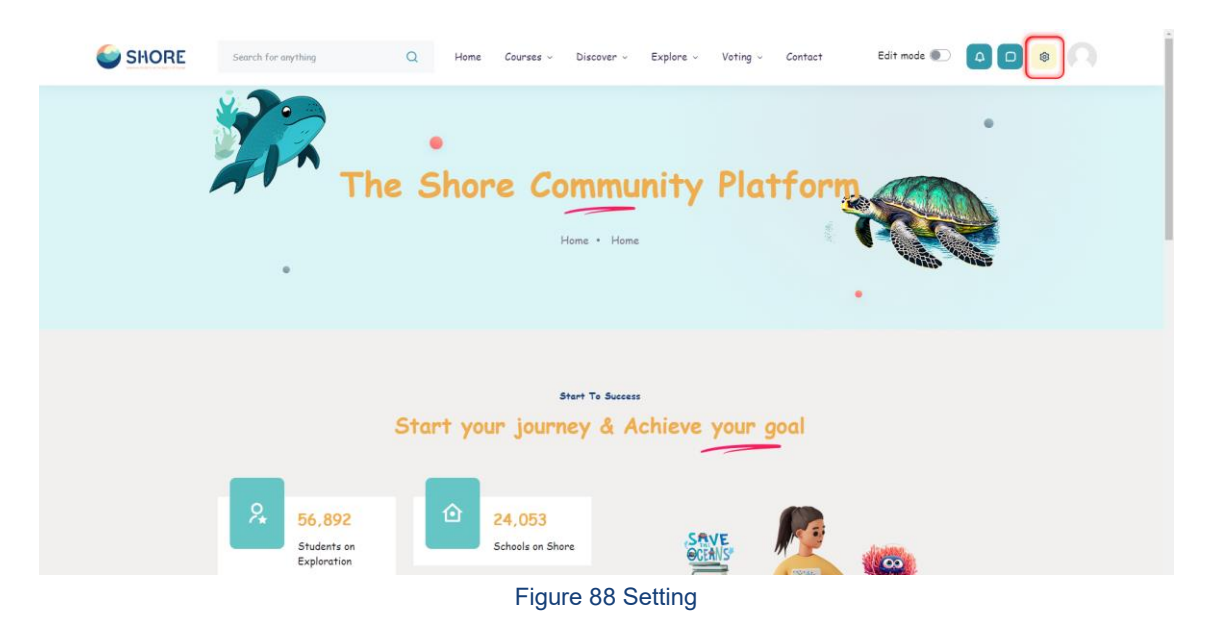

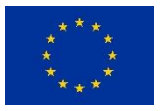

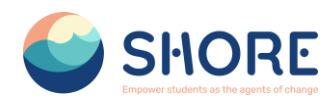

# 1.4.1.**Users Setting**

Management of accounts and permissions is facilitated through the User Operations menu, providing administrators with control over user accounts, courses, server settings, reporting, and user roles.

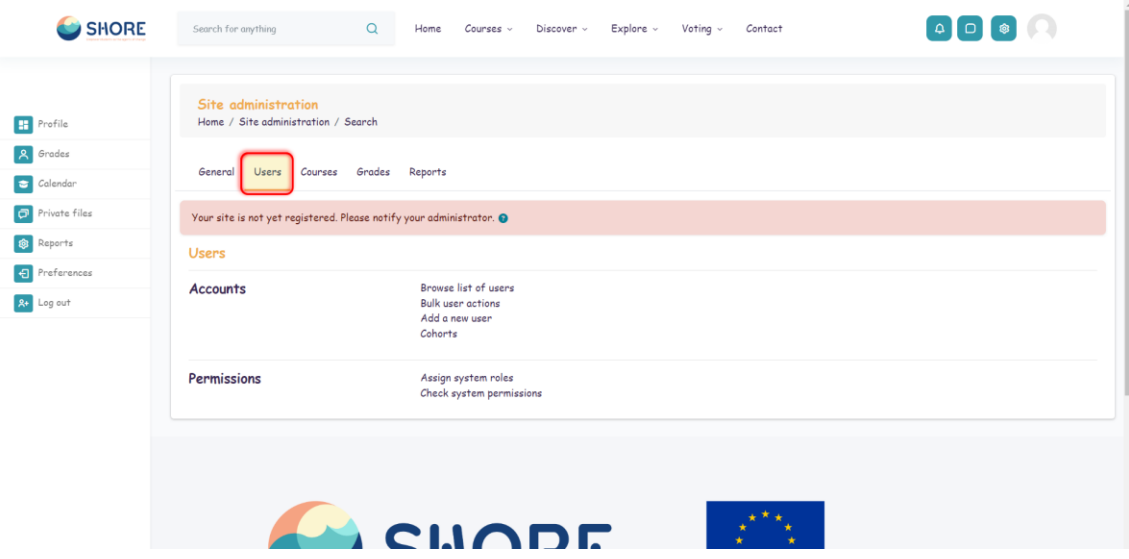

Figure 89 Setting- User Section

# 1.4.2.**User- Accounts- Browse List of Users**

An administrator can browse and search the list of all user accounts in Settings > Users > Accounts > Browse list of users.

Administrators can search for a particular user, using their name or email address as the search term, and then edit their profile. Editing a user's profile is a way to reset the user's passwords when they are unable to log in.

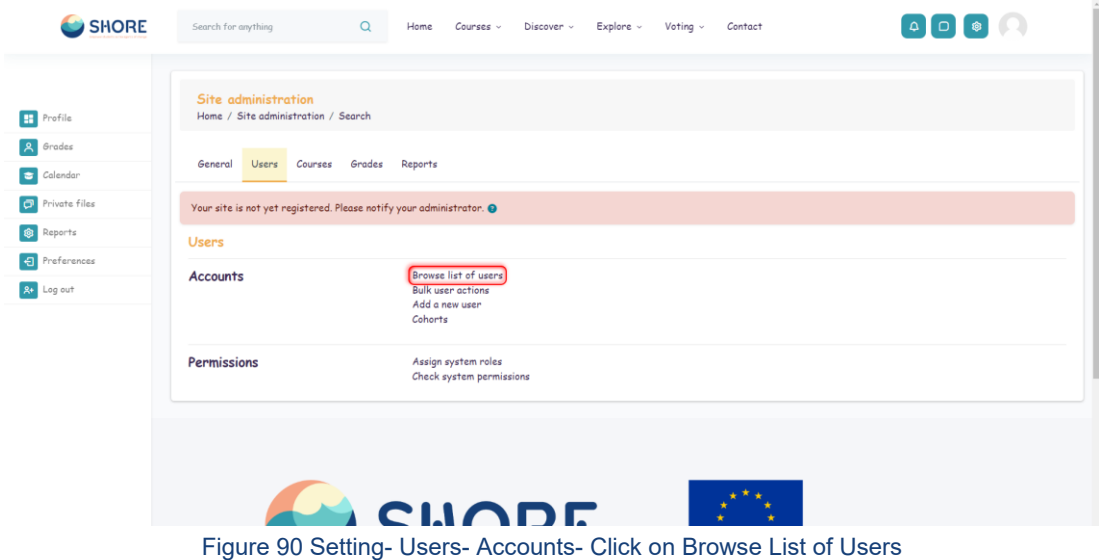

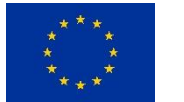

**<sup>61</sup>/<sup>143</sup> Funded by the European Union**

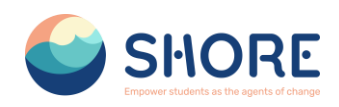

You can search for users, using particular criteria or Filters. These criteria can be configured to display data as per the following limits:

- contains
- doesn't contain
- is equal to
- starts with
- ends with
- is empty

For example, if you wished to search for all users with "Student" in their First Name or Last Name you would enter 'Student' in the Full name filter and select the 'contains' limit.

After applying a Filter to a user search, click the Add Filter button to run the user search.

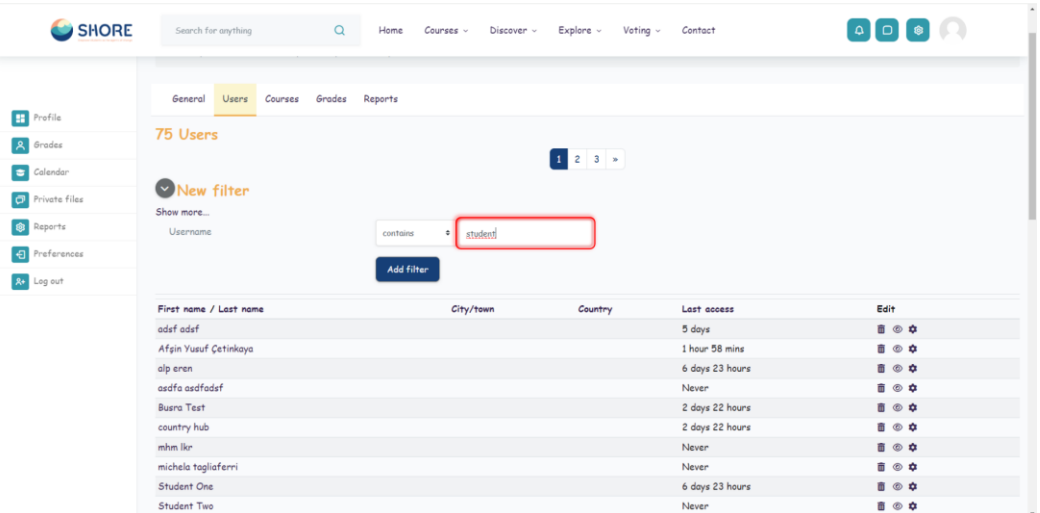

Figure 91 Setting- Users- Accounts- Click on Browse List of Users- Click the Add Filter button

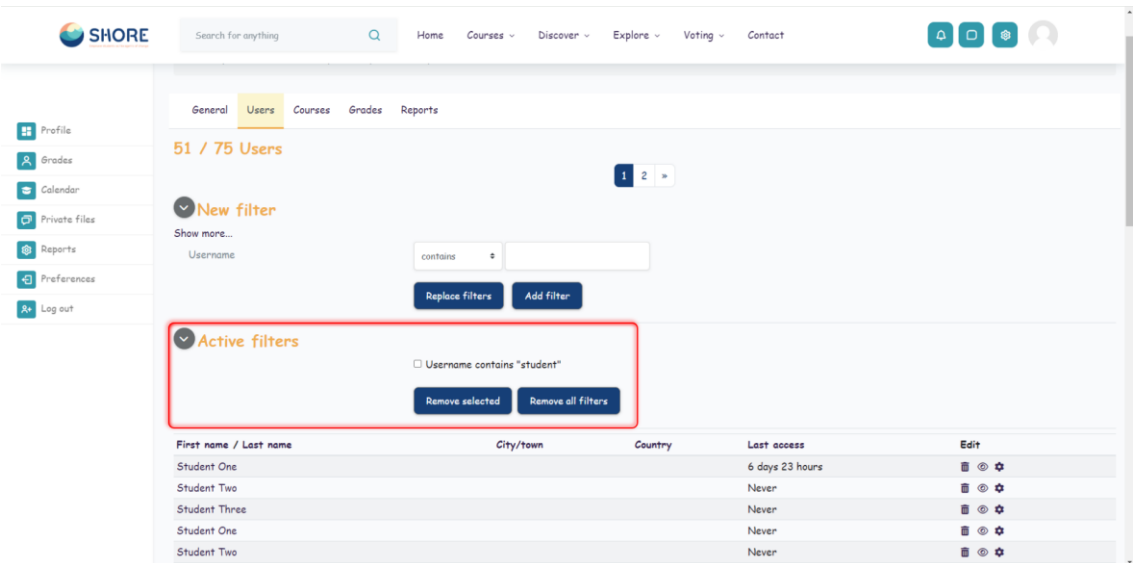

Figure 92 Setting- Users- Accounts- Click on Browse List of Users- Click the Add Filter Button to Run the User Search

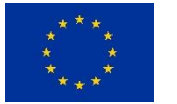

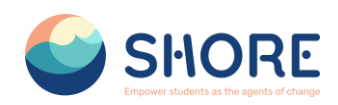

## 1.4.3.**User- Accounts- Add a New User**

You have two options for adding users.

**Option I:** An administrator can Add a New User in Settings > Users > Accounts > Add a New User

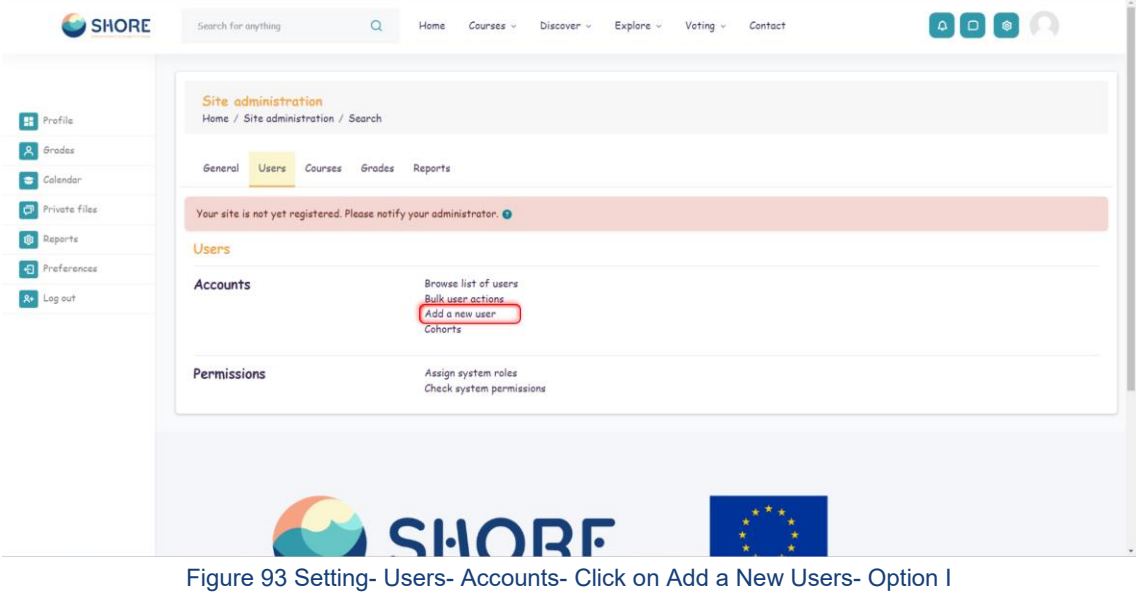

**Option II:** An administrator can Add a New User in Settings > Users > Accounts > Browse list of users > Add a New Use

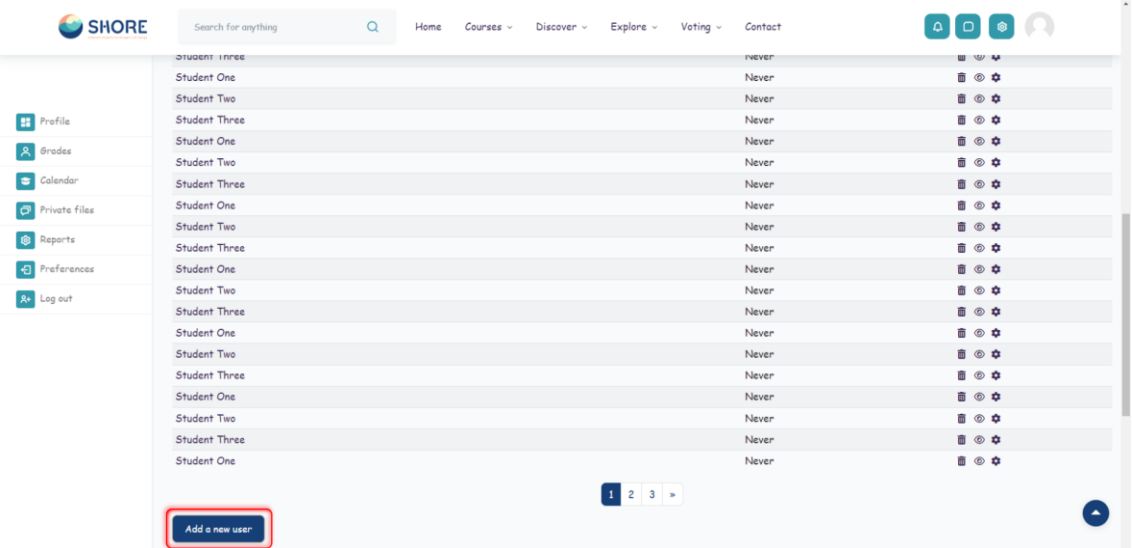

Figure 94 Setting- Users- Accounts- Click on Add a New Users- Option II

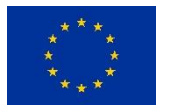

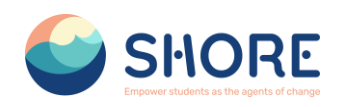

When adding a user, the General, School and Region sections are required. Please make sure that the information you provide is correct.

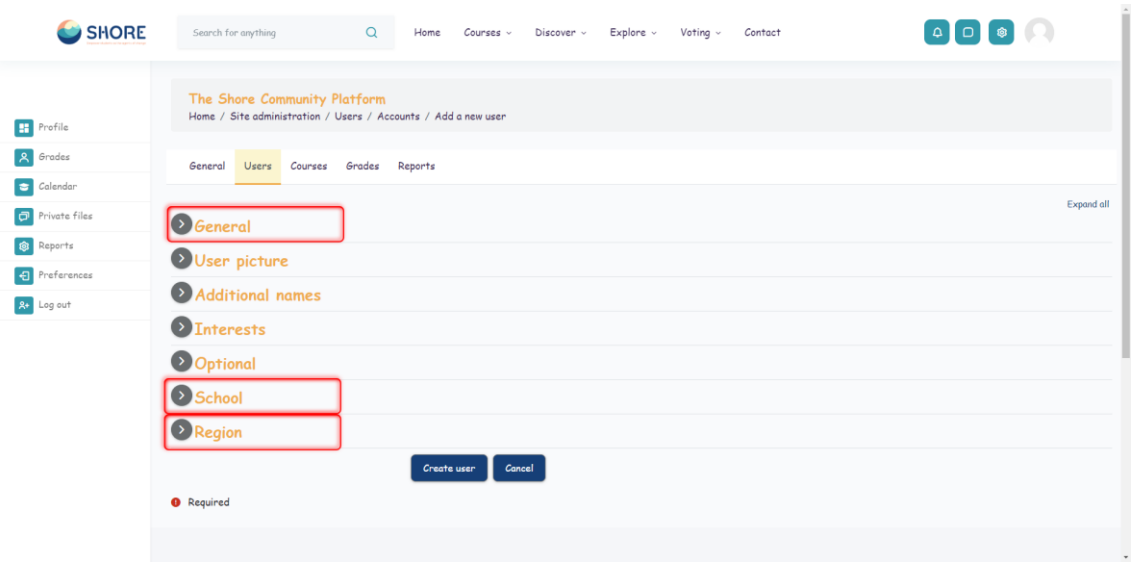

Figure 95 Setting- Users- Accounts- Add New User Screen- Required Sections

In the General section, once the username is entered, it cannot be changed. Please make sure that the information you provide is correct.

Add your user details, using the icon  $\bullet$  for extra help.

If you want their new account details emailed to them, click **Generate password and notify user.**

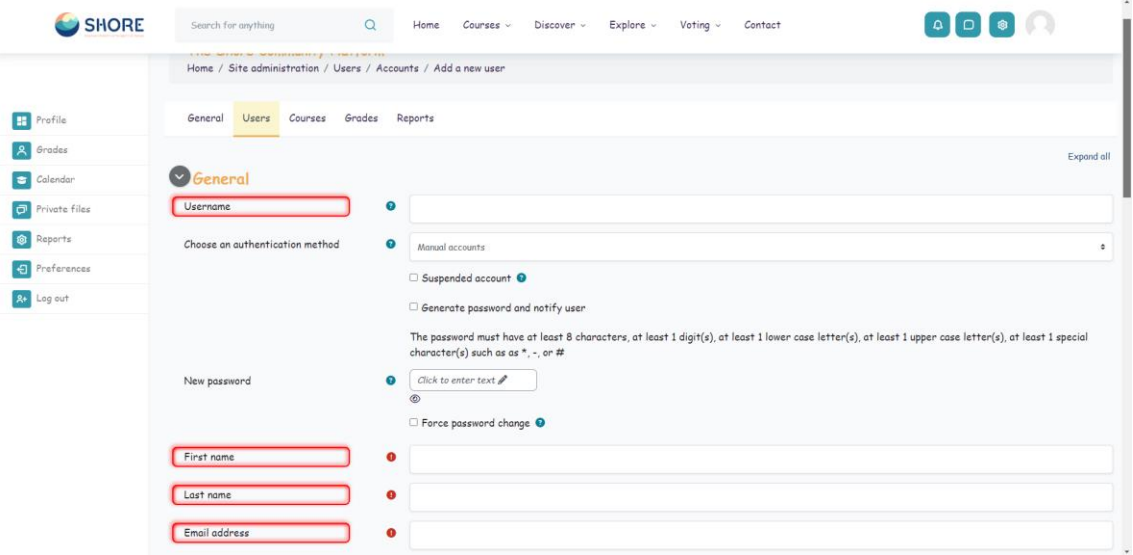

Figure 96 Setting- Users- Accounts- Add New User Screen- Part One General

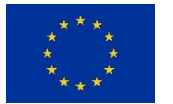

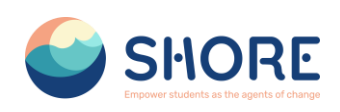

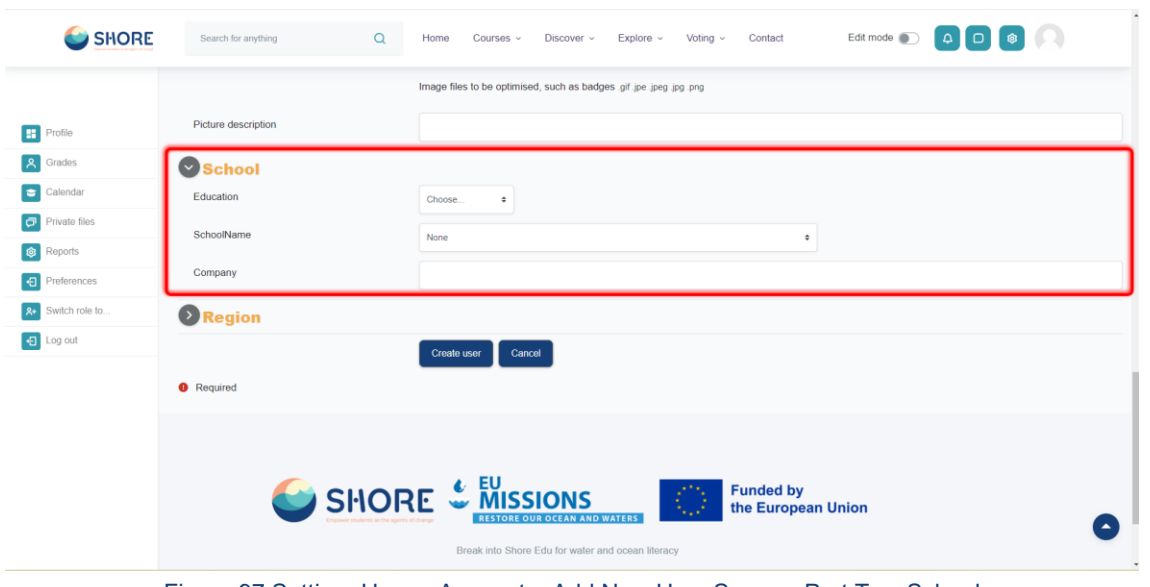

Figure 97 Setting- Users- Accounts- Add New User Screen- Part Two School

In the school information, enter Education, SchoolName, and Company Name if it is not a school.

In the Education section, one of the **PreSchool, Primary School, Middle School, Secondary School** options must be selected for students. For other users, there is an **"Official"** option. Finally, the school to which the users are registered is selected.

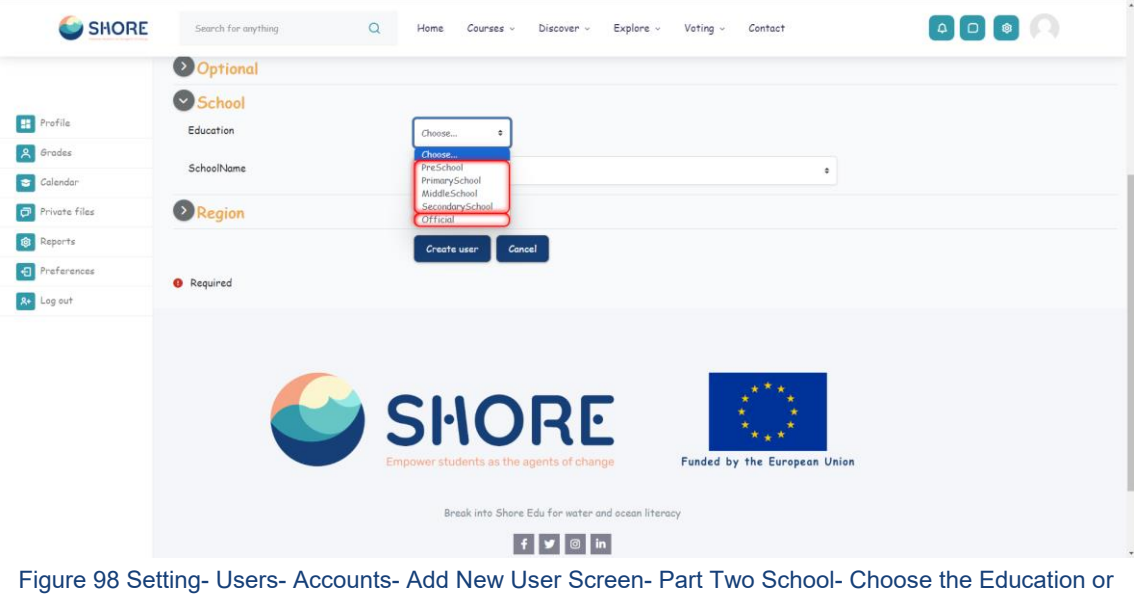

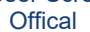

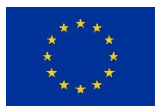

## SHORE – Grant Agreement N° 101112815

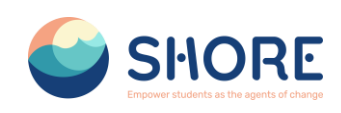

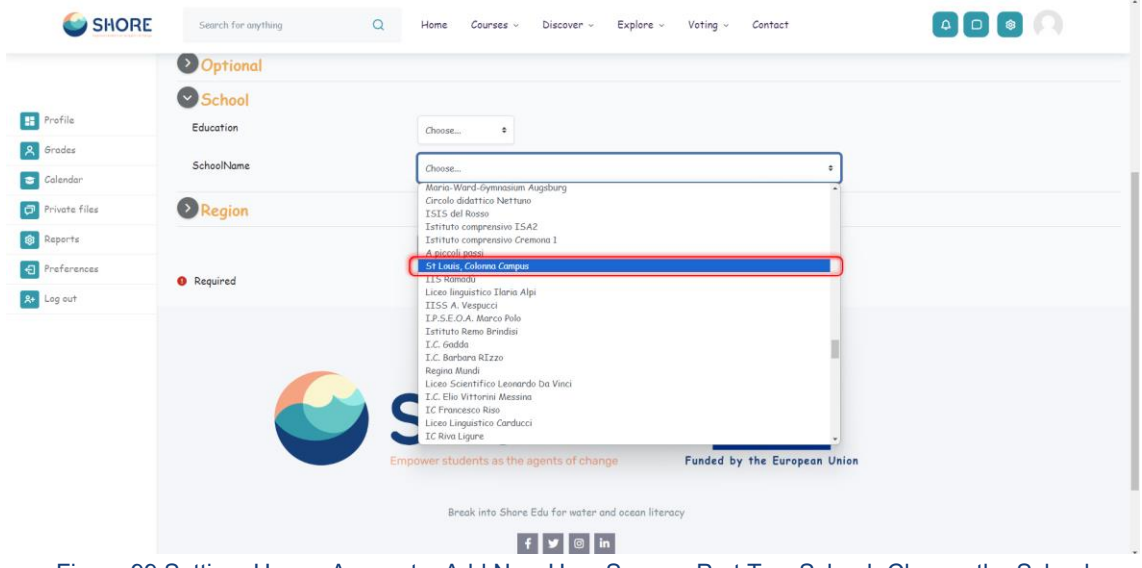

Figure 99 Setting- Users- Accounts- Add New User Screen- Part Two School- Choose the School

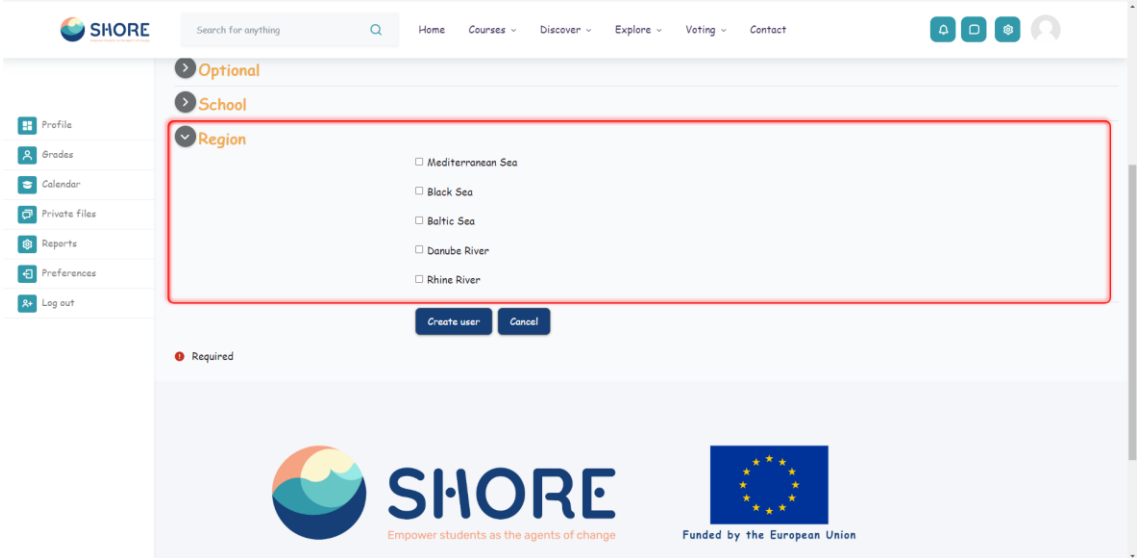

Figure 100 Setting- Users- Accounts- Add New User Screen- Part Three Region

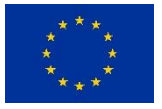

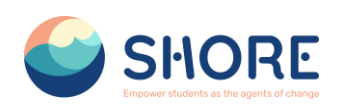

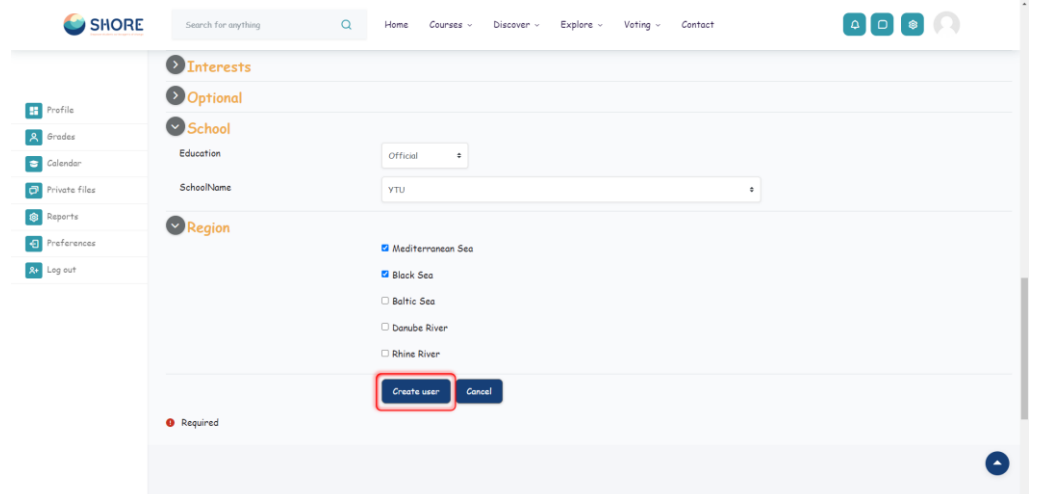

Figure 101 Setting- Users- Accounts- Add New User Screen- When the Information Entries Are Completed , Click on Create User

| $\leftarrow$ $\rightarrow$ | C \$ shoreedu.com/admin/user.php?sort=firstname&dir=ASC&perpage=30&page=0                                     |                                |                       |                 | 阳 ☆ 口 口 働 …                                    |
|----------------------------|----------------------------------------------------------------------------------------------------|--------------------------------|-----------------------|-----------------|------------------------------------------------|
| SHORE                      | Search for anything<br>$\alpha$                                                                               | Home<br>Course <<br>Discover ~ | Voting v<br>Explore v | Contact         | $\begin{bmatrix} 0 & 1 \\ 0 & 1 \end{bmatrix}$ |
| Profile<br>m               | New filter<br>Show more<br>Username                                                                           | $\hat{z}$<br>contains          |                       |                 |                                                |
| Grades                     |                                                                                                    |                                |                       |                 |                                                |
| Calendar                   |                                                                                                    | Add filter                     |                       |                 |                                                |
| Private files              | First name <sup>4</sup> / Last name                                                                           | City/town                      | Country               | Last access     | Edit                                           |
| Reports                    | adsf adsf                                                                                                    |                                |                       | 5 days          | $\blacksquare$                                 |
|                            | Afşin Yusuf Çetinkaya                                                                                         |                                |                       | 2 hours 48 mins | 800                                            |
| Preferences                | alp eren                                                                                                    |                                |                       | 7 days          | 音の章                                            |
| <b>2+</b> Log out          | asdfa asdfadsf                                                                                                |                                |                       | Never           | 音の章                                            |
|                            | <b>Busra Test</b>                                                                                             |                                |                       | 2 days 22 hours | 面◎☆                                            |
|                            | country hub                                                                                                   |                                |                       | 2 days 22 hours | 音の章                                            |
|                            | mhm lkr                                                                                                    |                                |                       | Never           | 音◎☆                                            |
|                            | michela tagliaferri                                                                                           |                                |                       | Never           | 亩◎ 章                                           |
|                            | Student One                                                                                                   |                                |                       | 7 days          | 面◎☆                                            |
|                            | Student Two                                                                                                   |                                |                       | Never           | 亩◎☆                                            |
|                            | <b>Student Three</b>                                                                                          |                                |                       | Never           | <b>市 ◎ 章</b>                                   |
|                            | Student One                                                                                                   |                                |                       | Never           | 6 ◎ 章                                          |
|                            | Student Two                                                                                                   |                                |                       | Never           | 800                                            |
|                            | Student Three                                                                                                 |                                |                       | Never           | 亩◎ 幸                                           |
|                            | Student One                                                                                                   |                                |                       | Never           | <b>市 ◎ 章</b>                                   |
|                            | https://shoreedu.com/admin/user.php?sort=firstname8ctir=ASC8:perpage=308cpage=08cdelete=948cesskey=svA2qiKJBS |                                |                       | Never           | 市の森                                            |

Figure 102 Setting- Users- Accounts- Click on Browse List of Users-User Delete- Click on Trash

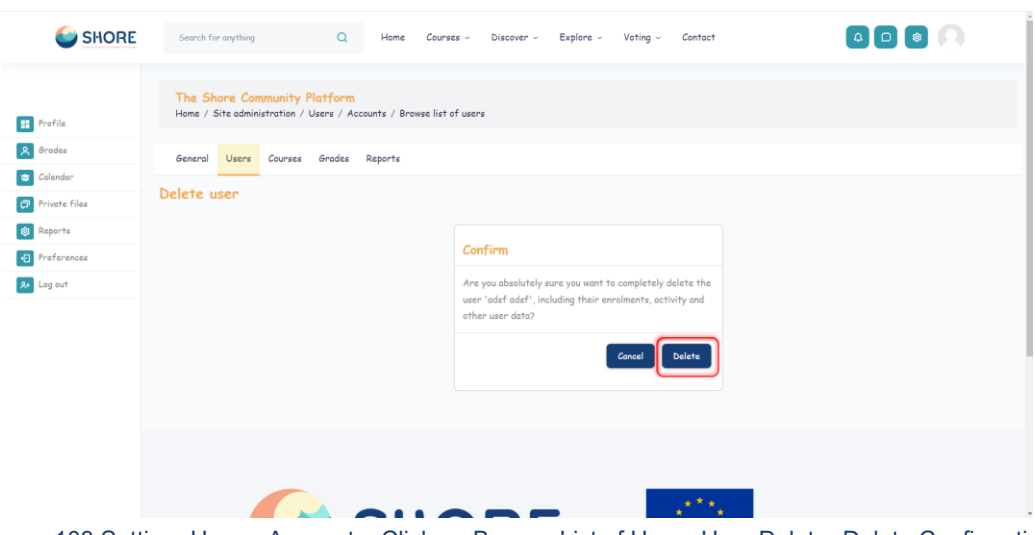

Figure 103 Setting- Users- Accounts- Click on Browse List of Users-User Delete- Delete Confirmation Screen

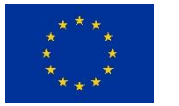

**<sup>67</sup>/<sup>143</sup> Funded by the European Union**

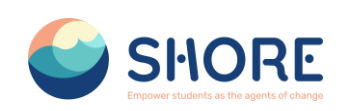

| SHORE            | $\alpha$<br>Search for anything     | Home<br>$Conress \sim$<br>Discover ~ | Explore v<br>Voting $\sim$<br>Contact                         |                                                                                                    |
|------------------|-------------------------------------|--------------------------------------|---------------------------------------------------------------|----------------------------------------------------------------------------------------------------|
|                  | 75 Users                            |                                      |                                                               |                                                                                                    |
| <b>H</b> Profile |                                     |                                      | $\begin{array}{ c c c c }\n\hline\n1 & 2 & 3 & \n\end{array}$ |                                                                                                    |
| <b>8</b> Grades  | New filter<br>Show more             |                                      |                                                               |                                                                                                    |
| Calendar         | Username                            | $\div$<br>contains                   |                                                               |                                                                                                    |
| Private files    |                                     |                                      |                                                               |                                                                                                    |
| <b>Q</b> Reports |                                     | Add filter                           |                                                               |                                                                                                    |
| Preferences      | First name <sup>4</sup> / Last name | City/town                            | Country<br>Last access                                        | Edit                                                                                                    |
| 2+ Log out       | adsf adsf                           |                                      | 5 days 1 hour                                                 | $\begin{picture}(20,20) \put(0,0){\line(1,0){10}} \put(15,0){\line(1,0){10}} \put(15,0){\line(1,0){10}} \put(15,0){\line(1,0){10}} \put(15,0){\line(1,0){10}} \put(15,0){\line(1,0){10}} \put(15,0){\line(1,0){10}} \put(15,0){\line(1,0){10}} \put(15,0){\line(1,0){10}} \put(15,0){\line(1,0){10}} \put(15,0){\line(1,0){10}} \put(15,0){\line(1$ |
|                  | Afşin Yusuf Çetinkaya               |                                      | 2 hours 52 mins                                               | 面◎卓                                                                                                    |
|                  | alp eren                            |                                      | 7 days                                                        | 盲◎☆                                                                                                    |
|                  | asdfa asdfadsf                      |                                      | Never                                                         | 自◎☆                                                                                                    |
|                  | <b>Busra Test</b>                   |                                      | 2 days 23 hours                                               | 6 ◎ ☆                                                                                                    |
|                  | country hub                         |                                      | 2 days 22 hours                                               | <b>■ ◎ 章</b>                                                                                                    |
|                  | michela tagliaferri                 |                                      | Never                                                         | ■ ◎ 卓                                                                                                    |
|                  | Student One                         |                                      | 7 days                                                        | 6 ◎ ≎                                                                                                    |
|                  | Student Two                         |                                      | Never                                                         | 盲◎☆                                                                                                    |
|                  | Student Three                       |                                      | Never                                                         | 6 ◎ ≎                                                                                                    |
|                  | Student One                         |                                      | Never                                                         | <b>■ ◎ 章</b>                                                                                                    |
|                  | Student Two                         |                                      | Never                                                         | 自◎卓                                                                                                    |
|                  | Student Three                       |                                      | Never                                                         | 音の☆                                                                                                    |

Figure 104 Setting- Users- Accounts- Click on Browse List of Users - You Can Make Your Users Active or Inactive Through The Eye Button

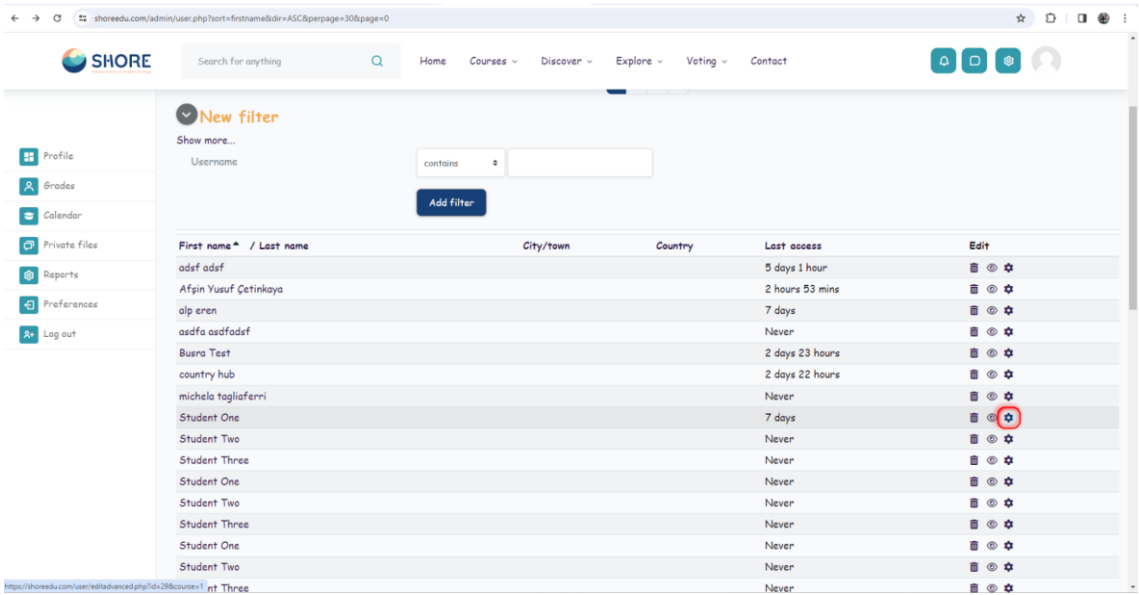

Figure 105 Setting- Users- Accounts- Click on Browse List of Users - Click the Setting Button to Update User Information

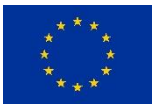

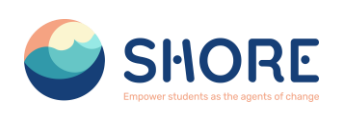

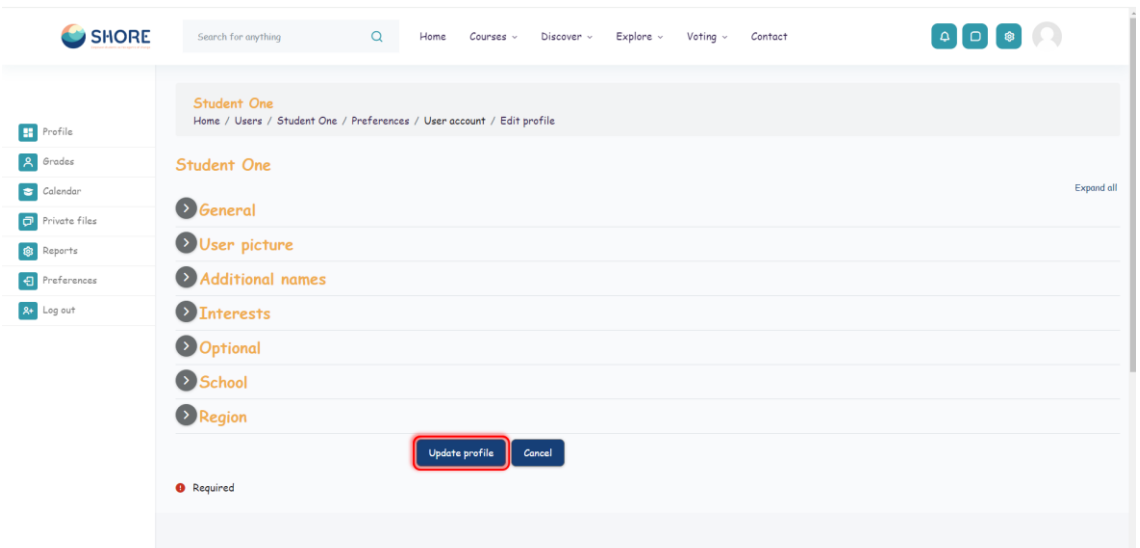

Figure 106 Setting- Users- Accounts- Click on Browse List of Users - In the Window That Opens, Click the Update Profile Button After the Information Entries

# 1.4.4.**Users- Accounts- Bulk User Actions**

The bulk user actions feature in Administration > Users > Accounts > Bulk user actions enables administrators to select users by creating a filter and then perform any of the following actions:

- Confirm user accounts created through Email-based self-registration which are not yet confirmed by the user
- Send a message
- Delete user accounts
- Display a list of users on a page
- Download user data in text, ODS or Excel file format
- Force users to change their passwords
- Add users to a cohort

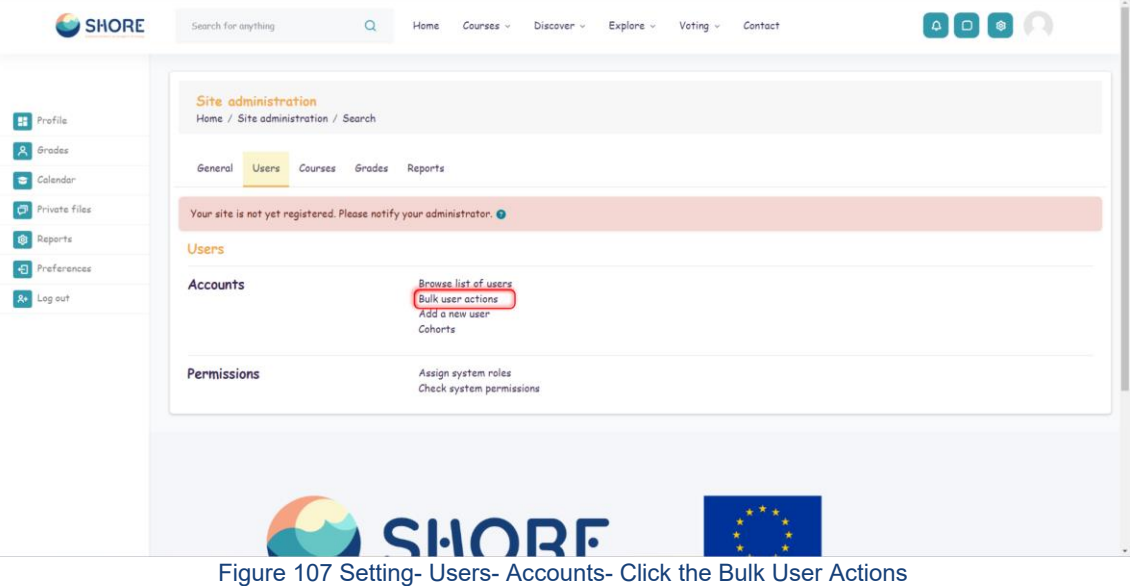

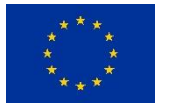

**<sup>69</sup>/<sup>143</sup> Funded by the European Union**

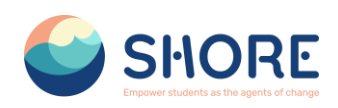

If you know them, choose your users from the available list or else click 'Show more' to reveal more filter options.

- Users can be filtered according to full name, surname, first name, email address, city/town, country, confirmed, first access, last access, last login, username, authentication.
- If you have set a custom profile field, this is available too from the "Profile" dropdown box

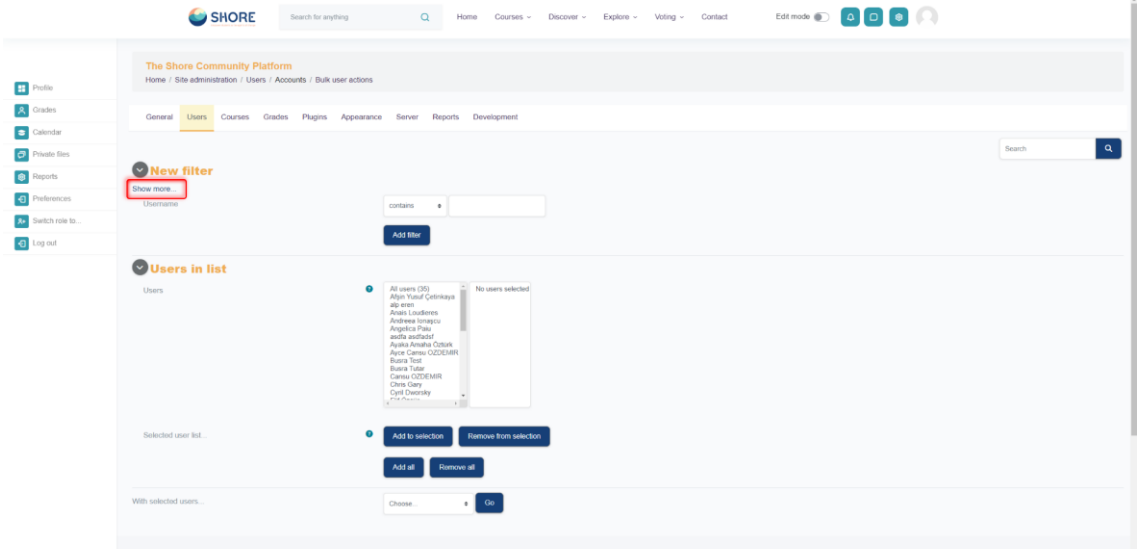

Figure 108 Setting- Users- Accounts- Click the Bulk User Actions- Click 'Show More' to Reveal More Filter **Options** 

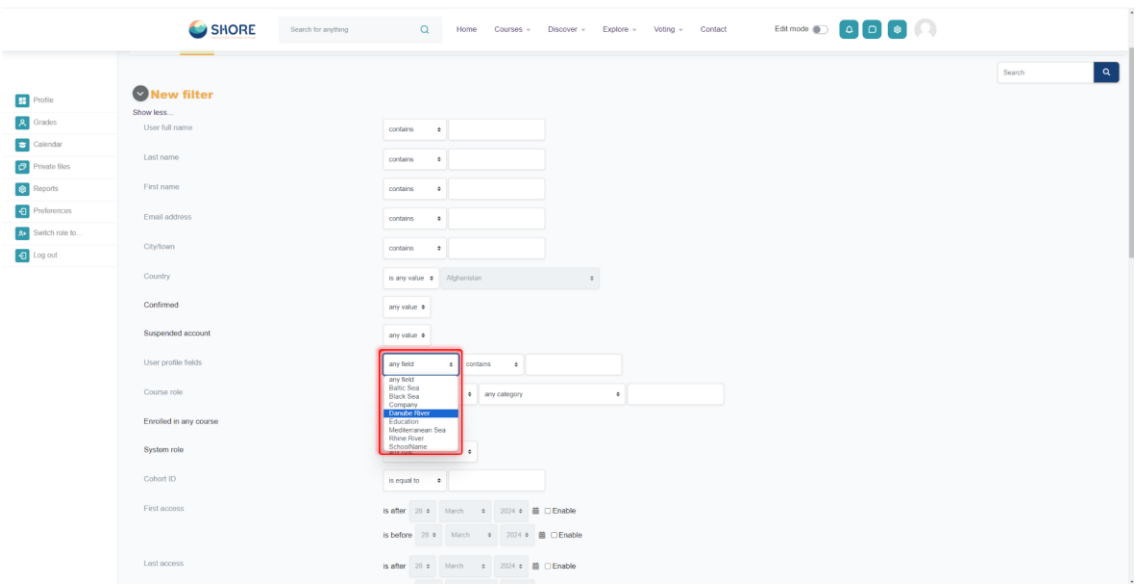

Figure 109 Setting- Users- Accounts- Click the Bulk User Actions- If you have set a custom profile field, you can access them from the "Profile" dropdown box

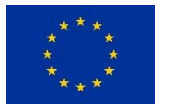

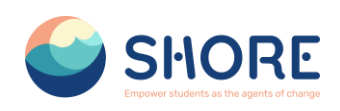

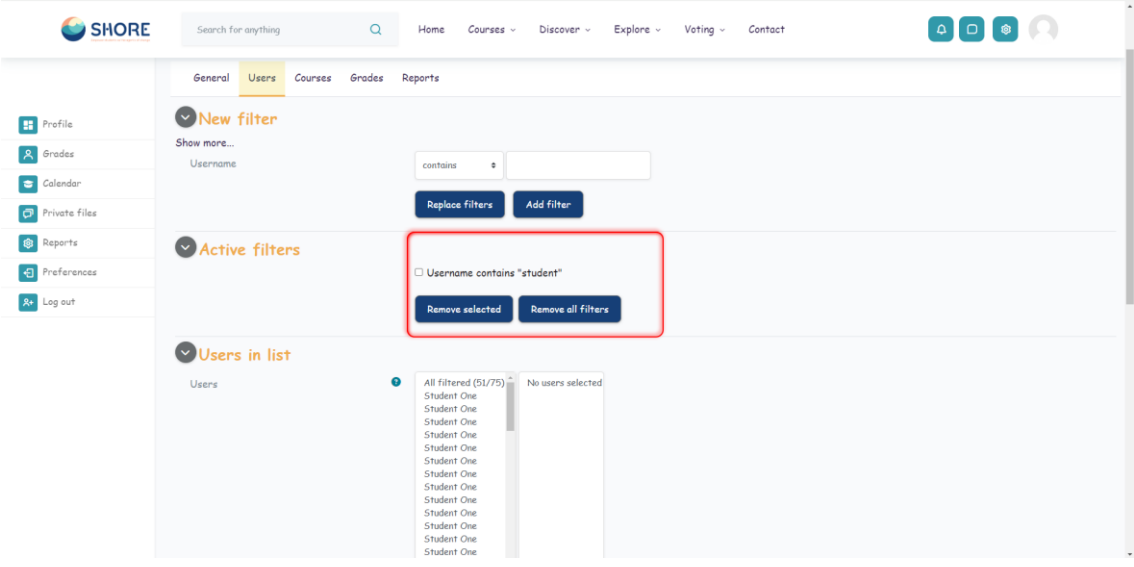

Figure 110 Setting- Users- Accounts- Click the Bulk User Actions- After Entering the Conditions, Click the Add Filter Button

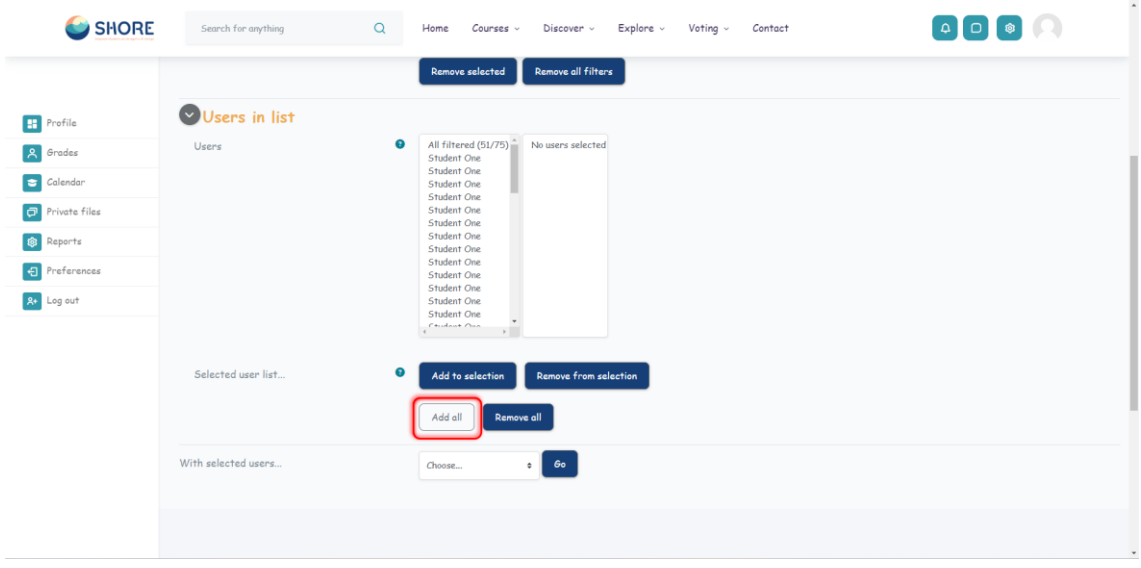

Figure 111 Setting- Users- Accounts- Click the Bulk User Actions- Select in the box on the left those users you require and move them to the box on the right

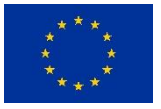

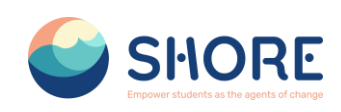

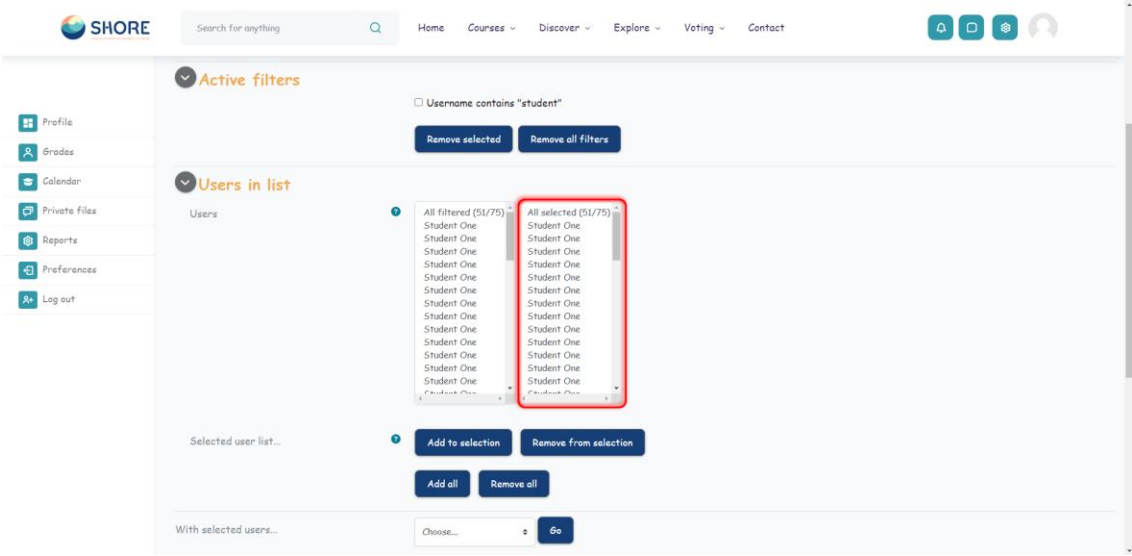

Figure 112 Setting- Users- Accounts- Click the Bulk User Actions- Check the All Selected

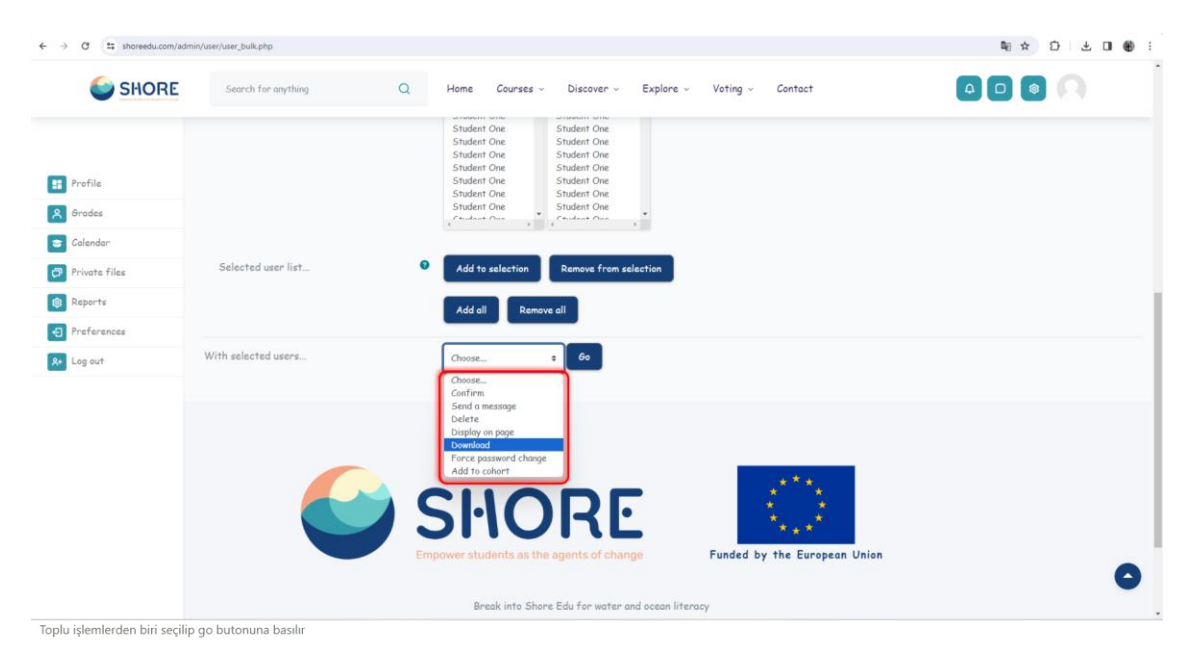

Figure 113 Setting- Users- Accounts- Click the Bulk User Actions- From the dropdown box With selected users, choose the action you wish to perform and then click Go- Dowlond for Example

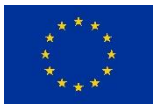

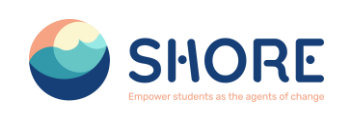

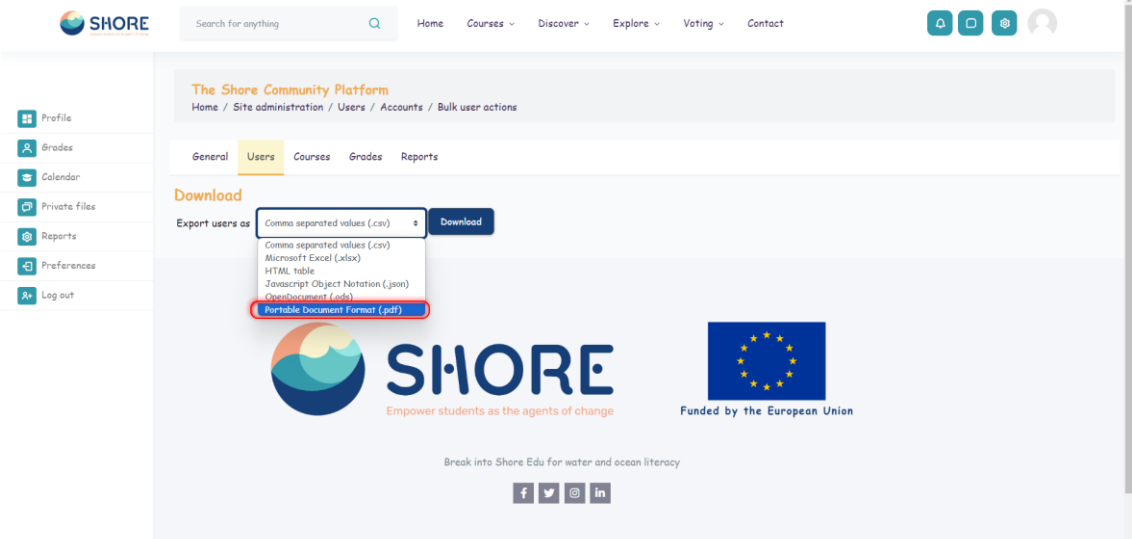

Figure 114 Users- Accounts- Click the Bulk User Actions- From the dropdown box With selected users, choose the action you wish to perform and then click Go- Dowlond for Example - Select Dowload Format in the dropdown box

|                                          | $\equiv$ Menu                                                                                  | $\odot$ # $\odot$<br>A ☆ Users.pdf<br>$\times$ + Create<br>$\Box$                                                                                                    | $\times$                            |
|------------------------------------------|------------------------------------------------------------------------------------------------|----------------------------------------------------------------------------------------------------|-------------------------------------|
| SHORE                                    | $\alpha$<br>Search for anything<br>Home<br>Courses                                             | Find text or tools Q<br>6<br>All tools Edit Convert<br>岡                                                                                                    | ⊠                                   |
|                                          |                                                                                                |                                                                                                    | Q                                   |
| $F$ Profile                              | The Shore Community Platform<br>Home / Site administration / Users / Accounts / Bulk user acti |                                                                                                    | ۵<br>o                              |
| <b>A</b> Grades                          | id.<br>Courses Grades Reports<br>Users<br>General                                              | countr profile profile profile profile profile profile profile $\frac{1}{2}$ , field $\frac{1}{2}$ field $\frac{1}{2}$ field $\frac{1}{2}$ field $\frac{1}{2}$ field $\frac{1}{2}$ field $\frac{1}{2}$<br>idaum institu depart phone<br>phone<br>userna email firstna<br>city<br>lastna<br>ber<br>tion<br>$\overline{2}$<br>$m$ e<br>me<br>$\mathbf{meat}$<br>$\mathbf{I}$<br>$m_{\tilde{t}}$<br>Field Field Field Field Basic Danie Rhine<br>Educa School Medit Black Baltic Danue Rhine<br>Fiduca School errane Sca Sca eRiver Eiver<br>anSea |                                     |
| Calendar<br>$\boxed{\Box}$ Private files | 29<br><b>Download</b><br>$32 -$                                                                | student s1@ex Studen One<br>Second YTU<br>ł.<br>arySch<br>ample.<br>ool<br>com                                                                                                    |                                     |
| <b>Q</b> Reports                         | Download<br>Export users as Portable Document Format (.pdf) $\div$<br>35                       | student s1@ex Studen One<br>ю<br>ю<br>G.<br>lample.<br>i4.<br>student s1@ex Studen One<br>$\cdots$<br>In                                                                                                    |                                     |
| <b>日</b> Preferences                     | 38                                                                                             | ample.<br>com<br>student 1s1@ex Studen One<br>10 <sup>10</sup><br>ample.                                                                                                    |                                     |
| <b>R+</b> Log out                        | 41                                                                                             | $\overline{\text{com}}$<br>student s1@ex Studen One<br>Ιo<br>13<br>ample.<br>com                                                                                                    |                                     |
|                                          | 44<br>47                                                                                       | student s1@ex Studen One<br>Īο<br>ю<br>īα<br>16<br>ample.<br>com<br>student s1@ex Studen One<br>lo<br>l o                                                                                                    |                                     |
|                                          | SHC<br>$50 -$                                                                                  | 19<br>ample.<br>oom<br>student s1@ex Studen One<br>lο<br>22<br>ample.                                                                                                    |                                     |
|                                          | 53<br><b>Empower students as</b>                                                               | com<br>student s1@ex Studen One<br>25<br>ample.<br>com                                                                                                    | $\Delta$                            |
|                                          | 56                                                                                             | student s1@ex Studen One<br>lo<br>l n<br>lо                                                                                                    | $\hat{\phantom{a}}$<br>$\checkmark$ |
|                                          | Break into S                                                                                   | Page 1/6                                                                                                    | C                                   |
|                                          |                                                                                                |                                                                                                    | Ø,<br>$^{\circ}$                    |
|                                          |                                                                                                |                                                                                                    | $\mathsf{Q}$                        |

Figure 115 Users- Accounts- Click the Bulk User Actions- Downloaded User List is Displayed

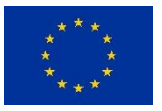

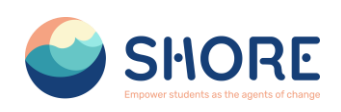

| SHORE                                                                                                    | $\mathsf Q$<br>Search for anything      | Home<br>Courses v<br>$Explore \sim$<br>Voting $\sim$<br>Discover v<br>Contact                                                                                                    |  |
|----------------------------------------------------------------------------------------------------|-----------------------------------------|----------------------------------------------------------------------------------------------------|--|
| <b>H</b> Profile<br><b>A</b> Grades<br>G Calendar<br>$\Box$ Private files<br><b>Q</b> Reports<br>日 Preferences<br><b>R+</b> Log out | ----<br>$\bullet$<br>Selected user list | <b>Student Three</b><br>Student One<br><b>Student Three</b><br><b>Student One</b><br><b>Student Three</b><br>Student One<br>Student Three<br>Student One<br><b>Student Three</b><br>Student One<br>Student Three<br>Student One<br><b>Student Three</b><br>Student One<br><b>Student Three</b><br>Student One<br><b>Student Three</b><br>Student One<br>Student Three<br>Student One<br><b>Student Three</b><br>Student One<br>Student Three<br>Student One<br><b>Student Three</b><br>Student One<br>Student Three<br>$C + \alpha A + \alpha A$<br>$\sim$<br><b>Remove from selection</b><br>Add to selection<br><b>Remove all</b><br>Add all |  |
|                                                                                                    | With selected users                     | 60 <sub>o</sub><br>Choose<br>$\circ$ 1<br>Choose,<br>Confirm<br>Send a message<br>Delete<br>Display on page<br>Download<br>Force password change<br>Add to cohort<br>SHORE                                                                                                    |  |

Figure 116 Setting- Users- Accounts- Click the Bulk User Actions- From the dropdown box With selected users, choose the action you wish to perform and then click Go- Confirm for Example

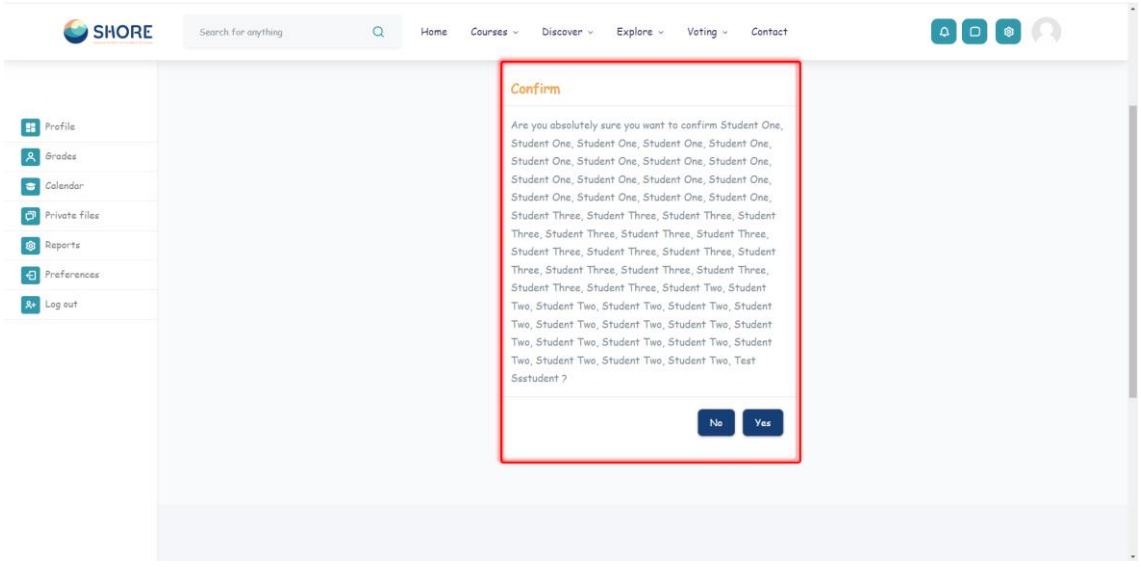

Figure 117 Setting- Users- Accounts- Click the Bulk User Actions- From the dropdown box With selected users, choose the action you wish to perform and then click Go Confirm Confirmation Screen

## 1.4.5.**Users- Accounts- Cohorts**

Cohorts are site-wide or course category-wide groups. The purpose of cohorts is to enable all members of the cohort to be easily enrolled in a course. This can be done using Cohort sync, which, as the name suggests, synchronises cohort membership with course enrolment. Alternatively, a cohort can be manually enrolled in a course.

Cohorts can be created by site administrators and other users with appropriate permissions.

Access Administration > Users > Accounts > Cohorts

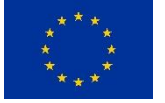

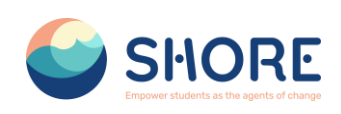

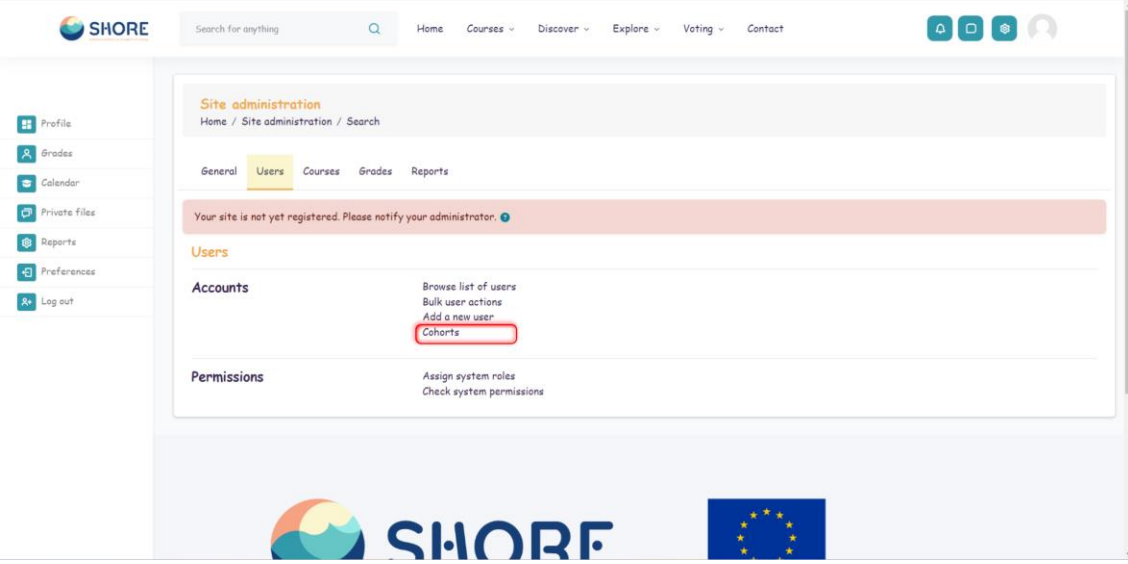

Figure 118 Setting- Users- Accounts- Click the Cohorts

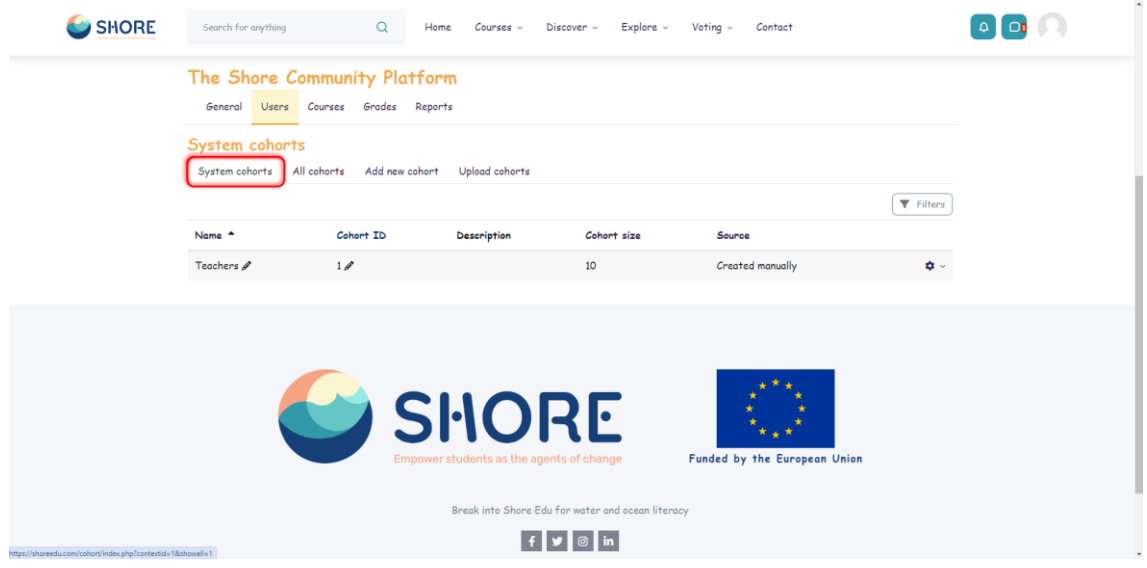

Figure 119 Setting- Users- Accounts- Cohorts- You Can View the System Cohorts

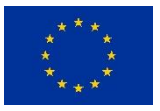

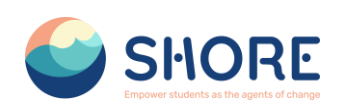

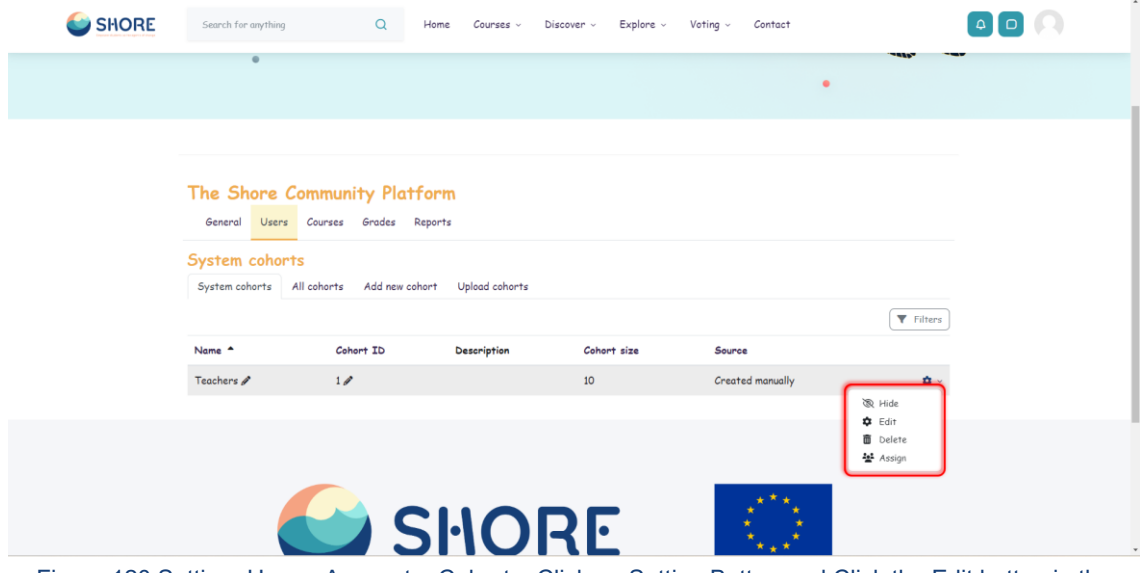

Figure 120 Setting- Users- Accounts- Cohorts- Click on Setting Button and Click the Edit button in the dropdown box- You Can Edit the Cohorts

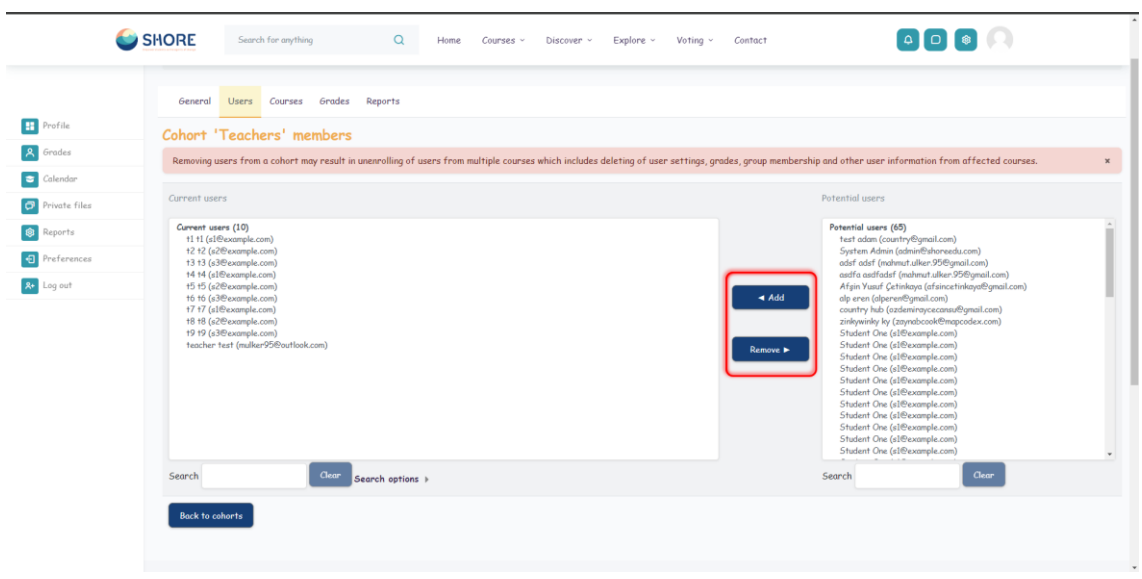

Figure 121 Setting- Users- Accounts- Cohorts- Click on Setting Button and Click the Assign button in the dropdown box- You Can Edit the Cohorts

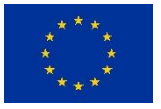

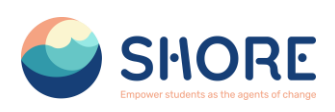

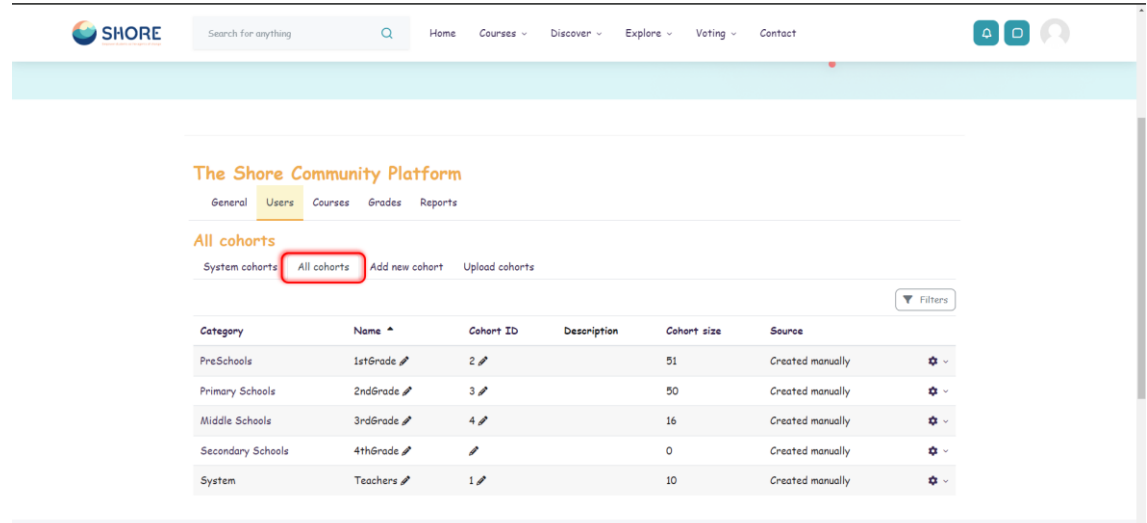

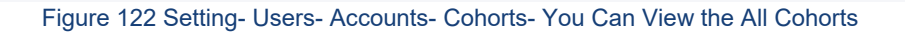

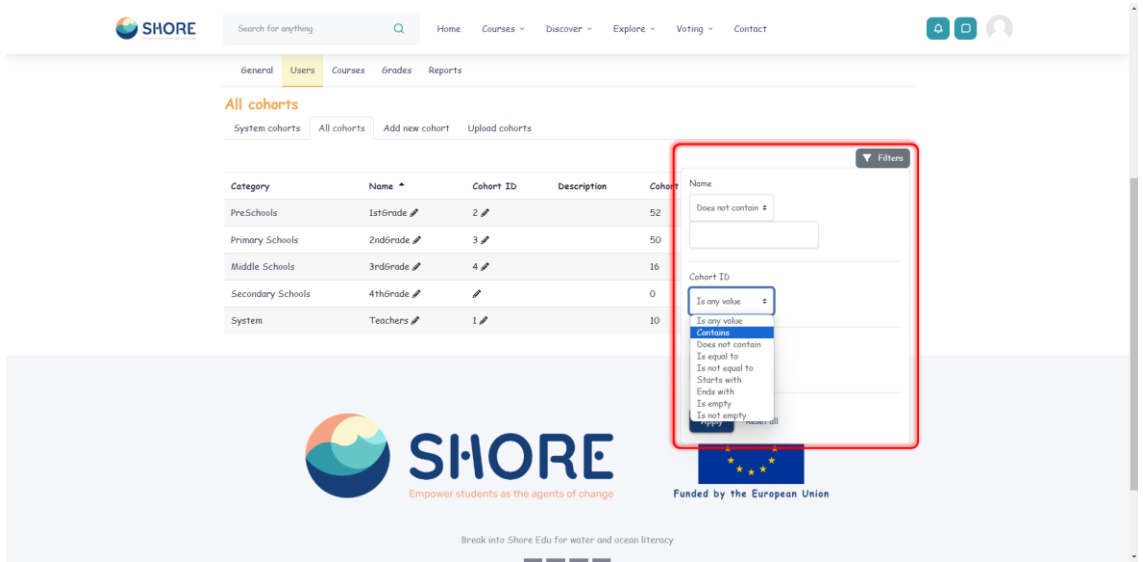

Figure 123 Setting- Users- Accounts- Cohorts- You Can View the All Cohorts - You Can Filter Cohorts According to The Criteria You Need.

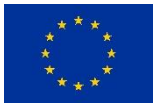

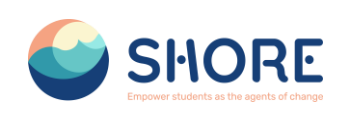

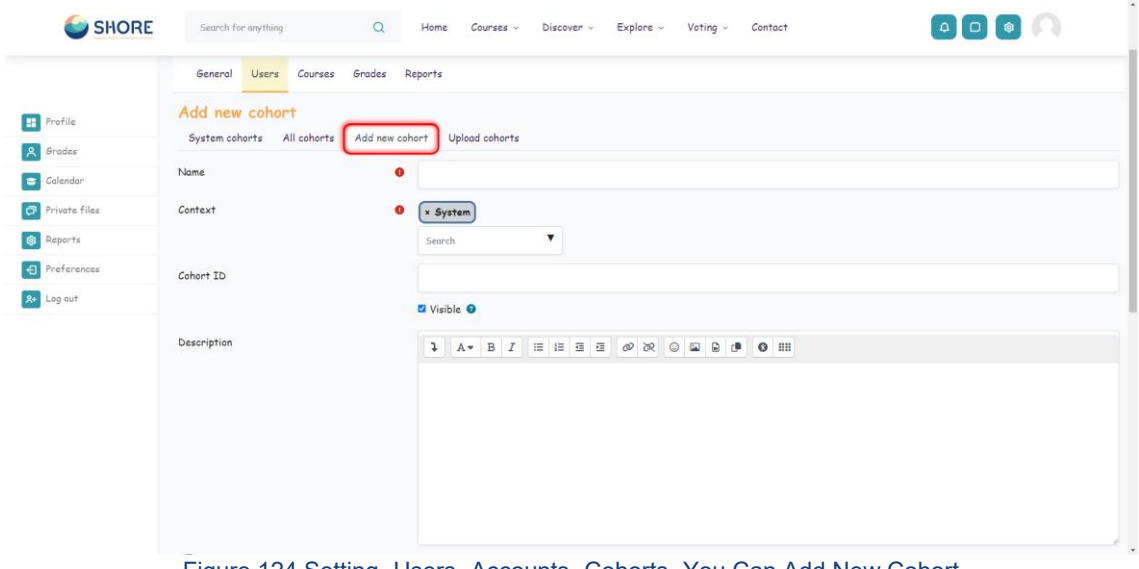

Figure 124 Setting- Users- Accounts- Cohorts- You Can Add New Cohort

Click the Add button. Note that in the dropdown you can choose between making your cohort available throughout the site **"system"** or in a named course category.

Cohorts are visible to teachers by default but unchecking the **'Visible'** link will mean they are not available for teachers to use in their courses.

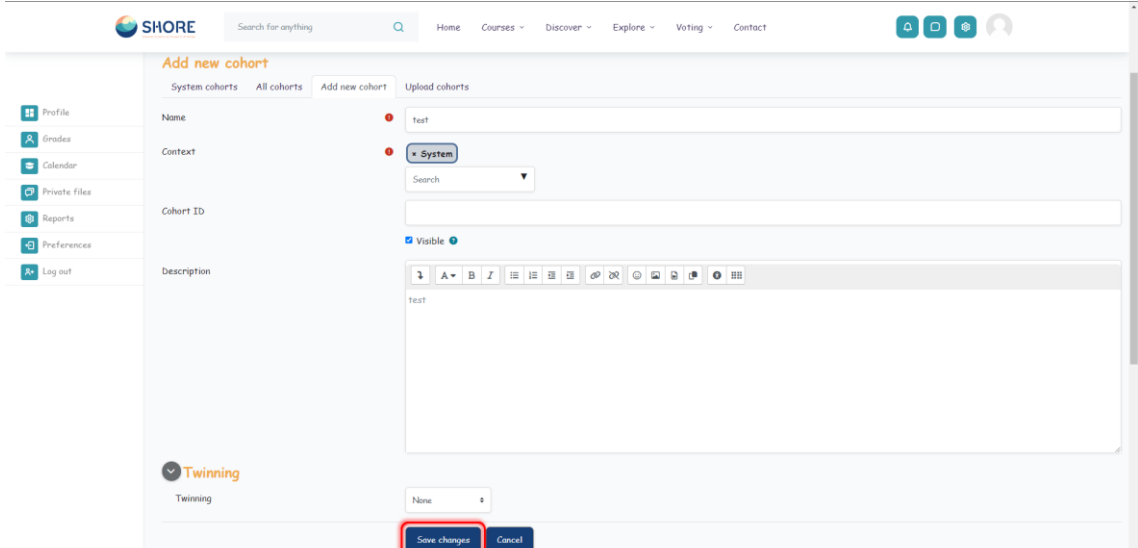

Figure 125 Setting- Users- Accounts- Cohorts- Add New Cohort- Complete the Details and Save the Changes.

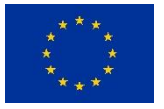

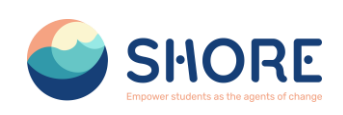

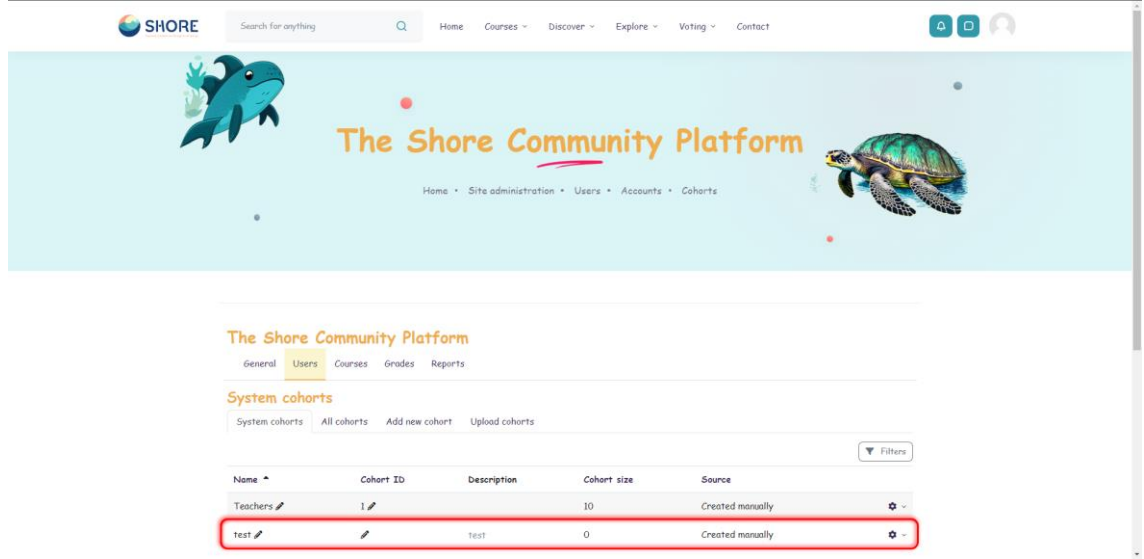

Figure 126 Setting- Users- Accounts- Cohorts- Add New Cohort- Follow the Assign Link Opposite the Cohort Name in the List of Available Cohorts and Select Potential Users from the List Then Click the Add Button.

**Key point:** Cohorts can be created with a csv file upload to the system or to a named category from *Setting > Users > Accounts > Cohorts > Upload cohorts*.

Here is an outline of the process:

- $\triangleright$  Create cohort file for uploading (CSV text file with a 'name' column and the name of each new cohort on a new line)
- Go to Setting > Users > Accounts > Cohorts > Upload cohorts'
- $\triangleright$  Add file to upload
- > Upload cohort preview review settings and check for any errors. If errors are reported with the file, correct as needed.
- Upload cohorts click "Upload cohorts"
- $\triangleright$  Upload cohorts results shows how many cohorts were created
- Upload cohorts results click "Continue"
- $\triangleright$  Returns to Upload users screen

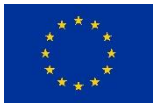

## SHORE – Grant Agreement N° 101112815

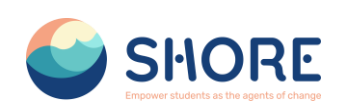

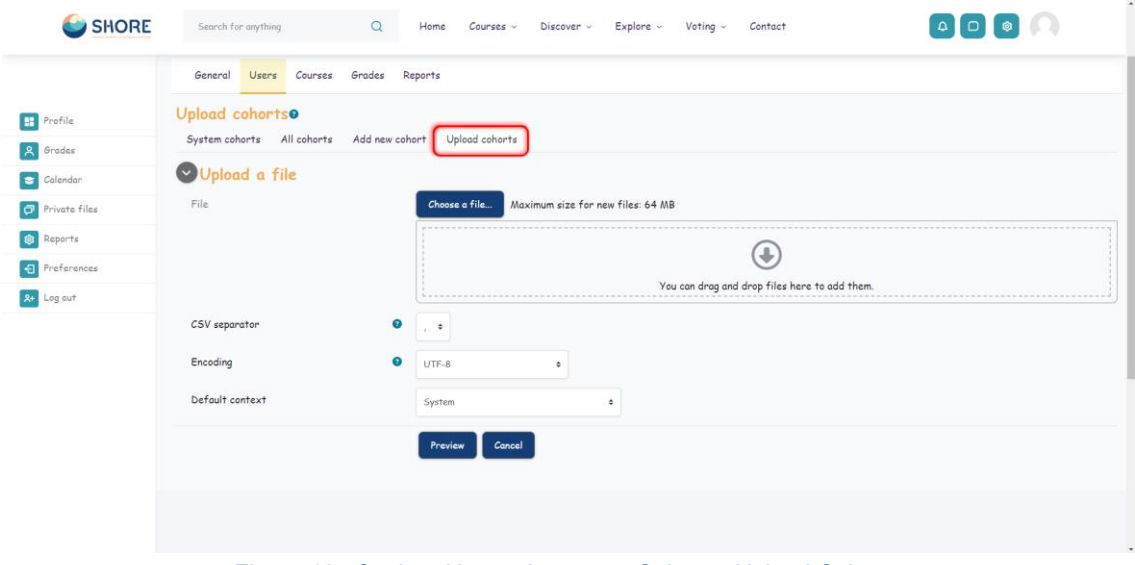

Figure 127 Setting- Users- Accounts- Cohorts- Upload Cohorts

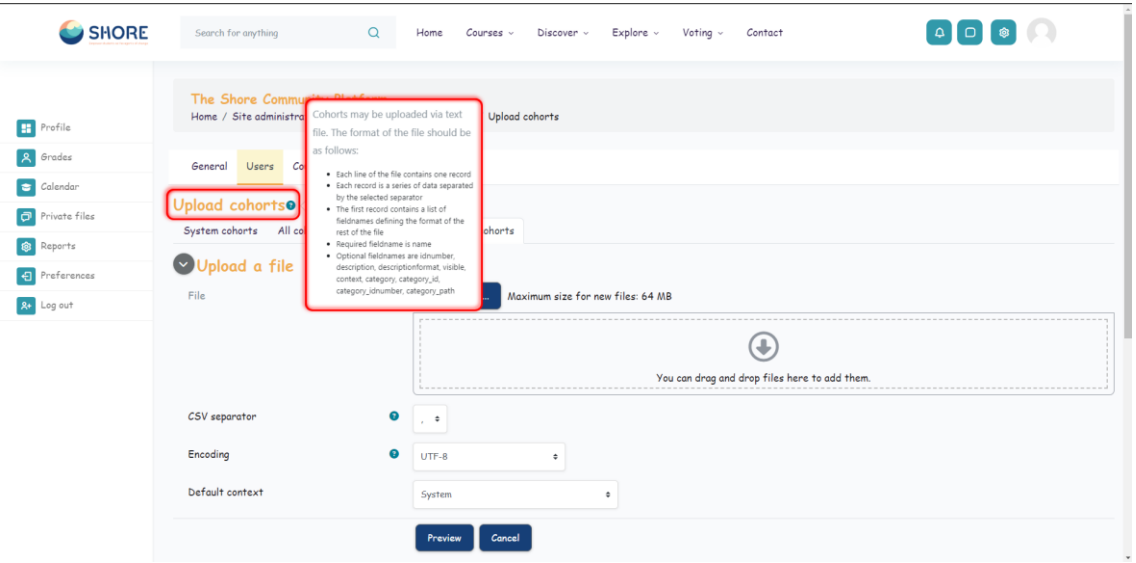

Figure 128 Setting- Users- Accounts- Cohorts- Upload Cohorts- For More Information on the CSV File Format, Please Click on the "?"

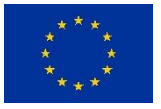

## SHORE – Grant Agreement N° 101112815

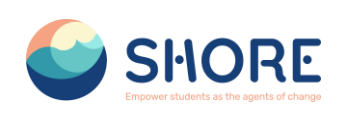

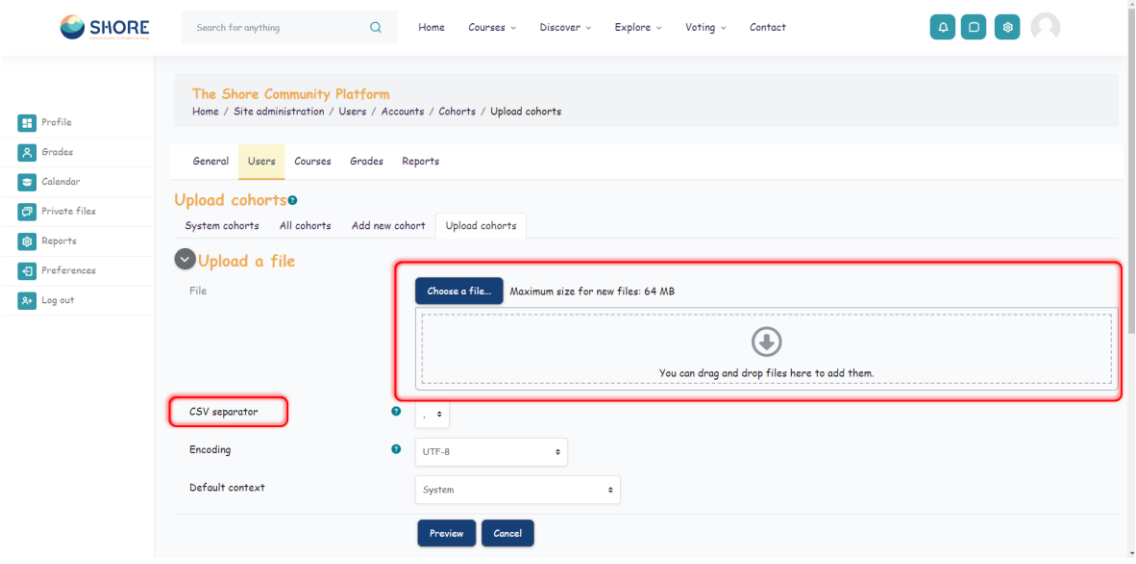

Figure 129 Setting- Users- Accounts- Cohorts- Upload Cohorts- Click on Choose a File

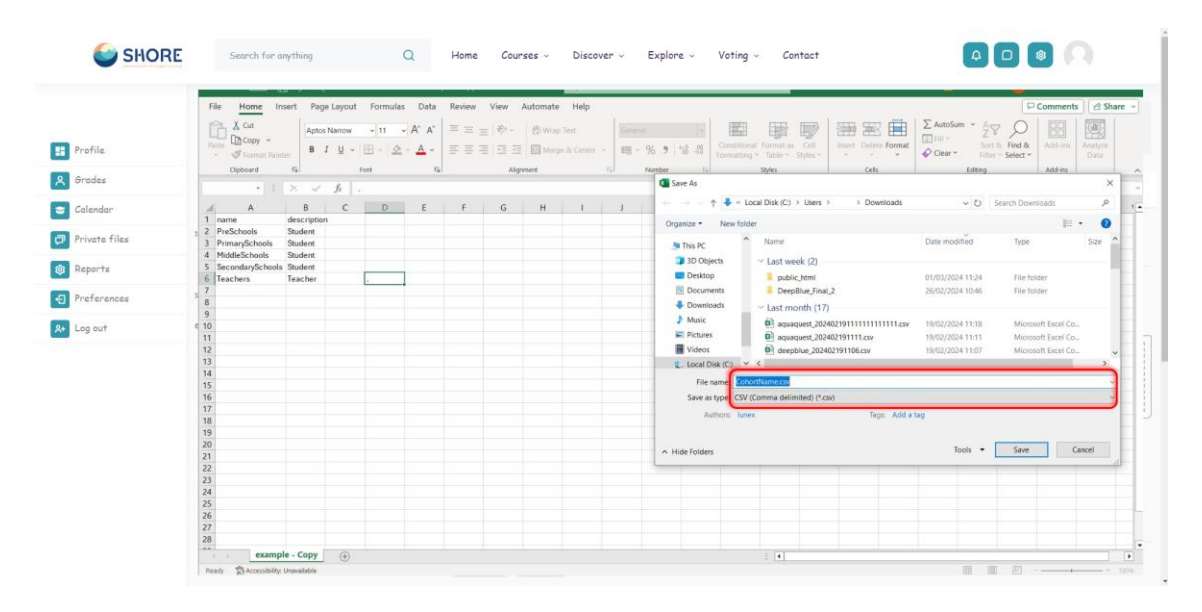

Figure 130 Setting- Users- Accounts- Cohorts- Upload Cohorts- Select the File you are sure that the file format is CSV

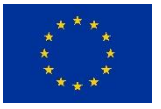

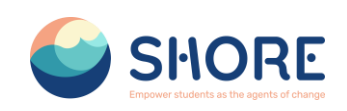

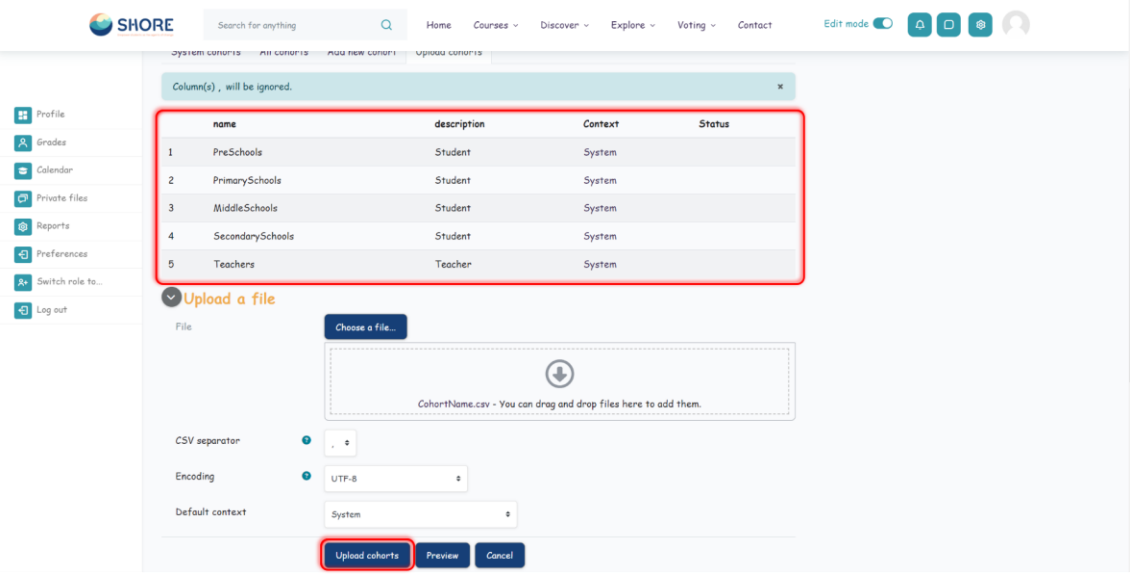

Figure 131 Setting- Users- Accounts- Cohorts- Upload Cohorts- Check Uploaded Cohorts And Click on Upload Cohorts

## 1.4.6.**Users- Account- Upload User**

There are many options for uploading information (fields associated with a user) with this method: from enrolling users in multiple courses with course specific roles to updating user information in the User profile to deleting users from the site.

Users can be created with a csv file upload to the system or to a named category from *Setting > Users > Accounts >Upload Users*.

Here is an outline of the process:

- $\triangleright$  Create users file for uploading (CSV text file)
- Go to Setting > Users > Accounts > Upload Users
- $\triangleright$  Add file to upload
- $\triangleright$  Upload users preview review settings and check for any errors. If errors are reported with the file, correct as needed.
- Upload userss click "Upload users"
- $\triangleright$  Upload userss results shows how many users were created
- Upload users results click "Continue"
- $\triangleright$  Returns to Upload users screen

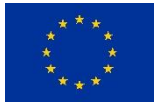

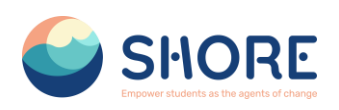

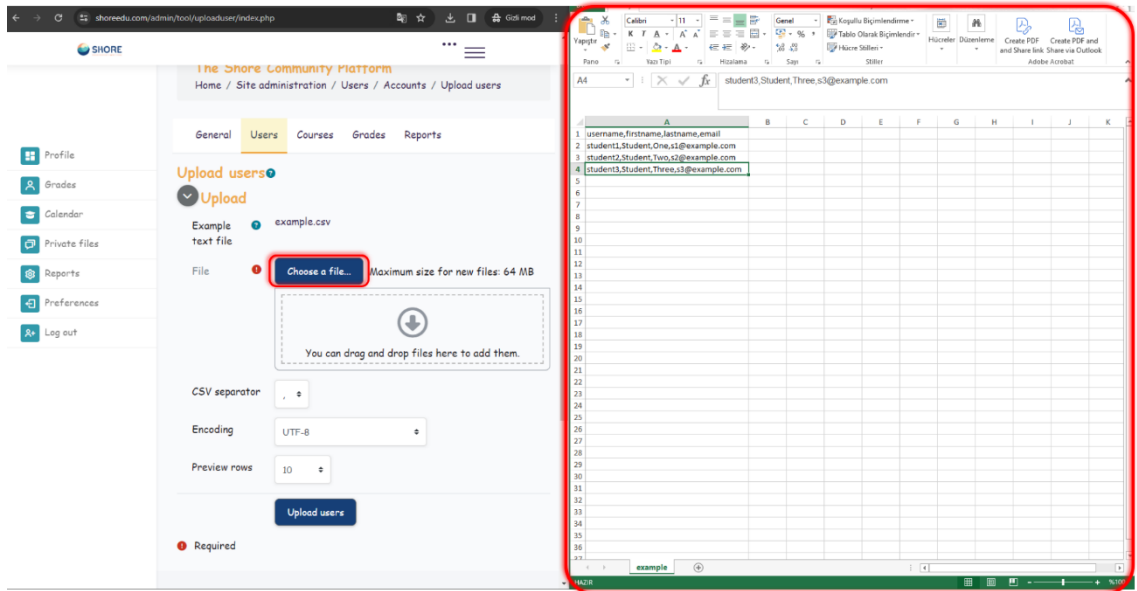

Figure 132 Setting- Users- Accounts- Upload Users- Click on example.csv to Access an Example File

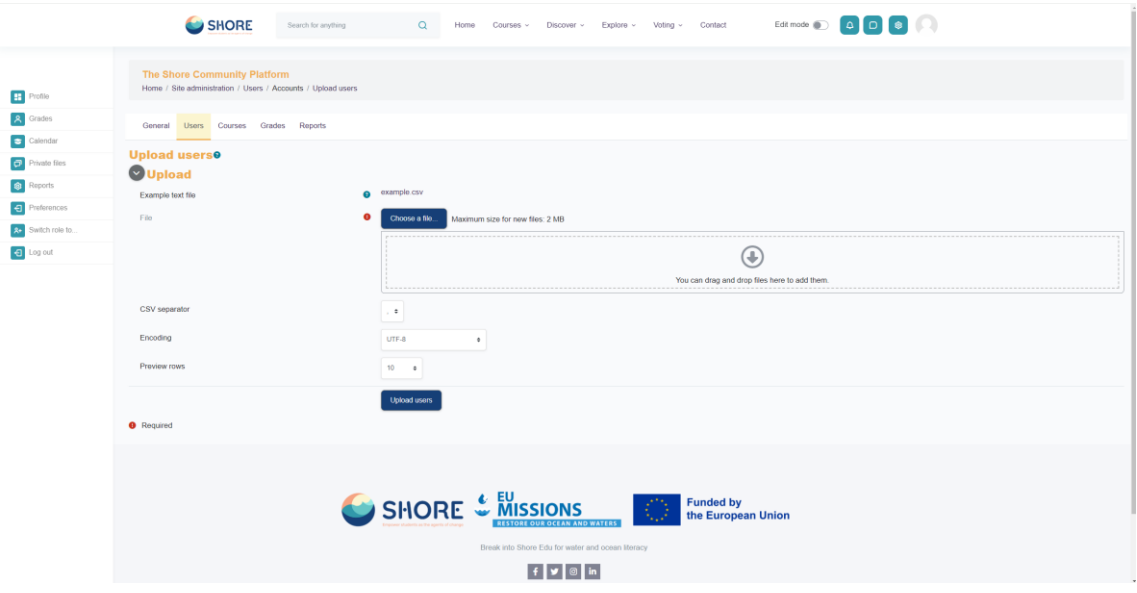

Figure 133 Setting- Users- Accounts- Upload Users- For More Information on the CSV File Format, Please Click on the "?" and Click on Choose File

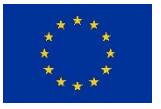

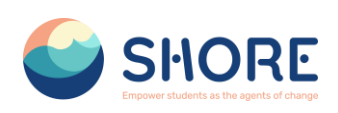

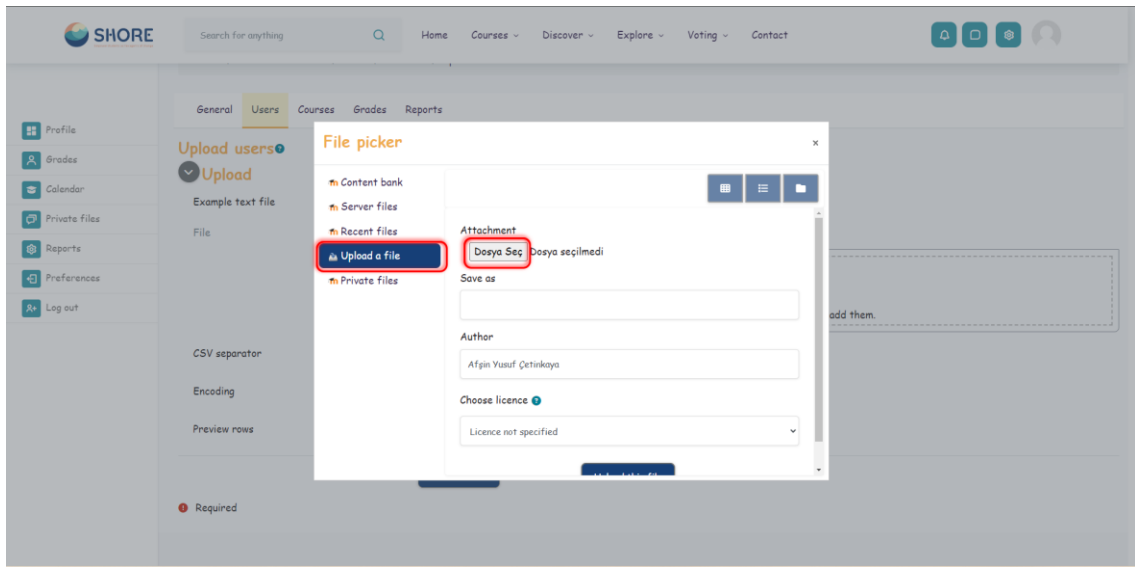

Figure 134 Setting- Users- Accounts- Upload Users- Choose File- Click on Upload a File

|                        | Users<br>General          | Courses Grades Reports                         |                           |                                                                      |                                                           |
|------------------------|---------------------------|------------------------------------------------|---------------------------|----------------------------------------------------------------------|-----------------------------------------------------------|
| <b>F</b> Profile       | Upload users <sup>o</sup> | File picker                                    |                           |                                                                      | $\mathbb X$                                               |
| Grades                 | <b>Wpload</b>             |                                                |                           | A                                                                    | $\times$                                                  |
| Calendar               | Example text file         | <b>n</b> Content bank<br><b>n</b> Server files |                           | $\frac{1}{2}$ > Indirilenter ><br>$\leftarrow$ $\rightarrow$<br>$-4$ | $\vee$ 0<br>Indivitenter klassrründe ara<br>$\mathcal{P}$ |
| <b>C</b> Private files |                           |                                                | Attachment                | Düzenle <b>v</b><br>Yeni klasor                                      | $0 - 0$                                                   |
| <b>Q</b> Reports       | File:                     | th Recent files                                | Dosya Seç Dosya seçilmedi | $-$ Bucilin<br><b>Ciris</b><br><b>R</b> Galeri                       |                                                           |
| <b>Preferences</b>     |                           | <b>D</b> Upload a file                         | Save as                   | X                                                                    | the first of the control of the                           |
|                        |                           | <b>m</b> Private files                         |                           | a<br><b>UM Masaustu</b>                                              |                                                           |
| <b>R+</b> Log out      |                           |                                                |                           | example<br>$\perp$ Indirilenter<br>$\sim$ Dun                        |                                                           |
|                        |                           |                                                | Author                    | <b>R</b> Resimler<br><sup>4</sup> Muzikler                           |                                                           |
|                        | CSV separator             |                                                | Afşin Yusuf Çetinkaya     | ⅄<br>⅄<br>Videolar #<br>PDF<br>PDF                                   | đ                                                         |
|                        | Encoding                  |                                                | Choose licence O          | courses docum<br>Users (1)<br><b>Users</b>                           | SHORE<br>questions                                        |
|                        |                           |                                                |                           | sertifika<br>$\vee$ Gecen hafta<br>Dosya adr. example                | Türn Dosyalar                                             |
|                        | Preview rows              |                                                | Licence not specified     |                                                                      | Iptal<br>$A\varsigma$                                     |
|                        |                           |                                                |                           |                                                                      | ٠                                                         |

Figure 135 Setting- Users- Accounts- Upload Users- Select the File you are sure that the file format is CSV

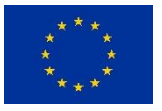

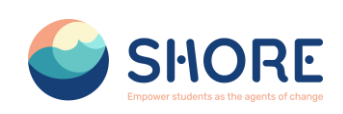

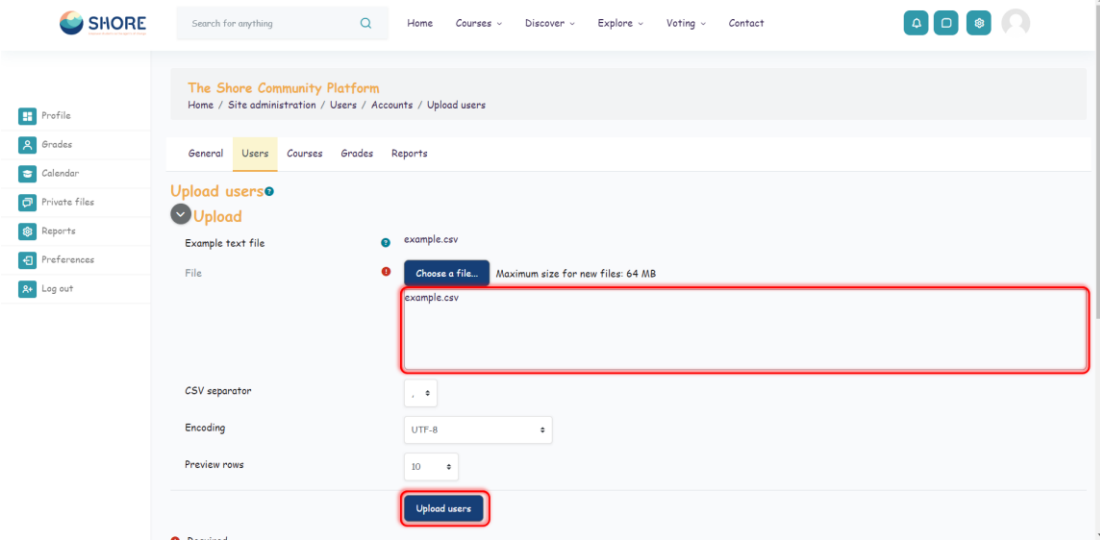

Figure 136 Setting- Users- Accounts- Upload Users- After Uploading the File, Click the Upload Users **Button** 

|                                                      | <b>Upload users preview</b>                                                                           |                                  |                                                                                                    |                      |                |                   |
|------------------------------------------------------|----------------------------------------------------------------------------------------------------|----------------------------------|----------------------------------------------------------------------------------------------------|----------------------|----------------|-------------------|
|                                                      | CSV line                                                                                              | username                         | firstname                                                                                                    | lastname             | email          | Status            |
| <b>H</b> Profile                                     | $\overline{c}$                                                                                        | student1                         | Student                                                                                                    | One                  | s1@example.com | Duplicate address |
| <b>A</b> Grades                                      | $\mathbf{3}$                                                                                          | student2                         | Student                                                                                                    | Two                  | s2@example.com | Duplicate address |
| Calendar<br>Private files                            |                                                                                                    | student3                         | Student                                                                                                    | Three                | s3@example.com | Duplicate address |
| Reports<br><b>9</b> Preferences<br><b>R+</b> Log out | Settings<br>Upload type<br>New user password<br>Standardise usernames<br>Select for bulk user actions | Prevent email address duplicates | Add new only, skip existing users<br>Create password if needed and send via email $\circ$<br>Yes $\approx$<br>Yes o<br>No<br>$\ddot{}$ | $\ddot{\phantom{1}}$ |                |                   |
|                                                      | Default values                                                                                        |                                  |                                                                                                    |                      |                |                   |
|                                                      | School                                                                                                |                                  |                                                                                                    |                      |                |                   |

Figure 137 Setting- Users- Accounts- Upload Users- Check Uploaded Cohorts And Make Required Settings for Users

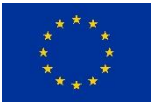

## SHORE – Grant Agreement N° 101112815

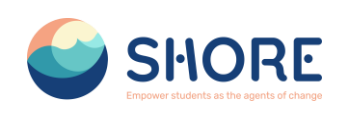

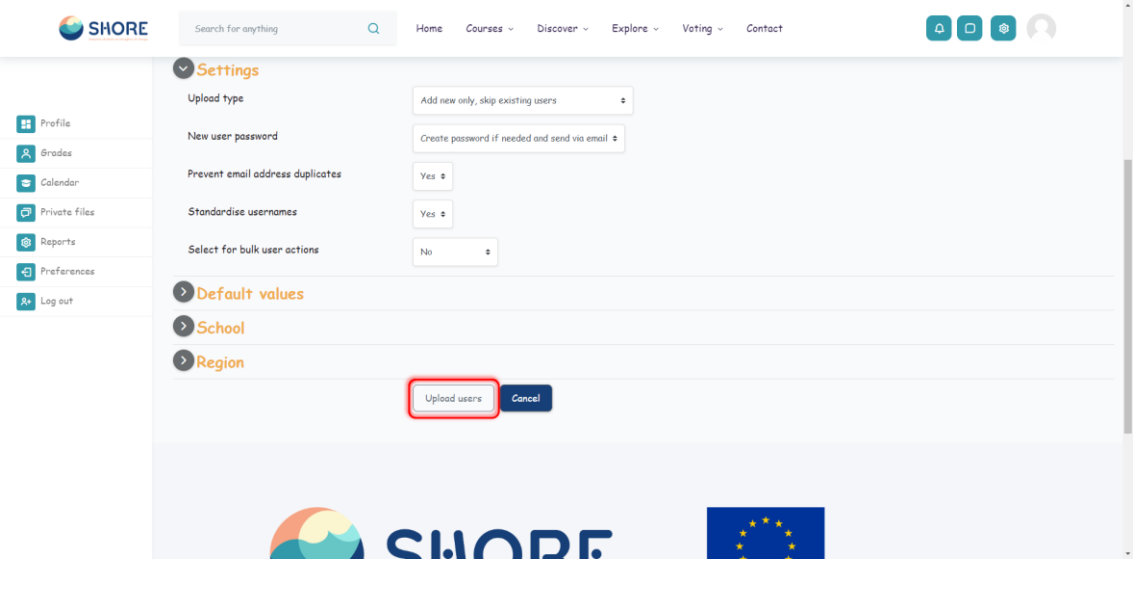

Figure 138 Setting- Users- Accounts- Upload Users- Click on Upload Users

## 1.4.7.**User- Permission**

A role is a collection of permissions defined for the whole system that you can assign to specific users in specific contexts. The combination of roles and context define a specific user's ability to do something on any page.

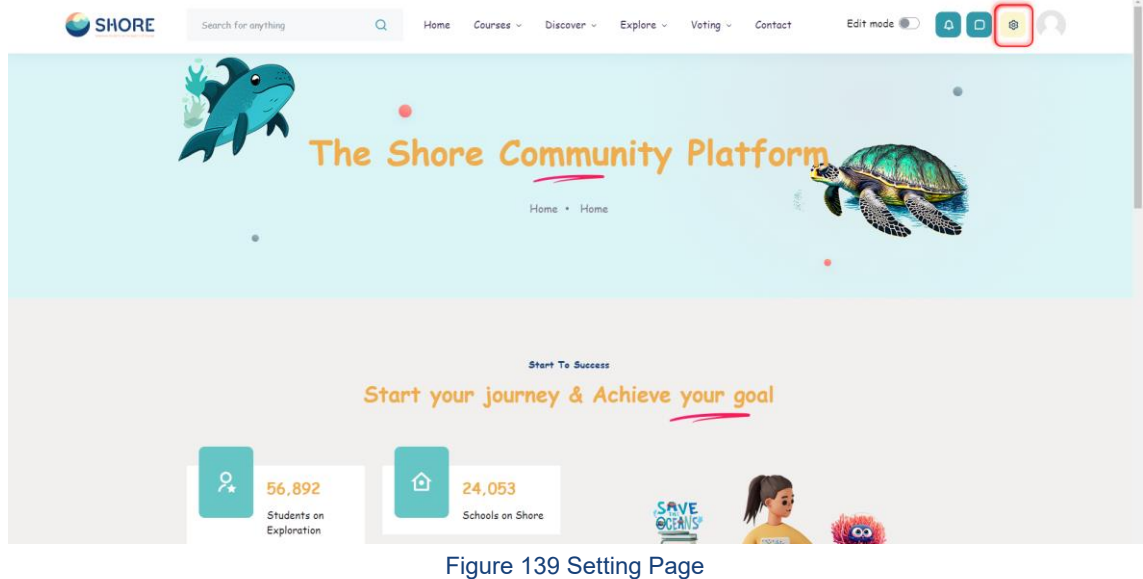

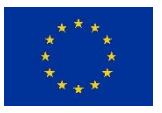

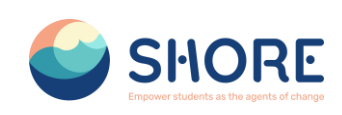

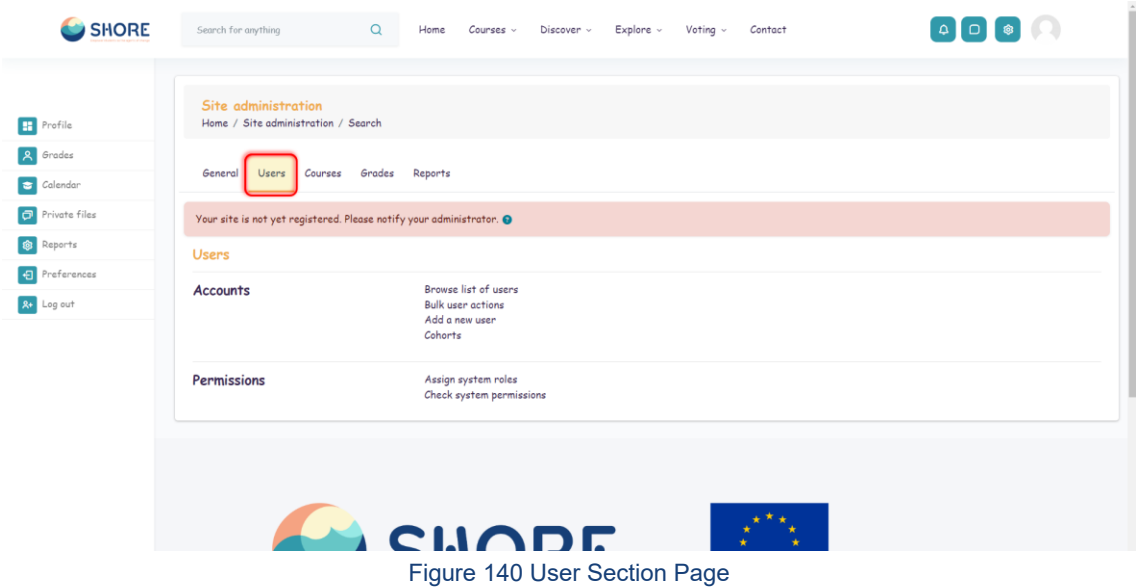

# 1.4.8.**Users- Permission- Define Roles**

Managing overall role capabilities can be done by an administrator using *Administration > Site administration > Users > Permissions > Define roles*. This is the place to add custom roles or modify existing roles. The "Manage roles" tab, allows the system administrator to edit any one of over 350 different capabilities associated with any role. The "Allow role assignments", "Allow role overrides" and "Allow role switches" contain a matrix which give the ability for a specific role to work with other specific roles.

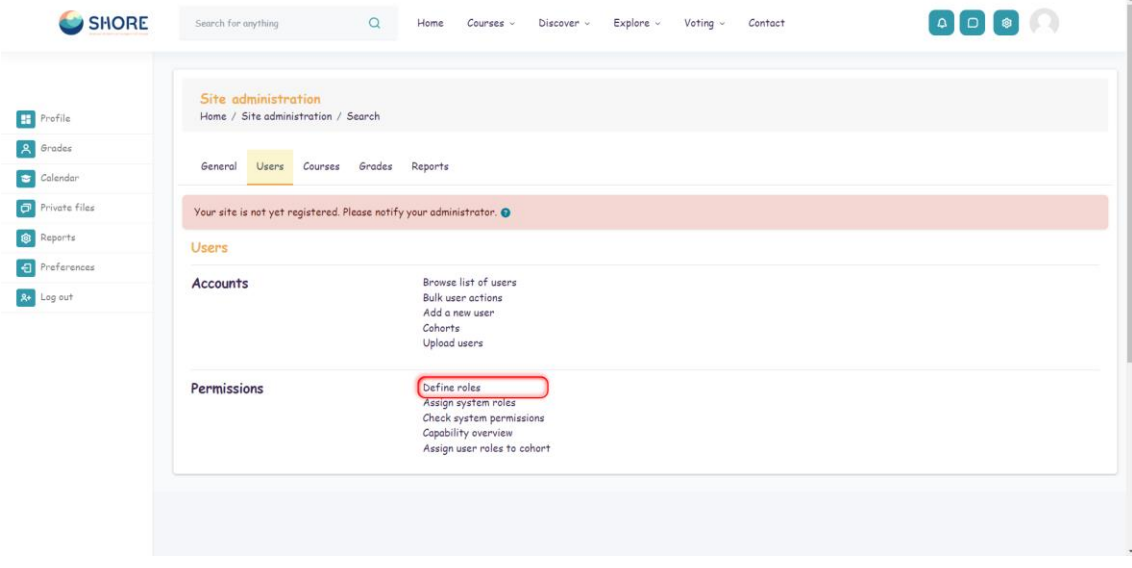

Figure 141 Users- Permission- Click on Define Roles

The 'Manage roles' tab contains a list of roles on your site. The edit column contains icons for editing, deleting roles and copying roles, and for moving them up or down in the list.

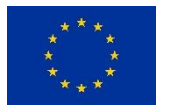

#### SHORE – Grant Agreement N° 101112815

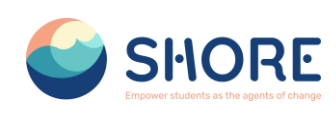

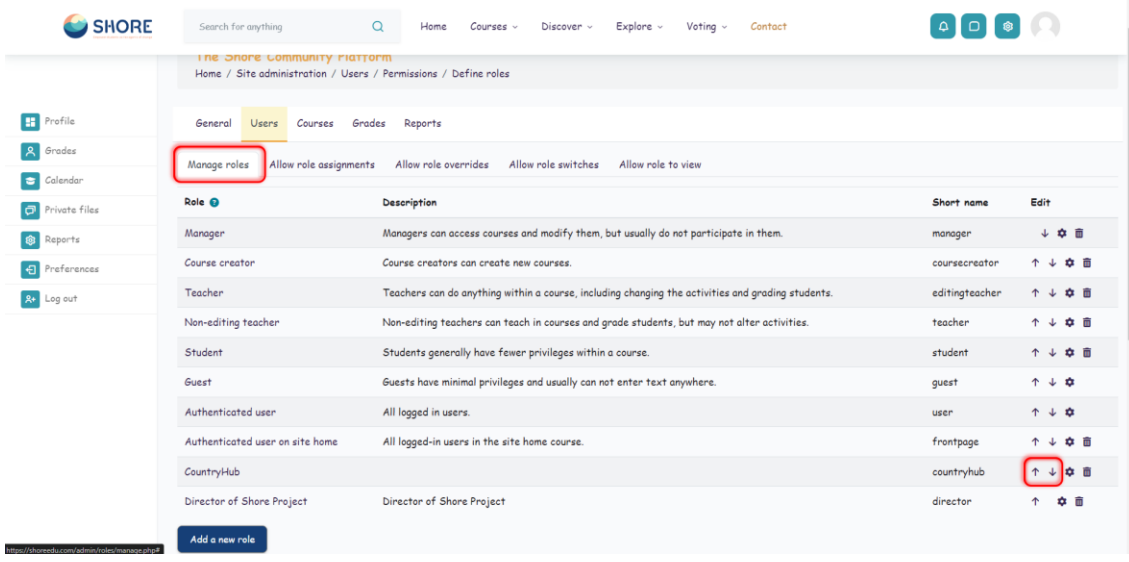

Figure 142 Users- Permissions- Define Roles- Manage Roles List- Roles Change of Location

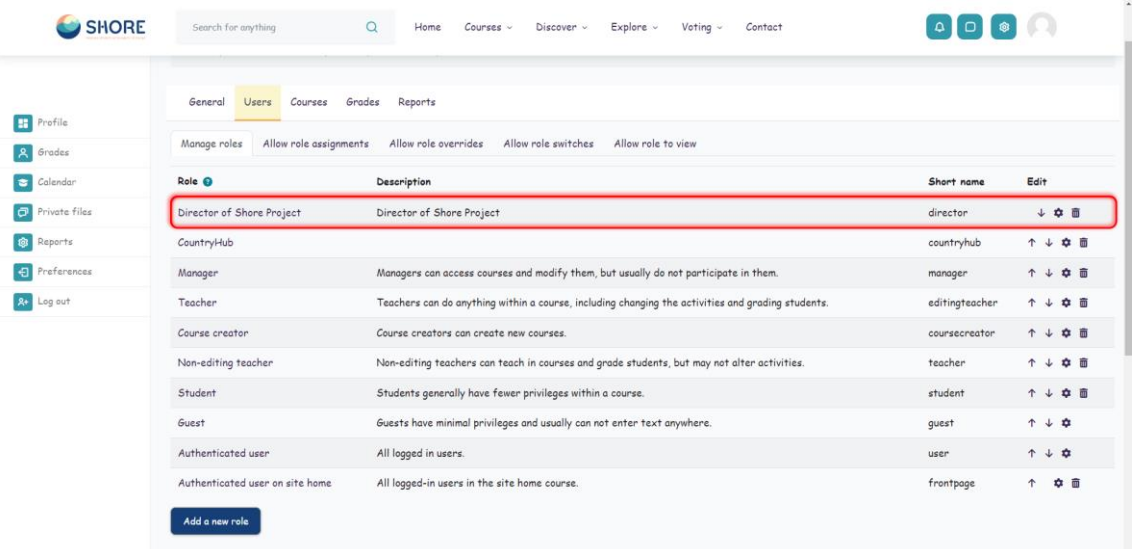

Figure 143 Users- Permissions- Define Roles- Manage Roles- Edit a Role

To edit a role:

- Go to Administration > Site administration > Users > Permissions > Define roles.
- Click the edit icon opposite the role you want to edit. For example "Director of Shore Project".
- On the editing role page, change permissions as required for each capability.
- Scroll to the bottom of the page and click the "Save changes" button.

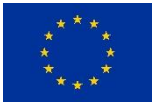

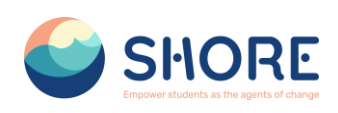

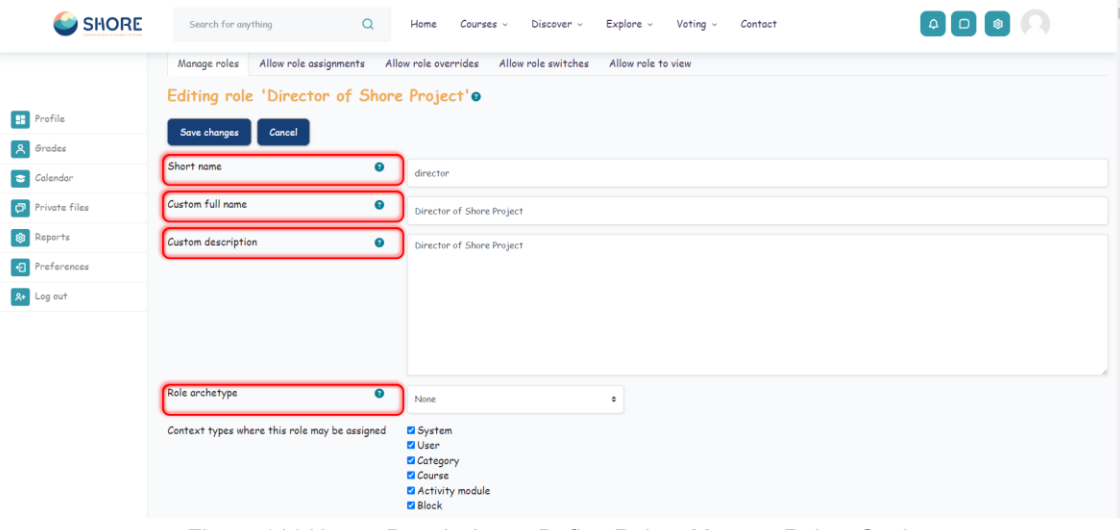

Figure 144 Users- Permissions- Define Roles- Manage Roles- Setting

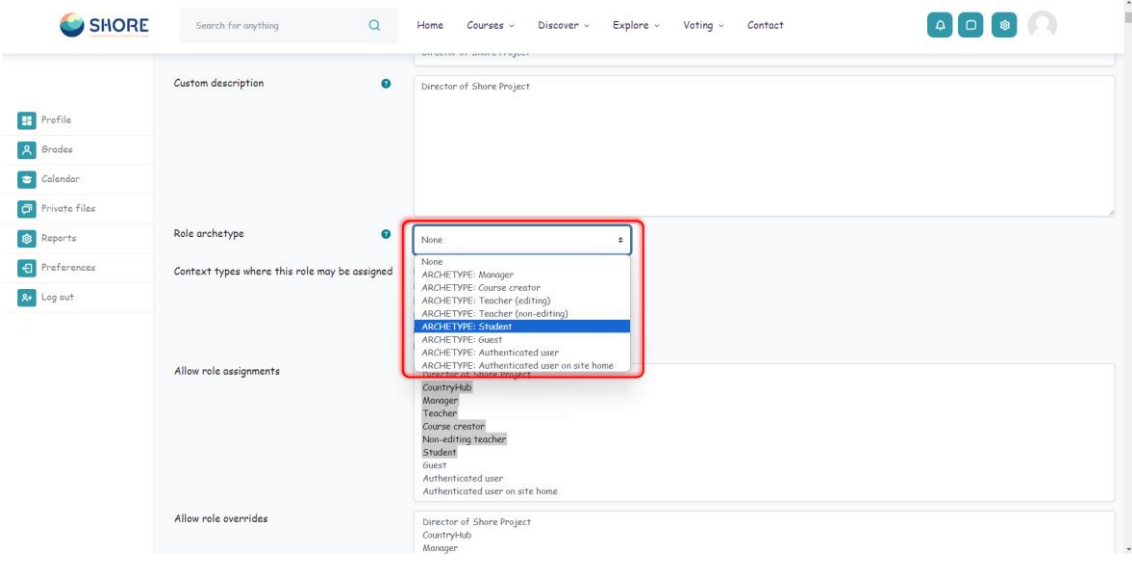

Figure 145. Users- Permissions- Define Roles- Manage Roles- Role Archetype

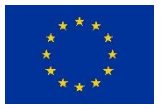

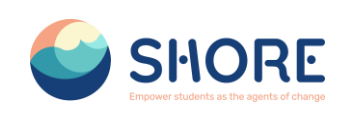

| SHORE                                                                  | Q<br>Search for anything                      | Home<br>Courses v<br>Discover v                                                                                                    | $Explore \sim Voting \sim$<br>Contact                                              |                            |
|------------------------------------------------------------------------|-----------------------------------------------|----------------------------------------------------------------------------------------------------|------------------------------------------------------------------------------------|----------------------------|
| <b>H</b> Profile                                                       | Context types where this role may be assigned | <b>B</b> System<br><b>Z</b> User<br>Category<br><b>El</b> Course<br>Activity module<br><b>El</b> Block                                                                              |                                                                                    |                            |
| Grades<br>$\vert$ $\vert$<br>Calendar<br>$\bullet$<br>$P$ rivate files | Allow role assignments                        | Director of Shore Project<br>CountryHub<br>Manager<br>Teacher                                                                                                    | If you want to choose, Clickt<br>the "Shift Button" and<br>"Mark" with the help of |                            |
| $\circ$<br>Reports                                                     |                                               | Course creator<br>Non-editing teacher<br>Student<br>Guest                                                                                                    | mouse                                                                              |                            |
| Preferences<br><b>A+</b> Log out                                       | Allow role overrides                          | Authenticated user<br>Authenticated user on site home                                                                                                    |                                                                                    |                            |
|                                                                        |                                               | Director of Shore Project<br>CountryHub<br>Manager<br>Teacher<br>Course creator<br>Non-editing teacher<br>Student<br>Guest<br>Authenticated user<br>Authenticated user on site home |                                                                                    |                            |
|                                                                        | Allow role switches                           | Director of Shore Project<br>CountryHub<br>Manager<br>Teacher<br>Course creator<br>Non-editing teacher<br>Student                                                                   |                                                                                    | $\blacktriangle$<br>$\sim$ |

Figure 146 Users- Permission- Define Roles- Manage Roles- Change the "Allow role assignments", "Allow role overrides" and "Allow role switches"

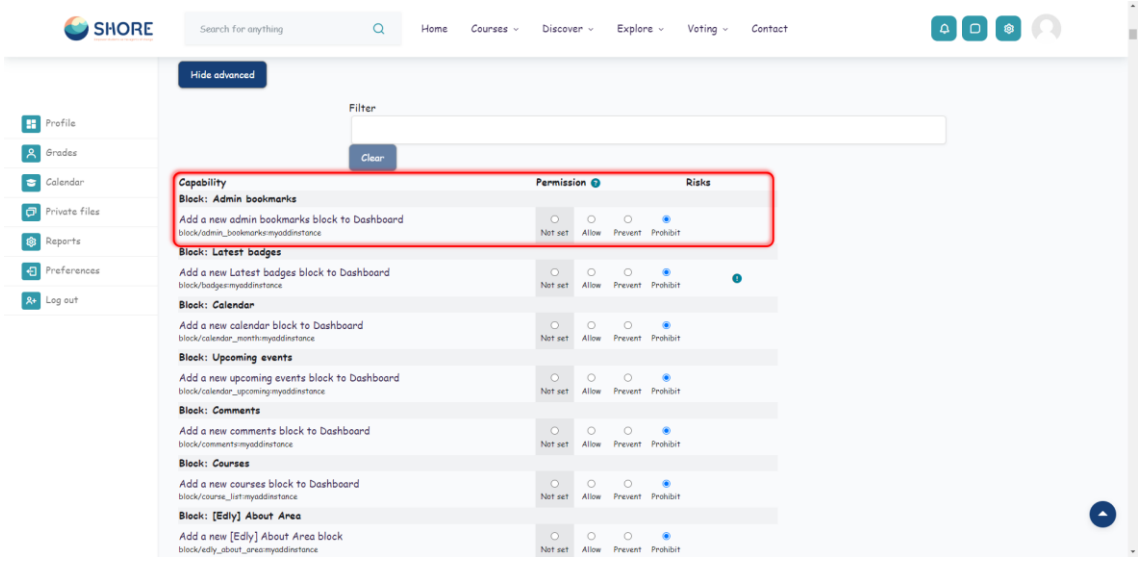

Figure 147 Users- Permission- Define Roles- Manage Roles- Change permissions as required for each capability

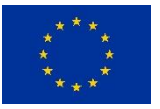
#### SHORE – Grant Agreement N° 101112815

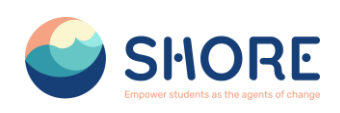

| SHORE              | Search for anything                                                      | Q | Home | Courses v | Discover v         |                  | Explore v                           |                             | Voting ~ | Contact |  |
|--------------------|--------------------------------------------------------------------------|---|------|-----------|--------------------|------------------|-------------------------------------|-----------------------------|----------|---------|--|
|                    | Add a new administration block<br>block/settingsaddinstance              |   |      |           | $\circ$            | $\circ$          | ಂ<br>Not set Allow Prevent Prohibit | ۵                           | A        |         |  |
|                    | Block: Main menu                                                         |   |      |           |                    |                  |                                     |                             |          |         |  |
| Profile            | Add a new main menu block<br>block/site_main_menu:addinstance            |   |      |           | $\circ$<br>Not set | $\circ$          | $\circ$<br>Allow Prevent Prohibit   | ۰                           | А        |         |  |
| Grades             | <b>Block: Social activities</b>                                          |   |      |           |                    |                  |                                     |                             |          |         |  |
| Calendar           | Add a new social activities block<br>block/social_activities-addinstance |   |      |           | $\circ$<br>Not set | $\circ$          | $\circ$<br>Allow Prevent Prohibit   | ۰                           | A        |         |  |
|                    | <b>Block: Flickr</b>                                                     |   |      |           |                    |                  |                                     |                             |          |         |  |
| Private files      | Add a new flickr block<br>block/tog_flickmoddinstance                    |   |      |           | $\circ$<br>Not set | $\circ$          | $\circ$<br>Allow Prevent Prohibit   | ۳                           | A        |         |  |
| Reports            | Block: YouTube                                                           |   |      |           |                    |                  |                                     |                             |          |         |  |
| <b>Preferences</b> | Add a new YouTube block<br>block/tog_youtube:addinstance                 |   |      |           | $\circ$<br>Not set | G                | $\circ$<br>Allow Prevent Prohibit   | $\circ$                     | A        |         |  |
| <b>R+</b> Log out  | Block: Tags                                                              |   |      |           |                    |                  |                                     |                             |          |         |  |
|                    | Add a new tags block<br>block/togs:addinstance                           |   |      |           | $\circ$<br>Not set | $\circ$          | $\circ$<br>Allow Prevent Prohibit   | ۰                           | A        |         |  |
|                    | Block                                                                    |   |      |           |                    |                  |                                     |                             |          |         |  |
|                    | Edit a block's settings<br>moodle/block:edit                             |   |      |           | $\circ$<br>Not set | $\circ$<br>Allow |                                     | $\circ$<br>Prevent Prohibit | Α        |         |  |
|                    | View block<br>moodle/block:view                                          |   |      |           | $\circ$<br>Not set | Allow            | $\circ$<br>Prevent Prohibit         | $\circ$                     |          |         |  |
|                    | Manage blocks on a page<br>moodle/site:monogeblocks                      |   |      |           | $\circ$<br>Not set | $\circ$          | Allow Prevent Prohibit              | $\circ$                     | A        |         |  |
|                    | Save changes<br>Cancel                                                   |   |      |           |                    |                  |                                     |                             |          |         |  |
|                    | Back to the list of all roles                                            |   |      |           |                    |                  |                                     |                             |          |         |  |

Figure 148 Users- Permission- Define Roles- Manage Roles- Click the Save Changes

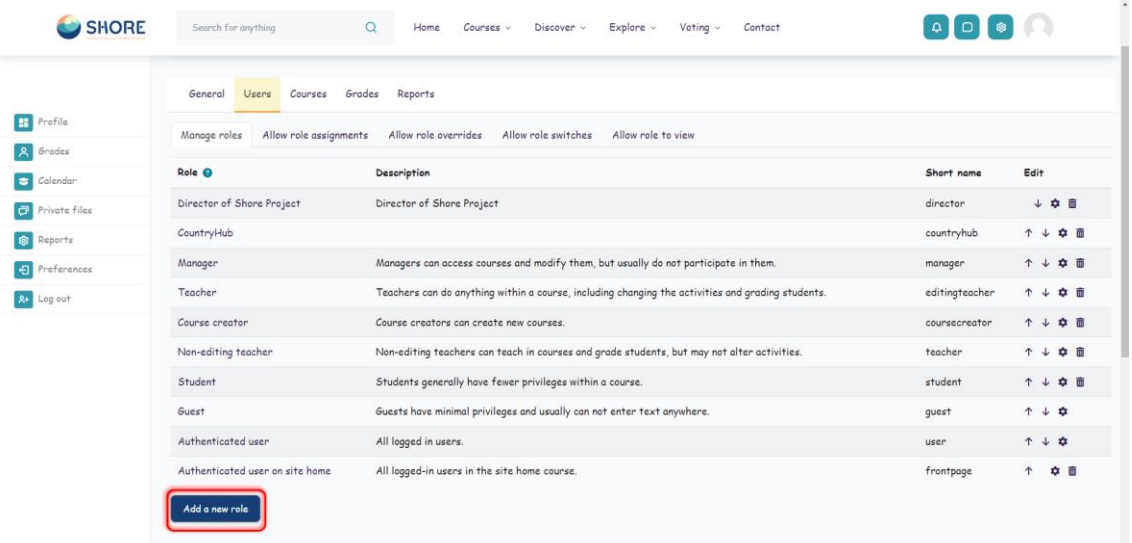

Figure 149 Users- Permissions- Define Roles- Manage Roles- Click on Add New Roles

To create a custom role:

- Go to *Administration > Site administration > Users > Permissions > Define roles*.
- Click the "Add a new role" button.
- If desired, select an existing role or upload a preset, otherwise click the continue button.
- Give the role a Short name e.g. 'Parent'.
- You must provide a full name for all custom roles.
- Give the role a description (optional).
- Select an appropriate role archetype.

**European Union**

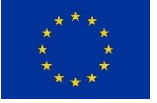

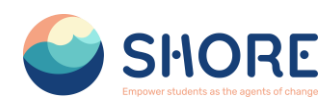

- Select the contexts where the role may be assigned e.g. 'User' for Parent role.
- Set permissions as required.
- Scroll to the top or bottom of the page and click the "Create this role" button.

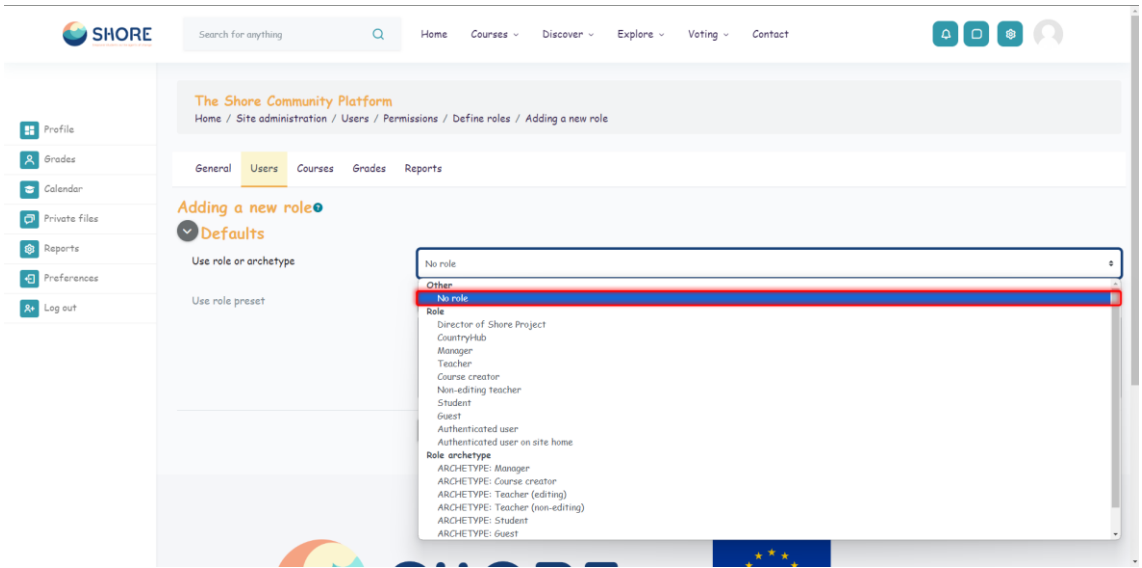

Figure 150 Users- Permissions- Define Roles- Manage Roles- Add New Roles- Add Choose Role Schema

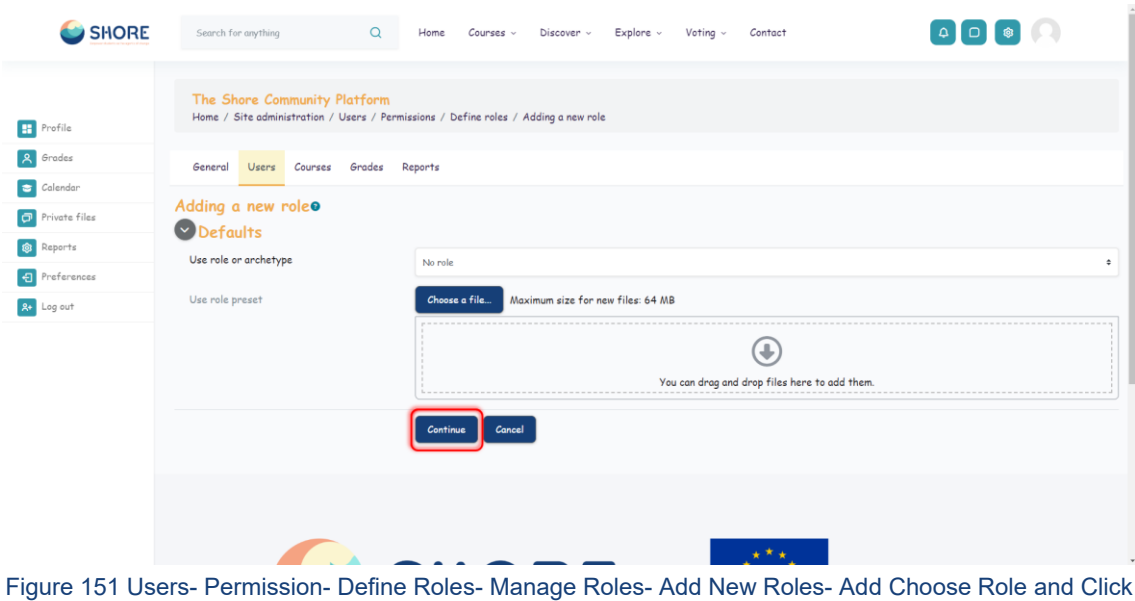

the Continue

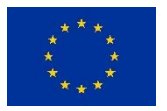

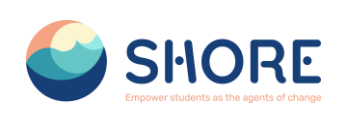

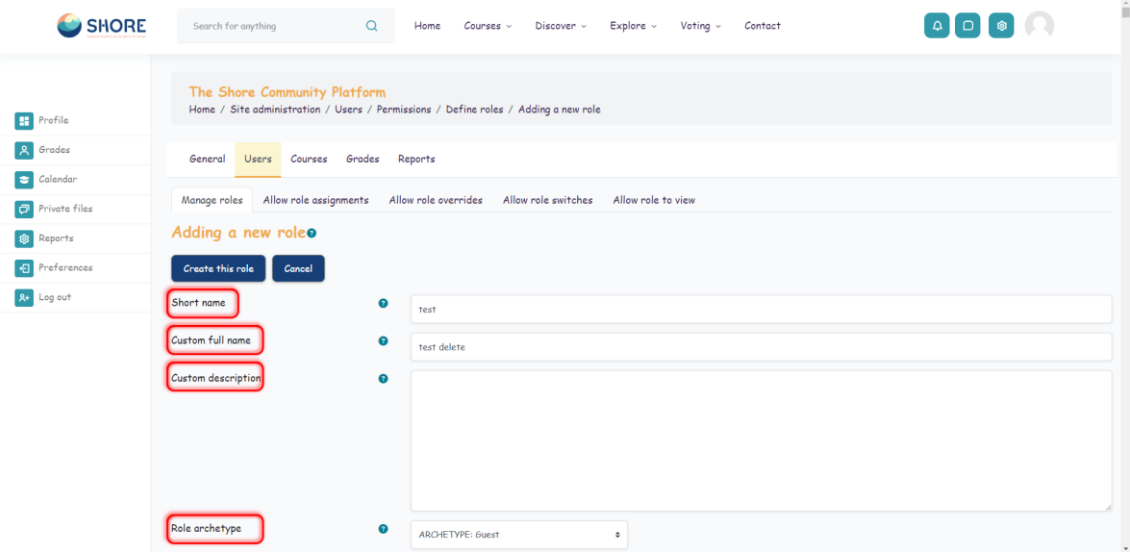

Figure 152 Users- Permissions- Define Roles- Manage Roles- Add New Roles- Give the role a Short name, Custom Full Name, the Role a Description (optional) and Select an Appropriate Role Archetype

### A role archetype

- Is a hard-coded template for a role
- Is used during upgrades when adding defaults for new capabilities no archetype = no new capabilities during upgrade
- Is used during when resetting a role to determine the defaults no archetype = reset removes all capabilities

There is no need to set a role archetype for custom roles used for overrides or if the site admin wants to specify new capabilities manually after upgrading.

The archetypes (which relate directly to the built-in roles) are:

- Manager
- Course creator
- Teacher (editing)
- Teacher (non-editing)
- Student
- Guest
- Authenticated user
- Authenticated user on frontpage

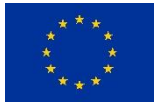

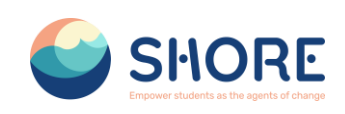

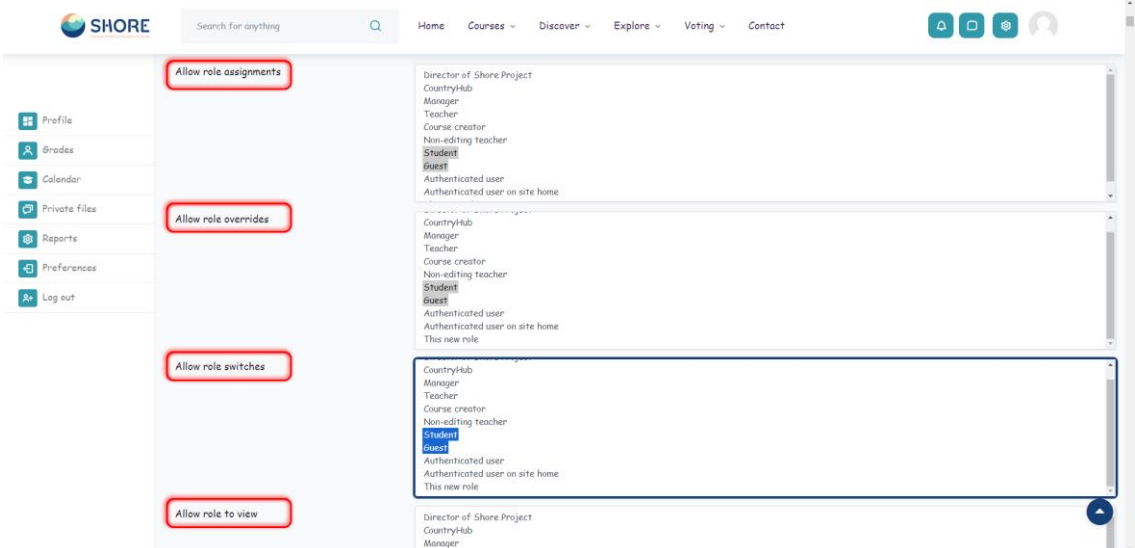

Figure 153 Users- Permission- Define Roles- Manage Role- Add New Roles- Choose the "Allow role assignments", "Allow role overrides", "Allow role switches" and "Allow role to view"

 $\triangleright$  Allow role assignments

The "Allow role assignments" tab allows (or does not allow) a specific role to be able to assign specific roles to a user.

 $\triangleright$  Allow role overrides

The "Allow role overrides" tab allows (or does not allow) a specific role to be able to override specific roles for a user.

 $\triangleright$  Allow role switches

The "Allow role switches" tab allows (or does not allow) a specific role to be able to temporarily change their role to another specific role.

 $\triangleright$  Allow role to view

This setting allows the administrator to decide which roles users can see, search and filter by, according to their existing role.

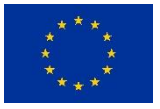

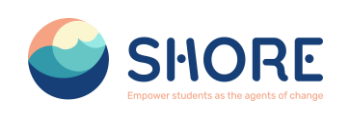

| <b>SHORE</b>                      | $\alpha$<br>Search for anything                                                       | Home<br>Courses v<br>Discover v |                  | Explore v                          |         | Voting $\sim$ | Contact |  |  |  |
|-----------------------------------|---------------------------------------------------------------------------------------|---------------------------------|------------------|------------------------------------|---------|---------------|---------|--|--|--|
|                                   | <b>Hide advanced</b><br>Filter                                                        |                                 |                  |                                    |         |               |         |  |  |  |
| Profile<br>m                      |                                                                                       |                                 |                  |                                    |         |               |         |  |  |  |
| Grades<br>Å                       | Clear                                                                                 |                                 |                  |                                    |         |               |         |  |  |  |
| Calendar<br>$\vert \bullet \vert$ | Capability                                                                            | Permission @                    |                  |                                    |         | <b>Risks</b>  |         |  |  |  |
| Private files<br>$\sigma$         | <b>Block: Admin bookmarks</b><br>Add a new admin bookmarks block to Dashboard         | ۱                               | Ö                | $\circ$                            | $\circ$ |               |         |  |  |  |
|                                   | block/admin_bookmarks:myaddinstance                                                   | Not set                         |                  | Allow Prevent Prohibit             |         |               |         |  |  |  |
| Reports<br><b>B</b>               | <b>Block: Latest badges</b>                                                           |                                 |                  |                                    |         |               |         |  |  |  |
| Preferences<br>$\bigoplus$        | Add a new Latest badges block to Dashboard<br>block/badges:myaddinstance              | ۰<br>Not set                    | $\circ$          | $\Omega$<br>Allow Prevent Prohibit | $\circ$ | n             |         |  |  |  |
| <b>R+</b> Log out                 | Block: Calendar                                                                       |                                 |                  |                                    |         |               |         |  |  |  |
|                                   | Add a new calendar block to Dashboard<br>block/colendar_month:myaddinstance           | $\bullet$<br>Not set            | $\circ$          | $\Omega$<br>Allow Prevent Prohibit | $\circ$ |               |         |  |  |  |
|                                   | <b>Block: Upcoming events</b>                                                         |                                 |                  |                                    |         |               |         |  |  |  |
|                                   | Add a new upcoming events block to Dashboard<br>block/calendar_upcoming:myaddinstance | $\circledast$<br>Not set        | $\circ$<br>Allow | $\Omega$<br>Prevent Prohibit       | o       |               |         |  |  |  |
|                                   | <b>Block: Comments</b>                                                                |                                 |                  |                                    |         |               |         |  |  |  |
|                                   | Add a new comments block to Dashboard<br>block/comments:myaddinstance                 | $\circ$<br>Not set              | $\circ$          | $\circ$<br>Allow Prevent Prohibit  | $\circ$ |               |         |  |  |  |
|                                   | <b>Block: Courses</b>                                                                 |                                 |                  |                                    |         |               |         |  |  |  |
|                                   | Add a new courses block to Dashboard<br>block/course_list=myaddinstance               | ۵<br>Not set                    | $\circ$          | O.<br>Allow Prevent Prohibit       | $\circ$ |               |         |  |  |  |
|                                   | Block: [Edly] About Area                                                              |                                 |                  |                                    |         |               |         |  |  |  |
|                                   | Add a new [Edly] About Area block<br>block/edly_about_area:myaddinstance              | Not set                         | ⊙                | $\circ$<br>Allow Prevent Prohibit  | $\circ$ |               |         |  |  |  |

Figure 154 Users- Permission- Define Roles- Manage Role- Add New Roles- Set Permissions as Required

| <b>SHORE</b>          | $\alpha$<br>Search for anything                                                | Home<br>Course < | Discover v                  |                   | Explore v                                             | Voting v |             | Contact |  |
|-----------------------|--------------------------------------------------------------------------------|------------------|-----------------------------|-------------------|-------------------------------------------------------|----------|-------------|---------|--|
|                       | MANUFACULAR COMMITTEE CONTINUES IN A REPORT<br><b>Block: Social activities</b> |                  |                             |                   | A RECEIVED A REGISTERY CONTRACTOR CONTRACTOR          |          |             |         |  |
|                       | Add a new social activities block<br>block/social_activities:addinstance       |                  | ۱                           | $\circ$           | $\circ$<br>$\circ$<br>Not set Allow: Prevent Prohibit |          | $\mathbf A$ |         |  |
| Profile               | Block: Flickr                                                                  |                  |                             |                   |                                                       |          |             |         |  |
| Grades                | Add a new flickr block<br>block/tog_flickmaddinstance                          |                  | $\circledcirc$<br>Not set   | $\circ$           | $\circ$<br>$\circ$<br>Allow Prevent Prohibit          |          | Δ           |         |  |
| Calendar<br>$\bullet$ | <b>Block: YouTube</b>                                                          |                  |                             |                   |                                                       |          |             |         |  |
| Private files         | Add a new YouTube block<br>block/tog_youtube:addinstance                       |                  | $\circ$<br>Not set          | $\circ$           | $\circ$<br>$\circ$<br>Allow Prevent Prohibit          |          | A           |         |  |
| Ø<br>Reports          | <b>Block: Tags</b>                                                             |                  |                             |                   |                                                       |          |             |         |  |
| <b>9</b> Preferences  | Add a new tags block<br>block/togs:addinstance                                 |                  | $\circ$                     | $\circ$           | $\circ$<br>0<br>Not set Allow Prevent Prohibit        |          | A           |         |  |
|                       | <b>Block</b>                                                                   |                  |                             |                   |                                                       |          |             |         |  |
| <b>R+</b> Log out     | Edit a block's settings<br>moodle/blockcedit                                   |                  | $\ddot{\bullet}$<br>Not set | $\circ$           | $\circ$<br>0<br>Allow Prevent Prohibit                |          | A           |         |  |
|                       | View block<br>moodle/block:view                                                |                  | $\circ$<br>Not set          | $\Omega$<br>Allow | $\circ$<br>$\circ$<br>Prevent Prohibit                |          |             |         |  |
|                       | Manage blocks on a page<br>moodle/site:manageblocks                            |                  | $\circledcirc$<br>Not set   | $\circ$           | $\circ$<br>$\circ$<br>Allow Prevent Prohibit          |          | Α           |         |  |
|                       | Create this role<br>Cancel                                                     |                  |                             |                   |                                                       |          |             |         |  |
|                       | Back to the list of all roles                                                  |                  |                             |                   |                                                       |          |             |         |  |
|                       |                                                                                |                  |                             |                   |                                                       |          |             |         |  |
|                       |                                                                                |                  |                             |                   |                                                       |          |             |         |  |

Figure 155 Users- Permission- Define Roles- Manage Role- Add New Roles- Set Permissions as Required and Click on Create This Role

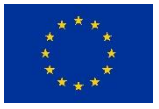

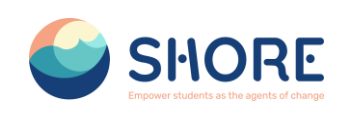

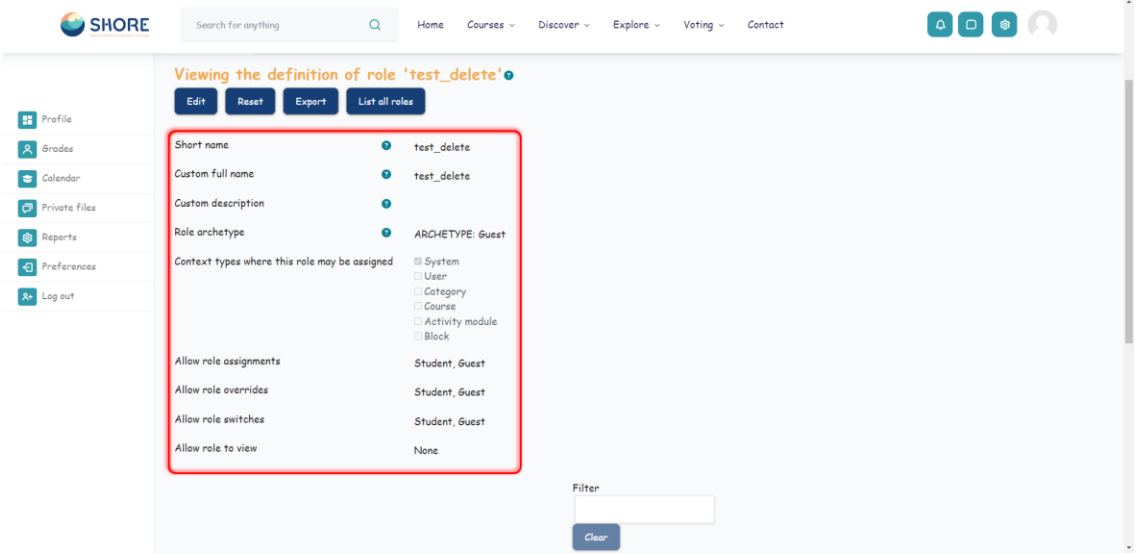

Figure 156 Users- Permission- Define Roles- Manage Role- Add New Roles-Role Preview The Roles and Click on List All Roles

| Director of Shore Project<br>Director of Shore Project<br>director<br>Profile<br>CountryHub<br>countryhub<br>Grades<br>Managers can access courses and modify them, but usually do not participate in them.<br>Manager<br>manager<br>Calendar<br>Teacher<br>Teachers can do anything within a course, including changing the activities and grading students.<br>editingteacher<br>Private files<br>Course creator<br>Course creators can create new courses.<br>coursecreator<br>Reports<br>Non-editing teacher<br>Non-editing teachers can teach in courses and grade students, but may not alter activities.<br>teacher<br>Preferences<br>Students generally have fewer privileges within a course.<br>Student<br>student<br><b>2+</b> Log out<br>Guests have minimal privileges and usually can not enter text anywhere.<br>Guest<br>quest<br>Authenticated user<br>All logged in users.<br>user<br>Authenticated user on site home<br>All logged-in users in the site home course.<br>frontpage<br>test delete<br>test<br>test delete<br>$\uparrow$<br>test delete<br>Add a new role | Role <sub>O</sub> | Description | Short name | Edit    |
|----------------------------------------------------------------------------------------------------|-------------------|-------------|------------|---------|
|                                                                                                    |                   |             |            | ↓ 章 章   |
|                                                                                                    |                   |             |            | 个↓章面    |
|                                                                                                    |                   |             |            | 个小章面    |
|                                                                                                    |                   |             |            | 个小章面    |
|                                                                                                    |                   |             |            | 个↓章面    |
|                                                                                                    |                   |             |            | 个↓章面    |
|                                                                                                    |                   |             |            | 个↓ 幸直   |
|                                                                                                    |                   |             |            | ↑↓ ☆    |
|                                                                                                    |                   |             |            | $+ + +$ |
|                                                                                                    |                   |             |            | 个↓ 幸亩   |
|                                                                                                    |                   |             |            | 个↓ 章 面  |
|                                                                                                    |                   |             |            | ☆ 8     |
|                                                                                                    |                   |             |            |         |
|                                                                                                    |                   |             |            |         |

Figure 157 Users- Permission- Define Roles- Manage Role- Add New Roles- Check The Roles List

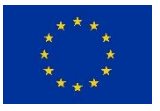

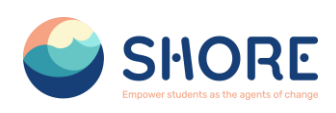

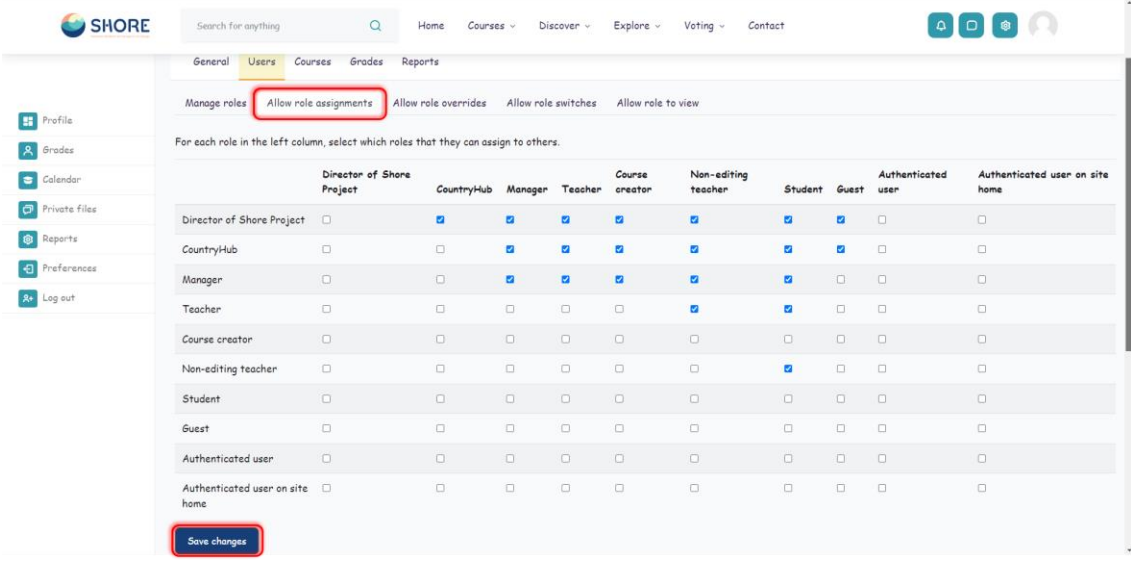

### Figure 158 Users- Permission- Define Roles- Allow Role Assignments

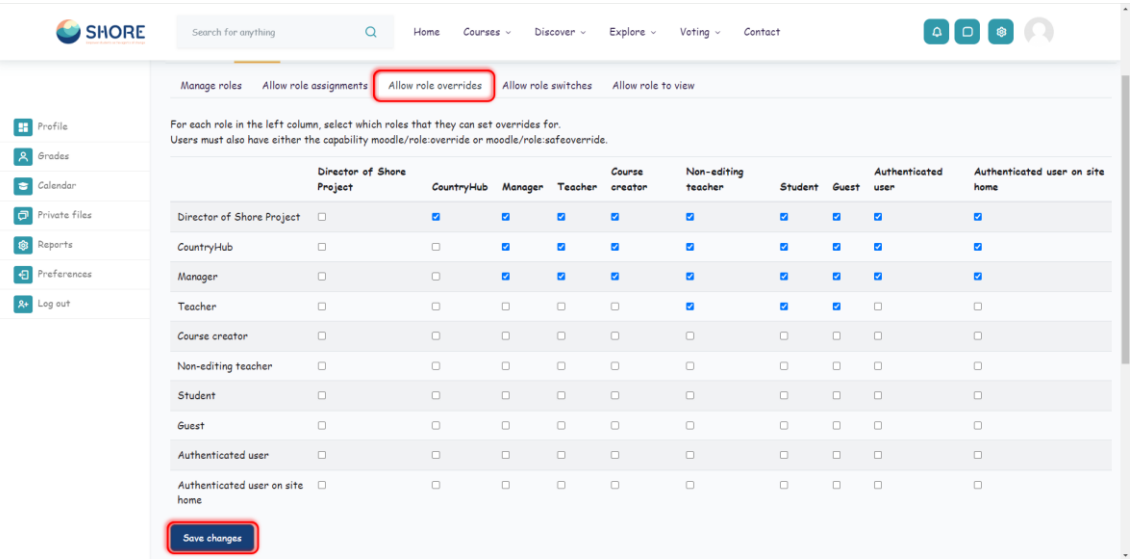

Figure 159 Users- Permission- Define Roles- Allow Role Overrides

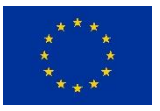

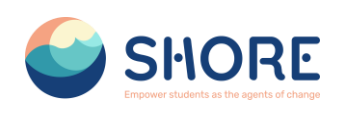

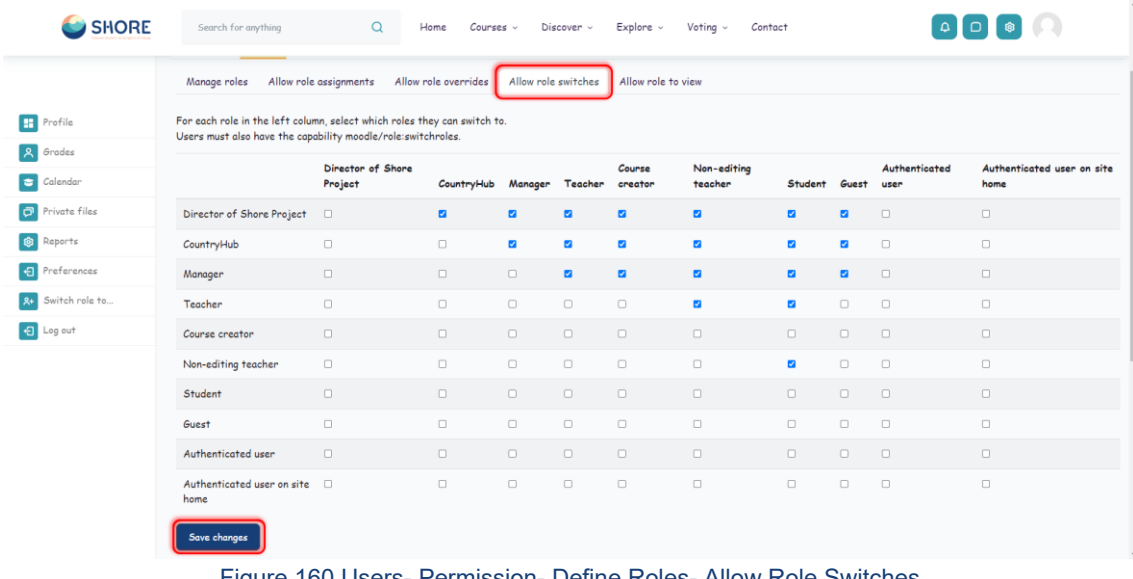

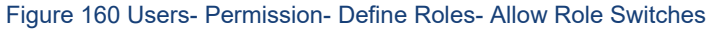

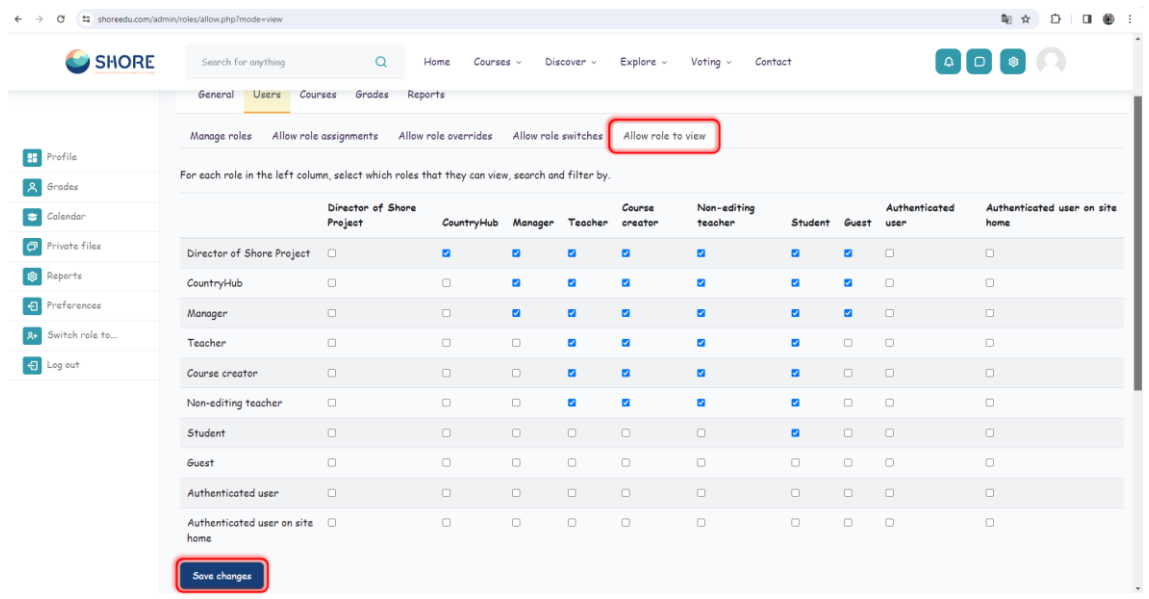

Figure 161 Users- Permission- Define Roles- Allow Role to View

# 1.4.9.**Users- Permissions- Assign System Roles**

To assign a role in the system context, go to Site administration > Users > Permissions > 'Assign system roles'.

Any roles assigned here apply across the whole site. It makes sense therefore that only roles that need this functionality can be assigned here. The Director of Shore Project role and Country Hub role are examples of two such roles. Assigning student here would result in their being able to study in every single course on the site, which is not usually what is desired.

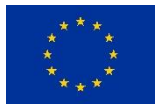

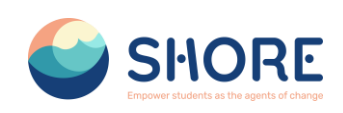

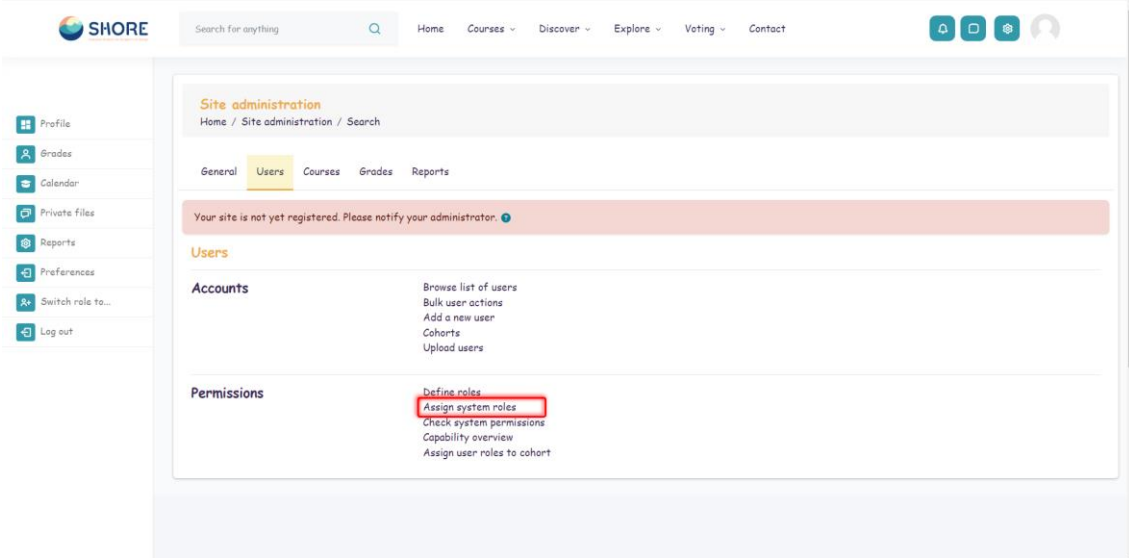

#### Figure 162 Users- Permissions- Click on Assign system roles

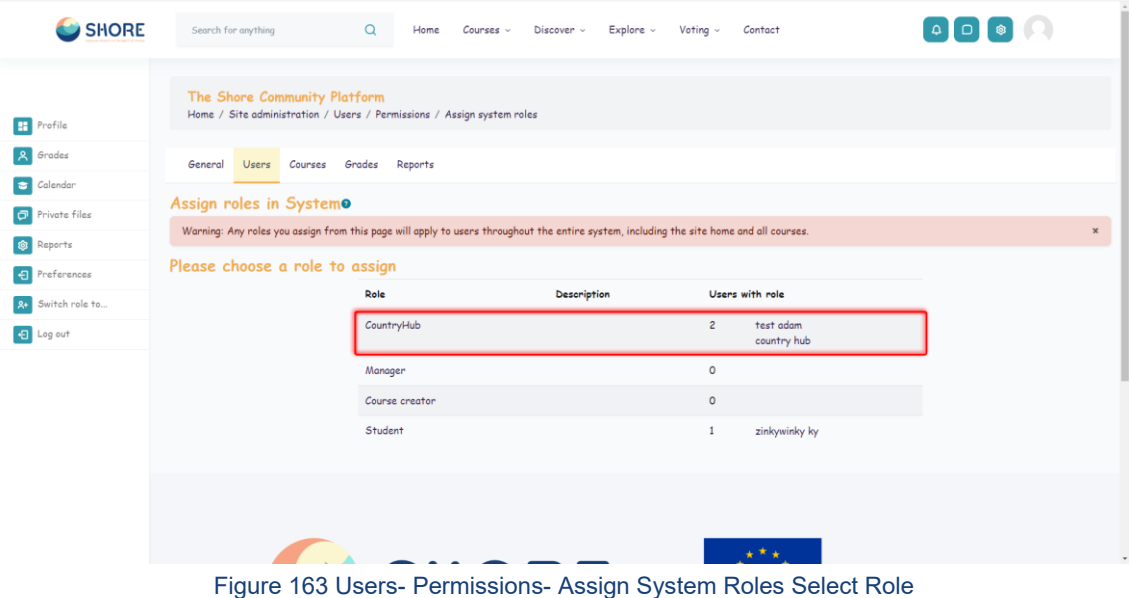

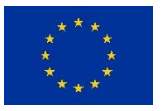

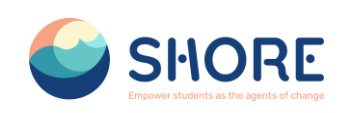

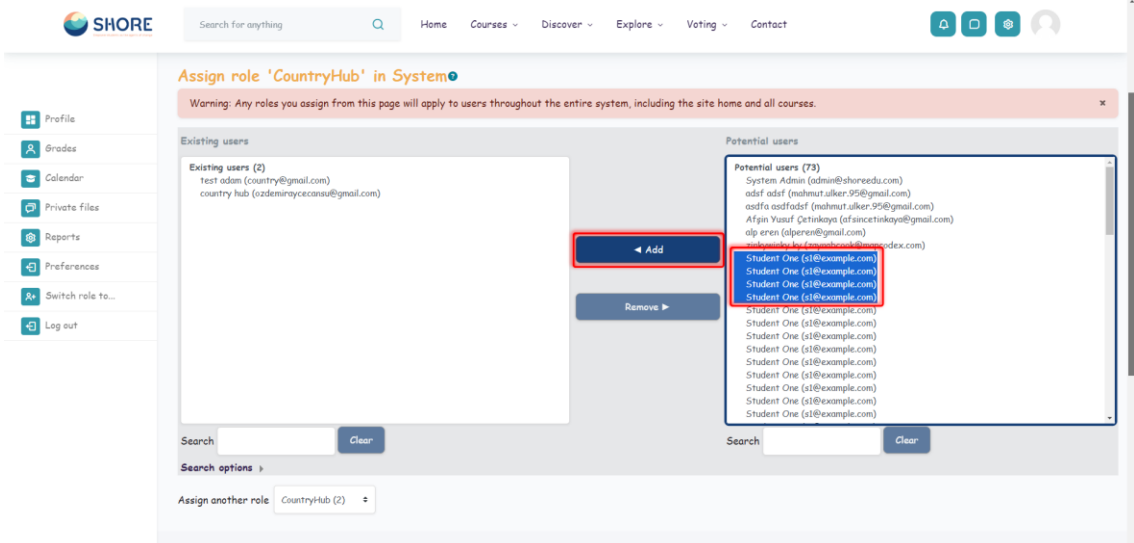

Figure 164 Users- Permissions- Assign System Roles- Role in System- You Can Edit the Users- Click the Add Button to add a user

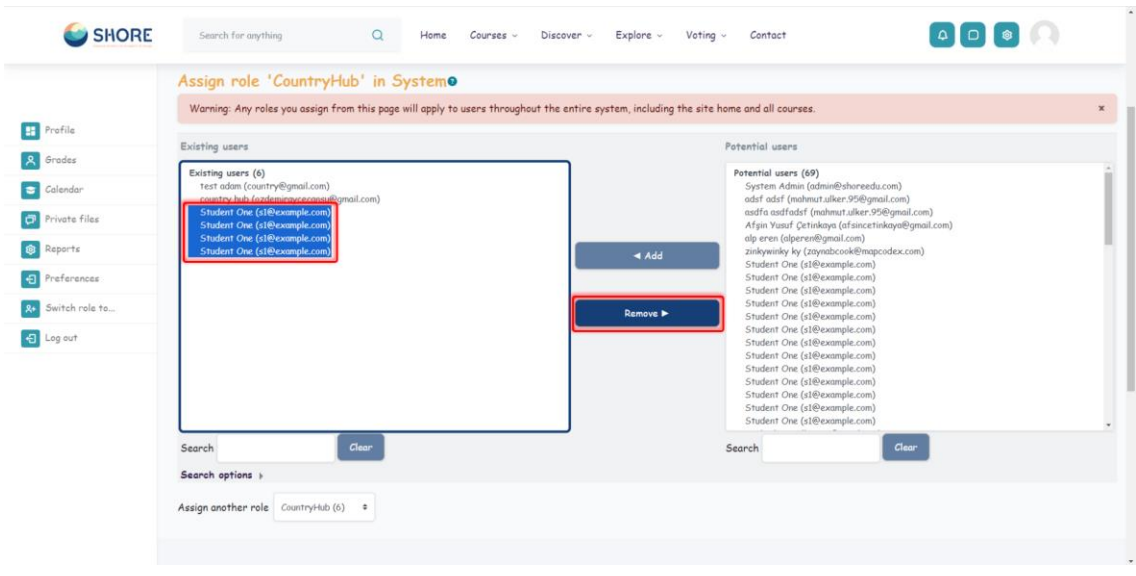

Figure 165 Users- Permissions- Assign System Roles- Role in System- You Can Edit the Users- Click the Remove Button to remove a user

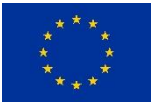

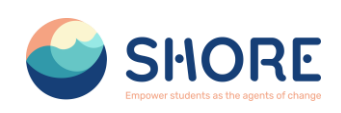

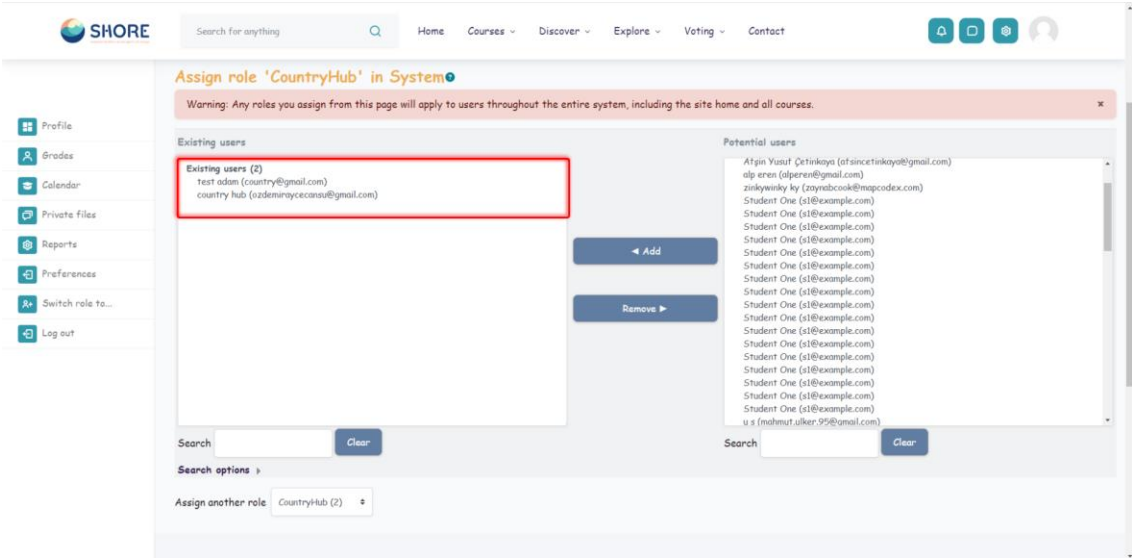

Figure 166 Users- Permissions- Assign System Roles- Role in System- Check the Users List

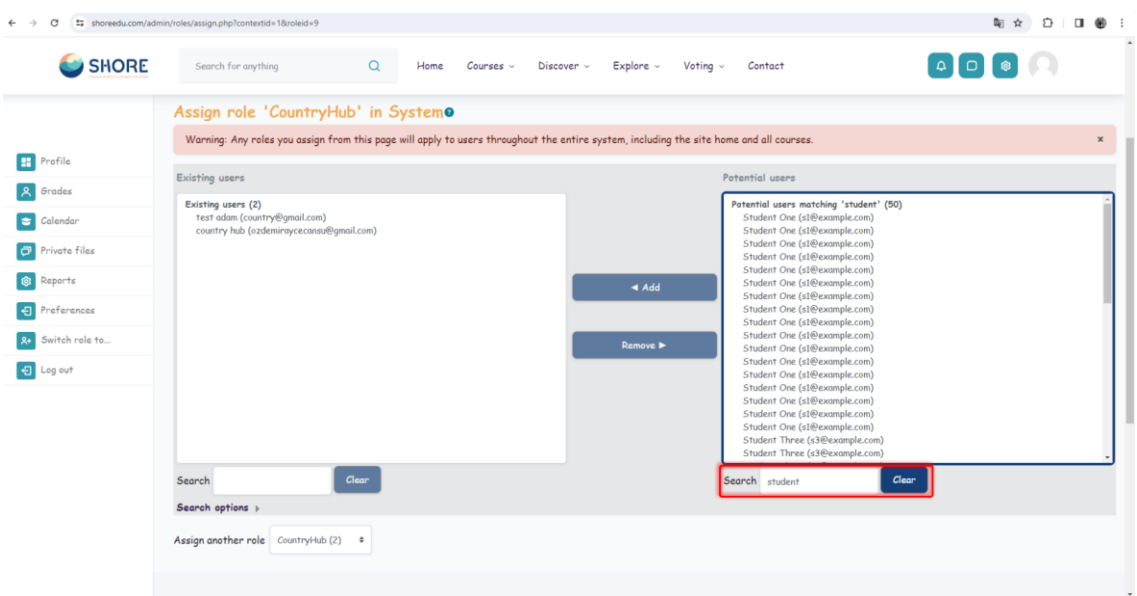

Figure 167 Users- Permissions- Assign System Roles- Role in System- You Can Filter Users

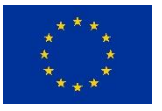

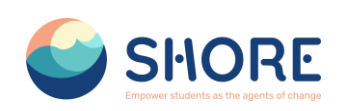

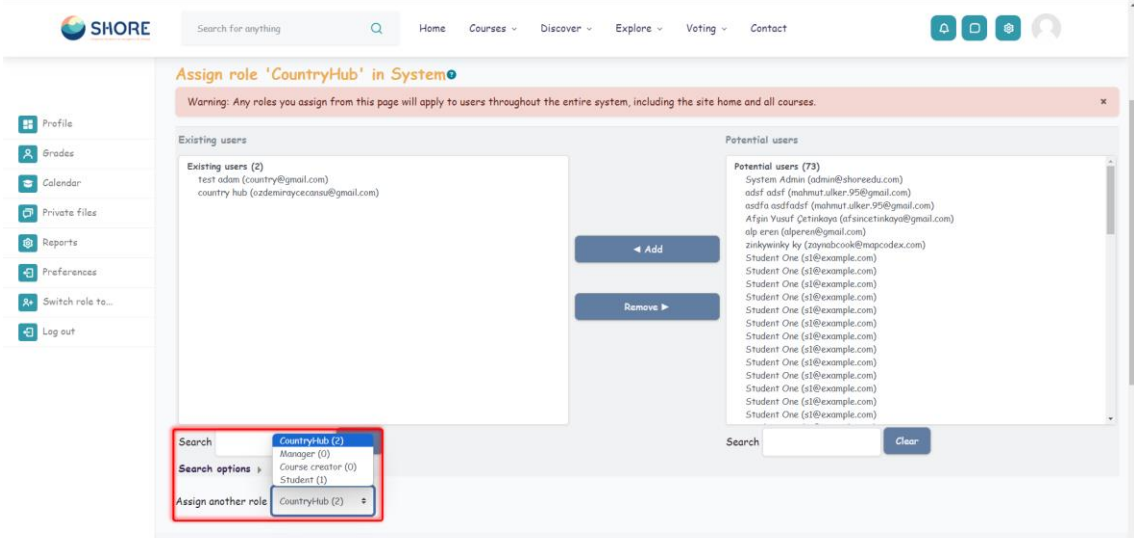

Figure 168 Users- Permissions- Assign System Roles- Role in System- Click on Assign Another Role and You Can Select Another User from the Dropdown Box

# 1.4.10. **Users- Permissions- Assign System Roles**

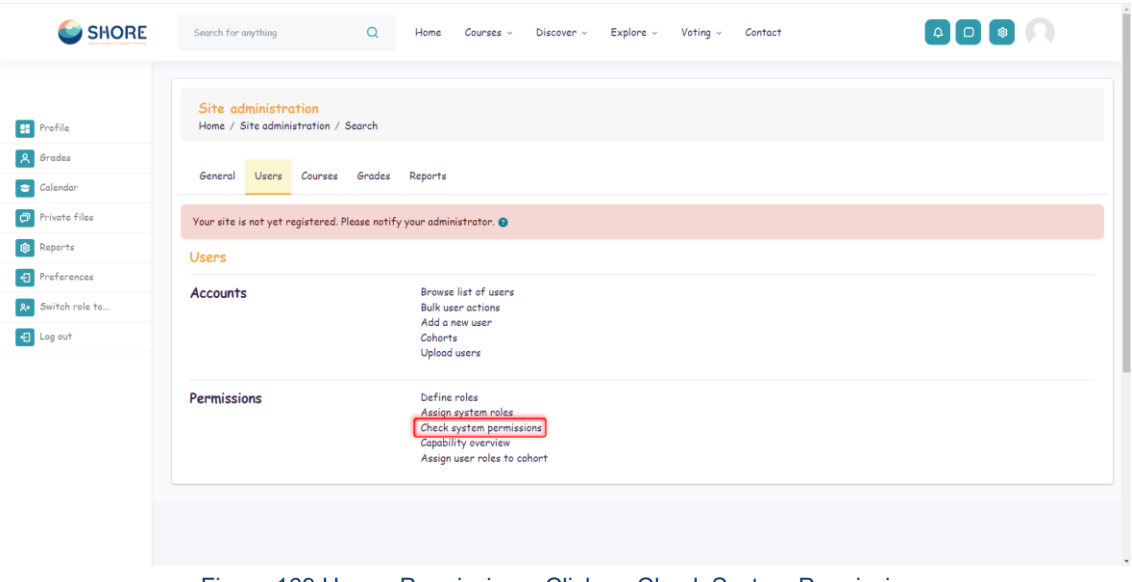

Figure 169 Users- Permissions- Click on Check System Permissions

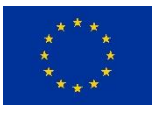

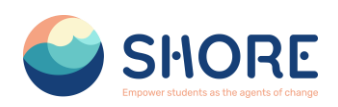

The check permissions feature provides a method to view all roles both in the current context and higher contexts and capabilities for a selected user based on their role assignments.

 An administrator can check system permissions in Site administration > Users > Permissions > Check system permissions.

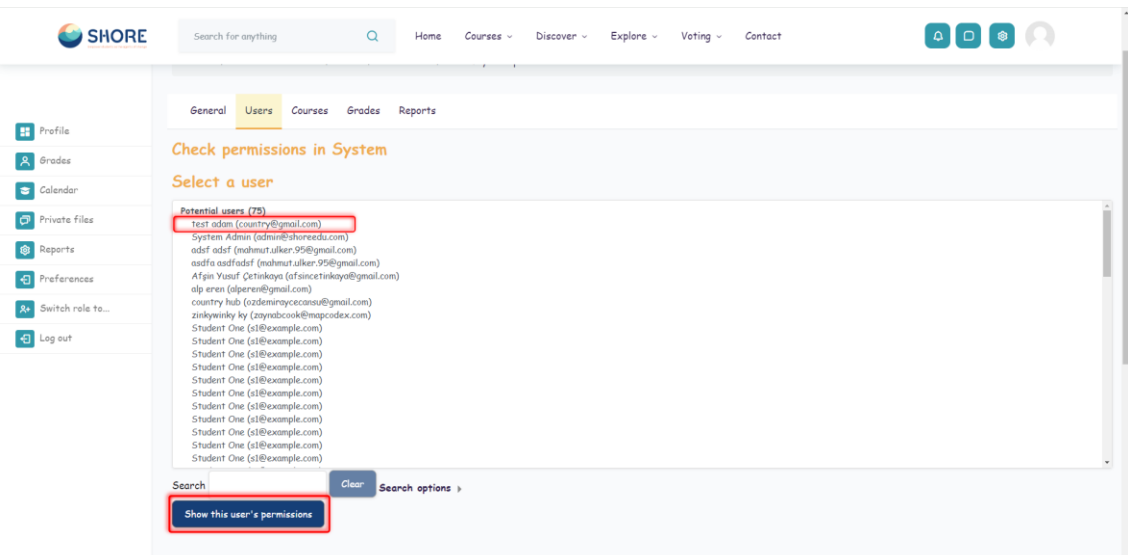

Figure 170 Users- Permissions- Check System Permissions- Choose a User and Click on Show this User's Permissions

| SHORE             | Search for anything<br>$\alpha$                                                       | Home<br>Courses v | Discover v | $Explore$ $\sim$ | Voting $\sim$ | Contact |  |
|-------------------|---------------------------------------------------------------------------------------|-------------------|------------|------------------|---------------|---------|--|
|                   | Check permissions in System                                                           |                   |            |                  |               |         |  |
| Profile<br>Grades | Roles for user test adam<br>• CountryHub in System<br>• Authenticated user in System  |                   |            |                  |               |         |  |
| Calendar          | Permissions for user test adam                                                        |                   |            |                  |               |         |  |
| Private files     |                                                                                       | Filter            |            | Clear            |               |         |  |
| <b>Q</b> Reports  | Capability<br><b>Block: Admin bookmanks</b>                                           |                   | Allowed    |                  |               |         |  |
| 日 Preferences     | Add a new admin bookmarks block to Dashboard<br>block/admin_bookmarks:myaddinstance   |                   | No         |                  |               |         |  |
| 8+ Switch role to | <b>Block: Latest badges</b><br>Add a new Latest badges block to Dashboard             |                   | No         |                  |               |         |  |
| 日 Log out         | block/badges: myaddinstance<br><b>Block: Calendar</b>                                 |                   |            |                  |               |         |  |
|                   | Add a new calendar block to Dashboard<br>block/calendar_month:myaddinstance           |                   | No         |                  |               |         |  |
|                   | <b>Block: Upcoming events</b>                                                         |                   |            |                  |               |         |  |
|                   | Add a new upcoming events block to Dashboard<br>block/calendar_upcoming:myaddinstance |                   | No         |                  |               |         |  |
|                   | <b>Block: Comments</b>                                                                |                   |            |                  |               |         |  |
|                   | Add a new comments block to Dashboard<br>block/comments:myaddinstance                 |                   | No         |                  |               |         |  |
|                   | <b>Block: Courses</b>                                                                 |                   |            |                  |               |         |  |
|                   | Add a new courses block to Dashboard<br>block/course_list:myaddinstance               |                   | No         |                  |               |         |  |
|                   | Block: [Edly] About Area                                                              |                   |            |                  |               |         |  |
|                   | Add a new [Edly] About Area block<br>block/edly_about_area:myaddinstance              |                   | No         |                  |               |         |  |

Figure 171 Users- Permissions- Check System Permissions- Check Permissions in System

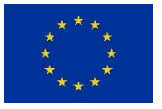

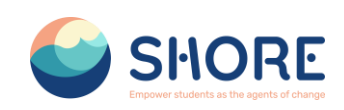

### 1.4.11. **Users- Permissions- Capability overview**

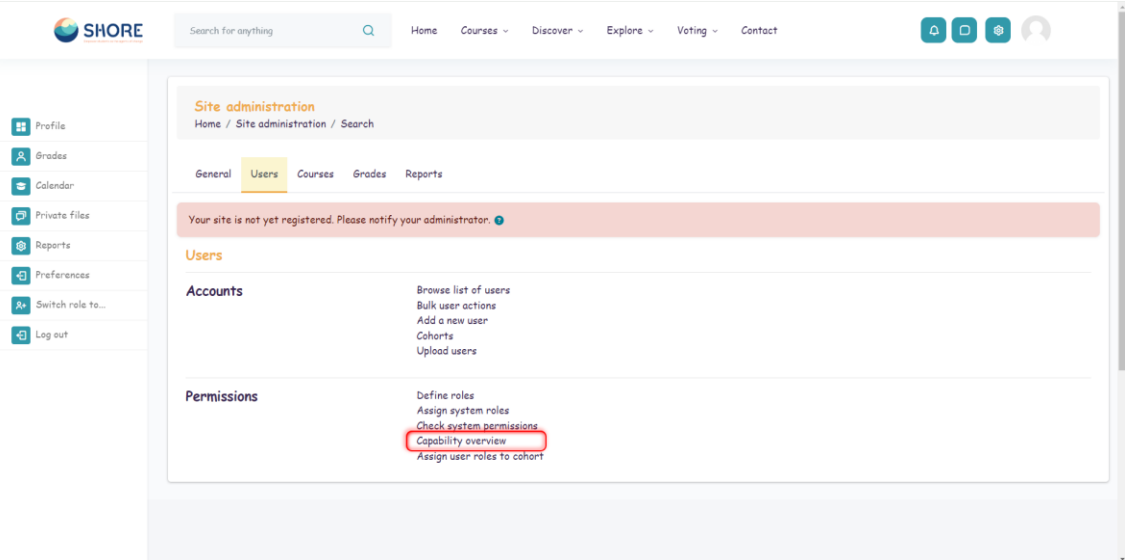

Figure 172 Users- Permissions- Check System Permissions- Capability Overview

 An administrator can generate a capability overview report in Site administration > Users > Permissions > Capability overview.

The report allows the administrator to select a capability and one or more roles. The report will show the role and its permission level for that capability. And if that capability was overridden for the role, where in the site.

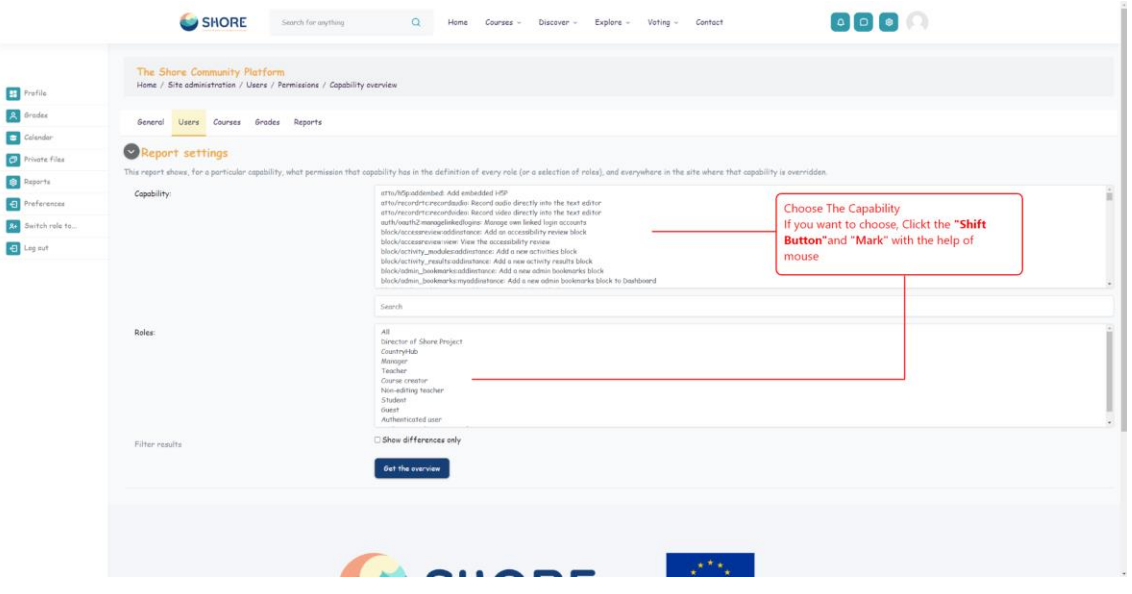

Figure 173 Users- Permissions- Check System Permissions- Capability Overview-Select Capability or Roles

It is possible to select more than one capability with more than one role and have an overview of all.

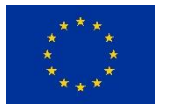

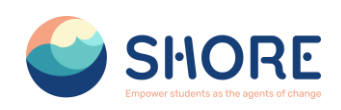

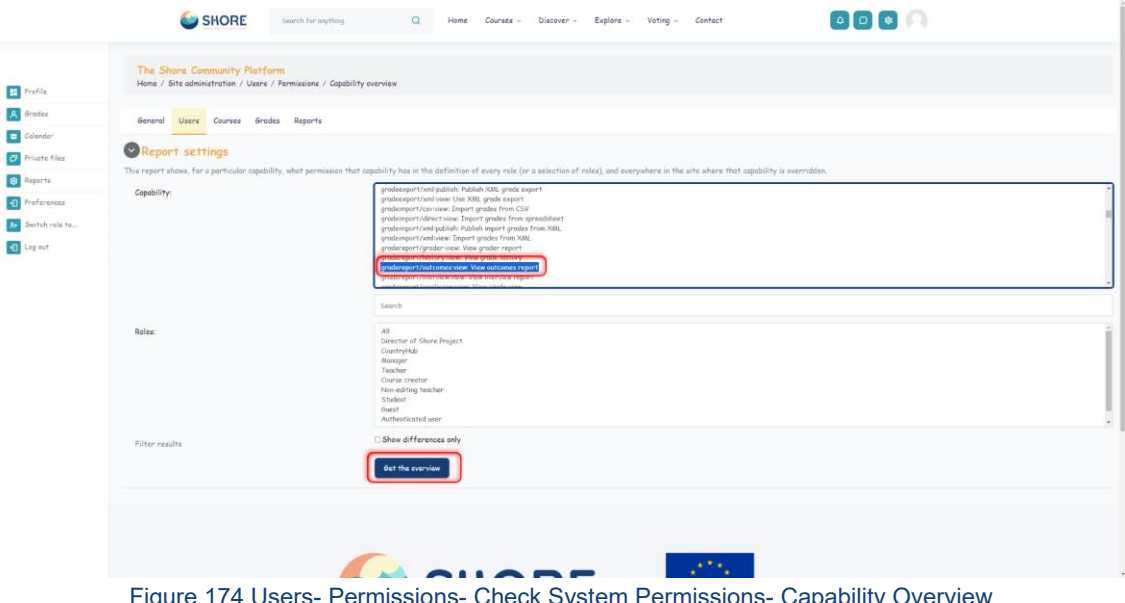

Figure 174 Users- Permissions- Check System Permissions- Capability Overview Select Capability and Get the Overview

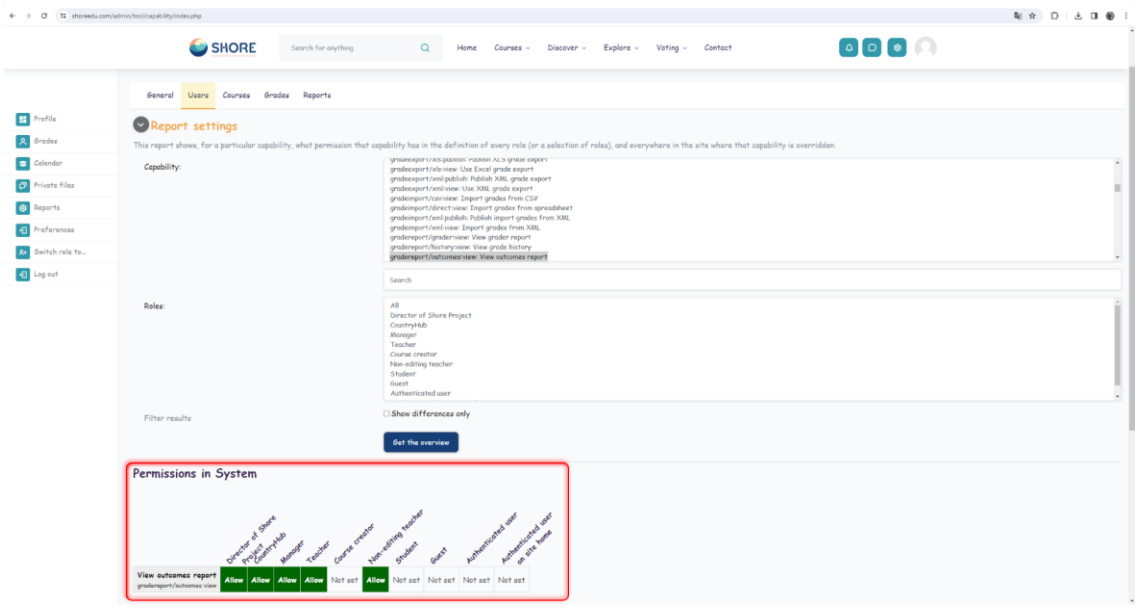

Figure 175 Users- Permissions- Check System Permissions- Capability Overview- Select Capability and View Permission in System

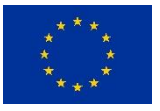

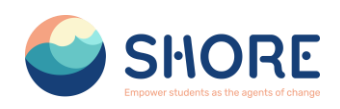

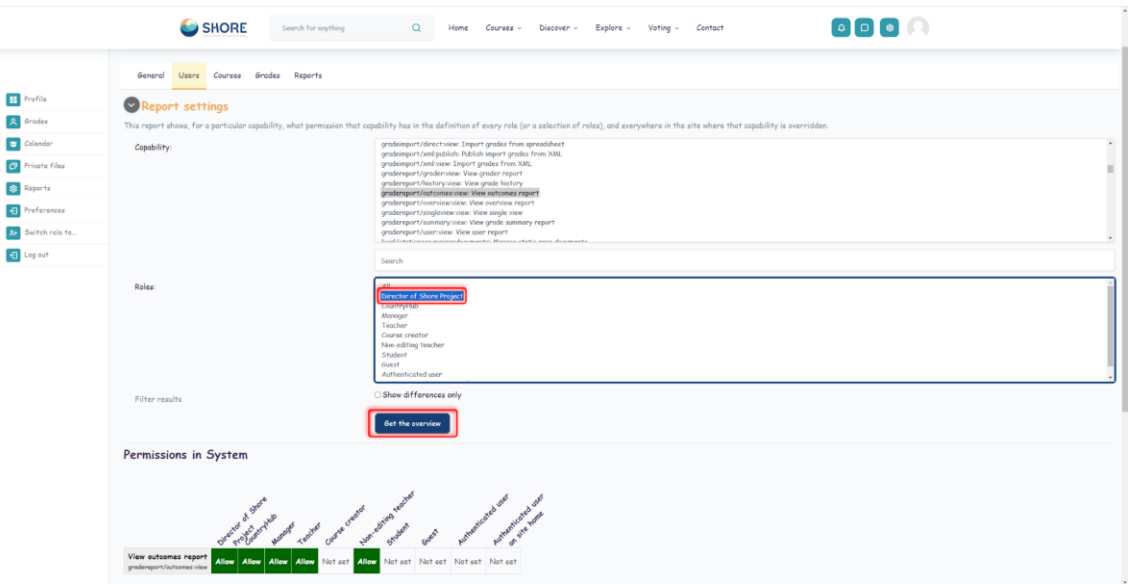

Figure 176 Users- Permissions- Check System Permissions- Capability Overview- Select Roles and Get the Overview

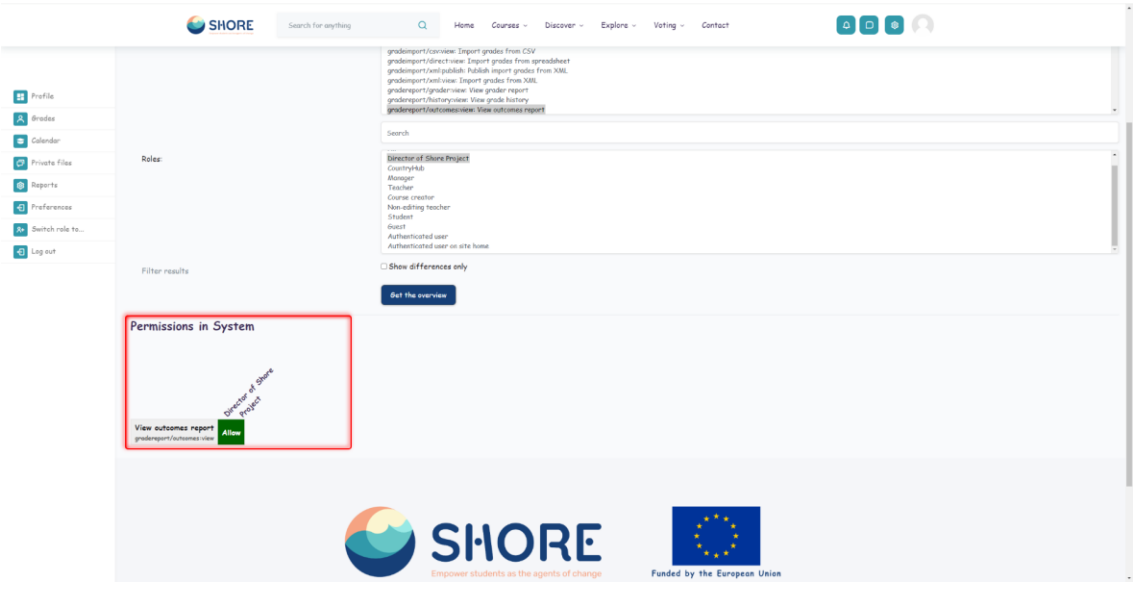

Figure 177 Users- Permissions- Check System Permissions- Capability Overview- Select Capability and Roles- View Permission in System

 Permissions for two or more roles may be more easily compared by ticking the **'Show differences only'** checkbox.

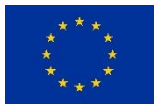

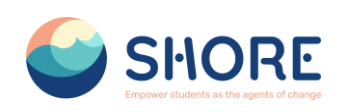

# **1.5.Courses and Categories Management Procedures**

The Manage Courses and Categories section includes many functions:

- Category Creation: With this feature, users can create categories based on the topics or content they want. For example, they can create categories under general headings such as "Preschools", "Primary Schools", etc.
- Subcategory Creation: Users can create sub-categories based on the main category. This helps them organize the content better and helps users access the information they want more easily.
- Create Category Specific Courses: Under each category, courses can be created that focus on related topics. For example, under the "Primary School" category, courses such as "Plastic Pollution", "Water Scarcity" can be created.
- Editing Course Topics: Once the course is created, users can edit the course content. This includes functions such as adjusting the order of courses, adding or editing content.

This section allows users to manage and edit training content so that they organize the content offered on the platform more effectively.

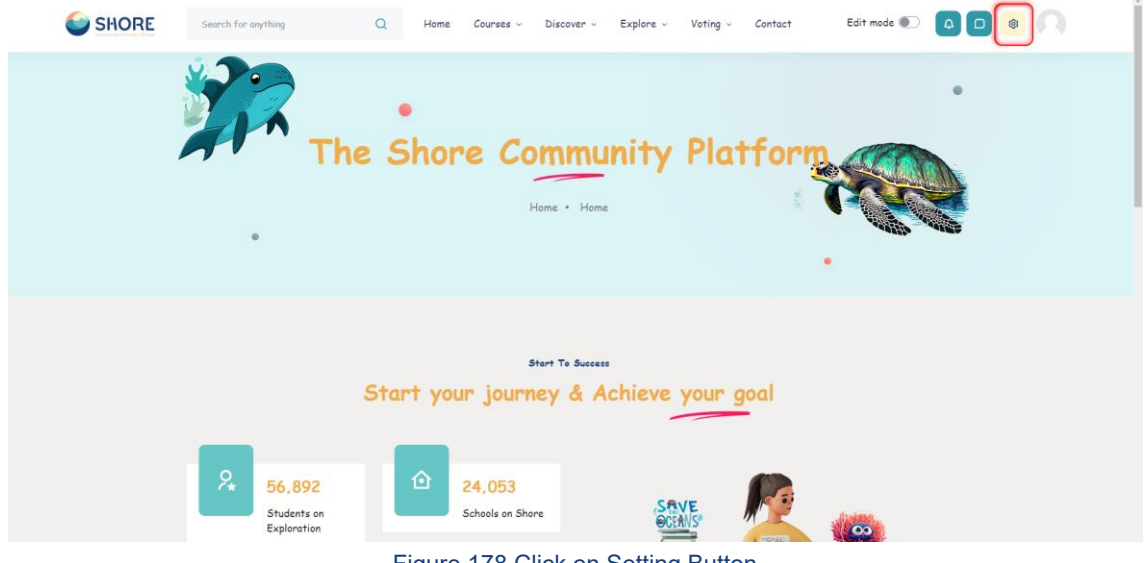

Figure 178 Click on Setting Button

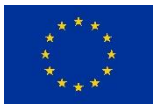

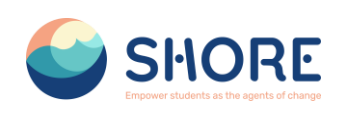

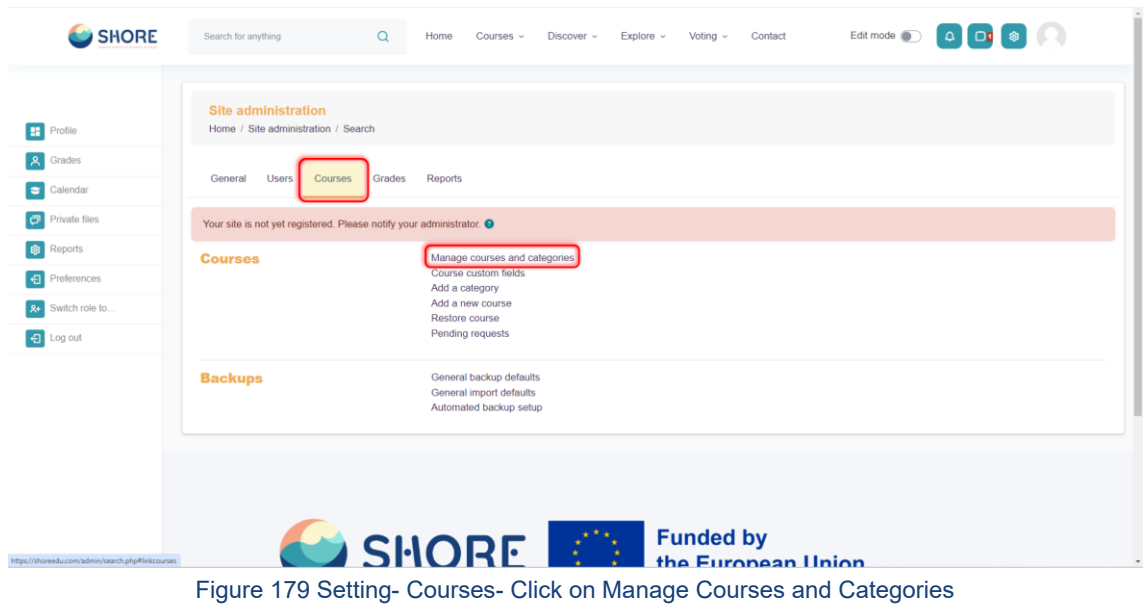

# 1.5.1.**Courses and Categories Management Procedures- Add Category**

Adding categories:

- Go to *Administration > Site administration > Courses > Create new category*
- Complete the details required and click 'Create category.'
- Alternatively, you can go to *Administration>Site administration>Courses>Manage courses and categories* and click the link 'Create new category'.
- If you are on the category page (or you only have Manager rights at a Course Category level), click the 'Manage courses' button at the top-right of the page and then click the link 'Create new category'.

|                     | Course categories and courses $\div$        | Search courses                     | $\alpha$       |           |                                                          |                             |                                                              |
|---------------------|---------------------------------------------|------------------------------------|----------------|-----------|----------------------------------------------------------|-----------------------------|--------------------------------------------------------------|
| Profile             | <b>Manage course categories and courses</b> |                                    |                |           |                                                          |                             |                                                              |
| <b>Grades</b>       | <b>Course categories</b>                    |                                    |                |           | The Create New Category<br>button is authorization based | <b>PreSchools</b>           |                                                              |
| Е<br>Calendar       |                                             | Create new category                |                | everyone. | and is not displayed for                                 |                             | Sort courses $\sim$ Per page: 20 $\sim$<br>Create new course |
| Private files       |                                             |                                    |                |           |                                                          |                             | No courses in this category                                  |
| ◎<br><b>Reports</b> | $+$ PreSchools                              |                                    |                | 图→中→      | 0度                                                       | Move selected<br>courses to | Move<br>Choose<br>$\epsilon$                                 |
| Ð<br>Preferences    | $\bigcirc$ + Primary Schools                |                                    |                | 四个↓☆      | 0度                                                       |                             |                                                              |
| Switch role to      | $+$ Middle Schools                          |                                    |                | 图个→☆      | 0定                                                       |                             |                                                              |
| $\Theta$<br>Log out | $+$ Secondary Schools                       |                                    |                | 微个幸一      | 0定                                                       |                             |                                                              |
|                     | Sorting                                     | Selected categories $\bullet$      |                |           |                                                          |                             |                                                              |
|                     |                                             | Sort by Category name ascending    | $\ddot{\rm{}}$ |           |                                                          |                             |                                                              |
|                     |                                             | Sort by Course full name ascending | $\hat{u}$      |           |                                                          |                             |                                                              |
|                     |                                             | Sort                               |                |           |                                                          |                             |                                                              |
|                     | Move selected<br>categories to              | Choose.                            |                | Move      |                                                          |                             |                                                              |

Figure 180 Setting- Courses- Manage Courses and Categories- Click on Create New Category

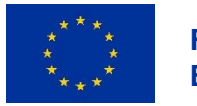

**<sup>108</sup>/<sup>143</sup> Funded by the European Union**

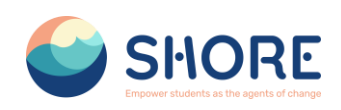

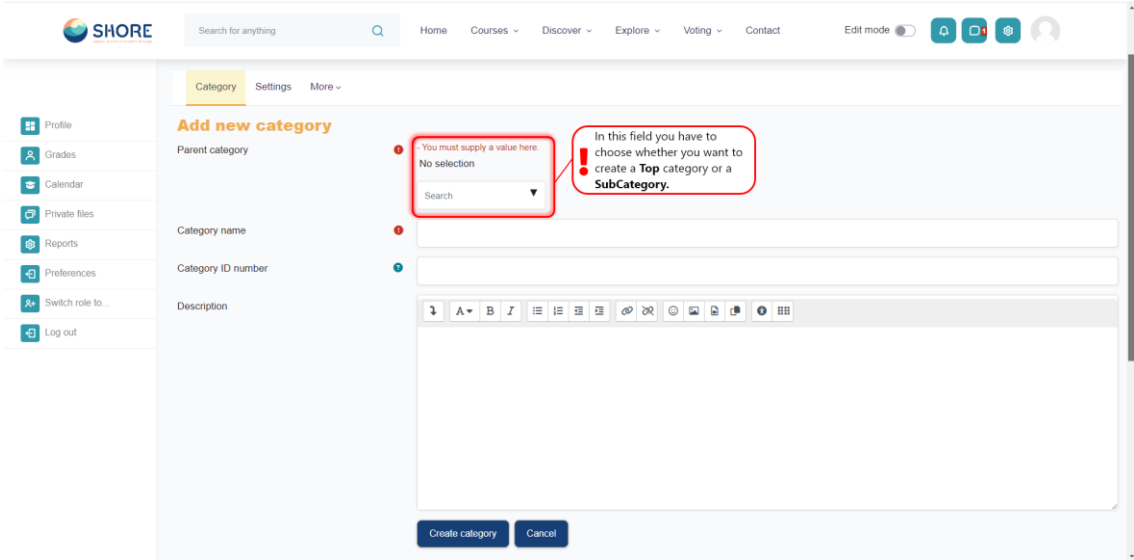

Figure 181 Setting- Courses- Add New Category- You Must Supply Info About the Parent Category

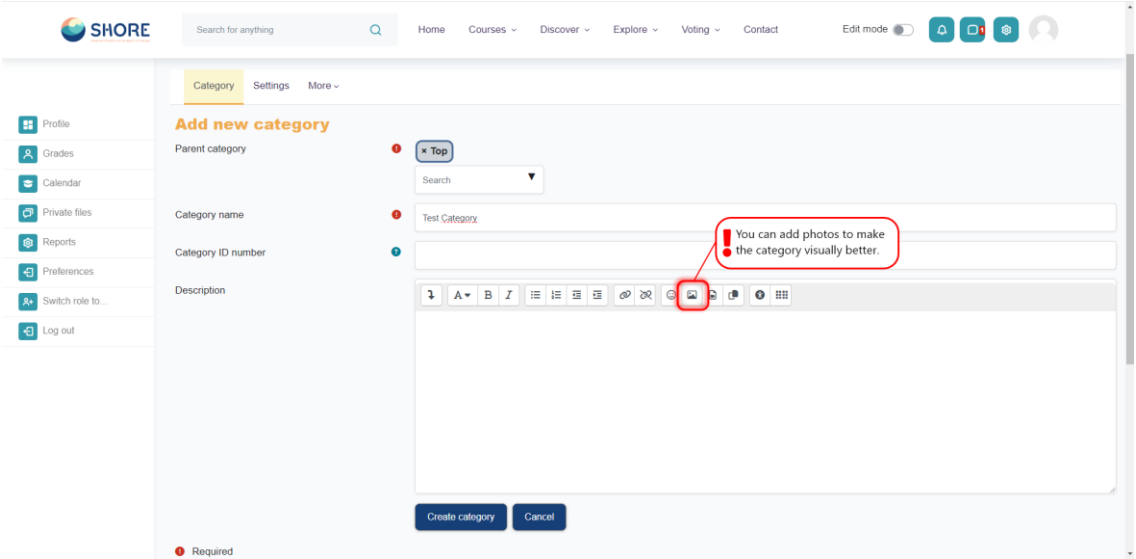

Figure 182 Setting- Courses- Add New Category-Click on Image Button- You Should Select the Image for Better Category View

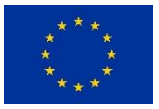

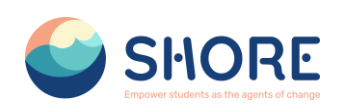

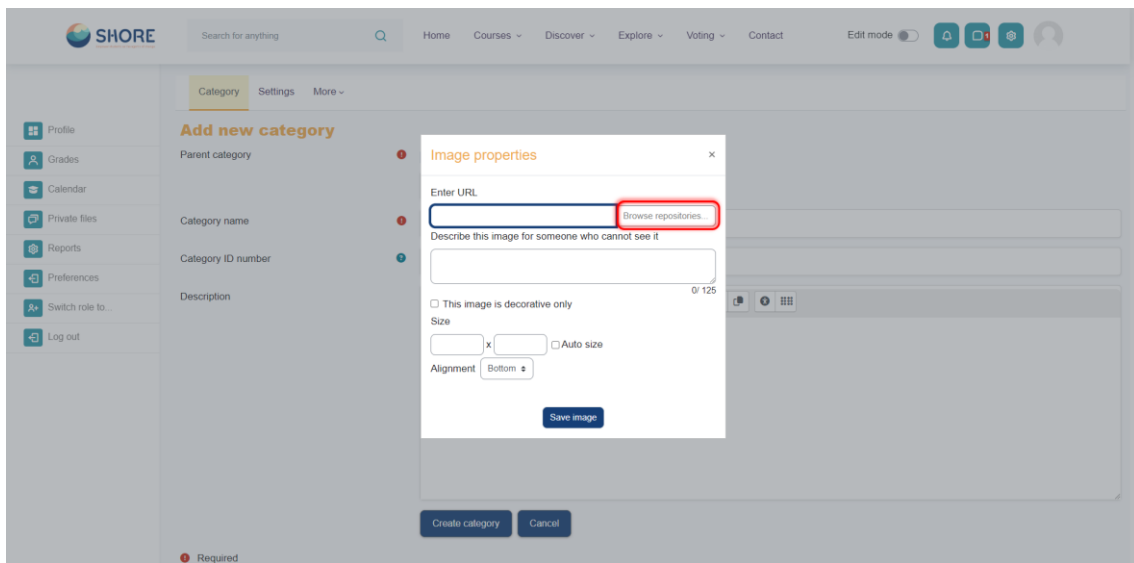

Figure 183 Setting- Courses- Add New Category- You Can Access Browse Repositories

| SHORE<br>Profile<br>l si l<br>Grades<br>人<br>Calendar<br>  ≈<br>lø<br>Private files<br>Reports<br>  ශ<br>Preferences<br>۱Ð<br>Switch role to.<br><b>R+</b><br>日 Log out | Search for anything<br>Category Settings More ~<br><b>Add new catego</b><br>Parent category<br>Category name<br>Category ID number<br>Description | Q<br>Home<br><b>File picker</b><br>n Embedded files<br>in Content bank<br>in Server files<br>in Recent files<br>Upload a file<br>in Private files | Courses $\sim$<br>Discover $\sim$<br>Attachment<br>Dosya Seç Dosya seçilmedi<br>Save as<br>Author<br>test adam<br>Choose licence <sup>O</sup><br>Licence not specified | Explore ~<br>$\bullet$ As<br>$\leftarrow$ $\rightarrow$ $\vee$ $\uparrow$ $\qquad$ $\blacksquare$ << courses_document > front_photo ><br>Yeni klasör<br>Düzenle -<br>۰<br>٠<br>٠<br>> Creative Cloud F<br>v L. Bu bilgisayar<br>> Warel Disk (C:)<br>$\angle$ = Yerel Disk (D:)<br>> 100 Ağ<br>Upload this file | Contact<br>Voting $\sim$<br>-22222222222<br>front_photo<br>Primary<br>School all<br>Dosya adc primary_school_front | High school_all<br>Pulmar<br>. Salmal<br>primary_school_f<br>ront | Edit mode a <b>4</b> 00 0<br>$\vee$ $\circ$ $\circ$<br>SHOF<br><b>HIGH SCHO</b><br>high_school_fron<br>$\mathbf{t}$ | front_photo klasöründe ara p<br>π<br>PRESCHOOL_all<br>Tüm Dosyalar<br>Aç | $\times$<br>$0 - 0$<br>A. RAYBORK<br>preschool_front<br>$\sim$<br><b>Iptal</b> |  |
|----------------------------------------------------------------------------------------------------|----------------------------------------------------------------------------------------------------|----------------------------------------------------------------------------------------------------|----------------------------------------------------------------------------------------------------|----------------------------------------------------------------------------------------------------|----------------------------------------------------------------------------------------------------|-------------------------------------------------------------------|----------------------------------------------------------------------------------------------------|--------------------------------------------------------------------------|--------------------------------------------------------------------------------|--|
|                                                                                                    | <b>O</b> Required                                                                                                    |                                                                                                    | Create category<br>Cancel                                                                                                    |                                                                                                    |                                                                                                    |                                                                   |                                                                                                    |                                                                          |                                                                                |  |

Figure 184 Setting- Courses- Add New Category- You Can Add the Photo

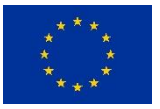

### SHORE – Grant Agreement N° 101112815

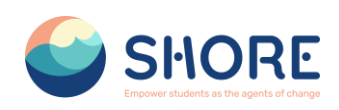

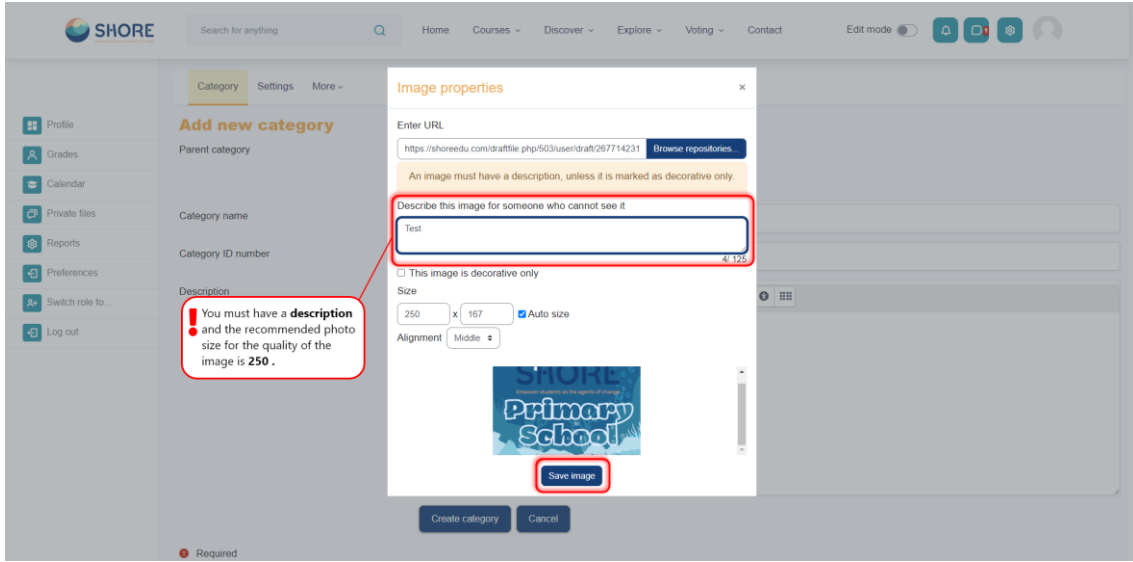

Figure 185 Setting- Courses- Add New Category- You Must Describe This Image and Save Image

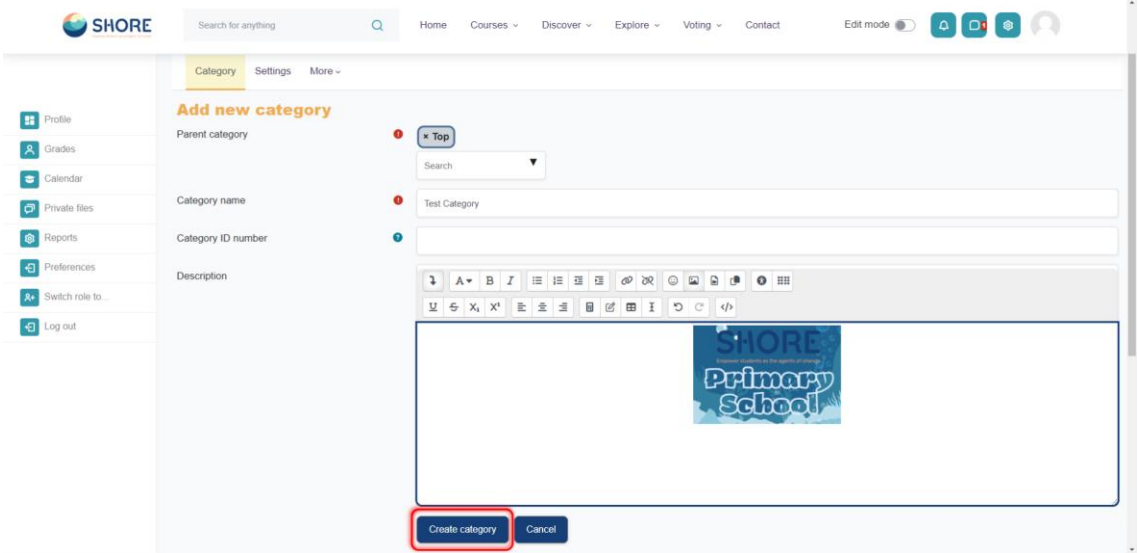

Figure 186 Setting- Courses- Complete the Details Required and Click on 'Create category'

### 1.5.2.**Courses and Categories Management Procedures- Edit or Move a Category**

Editing or moving a category:

- You can edit the details of a course category by clicking the actions icon next to its name in *Administration>Site administration>Courses>Manage courses and categories.* and selecting 'Edit'.
- You can move categories up or down by clicking the up/down arrow next to the category you wish to move. You can bulk move categories by checking the box to the left of their name and then by selecting from the dropdown 'Move selected categories to'

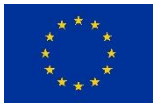

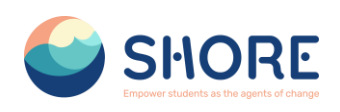

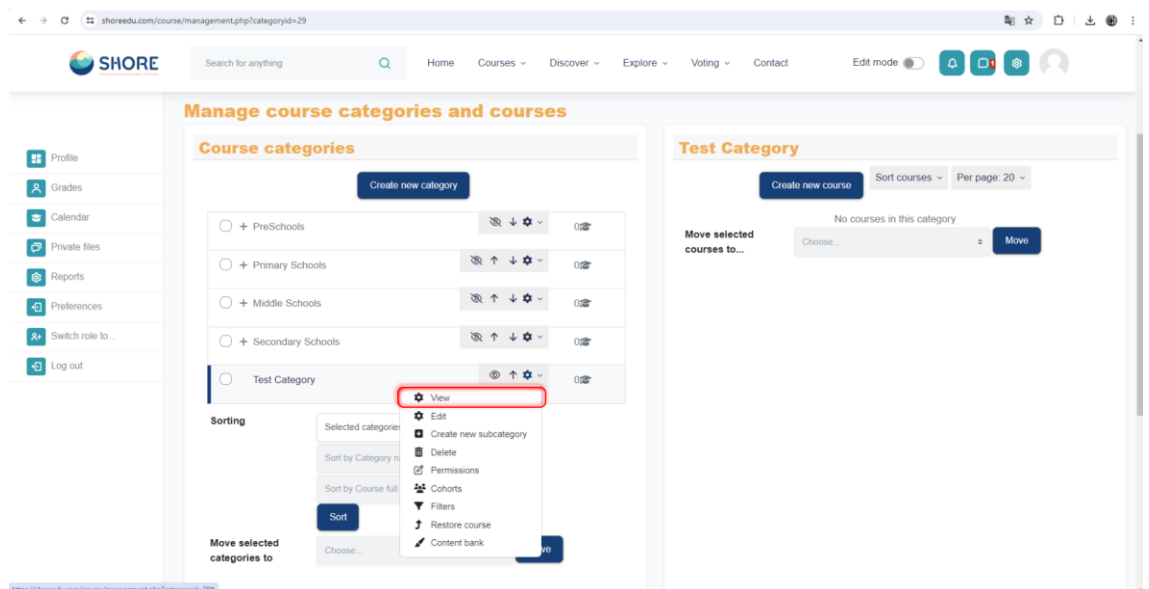

Figure 187 Setting- Courses- New Category Setting- Click the View Button to View the New Category

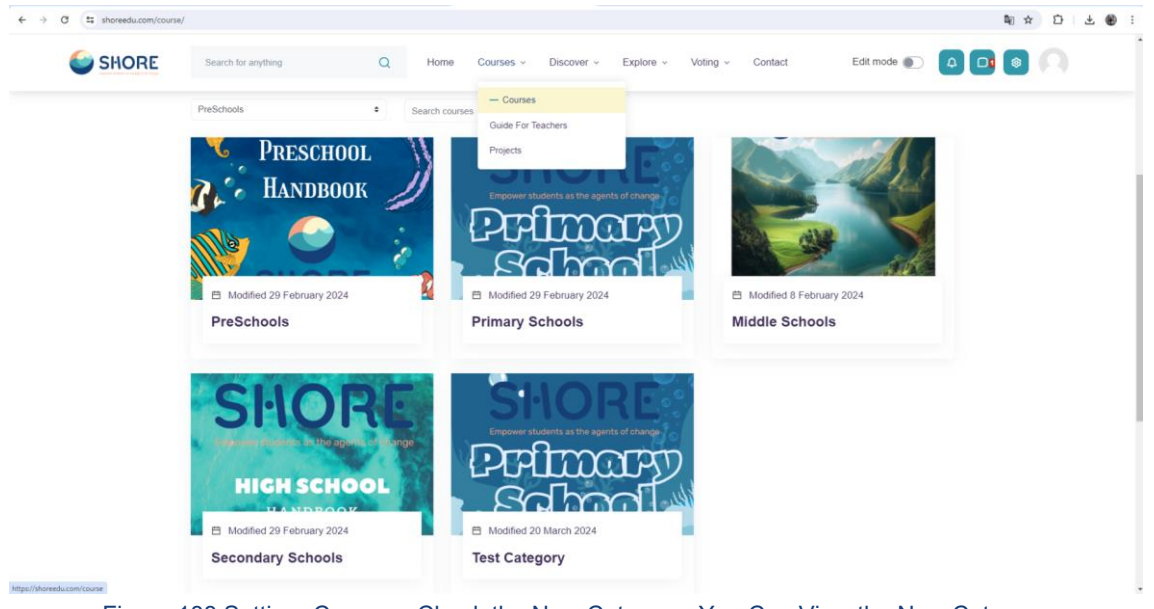

Figure 188 Setting- Courses- Check the New Category- You Can View the New Category

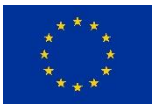

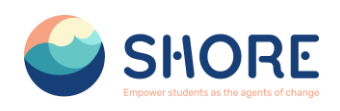

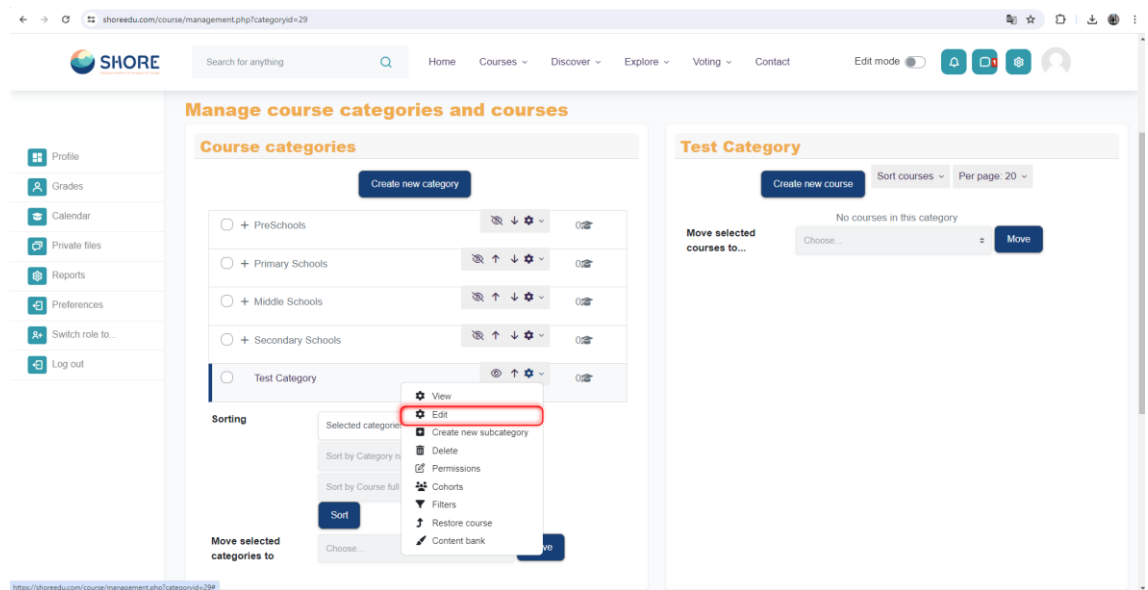

Figure 189 Setting -Courses- New Category Setting- Click the Edit Button to Edit the New Category

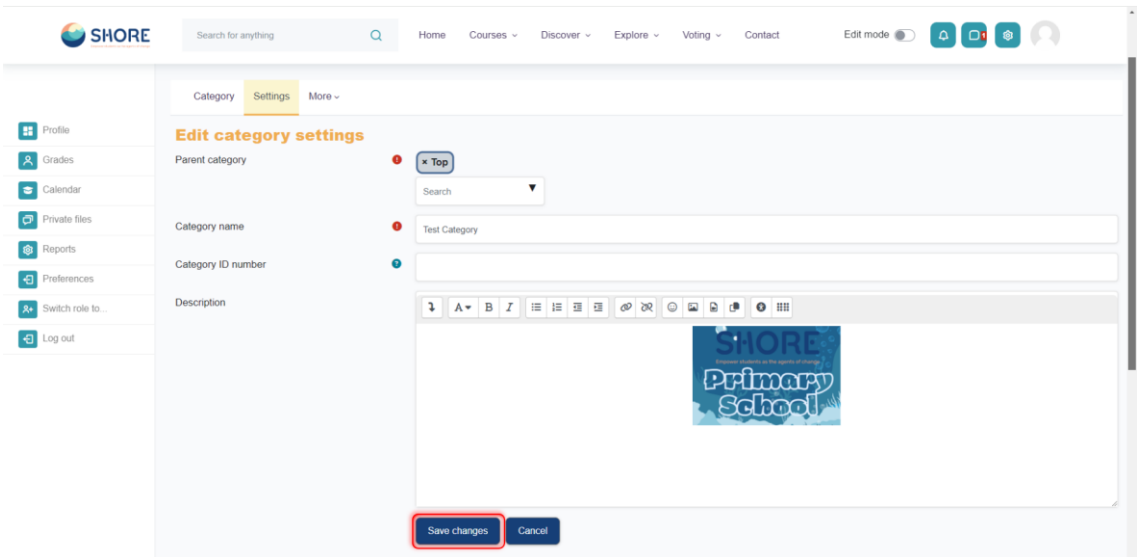

Figure 190 Setting- Courses- New Category Setting- Edit Category Settings

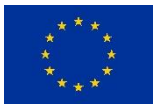

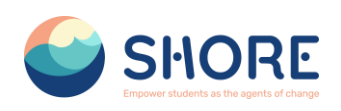

| SHORE            | Search for anything                         | $\alpha$                                                                | Home<br>Courses $\sim$                                                                                                   |        | Discover ~ | Explore $\sim$ | Voting $\sim$<br>Contact | Edit mode                                                    |  |
|------------------|---------------------------------------------|-------------------------------------------------------------------------|----------------------------------------------------------------------------------------------------|--------|------------|----------------|--------------------------|--------------------------------------------------------------|--|
|                  | <b>Manage course categories and courses</b> |                                                                         |                                                                                                    |        |            |                |                          |                                                              |  |
| <b>H</b> Profile | <b>Course categories</b>                    |                                                                         |                                                                                                    |        |            |                | <b>Test Category</b>     |                                                              |  |
| Grades           |                                             |                                                                         | Create new category                                                                                                    |        |            |                |                          | Sort courses $\vee$ Per page: 20 $\vee$<br>Create new course |  |
| Calendar         | $+$ PreSchools                              |                                                                         |                                                                                                    | ◎↓☆↓   | 0定         |                | Move selected            | No courses in this category                                  |  |
| Private files    |                                             |                                                                         |                                                                                                    | 図个→ ウン |            |                | courses to               | Move<br>Choose.<br>$\div$                                    |  |
| Reports          | $+$ Primary Schools                         |                                                                         |                                                                                                    |        | 0度         |                |                          |                                                              |  |
| 日 Preferences    | $+$ Middle Schools                          |                                                                         |                                                                                                    | 图个→ ウー | 0定         |                |                          |                                                              |  |
| Switch role to   | $+$ Secondary Schools                       |                                                                         |                                                                                                    | 図个→ ウン | 0念         |                |                          |                                                              |  |
| <b>a</b> Log out | <b>Test Category</b>                        |                                                                         | <b>‡</b> View                                                                                                    | ◎ 个章 ~ | 02         |                |                          |                                                              |  |
|                  | <b>Sorting</b>                              | Selected categorie<br>Sort by Category n<br>Sort by Course full<br>Sort | <b>D</b> Edit<br>Create new subcategory<br><b>面</b> Delete<br>C Permissions<br>불 Cohorts<br>$\blacktriangledown$ Filters |        |            |                |                          |                                                              |  |
|                  | Move selected<br>categories to              | Choose.                                                                 | <b>f</b> Restore course<br>Content bank                                                                                  |        |            |                |                          |                                                              |  |

Figure 191 Setting- Courses- New Category Setting- Click the Crate New Subcategory Button

### 1.5.3.**Courses and Categories Management Procedures- Add Sub-Categories**

#### **Adding sub-categories**

- Sometimes it might be useful to have a sub-category of a course. For example, you might have a category "Preschools" and wish to have sub-categories "Chapter-1", "Chapter-2" and " Chapter-3".
- You can make one category a subcategory of another by checking the box to the left of its name and then by selecting from the drop down menu 'Move selected categories to' You can create a new, empty sub-category by clicking the actions icon next to its name in Administration>Site administration>Courses>Manage courses and categories. and selecting 'Create new subcategory.'

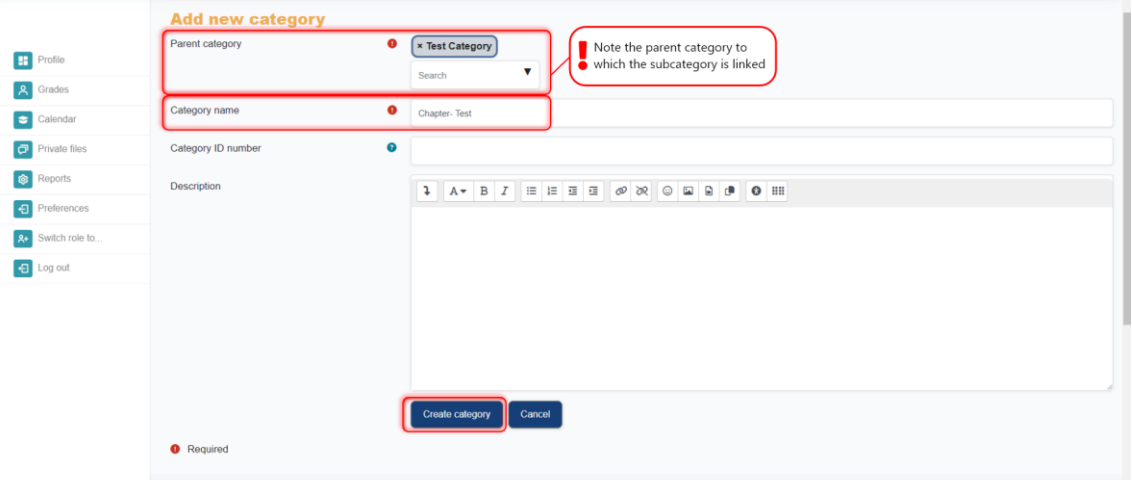

Figure 192 Setting- Courses- New Category Setting- Add a New Category and Click the Create Category

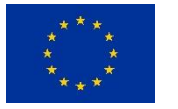

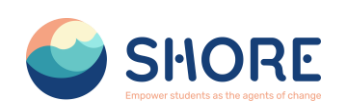

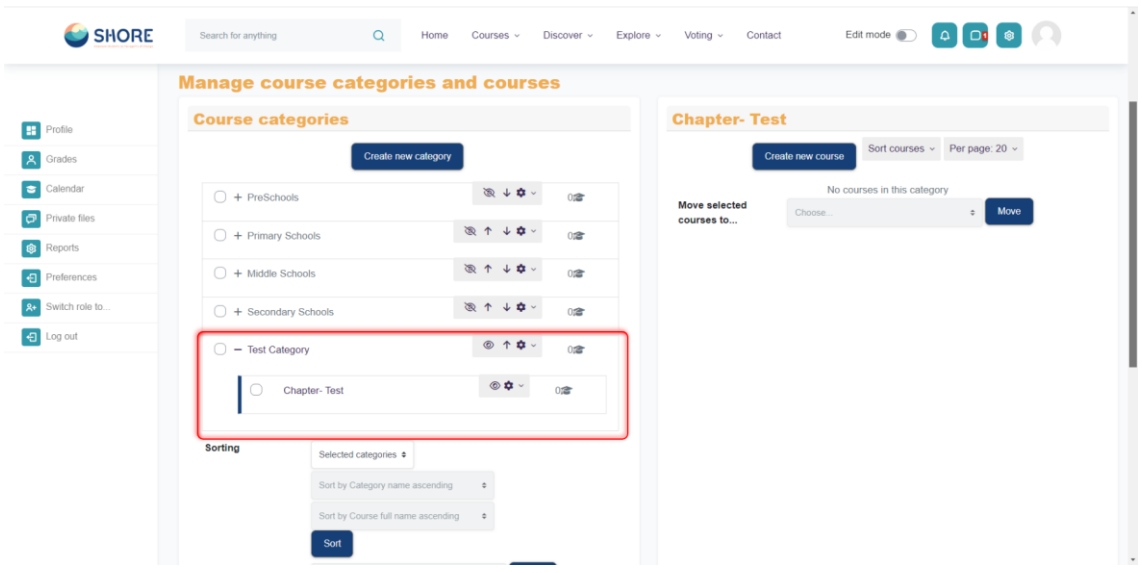

Figure 193 Setting- Courses- New Category Setting- Check the New Subcategory

### 1.5.4.**Courses and Categories Management Procedures- Assign users a role in a course category**

### **Assigning users a role in a course category**

- Do this if you want someone to be able to have access to all the courses in a single category and manage them, but do not want them to have access to any of Site administration tools.
- From Site administration > Manage courses and categories click the dropdown icon next to the chosen category and then click Permissions. From the next dropdown menu

### **Notes:**

- A category-level manager is so only for the assigned category: to manage more than one category, you will need to assign them that role in each category separately
- Category-level managers also manage any sub-categories beneath the category they are assigned, including create new subcategories and move courses
- They can create courses in the their assigned categories
- A category-level manager will not have as many capabilities as a site-level manager, since certain capabilities can only be applied in the system context i.e. via a system rolescreen select Assign roles.

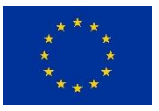

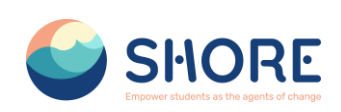

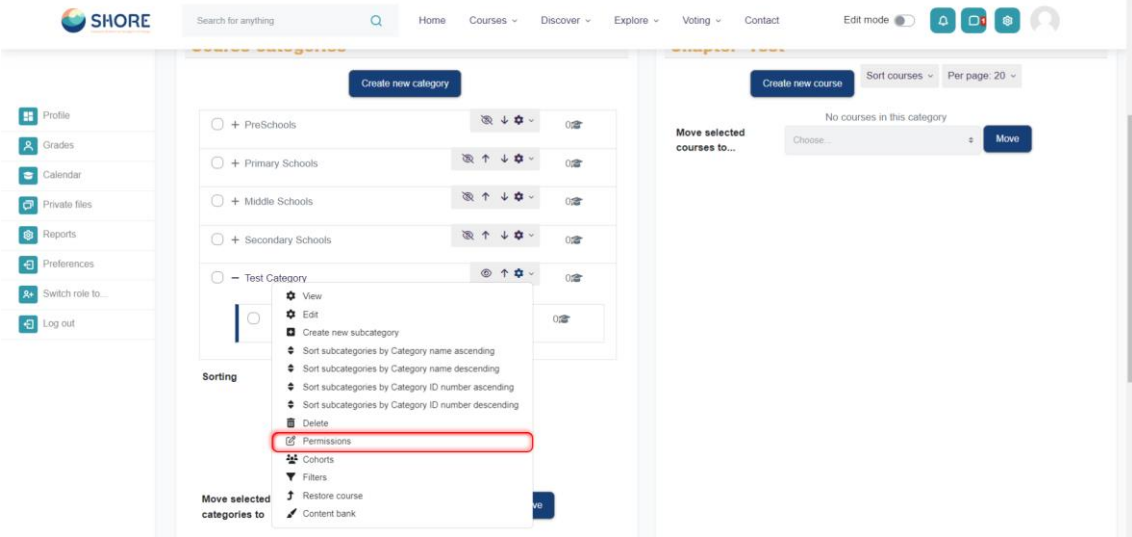

Figure 194 Setting Courses- New Category Setting- Click the Permissions and Set Category-Specific Permissions

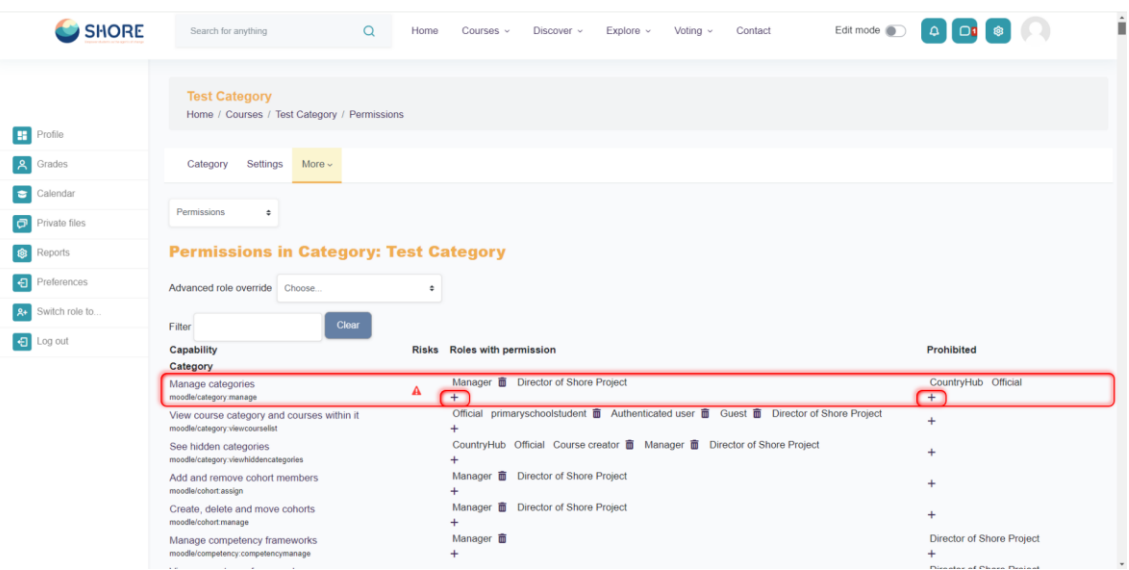

Figure 195 Setting- Courses- New Category Setting- Permissions- You Can Permission or Prohibited Roles in This Section- Click on Plus Button

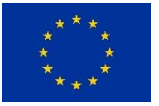

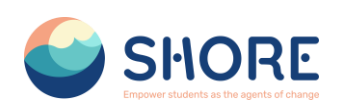

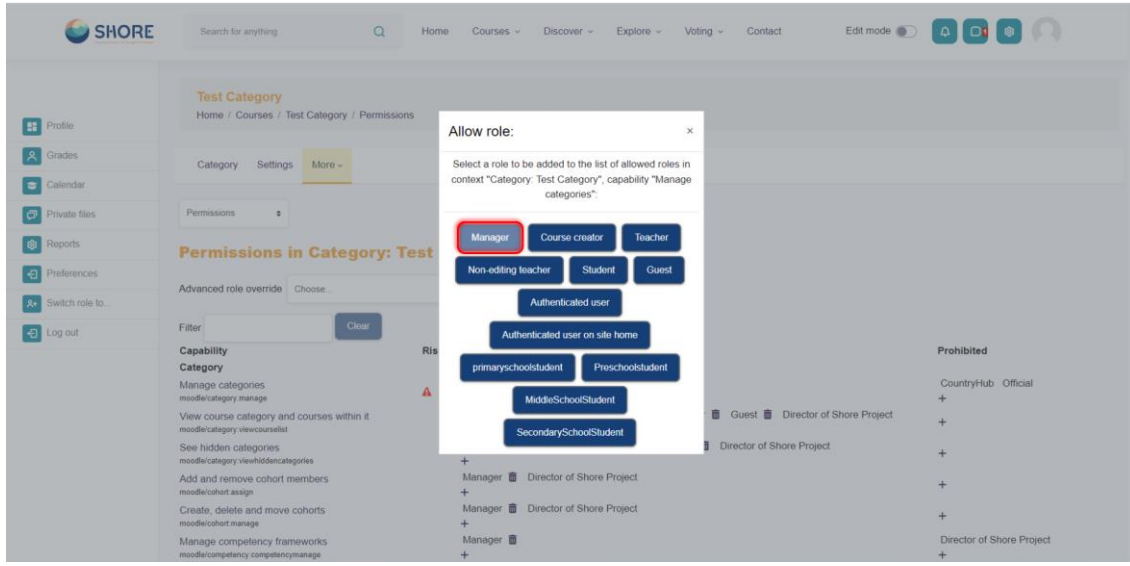

Figure 196 Setting- Courses- New Category Setting- Permissions- You Can Select the Role to Permisson or Prohibit

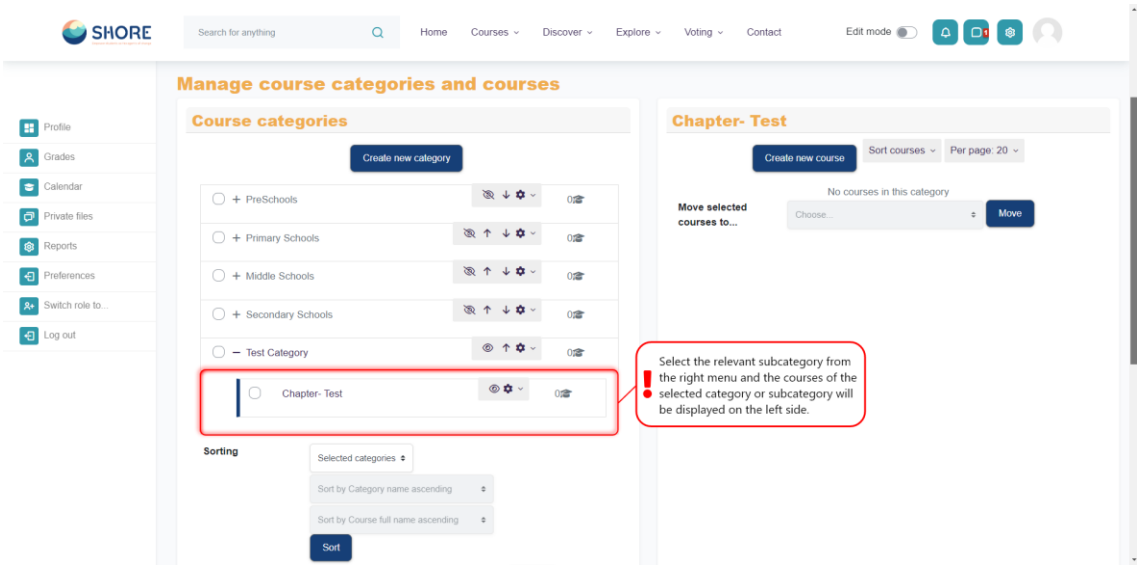

Figure 197 Setting Courses- Add a Course to a New Category- Click on the Relevant Subcategory

### 1.5.5.**Courses and Categories Management Procedures- Create a new course**

#### **Create a new empty course**

Log in with your administrator account

- You can create a new, empty course in Administration>Site administration> Courses> Manage courses and categories. and selecting 'Add a New Courses.'
- From Parent category, choose Top if you want a main category, not a sub-category of another category.
- Add your course details
- Click Save and display

**European Union**

• Click Proceed to course content to add your teaching materials.

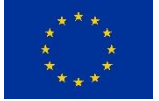

**<sup>117</sup>/<sup>143</sup> Funded by the** 

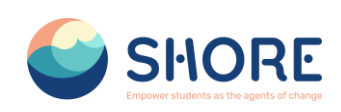

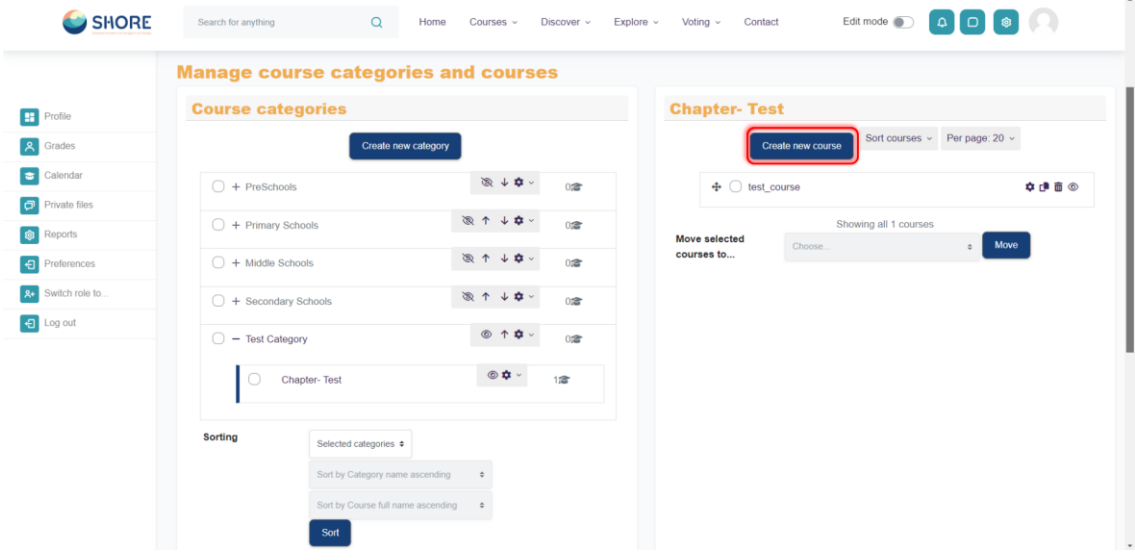

Figure 198 Setting- Courses- Add a Course to a New Category- Check the Subcategory and Click on Create New Course

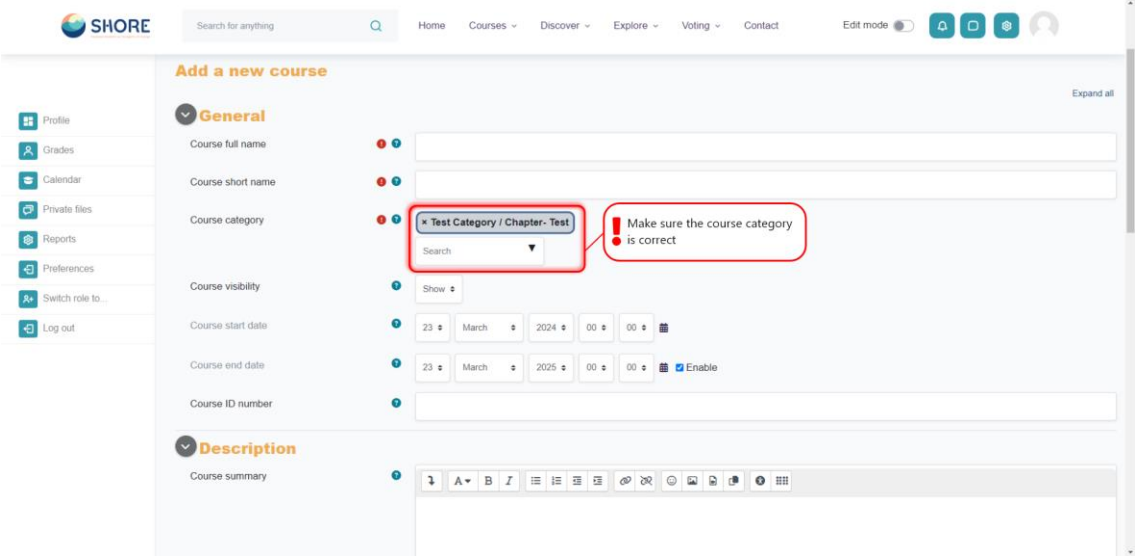

Figure 199 Setting- Courses- Add a Course to a New Category- Add Your Course Details

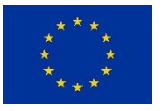

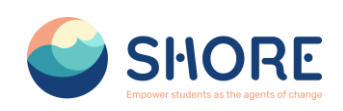

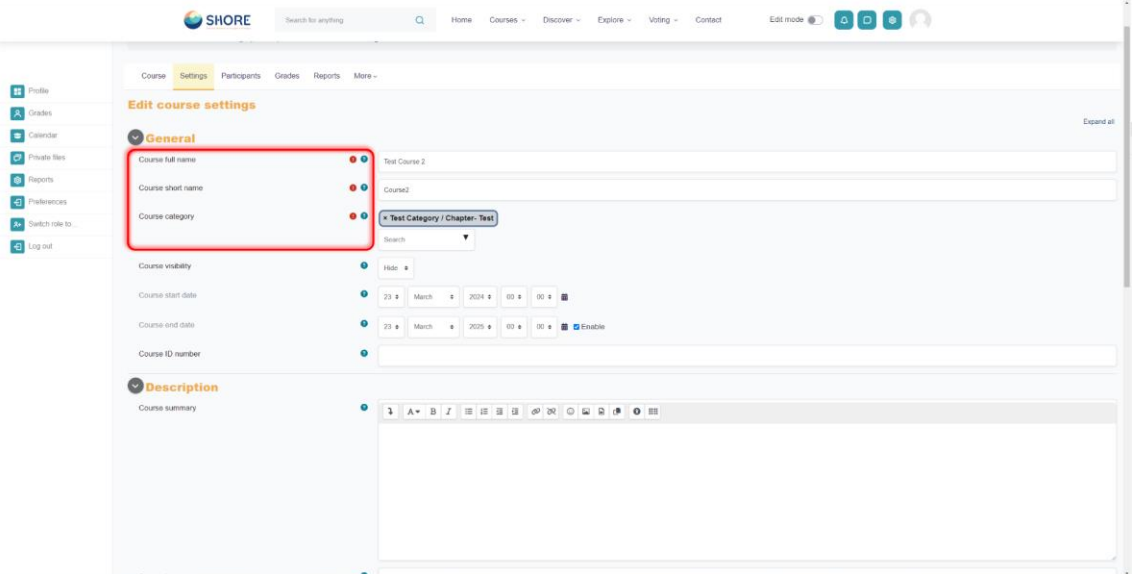

Figure 200 Setting- Courses- Add a Course to a New Category- Required Information Entries are Made and Other Preferences can be Set Optionally

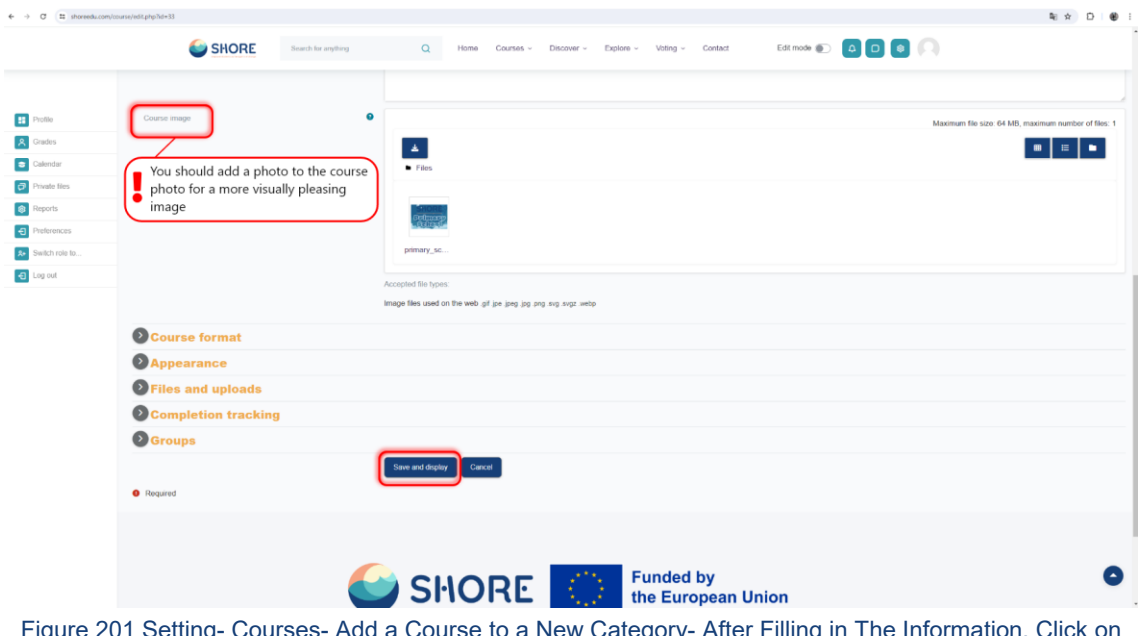

igure 201 Setting- Courses- Add a Course to a New Category- After Filling the Save and Display Button.

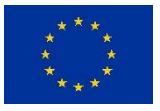

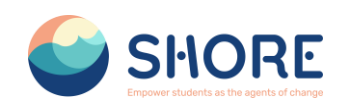

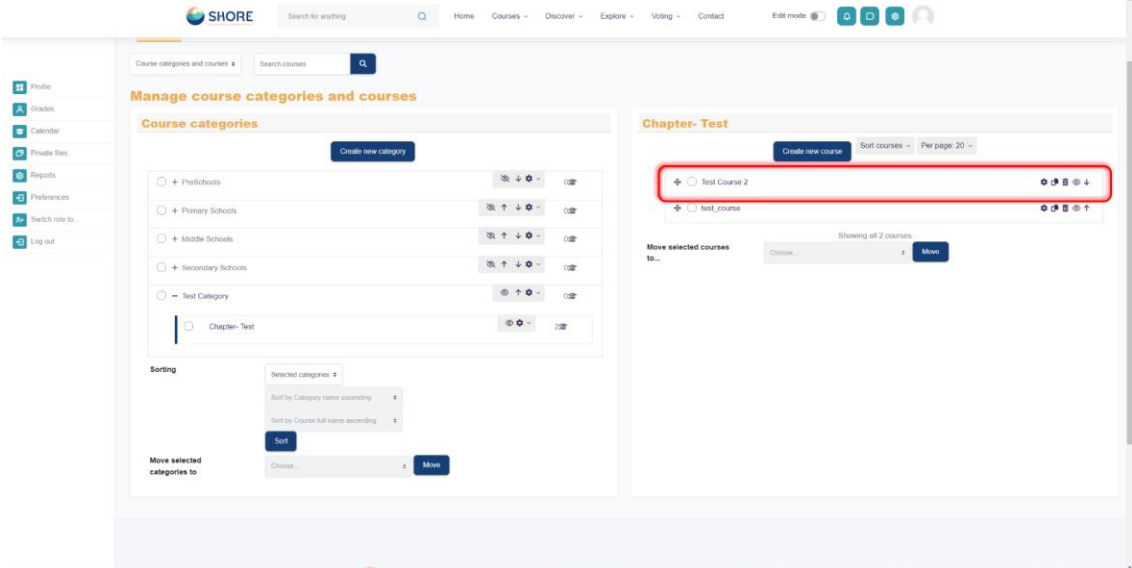

Figure 202 Setting Courses- View the Added Courses in the Right Menu and Click the New Course

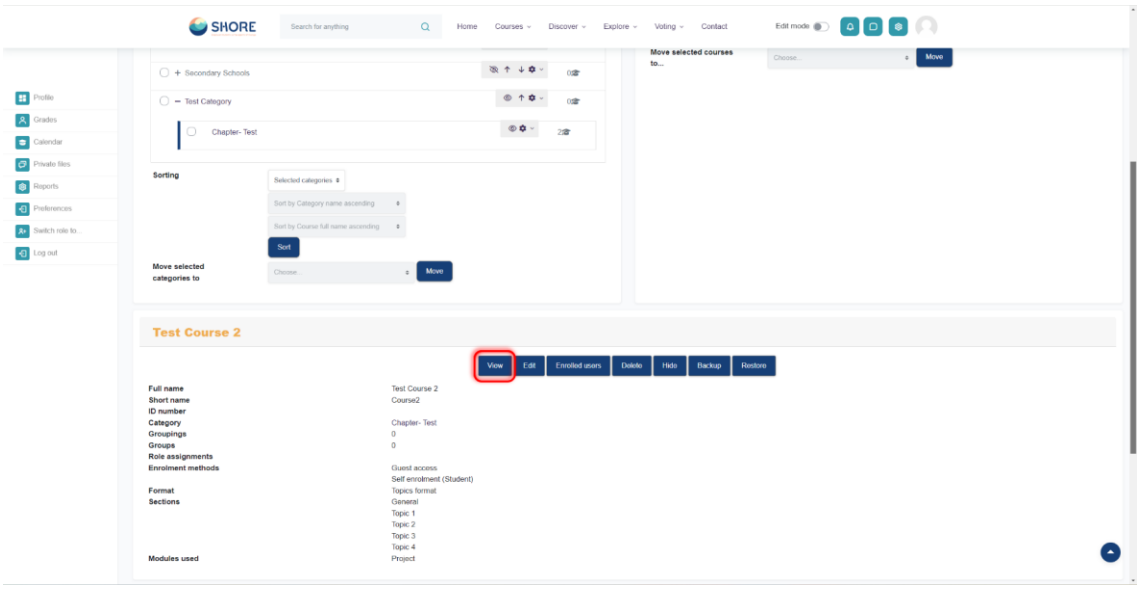

Figure 203 Setting Courses- Display Course Detail Information and Click on View Button

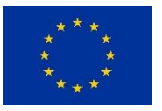

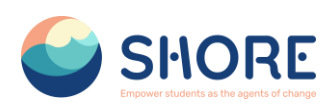

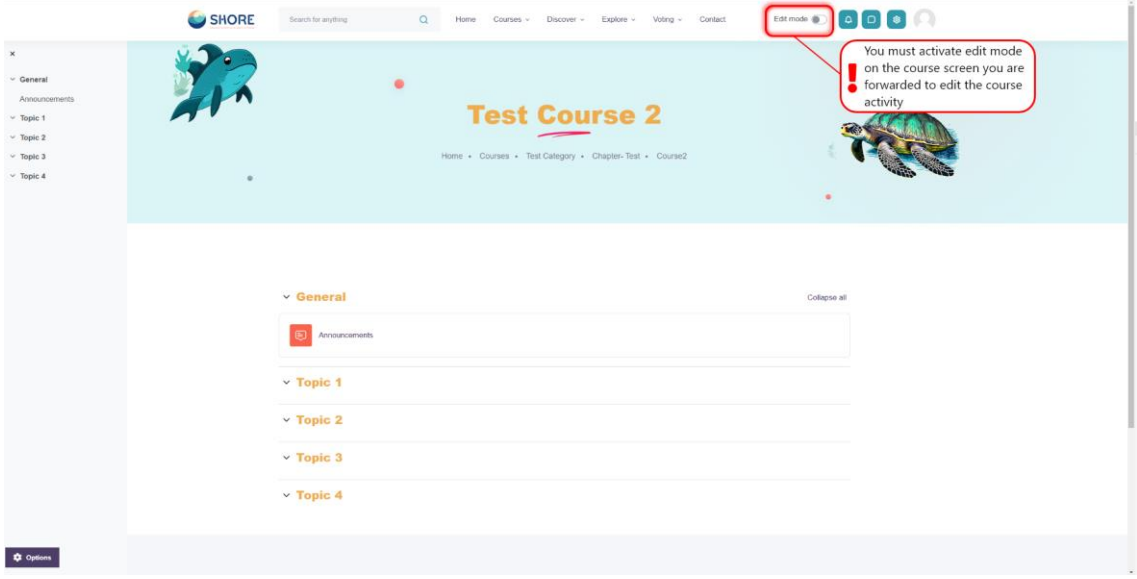

Figure 204 You must activate edit mode on the course screen you are forwarded to edit the course activity

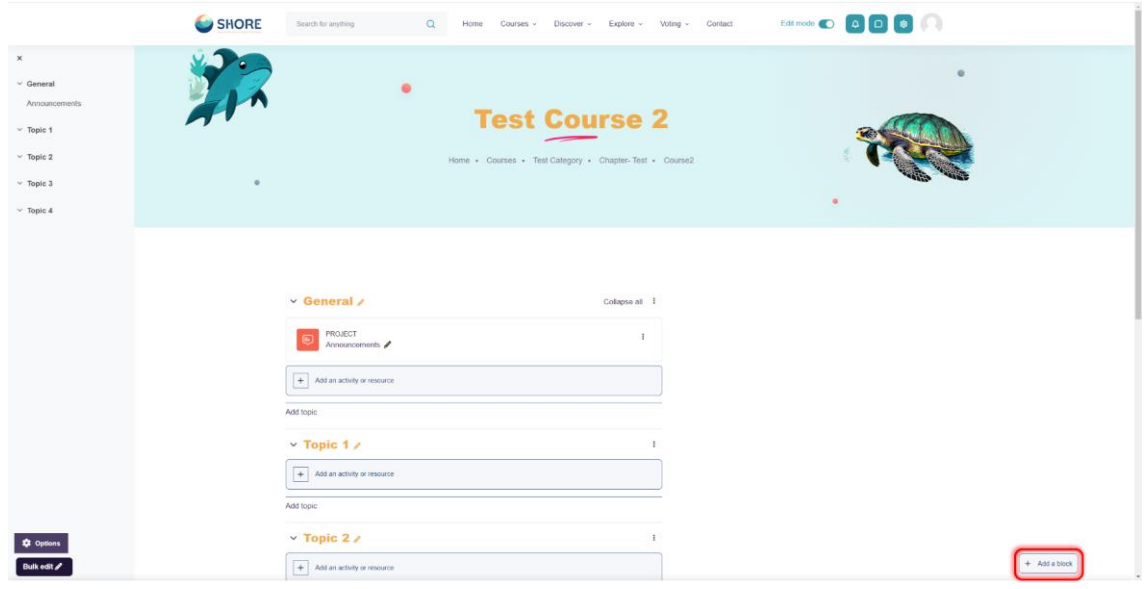

Figure 205 Edit the Course Activity- Click on Add a Block

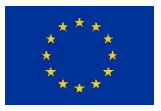

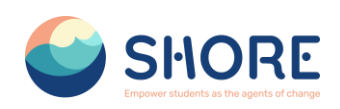

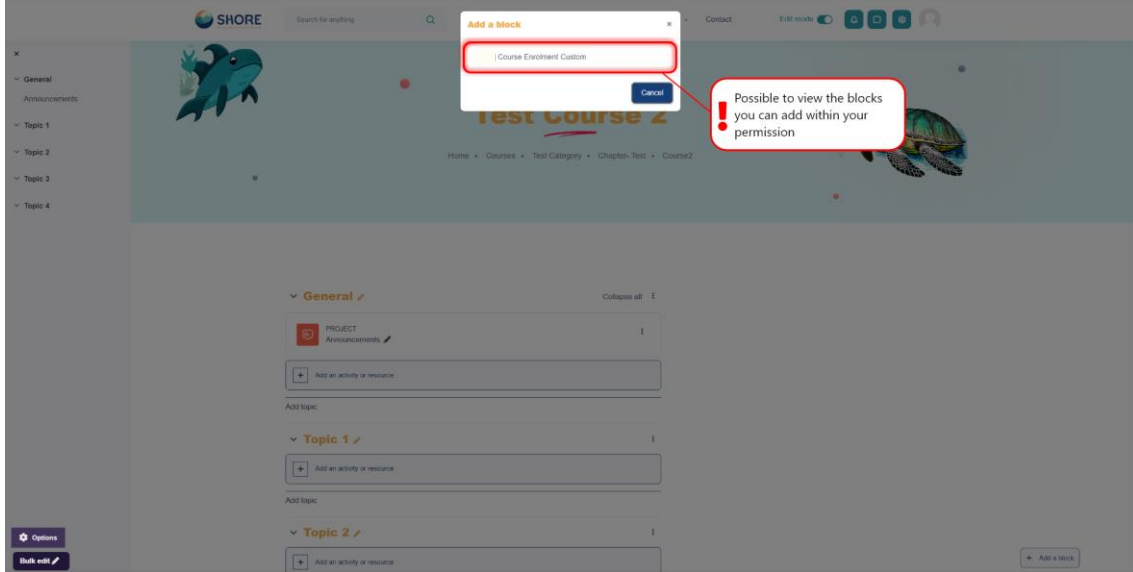

Figure 206 Edit the Course Activity- Add a Course Enrolment Custom

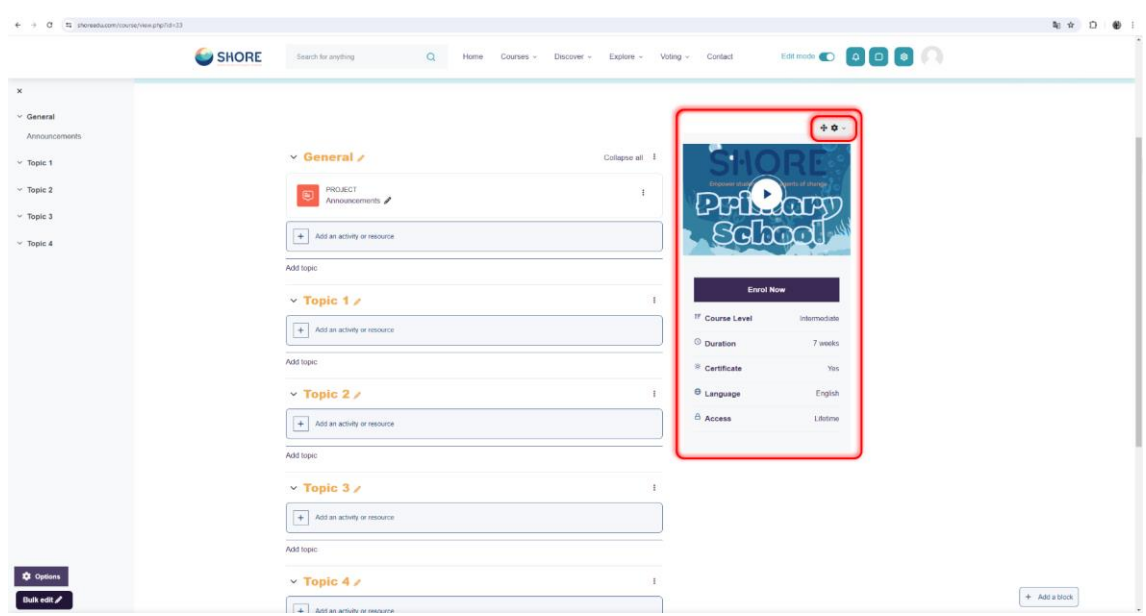

Figure 207 Edit the Course Activity- View the Course Enrolment Custom and Click on Setting Button

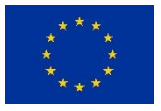

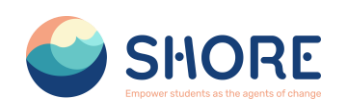

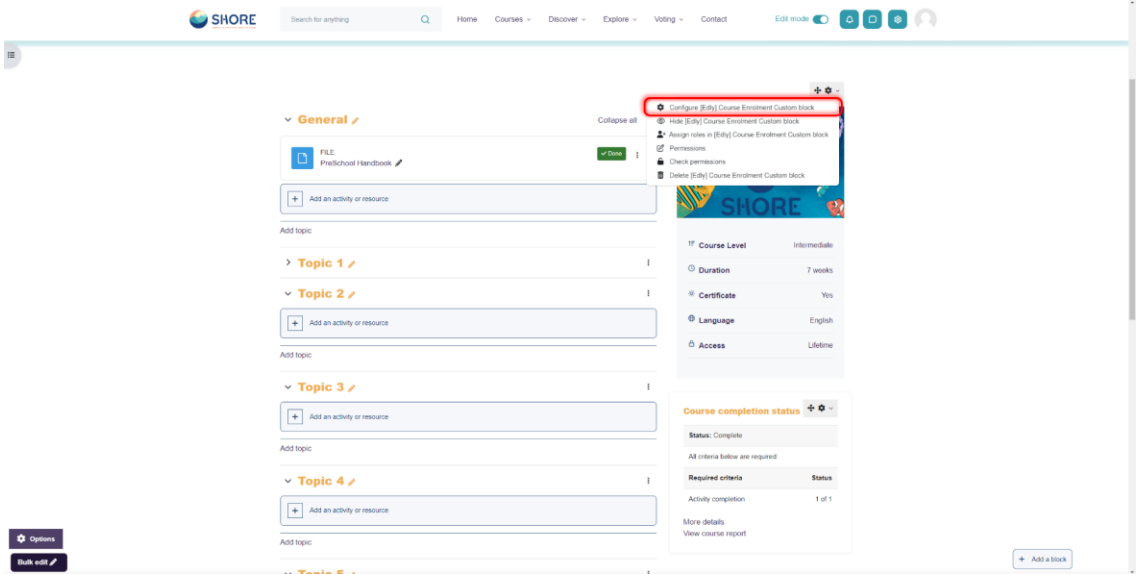

Figure 208 Edit the Course Activity- Click the Course Enrolment Custom Block

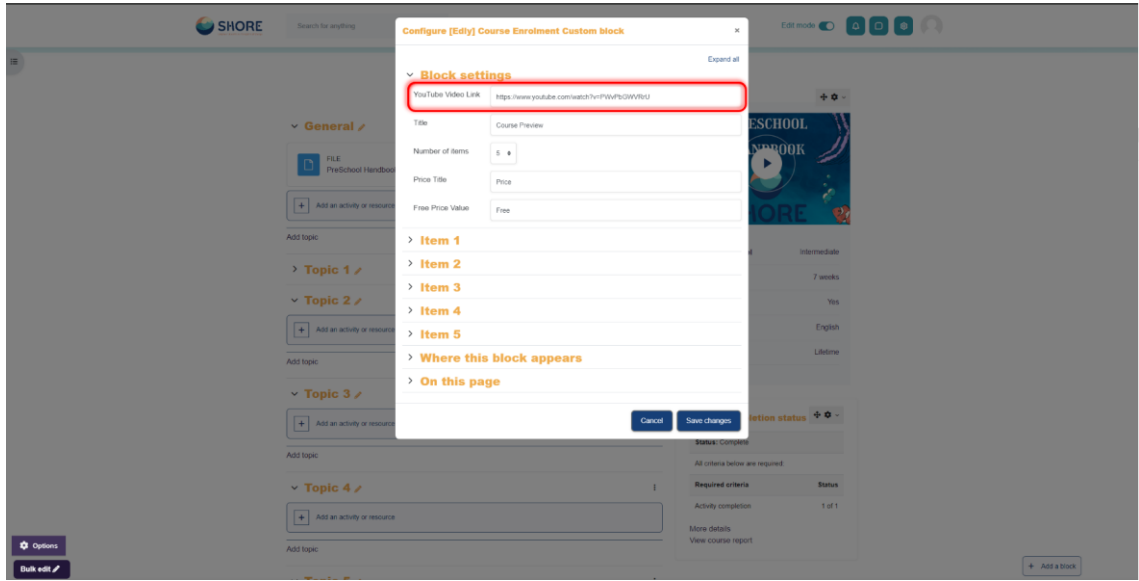

Figure 209 Edit the Course Activity- Edit Course Enrollment Custom Block

# 1.5.6. **Courses and Categories Management Procedures- Add course content**

### **Add course content**

- Log in as an administrator or teacher and go into your course
- Toggle Edit mode top right
- To add files such as documents or presentations, drag and drop from your desktop
- To add other activities, click the link Add an activity or resource wherever you want to add it:
- Choose an item and double click to add it.

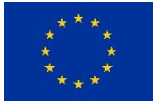

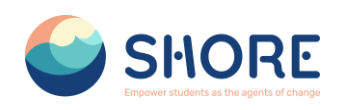

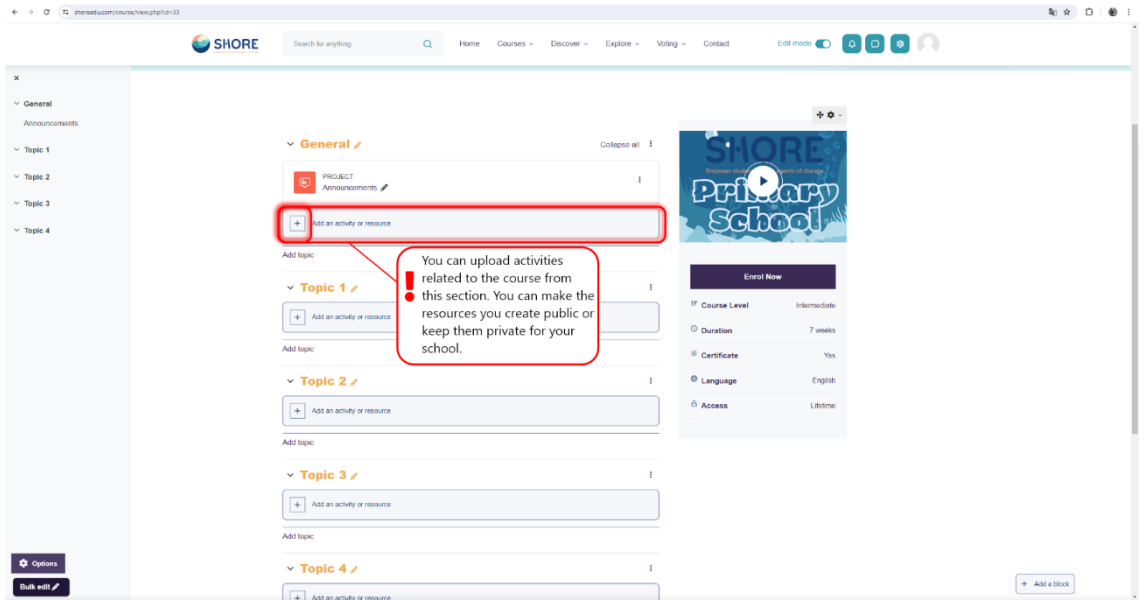

Figure 210 Edit the Course Activity- Add an Activity or Resource

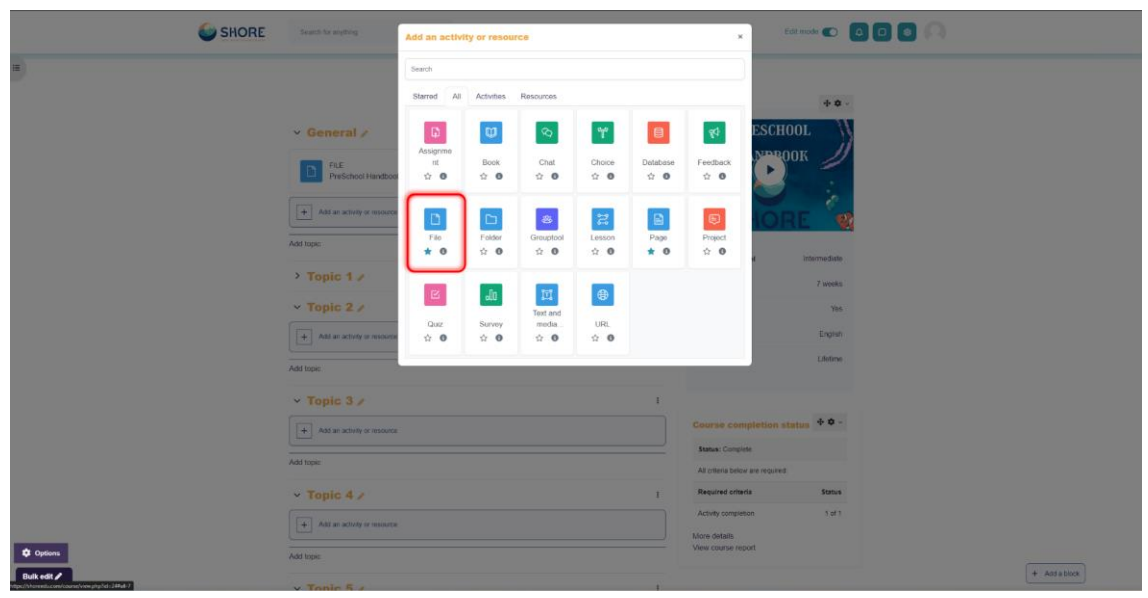

Figure 211 Edit the Course Activity- Choose the File Type to Upload

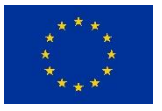

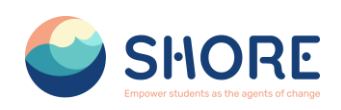

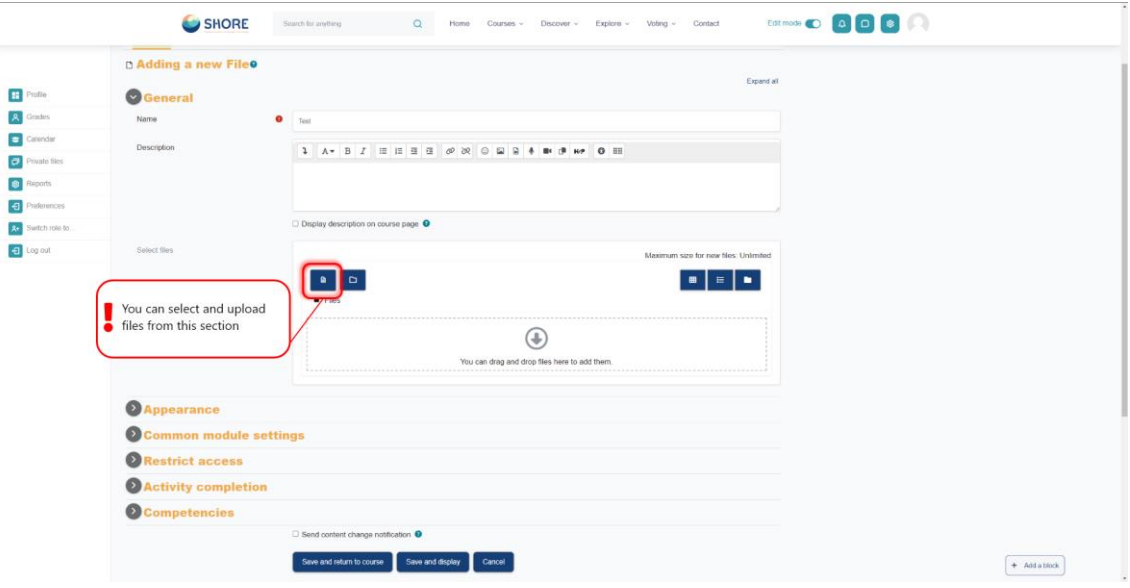

Figure 212 Edit the Course Activity- Click the File Button

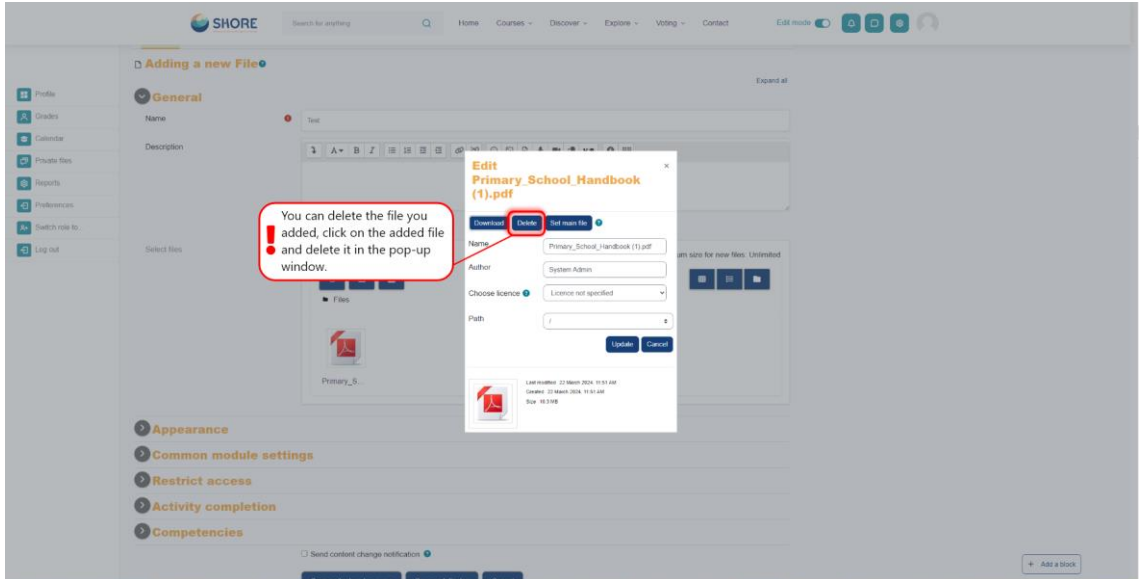

Figure 213 Edit the Course Activity- Delete the File

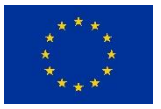

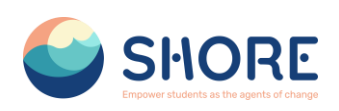

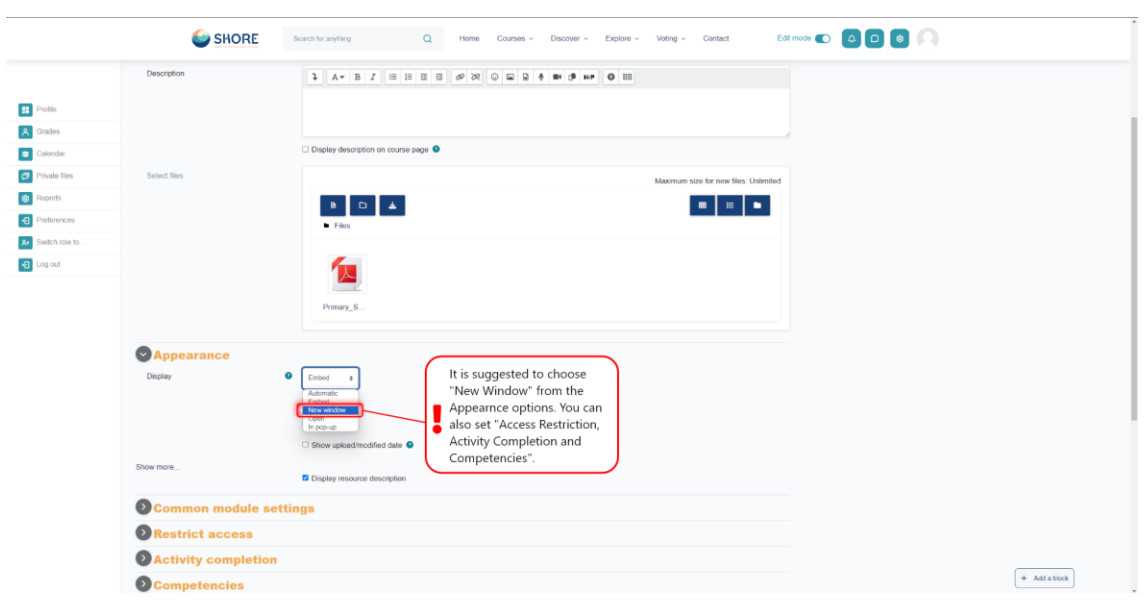

Figure 214 Edit the Course Activity- Apperance and Other Settings

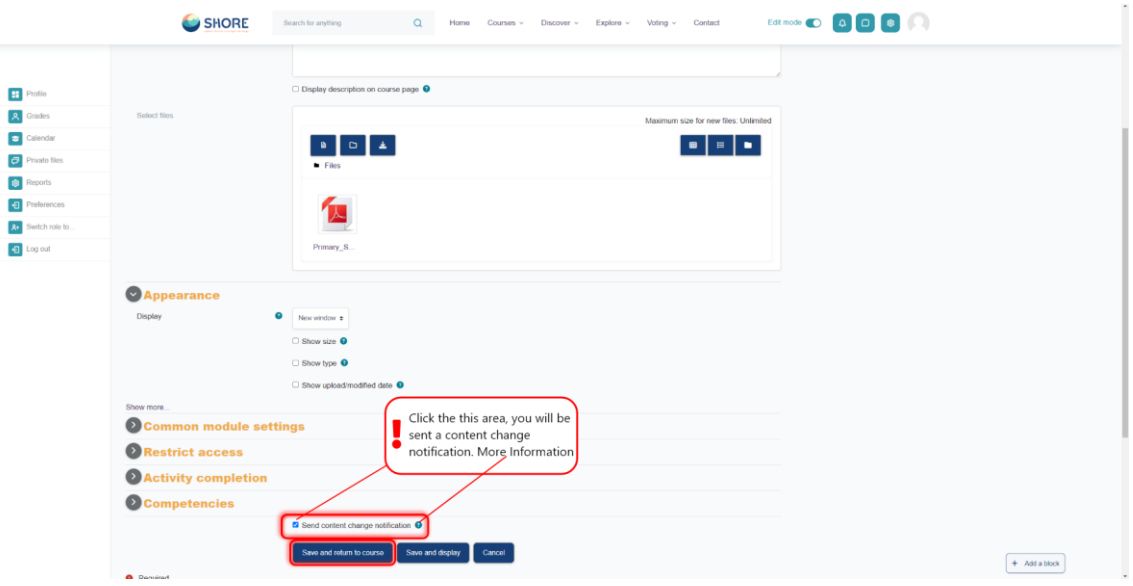

Figure 215 Edit the Course Activity- Notification System

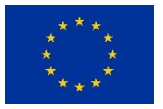
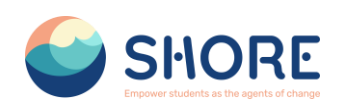

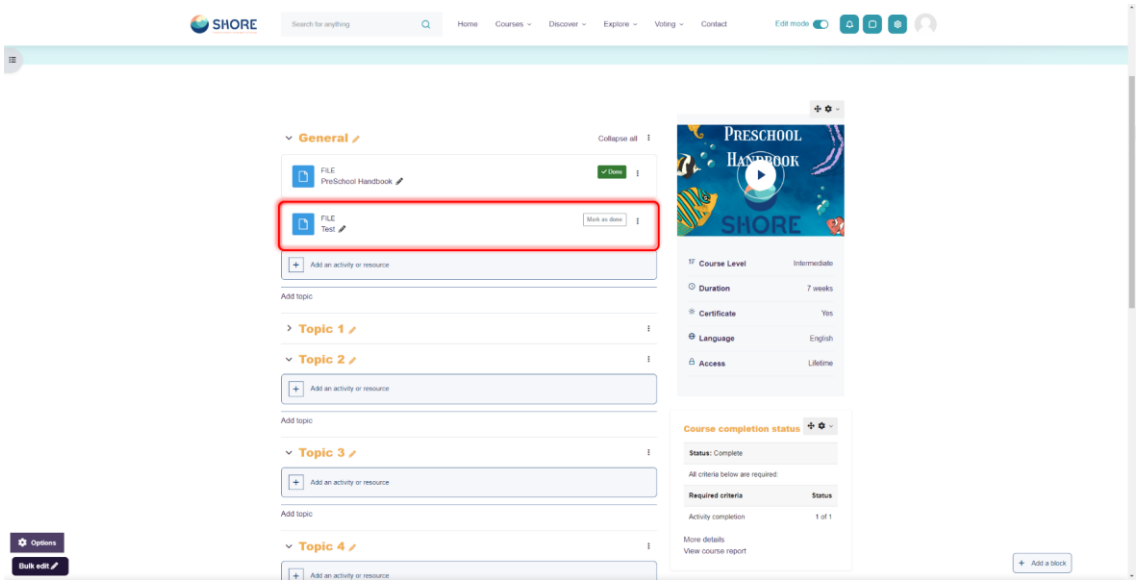

Figure 216 Edit the Course Activity- View the Generated File on the Course Screen

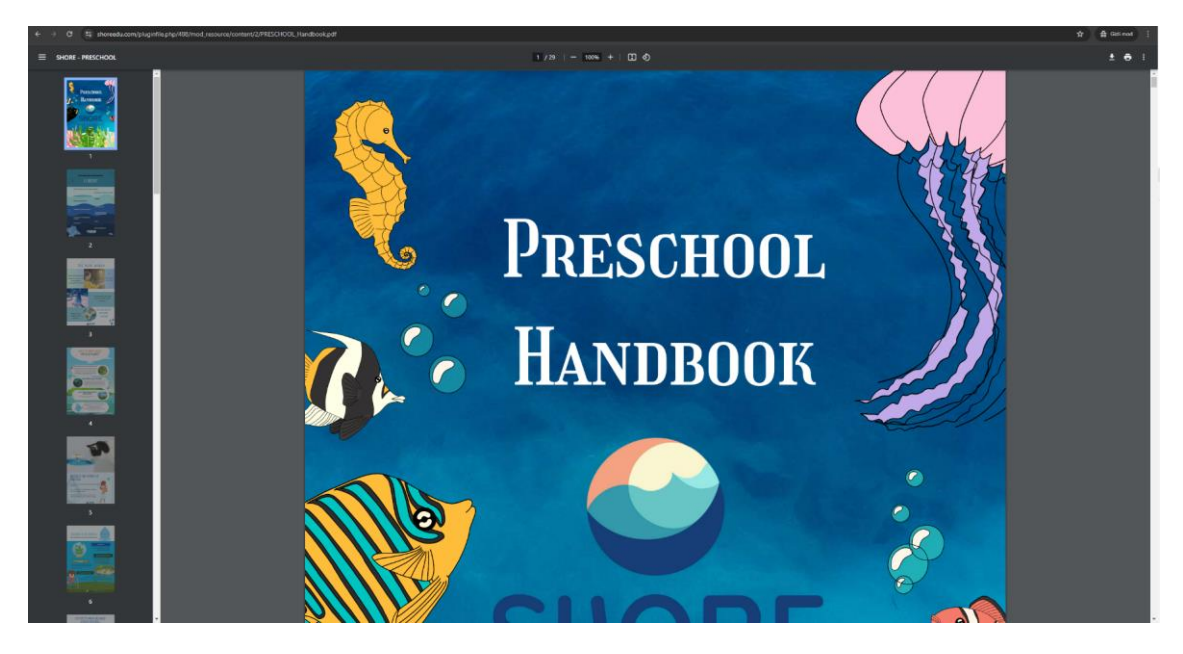

Figure 217 Edit the Course Activity- Click on the File and Open in a New Window

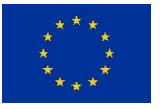

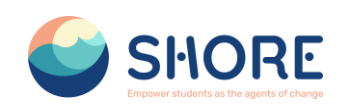

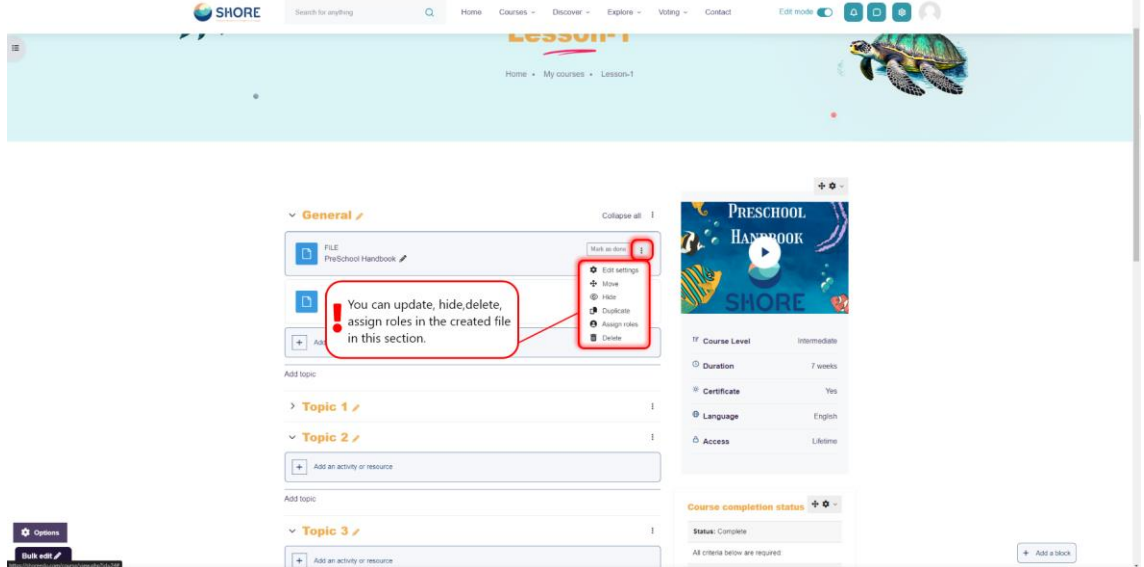

Figure 218 Edit the Course Activity- Click on 3 points to update the created file

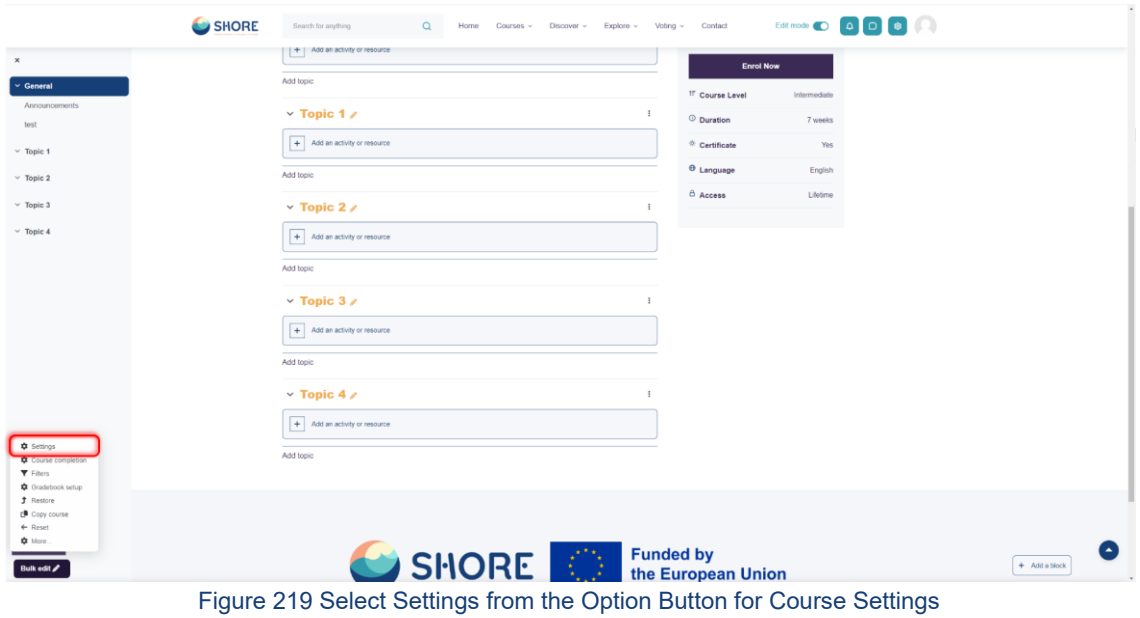

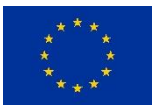

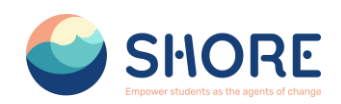

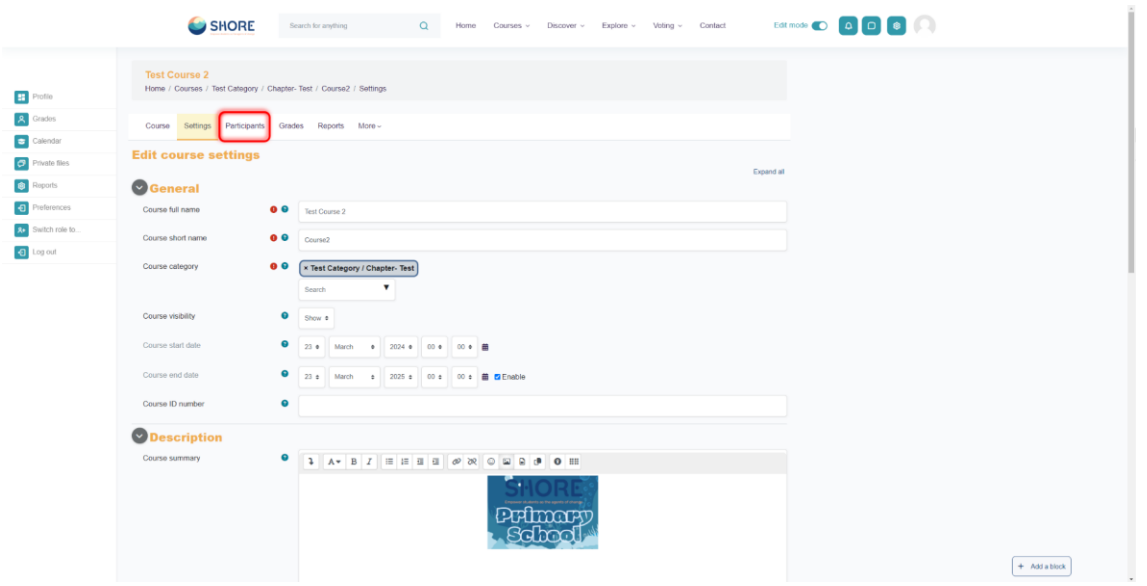

Figure 220 After Editing the Course General Settings, Go to the Participant Section

# 1.5.7.**Courses and Categories Management Procedures- Add Teachers and Students**

## **Add Teachers and Students**

**Note:** Before you can add teachers and students, they must first have an account on the platform.

Teachers and students are given their roles within each course, not for the whole site.

- Log in with your administrator account.
- Go to the course where you want to add teachers and students.
- Click Participants
- Click Enrol users
- From the dropdowns, select the users you want and the role you want to give them:

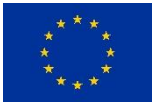

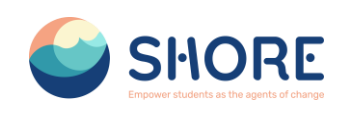

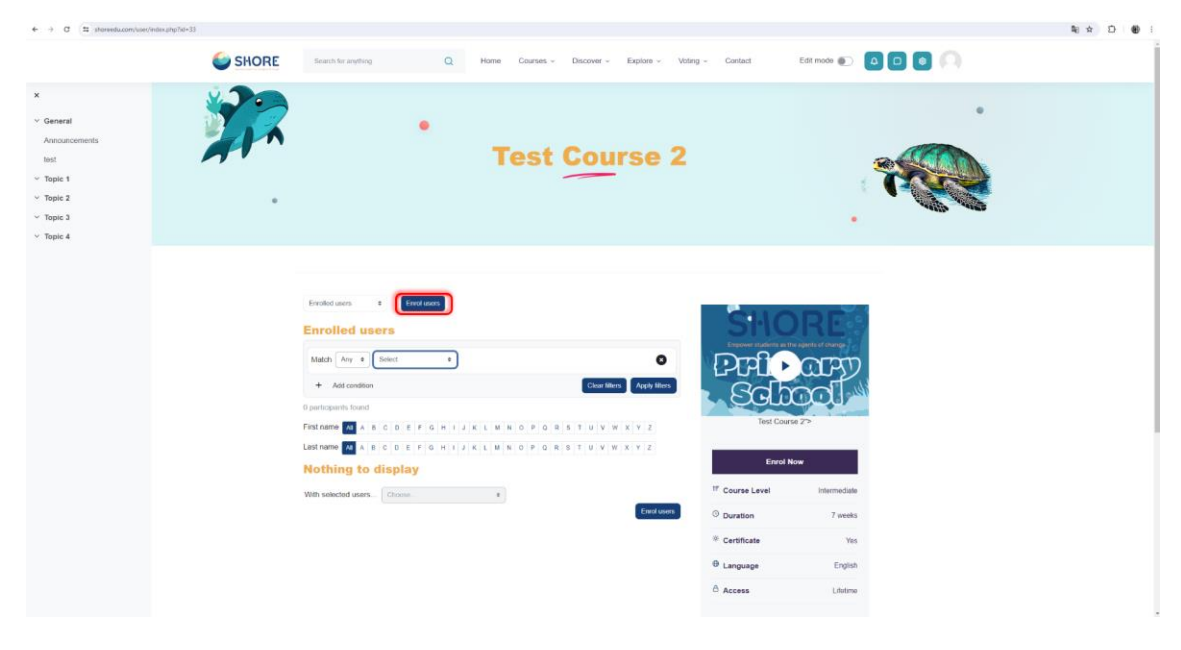

Figure 221 Adding Participants to a Course- Click on Enrol Users

**Note:** Using a cohort, you can add and remove users from a course category. Users will be automatically added to or removed from courses in this group. Instead of adding individual users, it is necessary to add participants to courses using a cohort. If you use "Select Users" instead of "Select Cohorts", the users you add may not be able to view the courses due to the parent category permission.

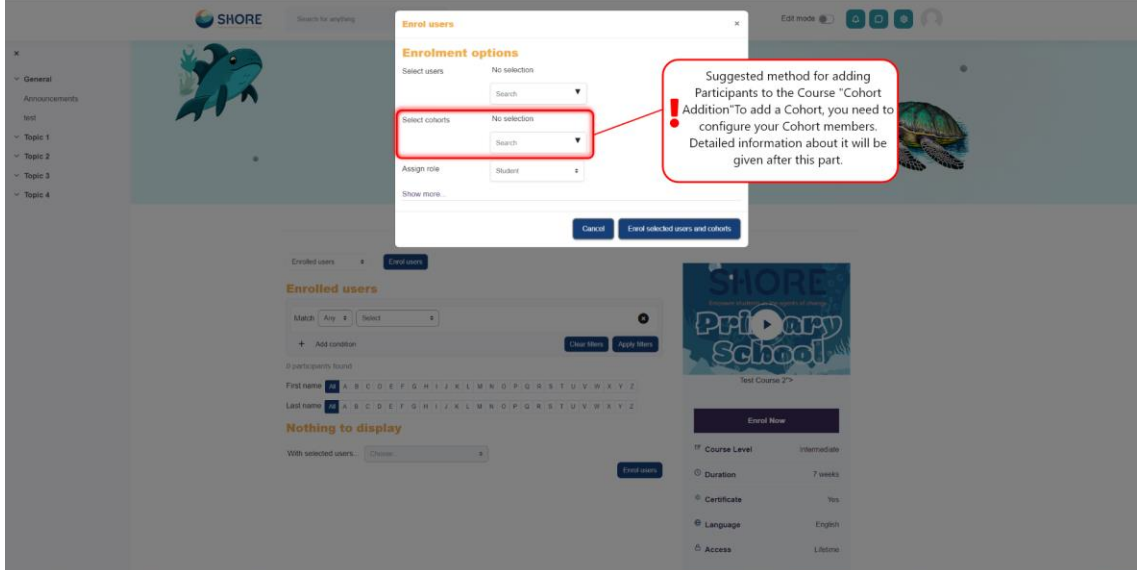

Figure 222 Adding Participants to a Course- Select Cohorts

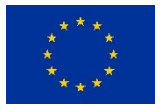

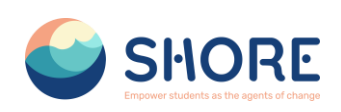

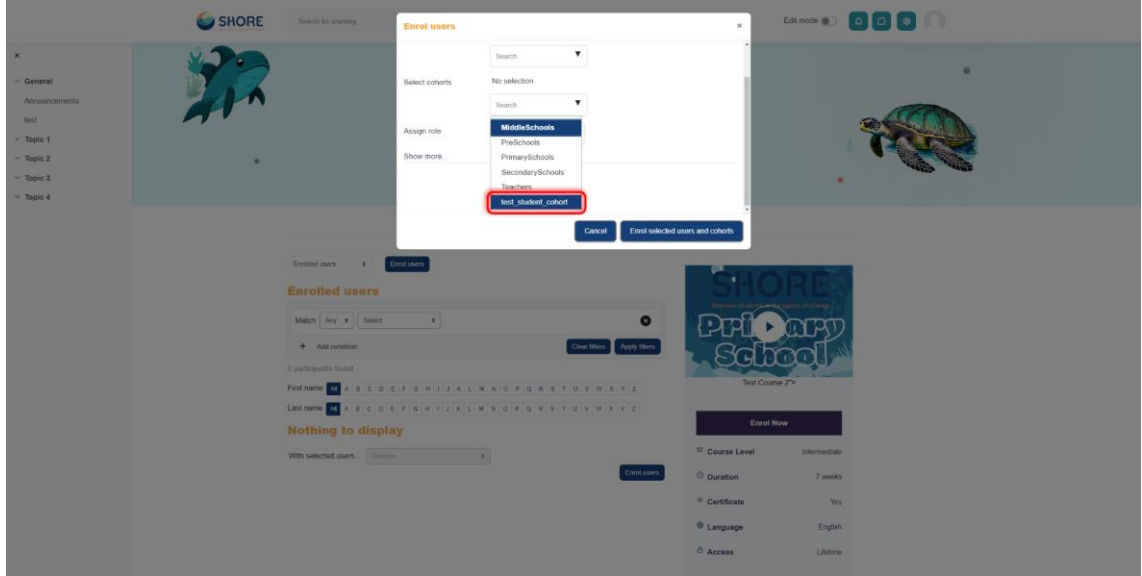

Figure 223 Adding Participants to a Course-Select Cohort of Your Own Students

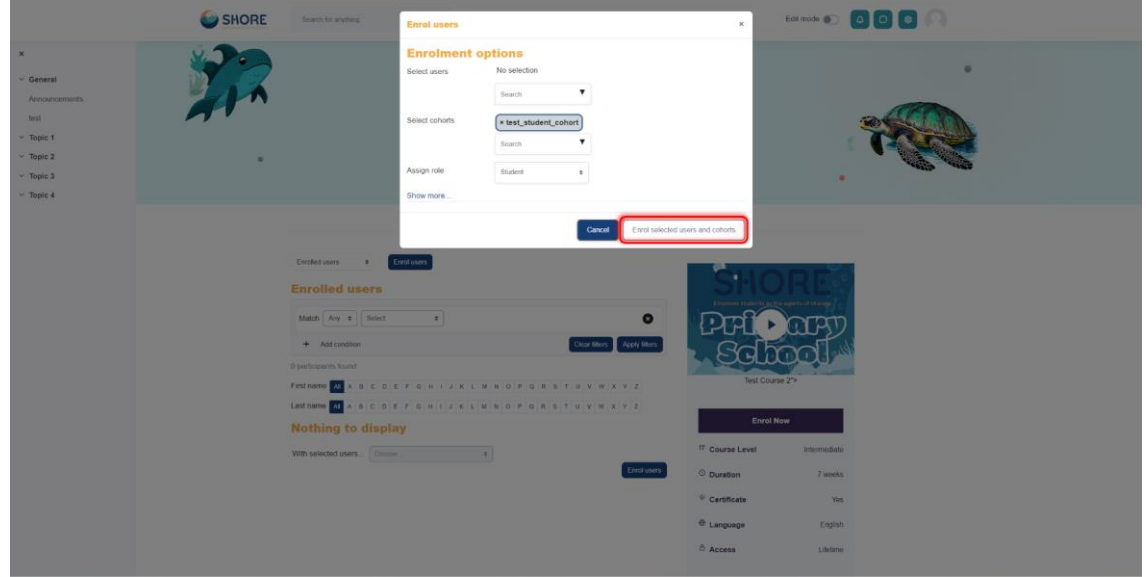

Figure 224 Adding Participants to a Course-Show the Selected Cohort and Click on the Enroll Selected Users and Cohort Button

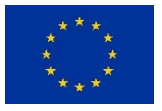

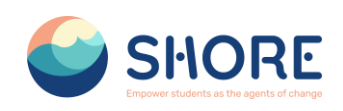

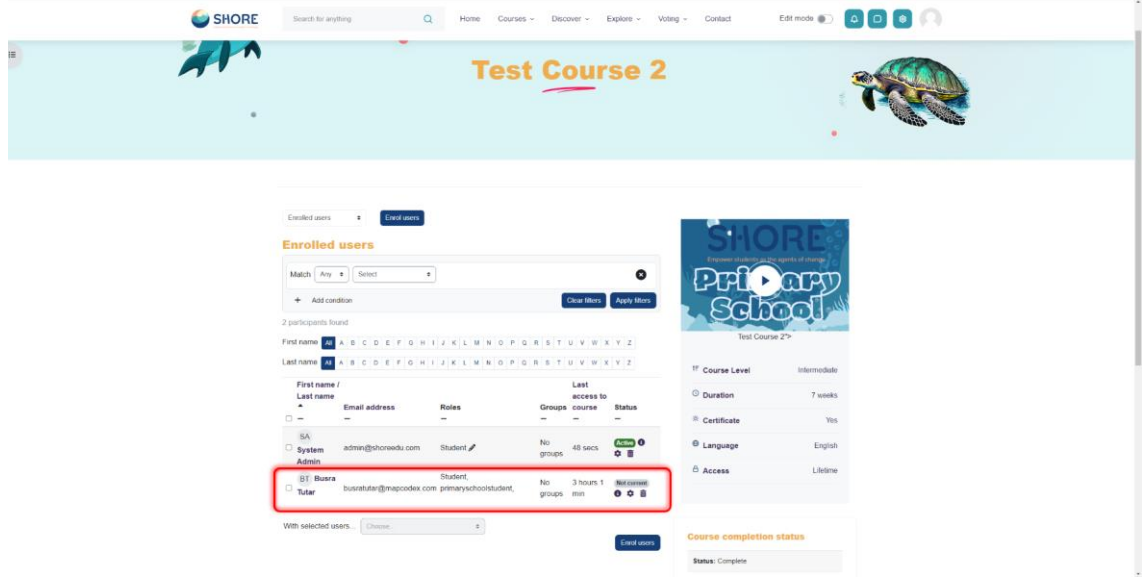

Figure 225 Adding Participants to a Course-Show the Participants

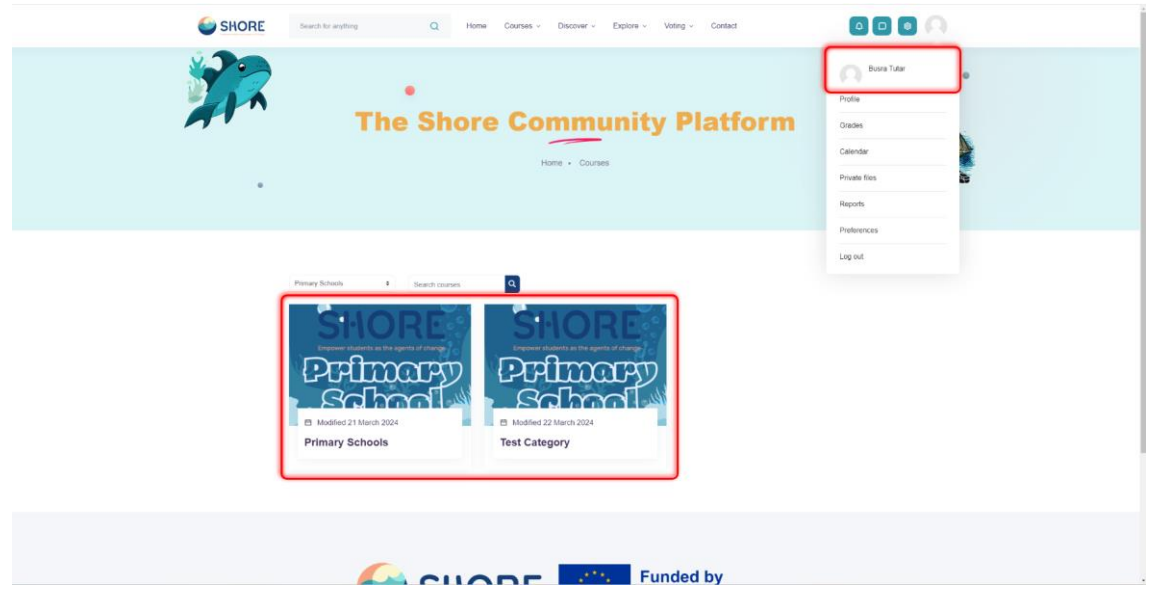

Figure 226 Lessons Viewed by the Test User Added Through the Cohort

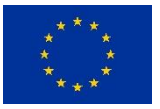

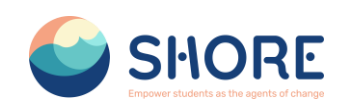

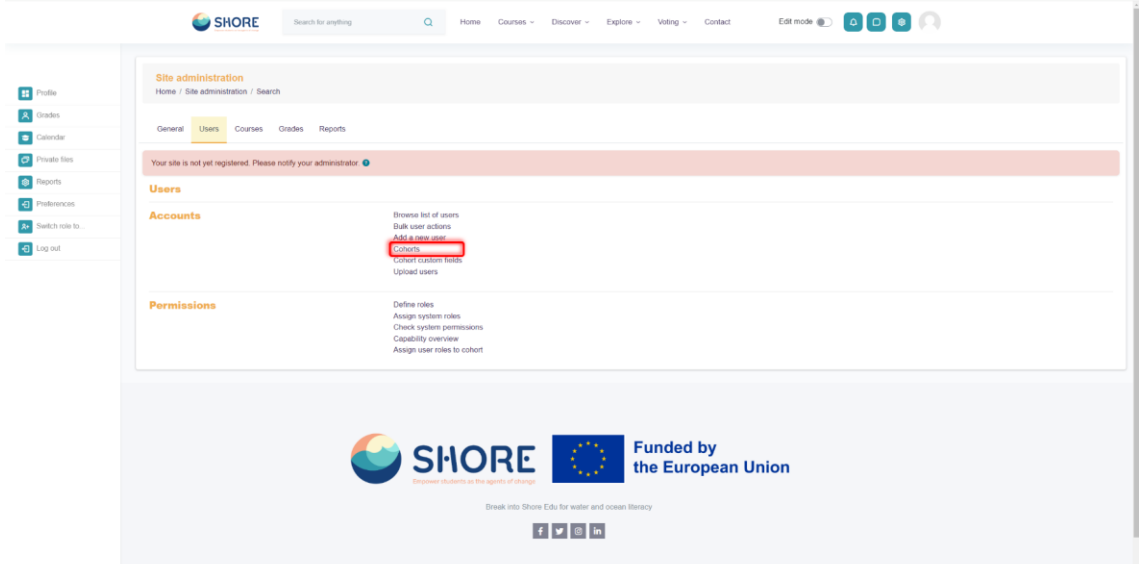

Figure 227 Add Cohorts- Setting- Users- Click on Cohorts

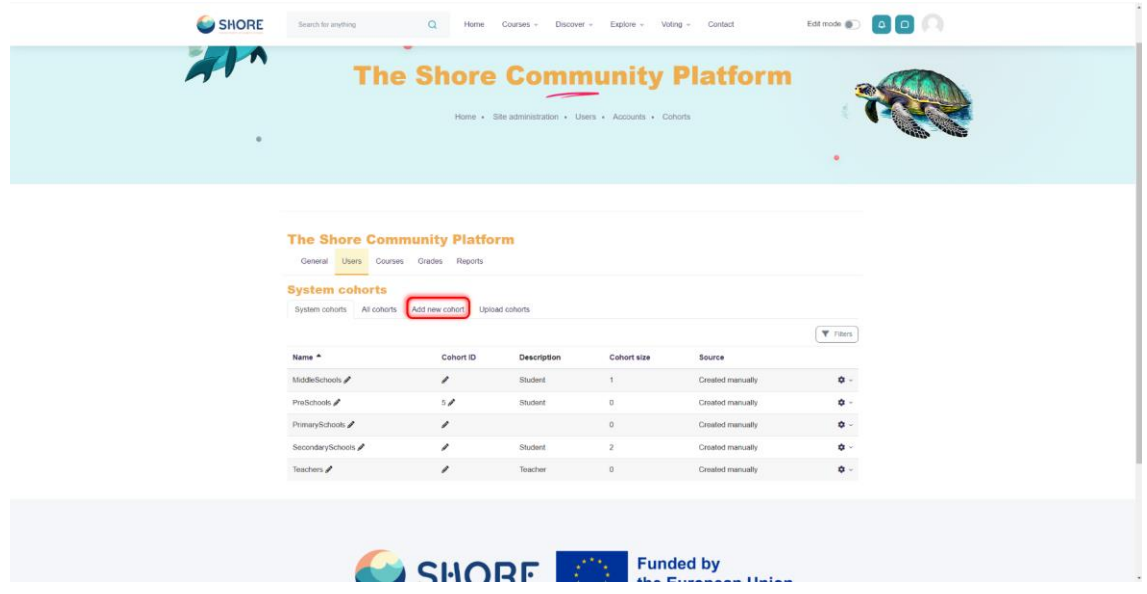

Figure 228 Add Cohorts- View System Cohorts and Click on Add New Cohort Button

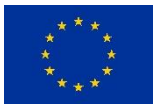

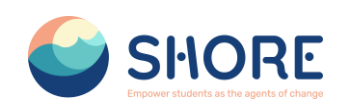

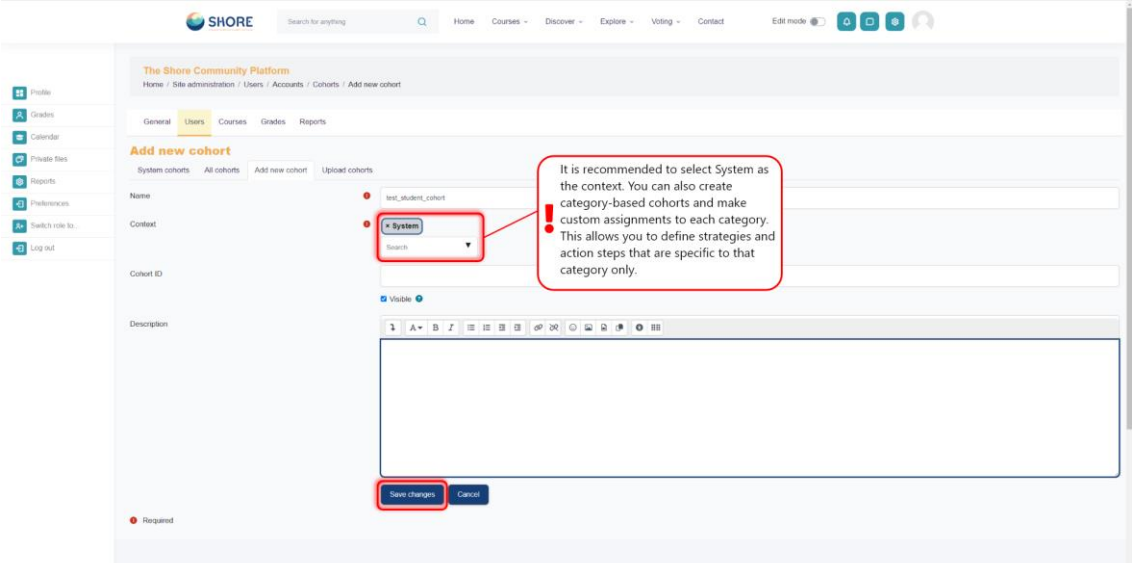

Figure 229 Add Cohorts- Fill in the Required Information and Click on Save Changes

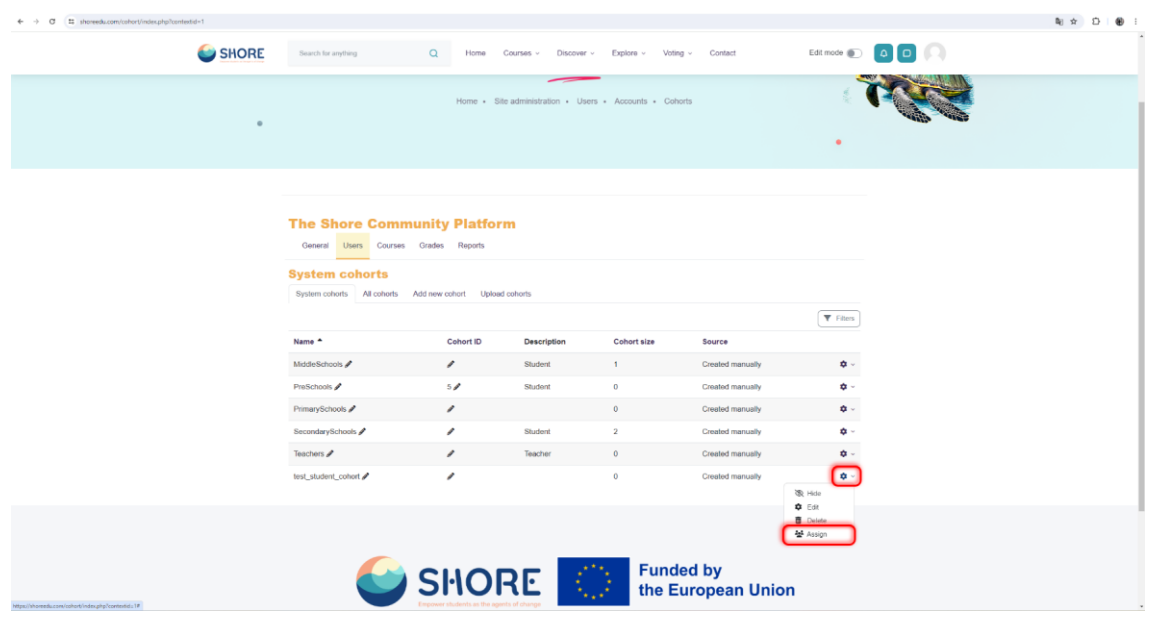

Figure 230 Cohort- Assign User- Click the Setting Button and Assign User to the Cohort

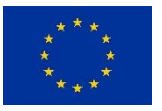

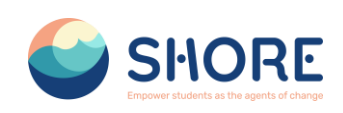

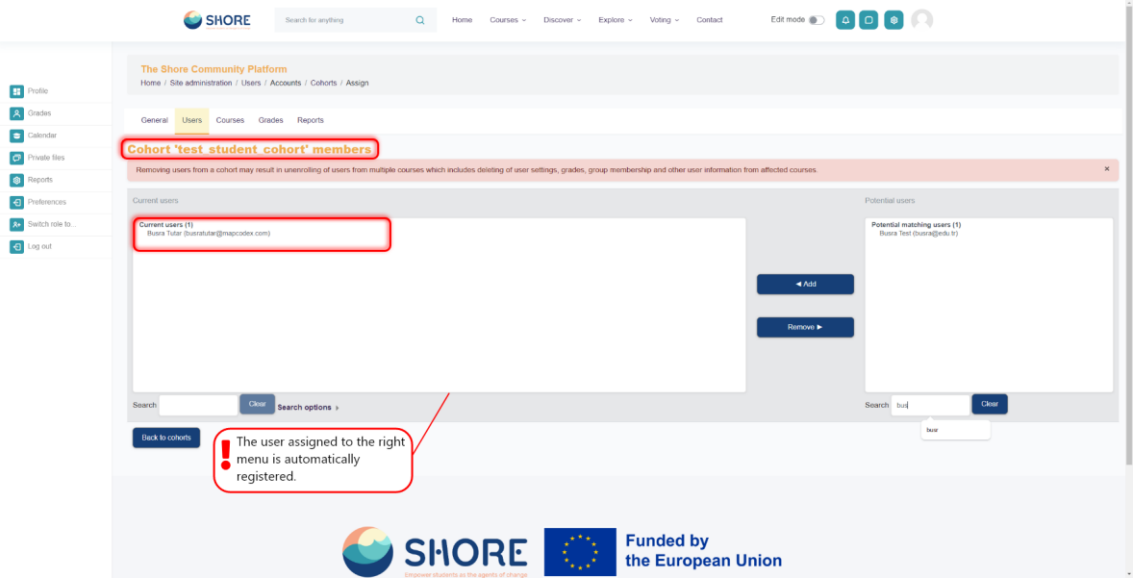

Figure 231 Cohort- Assign User- Add a User to The Relevant Cohort, Select the User in the Right Menu and Click Add

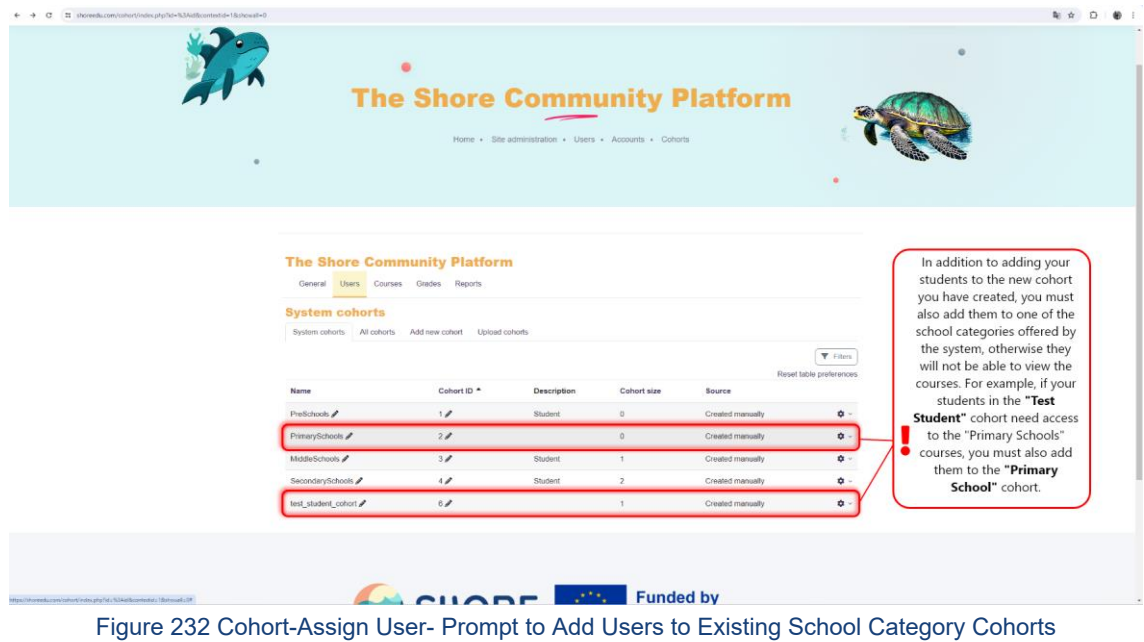

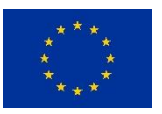

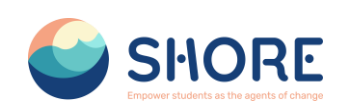

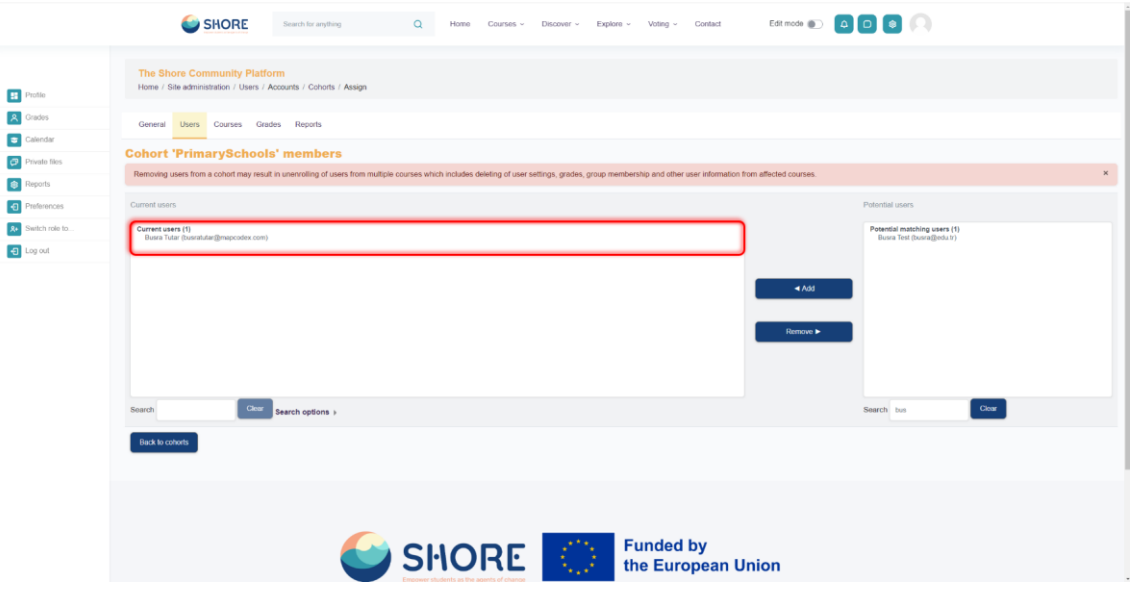

Figure 233 Adding Users to Existing School Category Cohorts - The Same Student Can Be Added to Multiple Cohorts

## 1.5.8.**Courses and Categories Management Procedures- Add an Activity or Resourse Add Quiz**

# **1.6.Reporting**

Report builder feature allows administrators to create and share custom reports.

Creating Custom Report:

Go to Administration > Site administration > Reports > Custom Report > New Report

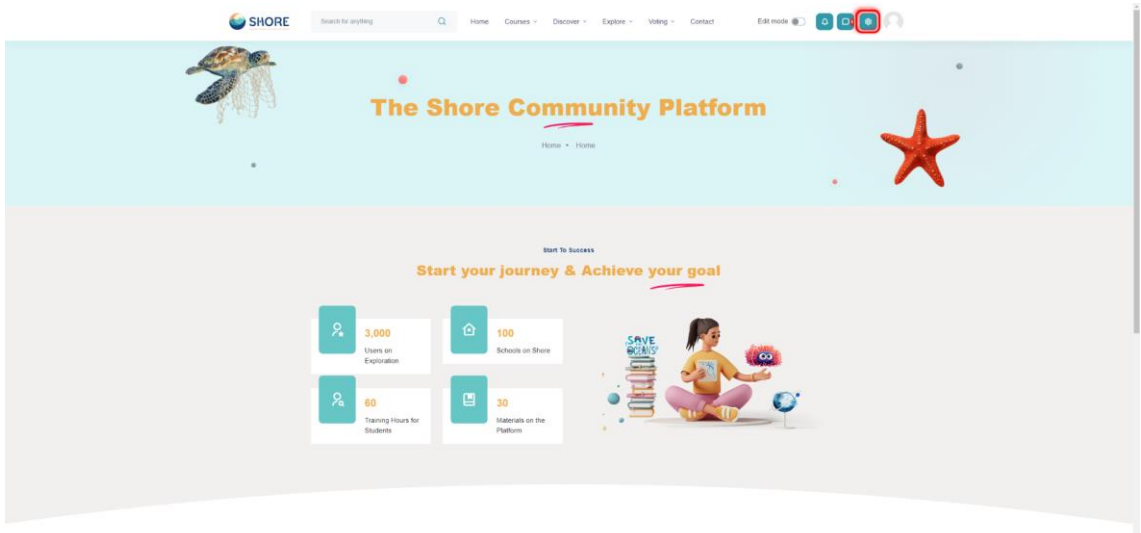

Figure 234 Site Administration

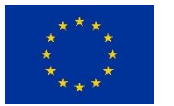

**<sup>136</sup>/<sup>143</sup> Funded by the European Union**

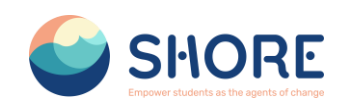

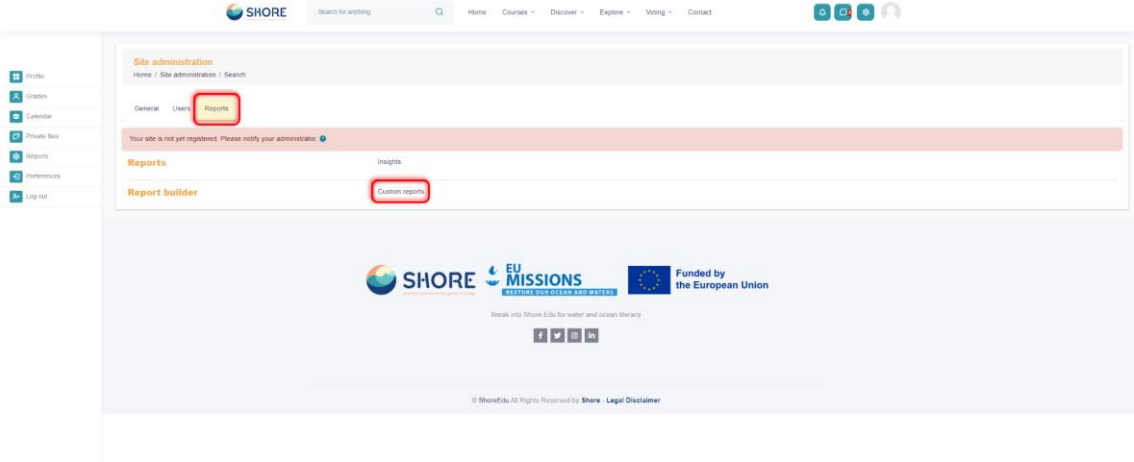

#### Figure 235 Site Administration- Reports- Click on Custom reports

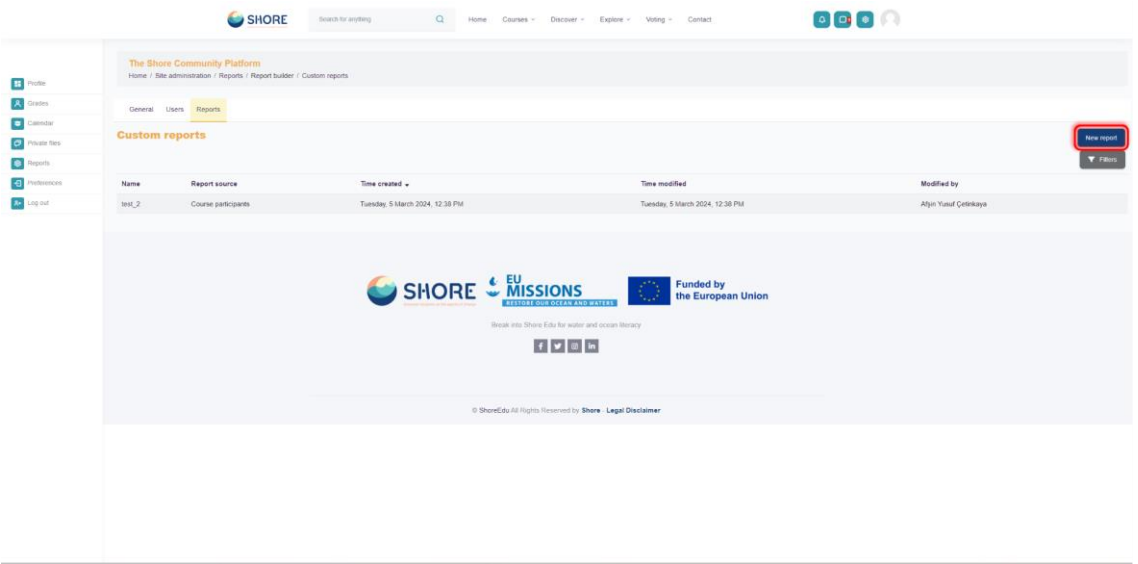

Figure 236 Reports- Custom Report- Click on New report

## 1.6.1.**Reporting- Number of courses created report**

## **Creating Report on Number of Courses Created:**

- Go to Administration > Site administration > Reports > Custom Report > New Report
- Click New report, give it a name and select your source (see above).
- Click Save. Depending on your source, you will be presented with columns relevant to the data you want. For example, clicking **'courses'** will then show categories, course short and full names and ID number.
- Remove any columns you don't want and add columns which you do want.
- Change the options for Conditions, Filters, Sorting and Card view as required.
- Preview your report by clicking the Preview button top right.

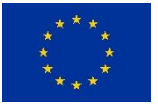

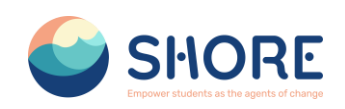

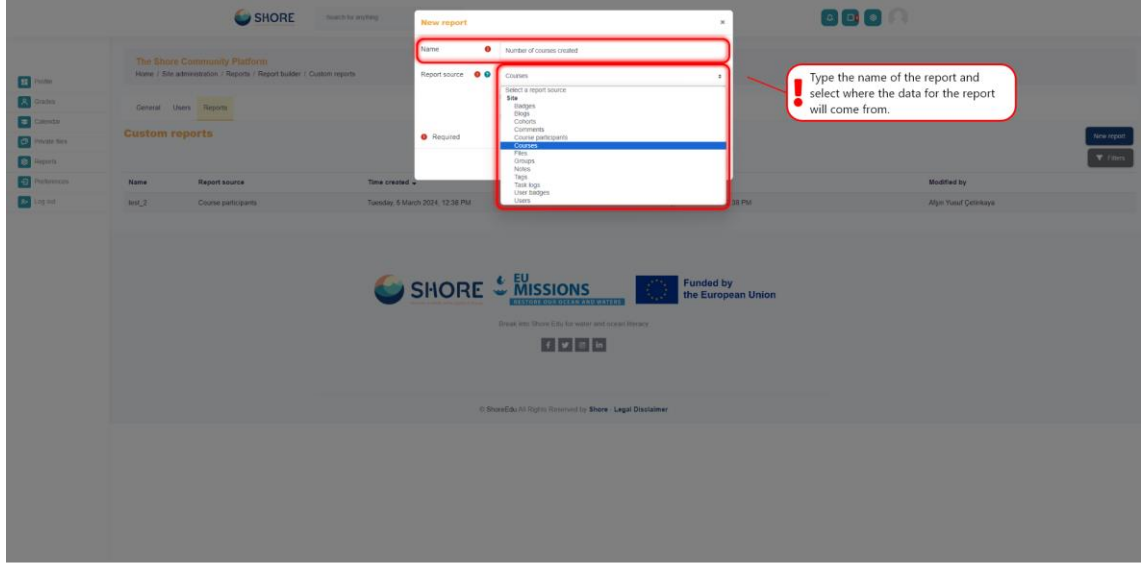

Figure 237 Reporting- Number of courses created report- New report, Give it a Name and Select Your Source- Click on Courses

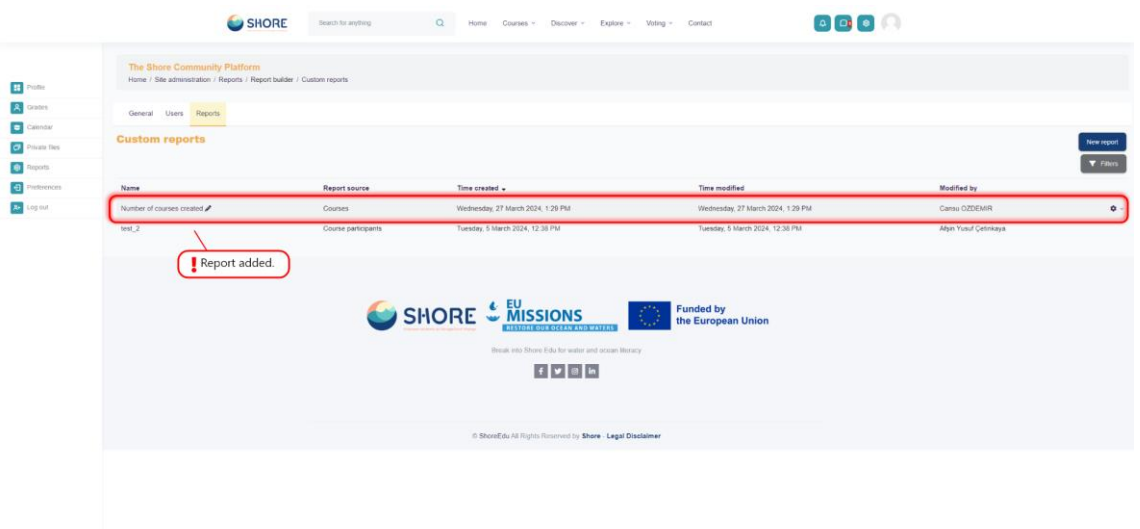

Figure 238 Reporting- Number of courses created report- New report- Click Save and View the Created Report and Click on Report Pencil Icon

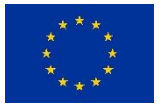

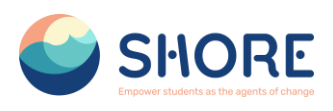

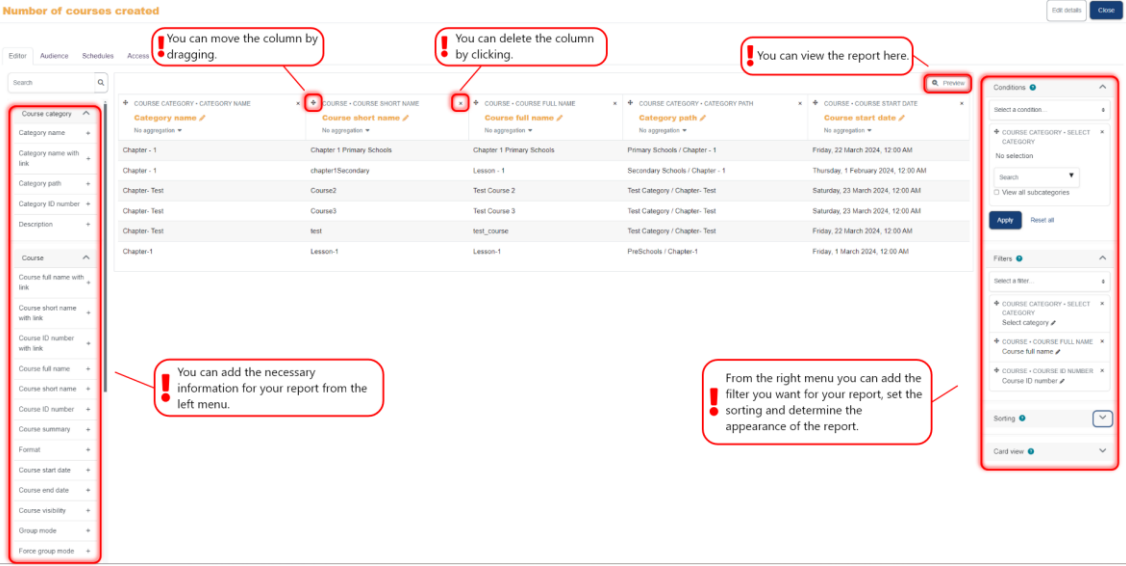

Figure 239 Reporting- Number of courses created report- New report- You can Remove any columns you don't want and add columns which you do want and You can Change the Options for Conditions, Filters, Sorting and Card view as required.

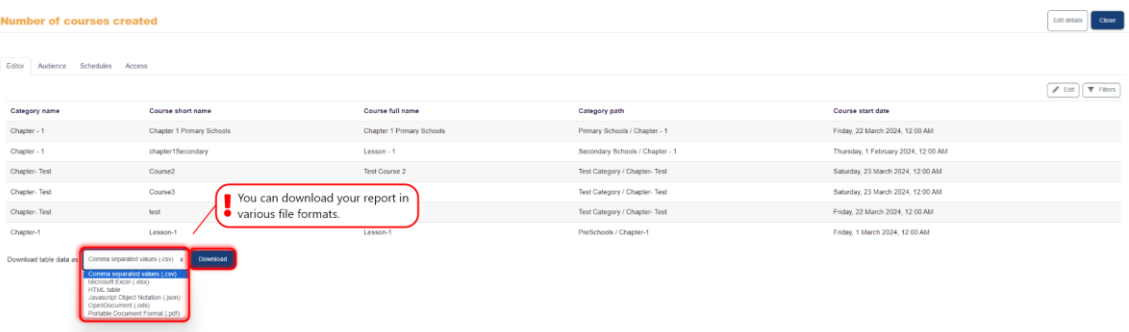

Figure 240 Reporting- Number of Courses Created Report- New Report- Preview your Report by Clicking the Preview Button Top Right and Dowload Your Report

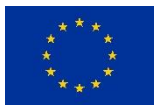

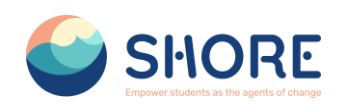

# 1.6.2.**Reporting- User Report**

## **Creating Report on Number of Users:**

- Go to Administration > Site administration > Reports > Custom Report > New Report
- Click New report, give it a name and select your source (see above).
- Click Save. Depending on your source, you will be presented with columns relevant to the data you want. For example, clicking **'users'** will then show education, schoolname and regions and full name.
- Remove any columns you don't want and add columns which you do want.
- Change the options for Conditions, Filters, Sorting and Card view as required.
- Preview your report by clicking the Preview button top right.

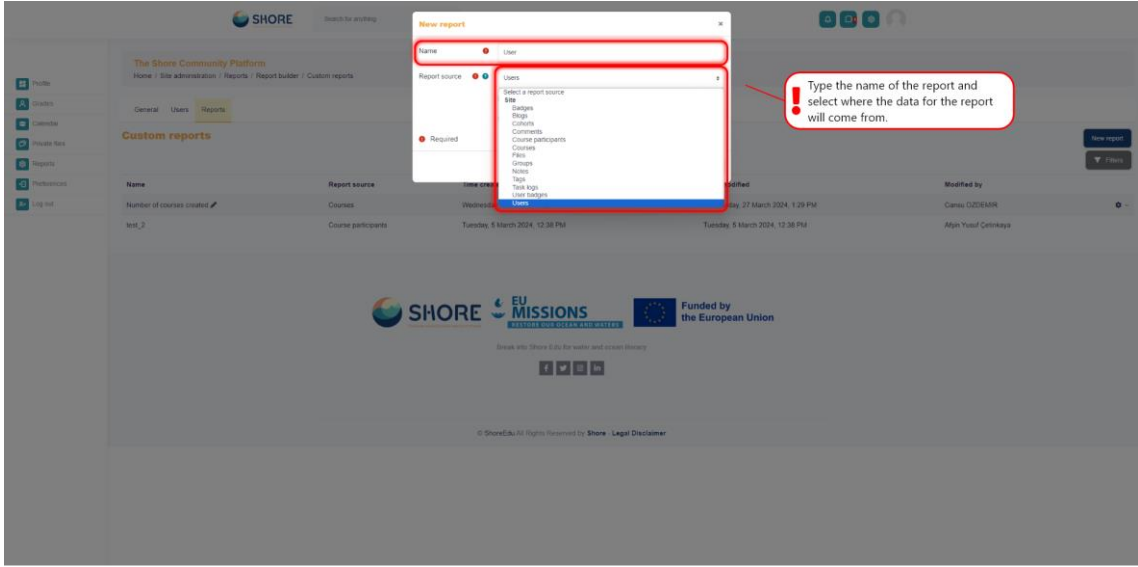

Figure 241 Reporting- User Report- New report- Give it a Name and Select Your Source- Click on Users

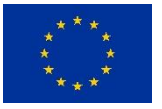

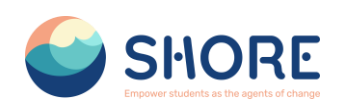

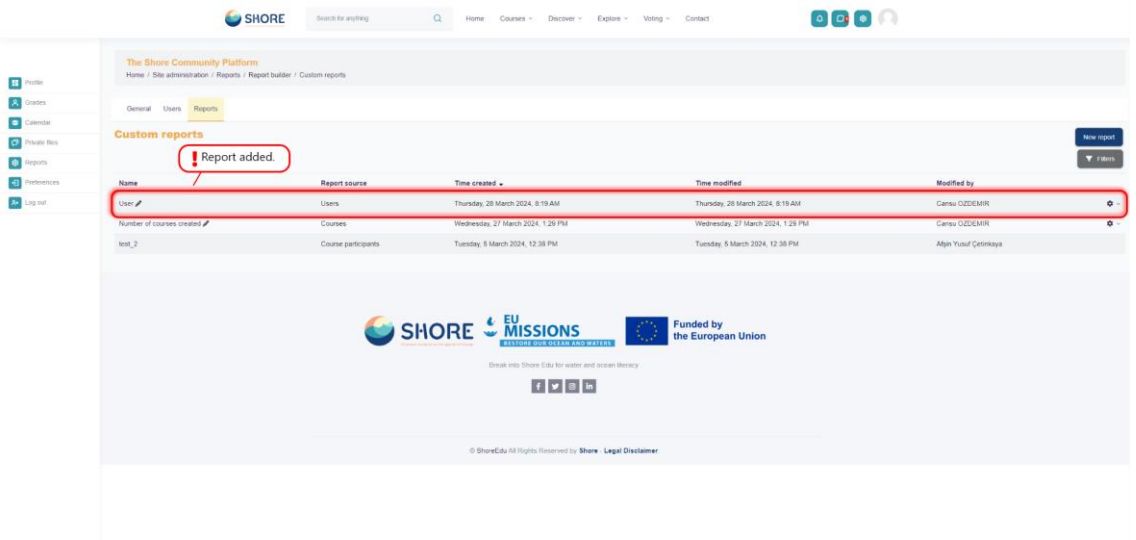

Figure 242 Reporting- User Report- New report- Click Save and View the Created Report and Click on Report Pencil Icon

| <b>User</b>                         |          |                                      |                                      |                                                            |                                        |                                           |    |                                                    |                                     |                                          |                                                  | Edit detain    | Close               |
|-------------------------------------|----------|--------------------------------------|--------------------------------------|------------------------------------------------------------|----------------------------------------|-------------------------------------------|----|----------------------------------------------------|-------------------------------------|------------------------------------------|--------------------------------------------------|----------------|---------------------|
| Audience Schedules Access<br>Editor |          | $\bullet$ dragging.                  | You can move the column by           |                                                            |                                        | You can delete the column<br>by clicking. |    |                                                    |                                     | You can view the report here.            |                                                  |                |                     |
| Search                              | $\alpha$ |                                      |                                      |                                                            |                                        |                                           |    |                                                    |                                     | Q. Preview                               | Conditions <sup>O</sup>                          |                |                     |
| IU number                           |          | + USER - FULL NAME<br>$\mathbf{x}$ . | <b>+ USER - USERNAME</b>             | <b>+ ISER - EMAIL ADDRESS</b>                              |                                        | $\mathbb{R}$<br>USER - COUNTRY            | ×. | + USER - SCHOOLNAME                                |                                     | x + USER - MEDITERRANEAN SEA             | Select a condition                               |                |                     |
| Institution                         |          | Full name /<br>No aggregation =      | Username /<br>No apgregation =       | Email address /<br>No aggregation .                        |                                        | Country /<br>No aggregation =             |    | SchoolName<br>No aggregation =                     |                                     | Mediterranean Sea /<br>No aggregation =  | + USER - FULL NAME                               |                |                     |
| Department                          |          | Afşin Yusuf Çetinkaya                | afsincetinkaya                       | afsincetinkaya@gmail.com                                   |                                        |                                           |    | <b>YTU</b>                                         |                                     | Yes                                      | is any value                                     | $\blacksquare$ |                     |
| Phone                               |          | alp eren                             | aberen                               | alperen@gmail.com                                          |                                        |                                           |    | <b>YTU</b>                                         |                                     | No                                       | + USER - USERNAME                                |                | $\sim$              |
| Mobile phone                        |          | Anais Loudieres                      | anaisloudieres                       | a loudieres@euronovia.eu                                   |                                        | France                                    |    | None                                               |                                     | No                                       | Is any value of                                  |                |                     |
| Address                             |          | Andreea lonascu                      | andreea                              |                                                            | andreeaionascumarenostrum@shore.org.tr | Romania                                   |    | None                                               |                                     | No                                       |                                                  |                |                     |
| Last access                         |          | Angelica Paiu                        | angelicapaiu                         | angelicapaiumarenostrum@shore.org.tr                       |                                        | Romania                                   |    | None                                               |                                     | No                                       | + USER - EMAIL ADDRESS                           |                |                     |
| Suspended                           |          | asdía asdfadsf                       | aasdasd                              | mahmut ulker.95@gmail.com<br>amahaozturkayaka@shore.org.tr |                                        | Turkey<br>None                            |    | COLEGIUL NATIONAL "KEMAL ATATURK" MEDGIDIA         |                                     | Yes                                      | Is any value                                     | $\sim$         |                     |
| Confirmed                           |          | Ayaka Amaha Öztürk                   | ayakaamahaczturk                     |                                                            |                                        |                                           |    |                                                    | No                                  |                                          | + USER - SUSPENDED                               |                |                     |
| Usemame                             |          | Avce Cansu OZDEMIR                   | ayce                                 | ozdemiraycecansu@gmail.com                                 |                                        | Turkey                                    |    | None                                               |                                     | Yes                                      |                                                  |                |                     |
| MoodleNet profile ID +              |          | <b>Busra Test</b>                    | busra test                           | busra@edu.tr                                               |                                        |                                           |    | Primary School no. 40 Gdynia                       |                                     | No                                       | Apply                                            | Reset all      |                     |
| Time created                        |          | <b>Busra Tutar</b>                   | busra                                | busratutar@mapcodex.com                                    |                                        | Turkey                                    |    | <b>YTU</b>                                         |                                     | Yes                                      |                                                  |                |                     |
| Education                           |          | Cansu OZDEMIR                        | cansu                                | ayceozdemir@mapcodex.com                                   |                                        | Turkey                                    |    | None                                               |                                     | Yes                                      | Filters O                                        |                | $\hat{\phantom{a}}$ |
| SchoolName                          |          | Chris Gar                            | You can add the necessary            |                                                            | org.tr                                 | Austria                                   |    | None                                               |                                     | From the right menu you can add the      | Select a fibre                                   |                |                     |
| Company                             |          | Cyril Dwor                           | information for your report from the |                                                            | pre.org.tr                             | Austria                                   |    | None                                               |                                     | filter you want for your report, set the | + USER - FULL NAME                               |                |                     |
| Mediterranean Sea                   |          | left menu.<br>Elf Ozgu               |                                      |                                                            | ve.org.tr                              | Turkey                                    |    | None                                               | $\bullet$ sorting and determine the |                                          | Full name /                                      |                |                     |
| Black Sea                           |          | Elifnaz Unay                         | elifnazunav                          | elifnaz.unay@yildizteknopark.com.tr                        |                                        | Turkey                                    |    | <b>YTU</b>                                         | appearance of the report.           |                                          | + USER - USERNAME<br>Username /                  |                | $\mathbf{x}$        |
| <b>Baltic Sea</b>                   |          | Joana soares                         | joanasoares                          | joana.soares@crowdhelix.com                                |                                        | Ireland                                   |    | None                                               |                                     | No                                       | <b>+ USER - EMAIL ADDRESS</b><br>Email address / |                |                     |
| Danube River                        |          | Joanna Makocka                       | joannamakocka                        | joanna@f6s.com                                             |                                        | Peland                                    |    | None                                               |                                     | No                                       |                                                  |                |                     |
| Rhine River                         |          | Karoine Iber                         | karoline/ber                         | karoline/berkuw@shore.org.tr                               |                                        | Austria                                   |    | None                                               |                                     | No                                       | Sarting <sup>O</sup>                             |                |                     |
| <b>Interests</b>                    |          | László Farkas                        | laszlofarkas                         | farkas.laszlo@vik.bme.hu                                   |                                        | Hungary                                   |    | None                                               |                                     | No                                       |                                                  |                |                     |
| Tag name                            |          | Maeva Voltz                          | maevavoltz                           | m.voltz@euronovia.eu                                       |                                        | France                                    |    | None                                               |                                     | No                                       | Card view O                                      |                |                     |
| a name with                         |          | Mahmut ÜLKER                         | mahmut                               | mahmut ulker.95@gmail.com                                  |                                        |                                           |    | SCOALA GIMNAZIALÀ NR. 29 "MIHAI VITEAZU" CONSTANTA |                                     | Yes                                      |                                                  |                |                     |

Figure 243 Reporting- User Report- New report- You Can Remove Any Columns You Don't Want and Add Columns Which You Do Want

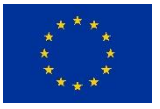

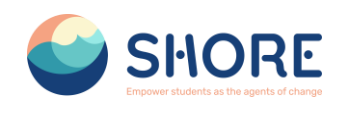

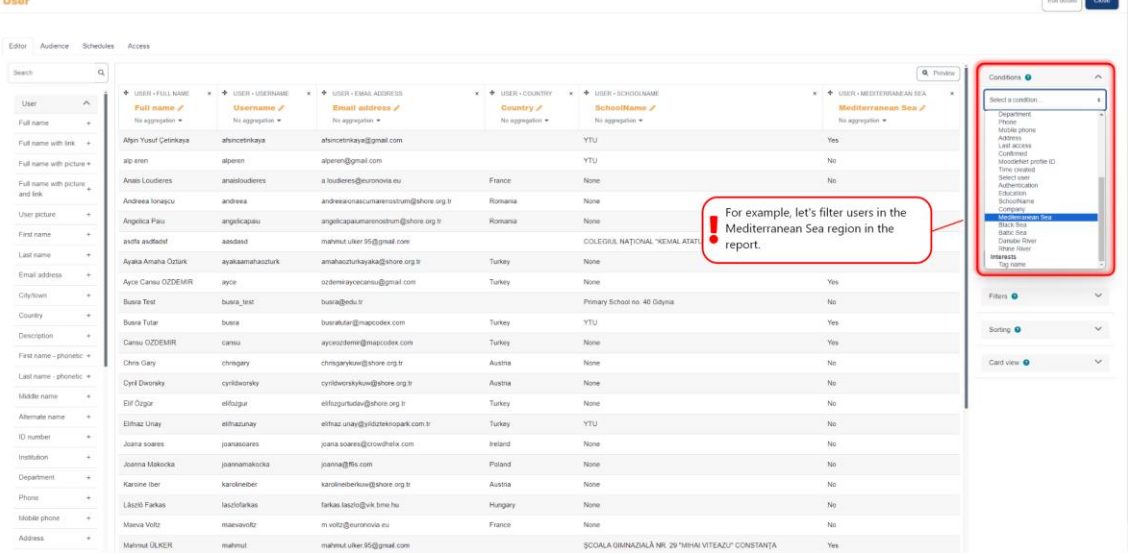

Figure 244 Reporting- User Report- New report- You Can Change the Options For Conditions, Filters, Sorting and Card View as Required- Add the Mediterranean Sea Region as a Condition

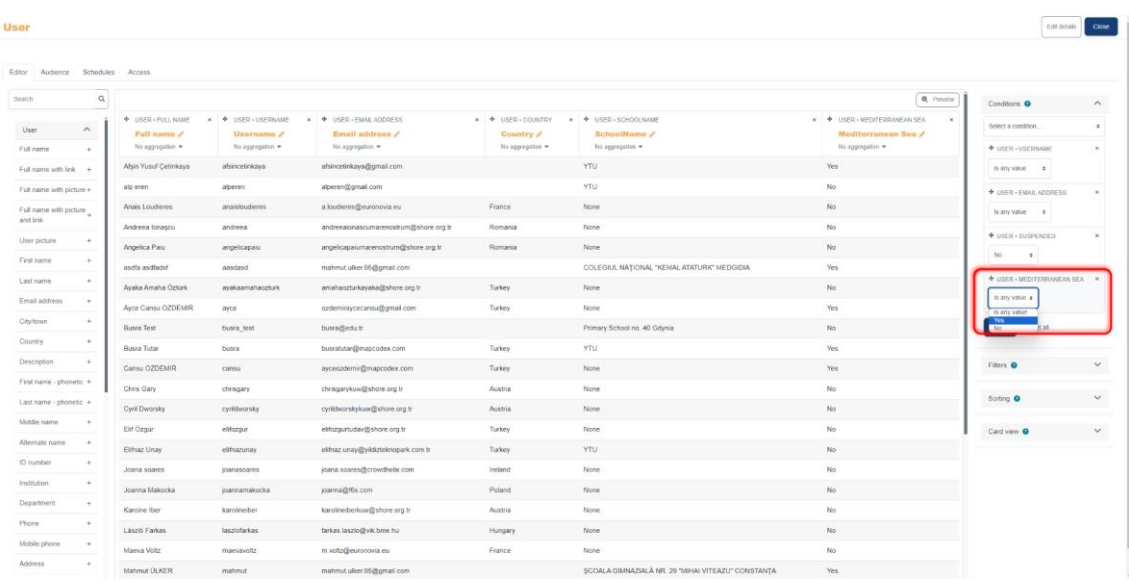

Figure 245 Reporting- User Report- New report- Add the Mediterranean Sea Region as a Condition and In the Dropdown Box, ,Select "**YES**" as the Value

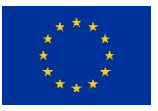

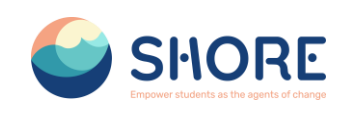

| Syarch                             | $\alpha$                                 |                                       |                                               |                                 |                                                   | Q. Province                                         | Conditions <sup>O</sup>     |
|------------------------------------|------------------------------------------|---------------------------------------|-----------------------------------------------|---------------------------------|---------------------------------------------------|-----------------------------------------------------|-----------------------------|
| User<br>$\hat{\phantom{a}}$        | <b>+</b> USER - FULL NAME<br>Full name / | + USER - USERNAME<br>×.<br>Username / | x . + USER - EMAIL ADDRESS<br>Email address / | * + USER - COUNTRY<br>Country / | * + USER+SCHOOLNAME<br>SchoolName /               | * * USER - MEDITERRANEAN SEA<br>Mediterranean Sea / | Select a condition.         |
| Full name                          | No aggregation .                         | No aggregation =                      | Ns aggregation =                              | No appropries .                 | No aggregation =                                  | No appropries .                                     | ◆ LISER + USERIAME          |
| Full name with link +              | Afgin Yusuf Çetinkaya                    | afsincetinkava                        | afsincetinkaya@gmail.com                      |                                 | YTU                                               | Yes                                                 | is any vatue #              |
| Full name with picture +           | asdia ascitado!                          | aasdasd                               | mahmut ulker 95@gmail.com                     |                                 | COLEGIUL NAȚIONAL "KEMAL ATATURK" MEDGIDIA        | Yes                                                 | + USER - EMAIL ADDRESS      |
| Full name with picture<br>and link | Ayce Cansu OZDEMIR                       | ayce                                  | ozdemiraycecansu@gmail.com                    | Turkey                          | None                                              | Yes                                                 | is any value a              |
|                                    | Busra Tutar                              | busra                                 | busratutan@mapcodex.com                       | Turkey                          | <b>YTU</b>                                        | Yes                                                 | + USER - SUSPENDED          |
| User picture:                      | Cansu OZDEMIR                            | cansu                                 | ayceozdemin@mapcodex.com                      | Turkey                          | None                                              | Yes                                                 | No:<br>$\ddot{\phantom{1}}$ |
| Fast name<br>÷                     | Mahmut ÜLKER                             | mahmut                                | mahmut ulker 95@gmail.com                     |                                 | SCOALA GIMNAZIALÀ NR 29 "MIHAI VITEAZU" CONSTANTA | Yes                                                 |                             |
| Last name                          | test adam                                | testadam                              | country@gmail.com                             |                                 | YTU.                                              | Yes                                                 | * USER . MEDITERRANEAN SEA  |
| Email address                      | Test Teacher                             | test teacher                          | ozdemiraycecansu@gmail.com                    |                                 | YTU.                                              | Yes                                                 | <b>Yes</b><br>$\cdot$       |
| City/town                          | zinkywinky ky                            | zinkywinky                            | zaynabcook@mapcodex.com                       |                                 | None                                              | Yes.                                                | Reset all<br>Apply          |
| Country                            | Zühal Selçuk                             | zuhalselcuk                           | selcukzuhal@gmail.com                         | Turkey                          | <b>YTU</b>                                        | Yes                                                 |                             |
| Description                        |                                          |                                       |                                               |                                 |                                                   |                                                     | Filters O                   |
| First name - shonetic +            |                                          |                                       |                                               |                                 |                                                   |                                                     |                             |
| Last name - phonetic +             |                                          |                                       |                                               |                                 |                                                   |                                                     | Sorting <sup>O</sup>        |
| Middle name                        |                                          |                                       |                                               |                                 | With the added filter, only users in              |                                                     | Card view O                 |
| Alternate name<br>$\sim$           |                                          |                                       |                                               |                                 | the Mediterranean Sea region are                  |                                                     |                             |
| ID number                          |                                          |                                       |                                               |                                 | listed in the report.                             |                                                     |                             |
| Institution                        |                                          |                                       |                                               |                                 |                                                   |                                                     |                             |
|                                    |                                          |                                       |                                               |                                 |                                                   |                                                     |                             |

Figure 246 Reporting- User Report- New report- Add the Mediterranean Sea Region as a Condition- Click Apply Button and View your New Report

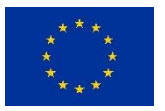

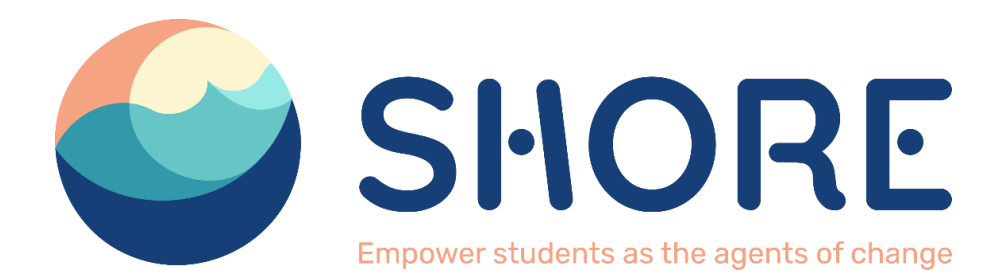

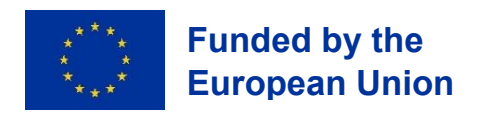